# **HP Network Node Manager iSPI for IP Telephony Software**

Software Version: 10.10 for the Windows® and Linux® operating systems

Online Help

the

Document Release Date: November 2015 Software Release Date: November 2015

Online Help

# Legal Notices

### **Warranty**

The only warranties for HP products and services are set forth in the express warranty statements accompanying such products and services. Nothing herein should be construed as constituting an additional warranty. HP shall not be liable for technical or editorial errors or omissions contained herein.

The information contained herein is subject to change without notice.

#### Restricted Rights Legend

Confidential computer software. Valid license from HP required for possession, use or copying. Consistent with FAR 12.211 and 12.212, Commercial Computer Software, Computer Software Documentation, and Technical Data for Commercial Items are licensed to the U.S. Government under vendor's standard commercial license.

For information about third-party license agreements, see the license-agreements directory on the product installation media.

### Copyright Notice

© Copyright 2008-2015 Hewlett-Packard Development Company, L.P.

### Trademark Notices

DOM4J® is a registered trademark of MetaStuff, Ltd.

HP-UX Release 10.20 and later and HP-UX Release 11.00 and later (in both 32 and 64-bit configurations) on all HP 9000 computers are Open Group UNIX 95 branded products.

Oracle and Java are registered trademarks of Oracle Corporation and/or its affiliates.

Microsoft® and Windows® are U.S. registered trademarks of Microsoft Corporation.

<span id="page-2-0"></span>UNIX® is a registered trademark of The Open Group.

# Oracle Technology — Notice of Restricted Rights

Programs delivered subject to the DOD FAR Supplement are 'commercial computer software' and use, duplication, and disclosure of the programs, including documentation, shall be subject to the licensing restrictions set forth in the applicable Oracle license agreement. Otherwise, programs delivered subject to the Federal Acquisition Regulations are 'restricted computer software' and use, duplication, and disclosure of the programs, including documentation, shall be subject to the restrictions in FAR 52.227-19, Commercial Computer Software-Restricted Rights (June 1987). Oracle America, Inc., 500 Oracle Parkway, Redwood City, CA 94065.

<span id="page-2-1"></span>For the full Oracle license text, refer to the license-agreements directory on the NNMi product DVD.

# Acknowledgements

This product includes software developed by the Apache Software Foundation (http://www.apache.org/). Portions Copyright © 1999-2003 The Apache Software Foundation. All rights reserved.

This product includes ASM Bytecode Manipulation Framework software developed by Institute National de Recherche en Informatique et Automatique (INRIA). Copyright © 2000-2005 INRIA, France Telecom. All Rights Reserved.

This product includes Commons Discovery software developed by the Apache Software Foundation (http://www.apache.org/). Copyright © 2002-2008 The Apache Software Foundation. All Rights Reserved.

This product includes Netscape JavaScript Browser Detection Library software, Copyright © Netscape Communications 1999-2001

This product includes Xerces-J xml parser software developed by the Apache Software Foundation (http://www.apache.org/). Copyright © 1999-2002 The Apache Software Foundation. All rights reserved.

This product includes software developed by the Indiana University Extreme! Lab (http://www.extreme.indiana.edu/). Xpp-3 Copyright © 2002 Extreme! Lab, Indiana University. All rights reserved.

## Documentation Updates

The title page of this document contains the following identifying information:

- Software Version number, which indicates the software version.
- Document Release Date, which changes each time the document is updated.
- Software Release Date, which indicates the release date of this version of the software.

To check for recent updates or to verify that you are using the most recent edition of a document, go to: **https://softwaresupport.hp.com**

This site requires that you register for an HP Passport and sign in. To register for an HP Passport ID, go to: **https://hpp12.passport.hp.com/hppcf/createuser.do**

Or click the **Register** link at the top of the HP Software Support page.

You will also receive updated or new editions if you subscribe to the appropriate product support service. Contact your HP sales representative for details.

## **Support**

Visit the HP Software Support Online web site at: **https://softwaresupport.hp.com**

This web site provides contact information and details about the products, services, and support that HP Software offers.

HP Software online support provides customer self-solve capabilities. It provides a fast and efficient way to access interactive technical support tools needed to manage your business. As a valued support customer, you can benefit by using the support web site to:

- Search for knowledge documents of interest
- Submit and track support cases and enhancement requests
- Download software patches
- Manage support contracts
- Look up HP support contacts
- Review information about available services
- Enter into discussions with other software customers
- Research and register for software training

Most of the support areas require that you register as an HP Passport user and sign in. Many also require a support contract. To register for an HP Passport ID, go to:

#### **https://hpp12.passport.hp.com/hppcf/createuser.do**

To find more information about access levels, go to:

#### **https://softwaresupport.hp.com/web/softwaresupport/access-levels**

**HP Software Solutions Now** accesses the HPSW Solution and Integration Portal Web site. This site enables you to explore HP Product Solutions to meet your business needs, includes a full list of Integrations between HP Products, as well as a listing of ITIL Processes. The URL for this Web site is **http://h20230.www2.hp.com/sc/solutions/index.jsp**

# About this PDF Version of Online Help

This document is a PDF version of the online help. This PDF file is provided so you can easily print multiple topics from the help information or read the online help in PDF format. Because this content was originally created to be viewed as online help in a web browser, some topics may not be formatted properly. Some interactive topics may not be present in this PDF version. Those topics can be successfully printed from within the online help.

# **Contents**

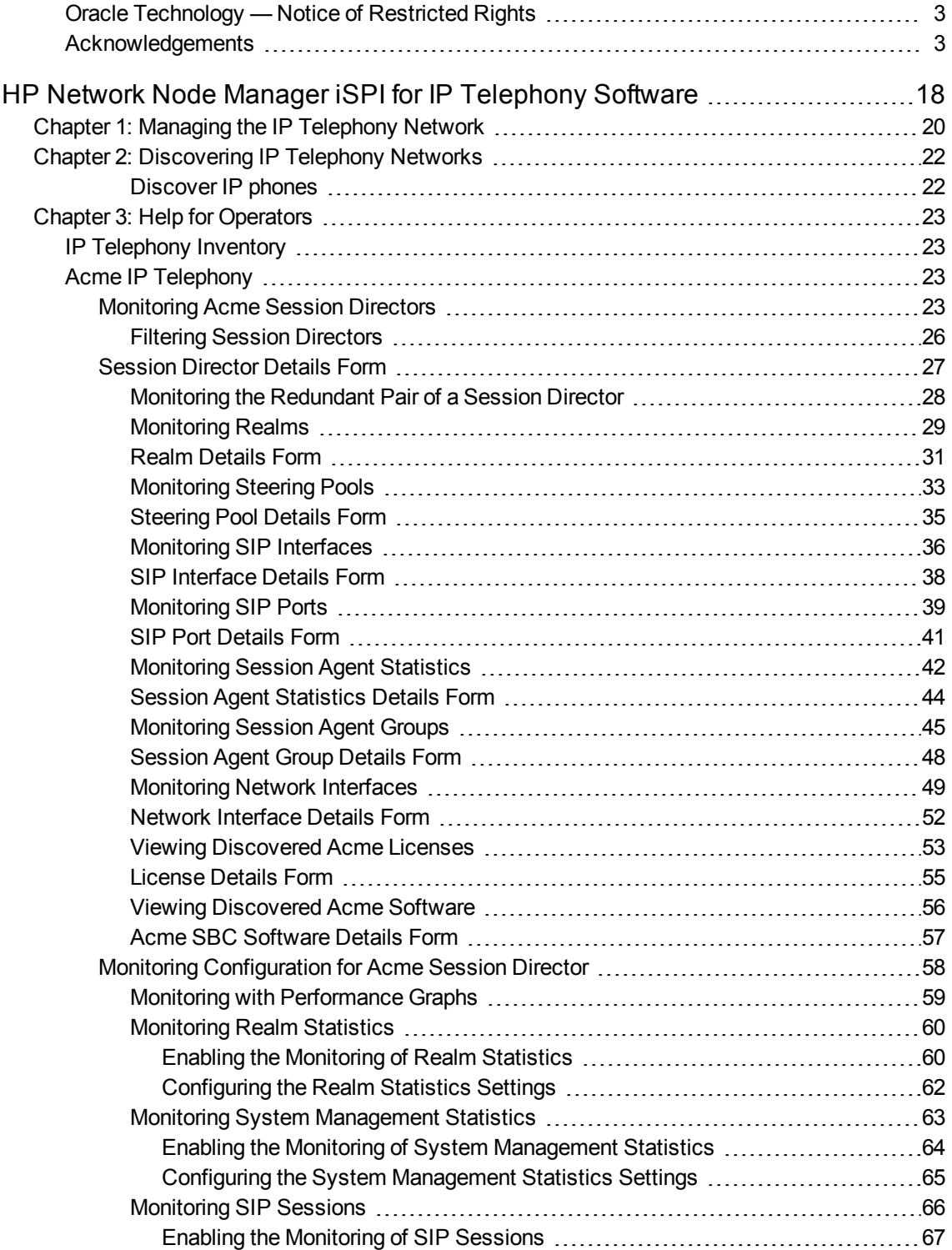

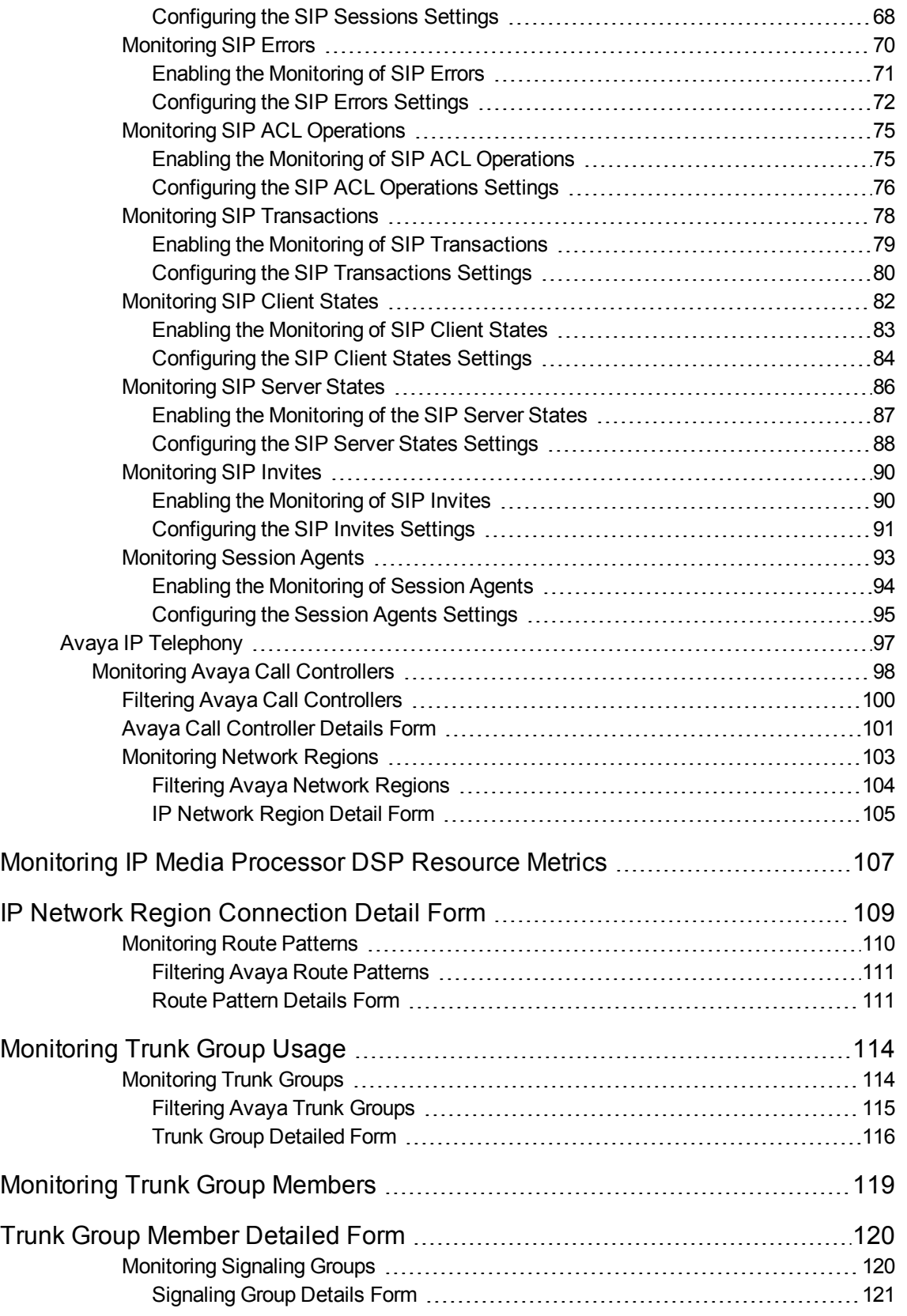

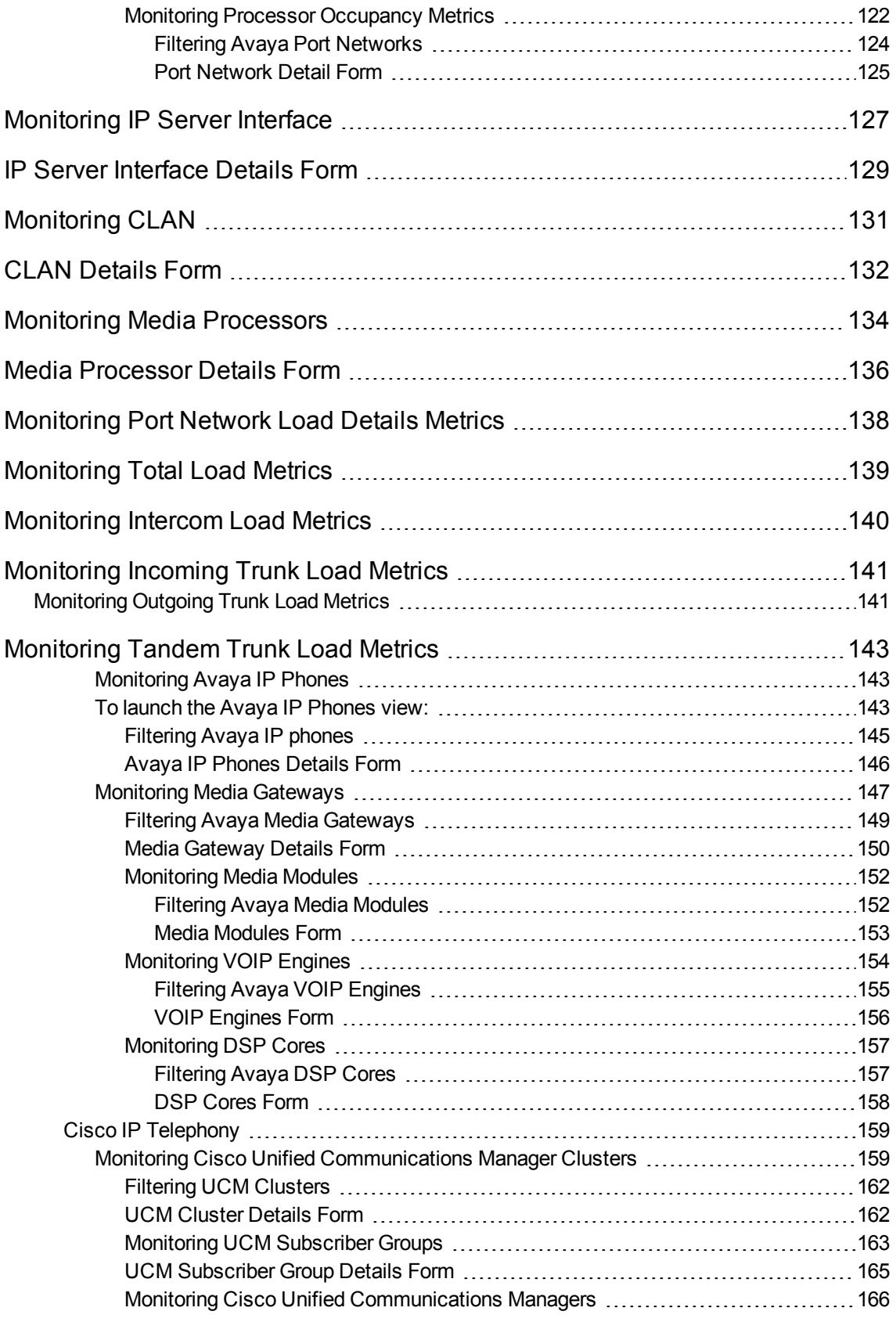

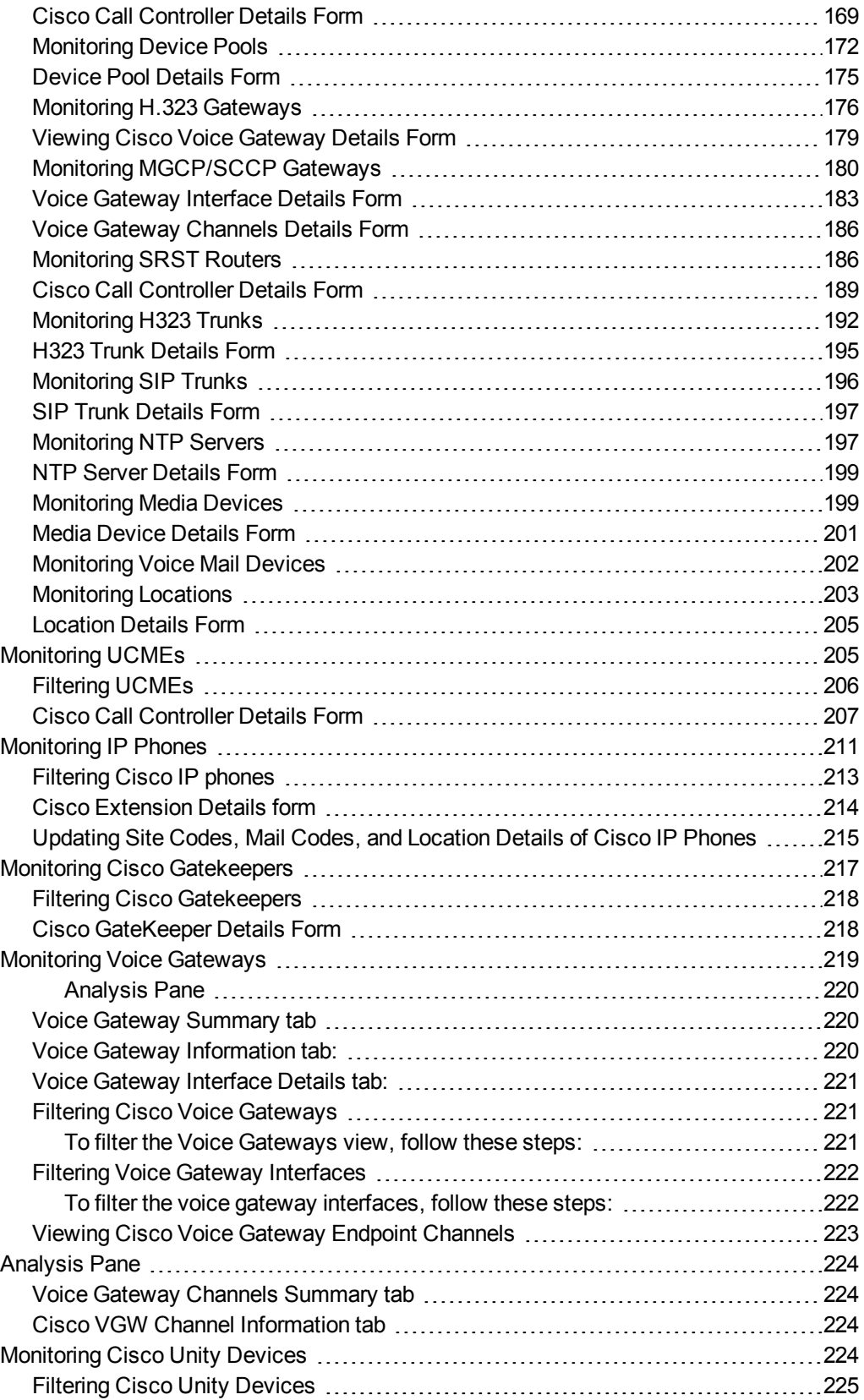

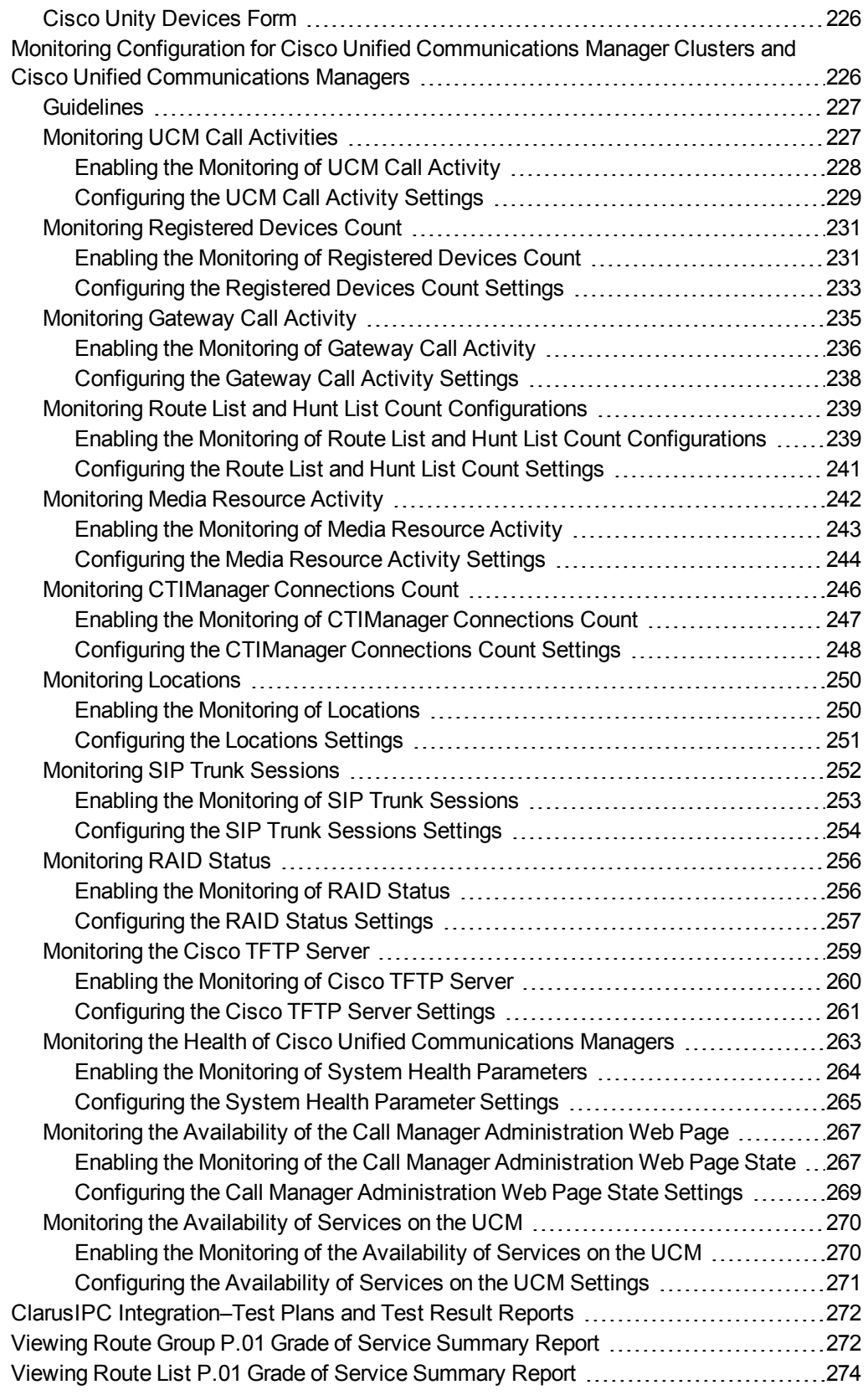

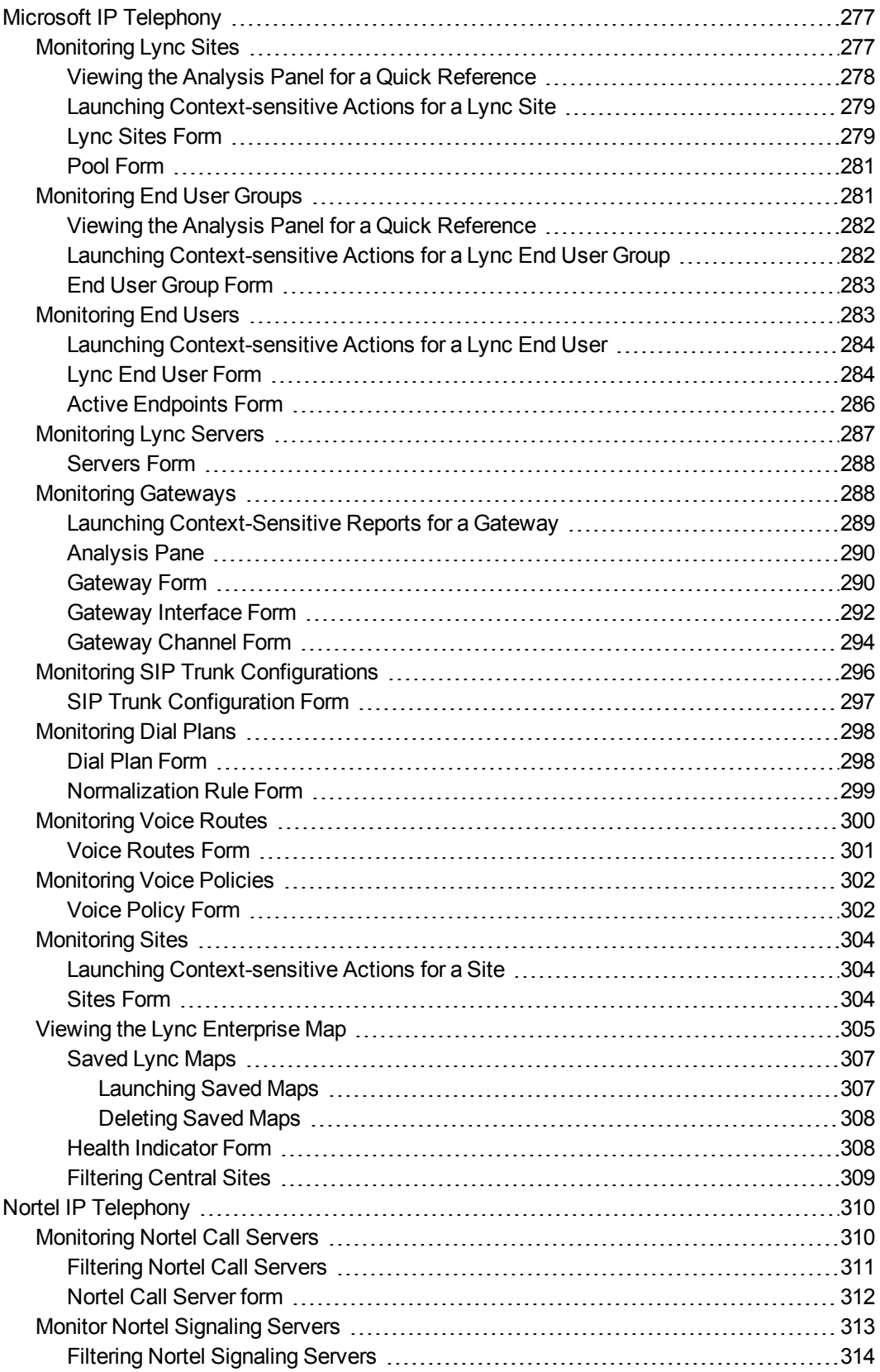

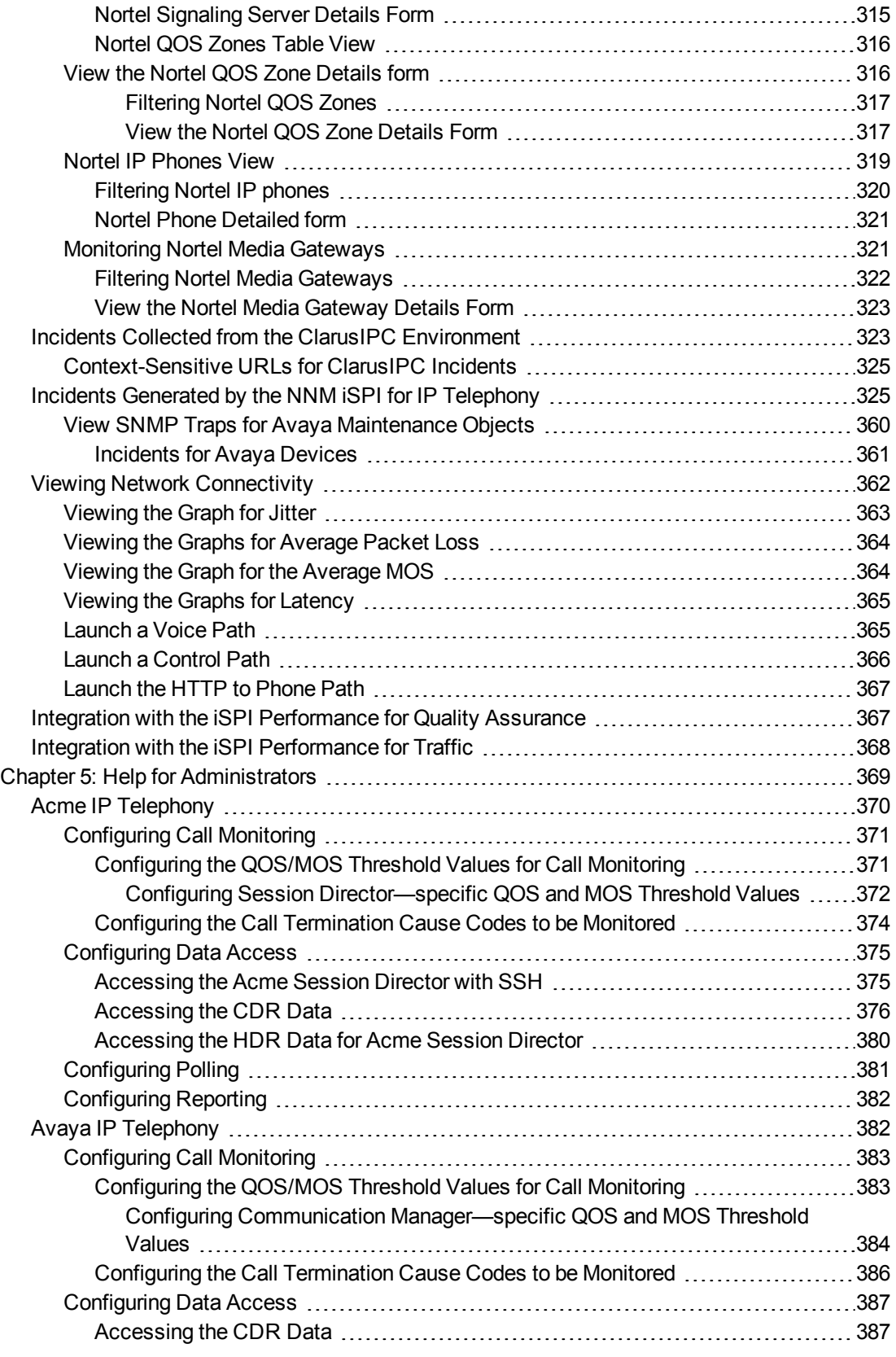

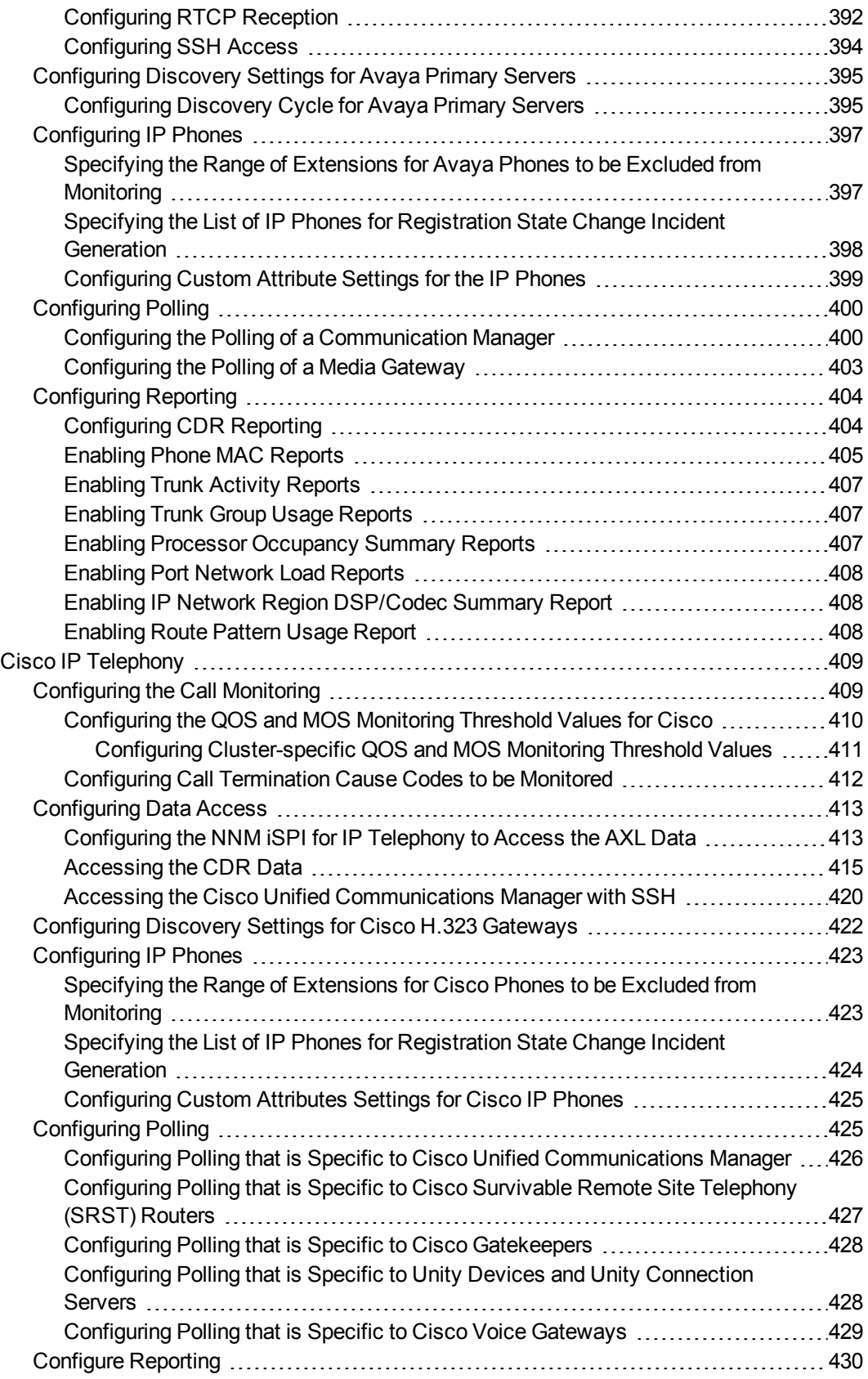

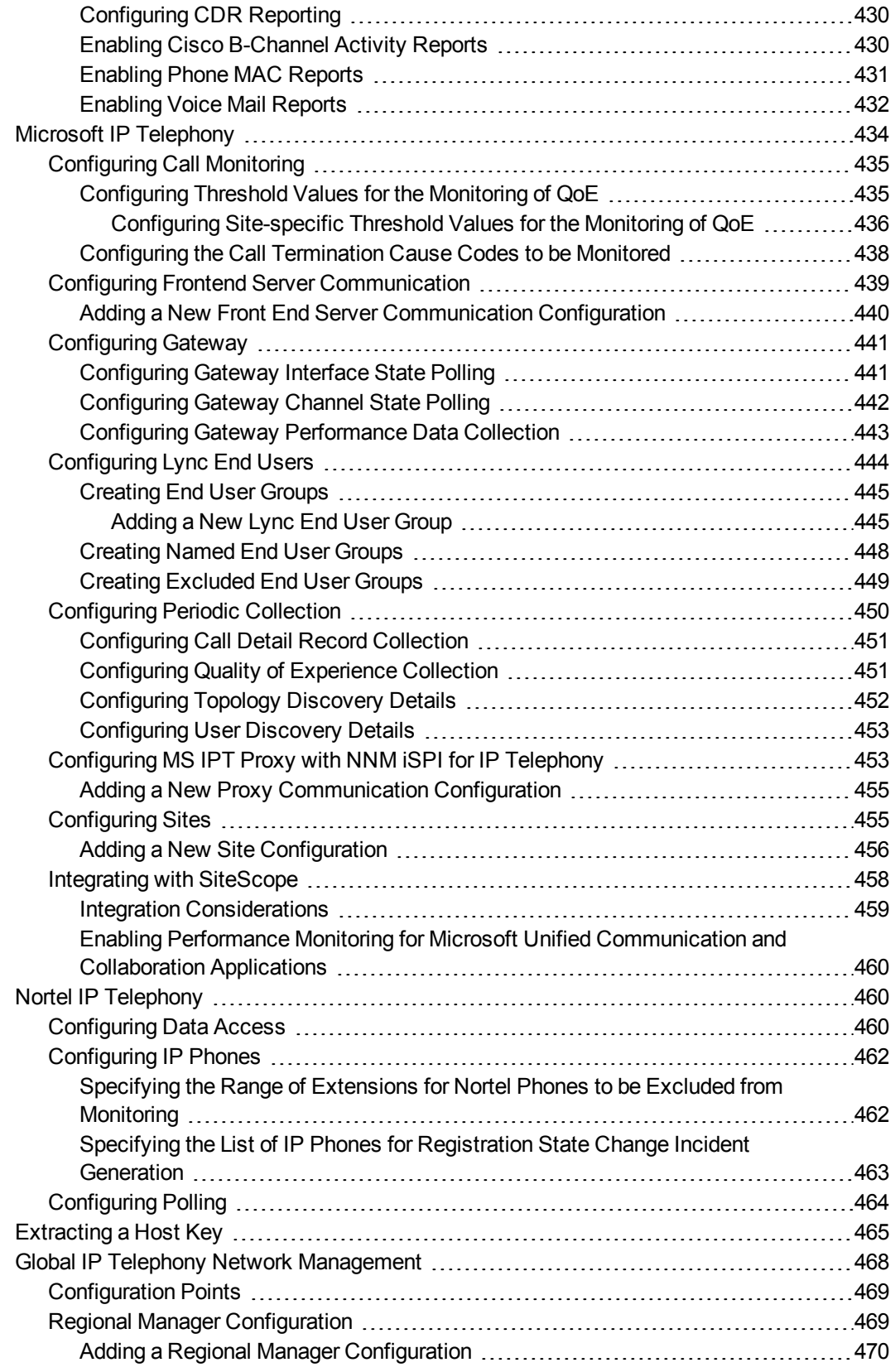

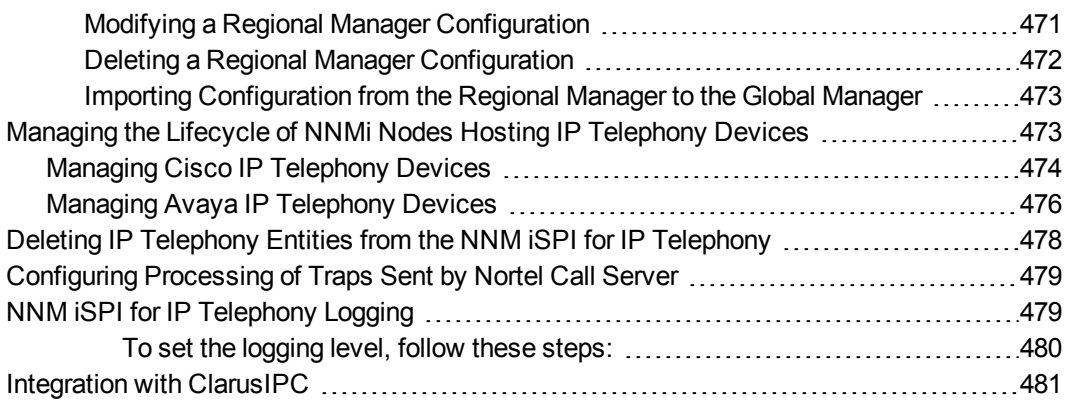

# <span id="page-17-0"></span>HP Network Node Manager iSPI for IP Telephony Software

The HP Network Node Manager iSPI for IP Telephony Software (**NNM iSPI for IP Telephony**) extends the capability of NNMi to monitor and manage the IP telephony infrastructure in your network environment. The NNM iSPI for IP Telephony presents additional views to indicate the states of discovered IP telephony devices and display the overall health of the IP telephony infrastructure.

The NNM iSPI for IP Telephony, in conjunction with NNMi, performs the following tasks:

- Automatic discovery of the IP telephony infrastructure
- Display the IP telephony devices in the IP telephony views
- Monitor the status of every discovered component of the IP telephony infrastructure

After you install (and configure) the NNM iSPI for IP Telephony on the NNMi management server, you can monitor and troubleshoot the problems in your IP telephony infrastructure with the additional views provided by the NNM iSPI for IP Telephony.

Online Help HP Network Node Manager iSPI for IP Telephony Software

# <span id="page-19-0"></span>Chapter 1: Managing the IP Telephony Network

The NNM iSPI for IP Telephony provides you with a complete framework to monitor the IP telephony devices available on your network. You can discover all the available IP telephony devices and topologies with the help of the NNM iSPI for IP Telephony. After installing and configuring the NNM iSPI for IP Telephony, you can perform the following tasks:

#### <sup>l</sup> **Monitoring the states of the IP telephony environment**

The inventory views presented by the NNM iSPI for IP Telephony shows detailed states of every discovered device in tables. You can view the following details of a device:

- IP address and hostname
- Version, model, or type of the device
- Status of the device

#### <sup>l</sup> **Monitoring the health of the IP telephony network**

The IP Telephony network consists of several IP telephony devices along with several networking devices and elements. The NNM iSPI for IP Telephony can identify the faults related to IP telephony communication on the network topology that is discovered by NNMi. NNMi, in conjunction with the NNM iSPI for IP Telephony, presents the faults identified in the discovered topology in the network inventory views.

#### <sup>l</sup> **Investigating problems and troubleshooting**

NNMi helps you view the discovered network topology in a graphical format, which assists you in diagnosing the defects in your network. You can view the layer 2 or layer 3 path for every device. You can also view the connectivity status between two or more devices. Each device is represented as a node in these graphs, and the color of each node indicates the status of the device.

Online Help

# <span id="page-21-0"></span>Chapter 2: Discovering IP Telephony Networks

You can start monitoring all the IP telephony infrastructure after a cycle of polling by the NNM iSPI for IP Telephony. You can install the NNM iSPI for IP Telephony for an IP telephony network that is already being managed by NNMi, or you can configure NNMi to monitor an IP telephony network after the installation of the NNM iSPI for IP Telephony.

If you install the NNM iSPI for IP Telephony on an NNMi management server that is already managing an IP telephony network, the subsequent NNMi discovery prompts the NNM iSPI for IP Telephony to discover the IP telephony devices and topologies. Completion of the NNMi discovery cycle always triggers the discovery of the IP telephony network by the NNM iSPI for IP Telephony. By default, the NNMi and NNM iSPI for IP Telephony discovery schedule is set to 24 hours.

After installing the NNM iSPI for IP Telephony to monitor an IP telephony network that was already being managed by NNMi, you can wait for the next discovery cycle of NNMi, or you can run the Configuration Poll action to discover the IP telephony network immediately.

If you install the NNM iSPI for IP Telephony to monitor a network, which is not already managed by NNMi, you must seed all the IP telephony devices from the NNMi console after installation. Seeding enables NNMi to perform Configuration Poll and triggers a cycle of discovery. In effect, the IP telephony network is discovered at the end of the discovery cycle.

## <span id="page-21-1"></span>Discover IP phones

As IP phones are not SNMP-enabled devices, a standard discovery by the NNM iSPI for IP Telephony cannot discover these phones. To discover IP phones available in your network, you must do the following:

- Seed the access switches to which the IP phones are connected
- Set up auto-discovery rules for IP phones
- Disable ping sweep while setting up auto-discovery for IP phones

The auto-discovery rule discovers the IP telephony network including layer 2 connections between IP phones on the network.

# <span id="page-22-0"></span>Chapter 3: Help for Operators

To perform a basic monitoring of the IP Telephony network, you can log on to the NNMi console with the operator (level 1 or 2) or guest credentials. After you log on to the NNMi console, you can view the inventory views introduced by the NNM iSPI for IP Telephony. You can access the views to monitor the status and necessary details for every IP Telephony device.

# <span id="page-22-1"></span>IP Telephony Inventory

The NNM iSPI for IP Telephony provides the following workspaces to the NNMi console:

- <sup>l</sup> **Acme IP Telephony**
- <sup>l</sup> **Cisco IP Telephony**
- <sup>l</sup> **Avaya IP Telephony**
- <sup>l</sup> **Nortel IP Telephony**
- <sup>l</sup> **Microsoft IP Telephony**

You can access all the IP Telephony–related views from these workspaces. The individual views present the device details in tables, and you can launch forms from the views to access the connectivity details.

#### **To launch an IP telephony view, follow these steps:**

- 1. From the Workspaces pane, click the IP Telephony tab that you want to view. The selected IP Telephony tab expands and displays the available IP Telephony view.
- 2. Click the view of your interest. The view appears on the right pane.

<span id="page-22-2"></span>In this document, the Cisco Unified Communication Manager server is referred to as the Cisco CallManager server.

# Acme IP Telephony

<span id="page-22-3"></span>The Acme IP Telephony workspace enables you to view the inventory of the Acme Session Directors (SDs) that are discovered and monitored in your environment.

## Monitoring Acme Session Directors

The Acme Session Director view displays the details of the Acme Session Directors discovered on the network. The view arranges the key attributes of all the discovered Acme Session Directors in a table.

#### **To launch the Acme Session Director view, follow this step**:

<sup>l</sup> From the **Workspaces** navigation pane, click **Acme IP Telephony** > **Session Director**. The Acme Session Director view opens in the right pane.

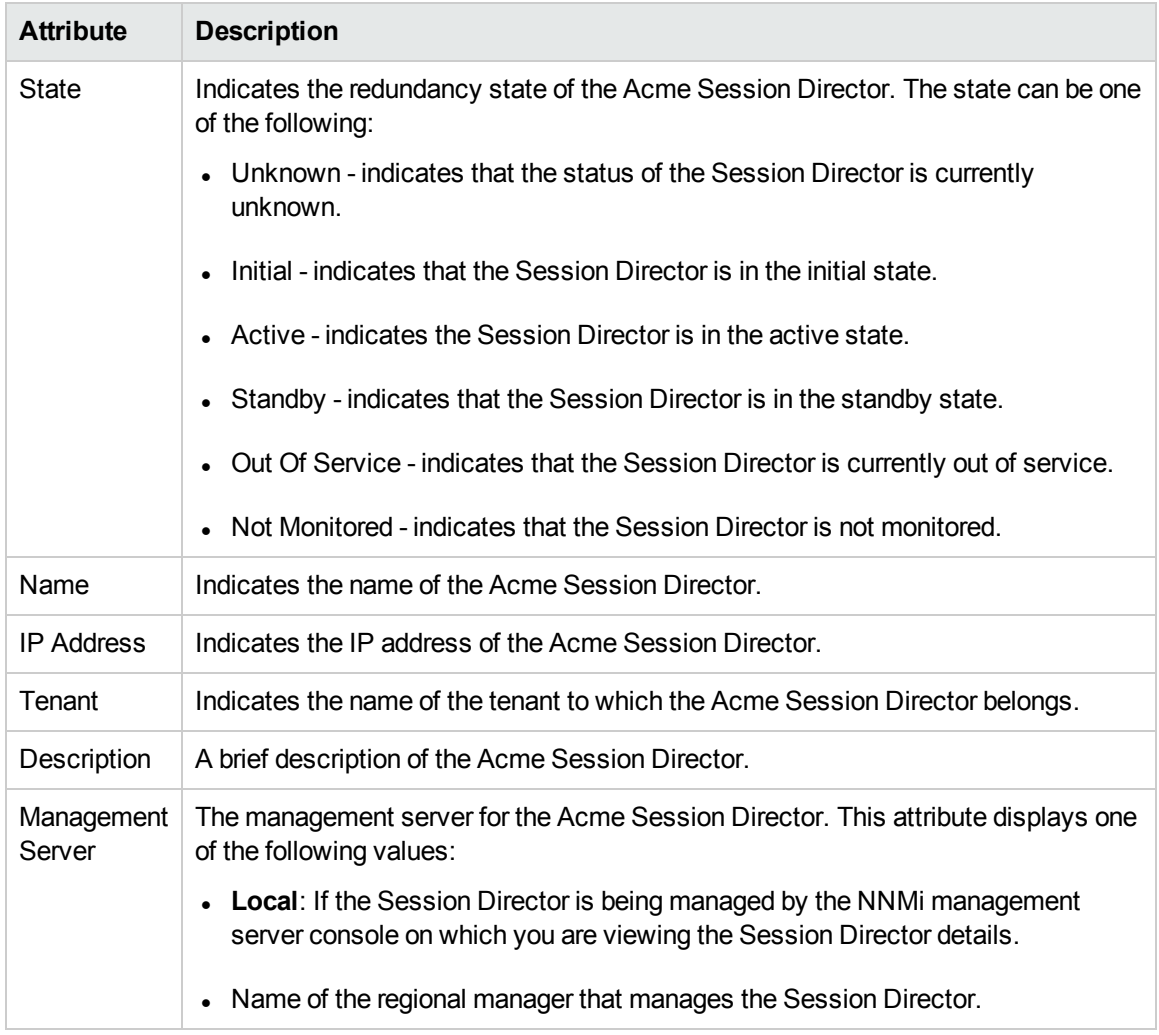

#### Basic Attributes of the Session Director Table

#### **Session Director Details Form**

You can view the details of the discovered Session Directors using the Session Director Details form.

#### **To view the Session Director Details form, follow this step**:

• From the Acme Session Director view table, select the Session Director for which you want to view the details, and then click (the Open icon). The [Session](#page-26-0) Director Details form opens.

#### **Analysis Pane**

You can view a summary of the details of the selected Session Director on the Analysis pane. The following tabs and related details are displayed:

#### <sup>l</sup> **Session Director Details Summary Tab**

- Name: The name of the selected Session Director.
- Management Address: The IP address of the selected Session Director.
- Tenant: The name of the tenant to which the selected Session Director belongs.
- Management Server: The management server for the selected Session Director. This attribute displays one of the following values:
	- <sup>o</sup> **Local**: If the Session Director is being managed by the NNMi management server console on which you are viewing the Session Director details.
	- <sup>o</sup> Name of the regional manager that manages the Session Director.

#### <sup>l</sup> **Session Director Information Tab**

- Management Mode: The management status of the selected Session Director. The status can be one of the following:
	- <sup>o</sup> Managed: indicates that the Session Director is managed by NNM iSPI for IP Telephony
	- <sup>o</sup> Out of Service: indicates that the Session Director is currently out of service and is not managed by NNM iSPI for IP Telephony
	- o Unmanaged: indicates that the Session Director is not managed by NNM iSPI for IP **Telephony**
- IP Address: The IP address of the selected Session Director.
- Description: A brief description of the selected Session Director.
- Redundancy State: The redundancy state of the selected Session Director. The state can be one of the following:
	- <sup>o</sup> Unknown indicates that the status of the Session Director is currently unknown.
	- <sup>o</sup> Initial indicates that the Session Director is in the initial state.
	- <sup>o</sup> Active indicates the Session Director is in the active state.
	- Standby indicates that the Session Director is in the standby state.
	- o OutOfService indicates that the Session Director is currently out of service.
- Current configuration version: The current configuration version of the selected Session Director.
- Running configuration version: The running configuration version of the selected Session Director.
- Backup configuration: The backup configuration details of the selected Session Director.
- Custom Info: The custom information configured for the selected Session Director.

#### <sup>l</sup> **Realm Statistics Tab**

Displays the details of the measurement attributes configured for the Realm. For more information about the measurement attributes configured for Realms, see [Monitoring](#page-59-0) Realm Statistics.

#### <sup>l</sup> **SIP ACL Operations Tab**

Displays the details of the measurement attributes configured for the SIP ACL Operations. For more information about the measurement attributes configured for SIP ACL Operations, see [Monitoring](#page-74-0) SIP ACL [Operations](#page-74-0).

#### <sup>l</sup> **SIP Client States Tab**

Displays the details of the measurement attributes configured for the SIP Client States. For more information about the measurement attributes configured for SIP Client States, see [Monitoring](#page-74-0) SIP Client [States](#page-74-0).

#### <sup>l</sup> **SIP Errors Tab**

Displays the details of the measurement attributes configured for the SIP Errors. For more information about the measurement attributes configured for SIP Errors, see [Monitoring](#page-81-0) SIP Errors.

#### <sup>l</sup> **SIP Invites Tab**

Displays the details of the measurement attributes configured for the SIP Invites. For more information about the measurement attributes configured for SIP Invites, see [Monitoring](#page-89-0) SIP Invites.

#### <sup>l</sup> **SIP Server States Tab**

Displays the details of the measurement attributes configured for the SIP Server States. For more information about the measurement attributes configured for SIP Server States, see [Monitoring](#page-85-0) SIP Server [States.](#page-85-0)

#### <sup>l</sup> **SIP Sessions Tab**

Displays the details of the measurement attributes configured for the SIP Sessions. For more information about the measurement attributes configured for SIP Sessions, see [Monitoring](#page-65-0) SIP [Sessions.](#page-65-0)

#### <sup>l</sup> **SIP Transactions Tab**

Displays the details of the measurement attributes configured for the SIP Transactions. For more information about the measurement attributes configured for SIP Transactions, see [Monitoring](#page-77-0) SIP [Transactions](#page-77-0).

#### <sup>l</sup> **System Tab**

Displays the details of the measurement attributes configured for the System Management. For more information about the measurement attributes configured for System Management, see Monitoring System [Management](#page-62-0) Statistics .

## <span id="page-25-0"></span>Filtering Session Directors

You can filter the Session Directors, listed in the **Session Directors** view, using the available filters. This feature enables you to view the Session Directors based on the filter option that you selected. You can perform the filtering action on all the columns available on the Session Director view table.

**Note:** You can select multiple filters based on your requirements.

#### **To filter the Acme Session Directors view, follow these steps**:

- 1. Select a Session Director, listed in the **Session Directors** view, and right-click one of the following column attributes:
	- <sup>l</sup> **State**
	- <sup>l</sup> **Name**
	- <sup>l</sup> **IP Address**
	- <sup>l</sup> **Tenant**
	- <sup>l</sup> **Description**
	- <sup>l</sup> **Management Server**
- 2. From the **Filter** option, select one of the following:
- <sup>l</sup> **Equals this value**: filters and lists all the Session Directors that have a value that is equal to the value of the column that you selected.
- <sup>l</sup> **Create filter...**: opens the **Filter** dialog box. This dialog box helps you specify a string and select options to perform filtering based on the string specified.
- **Is not empty**: filters and lists all the Session Directors for which the selected column is not empty.
- <sup>l</sup> **Is empty**: filters and lists all the Session Directors for which the selected column is empty.
- <sup>l</sup> **Not equal to this value**: filters and lists all the Session Directors that do not have the value in the column that you selected.

The filtered list of the Session Directors appears in the view.

<span id="page-26-0"></span>After viewing the filtered list, always remove the filter. To remove the filter, right-click the filter attribute, and then click **Remove Filter**.

## Session Director Details Form

The Session Director Details form is split into two panes. The left pane displays the general and SBC HA Node attributes of the selected Session Director.

#### **General**

- Hosted Node: The node on which the Session Director is hosted.
- Name: The name of the Session Director.
- State: The redundancy state of the Session Director.
- IP Address: The IP address of the Session Director.
- Tenant: The name of the tenant to which the Session Director belongs.
- Description: A brief description of the Session Director.
- Custom Info: The custom information configured for the Session Director. This attribute displays *Not Set* if you have not specified the custom information. To specify a custom information for the Session Director, type the required information, and then click **the Save** icon).

#### **SBC HA Node**

- Peer Name: The peer name of the Session Director. For a Session Director in Active state, this field displays the name of the Session Director in Standby state and vice versa.
- HA State: The state of the HA node.

The right pane displays the following tabs:

- [Redundant](#page-27-0) Pair
- [Realms](#page-28-0)
- **.** Session Agent [Statistics](#page-41-0)
- **.** [Session](#page-44-0) Agent Groups
- Network [Interface](#page-48-0)
- [License](#page-52-0)
- [Software](#page-55-0)

The Session Director Details form also displays the **Analysis Pane** at the bottom. This pane displays a summary of the details of the selected Session Director. For more information, see [Monitoring](#page-22-3) Acme Session [Directors.](#page-22-3)

## <span id="page-27-0"></span>Monitoring the Redundant Pair of a Session Director

The Redundant Pair view displays the details of the redundant pair of a selected Session Director. For example, for an SD in the **Active** state, this view displays the SD that is in the **Standby** state and vice versa. The view arranges the key attributes of the Redundant Pair in a table.

#### **To launch the Redundant Pair view, follow these steps**:

- 1. From the **Workspaces** navigation pane, click **Acme IP Telephony** > **Session Director**. The Session Director view opens on the right pane.
- 2. Select the Session Director for which you want to launch the Redundant Pair view, and then click (the **Open** icon). The [Session](#page-26-0) Director Details form opens.
- 3. On the right pane of the form, click the **Redundant Pair** tab. The Redundant Pair view opens.

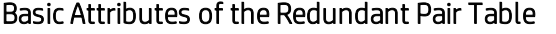

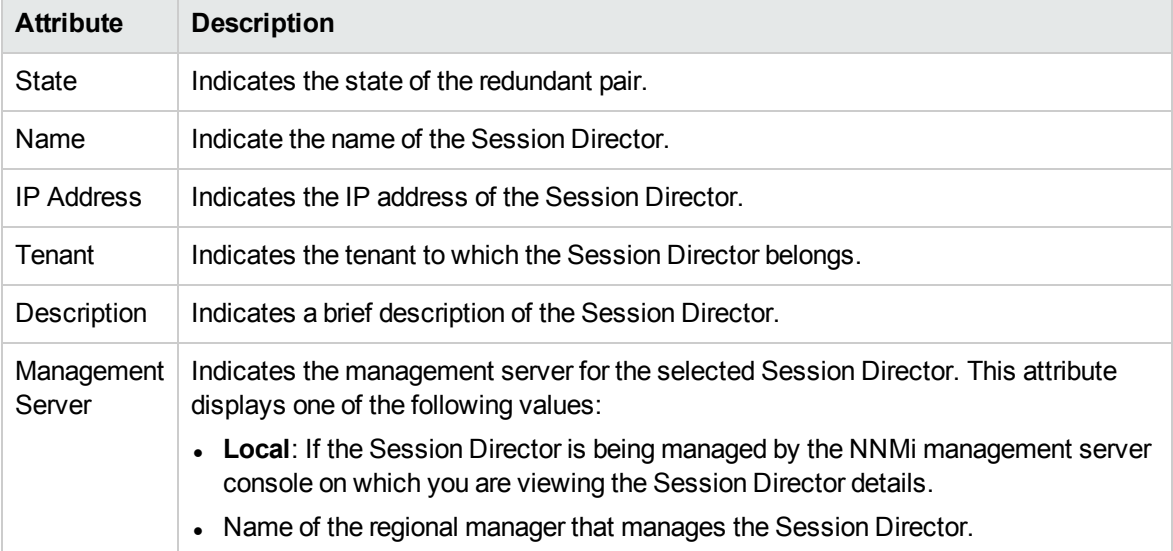

#### **Viewing the Redundant Session Director Details**

You can view the details of the selected redundant pair of the Session Director using the Session Director Details form.

#### **To view the Session Director Details form, follow this step**:

• From the Redundant Pair view table, select the redundant pair of the Session Director to view the details, and then click  $\blacksquare$ . The [Session](#page-26-0) Director Details form opens.

#### **Analysis Pane**

You can view a summary of the details of the selected redundant pair of the Session Director on the Analysis pane. For more information about the Analysis Pane of the Session Director Details form, see Monitoring Acme [Session Directors](#page-22-3).

### <span id="page-28-0"></span>Monitoring Realms

The Realms view displays the details of the Realms associated with a Session Director. The view arranges the key attributes of the Realms in a table.

#### **To launch the Realms view, follow these steps**:

- 1. From the **Workspaces** navigation pane, click **Acme IP Telephony** > **Session Director**. The Session Director view opens on the right pane.
- 2. Select the Session Director for which you want to launch the Realm view, and then click  $\blacksquare$  (the **Open** icon). The [Session](#page-26-0) Director Details form opens.
- 3. On the right pane of the form, click the **Realms** tab. The Realms view opens.

#### Basic Attributes of the Realms Table

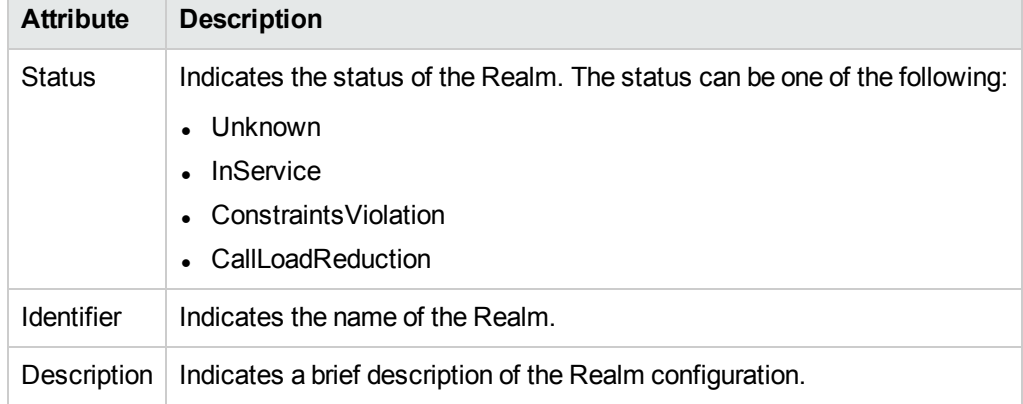

#### **Realm Details Form**

You can view the details of the selected Realm using the Realm Details form.

#### **To view the Realm Details form, follow this step**:

• From the Realms view table, select the Realm for which you want to view the details, and then click **The Realm [Details](#page-30-0) form opens.** 

#### **Filtering Realms**

You can filter the Realms, listed in the Realms view, using the available filters. This feature enables you to view the Realms based on the filter option that you selected. You can perform the filtering action on all the columns available on the Realm view table.

**Note:** You can select multiple filters based on your requirements.

#### **To filter the Realms view, follow these steps**:

- 1. Select a Realm, listed in the Realms view, and right-click one of the following column attributes:
	- <sup>l</sup> **Status**
	- <sup>l</sup> **Identifier**
	- **•** Description
- 2. From the **Filter** option, select one of the following:
	- <sup>l</sup> **Equals this value**: filters and lists all the Realms that have a value that is equal to the value of the column that you selected.
	- <sup>l</sup> **Create filter...**: opens the **Filter** dialog box. This dialog box helps you specify a string and select options to perform filtering based on the string specified.
	- <sup>l</sup> **Is not empty**: filters and lists all the Realms for which the selected column is not empty.
	- **Is empty**: filters and lists all the Realms for which the selected column is empty.
	- **Not equal to this value**: filters and lists all the Realms that do not have the value in the column that you selected.

The filtered list of the Realms appears in the view.

After viewing the filtered list, always remove the filter. To remove the filter, right-click the filter attribute, and then click **Remove Filter**.

#### **Analysis Pane**

You can view a summary of the details of the selected Realm on the Analysis pane. The following tabs and related details are displayed:

- <sup>l</sup> **Realm Details Summary Tab**
	- Identifier: The name of the selected Realm.
	- Status: Indicates the status of the Realm. The status can be one of the following:
		- <sup>o</sup> Unknown
		- <sup>o</sup> In Service
		- <sup>o</sup> ConstraintsViolation
		- <sup>o</sup> CallLoadReduction
	- Tenant: The name of the tenant to which the selected Realm belongs.
	- Management Server: The management server for the selected Realm. This attribute displays one of the following values:
		- <sup>o</sup> **Local**: If the Realm is being managed by the NNMi management server console on which you are viewing the Realm details.
		- <sup>o</sup> Name of the regional manager that manages the Realm.
- <sup>l</sup> **Realm Information Tab**
	- Description: A brief description of the Realm configuration.
	- Addr-prefix: The IP address prefix of the address associated with the Realm.
- Media-policy: The media-policy element that applies to the flow of the Realm.
- Class-Profile: The class-profile used for the Realm.
- Last-modified-by: The user who modified the Realm configuration.
- Last-modified-date: The date and time when the configuration of the Realm was last modified.

#### <sup>l</sup> **Realm Statistics Tab**

- Inbound Current Active Sessions: Number of active inbound sessions for the Realm.
- Inbound Current Session Rate: Call per second (CPS) rate of active inbound sessions for the Realm.
- Outbound Current Active Sessions: Number of active outbound sessions for the Realm.
- Outbound Current Session Rate: CPS rate of active outbound sessions for the Realm.
- Inbound Total Sessions: Total number of inbound sessions for the Realm.
- <span id="page-30-0"></span>• Outbound Total Sessions: Total number of outbound sessions for the Realm.

## Realm Details Form

The Realm Details form is split into two panes. The left pane displays the following details:

- General
- Realm Service Profile

The right pane displays the following tabs:

- **.** Session Agent [Statistics](#page-41-0)
- [Steering](#page-32-0) Pool
- SIP [Interfaces](#page-35-0)
- Network [Interface](#page-48-0)

#### **General**

The attributes that appear under the **General** section are described in the following table:

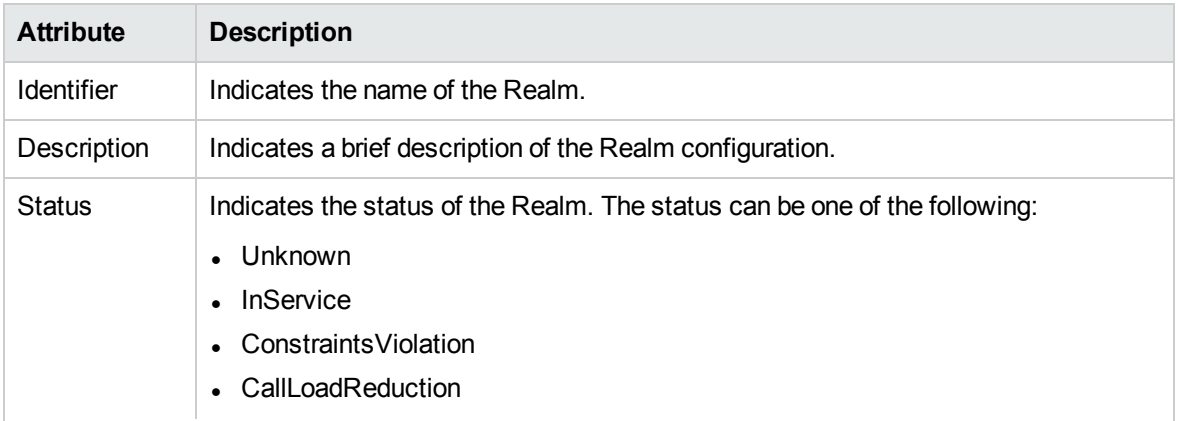

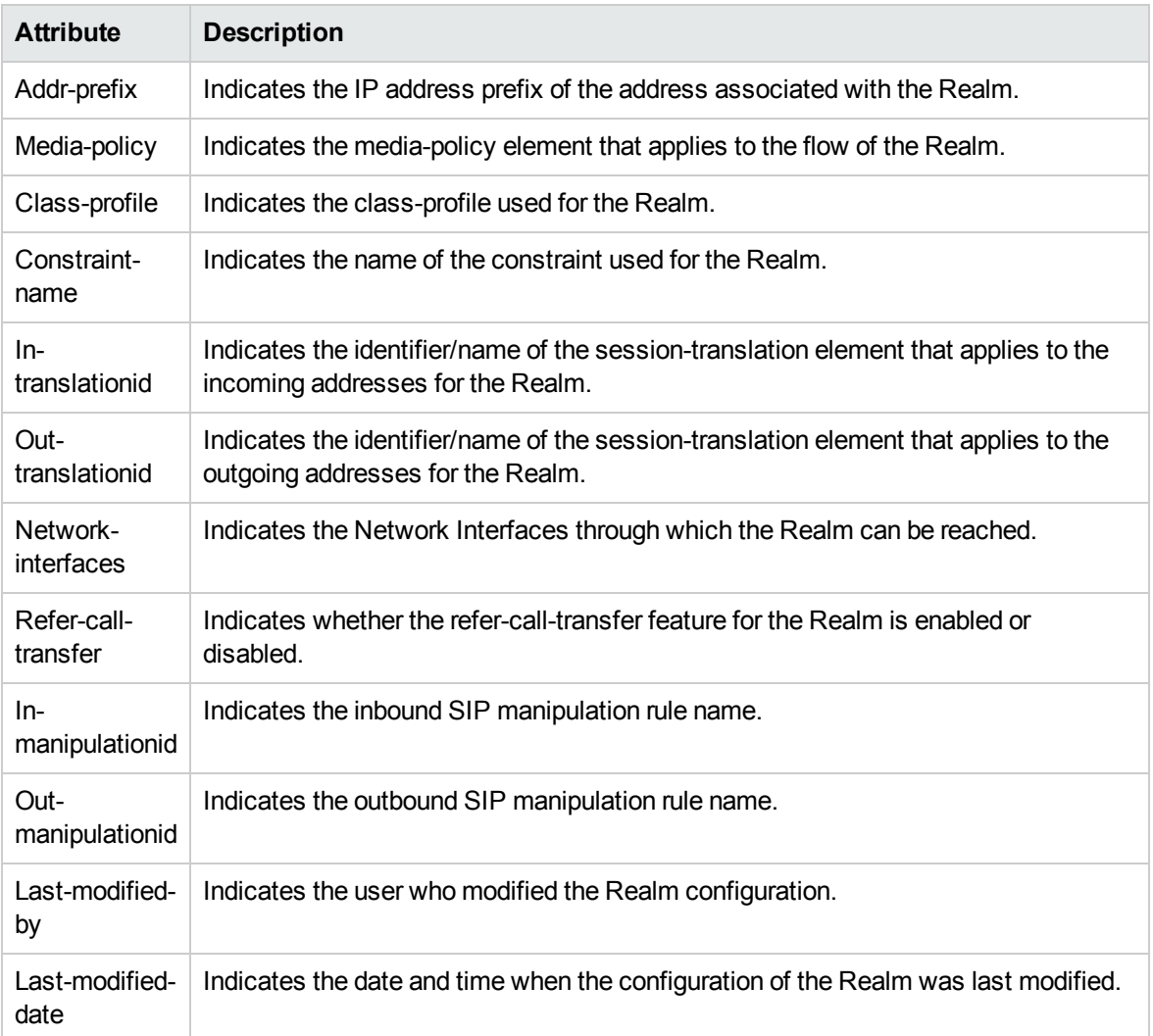

#### **Realm Service Profile**

The attributes that appear under the **Realm Service Profile** section are described in the following table:

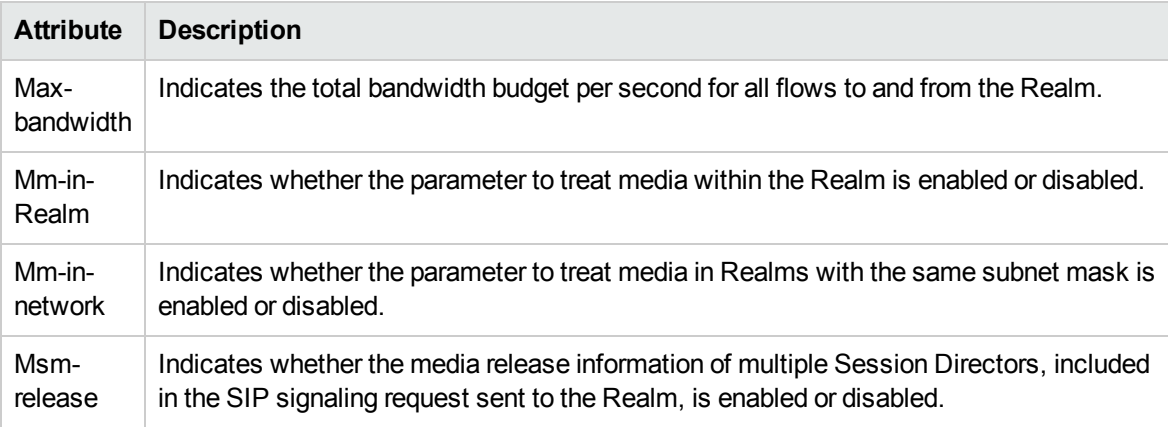

#### **Session Agents**

The **Session Agents** tab lists all the Session Agents associated with the Realm. You can select a Session Agent from the list displayed by the Session Agents tab, and click (the Open icon) to open the Session Agent [Statistics](#page-43-0) Details form and view the details of the specific Session Agent.

#### **Steering Pool**

The **Steering Pool** tab lists the Steering Pool associated with the Realm. You can select a Steering Pool from the list displayed by the **[Steering](#page-34-0) Pool** tab, and click **the to open the Acme SBC Steering** Pool [Details](#page-34-0) form and view the details of the specific Steering Pool.

#### **SIP Interfaces**

The **SIP Interfaces** tab lists the Session Initiation Protocol (SIP) Interfaces associated with the Realm.

You can select a SIP Interface from the list displayed by the SIP Interface tab, and click **the simular of** to open the Acme SBC SIP [Interface](#page-37-0) Details form and view the details of the specific SIP interface.

#### **Network Interfaces**

The **Network Interfaces** tab lists the assigned Network Interfaces associated with the Realm. You can select a Network Interface from the list displayed by the **Network Interface** tab, and click **the state** to open the Acme SBC Network [Interface](#page-51-0) Details form and view the details of the specific Network Interface.

#### **Analysis Pane**

<span id="page-32-0"></span>The Analysis pane displays a summary of the details of the selected Realm. For more information, see [Monitoring](#page-28-0) Realms.

### Monitoring Steering Pools

The Steering Pool view on the right pane of the Realm [Details](#page-30-0) form displays the details of the Steering Pool associated with a Realm. The view arranges the key attributes of the Steering Pool in a table.

#### **To launch the Steering Pool view, follow these steps**:

- 1. From the **Workspaces** navigation pane, click **Acme IP Telephony** > **Session Director**. The Session Director view opens on the right pane.
- 2. Select the Session Director for which you want to launch the Realm view, and then click  $\blacksquare$  (the **Open** icon). The [Session](#page-26-0) Director Details form opens.
- 3. On the right pane of the form, click the **Realms** tab. The Realms view opens.
- 4. Select the Realm for which you want to launch the Steering Pool view, and then click **.** The Realm [Details](#page-30-0) form opens.
- 5. On the right pane of the form. click the **Steering Pool** tab. The Steering Pool view opens.

#### Basic Attributes of the Steering Pool Table

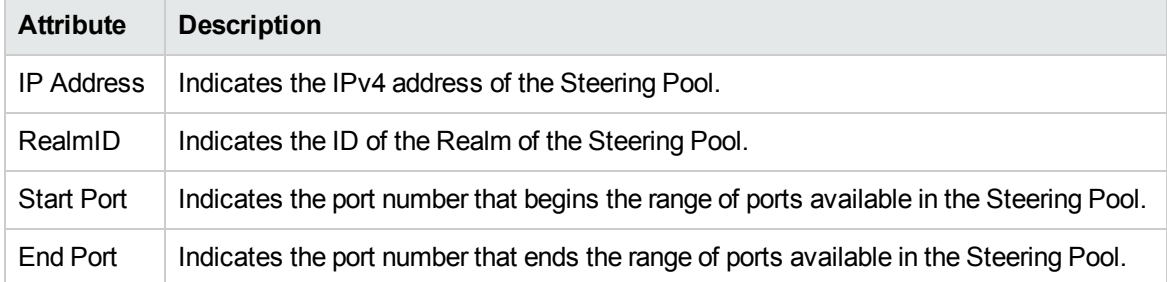

#### **Acme SBC Steering Pool Details Form**

You can view the details of the selected Steering Pool using the Acme SBC Steering Pool Details form.

#### **To view the Acme SBC Steering Pool Details form, follow this step**:

• From the Steering Pool view table, select the Steering Pool for which you want to view the details, and then click  $\blacksquare$ . The Acme SBC [Steering](#page-34-0) Pool Details form opens.

#### **Filtering Steering Pools**

You can filter the Steering Pools, listed in the Steering Pool view, using the available filters. This feature enables you to view the Steering Pools based on the filter option that you selected. You can perform the filtering action on all the columns available on the Steering Pool view table.

**Note:** You can select multiple filters based on your requirements.

#### **To filter the Steering Pools view, follow these steps**:

- 1. Select a Steering Pool, listed in the Steering Pool view, and right-click one of the following column attributes:
	- <sup>l</sup> **IP Address**
	- <sup>l</sup> **Realm ID**
	- <sup>l</sup> **Start Port**
	- <sup>l</sup> **End Port**
- 2. From the **Filter** option, select one of the following:
	- **Equals this value**: filters and lists all the Steering Pools that have a value that is equal to the value of the column that you selected.
	- <sup>l</sup> **Create filter...**: opens the **Filter** dialog box. This dialog box helps you specify a string and select options to perform filtering based on the string specified.
	- **Is not empty**: filters and lists all the Steering Pools for which the selected column is not empty.
	- **Is empty**: filters and lists all the Steering Pools for which the selected column is empty.
	- **Not equal to this value**: filters and lists all the Steering Pools that do not have the value in the column that you selected.

The filtered list of the Steering Pools appears in the view.

After viewing the filtered list, always remove the filter. To remove the filter, right-click the filter attribute, and then click **Remove Filter**.

#### **Analysis Pane**

You can view a summary of the details of the selected Steering Pool on the Analysis pane. The following tabs and related details are displayed:

- <sup>l</sup> **Acme SBC Steering Pool Details Summary Tab**
	- IP Address: The IPv4 address of the Steering Pool.
	- Realm-id: The ID of the Realm of the Steering Pool.
	- Tenant: The name of the tenant to which the selected Steering Pool belongs.
	- Management Server: The management server for the selected Steering Pool. This attribute displays one of the following values:
		- <sup>o</sup> **Local**: If the Steering Pool is being managed by the NNMi management server console on which you are viewing the Steering Pool details.
		- o Name of the regional manager that manages the Steering Pool.

#### <sup>l</sup> **Steering Pool Information Tab**

- Start Port: The port number that begins the range of ports available in the Steering Pool.
- End Port: The port number that ends the range of ports available in the Steering Pool.
- Last-modified-by: The user who last modified the configuration of the Steering Pool.
- Last-modified-date: The date and time when the configuration of the Steering Pool was last modified.

## <span id="page-34-0"></span>Steering Pool Details Form

The Steering Pool Details form displays the general attributes of the Steering Pool.

#### **General**

The attributes that appear under the **General** section are described in the following table:

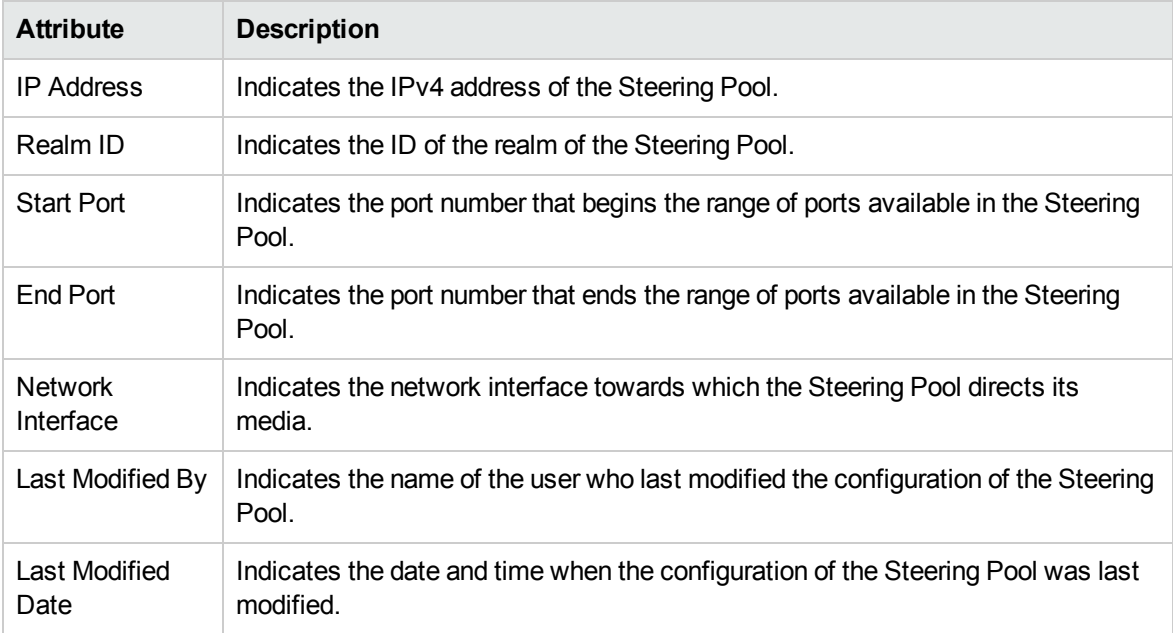

#### **Analysis Pane**

<span id="page-35-0"></span>The Analysis pane displays a summary of the details of the selected Steering Pool. For more information, see [Monitoring](#page-32-0) Steering Pools.

### Monitoring SIP Interfaces

The SIP Interfaces view on the right pane of the Realm [Details](#page-30-0) form displays the details of the SIP Interface associated with a Realm. The view arranges the key attributes of the SIP Interfaces in a table.

#### **To launch the SIP Interfaces view, follow these steps**:

- 1. From the **Workspaces** navigation pane, click **Acme IP Telephony** > **Session Director**. The Acme Session Director view opens on the right pane.
- 2. Select the session director for which you want to launch the Realm view, and then click  $\blacksquare$  (the **Open** icon). The [Session](#page-26-0) Director Details form opens.
- 3. On the right pane of the form, click the **Realms** tab. The Realms view opens.
- 4. Select the Realm for which you want to launch the SIP Interfaces view, and then click  $\blacksquare$ . The Realm [Details](#page-30-0) form opens.
- 5. On the right pane of the form. click the **SIP Interfaces** tab. The SIP Interfaces view opens.

#### Basic Attributes of the SIP Interfaces Table

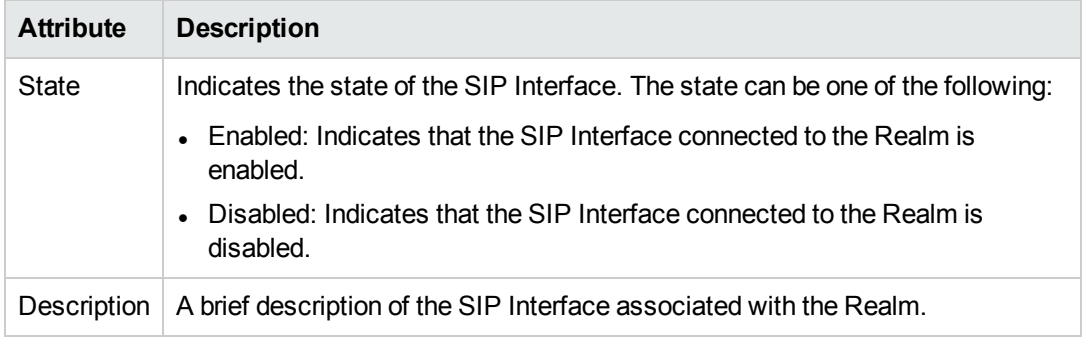

#### **Acme SBC SIP Interface Details Form**

You can view the details of the selected SIP Interface using the Acme SBC SIP Interface Details form.

#### **To view the Acme SBC SIP Interface Details form, follow this step**:

• From the SIP Interface view table, select the SIP Interface for which you want to view the details, and then click  $\blacksquare$ . The Acme SBC SIP [Interface](#page-37-0) Details form opens.

#### **Filtering SIP Interfaces**

You can filter the SIP Interfaces, listed in the SIP Interface view, using the available filters. This feature enables you to view the SIP Interfaces based on the filter option that you selected. You can perform the filtering action on all the columns available on the SIP Interfaces view table.

**Note:** You can select multiple filters based on your requirements.

#### **To filter the SIP Interfaces view, follow these steps**:
- 1. Select a SIP Interface, listed in the SIP Interface view, and right-click one of the following column attributes:
	- <sup>l</sup> **State**
	- <sup>l</sup> **Description**
- 2. From the **Filter** option, select one of the following:
	- <sup>l</sup> **Equals this value**: filters and lists all the SIP Interfaces that have a value that is equal to the value of the column that you selected.
	- <sup>l</sup> **Create filter...**: opens the **Filter** dialog box. This dialog box helps you specify a string and select options to perform filtering based on the string specified.
	- **Is not empty**: filters and lists all the SIP Interfaces for which the selected column is not empty.
	- <sup>l</sup> **Is empty**: filters and lists all the SIP Interfaces for which the selected column is empty.
	- **Not equal to this value**: filters and lists all the SIP Interfaces that do not have the value in the column that you selected.

The filtered list of the SIP Interfaces appears in the view.

After viewing the filtered list, always remove the filter. To remove the filter, right-click the filter attribute, and then click **Remove Filter**.

#### **Analysis Pane**

You can view a summary of the details of the selected SIP Interface on the Analysis pane. The following tabs and related details are displayed:

- <sup>l</sup> **Acme SBC SIP Interface Details Summary Tab**
	- Description: A brief description of the SIP Interface.
	- Management Server: The management server for the selected SIP Interface. This attribute displays one of the following values:
		- <sup>o</sup> **Local**: If the SIP interface is being managed by the NNMi management server console on which you are viewing the SIP Interface details.
		- o Name of the regional manager that manages the SIP Interface.
- <sup>l</sup> **SIP Interface Information Tab**
	- State: Indicates the state of the SIP Interface. The state can be one of the following:
		- <sup>o</sup> Enabled: Indicates that the SIP Interface connected to the Realm is enabled.
		- $\circ$  Disabled: Indicates that the SIP Interface connected to the Realm is disabled.
	- Realm-id: Indicates the name of the Realm to which the SIP Interface is connected.
	- Last-modified-by: Indicates the name of the user who last modified the configuration of the SIP Interface.
	- Last-modified-date: The date and time when the configuration of the SIP Interface was last modified.

## <span id="page-37-0"></span>SIP Interface Details Form

The SIP Interface Details form is split into two panes. The left pane displays the general attributes of the SIP Interface. The right pane displays the following tabs:

- SIP Ports
- Network Interfaces

#### **General**

The attributes that appear under the **General** section are described in the following table:

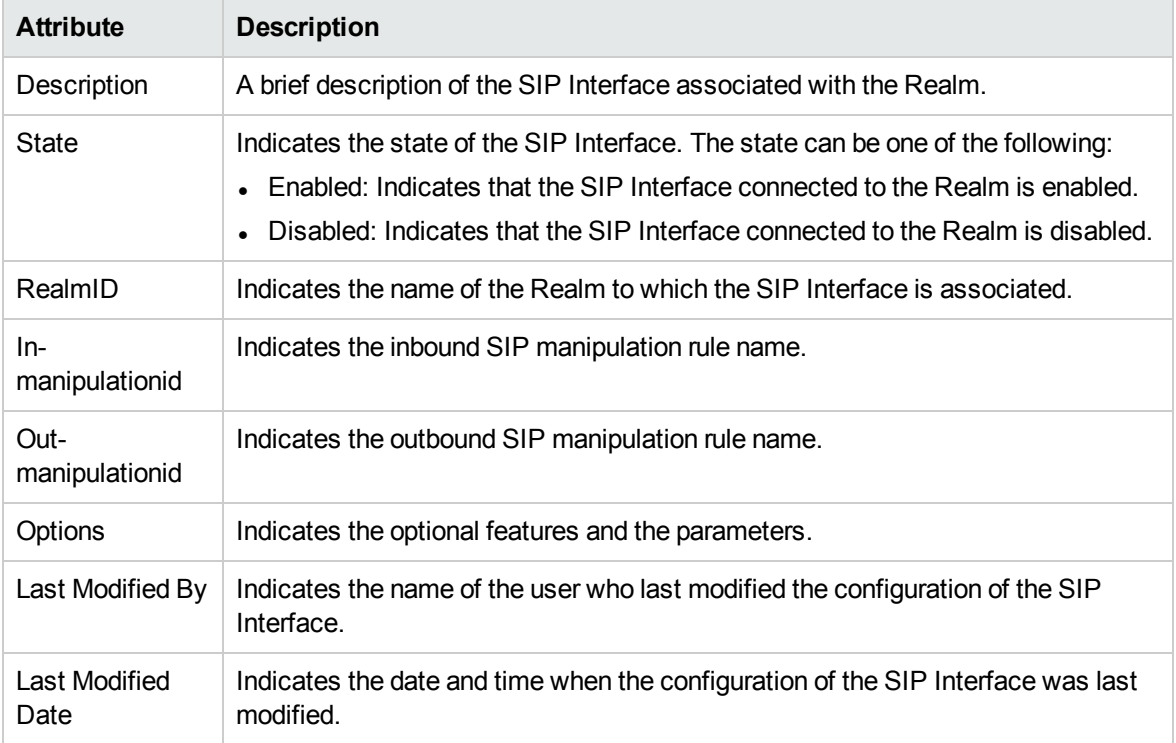

#### **SIP Ports**

The **SIP Ports** tab lists the SIP ports of the SIP Interface. You can select a SIP port from the list displayed by the **SIP Ports** tab, and click (the Open icon) to open the Acme SBC SIP Port [Details](#page-43-0) form and view the details of the specific SIP port.

#### **Network Interfaces**

The **Network Interfaces** tab lists the Network Interfaces associated with the SIP Interface. You can select a Network Interface from the list displayed by the **Network Interfaces** tab, and click **that** to open the Acme SBC Network [Interface](#page-51-0) Details form and view the details of the specific Network Interface.

#### **Analysis Pane**

The Analysis pane displays a summary of the details of the selected SIP Interface. For more information, see [Monitoring](#page-35-0) SIP Interfaces.

## <span id="page-38-0"></span>Monitoring SIP Ports

The SIP Ports view on the right pane of the Acme SBC SIP [Interface](#page-37-0) Details form displays the details of the SIP ports associated with a SIP Interface. The view arranges the key attributes of the SIP ports in a table.

#### **To launch the SIP Ports view, follow this step**:

<sup>l</sup> From the right pane of the Acme SBC SIP [Interface](#page-37-0) Details form, select the **SIP Ports** tab. The SIP Ports view opens.

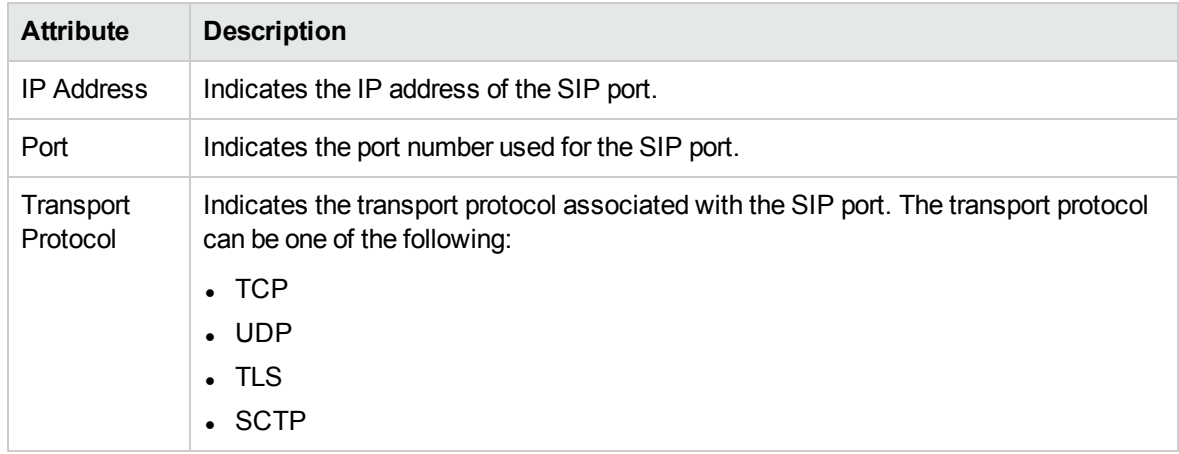

#### Basic Attributes of the SIP Ports Table

#### **Acme SBC SIP Port Details Form**

You can view the details of the selected SIP port using the Acme SBC SIP Port Details form.

#### **To view the Acme SBC SIP Port Details form, follow this step**:

• From the SIP Port view table, select the SIP port for which you want to view the details, and then click (the **Open** icon). The Acme SBC SIP Port [Details](#page-40-0) form opens.

#### **Filtering SIP Ports**

You can filter the SIP ports, listed in the SIP Ports view, using the available filters. This feature enables you to view the SIP ports based on the filter option that you selected. You can perform the filtering action on all the columns available on the SIP ports view table.

**Note:** You can select multiple filters based on your requirements.

#### **To filter the SIP Ports view, follow these steps**:

- 1. Select a SIP port, listed in the SIP Ports view, and right-click one of the following column attributes:
	- <sup>l</sup> **IP Address**
	- <sup>l</sup> **Port**
	- <sup>l</sup> **Transport Protocol**
- 2. From the **Filter** option, select one of the following:
	- <sup>l</sup> **Equals this value**: filters and lists all the SIP ports that have a value that is equal to the value of the column that you selected.
	- **Create filter**: opens the **Filter** dialog box. This dialog box helps you specify a string and select options to perform filtering based on the string specified.
	- **Is not empty**: filters and lists all the SIP ports for which the selected column is not empty.
	- **Is empty**: filters and lists all the SIP ports for which the selected column is empty.
	- **Not equal to this value**: filters and lists all the SIP ports that do not have the value in the column that you selected.

The filtered list of the SIP ports appears in the view.

After viewing the filtered list, always remove the filter. To remove the filter, right-click the filter attribute, and then click **Remove Filter**.

#### **Analysis Pane**

You can view a summary of the details of the selected SIP ports on the Analysis pane. The following tabs and related details are displayed:

#### <sup>l</sup> **Acme SBC SIP Port Details Summary Tab**

- IP Address: The IP address of the host associated with the SIP port.
- Management Server: The management server for the selected SIP port. This attribute displays one of the following values:
	- <sup>o</sup> **Local**: If the SIP port is being managed by the NNMi management server console on which you are viewing the SIP port details.
	- <sup>o</sup> Name of the regional manager that manages the SIP port.

#### <sup>l</sup> **SIP Port Information Tab**

- Port: Indicates the port number used for the SIP port.
- Transport protocol: Indicates the transport protocol associated with the SIP port. The transport protocol can be one of the following:
	- <sup>o</sup> TCP
	- <sup>o</sup> UDP
	- <sup>o</sup> TLS
	- <sup>o</sup> SCTP
- Allow Anonymous: Indicates the allow anonymous criteria for accepting and processing a SIP request from another SIP element. The available options are as follows:
	- <sup>o</sup> All: all requests from any SIP elements are allowed.
	- Agents-only: only requests from configured session agents are allowed.
	- Realm-prefix: the source IP address of the request must fall within the realm address-prefix or a SIP interface sub-realm.
- o Registered: only requests from user agents that have an entry in the registration cache are allowed; with the exception of a REGISTER request. A REGISTER request is allowed from any user agent.
- <sup>o</sup> Register-prefix: a REGISTER request is allowed only when the source IP address of the request falls within the realm address-prefix or a SIP interface sub-realm.

## <span id="page-40-0"></span>SIP Port Details Form

The SIP Port Details form displays the general attributes of the SIP port.

#### **General**

The attributes that appear under the **General** section are described in the following table:

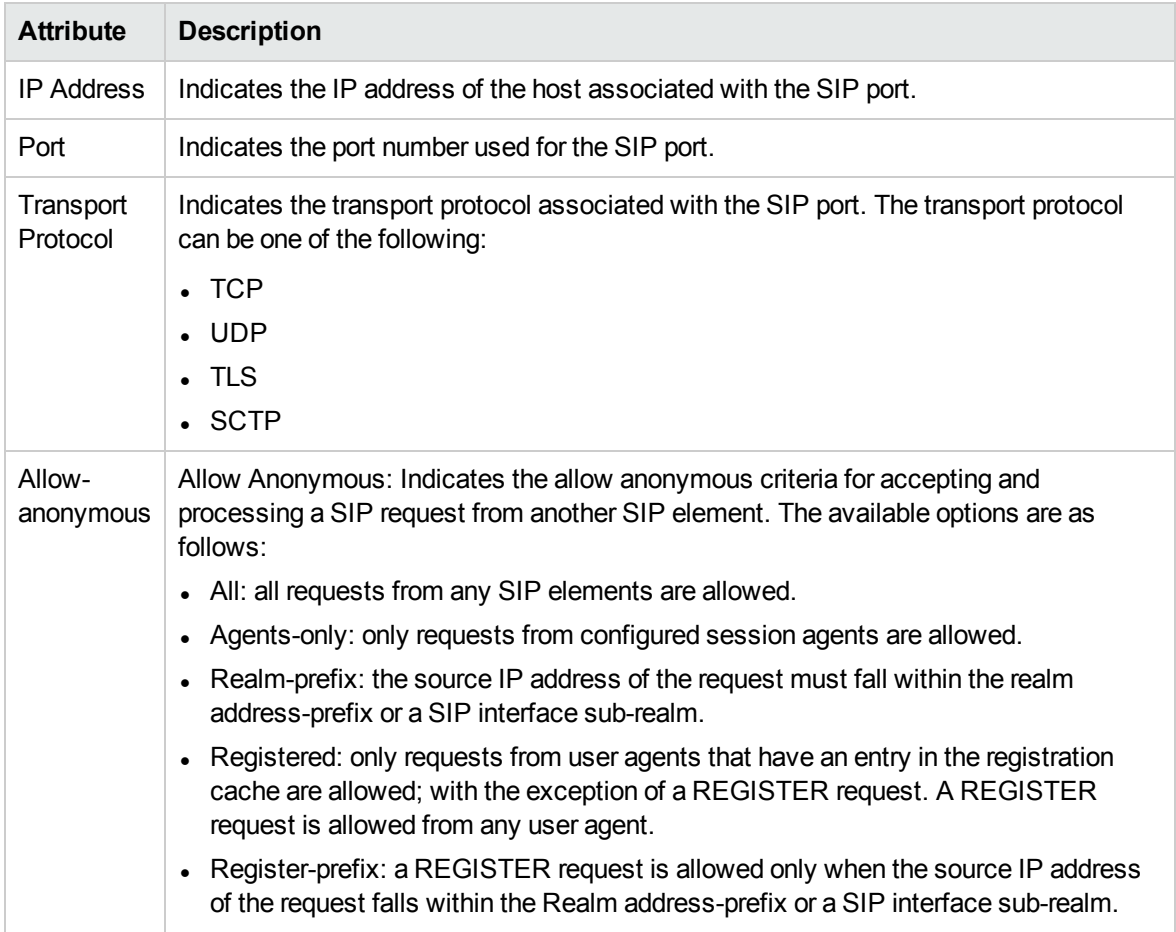

#### **Analysis Pane**

The Analysis pane displays a summary of the details of the selected SIP port. For more information, see [Monitoring](#page-38-0) SIP Ports.

## <span id="page-41-0"></span>Monitoring Session Agent Statistics

The Session Agent Statistics view displays the details of the Session Agents associated with a Session Director. The view arranges the key attributes of the Session Agents in a table.

#### **To launch the Session Agent Statistics view, follow these steps**:

- 1. From the **Workspaces** navigation pane, click **Acme IP Telephony** > **Session Director**. The Acme Session Director view opens on the right pane.
- 2. Select the Session Director for which you want to launch the Session Agent Statistics view, and then click (the **Open** icon). The [Session](#page-26-0) Director Details form opens.
- 3. On the right pane of the form, click the **Session Agent Statistics** tab. The Session Agent Statistics view opens.

#### Basic Attributes of the Session Agent Statistics Table

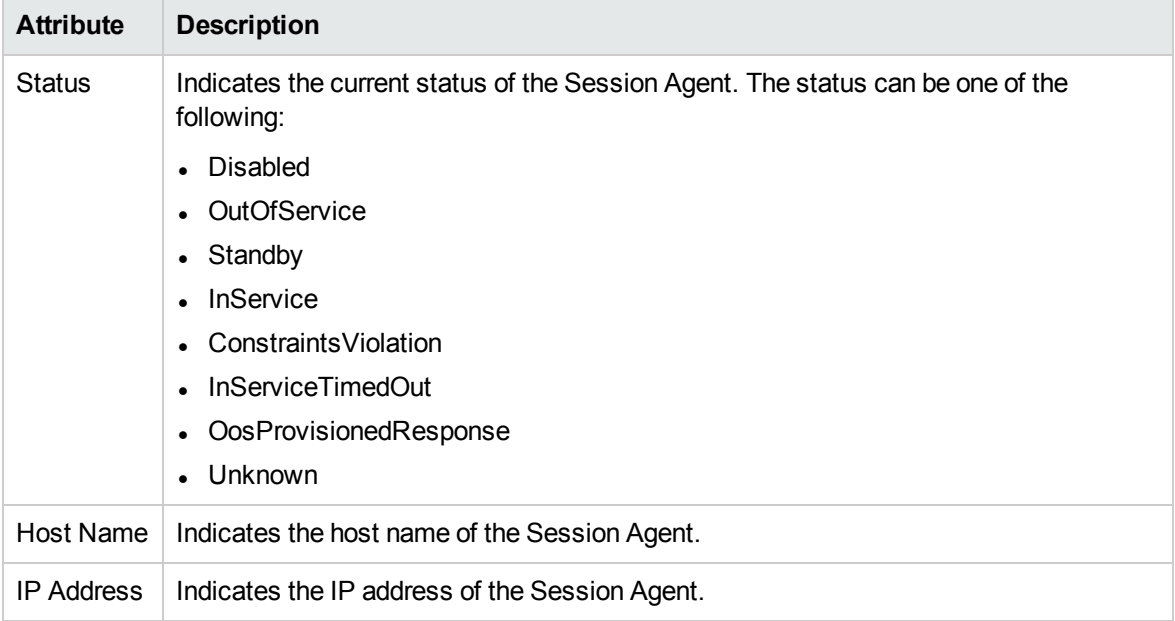

#### **Session Agent Statistics Details Form**

You can view the details of the selected Session Agent using the Session Agent Statistics Details form.

#### **To view the Session Agent Statistics Details form, follow this step**:

• From the Session Agent Statistics view table, select the Session Agent for which you want to view the details, and then click  $\blacksquare$ . The Session Agent [Statistics](#page-43-0) Details form opens.

#### **Filtering Session Agent Statistics**

You can filter the Session Agents, listed in the Session Agent Statistics view, using the available filters. This feature enables you to view the Session Agent Statistics based on the filter option that you selected. You can perform the filtering action on all the columns available on the Session Agent Statistics view table.

**Note:** You can select multiple filters based on your requirements.

#### **To filter the Session Agent Statistics view, follow these steps**:

- 1. Select a Session Agent, listed in the Session Agent Statistics view, and right-click one of the following column attributes:
	- <sup>l</sup> **Status**
	- <sup>l</sup> **Host Name**
	- <sup>l</sup> **IP Address**
- 2. From the **Filter** option, select one of the following:
	- **Equals this value**: filters and lists all the Session Agents that have a value that is equal to the value of the column that you selected.
	- <sup>l</sup> **Create filter**: opens the **Filter** dialog box. This dialog box helps you specify a string and select options to perform filtering based on the string specified.
	- **Is not empty**: filters and lists all the Session Agents for which the selected column is not empty.
	- **Is empty**: filters and lists all the Session Agents for which the selected column is empty.
	- **Not equal to this value**: filters and lists all the Session Agents that do not have the value in the column that you selected.

The filtered list of the Session Agent Statistics appears in the view.

After viewing the filtered list, always remove the filter. To remove the filter, right-click the filter attribute, and then click **Remove Filter**.

#### **Analysis Pane**

You can view a summary of the details of the selected Session Agent on the Analysis pane. The following tabs and related details are displayed:

- <sup>l</sup> **Session Agent Statistics Details Summary Tab**
	- Host Name: The host name of the Session Agent.
	- IP Address: The IP address of the Session Agent.
	- Tenant: The name of the tenant to which the Session Agent belongs.
	- Management Server: The management server for the selected Session Agent. This attribute displays one of the following values:
		- <sup>o</sup> **Local**: If the Session Agent is being managed by the NNMi management server console on which you are viewing the Session Agent details.
		- Name of the regional manager that manages the Session Agent.
- <sup>l</sup> **Session Agent Statistics Information Tab**
- State: Indicates the state of the Session Agent. The state can be one of the following:
	- <sup>o</sup> Enabled indicates that the Session Agent is enabled.
	- <sup>o</sup> Disabled indicates that the Session Agent is disabled.
- App-protocol: The protocol on which message is sent to the Session Agent.
- Realm-id: The ID of the Realm for session coming from or going to the Session Agent.
- Description: A brief description of the Realm in which the Session Agent resides.
- Last-modified-by: The name of the user who last modified the configuration of the Session Agent.
- Last-modified-date: The date and time when the configuration of the Session Agent was last modified.

# <span id="page-43-0"></span>Session Agent Statistics Details Form

The Session Agent Statistics Details form is split into two panes. The left pane displays the general attributes of the Session Agent. The right pane (**Realms** tab) displays the list of realms associated with the Session Agent. For more information about **Realms** tab, see [Monitoring](#page-28-0) Realms.

#### **General**

The attributes that appear under the **General** section are described in the following table:

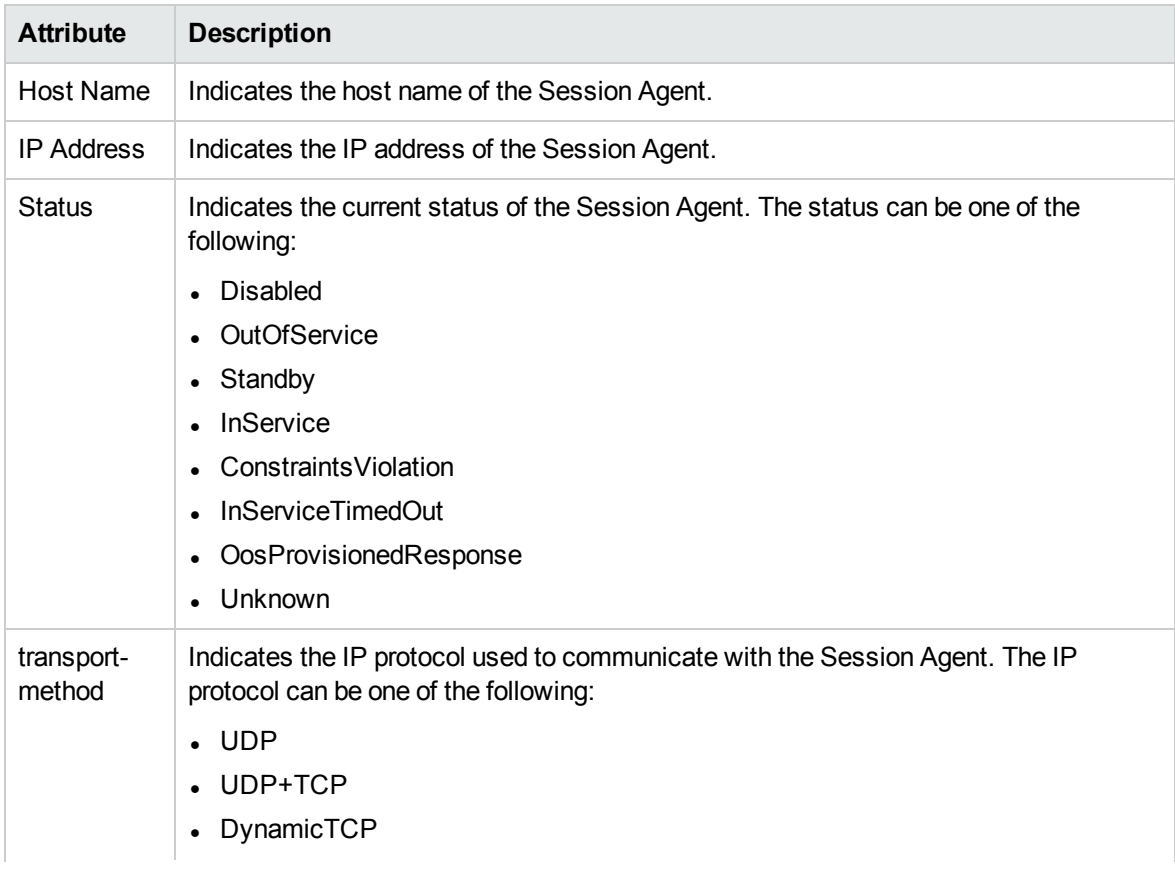

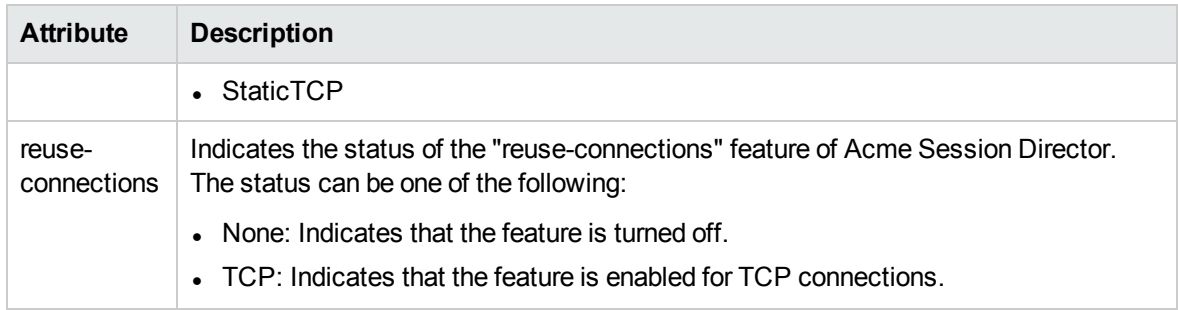

#### **Analysis Pane**

<span id="page-44-0"></span>The Analysis pane displays a summary of the details of the selected Session Agent. For more information, see [Monitoring](#page-41-0) Session Agent Statistics.

## Monitoring Session Agent Groups

The Session Agent Group view displays the details of the Session Agent Groups associated with a Session Director. The view arranges the key attributes of the Session Agent Groups in a table.

#### **To launch the Session Agent Group view, follow these steps**:

- 1. From the **Workspaces** navigation pane, click **Acme IP Telephony** > **Session Director**. The Acme Session Director view opens on the right pane.
- 2. Select the Session Director for which you want to launch the Session Agent Group view, and then click (the **Open** icon). The [Session](#page-26-0) Director Details form opens.
- 3. On the right pane of the form, click the **Session Agent Group** tab. The Session Agent Group view opens.

#### Basic Attributes of the Session Agent Group Table

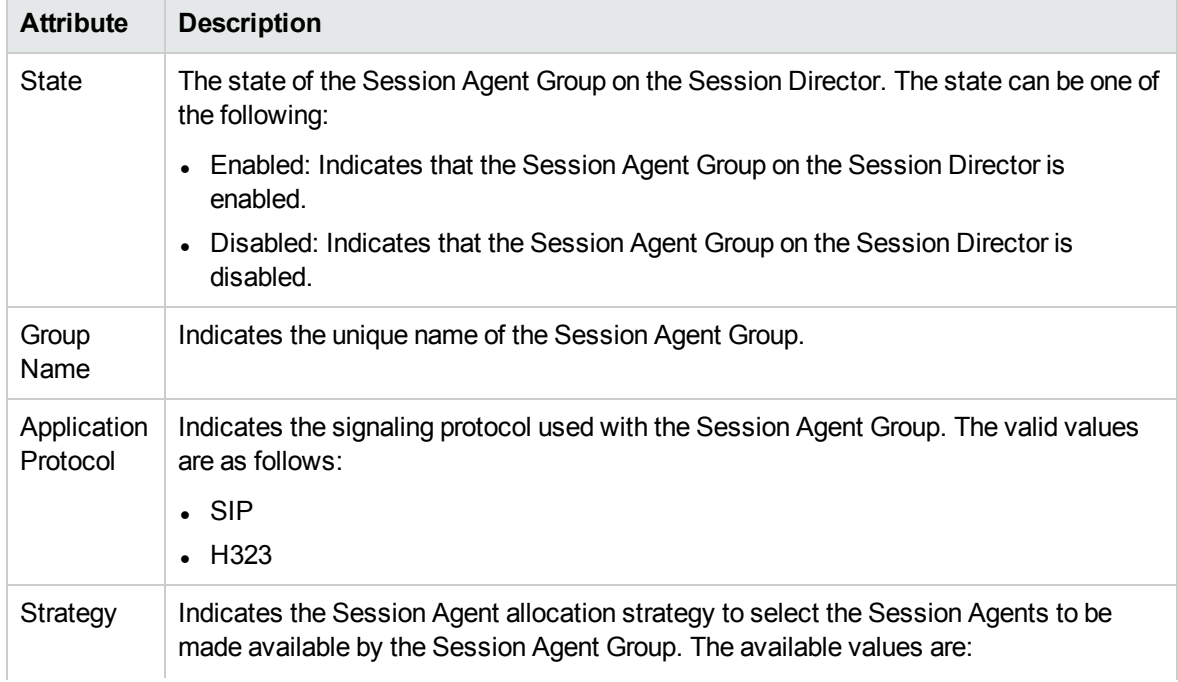

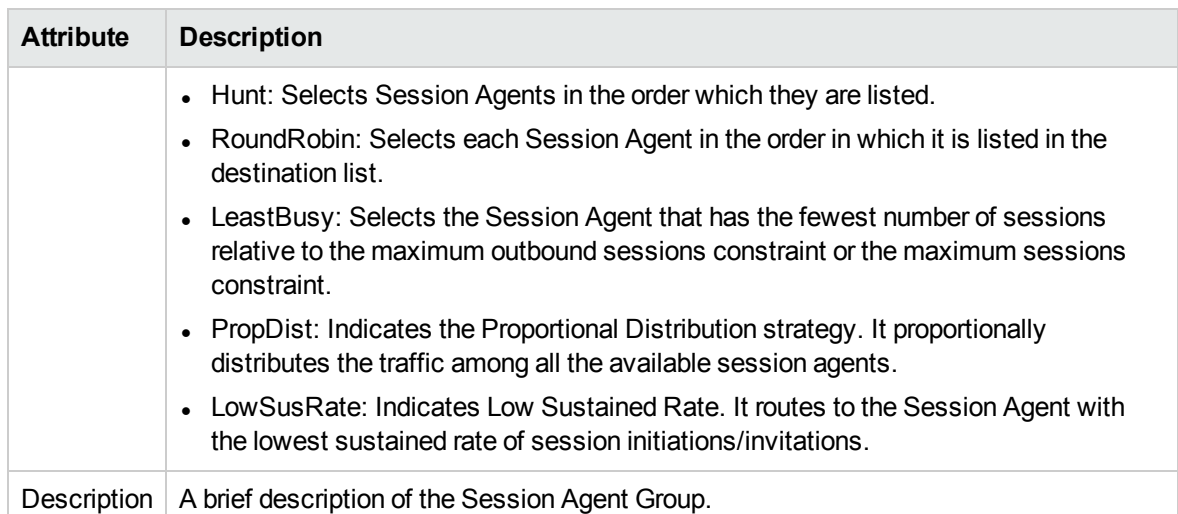

#### Basic Attributes of the Session Agent Group Table, continued

#### **Session Agent Group Details Form**

You can view the details of the selected Session Agent Group using the Acme SBC Session Agent Group Details form.

#### **To view the Acme SBC Session Agent Group Details form, follow this step**:

• From the Session Agent Group view table, select the Session Agent Group for which you want to view the details, and then click  $\blacksquare$ . The Acme SBC [Session](#page-43-0) Agent Group Details form opens.

#### **Filtering Session Agent Groups**

You can filter the Session Agent Groups, listed in the Session Agent Group view, using the available filters. This feature enables you to view the Session Agent Groups based on the filter option that you selected. You can perform the filtering action on all the columns available on the Session Agent Group view table.

**Note:** You can select multiple filters based on your requirements.

#### **To filter the Session Agent Group view, follow these steps**:

- 1. Select a Session Agent Group, listed in the Session Agent Group view, and right-click one of the following column attributes:
	- <sup>l</sup> **State**
	- <sup>l</sup> **Group Name**
	- <sup>l</sup> **Application Protocol**
	- **.** Strategy
	- **•** Description
- 2. From the **Filter** option, select one of the following:
	- **Equals this value**: filters and lists all the Session Agent Groups that have a value that is equal to the value of the column that you selected.
- <sup>l</sup> **Create filter...**: opens the **Filter** dialog box. This dialog box helps you specify a string and select options to perform filtering based on the string specified.
- **Is not empty**: filters and lists all the Session Agent Groups for which the selected column is not empty.
- Is empty: filters and lists all the Session Agent Groups for which the selected column is empty.
- **Not equal to this value**: filters and lists all the Session Agent Groups that do not have the value in the column that you selected.

The filtered list of the Session Agent Groups appears in the view.

After viewing the filtered list, always remove the filter. To remove the filter, right-click the filter attribute, and then click **Remove Filter**.

#### **Analysis Pane**

You can view a summary of the details of the selected Session Agent Group on the Analysis pane. The following tabs and related details are displayed:

- <sup>l</sup> **Acme SBC Session Agent Group Details Summary Tab**
	- Group-name: The unique name of the Session Agent Group.
	- Description: A brief description of the Session Agent Group.
	- Tenant: The name of the tenant to which the Session Agent Group belongs.
	- Management Server: The management server for the selected Session Agent Group. This attribute displays one of the following values:
		- <sup>o</sup> **Local**: If the Session Agent Group is being managed by the NNMi management server console on which you are viewing the Session Agent Group details.
		- <sup>o</sup> Name of the regional manager that manages the Session Agent Group.
- <sup>l</sup> **Session Agent Group Information Tab**
	- State: The state of the Session Agent Group on the Session Director. The state can be one of the following:
		- <sup>o</sup> Enabled indicates that the Session Agent Group is enabled.
		- <sup>o</sup> Disabled indicates that the Session Agent Group is disabled.
	- App-protocol: The signaling protocol used with the Session Agent Group.
	- Strategy: The Session Agent allocation strategy to select the Session Agents to be made available by the Session Agent Group.
	- Destination: The destinations (Session Agents) available for use by the Session Agent Group.
	- Sag-recursion: The state of the SIP Session Agent Group recursion parameter. The state can be one of the following:
- <sup>o</sup> Enabled
- <sup>o</sup> Disabled
- Stop-sag-recurse: The list of SIP response codes that terminate recursion within the Session Agent Group.
- Last-modified-by:
- Last-modified-date: The date and time when the monitoring of the Session Agent Group was last modified.

## Session Agent Group Details Form

The Session Agent Group Details form is split into two panes. The left pane displays the general attributes of the session agent. The right pane displays the following tabs:

- Session Agents- displays the list of Session Agents associated with the Session Agent Group. For more information about **Session Agents**tab, see [Monitoring](#page-41-0) Session Agents.
- Realms displays the list of realms associated with the Session Agent Group. For more information about **Realms** tab, see [Monitoring](#page-28-0) Realms.

#### **General**

The attributes that appear under the **General** section are described in the following table:

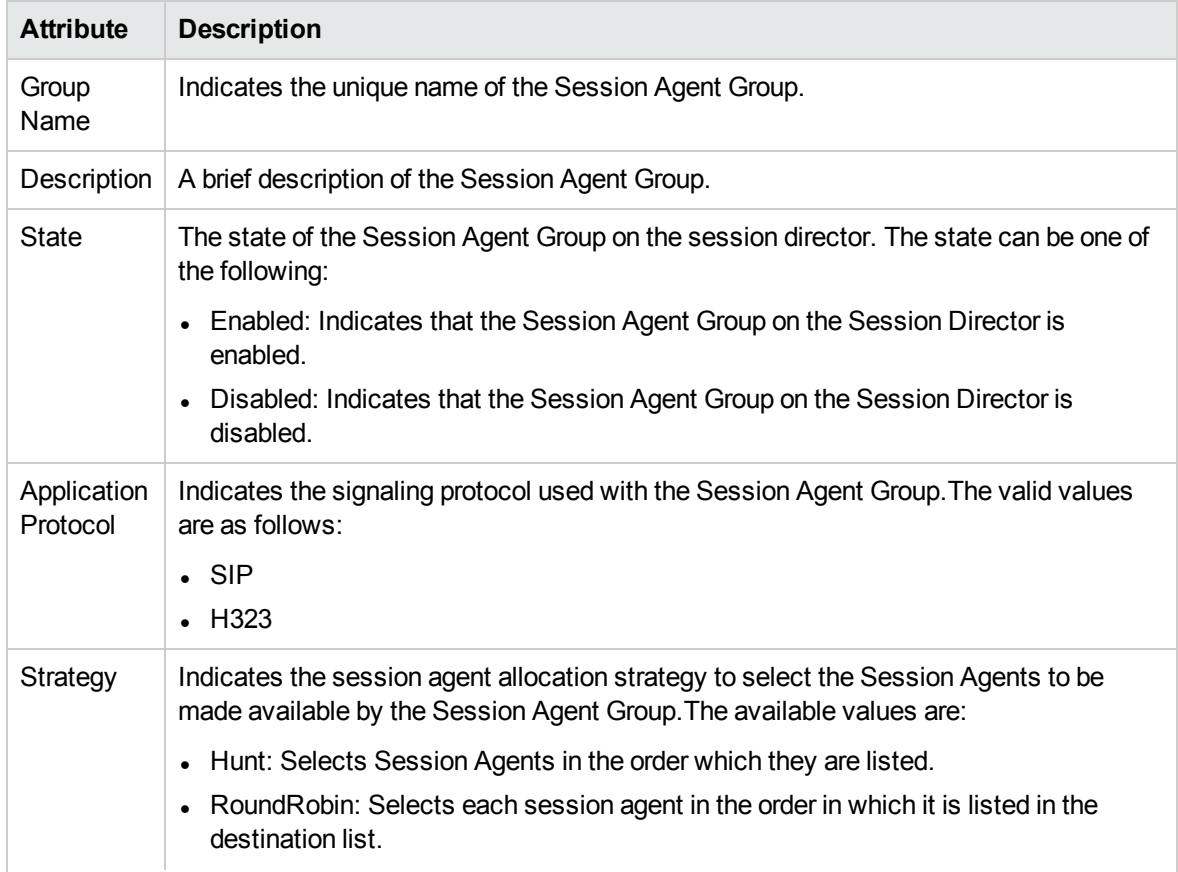

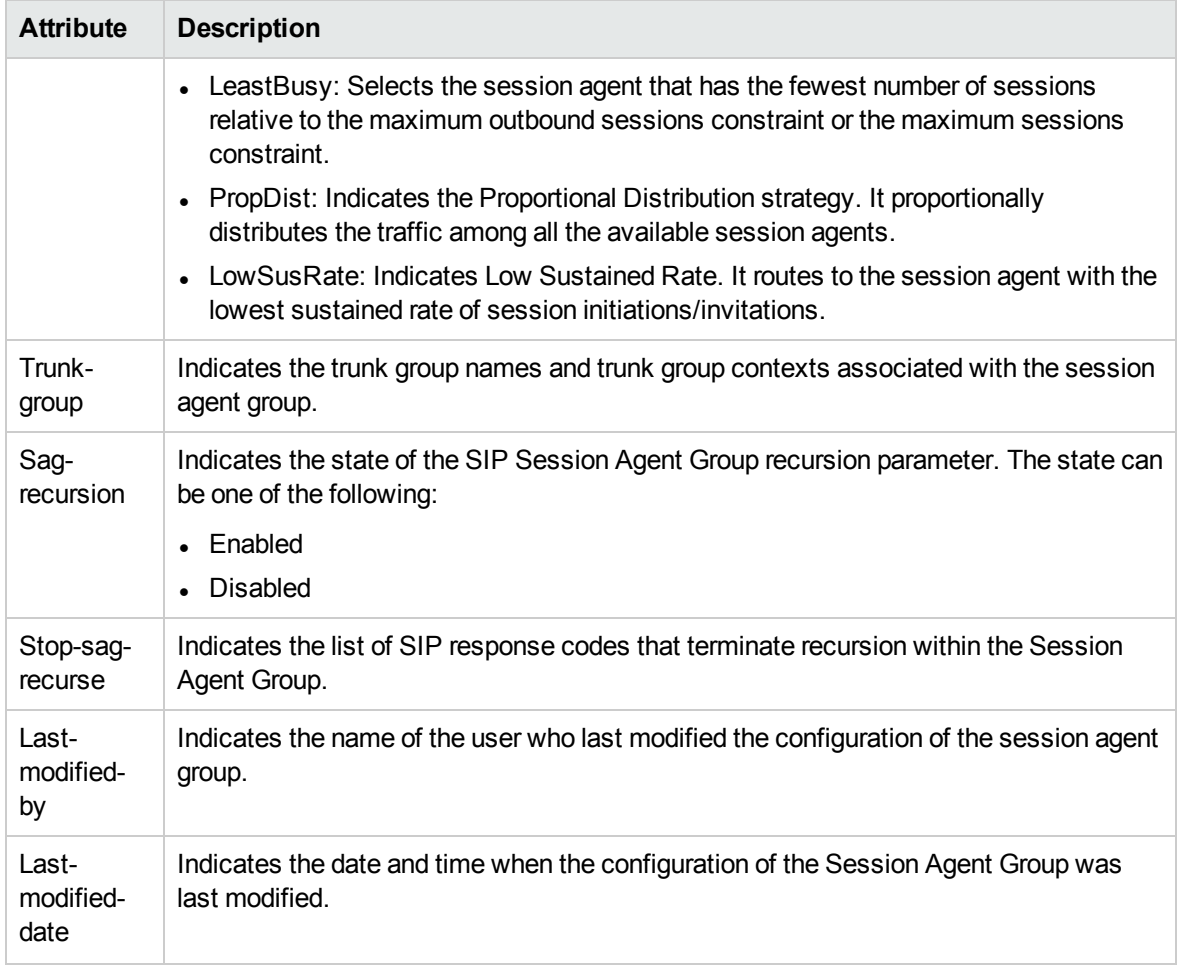

#### **Analysis Pane**

<span id="page-48-0"></span>The Analysis pane displays a summary of the details of the selected Session Agent Group. For more information, see [Monitoring](#page-44-0) Session Agent Groups.

## Monitoring Network Interfaces

The Network Interface view displays the details of the Acme SBC Network Interfaces associated with a Session Director or a Realm. The view arranges the key attributes of the Network Interfaces in a table.

#### **To launch the Network Interface view, follow these steps**:

- 1. From the **Workspaces** navigation pane, click **Acme IP Telephony** > **Session Director**. The Acme Session Director view opens on the right pane.
- 2. Select the Session Director for which you want to launch the Network Interface view, and then click (the **Open** icon). The [Session](#page-26-0) Director Details form opens.
- 3. On the right pane of the form, click the **Network Interface** tab. The Network Interface view opens.

#### Basic Attributes of the Network Interface Table

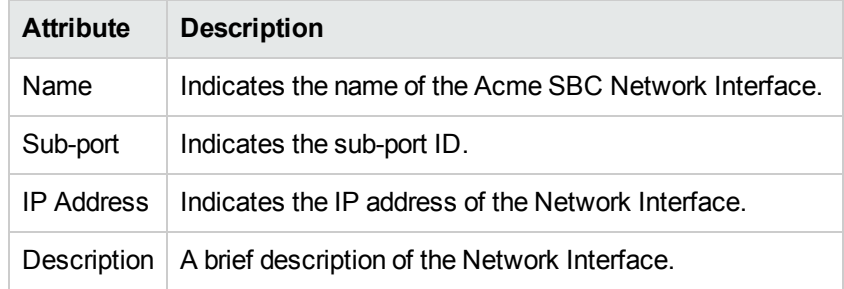

#### **Network Interface Details Form**

You can view the details of the selected session agent using the Acme SBC Network Interface Details form.

#### **To view the Acme SBC Network Interface Details form, follow this step**:

• From the Network Interface view table, select the Network Interface for which you want to view the details, and then click  $\blacksquare$ . The Acme SBC Network [Interface](#page-51-0) Details form opens.

#### **Filtering Network Interfaces**

You can filter the Network Interfaces, listed in the Network Interface view, using the available filters. This feature enables you to view the Network Interfaces based on the filter option that you selected. You can perform the filtering action on all the columns available on the Network Interface view table.

**Note:** You can select multiple filters based on your requirements.

#### **To filter the Network Interface view, follow these steps**:

- 1. Select a Network Interface, listed in the Network Interface view, and right-click one of the following column attributes:
	- <sup>l</sup> **Name**
	- <sup>l</sup> **Sub-port**
	- <sup>l</sup> **IP Address**
	- <sup>l</sup> **Description**
- 2. From the **Filter** option, select one of the following:
	- **Equals this value**: filters and lists all the Network Interfaces that have a value that is equal to the value of the column that you selected.
	- **Create filter...**: opens the **Filter** dialog box. This dialog box helps you specify a string and select options to perform filtering based on the string specified.
	- <sup>l</sup> **Is not empty**: filters and lists all the Network Interfaces for which the selected column is not empty.
	- **Is empty**: filters and lists all the Network Interfaces for which the selected column is empty.

<sup>l</sup> **Not equal to this value**: filters and lists all the Network Interfaces that do not have the value in the column that you selected.

The filtered list of the Network Interfaces appears in the view.

After viewing the filtered list, always remove the filter. To remove the filter, right-click the filter attribute, and then click **Remove Filter**.

#### **Analysis Pane**

You can view a summary of the details of the selected Network Interface on the Analysis pane. The following tabs and related details are displayed:

#### <sup>l</sup> **Acme SBC Network Interface Details Summary Tab**

- Name: The name of the Network Interface.
- Sub-port-id: The sub port ID of the Network Interface.
- Tenant: The name of the tenant to which the Network Interface belongs.
- Management Server: The management server for the selected Network Interface. This attribute displays one of the following values:
	- <sup>o</sup> **Local**: If the Network Interface is being managed by the NNMi management server console on which you are viewing the Network Interface details.
	- <sup>o</sup> Name of the regional manager that manages the Network Interface.

#### <sup>l</sup> **Network Interface Information Tab**

- IP Address: The IP address of the Network Interface.
- Description: A brief description of the Network Interface.
- Pri-utility-addr: The utility IP address of the primary HA peer in an HA architecture.
- Sec-utility-addr: The utility IP address of the secondary Acme SBC peer in an HA architecture.
- Netmask: The destination subnet mask of the Network Interface.
- Gateway: The gateway that this Network Interface uses to forward packets.
- Hip-ip-list: The list of Host Identity Protocol IP addresses associated with the Network Interface.
- Icmp-address: The ICMP address associated with the Network Interface.

#### <sup>l</sup> **Realm Statistics Tab**

- Inbound Current Active Sessions: Number of active inbound sessions for the Realm.
- Inbound Current Session Rate: Call per second (CPS) rate of active inbound sessions for the Realm.
- Outbound Current Active Sessions: Number of active outbound sessions for the Realm.
- Outbound Current Session Rate: CPS rate of active outbound sessions for the Realm.
- Inbound Total Sessions: Total number of inbound sessions for the Realm.
- <span id="page-51-0"></span>• Outbound Total Sessions: Total number of outbound sessions for the Realm.

## Network Interface Details Form

The Network Interface Details form is split into two panes. The left pane displays the following details:

- **.** General
- <sup>l</sup> **Gateway Heart Beat**

The right pane displays the following tabs:

- Realms displays the list of Realms associated with the Network Interface. For more information about **Realms** tab, see [Monitoring](#page-28-0) Realms.
- SIP Interfaces displays the list of SIP interfaces associated with the Network Interface. For more information about **SIP Interfaces** tab, see [Monitoring](#page-35-0) SIP Interfaces.

#### **General**

The attributes that appear under the **General** section are described in the following table:

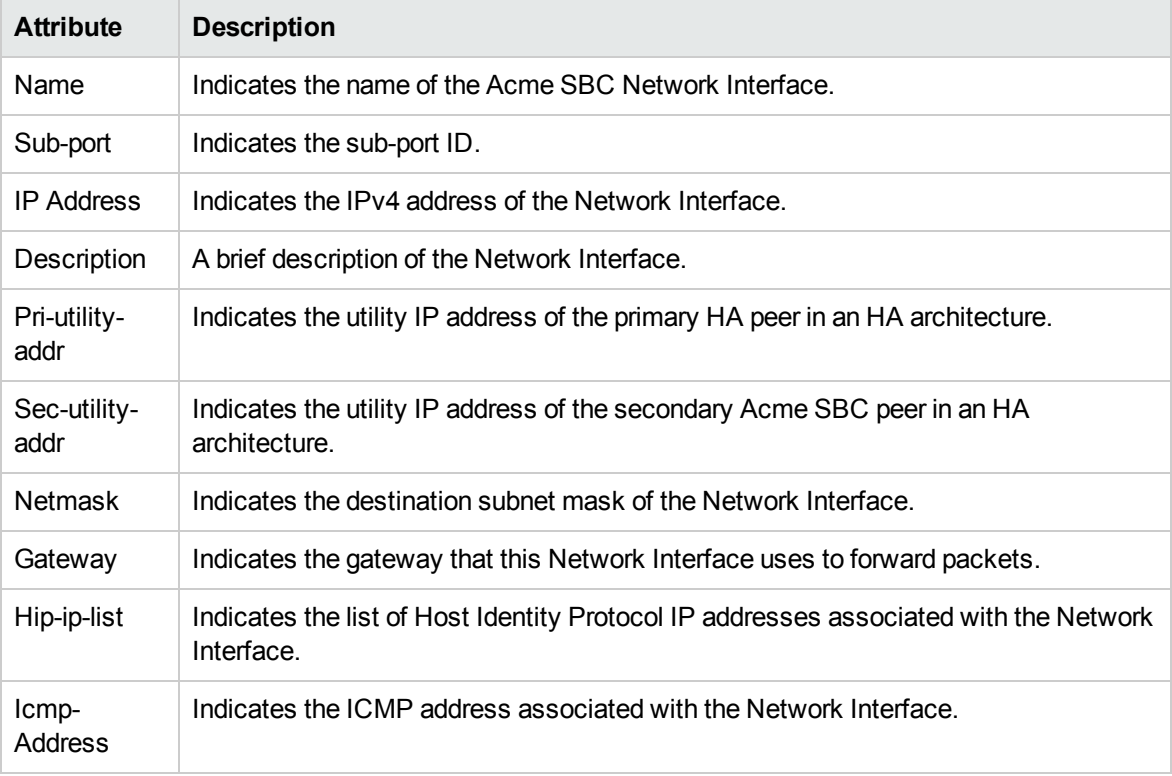

#### **Gateway Heart Beat**

The attributes that appear under the **Gateway Heart Beat** section are described in the following table:

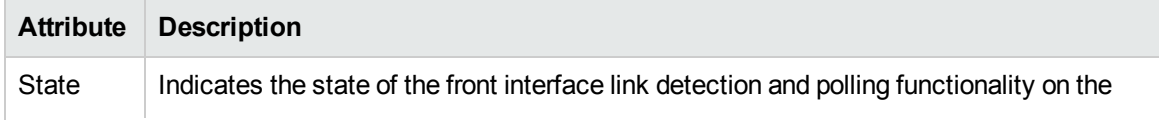

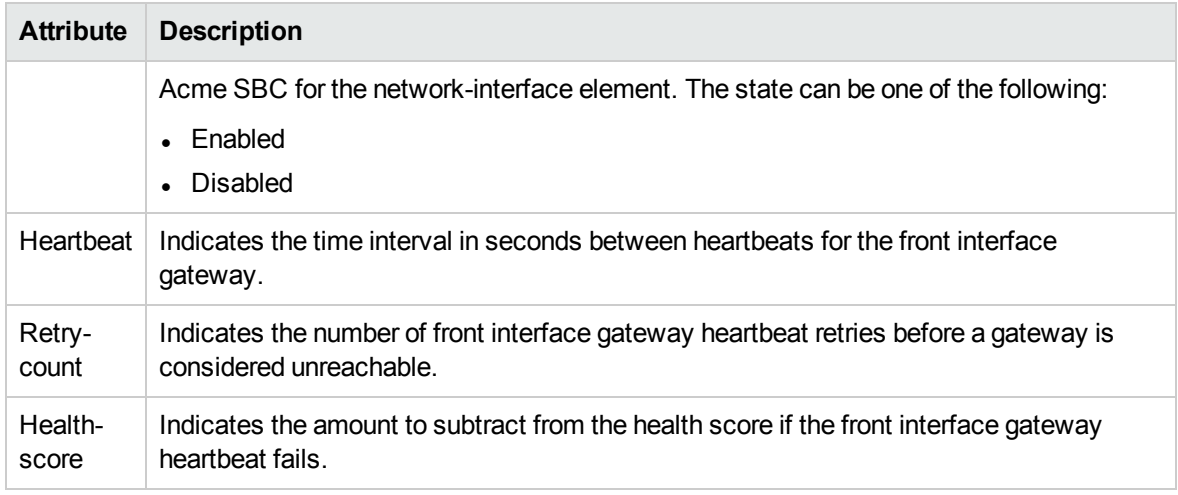

#### **Analysis Pane**

The Analysis pane displays a summary of the details of the selected Network Interface. For more information, see [Monitoring](#page-48-0) Network Interfaces.

## Viewing Discovered Acme Licenses

The License view displays the details of the licenses associated with a Session Director. The view arranges the key attributes of the licenses in a table.

#### **To launch the License view, follow these steps**:

- 1. From the **Workspaces** navigation pane, click **Acme IP Telephony** > **Session Director**. The Acme Session Director view opens on the right pane.
- 2. Select the Session Director for which you want to launch the License view, and then click  $\blacksquare$  (the **Open** icon). The [Session](#page-26-0) Director Details form opens.
- 3. On the right pane of the form, click the **License** tab. The License view opens.

#### Basic Attributes of the License Table

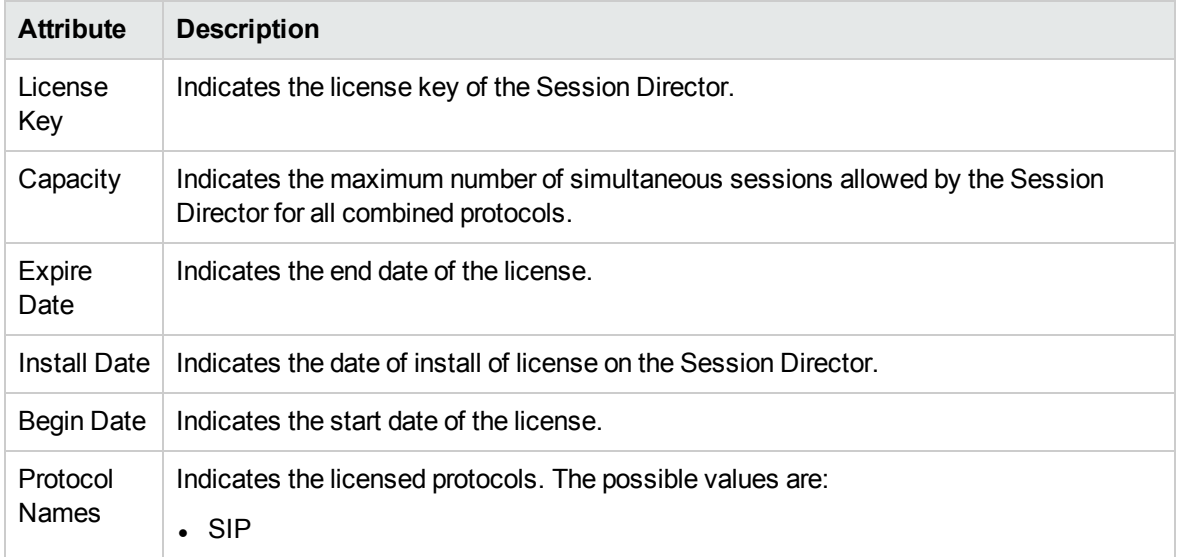

#### Basic Attributes of the License Table, continued

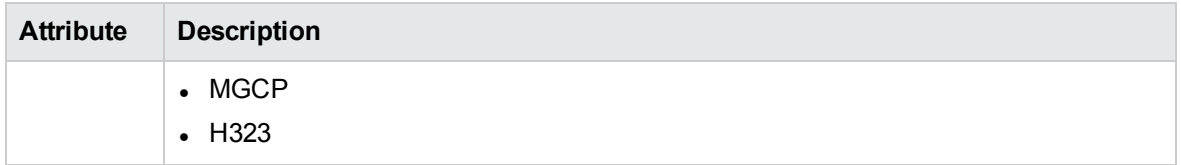

#### **License Details Form**

You can view the details of the selected license using the Acme SBC License Details form.

#### **To view the Acme SBC License Details form, follow this step**:

• From the License view table, select the license for which you want to view the details, and then click **The Acme SBC [License](#page-54-0) Details form opens.** 

#### **Filtering Licenses**

You can filter the licenses, listed in the License view, using the available filters. This feature enables you to view the licenses based on the filter option that you selected. You can perform the filtering action on all the columns available on the License view table.

**Note:** You can select multiple filters based on your requirements.

#### **To filter the License view, follow these steps**:

- 1. Select a license, listed in the License view, and right-click one of the following column attributes:
	- <sup>l</sup> **License Key**
	- <sup>l</sup> **Capacity**
	- <sup>l</sup> **Expire Date**
	- <sup>l</sup> **Install Date**
	- <sup>l</sup> **Begin Date**
	- <sup>l</sup> **Protocol Names**
- 2. From the **Filter** option, select one of the following:
	- <sup>l</sup> **Equals this value**: filters and lists all the licenses that have a value that is equal to the value of the column that you selected.
	- <sup>l</sup> **Create filter...**: opens the **Filter** dialog box. This dialog box helps you specify a string and select options to perform filtering based on the string specified.
	- **Is not empty**: filters and lists all the licenses for which the selected column is not empty.
	- **Is empty**: filters and lists all the licenses for which the selected column is empty.
	- **Not equal to this value**: filters and lists all the licenses that do not have the value in the column that you selected.

The filtered list of the licenses appears in the view.

After viewing the filtered list, always remove the filter. To remove the filter, right-click the filter attribute, and then click **Remove Filter**.

#### **Analysis Pane**

You can view a summary of the details of the selected license on the Analysis pane. The following tabs and related details are displayed:

- <sup>l</sup> **Acme SBC License Details Summary Tab**
	- License Key: The license key of the Session Director.
	- Capacity: The maximum number of simultaneous sessions allowed by the Session Director for all combined protocols.
	- Install Date: The date of install of license on the Session Director.
	- Begin Date: The start date of the license.
	- Expire Date: The end date of the license.
	- Protocol Names: The licensed protocols. The possible values are:
		- <sup>o</sup> SIP
		- <sup>o</sup> MGCP
		- <sup>o</sup> H323
	- Enabled Feature Names: The licensed features. For example, Interworking Feature (IWF), Quality of Service (QoS)

## <span id="page-54-0"></span>License Details Form

The License Details form displays the general attributes of the license associated with the Session Director.

#### **General**

The attributes that appear under the **General** section are described in the following table:

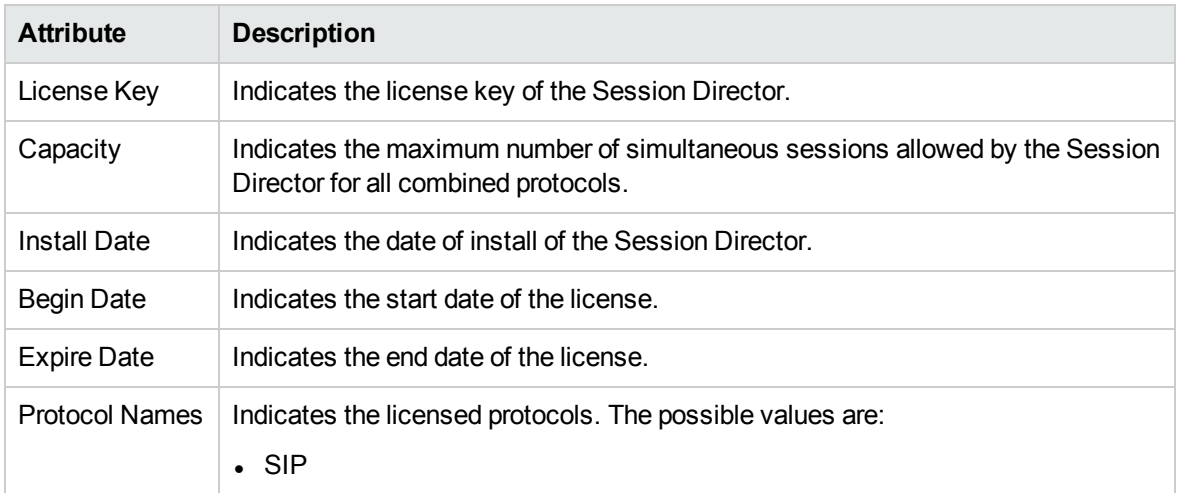

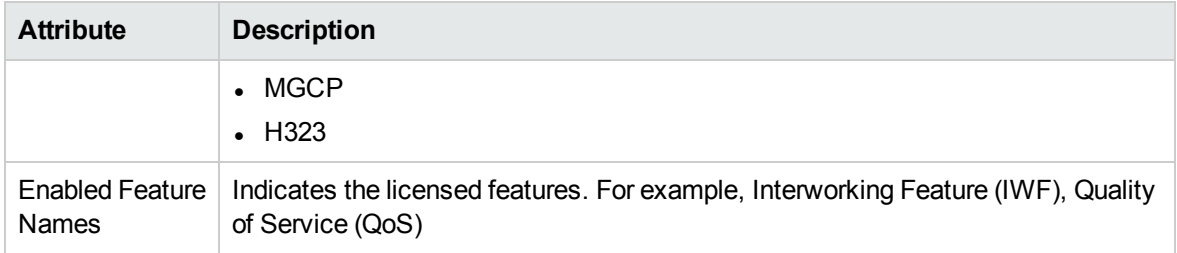

#### **Analysis Pane**

<span id="page-55-0"></span>The Analysis pane displays a summary of the details of the selected license. For more information, see Viewing [Discovered](#page-41-0) Acme SBC Licenses.

## Viewing Discovered Acme Software

The Software view displays the details of the Acme software discovered by the NNM iSPI for IP Telephony. The view arranges the key attributes of the software in a table.

#### **To launch the Software view, follow these steps**:

- 1. From the **Workspaces** navigation pane, click **Acme IP Telephony** > **Session Director**. The Acme Session Director view opens on the right pane.
- 2. Select the Session Director for which you want to launch the Software view, and then click (the **Open** icon). The [Session](#page-26-0) Director Details form opens.
- 3. On the right pane of the form, click the **Software** tab. The Software view opens.

#### Basic Attributes of the Software Table

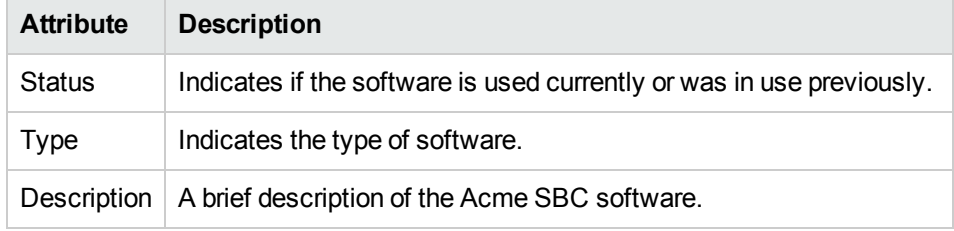

#### **Software Details Form**

You can view the details of the selected software using the Acme SBC Software Details form.

#### **To view the Acme SBC Software Details form, follow this step**:

• From the Software view table, select the Software for which you want to view the details, and then click . The Acme SBC [Software](#page-56-0) Details form opens.

#### **Filtering Software**

You can filter the software, listed in the Software view, using the available filters. This feature enables you to view the software based on the filter option that you selected. You can perform the filtering action on all the columns available on the Software view table.

**Note:** You can select multiple filters based on your requirements.

#### **To filter the Software view, follow these steps**:

- 1. Select a software, listed in the Software view, and right-click one of the following column attributes:
	- **.** Description
	- <sup>l</sup> **Type**
	- <sup>l</sup> **Status**
- 2. From the **Filter** option, select one of the following:
	- <sup>l</sup> **Equals this value**: filters and lists all the software that have a value that is equal to the value of the column that you selected.
	- <sup>l</sup> **Create filter...**: opens the **Filter** dialog box. This dialog box helps you specify a string and select options to perform filtering based on the string specified.
	- <sup>l</sup> **Is not empty**: filters and lists all the software for which the selected column is not empty.
	- **Is empty**: filters and lists all the software for which the selected column is empty.
	- **Not equal to this value**: filters and lists all the software that do not have the value in the column that you selected.

The filtered list of the software appears in the view.

After viewing the filtered list, always remove the filter. To remove the filter, right-click the filter attribute, and then click **Remove Filter**.

#### **Analysis Pane**

You can view a summary of the details of the selected software on the Analysis pane. The following tabs and related details are displayed:

#### <sup>l</sup> **Acme SBC Software Details Summary Tab**

- Description: A brief description of the Acme SBC software.
- Type: The type of software.
- <span id="page-56-0"></span>• Status: If the software is used currently or was in use previously.

## Acme SBC Software Details Form

The Acme SBC Software Details form displays the general attributes of the Acme SBC software discovered and monitored by the NNM iSPI for IP Telephony.

#### **General**

The attributes that appear under the **General** section are described in the following table:

#### Basic Attributes of the Software Table

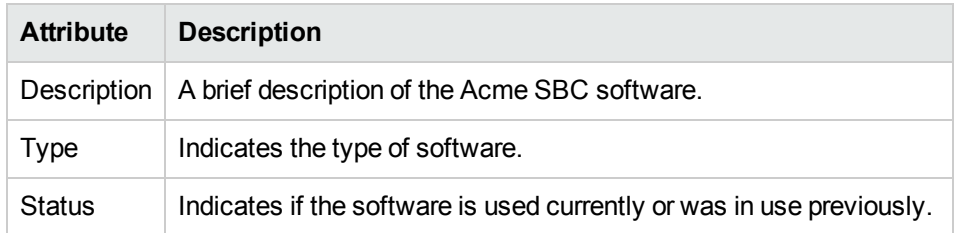

#### **Analysis Pane**

The Analysis pane displays a summary of the details of the selected software. For more information, see Viewing [Discovered](#page-55-0) Acme SBC Software.

# Monitoring Configuration for Acme Session Director

The Monitoring Configuration feature enables you to monitor the following:

- Performance data on a per-realm basis. You can use this data to configure the monitoring of discovered Session Directors, Realms, and Network Interfaces.
- Management of the System. You can use this data to configure the monitoring of the percentage of licensed sessions that are in progress for a Session Director, the calls per second, and the concurrent sessions of the system.
- Session Initiation Protocol (SIP) sessions statistics
- SIP errors. You can use this data to configure the monitoring of the errors that occur in SIP media events.
- SIP Access Control List (ACL) operations statistics
- SIP transactions statistics
- SIP client states statistics
- SIP server states statistics
- SIP invites statistics
- Session Agent statistics

This feature also helps you to configure settings such as enabling reporting, and specifying threshold settings for generating incidents.

#### **To open the Monitoring Configuration for Acme SBC window, follow this step**:

<sup>l</sup> From the **Session Director** inventory, select a discovered device, and then click **Actions > IP Telephony > Monitoring Configuration**.

In the Monitoring Configuration window, you can select additional monitoring attributes of the selected device. After configuration, you can view the states of these additional attributes in the following formats:

• Analysis pane in the Session Director inventories

**Note:** You can view the Realm Statistics in the Realm and Network Interface inventories also.

• Reports

- [Performance](#page-58-0) Graphs
- **.** If you configure thresholds. Incidents in the incidents inventory

**Note:** You can perform monitoring configuration only on a locally discovered node.

**Note:** You cannot open multiple Monitoring Configuration windows at the same time. Before opening a new Monitoring Configuration window, make sure to click **(in**) (the **Save** icon) in the existing Monitoring Configuration window to prevent loss of configuration data.

## <span id="page-58-0"></span>Monitoring with Performance Graphs

Based on the Monitoring Configurations that are enabled for a Session Director, you can view real-time performance data for the Session Director with the help of performance graphs. The NNM iSPI for IP Telephony collects the performance data from the Network Performance Server (NPS) to display intuitive graphs of the data in the troubleshooting workbench (NNM iSPI for IP Telephony Performance Graphing window). This feature gives you the options to view the following:

- Graphs with predefined metrics
- Graphs with the selected metric class and the related metrics

#### **Prerequisites for Viewing the Acme IP Telephony Performance Graphs**

Make sure that the following prerequisites are satisfied to enable the viewing of the performance graphs of Acme IP Telephony:

- 1. Install the NNM iSPI Performance for Metrics (iSPI Performance for Metrics) in your deployment environment before installing the NNM iSPI for IP Telephony.
- 2. Enable the various monitoring configurations for Acme IP Telephony.
- 3. Verify that the iSPI Performance for Metrics is running so that the NNM iSPI for IP Telephony can collect the performance data from NPS.

The performance graphs for the Session Directors are launched externally using a URL action from the Acme IP Telephony inventory.

#### **To launch the graphs, follow this step:**

<sup>l</sup> From the **Session Director** inventory, select a discovered device, and then click **Actions > IP Telephony Reports > Performance Graphs**. The external troubleshooting workbench (NNM iSPI for IP Telephony Performance Graphing window) opens.

The components of the troubleshooting workbench are described in the following table:

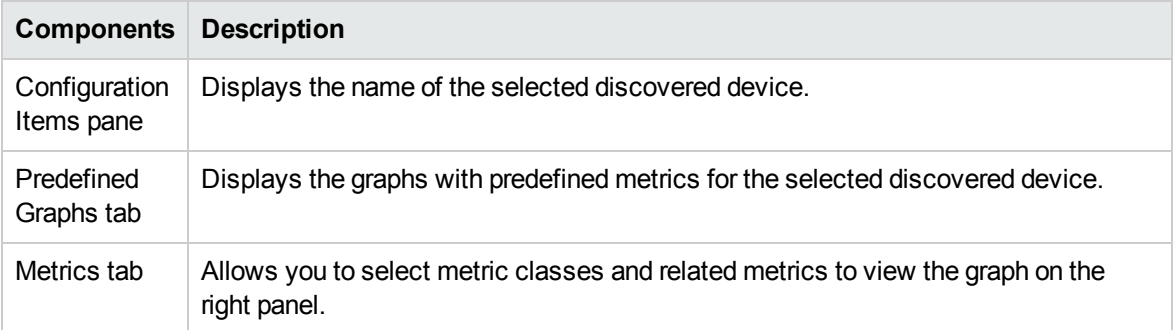

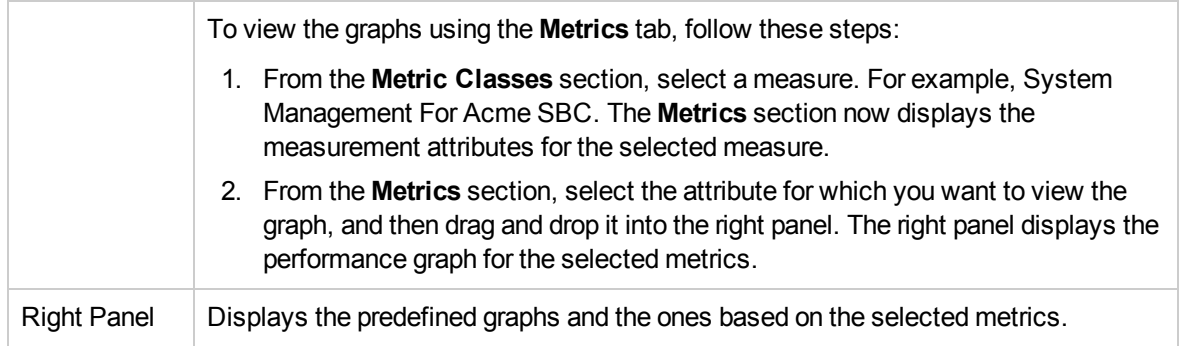

# Monitoring Realm Statistics

You can configure the NNM iSPI for IP Telephony to monitor the Realm Statistics at the Realm, Network Interface and Session Director levels. The following table lists the details of the types of measurement attributes that you can configure for monitoring Realm Statistics:

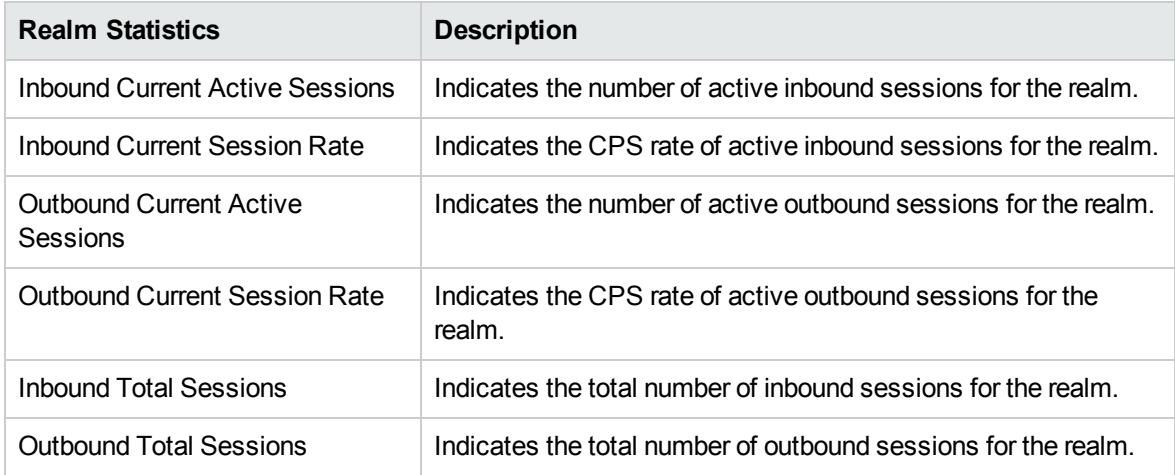

### Enabling the Monitoring of Realm Statistics

The **Monitoring Configuration for Acme SBC** page of the NNM iSPI for IP Telephony helps you to enable the monitoring of Realm Statistics. The page displays the list of existing Realm Statistics configuration settings under the **Realm Statistics** tab along with the attributes enabled and the thresholds set for each configured measurement.

#### **To enable the monitoring of Realm Statistics, follow these steps**:

- 1. From the NNMi console, click the **Acme IP Telephony** workspace in the left pane.
- 2. Click **Session Director**. The Acme Session Director view opens.
- 3. Select an active device from the Acme Session Director view and click **Actions** > **IP Telephony** > **Monitoring Configuration**. (Alternatively, right-click a device in the Acme Session Director view, and then click **IP Telephony > Monitoring Configuration**.) The **Monitoring Configuration for Acme SBC** page opens.
- 4. On the left pane of the **Monitoring Configuration for Acme SBC** page, select **Realm Statistics** from the **Area of Monitoring** drop-down list.
- 5. From the right pane of the page, click  $*$  (the **New** icon) to add the Measurement Type. For more information about adding a Measurement Type, see [Configuring](#page-61-0) Realm Statistics Settings.
- 6. Click  $\mathcal{C}$  (the **Refresh** icon) to view the newly-added measurement type. To add more measurement types to the Realm Statistics setting, go to **Step 5**.
- 7. On the left pane of the page, select minutes (**mins**) or hours (**hrs**) from the **Collection Interval** drop-down list and specify the value in the respective box. The NNM iSPI for IP Telephony uses this value to periodically monitor the Realm Statistics for the Session Director. The default value is five minutes. You can select only a value that is greater than the default value.
- 8. Click **(i)** (the **Save** icon ) to save the monitoring configuration.

The measurements added at the Session Director level result in the addition of these measurements at the Realm and Network Interface level also. You can select a Realm or a Network Interface from the Session Director Details form and click **Actions** > **IP Telephony** > **Monitoring Configuration** from the menu to launch the **Monitoring Configuration for Acme SBC** page for the selected Realm or Network Interface. At the Realm and Network Interface level, this page enables you to modify a threshold setting to generate incidents for a selected Realm or Network Interface. However, you cannot specify the data collection intervals here. You must always specify them at the Acme Session Director level. Individual Realms and Network Interfaces assume the intervals specified for the corresponding Session Director.

**Note:** You cannot add a new measurement type at the Realm and Network Interface levels. However, you can add the measurement types, which are already added at the Session Director level, to the Realms or Network Interfaces discovered after the addition of these measurement types.

#### **To modify an existing Realm Statistics configuration setting, follow these steps:**

- 1. Select the Realm Statistics configuration that you want to modify and click **Edit**. The **Add/Update Acme Realm Statistics** page opens.
- 2. Make the required changes and click **(ign)** (the **Save** icon) to save the modified configuration settings.

#### **To delete an existing Realm Statistics configuration setting, follow this step:**

<sup>l</sup> Select the Realm Statistics configuration that you want to delete, and then click **Delete**. You can

click (**Delete All**) to delete all the existing Realm Statistics configuration settings.

**To disable an existing Realm Statistics configuration setting, follow this step:**

**.** Select the Realm Statistics configuration that you want to disable, and then click  $\bullet$  (Disable All).

**Note:** The **Delete**, **Delete All**, and **Disable All** buttons are enabled only at the **Acme Session Director** level.

**Note:** In a Global Network Management (GNM) scenario, from the global manager console, you cannot add, delete, or disable the monitoring settings for the entities managed by the regional managers.

### <span id="page-61-0"></span>Configuring the Realm Statistics Settings

The **Add/Update Acme Realm Statistics** page enables you to define the attributes for configuring Realm Statistics.

**To configure Realm Statistics settings, follow these steps**:

1. On the **Add/Update Acme Realm Statistics** page, specify the required details in the fields provided on the page. The following table describes the fields on the page:

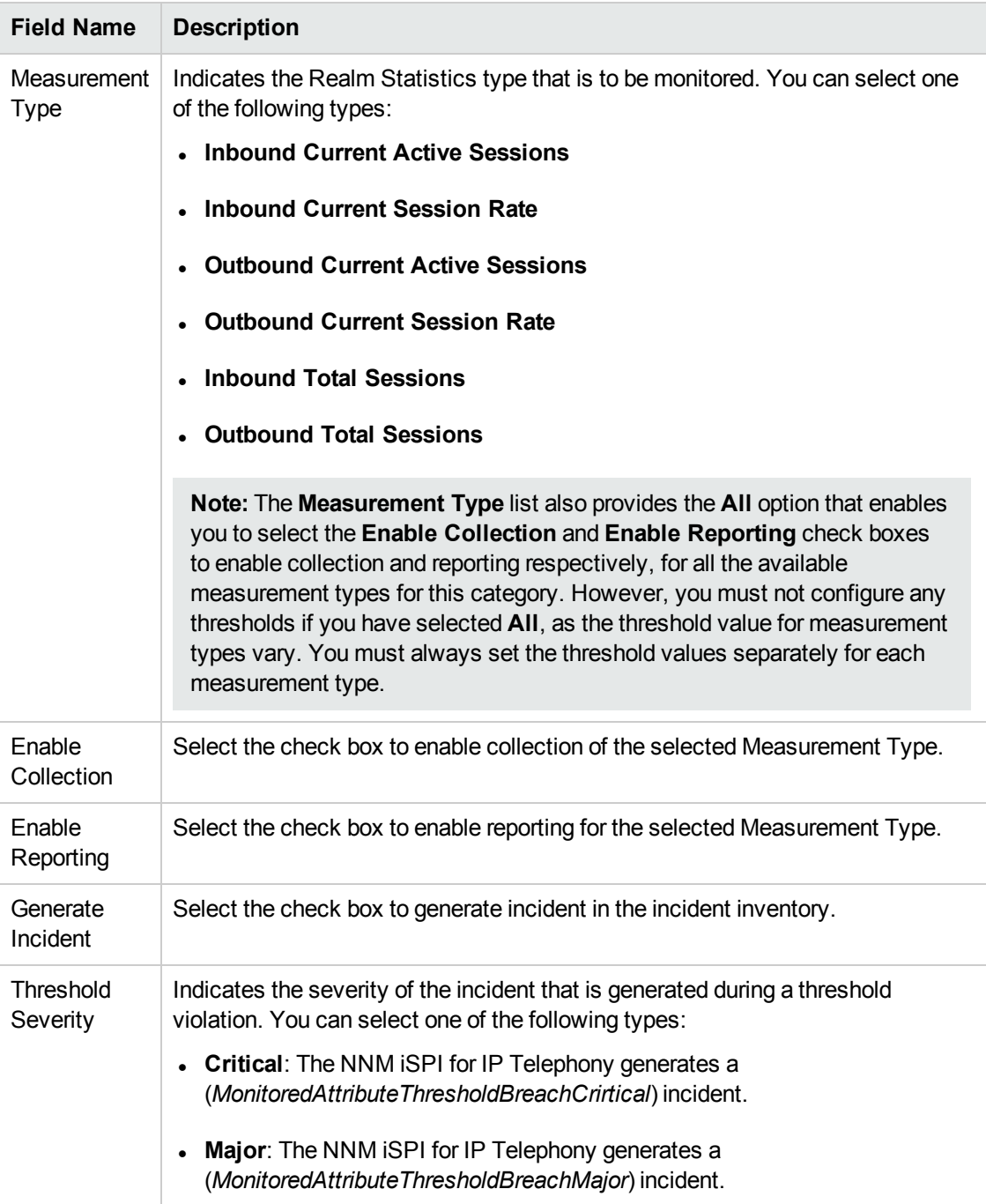

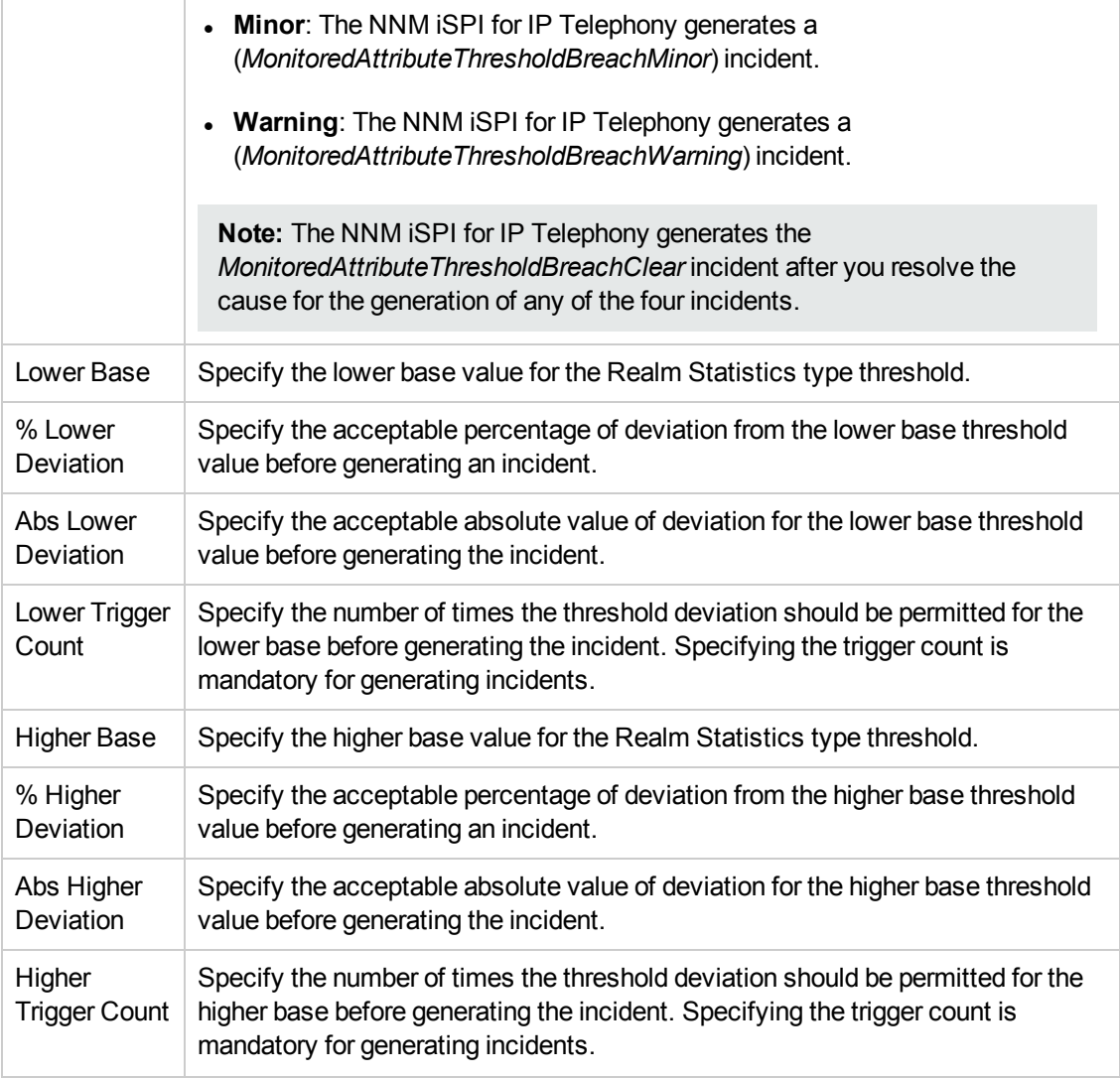

2. Click **C** (the **Save** icon ) to save the configuration settings.

# Monitoring System Management Statistics

You can configure the NNM iSPI for IP Telephony to monitor the System Management Statistics of a Session Director in use. The following table lists the details of the types of measurement attributes that you can configure for monitoring System Management Statistics:

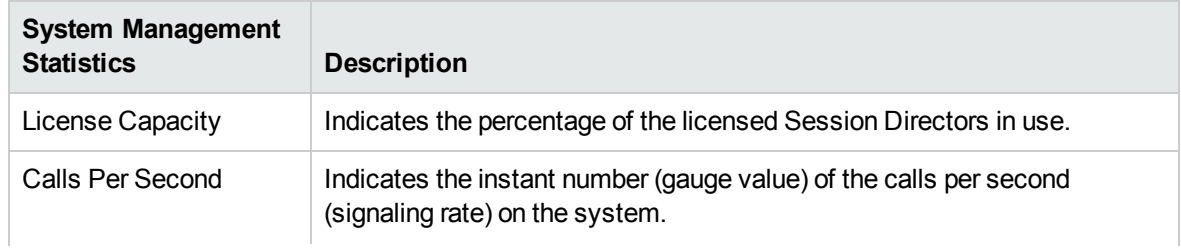

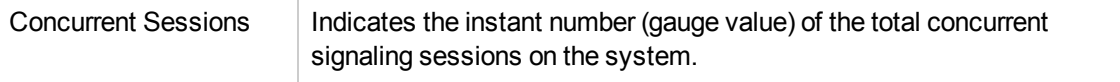

#### Enabling the Monitoring of System Management Statistics

The **Monitoring Configuration for Acme SBC** page of the NNM iSPI for IP Telephony helps you to enable the monitoring of the percentage of licensed sessions of a Session Director. The page displays the System Management Statistics configuration settings for the selected Session Director, under the **System** tab along with the attributes enabled and the thresholds set for each configured measurement.

#### **To enable the monitoring of System Management Statistics, follow these steps**:

- 1. From the NNMi console, click the **Acme IP Telephony** workspace in the left pane.
- 2. Click **Session Director**. The Acme Session Director view opens.
- 3. Select an active device from the Acme Session Director view and click **Actions** > **IP Telephony** > **Monitoring Configuration**. (Alternatively, right-click a device in the Acme Session Director view, and then click **IP Telephony > Monitoring Configuration**.) The **Monitoring Configuration for Acme SBC** page opens.
- 4. On the left pane of the **Monitoring Configuration for Acme SBC** page, select **System** from the **Area of Monitoring** drop-down list.
- 5. From the right pane of the page, click  $*$  (the **New** icon) to add the Measurement Type. For more information about adding Measurement Type, see Configuring System [Management](#page-64-0) Statistics [Settings](#page-64-0).
- 6. Click  $\mathcal{Z}$  (the **Refresh** icon) to view the newly-added measurement type. To add more measurement types to the System Management Statistics setting, go to **Step 5**.
- 7. On the left pane of the page, select minutes (**mins**) or hours (**hrs**) from the **Collection Interval** drop-down list and specify the value in the respective box. The NNM iSPI for IP Telephony uses this value to periodically monitor the percentage of the licensed sessions for the Session Director. The default value is five minutes. You can select only a value that is greater than the default value.
- 8. Click **(i)** (the **Save** icon ) to save the monitoring configuration.

#### **To modify an existing System Management Statistics configuration setting, follow these steps:**

- 1. Select the System Management Statistics configuration that you want to modify and click **Edit**. The **Add/Update Acme System Management Statistics** page opens.
- 2. Make the required changes and click  $\Box$  (the **Save** icon) to save the modified configuration settings.

#### **To delete an existing System Management Statistics configuration setting, follow this step:**

• Select the System Management Statistics configuration that you want to delete, and then click

**Delete**. You can click (**Delete All**) to delete all the existing System Management Statistics configuration settings.

#### **To disable an existing System Management Statistics configuration setting, follow this step:**

• Select the System Management Statistics configuration that you want to disable, and then click  $\bullet$ (**Disable All**).

**Note:** In a Global Network Management (GNM) scenario, from the global manager console, you cannot add, delete, or disable the monitoring settings for the entities managed by the regional managers.

### <span id="page-64-0"></span>Configuring the System Management Statistics Settings

The **Add/Update Acme System Management Statistics** page enables you to define the attributes for configuring System Management Statistics.

**To configure System Management Statistics, follow these steps**:

1. On the **Add/Update Acme System Management Statistics** page, specify the required details in the fields provided on the page. The following table describes the fields on the page:

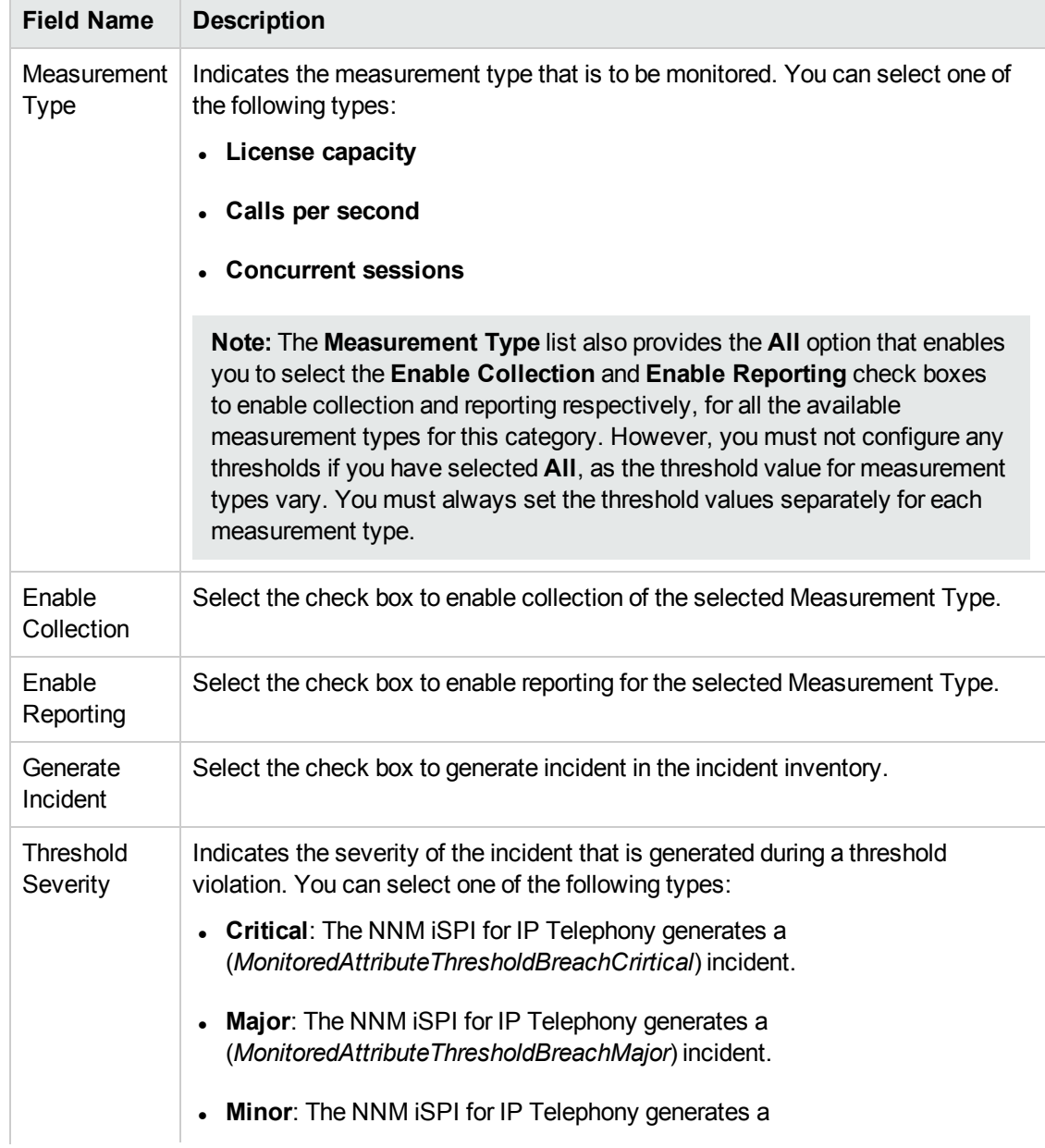

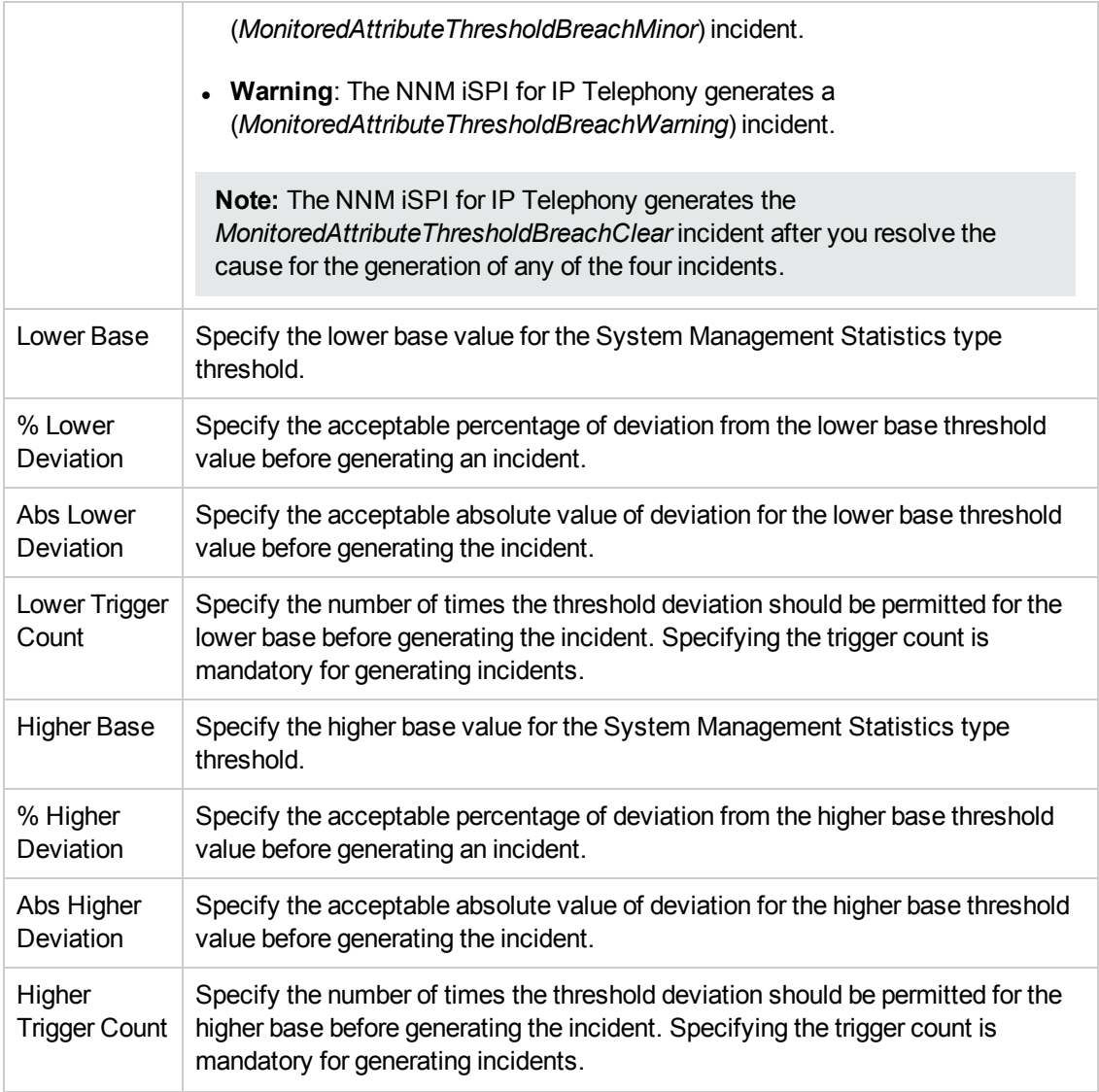

2. Click **C** (the **Save** icon ) to save the configuration settings.

# Monitoring SIP Sessions

You can configure the NNM iSPI for IP Telephony to monitor the Session Initiation Protocol (SIP) sessions statistics. The following table lists the details of the types of measurement attributes that you can configure for monitoring SIP sessions statistics:

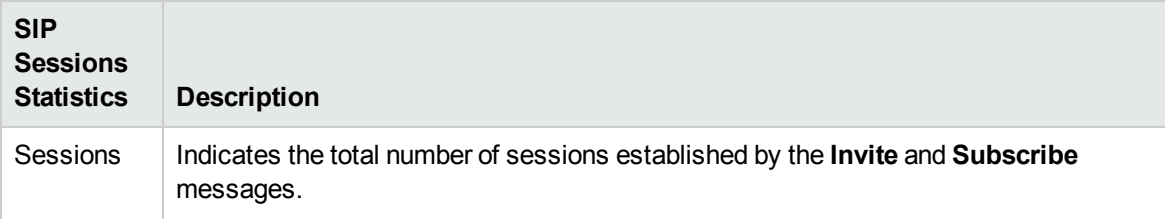

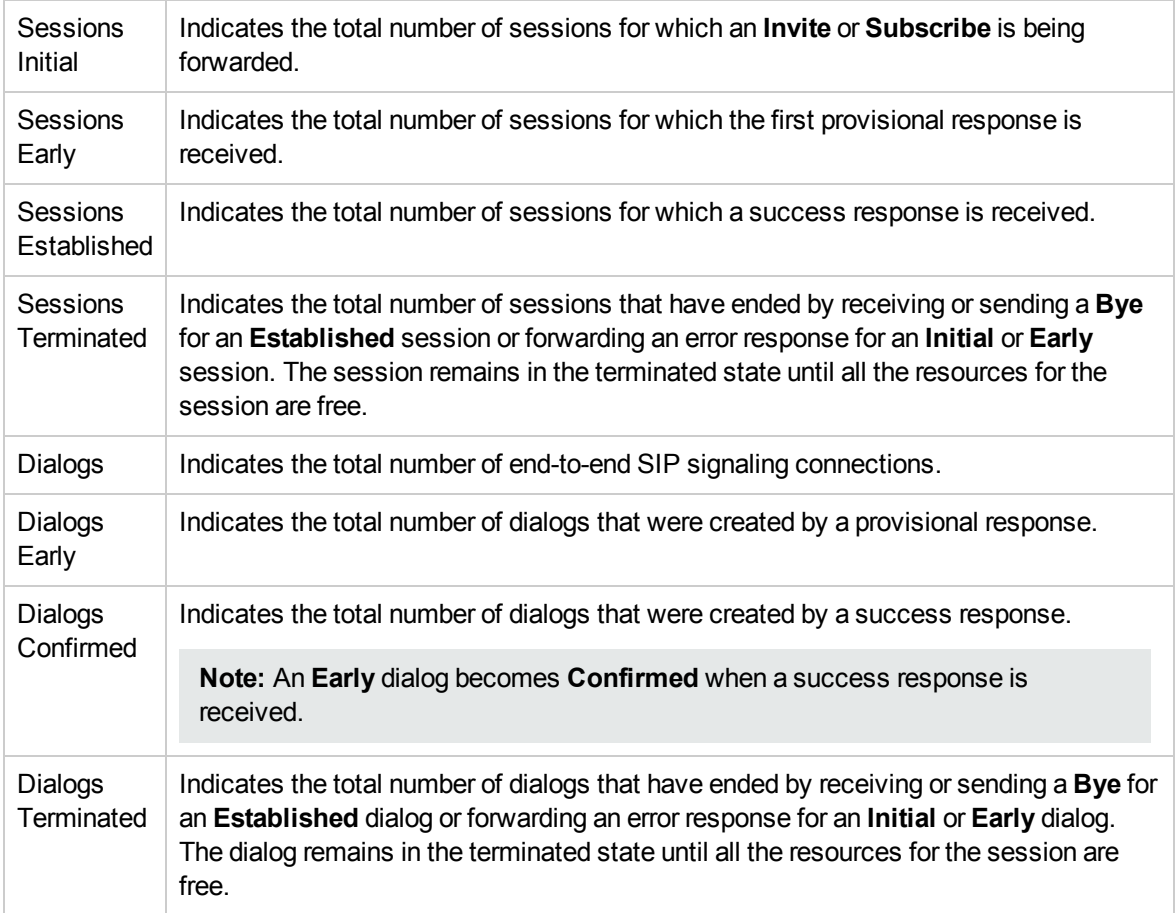

### Enabling the Monitoring of SIP Sessions

The **Monitoring Configuration for Acme SBC** page of the NNM iSPI for IP Telephony helps you to enable the monitoring of the SIP sessions of a Session Director. The page displays the SIP Sessions configuration settings for the selected Session Director, under the **SIP Sessions** tab along with the attributes enabled and the thresholds set for each configured measurement.

#### **To enable the monitoring of SIP Sessions, follow these steps**:

- 1. From the NNMi console, click the **Acme IP Telephony** workspace in the left pane.
- 2. Click **Session Director**. The Acme Session Director view opens.
- 3. Select an active device from the Acme Session Director view and click **Actions** > **IP Telephony** > **Monitoring Configuration**. (Alternatively, right-click an active device in the Acme Session Director view, and then click **IP Telephony > Monitoring Configuration**.) The **Monitoring Configuration for Acme SBC** page opens.
- 4. On the left pane of the **Monitoring Configuration for Acme SBC** page, select **SIP Sessions** from the **Area of Monitoring** drop-down list.
- 5. From the right pane of the page, click  $*$  (the **New** icon) to add the Measurement Type. For more information about adding Measurement Type, see [Configuring](#page-67-0) the SIP Sessions Settings.
- 6. Click  $\mathcal{Z}$  (the **Refresh** icon) to view the newly-added measurement type. To add more measurement types to the SIP Sessions setting, go to **Step 5**.

 $\blacksquare$ 

- 7. On the left pane of the page, select minutes (**mins**) or hours (**hrs**) from the **Collection Interval** drop-down list and specify the value in the respective box. The NNM iSPI for IP Telephony uses this value to periodically monitor the SIP sessions of the Session Director. The default value is five minutes. You can select only a value that is greater than the default value.
- 8. Click **(iii)** (the **Save** icon ) to save the monitoring configuration.

#### **To modify an existing SIP Sessions configuration setting, follow these steps:**

- 1. Select the SIP Sessions configuration that you want to modify and click **Edit**. The **Add/Update Acme SIP Sessions** page opens.
- 2. Make the required changes and click **(2)** (the **Save** icon) to save the modified configuration settings.

#### **To delete an existing SIP Sessions configuration setting, follow this step:**

<sup>l</sup> Select the SIP Sessions configuration that you want to delete, and then click **Delete**. You can click

(**Delete All**) to delete all the existing SIP Sessions configuration settings.

#### **To disable an existing SIP Sessions configuration setting, follow this step:**

**.** Select the SIP Sessions configuration that you want to disable, and then click  $\bullet$  (Disable AII).

**Note:** In a Global Network Management (GNM) scenario, from the global manager console, you cannot add, delete, or disable the monitoring settings for the entities managed by the Regional Managers.

#### <span id="page-67-0"></span>Configuring the SIP Sessions Settings

The **Add/Update Acme SIP Sessions** page enables you to define the attributes for configuring SIP Sessions.

#### **To configure SIP Sessions, follow these steps**:

1. On the **Add/Update Acme SIP Sessions** page, specify the required details in the fields provided on the page. The following table describes the fields on the page:

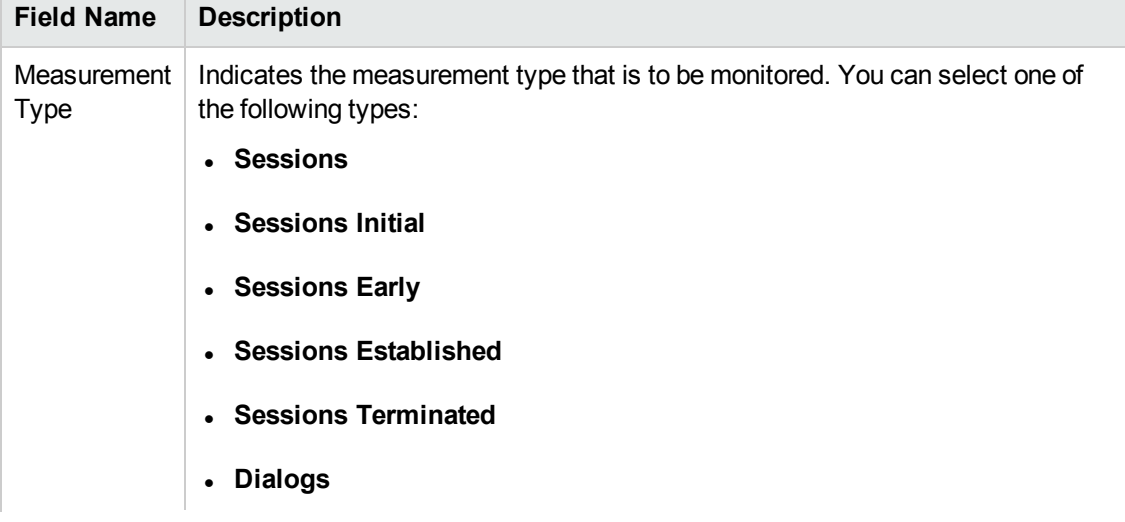

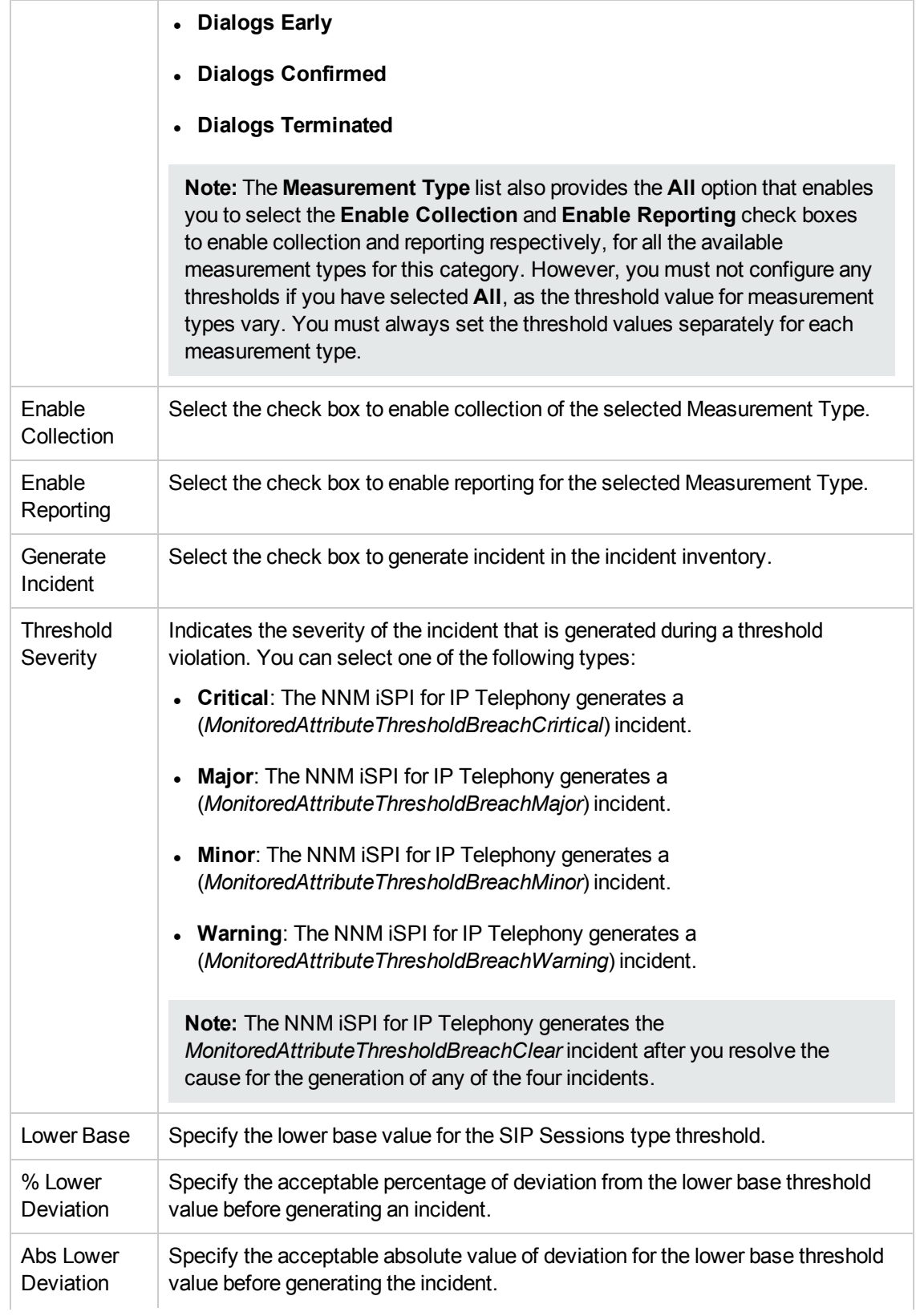

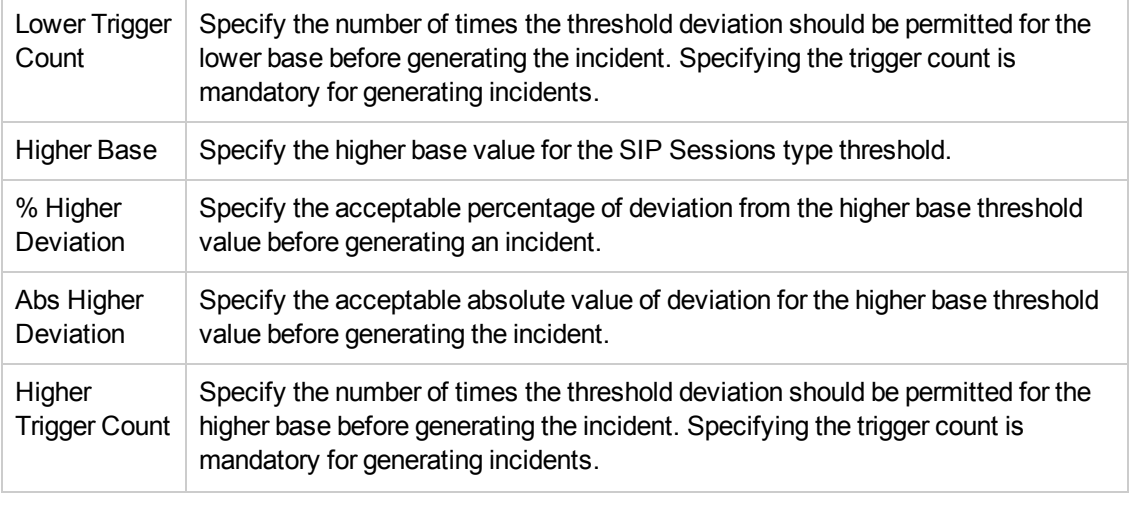

2. Click **(b)** (the **Save** icon ) to save the configuration settings.

**Note:** Make sure to add the configuration settings manually to the redundant standby pair of the active Session Director.

# Monitoring SIP Errors

You can configure the NNM iSPI for IP Telephony to monitor the statistics of the errors that occur in SIP media events. The following table lists the details of the types of measurement attributes that you can configure for monitoring SIP sessions statistics:

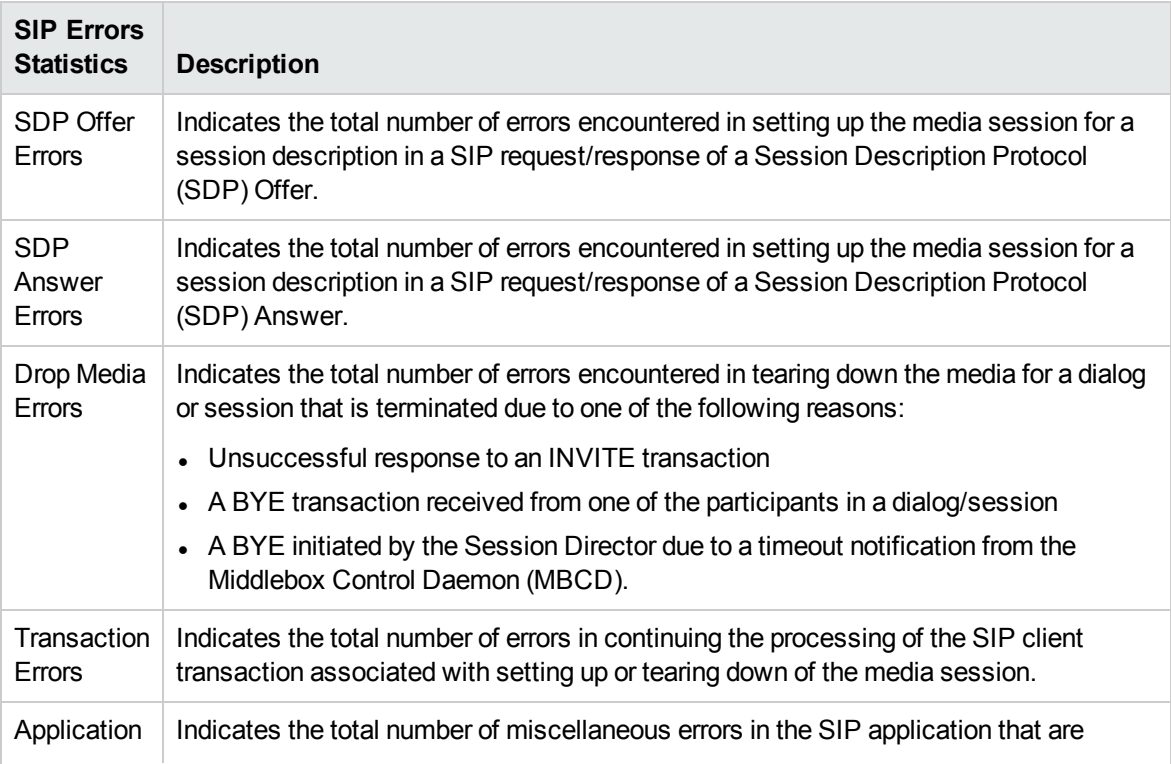

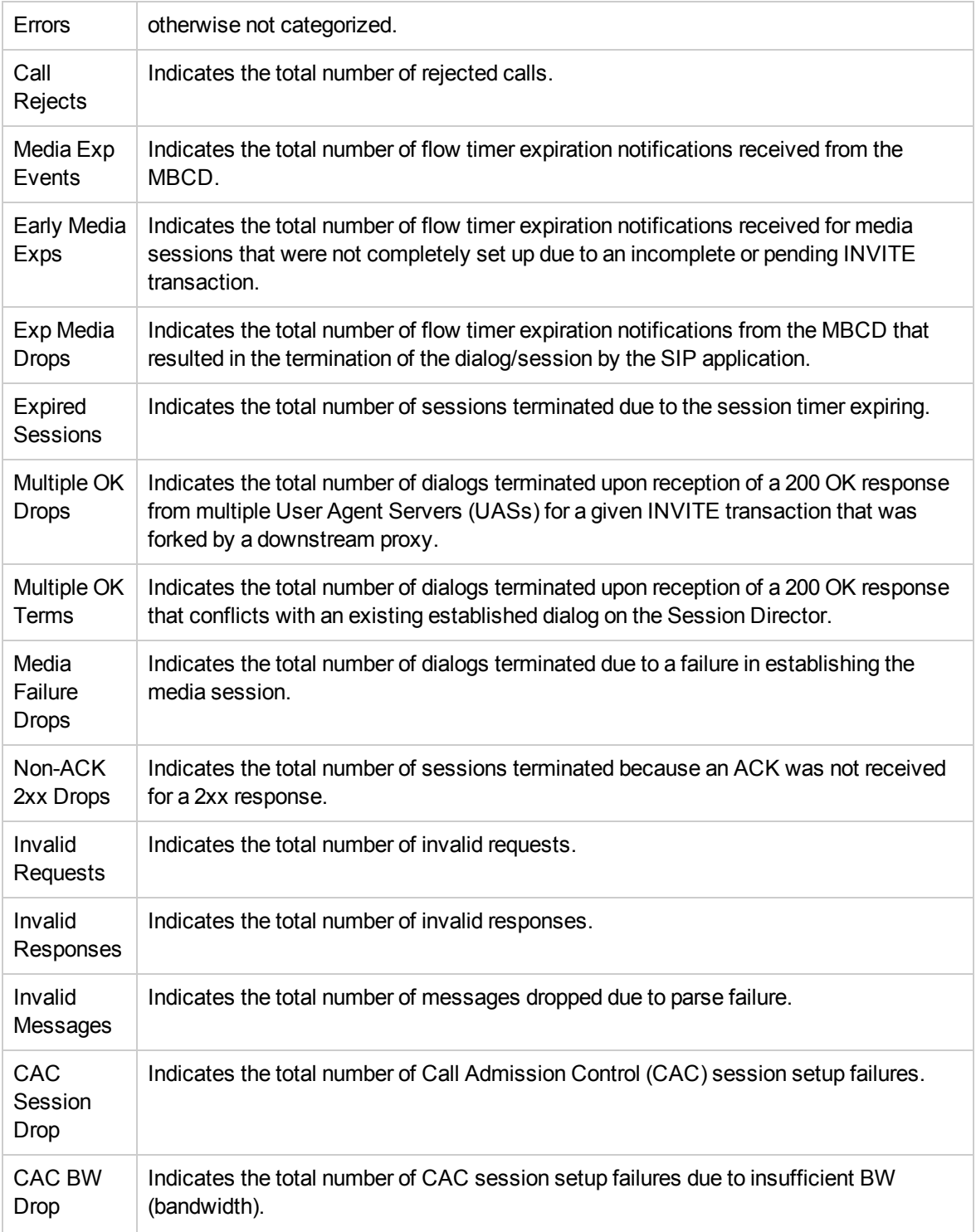

Enabling the Monitoring of SIP Errors

The **Monitoring Configuration for Acme SBC** page of the NNM iSPI for IP Telephony helps you to enable the monitoring of the errors that occur in a SIP media events of a Session Director. The page

displays the SIP Errors configuration settings for the selected Session Director, under the **SIP Errors** tab along with the attributes enabled and the thresholds set for each configured measurement.

#### **To enable the monitoring of SIP Errors, follow these steps**:

- 1. From the NNMi console, click the **Acme IP Telephony** workspace in the left pane.
- 2. Click **Session Director**. The Acme Session Director view opens.
- 3. Select an active device from the Acme Session Director view and click **Actions** > **IP Telephony** > **Monitoring Configuration**. (Alternatively, right-click an active device in the Acme Session Director view, and then click **IP Telephony > Monitoring Configuration**.) The **Monitoring Configuration for Acme SBC** page opens.
- 4. On the left pane of the **Monitoring Configuration for Acme SBC** page, select **SIP Errors** from the **Area of Monitoring** drop-down list.
- 5. From the right pane of the page, click  $*$  (the **New** icon) to add the Measurement Type. For more information about adding Measurement Type, see [Configuring](#page-71-0) the SIP Errors Settings.
- 6. Click  $\mathcal{Z}$  (the **Refresh** icon) to view the newly-added measurement type. To add more measurement types to the SIP Errors setting, go to **Step 5**.
- 7. On the left pane of the page, select minutes (**mins**) or hours (**hrs**) from the **Collection Interval** drop-down list and specify the value in the respective box. The NNM iSPI for IP Telephony uses this value to periodically monitor the errors that occur in the SIP media events of the Session Director. The default value is five minutes. You can select only a value that is greater than the default value.
- 8. Click **C** (the **Save** icon ) to save the monitoring configuration.

#### **To modify an existing SIP Errors configuration setting, follow these steps:**

- 1. Select the SIP Errors configuration that you want to modify and click **Edit**. The **Add/Update Acme SIP Errors** page opens.
- 2. Make the required changes and click  $\Box$  (the **Save** icon) to save the modified configuration settings.

#### **To delete an existing SIP Errors configuration setting, follow this step:**

**-** Select the SIP Errors configuration that you want to delete, and then click Delete. You can click (**Delete All**) to delete all the existing SIP Errors configuration settings.

#### **To disable an existing SIP Errors configuration setting, follow this step:**

**Example 2** Select the SIP Errors configuration that you want to disable, and then click  $\bullet$  (Disable All).

**Note:** In a Global Network Management (GNM) scenario, from the global manager console, you cannot add, delete, or disable the monitoring settings for the entities managed by the Regional Managers.

#### <span id="page-71-0"></span>Configuring the SIP Errors Settings

The **Add/Update Acme SIP Errors** page enables you to define the attributes for configuring the settings for the errors that occur in the SIP media events.

#### **To configure SIP Errors, follow these steps**:
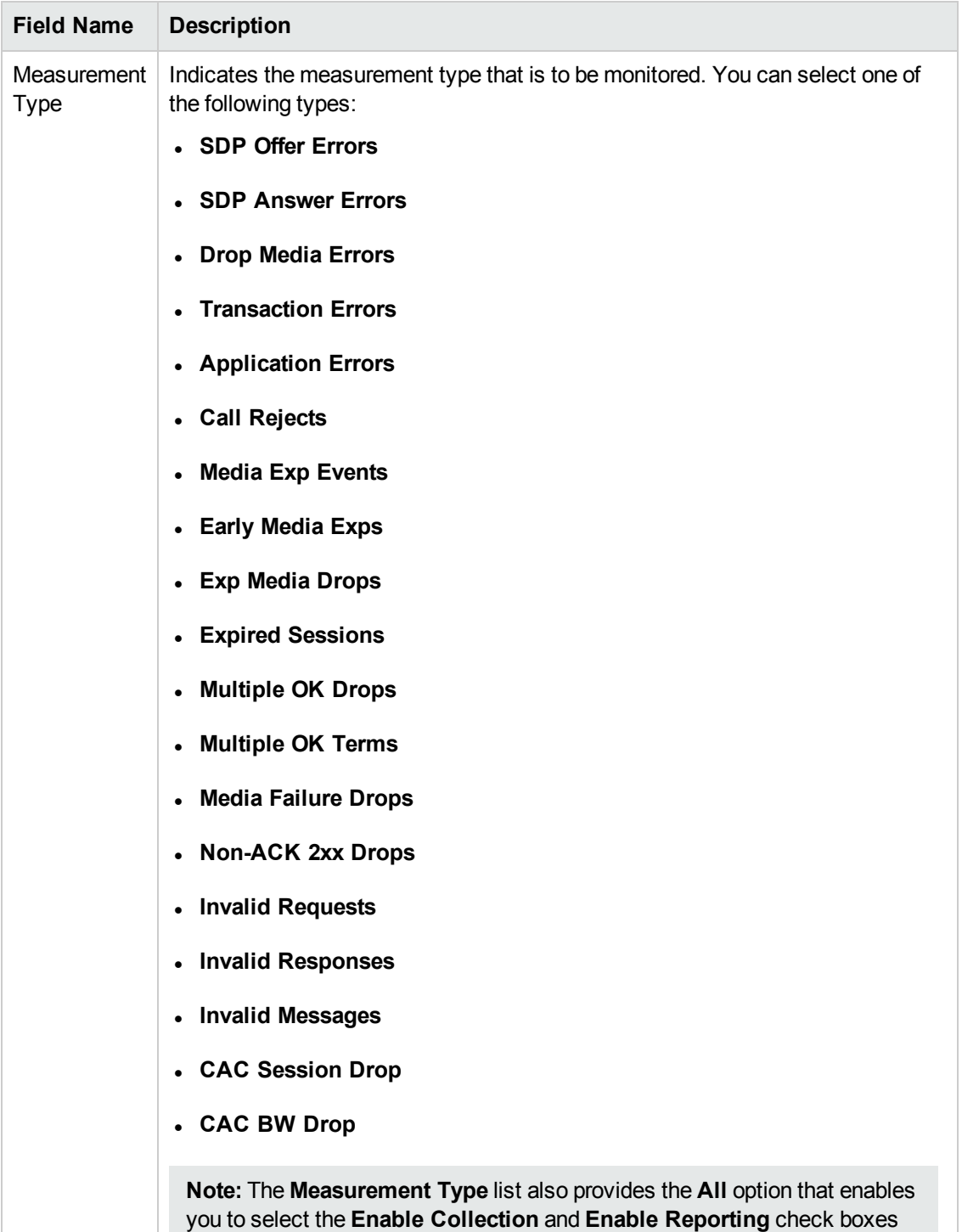

to enable collection and reporting respectively, for all the available

measurement types for this category. However, you must not configure any thresholds if you have selected **All**, as the threshold value for measurement

1. On the **Add/Update Acme SIP Errors** page, specify the required details in the fields provided on the page. The following table describes the fields on the page:

HP Network Node Manager iSPI for IP Telephony Software (10.10) Page 73 of 483

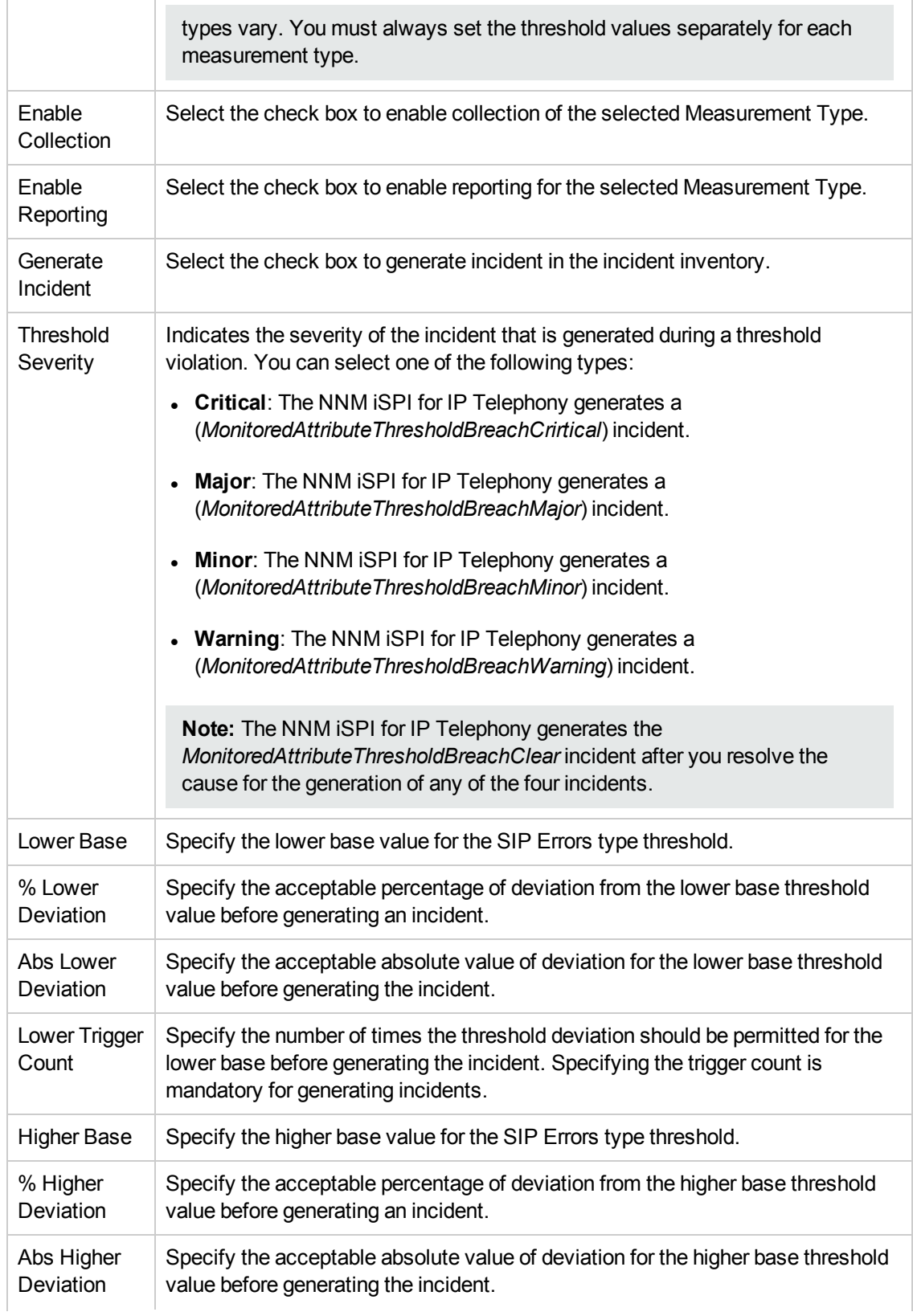

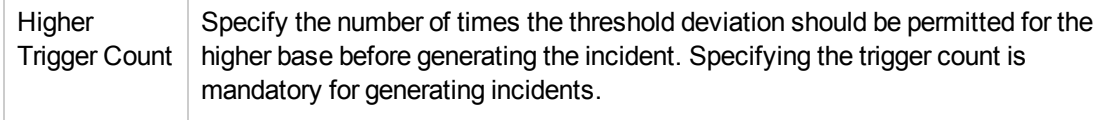

2. Click **C** (the **Save** icon ) to save the configuration settings.

**Note:** Make sure to add the configuration settings manually to the redundant standby pair of the active Session Director.

# Monitoring SIP ACL Operations

You can configure the NNM iSPI for IP Telephony to monitor the statistics of SIP ACL operations. The following table lists the details of the types of measurement attributes that you can configure for monitoring SIP ACL operations statistics:

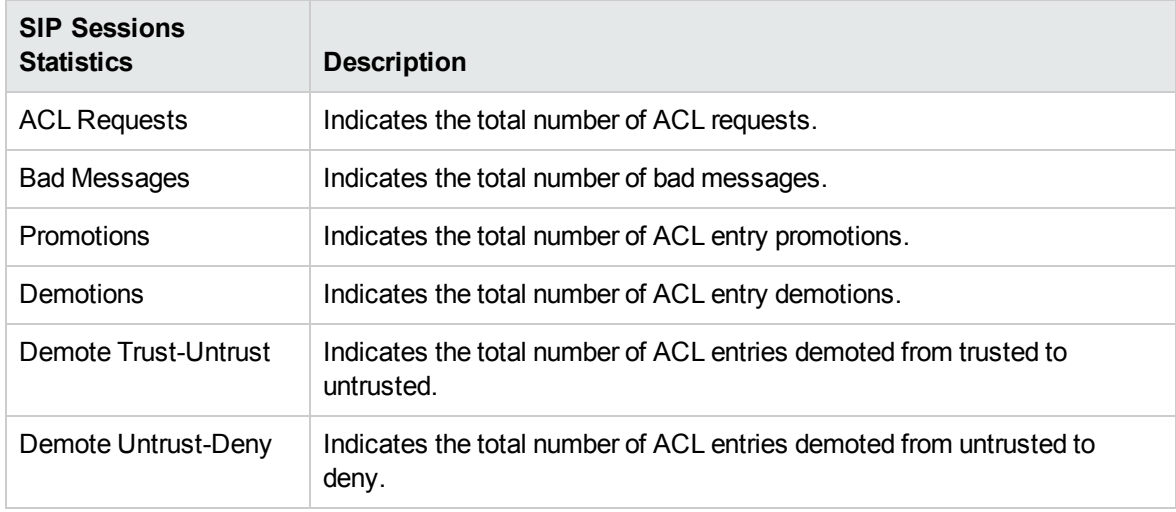

# Enabling the Monitoring of SIP ACL Operations

The **Monitoring Configuration for Acme SBC** page of the NNM iSPI for IP Telephony helps you to enable the monitoring of the SIP ACL operations of a Session Director. The page displays the SIP ACL operations configuration settings for the selected Session Director, under the **SIP ACL Operations** tab along with the attributes enabled and the thresholds set for each configured measurement.

## **To enable the monitoring of SIP ACL operations, follow these steps**:

- 1. From the NNMi console, click the **Acme IP Telephony** workspace in the left pane.
- 2. Click **Session Director**. The Acme Session Director view opens.
- 3. Select an active device from the Acme Session Director view and click **Actions** > **IP Telephony** > **Monitoring Configuration**. (Alternatively, right-click an active device in the Acme Session Director view, and then click **IP Telephony > Monitoring Configuration**.) The **Monitoring Configuration for Acme SBC** page opens.
- 4. On the left pane of the **Monitoring Configuration for Acme SBC** page, select **SIP ACL Operations** from the **Area of Monitoring** drop-down list.
- 5. From the right pane of the page, click  $*$  (the **New** icon) to add the Measurement Type. For more information about adding Measurement Type, see [Configuring](#page-75-0) the SIP ACL Operations Settings.
- 6. Click  $\mathcal{C}$  (the **Refresh** icon) to view the newly-added measurement type. To add more measurement types to the SIP ACL Operations setting, go to **Step 5**.
- 7. On the left pane of the page, select minutes (**mins**) or hours (**hrs**) from the **Collection Interval** drop-down list and specify the value in the respective box. The NNM iSPI for IP Telephony uses this value to periodically monitor the SIP ACL operations of the Session Director. The default value is five minutes. You can select only a value that is greater than the default value.
- 8. Click **(i)** (the **Save** icon ) to save the monitoring configuration.

# **To modify an existing SIP ACL operations configuration setting, follow these steps:**

- 1. Select the SIP ACL operations configuration that you want to modify and click **Edit**. The **Add/Update Acme SIP ACL Operations** page opens.
- 2. Make the required changes and click  $\blacksquare$  (the **Save** icon) to save the modified configuration settings.

## **To delete an existing SIP ACL operations configuration setting, follow this step:**

**.** Select the SIP ACL operations configuration that you want to delete, and then click Delete. You can

click (**Delete All**) to delete all the existing SIP ACL operations configuration settings.

### **To disable an existing SIP ACL operations configuration setting, follow this step:**

**Select the SIP ACL operations configuration that you want to disable, and then click**  $\Omega$  **(Disable All**).

**Note:** In a Global Network Management (GNM) scenario, from the global manager console, you cannot add, delete, or disable the monitoring settings for the entities managed by the Regional Managers.

# <span id="page-75-0"></span>Configuring the SIP ACL Operations Settings

The **Add/Update Acme SIP ACL Operations** page enables you to define the attributes for configuring the SIP ACL operations settings.

**To configure SIP ACL operations, follow these steps**:

1. On the **Add/Update Acme SIP ACL Operations** page, specify the required details in the fields provided on the page. The following table describes the fields on the page:

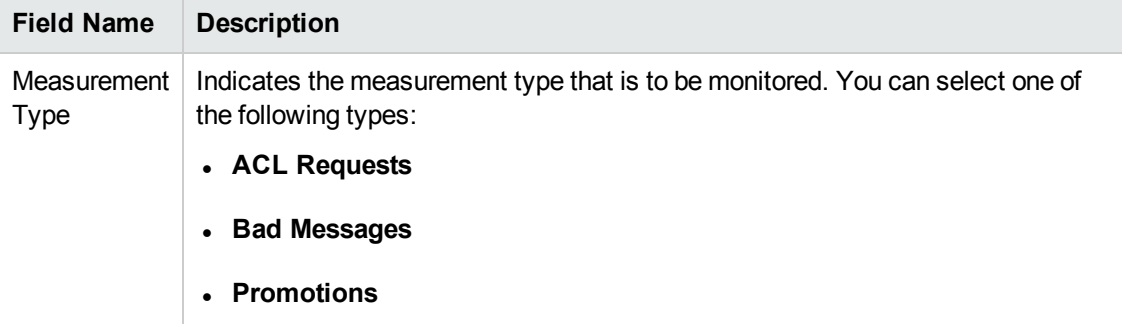

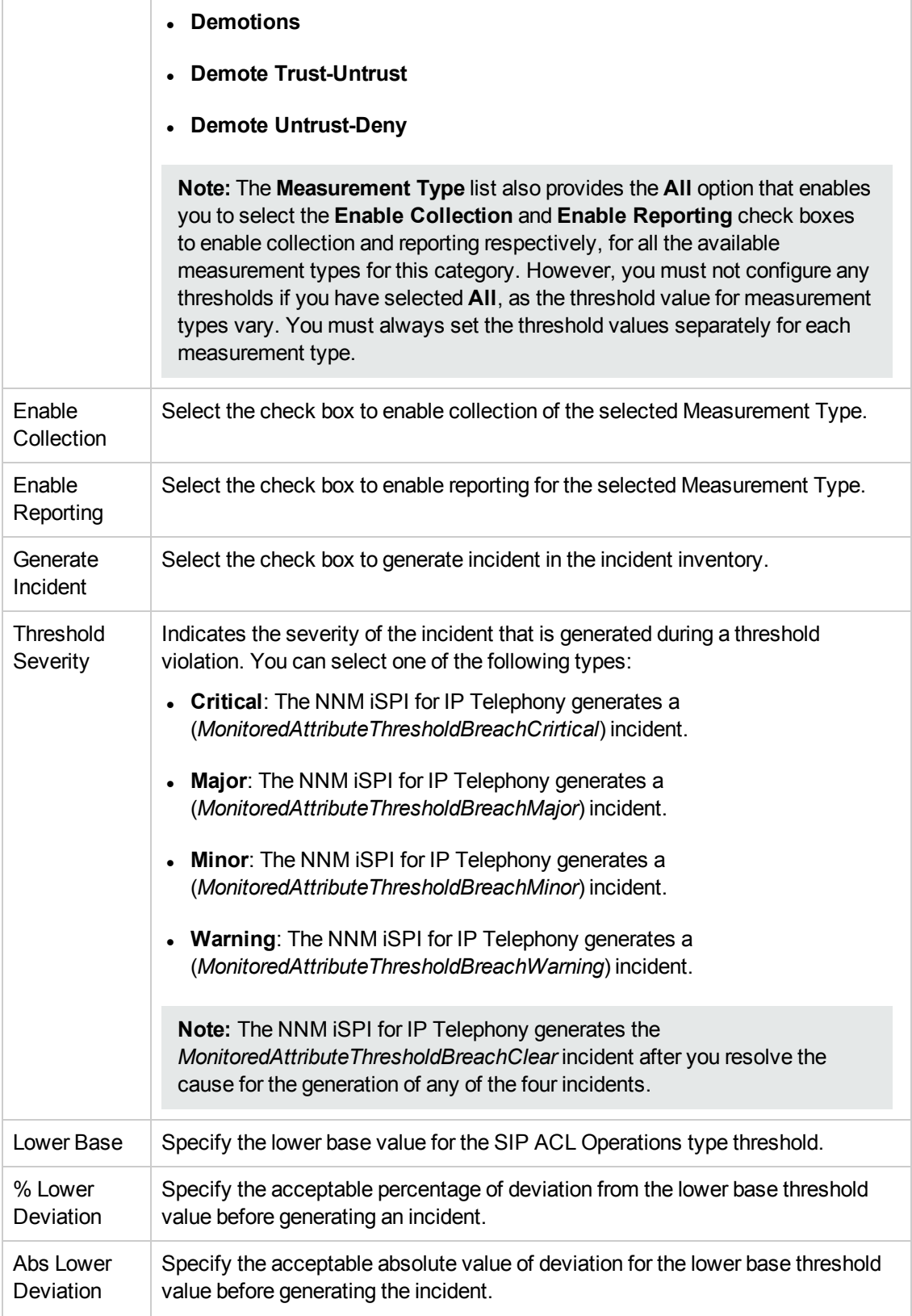

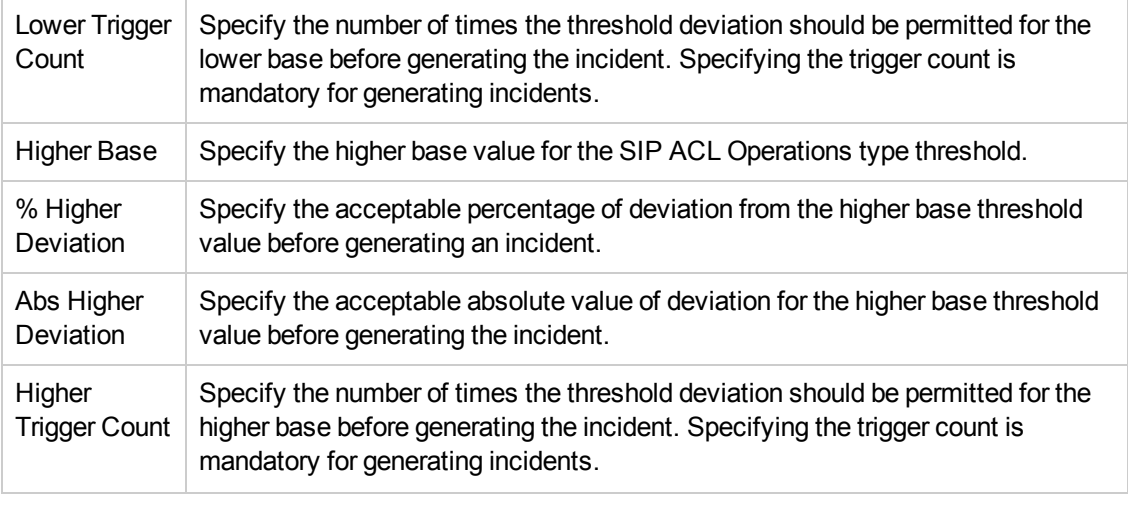

2. Click **(b)** (the **Save** icon ) to save the configuration settings.

**Note:** Make sure to add the configuration settings manually to the redundant standby pair of the active Session Director.

# Monitoring SIP Transactions

You can configure the NNM iSPI for IP Telephony to monitor the statistics of SIP transactions. The following table lists the details of the types of measurement attributes that you can configure for monitoring the statistics of SIP transactions:

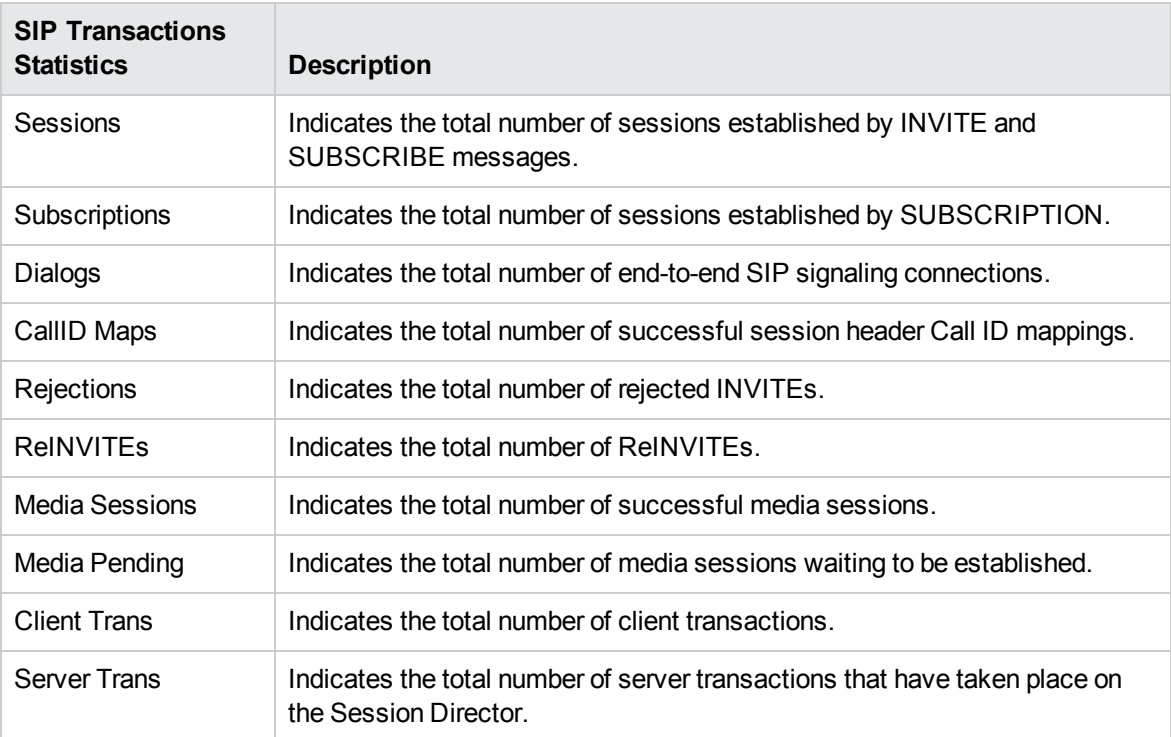

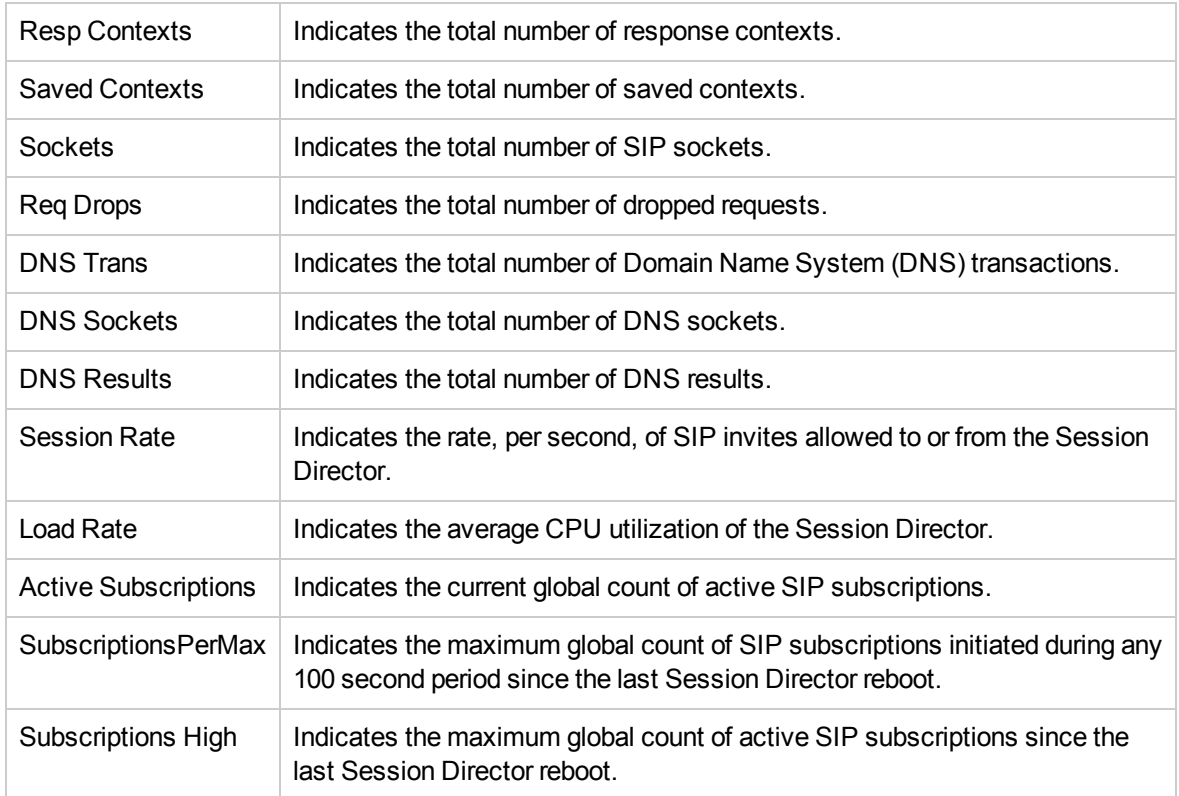

# Enabling the Monitoring of SIP Transactions

The **Monitoring Configuration for Acme SBC** page of the NNM iSPI for IP Telephony helps you to enable the monitoring of the SIP transactions. The page displays the SIP transactions configuration settings for the selected Session Director, under the **SIP Transactions** tab along with the attributes enabled and the thresholds set for each configured measurement.

# **To enable the monitoring of SIP transactions, follow these steps**:

- 1. From the NNMi console, click the **Acme IP Telephony** workspace in the left pane.
- 2. Click **Session Director**. The Acme Session Director view opens.
- 3. Select an active device from the Acme Session Director view and click **Actions** > **IP Telephony** > **Monitoring Configuration**. (Alternatively, right-click an active device in the Acme Session Director view, and then click **IP Telephony > Monitoring Configuration**.) The **Monitoring Configuration for Acme SBC** page opens.
- 4. On the left pane of the **Monitoring Configuration for Acme SBC** page, select **SIP Transactions** from the **Area of Monitoring** drop-down list.
- 5. From the right pane of the page, click  $*$  (the **New** icon) to add the Measurement Type. For more information about adding Measurement Type, see Configuring the SIP [Transactions](#page-79-0) Settings.
- 6. Click  $\mathcal{C}$  (the **Refresh** icon) to view the newly-added measurement type. To add more measurement types to the SIP Transactions setting, go to **Step 5**.
- 7. On the left pane of the page, select minutes (**mins**) or hours (**hrs**) from the **Collection Interval** drop-down list and specify the value in the respective box. The NNM iSPI for IP Telephony uses

this value to periodically monitor the SIP Transactions of the Session Director. The default value is five minutes. You can select only a value that is greater than the default value.

8. Click **C** (the **Save** icon ) to save the monitoring configuration.

# **To modify an existing SIP Transactions configuration setting, follow these steps:**

- 1. Select the SIP Transactions configuration that you want to modify and click **Edit**. The **Add/Update Acme SIP Transactions** page opens.
- 2. Make the required changes and click  $\Box$  (the **Save** icon) to save the modified configuration settings.

## **To delete an existing SIP Transactions configuration setting, follow this step:**

<sup>l</sup> Select the SIP Transactions configuration that you want to delete, and then click **Delete**. You can

click (**Delete All**) to delete all the existing SIP Transactions configuration settings.

## **To disable an existing SIP Transactions configuration setting, follow this step:**

**.** Select the SIP Transactions configuration that you want to disable, and then click  $\Omega$  (Disable All).

**Note:** In a Global Network Management (GNM) scenario, from the global manager console, you cannot add, delete, or disable the monitoring settings for the entities managed by the Regional Managers.

# <span id="page-79-0"></span>Configuring the SIP Transactions Settings

The **Add/Update Acme SIP Transactions** page enables you to define the attributes for configuring the SIP Transactions settings.

#### **To configure SIP Transactions, follow these steps**:

1. On the **Add/Update Acme SIP Transactions** page, specify the required details in the fields provided on the page. The following table describes the fields on the page:

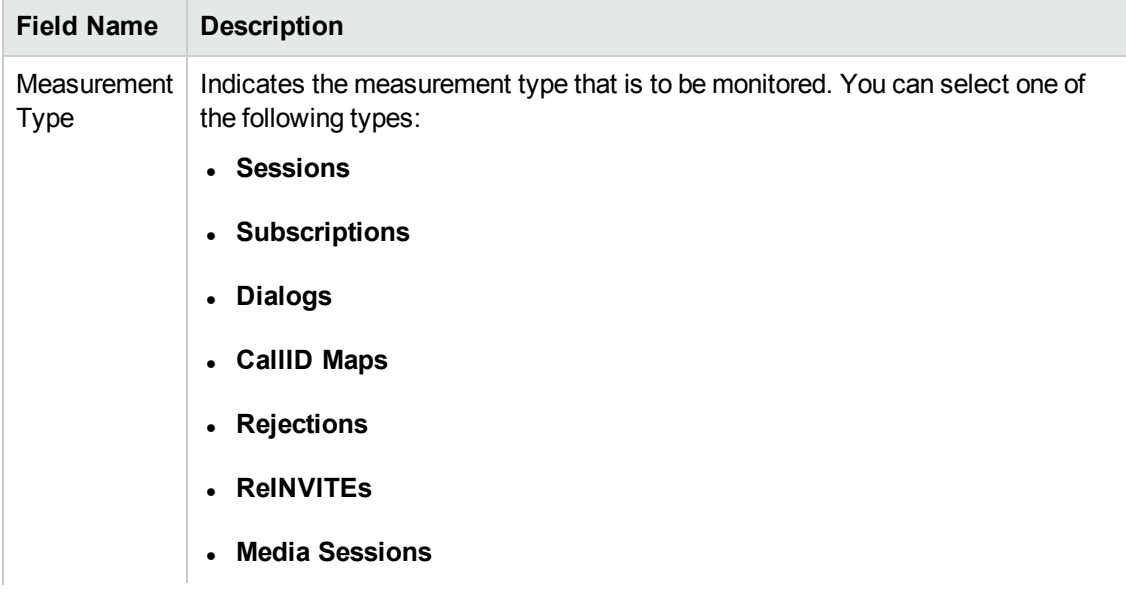

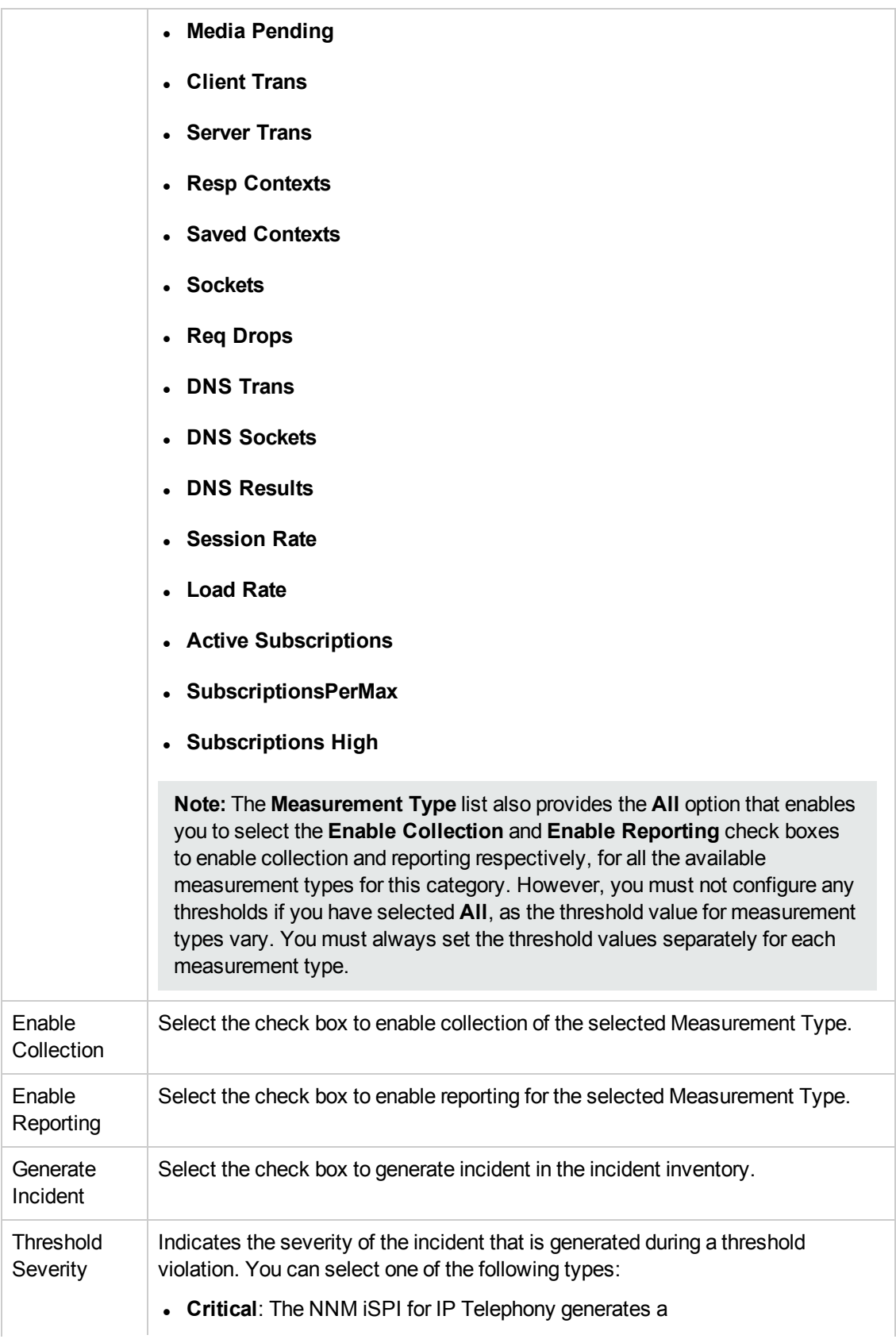

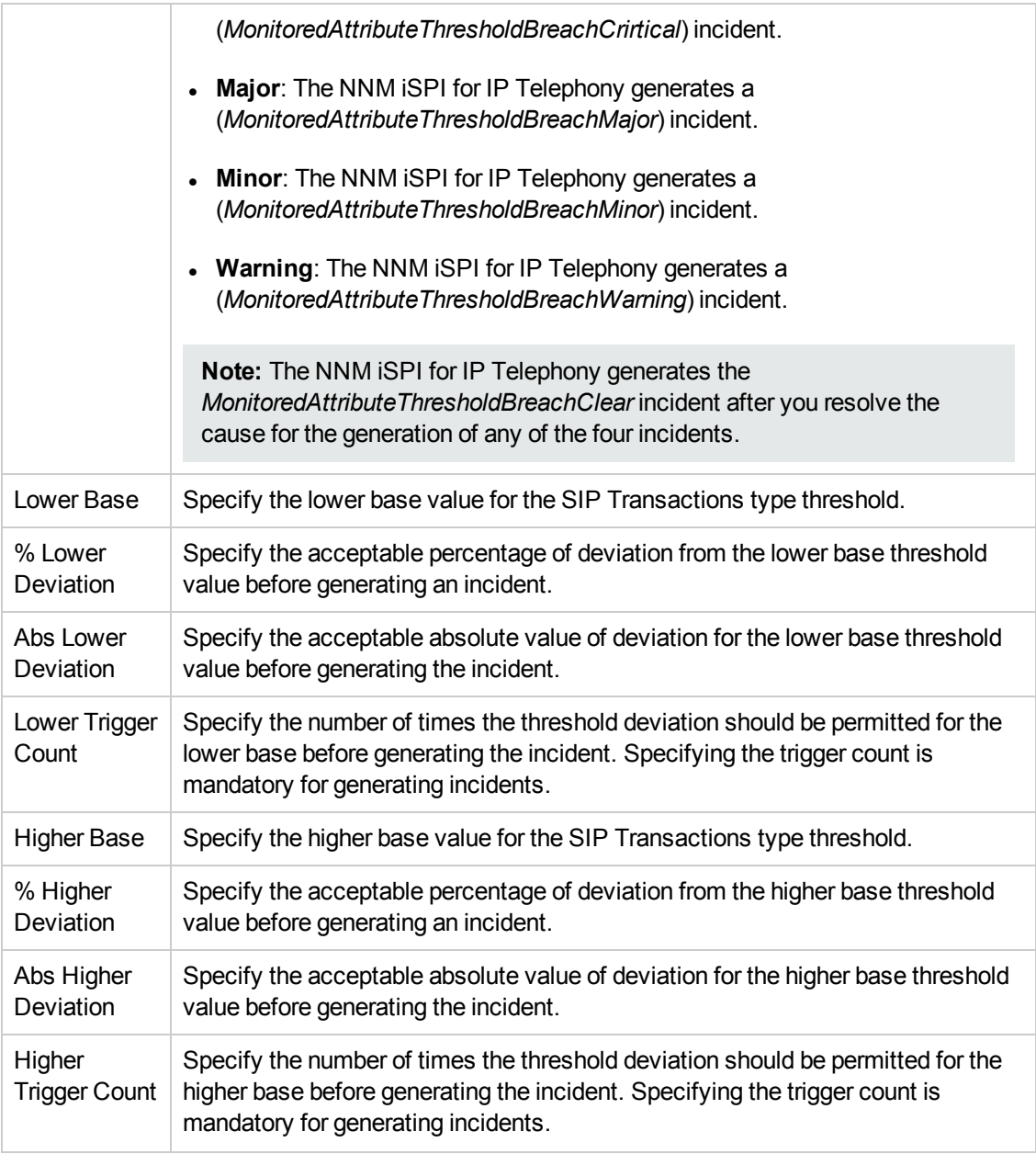

2. Click **C** (the **Save** icon ) to save the configuration settings.

**Note:** Make sure to add the configuration settings manually to the redundant standby pair of the active Session Director.

# Monitoring SIP Client States

You can configure the NNM iSPI for IP Telephony to monitor the statistics of SIP client state. The following table lists the details of the types of measurement attributes that you can configure for monitoring the statistics of SIP client state:

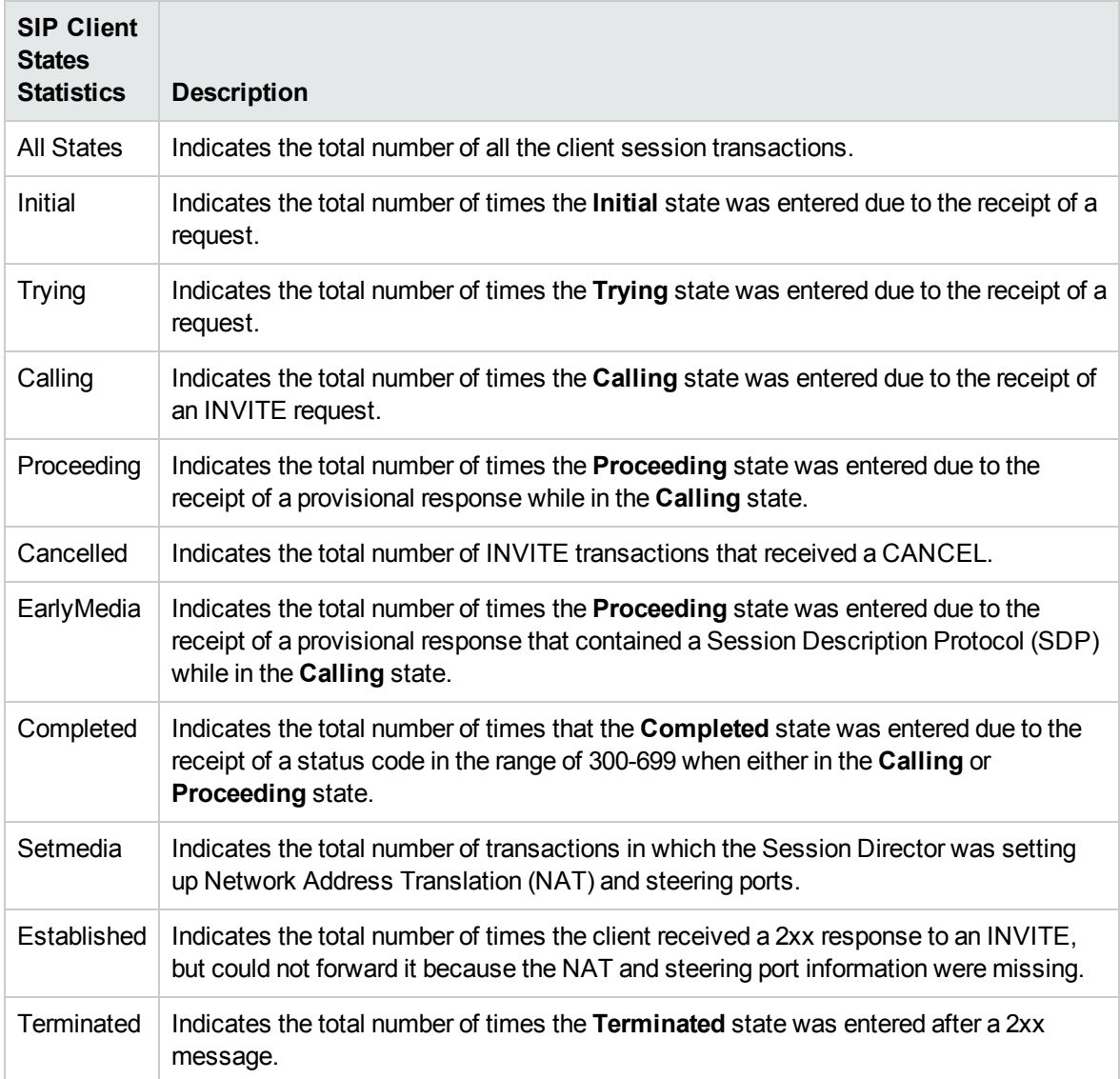

# Enabling the Monitoring of SIP Client States

The **Monitoring Configuration for Acme SBC** page of the NNM iSPI for IP Telephony helps you to enable the monitoring of the SIP client states. The page displays the SIP client states configuration settings for the selected Session Director, under the **SIP Client States** tab along with the attributes enabled and the thresholds set for each configured measurement.

## **To enable the monitoring of SIP client states, follow these steps**:

- 1. From the NNMi console, click the **Acme IP Telephony** workspace in the left pane.
- 2. Click **Session Director**. The Acme Session Director view opens.
- 3. Select an active device from the Acme Session Director view and click **Actions** > **IP Telephony** > **Monitoring Configuration**. (Alternatively, right-click an active device in the Acme Session Director view, and then click **IP Telephony > Monitoring Configuration**.) The **Monitoring Configuration for Acme SBC** page opens.
- 4. On the left pane of the **Monitoring Configuration for Acme SBC** page, select **SIP Client States** from the **Area of Monitoring** drop-down list.
- 5. From the right pane of the page, click  $*$  (the **New** icon) to add the Measurement Type. For more information about adding Measurement Type, see [Configuring](#page-83-0) the SIP Client States Settings.
- 6. Click  $\mathcal{Z}$  (the **Refresh** icon) to view the newly-added measurement type. To add more measurement types to the SIP Client States setting, go to **Step 5**.
- 7. On the left pane of the page, select minutes (**mins**) or hours (**hrs**) from the **Collection Interval** drop-down list and specify the value in the respective box. The NNM iSPI for IP Telephony uses this value to periodically monitor the SIP Client States of the Session Director. The default value is five minutes. You can select only a value that is greater than the default value.
- 8. Click **(i)** (the **Save** icon ) to save the monitoring configuration.

## **To modify an existing SIP Client States configuration setting, follow these steps:**

- 1. Select the SIP Client States configuration that you want to modify and click **Edit**. The **Add/Update Acme SIP Client States** page opens.
- 2. Make the required changes and click  $\blacksquare$  (the **Save** icon) to save the modified configuration settings.

## **To delete an existing SIP Client States configuration setting, follow this step:**

<sup>l</sup> Select the SIP Client States configuration that you want to delete, and then click **Delete**. You can

click (**Delete All**) to delete all the existing SIP Client States configuration settings.

# **To disable an existing SIP Client States configuration setting, follow this step:**

**Example SIP Client States configuration that you want to disable, and then click**  $\Omega$  **(Disable All).** 

**Note:** In a Global Network Management (GNM) scenario, from the global manager console, you cannot add, delete, or disable the monitoring settings for the entities managed by the Regional Managers.

# <span id="page-83-0"></span>Configuring the SIP Client States Settings

The **Add/Update Acme SIP Client States** page enables you to define the attributes for configuring the SIP Client States settings.

#### **To configure SIP Client States, follow these steps**:

1. On the **Add/Update Acme SIP Client States** page, specify the required details in the fields provided on the page. The following table describes the fields on the page:

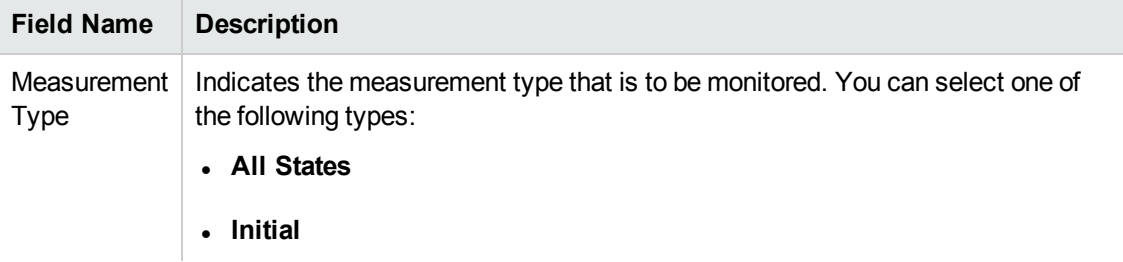

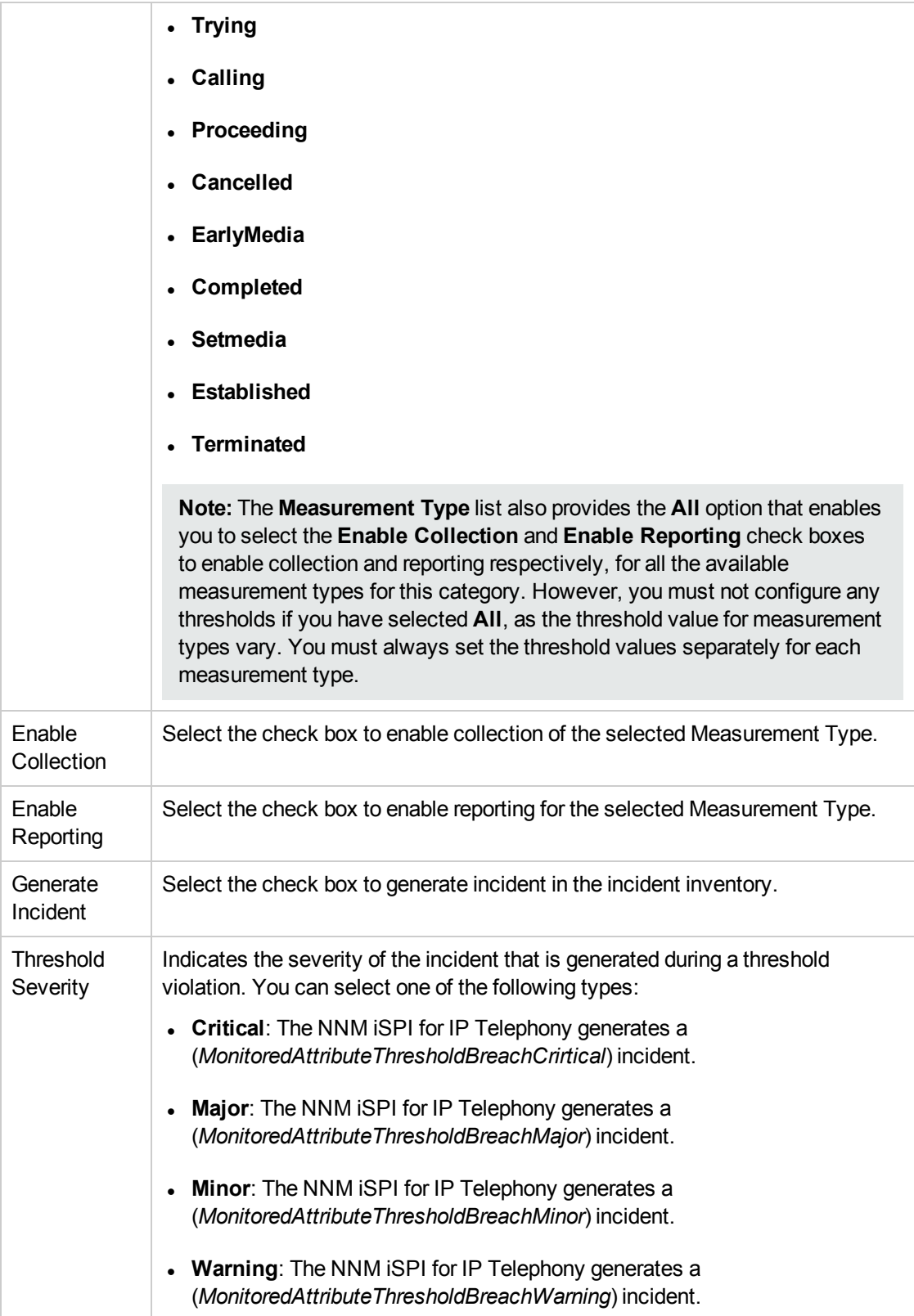

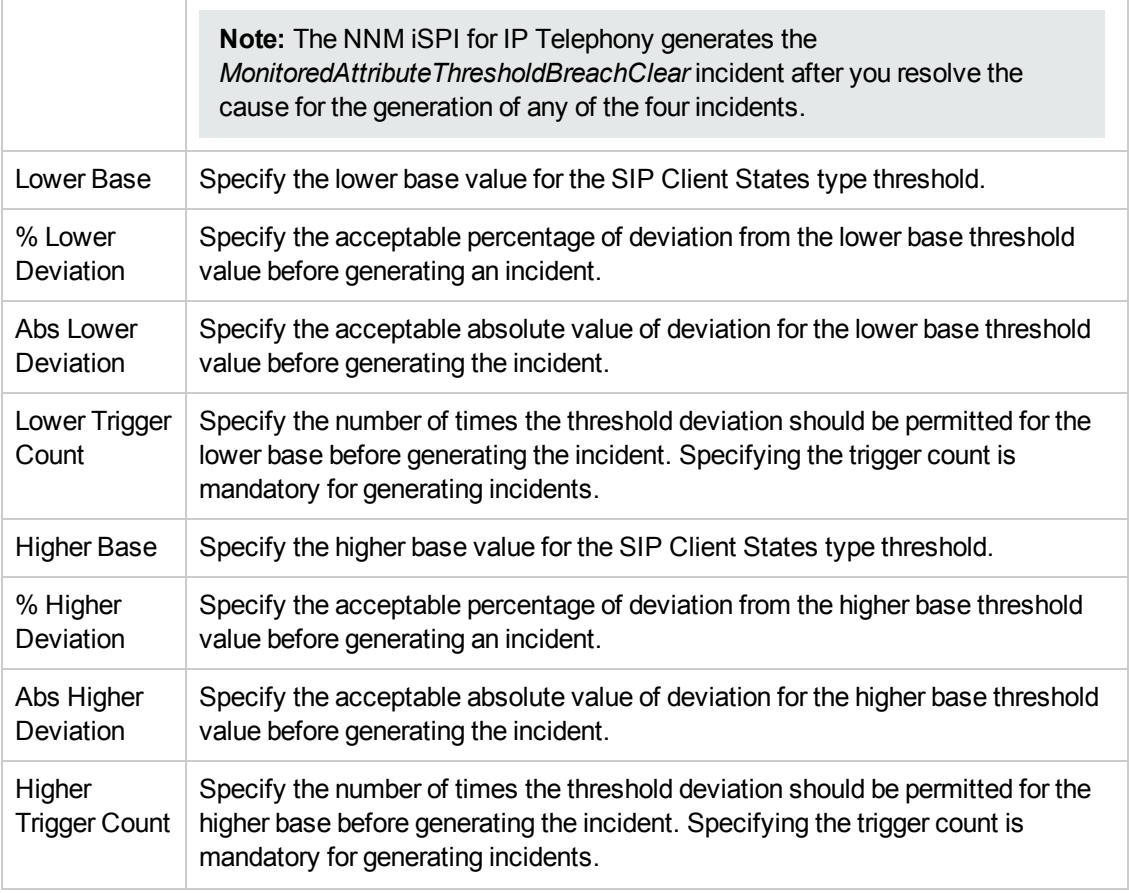

2. Click **(b)** (the **Save** icon ) to save the configuration settings.

**Note:** Make sure to add the configuration settings manually to the redundant standby pair of the active Session Director.

# Monitoring SIP Server States

You can configure the NNM iSPI for IP Telephony to monitor the statistics of SIP server state. The following table lists the details of the types of measurement attributes that you can configure for monitoring the statistics of SIP server state:

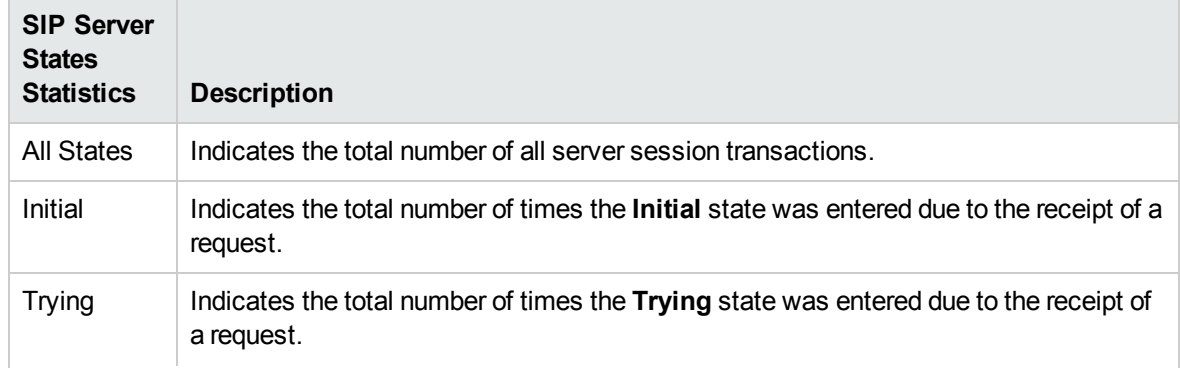

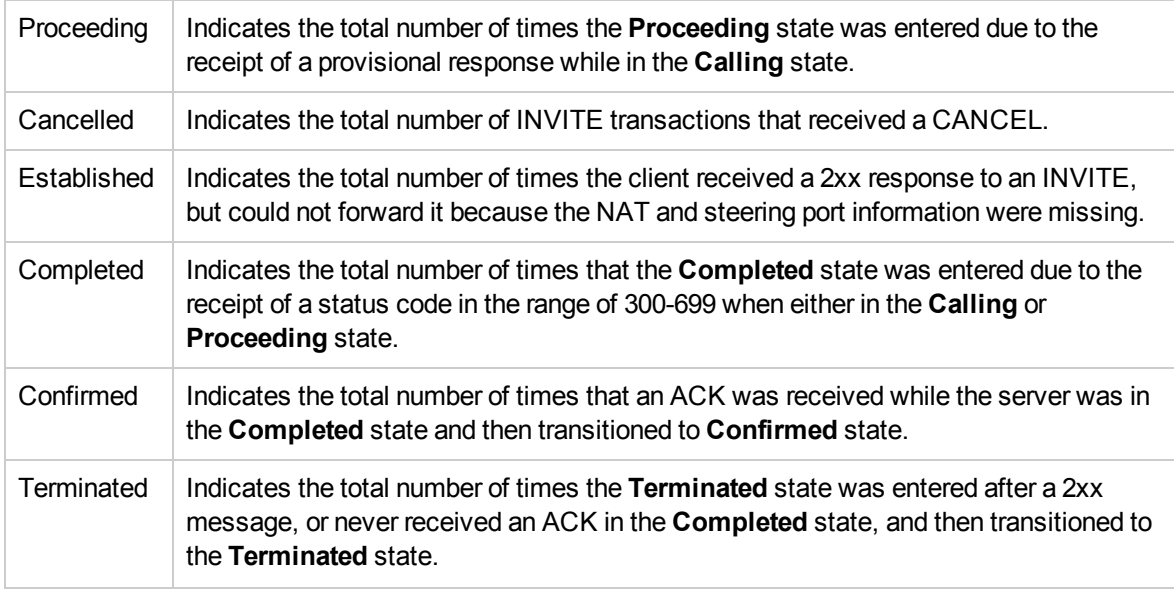

# Enabling the Monitoring of the SIP Server States

The **Monitoring Configuration for Acme SBC** page of the NNM iSPI for IP Telephony helps you to enable the monitoring of the SIP server states. The page displays the SIP server states configuration settings for the selected Session Director, under the **SIP Server States** tab along with the attributes enabled and the thresholds set for each configured measurement.

# **To enable the monitoring of SIP server states, follow these steps**:

- 1. From the NNMi console, click the **Acme IP Telephony** workspace in the left pane.
- 2. Click **Session Director**. The Acme Session Director view opens.
- 3. Select an active device from the Acme Session Director view and click **Actions** > **IP Telephony** > **Monitoring Configuration**. (Alternatively, right-click an active device in the Acme Session Director view, and then click **IP Telephony > Monitoring Configuration**.) The **Monitoring Configuration for Acme SBC** page opens.
- 4. On the left pane of the **Monitoring Configuration for Acme SBC** page, select **SIP Server States** from the **Area of Monitoring** drop-down list.
- 5. From the right pane of the page, click  $*$  (the **New** icon) to add the Measurement Type. For more information about adding Measurement Type, see [Configuring](#page-87-0) the SIP Server States Settings.
- 6. Click  $\boldsymbol{\mathcal{Z}}$  (the **Refresh** icon) to view the newly-added measurement type. To add more measurement types to the SIP Server States setting, go to **Step 5**.
- 7. On the left pane of the page, select minutes (**mins**) or hours (**hrs**) from the **Collection Interval** drop-down list and specify the value in the respective box. The NNM iSPI for IP Telephony uses this value to periodically monitor the SIP Server States of the Session Director. The default value is five minutes. You can select only a value that is greater than the default value.
- 8. Click **(i)** (the **Save** icon ) to save the monitoring configuration.

## **To modify an existing SIP Server States configuration setting, follow these steps:**

1. Select the SIP Server States configuration that you want to modify and click **Edit**. The **Add/Update Acme SIP Server States** page opens.

2. Make the required changes and click **(2)** (the **Save** icon) to save the modified configuration settings.

## **To delete an existing SIP Server States configuration setting, follow this step:**

**.** Select the SIP Server States configuration that you want to delete, and then click Delete. You can

click (**Delete All**) to delete all the existing SIP Server States configuration settings.

# **To disable an existing SIP Server States configuration setting, follow this step:**

**Select the SIP Server States configuration that you want to disable, and then click**  $\bullet$  **(Disable All**).

**Note:** In a Global Network Management (GNM) scenario, from the global manager console, you cannot add, delete, or disable the monitoring settings for the entities managed by the Regional Managers.

# <span id="page-87-0"></span>Configuring the SIP Server States Settings

The **Add/Update Acme SIP Server States** page enables you to define the attributes for configuring the SIP Server States settings.

## **To configure SIP Server States, follow these steps**:

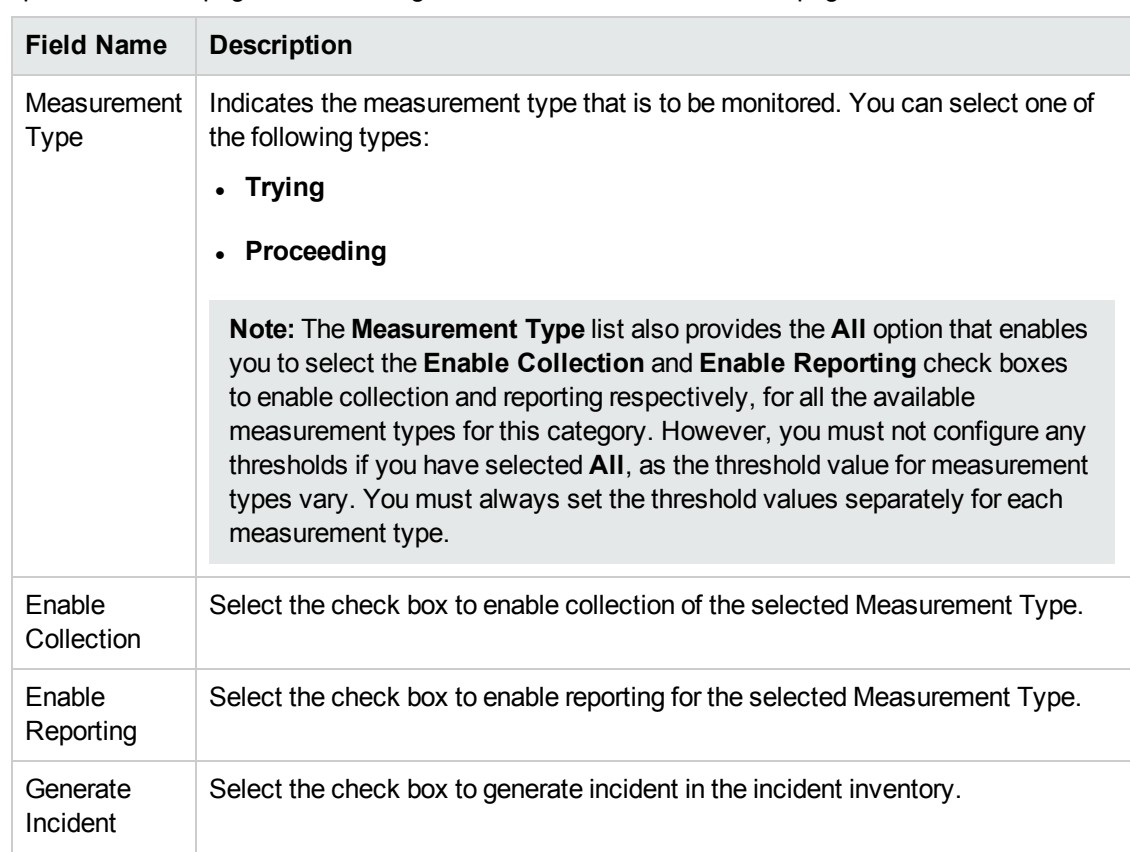

1. On the **Add/Update Acme SIP Server States** page, specify the required details in the fields provided on the page. The following table describes the fields on the page:

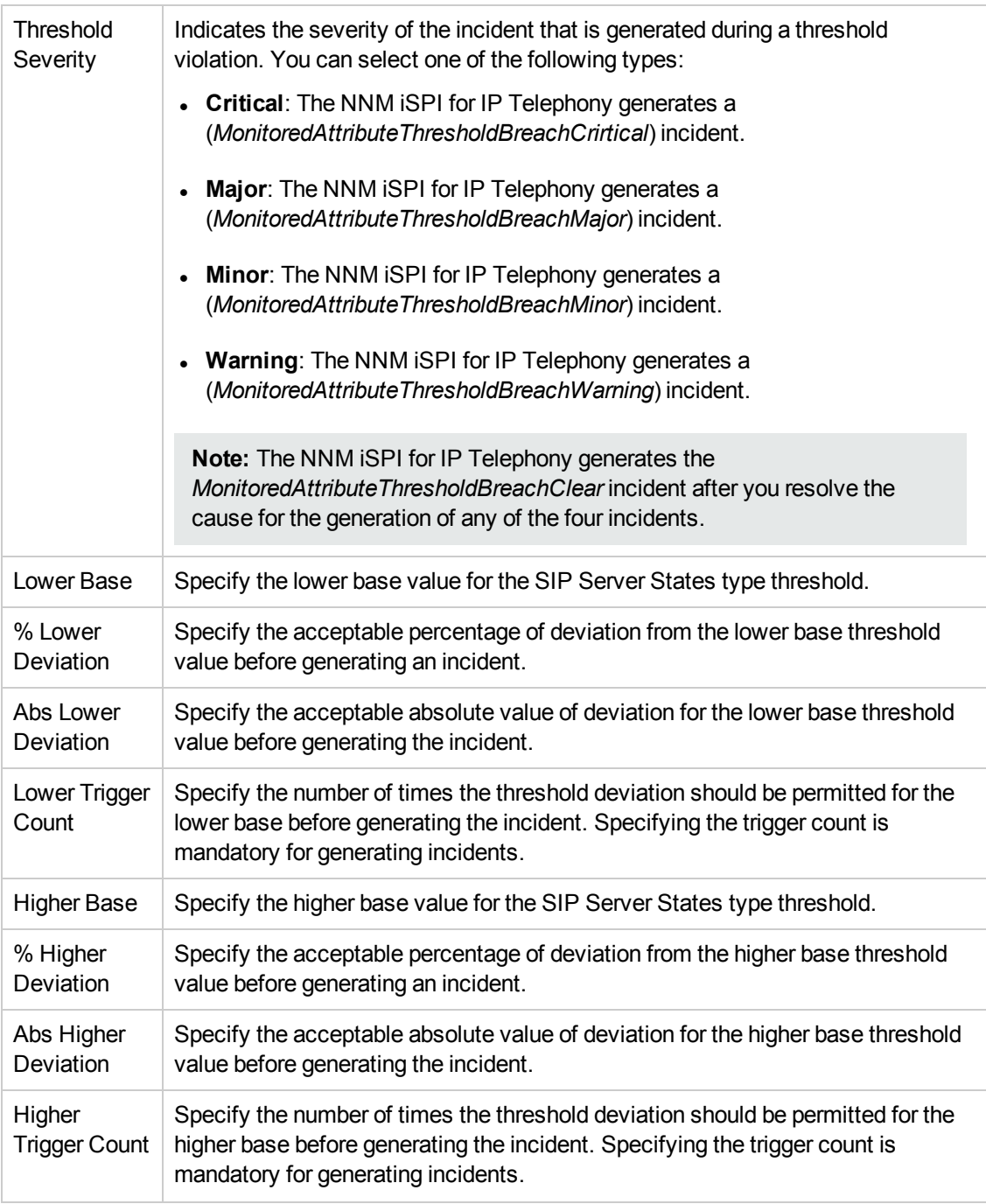

# 2. Click **(b)** (the **Save** icon ) to save the configuration settings.

**Note:** Make sure to add the configuration settings manually to the redundant standby pair of the active Session Director.

# Monitoring SIP Invites

You can configure the NNM iSPI for IP Telephony to monitor the statistics of SIP invites. The following table lists the details of the types of measurement attributes that you can configure for monitoring the statistics of SIP invites:

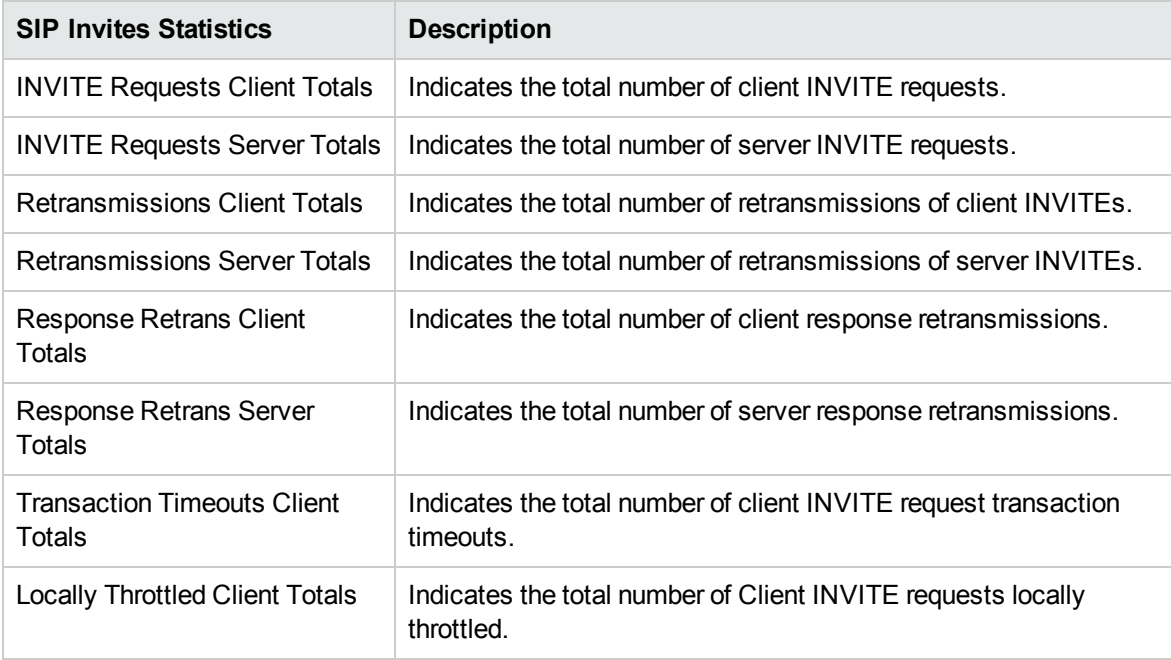

# Enabling the Monitoring of SIP Invites

The **Monitoring Configuration for Acme SBC** page of the NNM iSPI for IP Telephony helps you to enable the monitoring of the SIP Invites. The page displays the SIP Invites configuration settings for the selected Session Director, under the **SIP Invites** tab along with the attributes enabled and the thresholds set for each configured measurement.

# **To enable the monitoring of SIP invites, follow these steps**:

- 1. From the NNMi console, click the **Acme IP Telephony** workspace in the left pane.
- 2. Click **Session Director**. The Acme Session Director view opens.
- 3. Select an active device from the Acme Session Director view and click **Actions** > **IP Telephony** > **Monitoring Configuration**. (Alternatively, right-click an active device in the Acme Session Director view, and then click **IP Telephony > Monitoring Configuration**.) The **Monitoring Configuration for Acme SBC** page opens.
- 4. On the left pane of the **Monitoring Configuration for Acme SBC** page, select **SIP Invites** from the **Area of Monitoring** drop-down list.
- 5. From the right pane of the page, click  $*$  (the **New** icon) to add the Measurement Type. For more information about adding Measurement Type, see [Configuring](#page-90-0) the SIP Invites Settings.
- 6. Click  $\mathcal{Z}$  (the **Refresh** icon) to view the newly-added measurement type. To add more measurement types to the SIP Invites setting, go to **Step 5**.

 $\blacksquare$ 

- 7. On the left pane of the page, select minutes (**mins**) or hours (**hrs**) from the **Collection Interval** drop-down list and specify the value in the respective box. The NNM iSPI for IP Telephony uses this value to periodically monitor the SIP Invites of the Session Director. The default value is five minutes. You can select only a value that is greater than the default value.
- 8. Click **(i)** (the **Save** icon ) to save the monitoring configuration.

## **To modify an existing SIP Invites configuration setting, follow these steps:**

- 1. Select the SIP Invites configuration that you want to modify and click **Edit**. The **Add/Update Acme SIP Invites** page opens.
- 2. Make the required changes and click **(2)** (the **Save** icon) to save the modified configuration settings.

## **To delete an existing SIP Invites configuration setting, follow this step:**

<sup>l</sup> Select the SIP Invites configuration that you want to delete, and then click **Delete**. You can click

(**Delete All**) to delete all the existing SIP Invites configuration settings.

# **To disable an existing SIP Invites configuration setting, follow this step:**

**.** Select the SIP Invites configuration that you want to disable, and then click  $\bullet$  (Disable AII).

**Note:** In a Global Network Management (GNM) scenario, from the global manager console, you cannot add, delete, or disable the monitoring settings for the entities managed by the Regional Managers.

# <span id="page-90-0"></span>Configuring the SIP Invites Settings

The **Add/Update Acme SIP Invites** page enables you to define the attributes for configuring the SIP Invites settings.

## **To configure SIP Invites, follow these steps**:

1. On the **Add/Update Acme SIP Invites** page, specify the required details in the fields provided on the page. The following table describes the fields on the page:

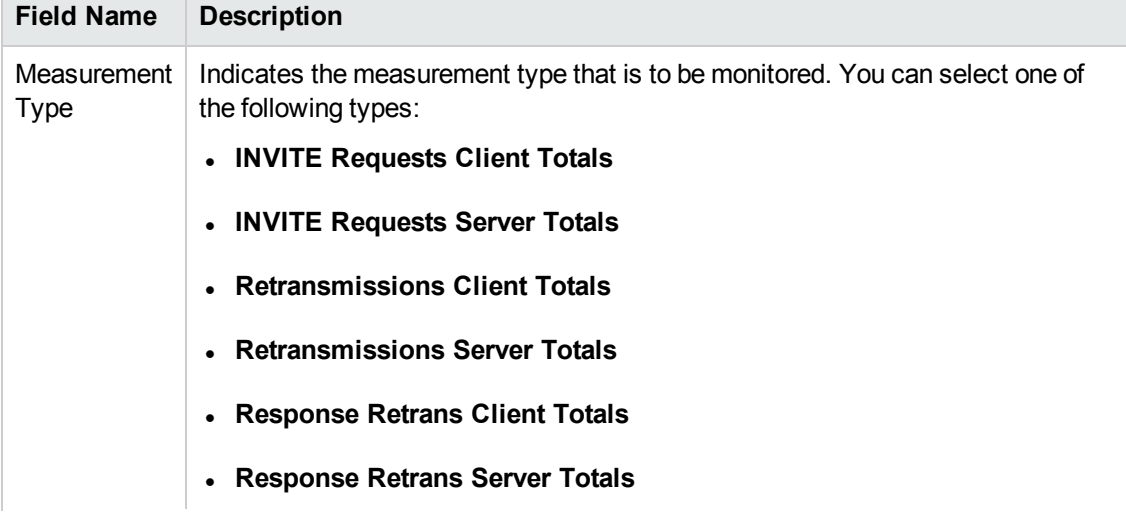

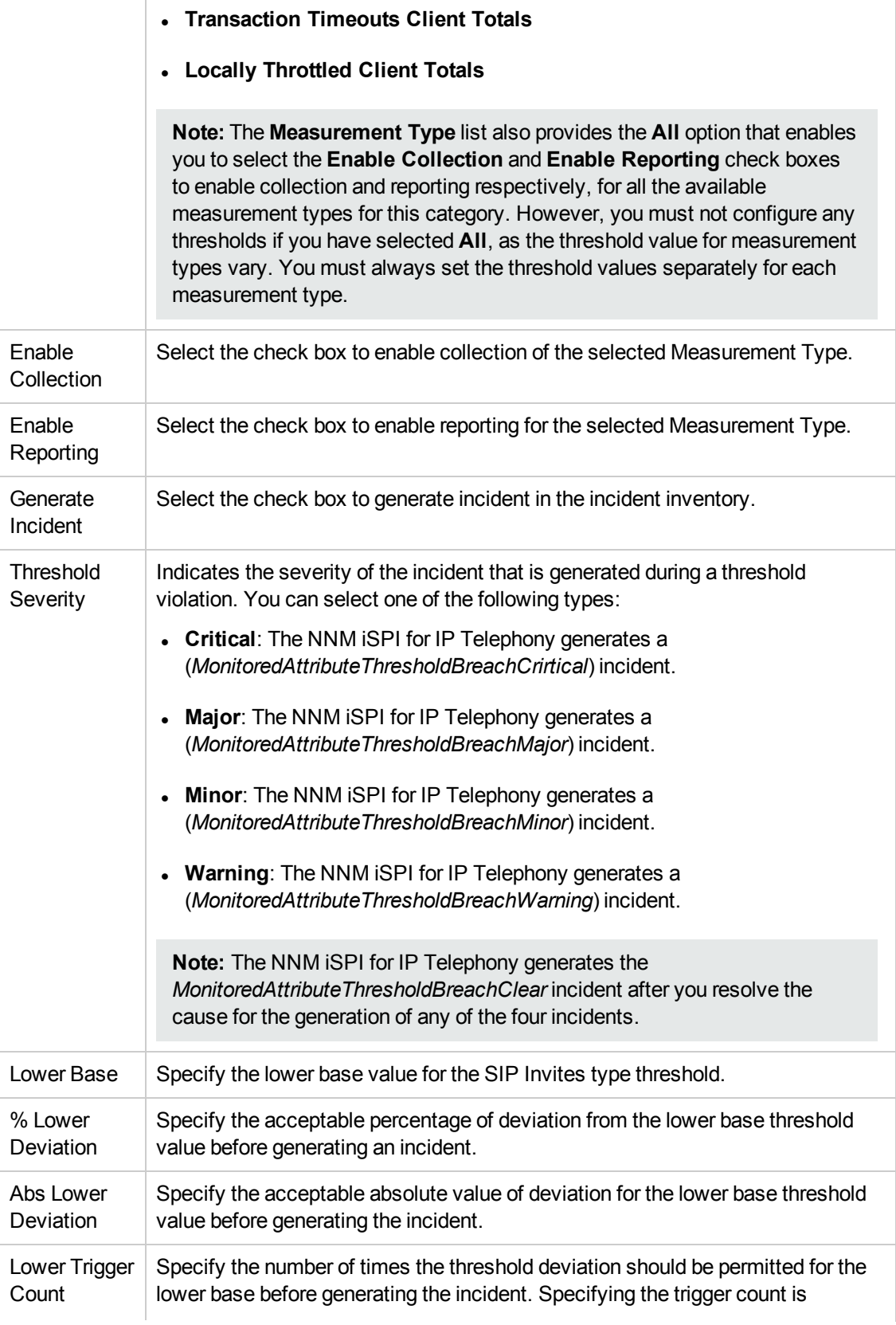

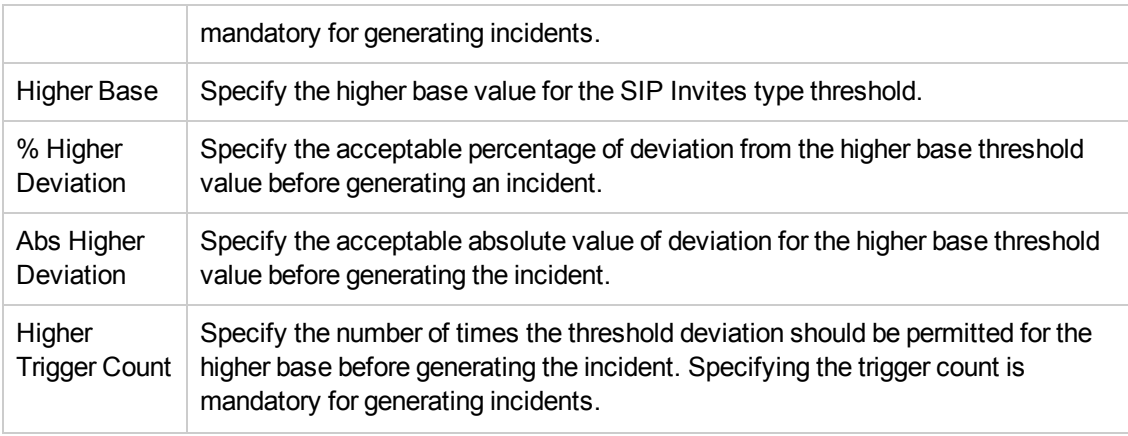

2. Click **(b)** (the **Save** icon ) to save the configuration settings.

**Note:** Make sure to add the configuration settings manually to the redundant standby pair of the active Session Director.

# Monitoring Session Agents

You can configure the NNM iSPI for IP Telephony to monitor the statistics of the session agents associated with a Session Director. The following table lists the details of the types of measurement attributes that you can configure for monitoring the statistics of Session Agents:

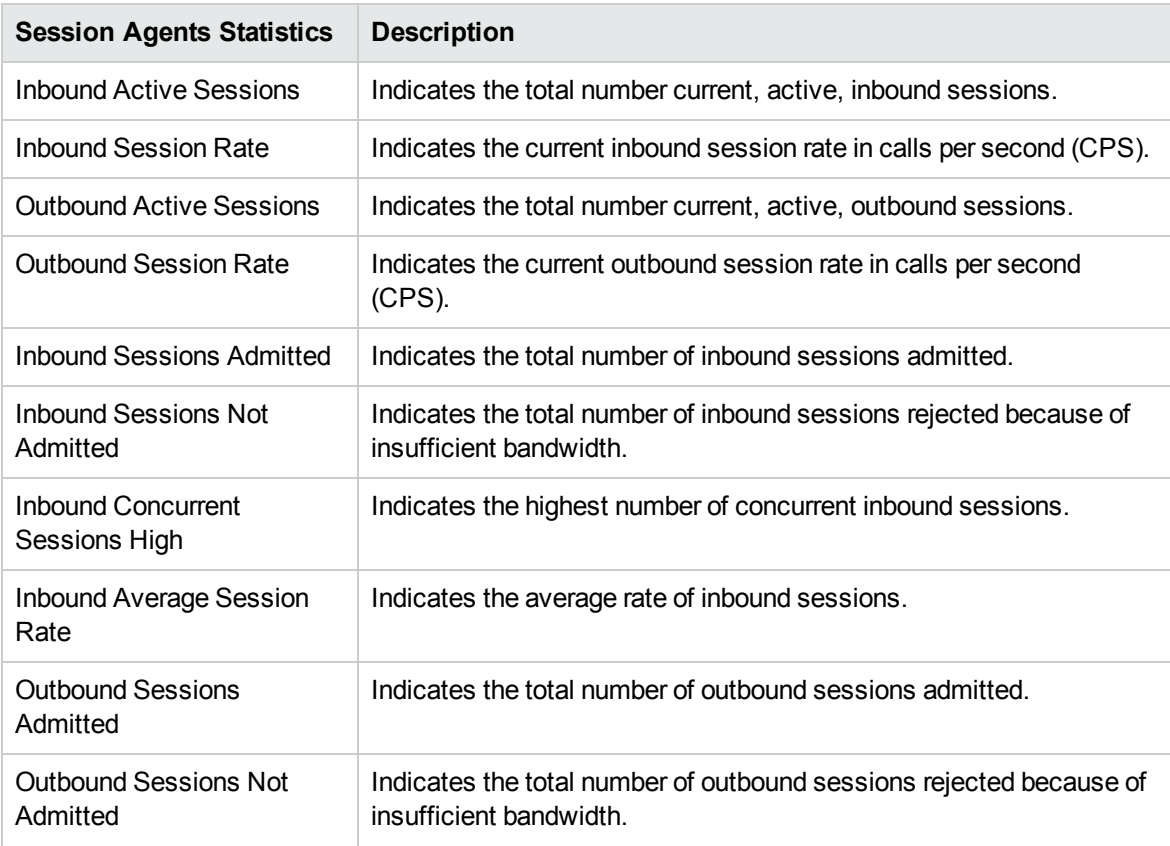

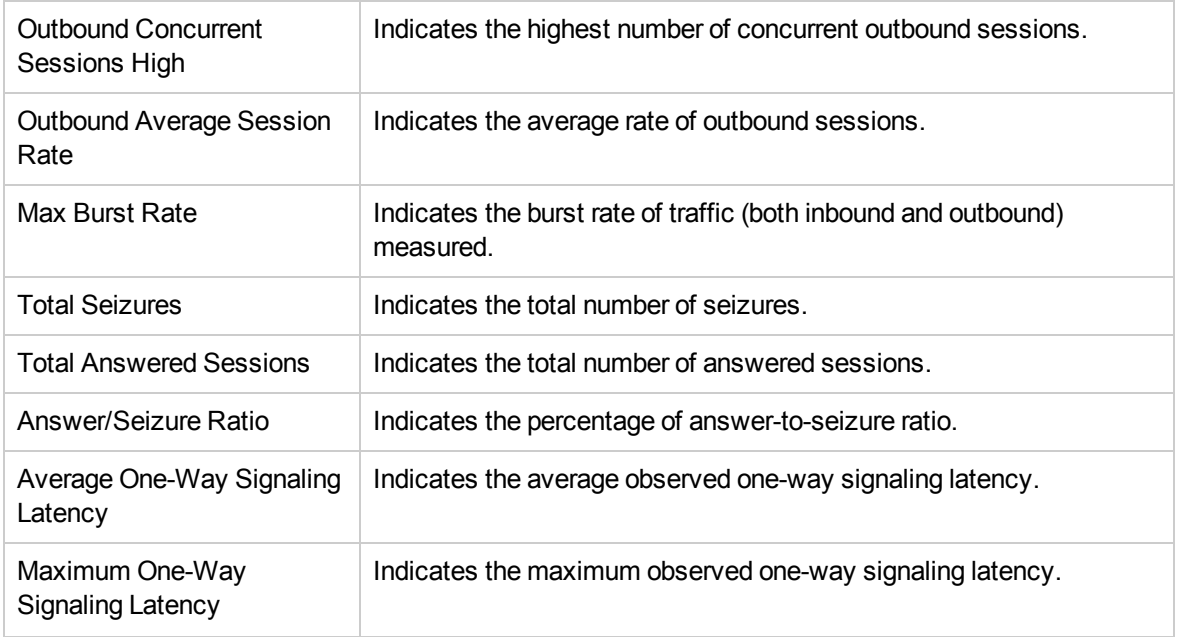

# Enabling the Monitoring of Session Agents

The **Monitoring Configuration for Acme SBC** page of the NNM iSPI for IP Telephony helps you to enable the monitoring of the Session Agents associated with a Session Director. The page displays the Session Agents configuration settings for the selected Session Director, under the **Session Agents** tab along with the attributes enabled and the thresholds set for each configured measurement.

# **To enable the monitoring of Session Agents, follow these steps**:

- 1. From the NNMi console, click the **Acme IP Telephony** workspace in the left pane.
- 2. Click **Session Director**. The Acme Session Director view opens.
- 3. Select an active device from the Acme Session Director view and click **Actions** > **IP Telephony** > **Monitoring Configuration**. (Alternatively, right-click a device in the Acme Session Director view, and then click **IP Telephony > Monitoring Configuration**.) The **Monitoring Configuration for Acme SBC** page opens.
- 4. On the left pane of the **Monitoring Configuration for Acme SBC** page, select **Session Agents** from the **Area of Monitoring** drop-down list.
- 5. From the right pane of the page, click  $*$  (the **New** icon) to add the Measurement Type. For more information about adding Measurement Type, see [Configuring](#page-94-0) the Session Agents Settings.
- 6. Click  $\mathcal{Z}$  (the **Refresh** icon) to view the newly-added measurement type. To add more measurement types to the Session Agents setting, go to **Step 5**.
- 7. On the left pane of the page, select minutes (**mins**) or hours (**hrs**) from the **Collection Interval** drop-down list and specify the value in the respective box. The NNM iSPI for IP Telephony uses this value to periodically monitor the Session Agents associated with the Session Director. The default value is five minutes. You can select only a value that is greater than the default value.
- 8. Click **C** (the **Save** icon ) to save the monitoring configuration.

# **To modify an existing Session Agents configuration setting, follow these steps:**

- 1. Select the Session Agents configuration that you want to modify and click **Edit**. The **Add/Update Acme Session Agents** page opens.
- 2. Make the required changes and click  $\Box$  (the **Save** icon) to save the modified configuration settings.

## **To delete an existing Session Agents configuration setting, follow this step:**

<sup>l</sup> Select the Session Agents configuration that you want to delete, and then click **Delete**. You can

click (**Delete All**) to delete all the existing Session Agents configuration settings.

**To disable an existing Session Agents configuration setting, follow this step:**

**.** Select the Session Agents configuration that you want to disable, and then click  $\bullet$  (Disable All).

**Note:** In a Global Network Management (GNM) scenario, from the global manager console, you cannot add, delete, or disable the monitoring settings for the entities managed by the regional managers.

# <span id="page-94-0"></span>Configuring the Session Agents Settings

The **Add/Update Acme Session Agents** page enables you to define the attributes for configuring the Session Agents settings.

**To configure Session Agents, follow these steps**:

1. On the **Add/Update Acme Session Agents** page, specify the required details in the fields provided on the page. The following table describes the fields on the page:

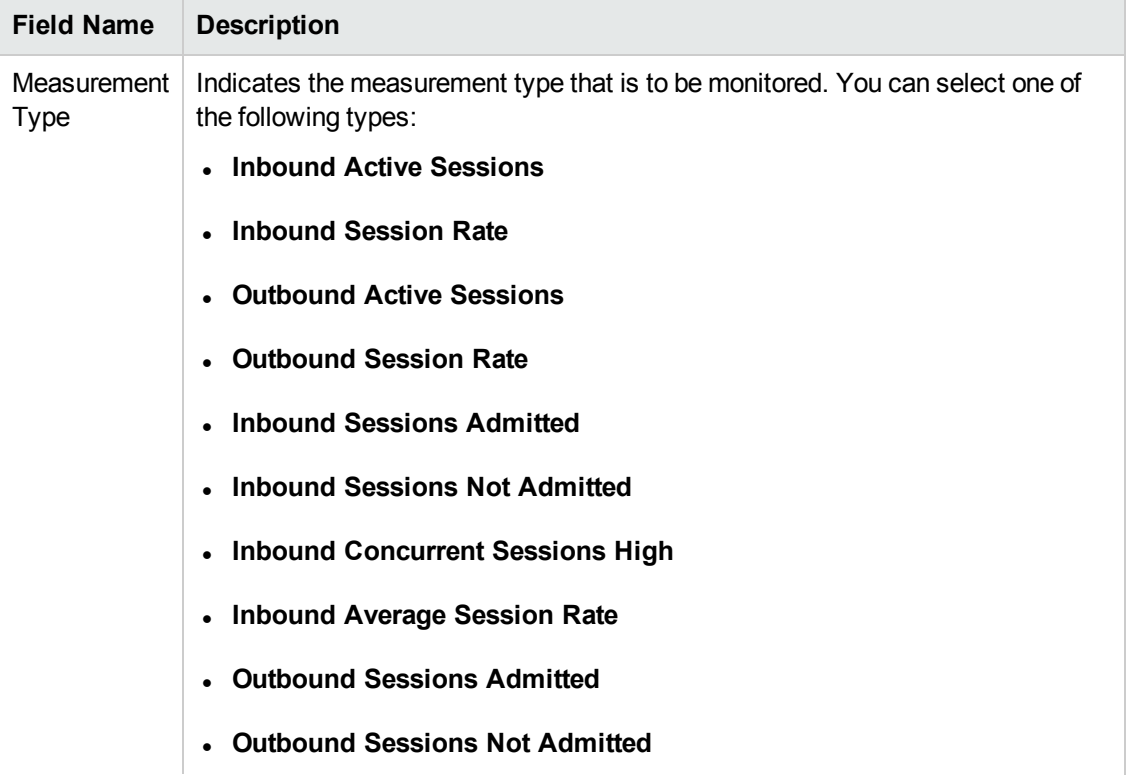

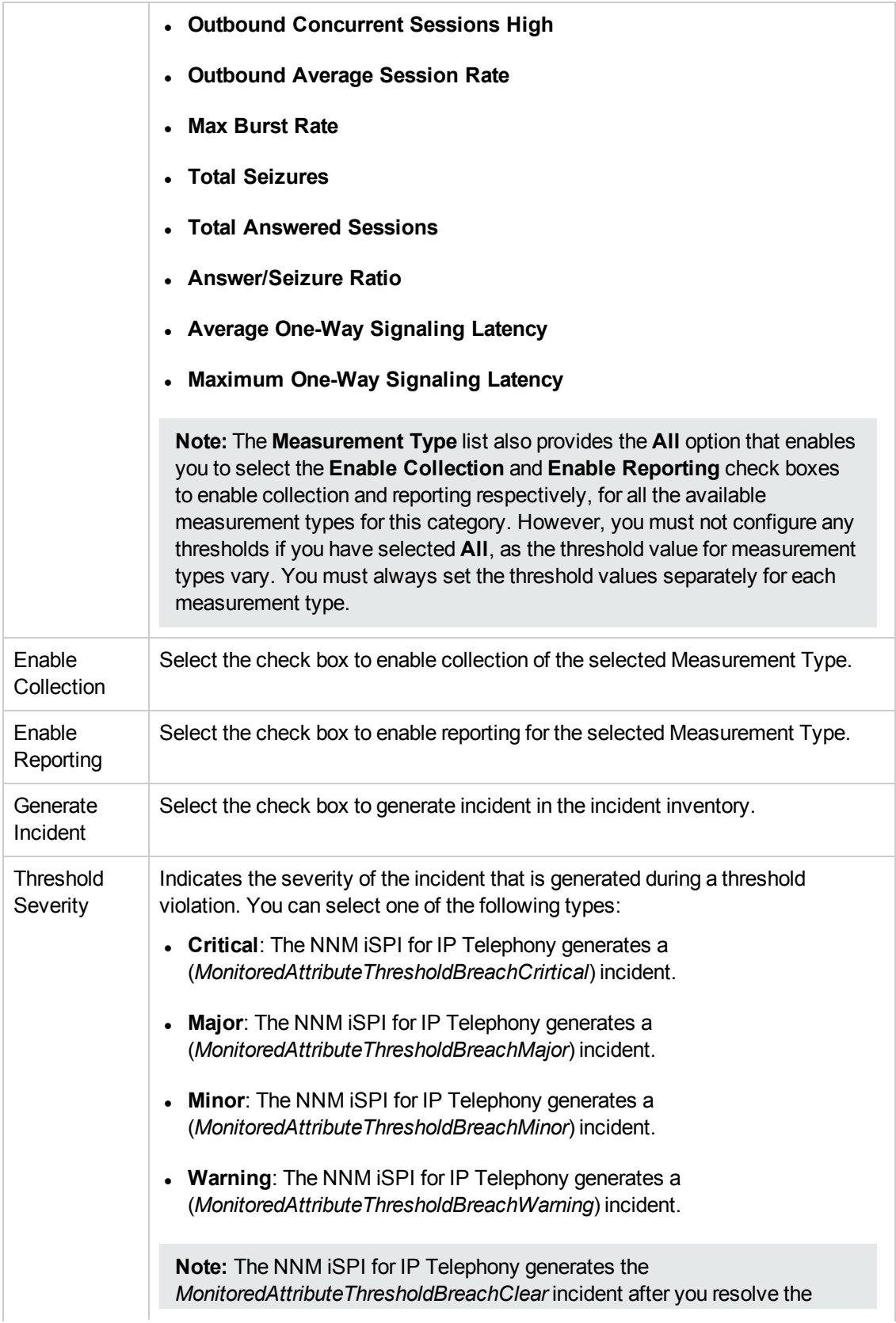

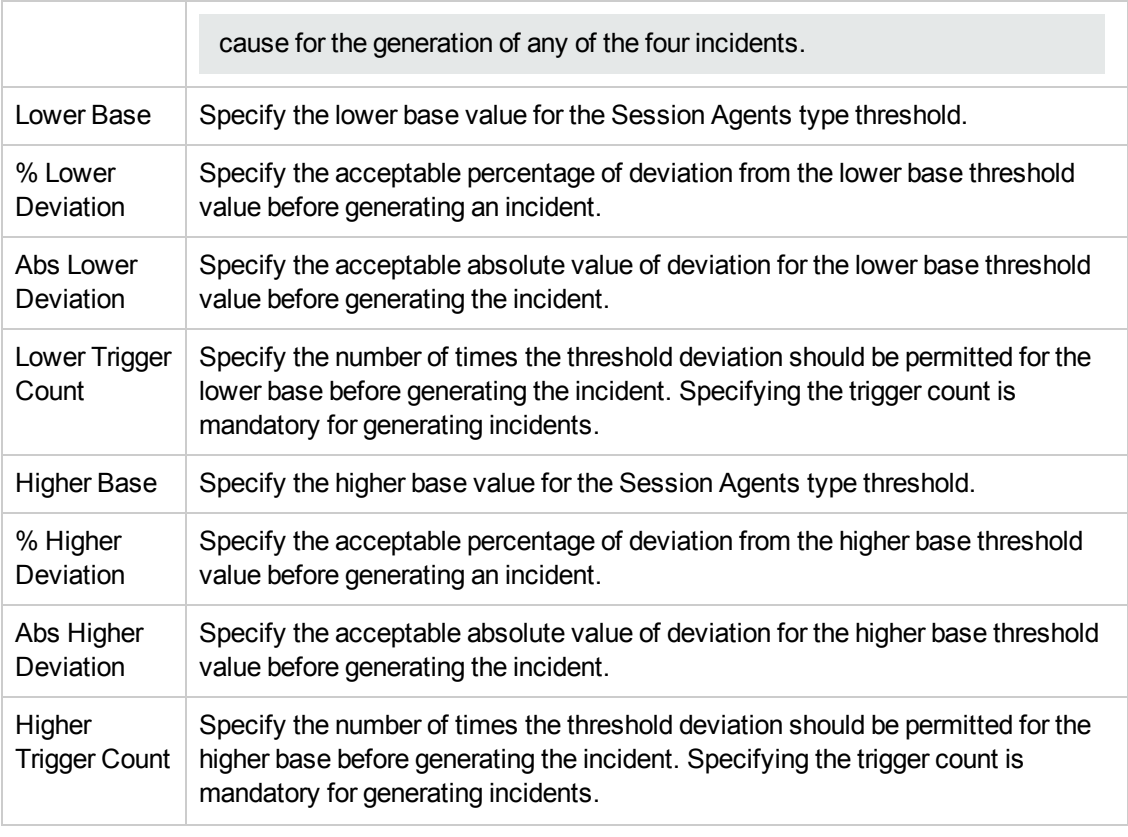

2. Click **(b)** (the **Save** icon ) to save the configuration settings.

**Note:** Make sure to add the configuration settings manually to the redundant standby pair of the active Session Director.

# Avaya IP Telephony

The Avaya IP Telephony workspace enables you to view the inventory views for the Avaya devices and entities that are discovered and monitored in your environment. The following table lists the options that you can click to view the details of a discovered device or an entity:

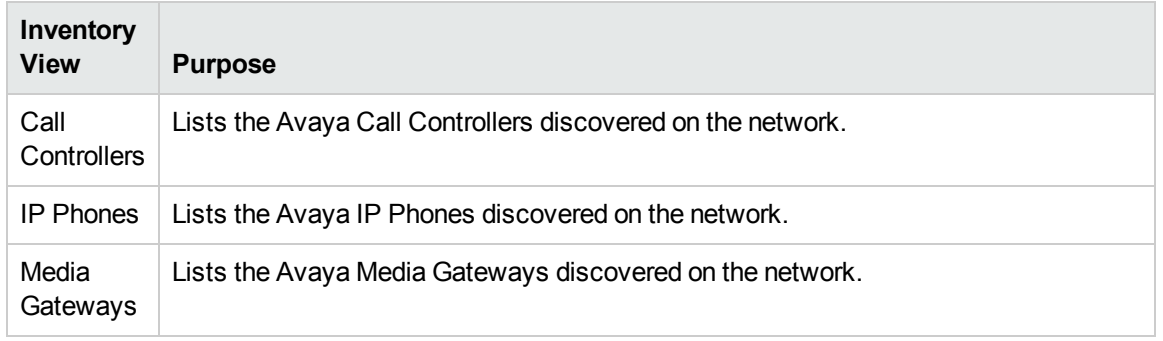

# <span id="page-97-0"></span>Monitoring Avaya Call Controllers

The Call Controllers view displays a list of available Avaya Call Controllers on the network. The view arranges the key attributes of all discovered Avaya Call Controllers in a table.

## **To launch the Avaya Call Controllers view:**

From the **Workspaces** navigation pane, click **Avaya IP Telephony > Call Controllers**. The Call Controllers view opens in the right pane.

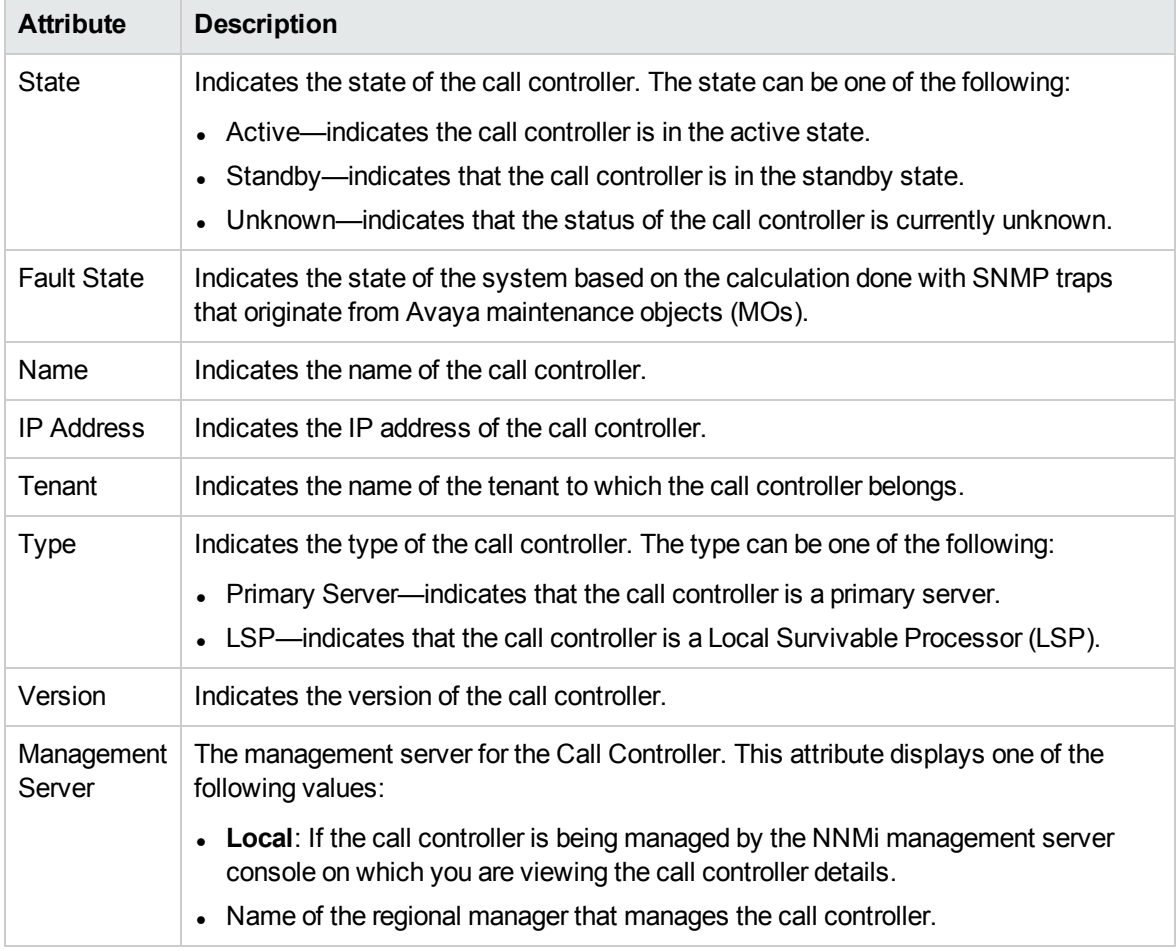

# Basic Attributes of the Avaya Call Controllers Table

## **To view the Avaya Call Controller Form**:

In the Call Controllers view, select the call controller of interest and then click (the Open icon). The Avaya Call Controller Details Form opens.

To view the node form for the call controller, click **AND Form open.** The Node form opens and displays the details of the call controller.

## **Analysis Pane**

The Analysis pane displays a summary of the details of the selected call controller as follows:

## **Avaya Call Controller Details Summary tab**

- Name: The name of the selected call controller.
- Management Address: The external (public) IP address of the call controller.
- Tenant: The name of the tenant to which the call controller belongs.
- Management Server: The management server for the Call Controller. This attribute displays one of the following values:
	- Local: If the call controller is being managed by the NNMi management server console on which you are viewing the call controller details.
	- Name of the regional manager that manages the call controller.

## **General Information tab**

- Management Mode: The management state of the call controller. The status can be one of the following strings: Managed, Unmanaged, or Out of Service.
- Type: Indicates the type of the call controller: Primary Server or LSP.
- Model: The model of the call controller.
- Version: The version of the call controller.
- Time Zone: The time zone configured for the call controller.
- State: Indicates the state of the call controller. The state can be one of the following values: Active, Standby, or Unknown.
- Duplicated Server: The IP address of duplicate server paired with the primary server.
- Description: The description of the call controller.
- Location: The location of the call controller.
- Fault State: Indicates the state of the call controller based on the calculation done with SNMP traps that originate from Avaya Communication Manager on different Maintenance Objects (MOs). The possible values are: Warning, Minor, Major and Clear.
- CLAN G3 Alarm Summary: The summary of G3 alarms along with the severities received from the Control LANs associated with the call controller.
- MedPro G3 Alarm Summary: The summary of G3 alarms along with the severities received from the media processors associated with the call controller.
- IPSI G3 Alarm Summary: The summary of G3 alarms along with the severities received from the IP server interfaces associated with the call controller.
- H.248 MGW G3 Alarm Summary: The summary of G3 alarms along with the severities received from the H.248 media gateways associated with the call controller.

## **Device Registrations tab**

- Registered IP Phone Extensions: The number of IP phones registered with the selected call controller.
- Registered H248 Media Gateways: The number of H248 gateways associated with the selected call controller.

## **IP Phone Registrations tab**

Under the IP Phone Registrations tab, you can see the status of all the IP phones registered with the selected call controller in a pie chart. The possible values for the status are as follows:

- Registered
- Unregistered
- Unknown
- Rejected
- Partially Registered

# Filtering Avaya Call Controllers

You can filter the listed call controllers in the Call Controllers view based on the following attributes of the Call Controller:

- State
- Name
- IP Address
- Tenant
- $\bullet$  Type
- Version
- Management Server

**Note:** You can create filters for each of the listed attributes to view only the required Call Controllers.

## **To filter the Call Controllers view:**

- 1. Right-click any of the listed attribute columns of one of the call controllers listed in the Call Controllers view.
- 2. Select one of the following filters:
	- <sup>l</sup> **Equals this value**: filters and lists all the call controllers that have a value that is equal to the value of the column that you selected.
	- **Create Filter**: opens the Filter dialog box. This dialog box helps you specify a string and select options to perform filtering based on the string specified.
	- <sup>l</sup> **Is not empty**: filters and lists all the call controllers for which the selected column is not empty.
	- **Is empty**: filters and lists all the call controllers for which the selected column is empty.
	- **Not equal to this value**: filters and lists all the call controllers that do not have the value in the column that you selected.

The filtered list of call controllers appears in the view.

All the attributes that you can use to filter are case sensitive. Make sure that you use the correct character case to specify the attribute values that you want to use to filter.

You can also filter the Call Controllers by right clicking the attribute column headings and selecting **Filter** and one of the following options:

- Is not empty
- $\bullet$  Is empty
- Create Filter

**Note:** After viewing the filtered list, always remove the filter. To remove the filter, right-click the filter attribute, and then click **Remove Filter**.

# Avaya Call Controller Details Form

The Avaya Call Controller Details Form is split into two panes, the right pane and the left pane. The right pane lists the following details:

- IP Phones: This tab displays the list of IP phones configured with the selected Avaya Call Controller. The tab displays the details of the IP phones in the format specified in the IP [Phones](#page-142-0) [view](#page-142-0).
- Port Network: This tab displays the list of port [networks](#page-122-0) as displayed in the port networks view.
- Duplicated Server: This tab displays the attributes of the duplicate server paired with the primary server as shown in the Monitoring Avaya Call [Controllers](#page-97-0) page.
- Survivable Servers: This tab displays the attributes of the configured local survivable processor as shown in the Monitoring Avaya Call [Controllers](#page-97-0) page.
- Primary Controllers: This tab displays the attributes of the primary call controller as shown in the Monitoring Avaya Call [Controllers](#page-97-0) page.
- Network Regions: This tab displays the attributes of the configured network regions as shown in the [Monitoring](#page-102-0) Network Regions page.
- Route Patterns: This tab displays the attributes of the configured route patterns as shown in the [Monitoring](#page-109-0) Route Patterns page.
- Trunk Groups: This tab displays the details of the configured trunk groups as shown in the [Monitoring](#page-113-0) Trunk Groups page.
- Signaling Groups: This tab displays the details of the configured signaling groups as shown in the [Monitoring](#page-119-0) Signaling Groups page.
- Occupancy: This tab displays the call controller processor utilization metrics by different processes for the past one hour during which the processor utilization metrics were collected. You can specify threshold values for the different processes. as shown in the Monitoring Processor [Occupancy](#page-121-0) page.
- Media Gateways: This tab displays the details of the media gateway associated with the call controller as shown in the [Monitoring](#page-146-0) Media Gateways page.
- Incidents: This tab displays the incidents generated for the processes that violated the specified threshold.

The left pane lists the attributes of the call controller in a tabular form.

## General Attributes of the Call Controller

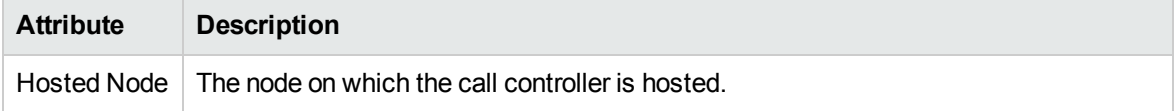

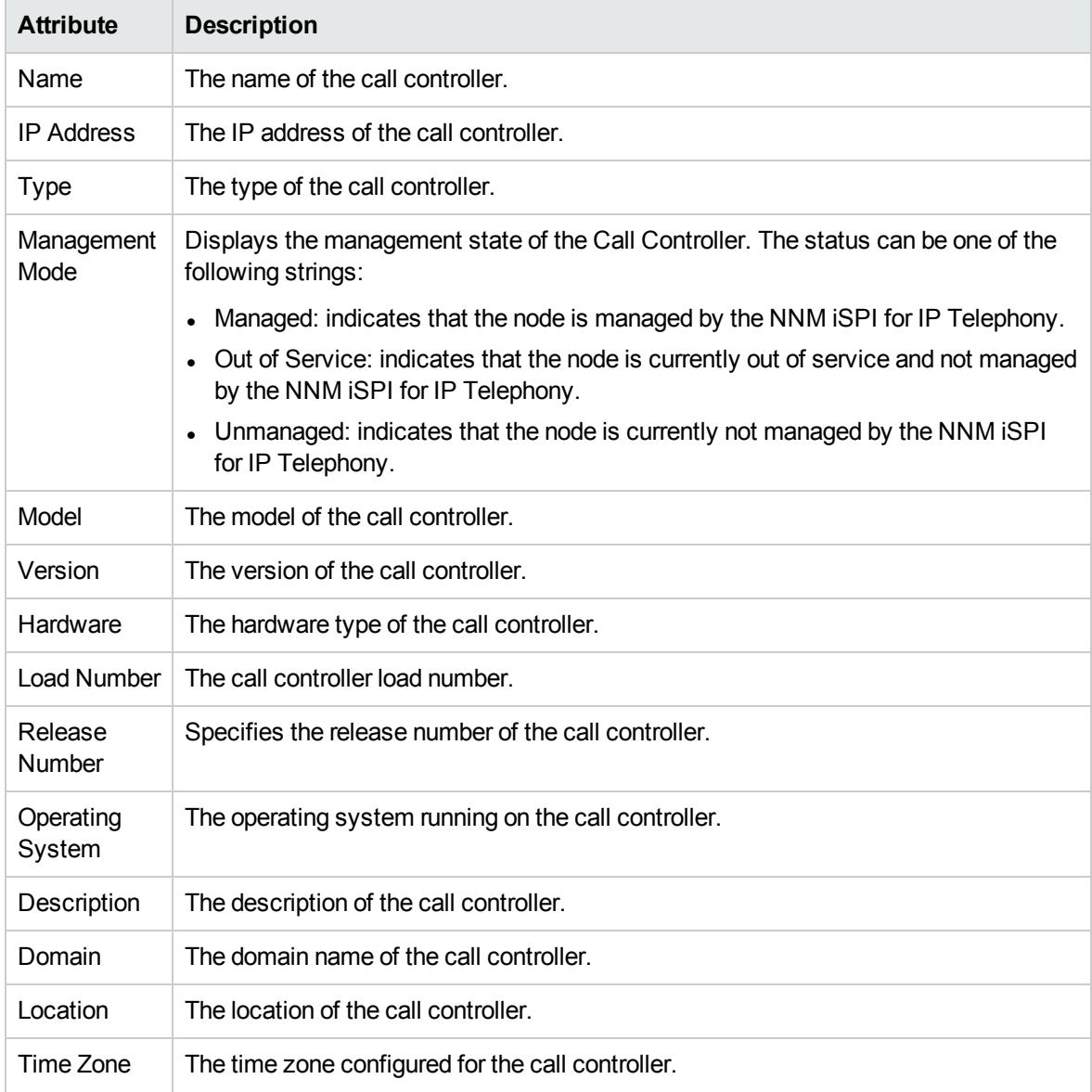

# General Attributes of the Call Controller, continued

# Primary Server Attributes

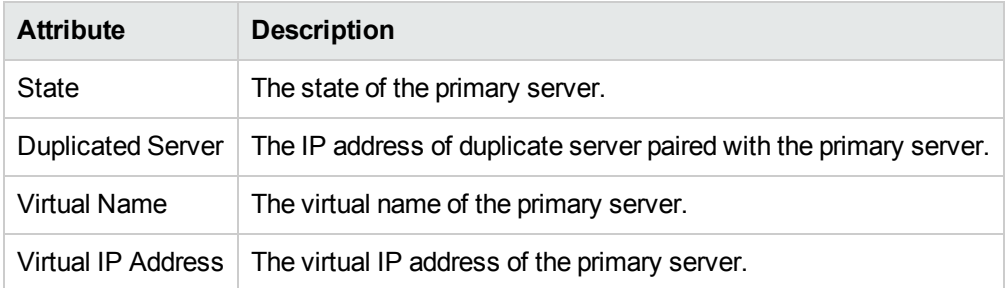

# Survivable Server Specific Attributes

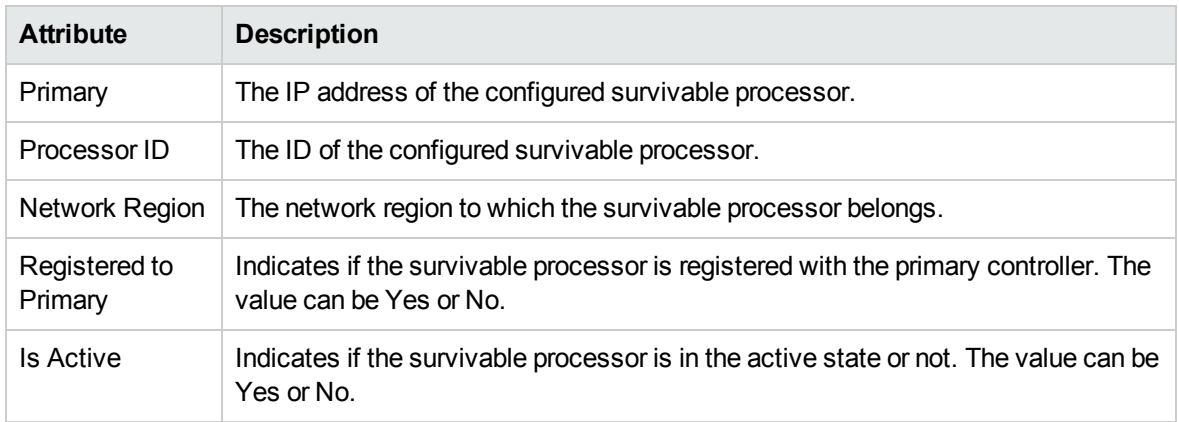

# **Analysis Pane**

<span id="page-102-0"></span>The Analysis pane displays a summary of the details of the selected call controller.. For more information, see Monitoring Avaya Call [Controllers.](#page-97-0)

# Monitoring Network Regions

The Network Regions tab page displays the network regions associated with the call controller. The page displays the following details.

# Attributes of the Network Regions

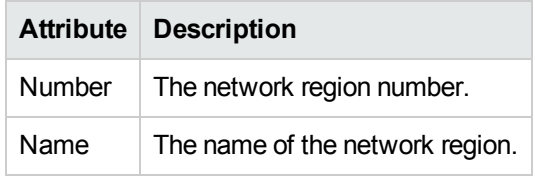

You can view the details of a single network region in a form.

# **To view the IP Network Region Detail form:**

Select the network region of your interest, and then click (the **Open** icon). The IP Network Region Detail Form opens.

## **Analysis Pane**

The Analysis pane displays a summary of the details of the selected network region as follows:

# **IP Network Region Details Summary tab**

- Name: The name of the network region.
- Call Server: The call controller that controls the network region.
- Management Server: The management server for the network region. This attribute displays one of the following values:
	- Local: If the network region is being managed by the NNMi management server console on which you are viewing the network region details.
	- Name of the regional manager that manages the network region.

## **Avaya IP Network Region Information tab**

- Number: The network region number.
- Number of Connections: The number of other network regions connected with the selected network region.
- Number Of IP Media Processor DSP Resources: The number of IP media processor DSP resources on the selected network region.
- Number of MedPro: The number of media processors associated with the selected network region.
- Number of Media Gateway: The number of media gateways associated with the selected network region.
- RSVP Enabled: Indicates if Resource Reservation Protocol (RSVP) is enabled on the selected network region.

# Filtering Avaya Network Regions

You can filter the listed network regions in the Network Regions tab page based on the following attributes of the network region:

- Number
- Name

**Note:** You can create filters for each of the listed attributes to view only the required network regions.

## **To filter the network regions:**

- 1. Right-click any of the listed attribute columns of one of the network regions listed in the Network Regions tab page and select **Filter**.
- 2. Select one of the following filter options:
	- <sup>l</sup> **Equals this value**: filters and lists all the network regions that have a value that is equal to the value of the column that you selected.
	- **Create Filter**: opens the Filter dialog box. This dialog box helps you specify a string and select options to perform filtering based on the string specified.
	- **Is not empty**: filters and lists all the network regions for which the selected column is not empty.
	- **Is empty**: filters and lists all the network regions for which the selected column is empty.
	- **Not equal to this value**: filters and lists all the network regions that do not have the value in the column that you selected.

The filtered list of network regions appears in the view.

You can also filter the network regions by right clicking the attribute column headings and selecting **Filter** and one of the following options to filter the network regions:

- Is not empty
- $\cdot$  Is empty
- Create Filter

The **Name** attribute that you can use to filter is case sensitive. Make sure that you use the correct character case to specify the attribute value.

**Note:** After viewing the filtered list, always remove the filter. To remove the filter, right-click the filter attribute, and then click **Remove Filter**.

# IPNetwork Region Detail Form

The IP Network Region Detail form is split into two panes. The right pane displays the following details:

- IP Media Processor DSP Resources: This tab page displays the metrics that denote the usage of the IP media processor resources in the network region as shown on the [Monitoring](#page-106-0) IP Media [Processor](#page-106-0) DSP Resource Metrics page.
- Connections: This tab page displays the other network regions connected with the network region as shown on the Monitoring IP Network Regions [Connections](#page-108-0) page.
- Incidents: This tab page displays the incidents related to the network region.
- MedPros: This tab page displays the details of the media processors associated with the network region as shown on the Monitoring Media [Processors](#page-133-0) page.
- Media Gateways: This tab page displays the details of the media gateways associated with the network region as shown on the [Monitoring](#page-146-0) Avaya Media Gateways page.

The left pane lists the following general attributes for the network region.

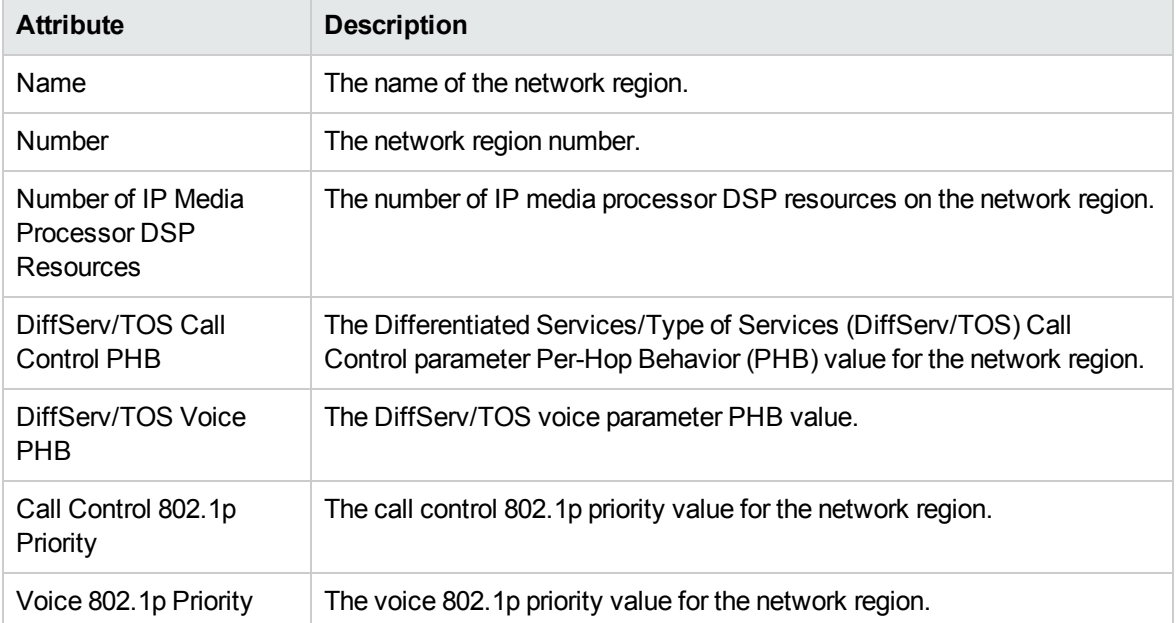

# General Attributes of the Network Region

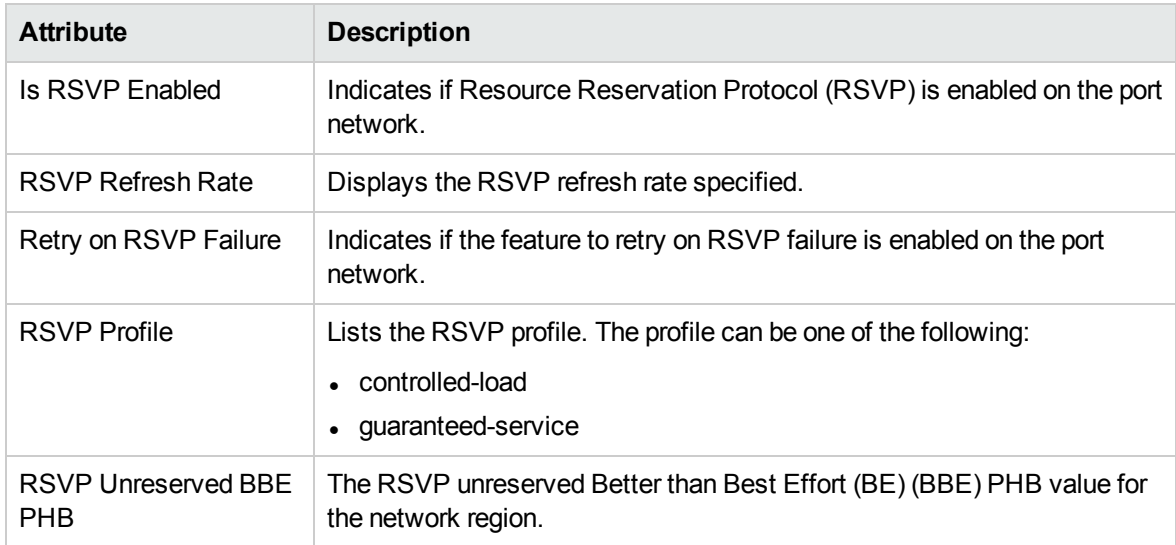

# General Attributes of the Network Region, continued

# <span id="page-106-0"></span>Monitoring IP Media Processor DSP Resource Metrics

This tab page displays the metrics that denote the usage of the IP media processor resources in the network region. You can view the metric values and specify threshold values based on your requirements for each of the metrics. The page displays the following metrics.

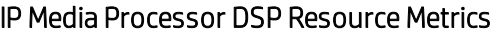

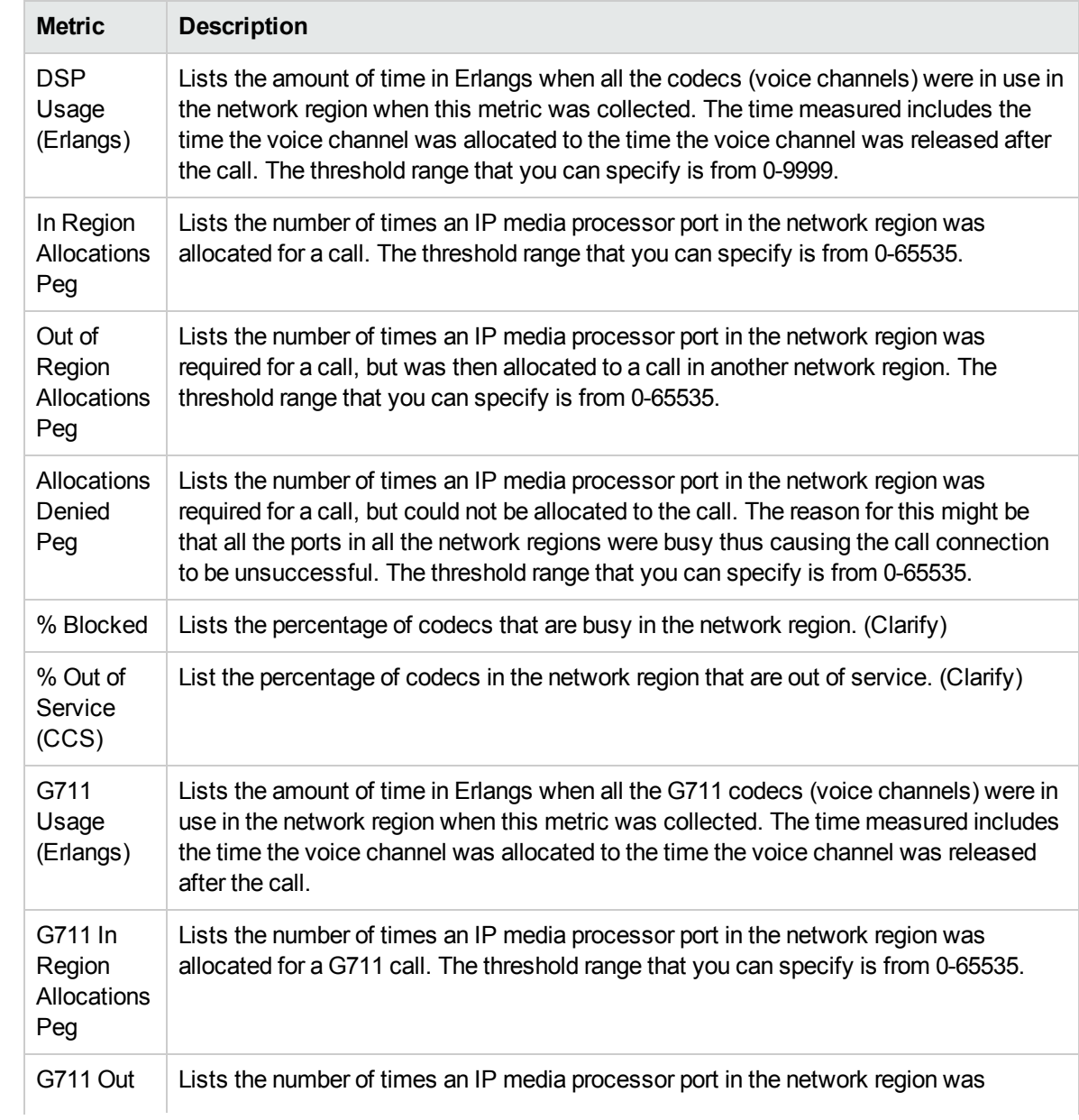

# IP Media Processor DSP Resource Metrics, continued

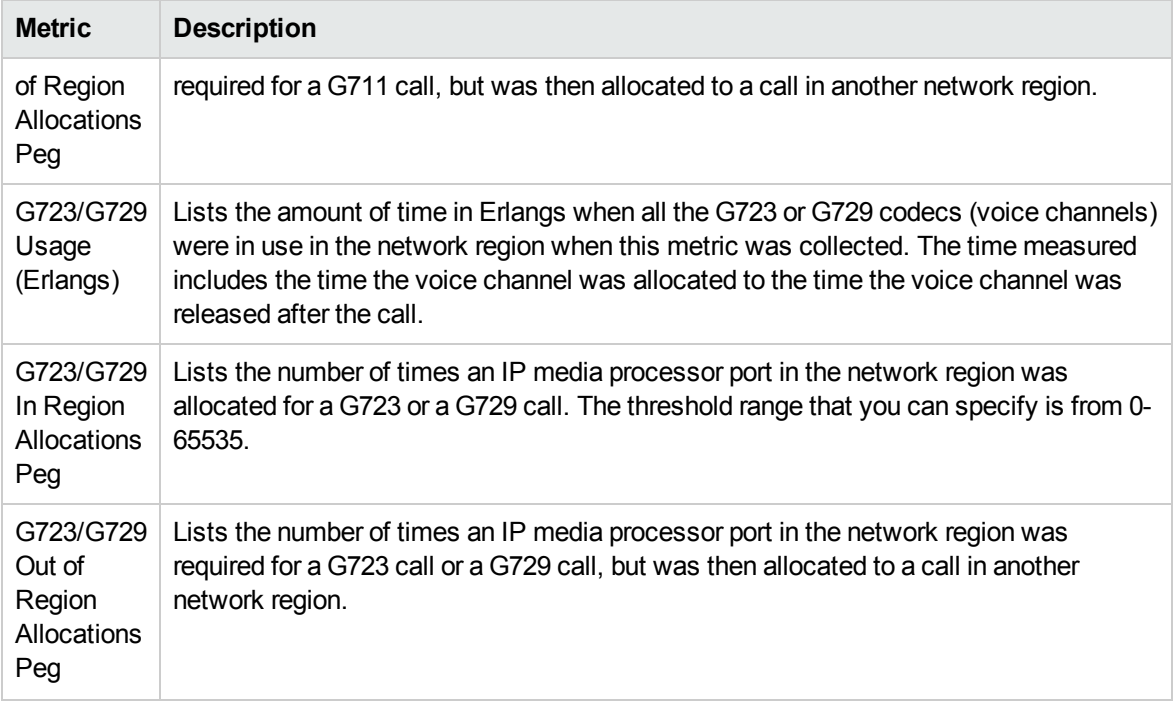

# **Specifying Threshold Values for Metrics**

You can specify the required threshold values for the metrics listed in the table to measure and monitor if the metric is within the threshold value you specified.

To specify a threshold value, do as follows:

- 1. Specify a threshold value for the required metric in the **Threshold Value** box for that metric.
- 2. Click **Save and Close** from the menu bar to apply the threshold value for the metric. After the next hour, the NNM iSPI for IP Telephony compares the metric with the specified value. If the value exceeds the specified threshold value, the NNM iSPI for IP Telephony generates an incident on the Incidents tab page of the Avaya Call Controller form.
# IP Network Region Connection Detail Form

The IP Network Region Connection Detail form is split into two panes. The right pane displays the following details:

- Connected Regions: This tab page displays the details of the network regions connected to the network region as shown on the [Monitoring](#page-102-0) Network Regions page. You can select a network region and click (the Open icon) to open the IP [Network](#page-104-0) Region Detail form for that port network.
- Incidents: This tab page displays the details of the media gateways associated with the network region as shown on the Monitoring Avaya Media Gateways page.

The left pane lists the following general attributes for the connected network region.

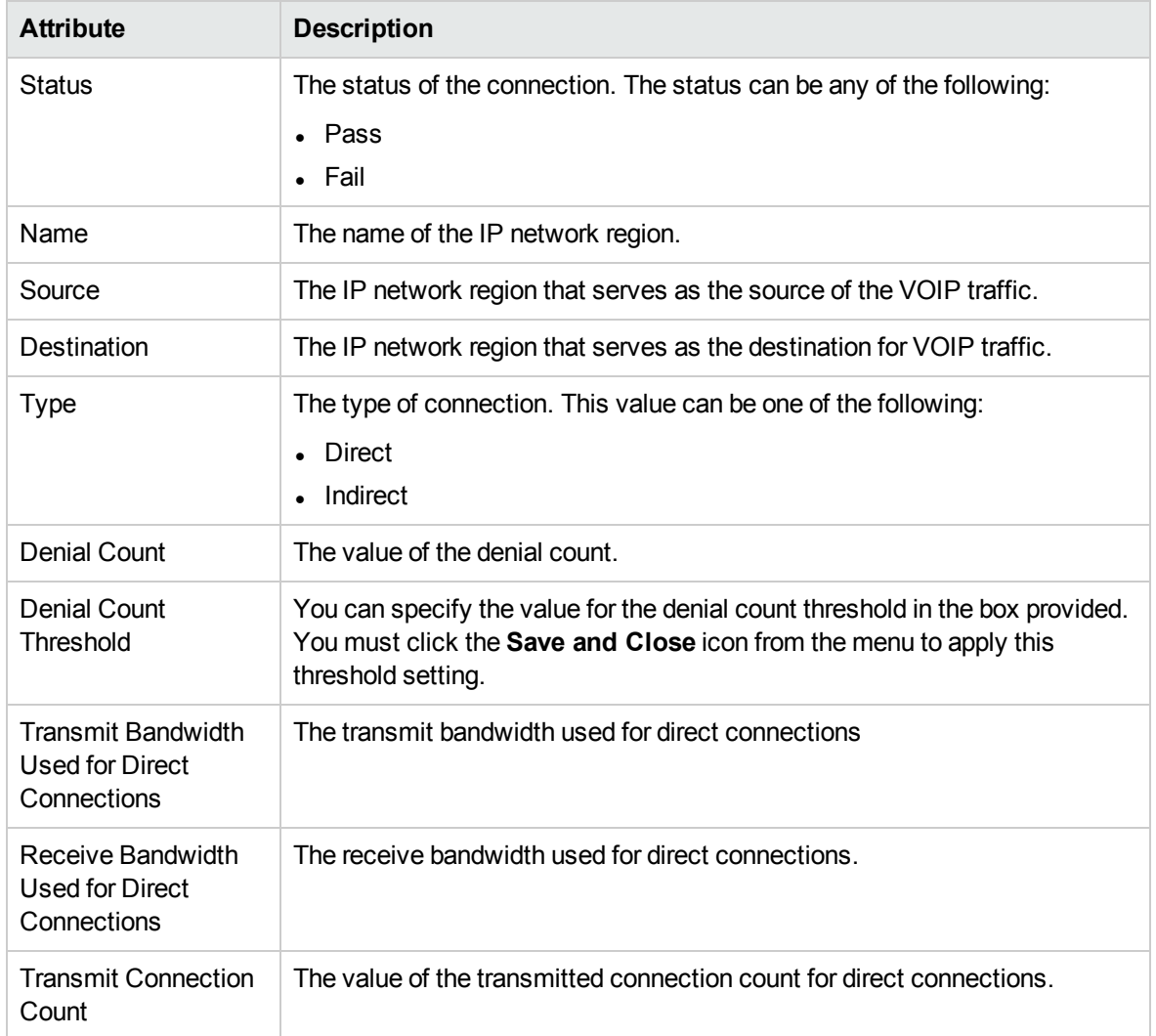

# General Attributes of the Connected Network Region

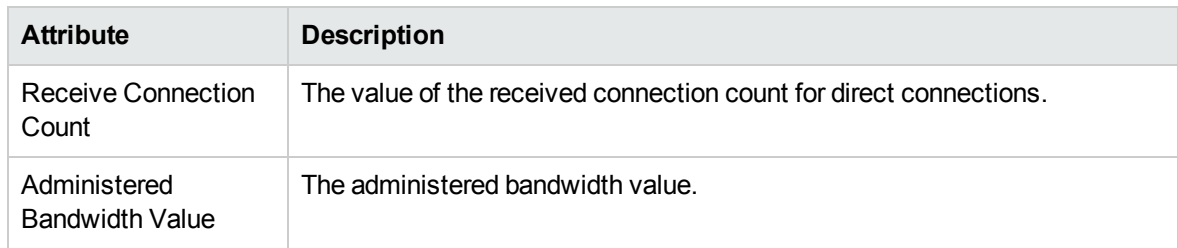

# General Attributes of the Connected Network Region, continued

# <span id="page-109-0"></span>Monitoring Route Patterns

The Route Patterns tab page displays the route patterns available on the call controller. The page displays the following details about the route patterns:

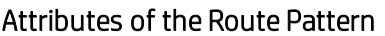

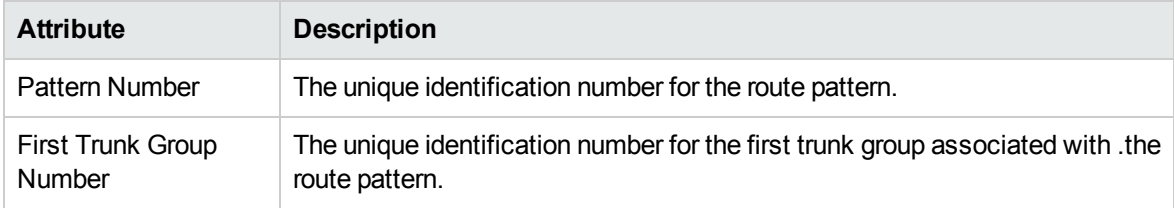

You can view the details of a single route pattern in a form.

# **To view the Route Pattern Detailed form:**

Select the route pattern of your interest, and then click  $\blacksquare$ . The Route Pattern Detailed form opens.

# **Analysis Pane**

The Analysis pane displays a summary of the details of the selected route pattern as follows:

# **Route Pattern Details Summary tab**

- Pattern Number: The unique identification number for the route pattern.
- Controller: The IP address of the call controller that controls the route pattern.
- Management Server: The management server for the route pattern. This attribute displays one of the following values:
	- Local: If the route pattern is being managed by the NNMi management server console on which you are viewing the route pattern details.
	- Name of the regional manager that manages the route pattern.

# **Avaya Route Pattern Information tab**

- Management Mode: The management state of the route pattern. The status can be one of the following strings: Managed, Unmanaged, or Out of Service.
- First Trunk Group Number: The unique identification number for the first trunk group associated with the selected route pattern.
- Number of Trunk Group Members In Service: Indicates the total number of trunk group members in the service.
- Number of Trunk Groups: The number of trunk groups associated with the selected route pattern.

# Filtering Avaya Route Patterns

You can filter the listed route patterns in the Route Patterns tab page based on the following attributes:

- Pattern Number
- First Trunk Group Number

**Note:** You can create filters for each of the listed attributes to view only the required route patterns.

#### **To filter the Route Patterns tab page view:**

- 1. Right-click any of the listed attribute columns of one of the route patterns listed in the Route Patterns tab page view and select **Filter**.
- 2. Select one of the following filters:
	- **Equals this value**: filters and lists all the route patterns that have a value that is equal to the value of the column that you selected.
	- **Create Filter**: opens the Filter dialog box. This dialog box helps you specify a string and select options to perform filtering based on the string specified.
	- **Is not empty**: filters and lists all the route patterns for which the selected column is not empty.
	- <sup>l</sup> **Is empty**: filters and lists all the route patterns for which the selected column is empty.
	- **Not equal to this value**: filters and lists all the route patterns that do not have the value in the column that you selected.

The filtered list of route patterns appears in the view.

You can also filter the route patterns by right clicking the attribute column headings and selecting **Filter** and one of the following options:

- Is not empty
- $\cdot$  Is empty
- Create Filter

**Note:** After viewing the filtered list, always remove the filter. To remove the filter, right-click the filter attribute, and then click **Remove Filter**.

# <span id="page-110-0"></span>Route Pattern Details Form

The Route Pattern Details form is split into two panes. The right pane lists the following details about the route pattern:

- Trunk Groups: displays the details of the trunk groups associated with the route pattern as shown on the [Monitoring](#page-113-0) Trunk Groups page. You can select a trunk group and click (the Open icon) to view the Trunk Group [Detailed](#page-115-0) form for that trunk group.
- Incidents: displays the incidents related to the route pattern.

The left pane lists the following general attributes and the usage details for the selected route pattern.

### General Attributes of the Route Pattern

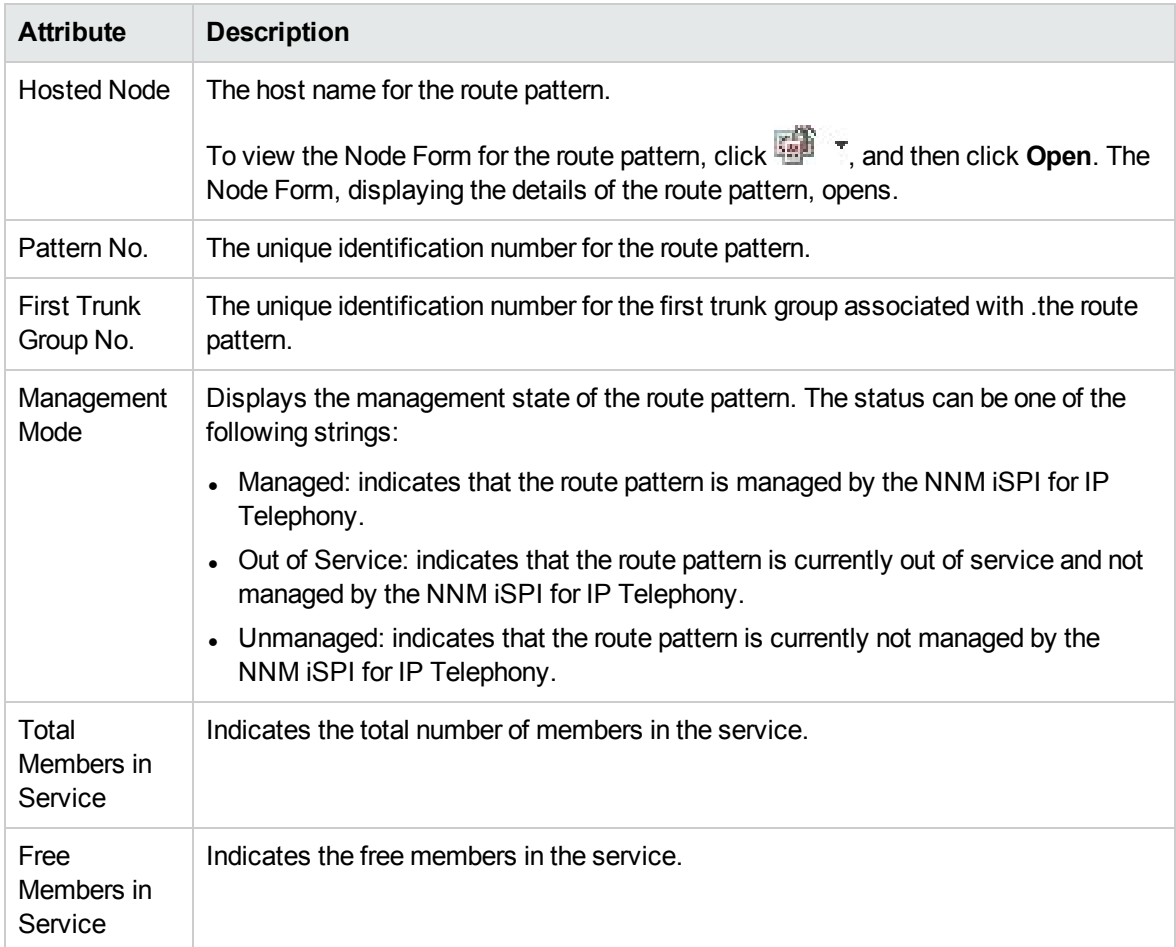

# **Usage Details for the Route Pattern**

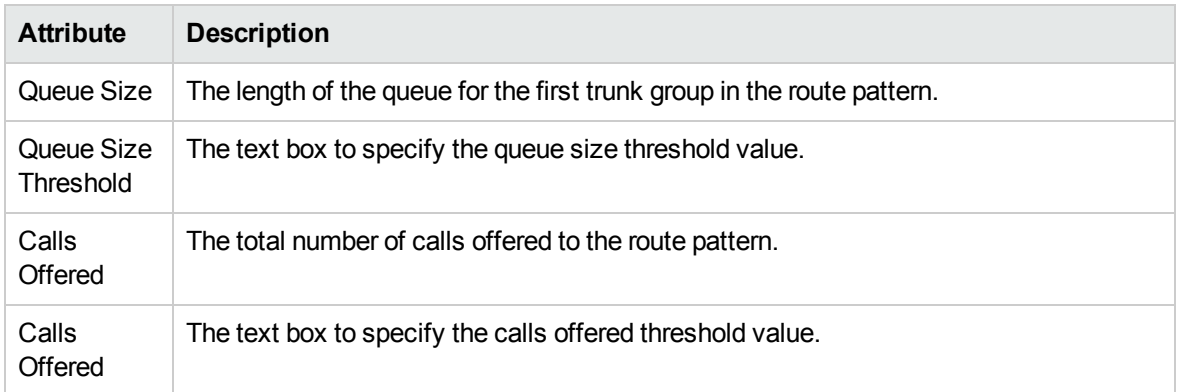

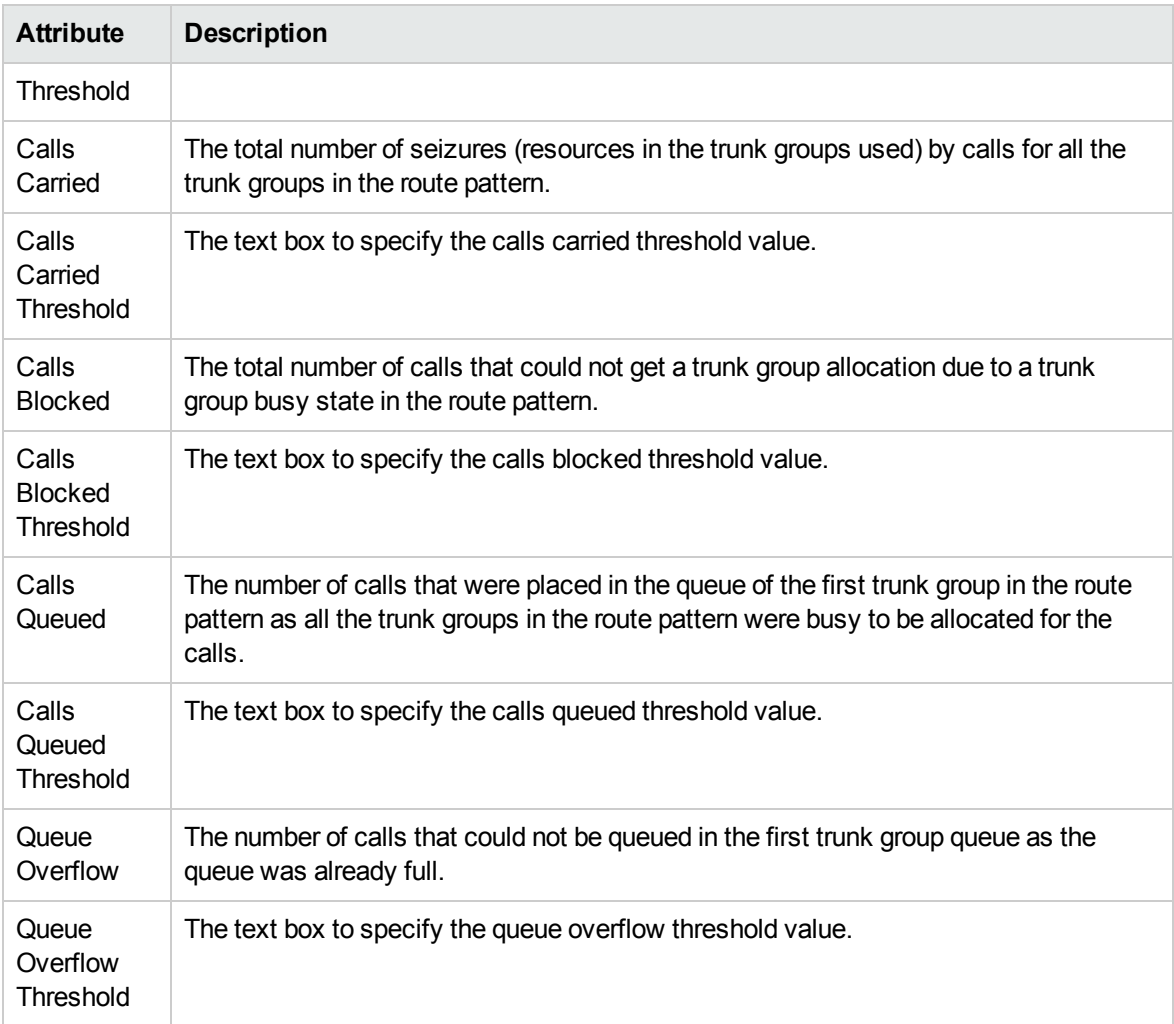

**Note**: To apply a threshold value, click  $\blacksquare$  (the **Save** icon) on the menu bar after you specify the value in the respective box.

**Note**: The NNM iSPI for IP Telephony generates an incident in the incident inventory during a threshold violation. However, the incident is canceled if the attribute value is within the set threshold in the next polling. Multiple incidents are not generated for consecutive threshold violations of a single attribute value. For example, if the **Queue Size** threshold value is violated for consecutive polling, the incident inventory continues to display the incident generated after the first violation and cancels it only when the value is within the set threshold.

# Monitoring Trunk Group Usage

The Trunk Group Usage tab page displays the trunk group usage details on the route pattern. The page displays the following details.

# Trunk Group Usage Details

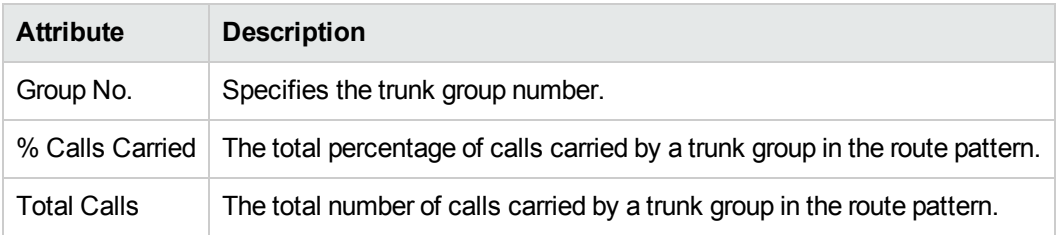

<span id="page-113-0"></span>You can select a trunk group from this tab page and click  $\blacksquare$  to view the Trunk Group [Detailed](#page-115-0) form for that trunk group.

# Monitoring Trunk Groups

The Trunk Groups tab page displays the trunk groups associated with the call controller. The page displays the attributes of the trunk group as shown in the following table.

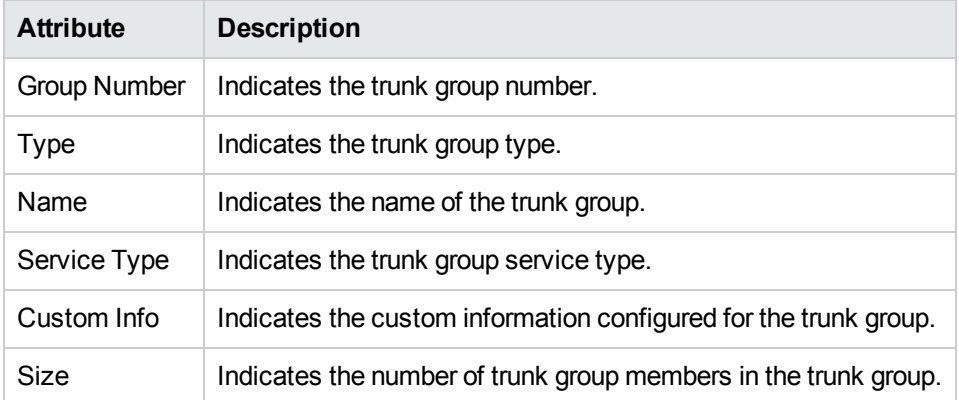

# Attributes of the Trunk Groups

You can view the details of a single trunk group in a form.

# **To view the Trunk Group Detailed form:**

Select the trunk group of your interest, and then click  $\blacksquare$ . The Trunk Group Detailed form opens.

# **Analysis Pane**

The Analysis pane displays a summary of the details of the selected trunk group as follows:

# **Trunk Group Details Summary tab**

- Name: The name of the trunk group.
- Management Server: The management server for the trunk group. This attribute displays one of the following values:
	- Local: If the trunk group is being managed by the NNMI management server console on which you are viewing the trunk group details.
	- Name of the regional manager that manages the trunk group.

### **Avaya Trunk Group Information tab**

- Management Mode: The management state of the trunk group. The status can be one of the following strings: Managed, Unmanaged, or Out of Service.
- Direction: The trunk group direction.
- Service Type: The trunk group service type.
- Size: The number of trunk group members in the trunk group.
- Total Members in Service: The total members in service for the trunk group.
- Number of Route Patterns Referencing this Trunk Group: The number of route patterns associated with the selected trunk group.

# Filtering Avaya Trunk Groups

You can filter the listed trunk groups in the Trunk Groups tab page based on the following attributes:

- Group Number
- $\bullet$  Type
- l Name
- Service Type
- Custom Info
- <sup>l</sup> Size

**Note:** You can create filters for each of the listed attributes to view only the required trunk groups.

#### **To filter the Trunk Groups tab page view:**

- 1. Right-click any of the listed attribute columns of one of the trunk groups listed in the Trunk Groups tab page view and select **Filter**.
- 2. Select one of the following filters:
	- **Equals this value**: filters and lists all the trunk groups that have a value that is equal to the value of the column that you selected.
	- **Create Filter**: opens the Filter dialog box. This dialog box helps you specify a string and select options to perform filtering based on the string specified.
	- **Is not empty**: filters and lists all the trunk groups for which the selected column is not empty.
	- **Is empty**: filters and lists all the trunk groups for which the selected column is empty.

<sup>l</sup> **Not equal to this value**: filters and lists all the trunk groups that do not have the value in the column that you selected.

The filtered list of trunk groups appears in the view.

You can also filter the trunk groups by right clicking the attribute column headings and selecting **Filter** and one of the following options:

- $\cdot$  Is not empty
- $\bullet$  Is empty
- Create Filter

All the attributes that you can use to filter are case sensitive. Make sure that you use the correct character case to specify the attribute values that you want to use to filter.

**Note:** After viewing the filtered list, always remove the filter. To remove the filter, right-click the filter attribute, and then click **Remove Filter**.

# <span id="page-115-0"></span>Trunk Group Detailed Form

The Trunk Group Detailed form is split into two panes. The right pane lists the following details about the selected trunk group:

- Members: displays the trunk group members that belong to the trunk group as shown on the [Monitoring](#page-118-0) Trunk Group Members page.
- Route Patterns: displays the route patterns associated to the trunk group as shown on the

[Monitoring](#page-109-0) [Route](#page-110-0) Patterns page. You can select a route pattern and click  $\blacksquare$  to see the Route Pattern [Detailed](#page-110-0) form for the selected route pattern.

The left pane displays the general attributes and the usage details of the selected trunk group as shown in the following tables:

#### General Attributes of the Trunk Group

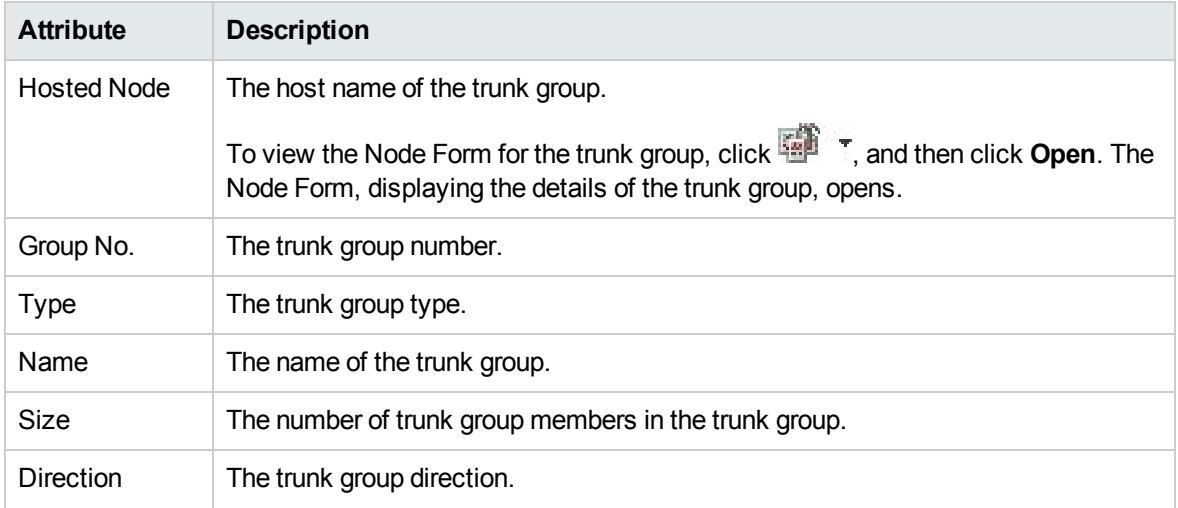

# General Attributes of the Trunk Group, continued

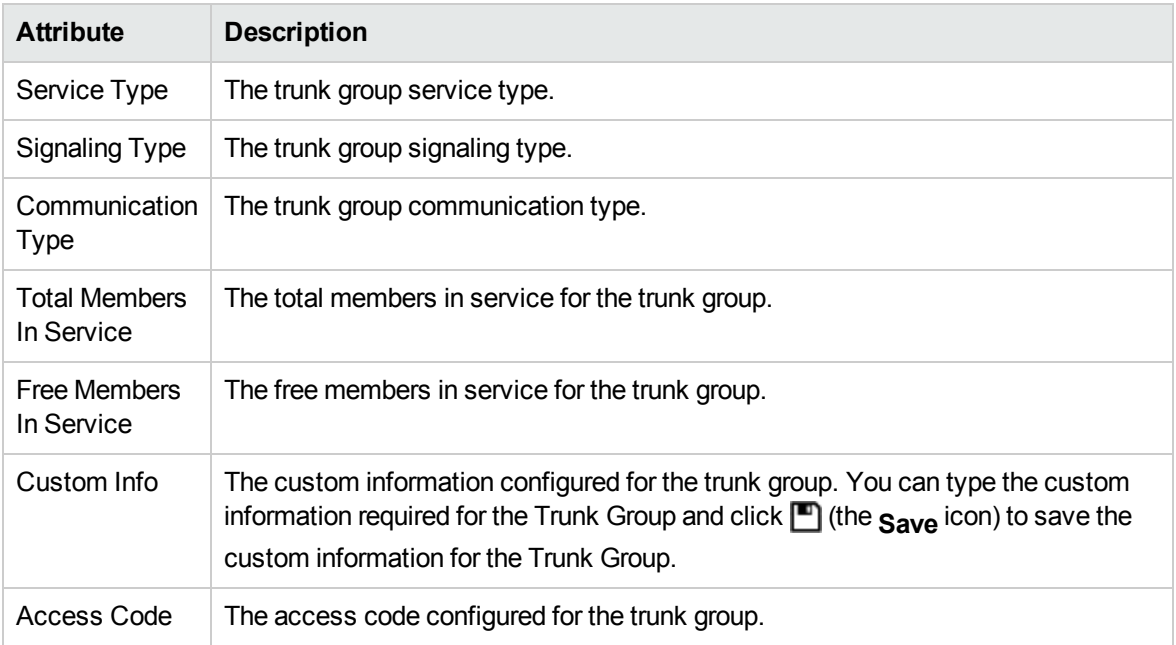

# **Usage Details of the Trunk Group**

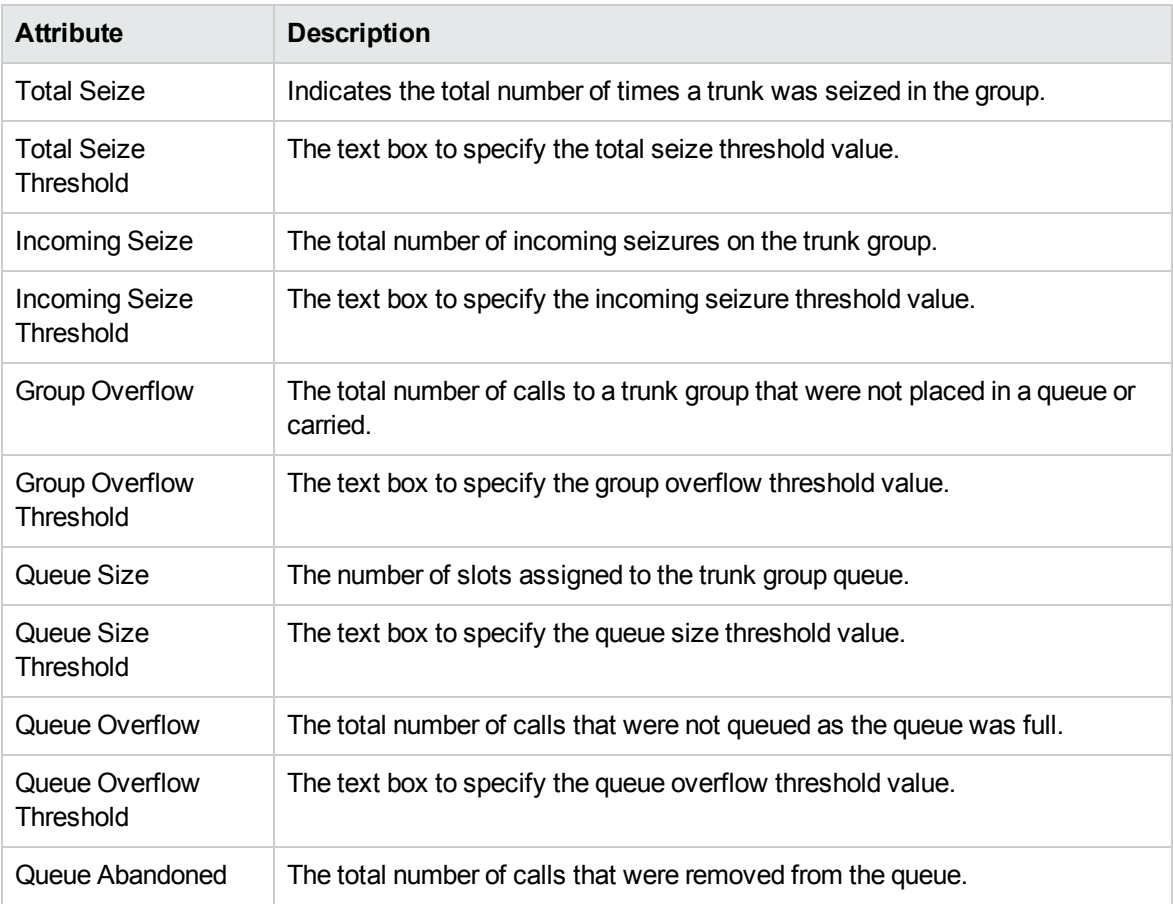

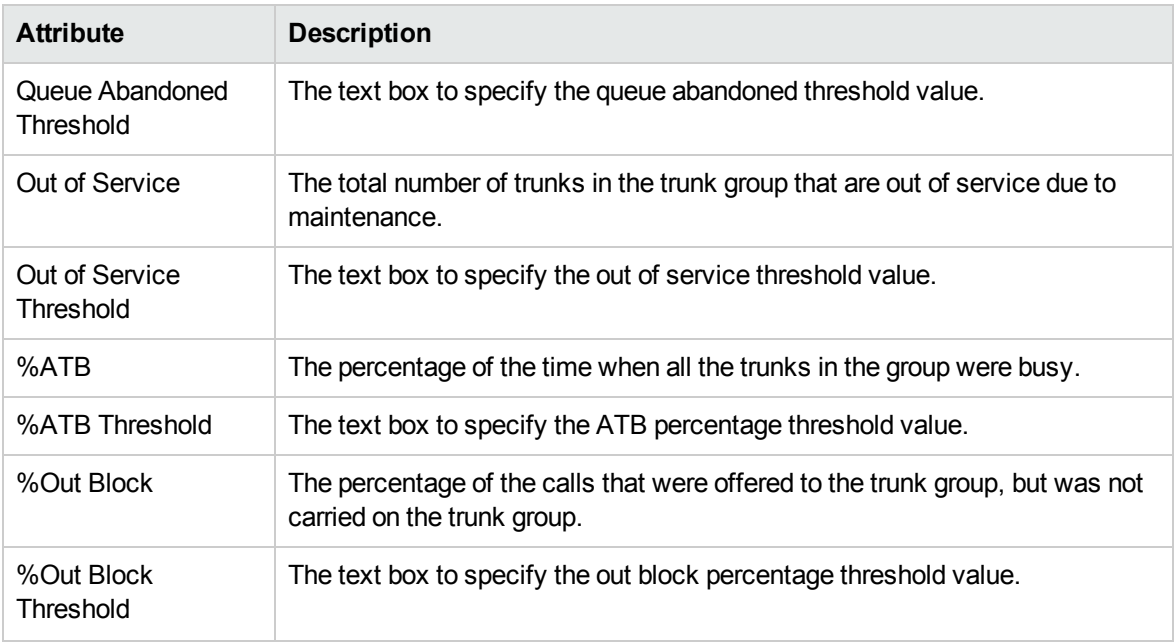

**Note**: To apply a threshold value, click  $\blacksquare$  (the **Save** icon) on the menu bar after you specify the value in the respective box.

**Note**: The NNM iSPI for IP Telephony generates an incident in the incident inventory during a threshold violation. However, the incident is canceled if the attribute value is within the set threshold in the next polling. Multiple incidents are not generated for consecutive threshold violations of a single attribute value. For example, if the **Queue Size** threshold value is violated for consecutive polling, the incident inventory continues to display the incident generated after the first violation and removes it only when the value is within the set threshold.

# <span id="page-118-0"></span>Monitoring Trunk Group Members

The Members tab page displays the trunk group member details as shown in the following table.

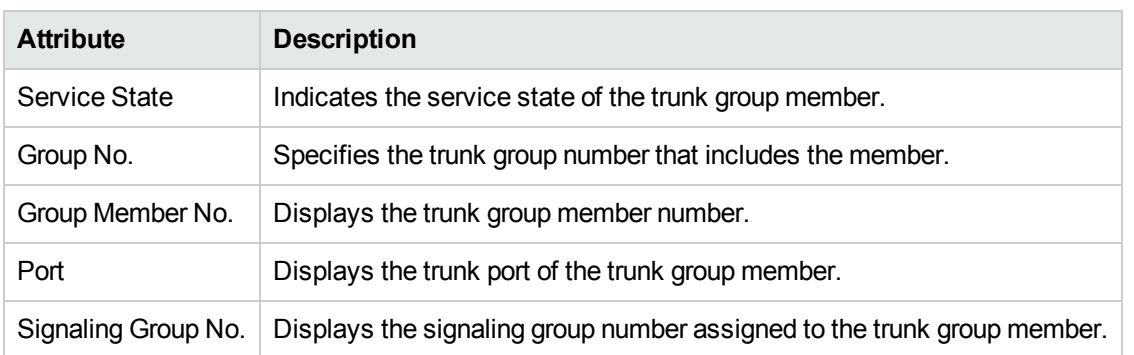

# Trunk Group Member Details

You can select a trunk group from this tab page and click **to view the Trunk Group Member [Detailed](#page-119-0)** [form](#page-119-0) for that trunk group member.

# <span id="page-119-0"></span>Trunk Group Member Detailed Form

The Trunk Group Member Detailed form is split into two panes. The right pane lists the following details as tab pages:

- Signaling Group: displays the signaling groups associated with the trunk group as shown on the [Monitoring](#page-119-1) Signaling Groups page.
- Incidents: displays the incidents specific to the trunk group member.

The left pane lists the general attributes and the state of the trunk group member as shown in the following tables.

#### General Attributes of Trunk Group Member

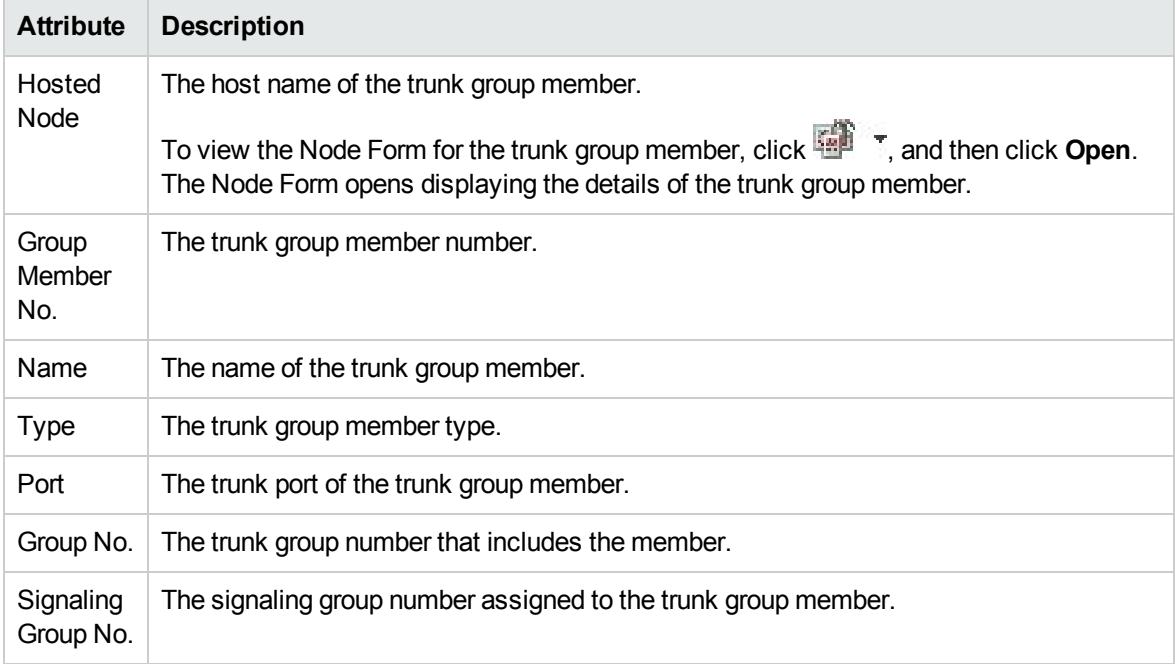

#### **State Attributes of Trunk Group Member**

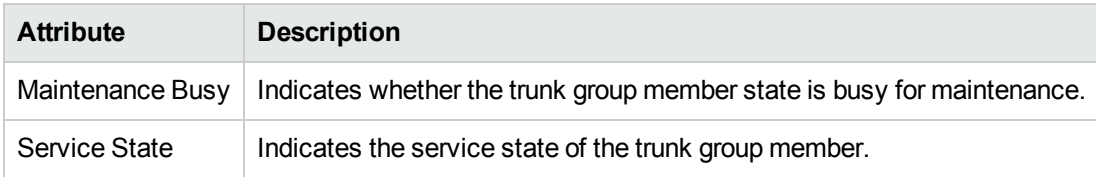

# <span id="page-119-1"></span>Monitoring Signaling Groups

The Signaling Groups tab page displays a list of available signaling groups associated with the call controller. The page displays the following details.

# Attributes of the Signaling Groups

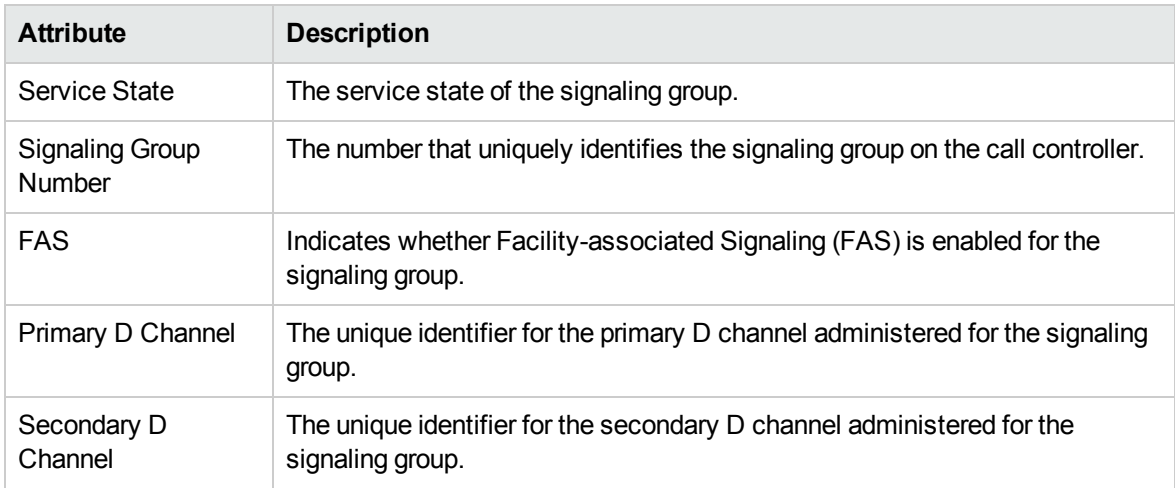

You can view the details of a single signaling group in a form.

# **To view the Signaling Group Details Form:**

Select the signaling group of your interest, and then click . The Signaling Group Details Form opens.

### **Analysis Pane**

The Analysis pane displays a summary of the details of the selected signaling group as follows:

### **Signaling Group Details Summary tab**

- Signaling Group Number: The number that uniquely identifies the signaling group on the call controller.
- Management Server: The management server for the signaling group. This attribute displays one of the following values:
	- Local: If the signaling group is being managed by the NNMi management server console on which you are viewing the signaling group details.
	- Name of the regional manager that manages the signaling group.

# **Avaya Signaling Group Information tab**

- Management Mode: The management state of the signaling group. The status can be one of the following strings: Managed, Unmanaged, or Out of Service.
- Service State: The service state of the signaling group.
- Number of Trunk Group Members using this Signaling Group

# Signaling Group Details Form

The Signaling Group Detailed form is split into two panes. The right pane displays the following details as tab pages:

• Trunk Group Members: displays the trunk group members associated with the signaling group as shown on the [Monitoring](#page-118-0) Trunk Group Members page. You can select a trunk group member and

click **to open the Trunk Group Member [Detailed](#page-119-0) form.** 

• Incidents: displays the incidents related to the selected signaling group.

The left pane displays the general attributes and the state of the signaling group as shown in the following tables.

# General Attributes of the Signaling Group

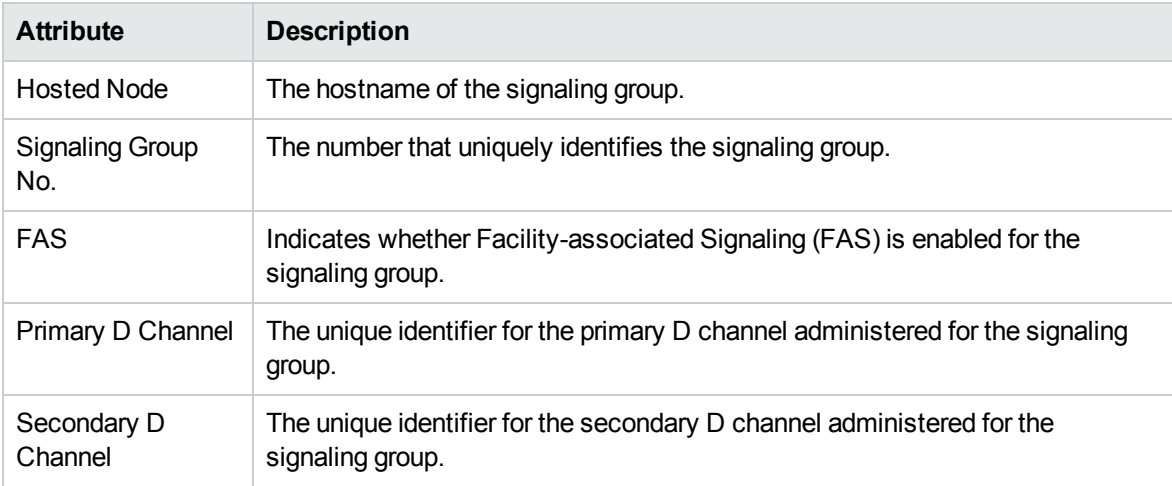

# **State Attribute of the Signaling Group**

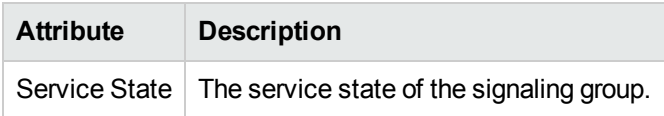

To view the Node Form for the signaling group, click  $\overline{\mathbb{R}}$ , and then click **Open**. The Node Form opens displaying the details of the signaling group.

# Monitoring Processor Occupancy Metrics

The Occupancy tab page displays the Avaya call controller processor utilization metrics. This tab page displays the processor utilization metrics based on the processes that utilize the processor. The page displays the metrics for the last hour. You can view the processor metrics, specify the threshold values for the processor metrics, and see the current metric value to determine the metrics that violate the specified threshold value.

See the following table to know more about the metrics.

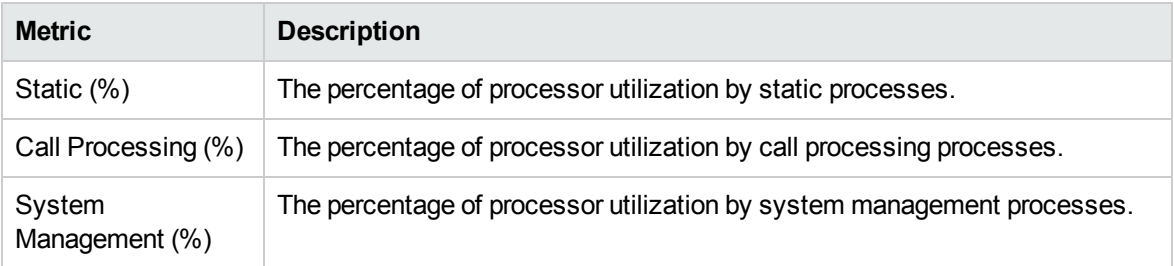

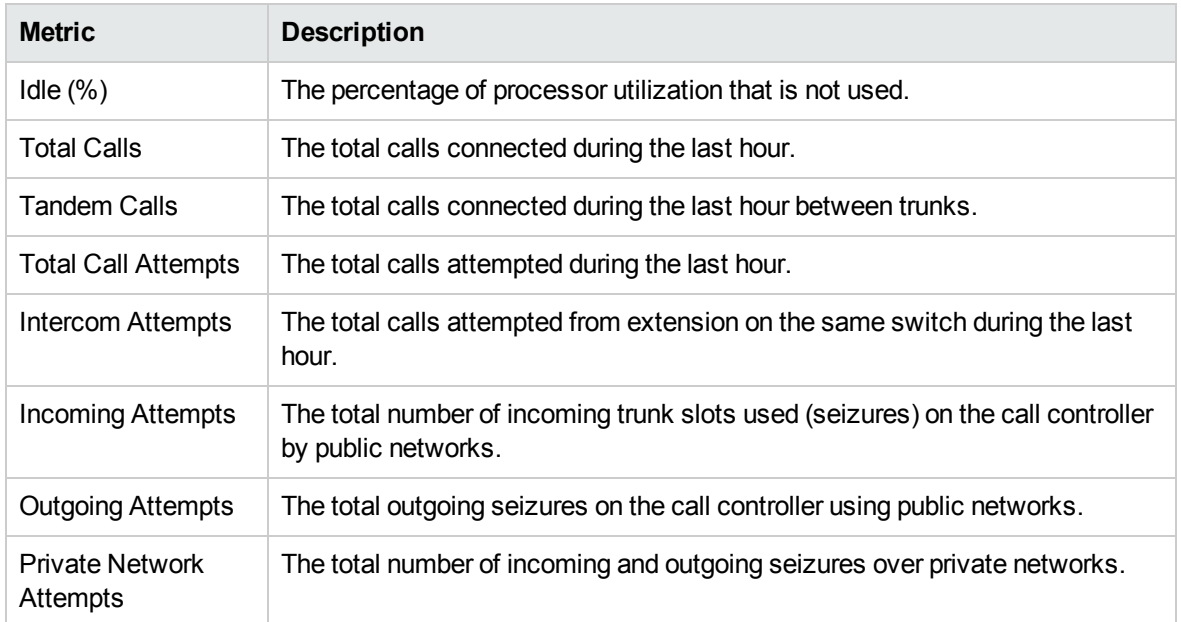

# **Specifying Threshold Values for Metrics**

You can specify the required threshold values for the metrics listed in the table to measure and monitor if the metric is within the threshold value you specified.

To specify a threshold value, do as follows:

- 1. Specify a threshold value for the required metric in the **Threshold Value** box for that metric.
- 2. Click **Save and Close** from the menu bar to apply the threshold value for the metric. After the next hour, the NNM iSPI for IP Telephony compares the metric with the specified value. If the value exceeds the specified threshold value, the NNM iSPI for IP Telephony generates an incident on the Incidents tab page of the Avaya Call Controller form.

# <span id="page-122-0"></span>Basic Attributes of the Port Networks Table

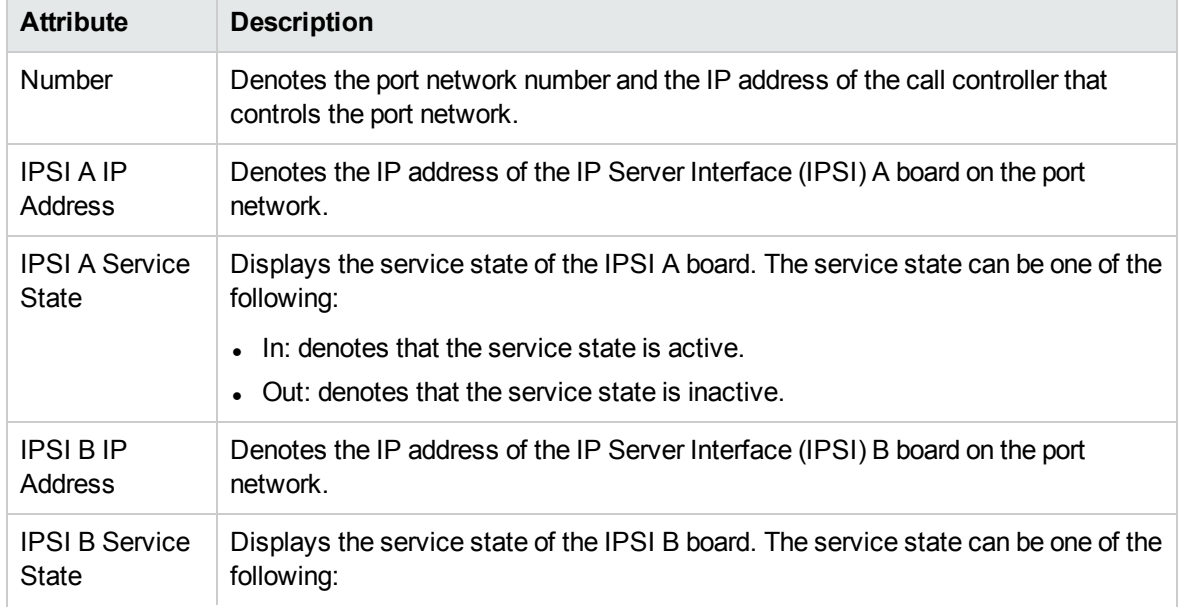

# Basic Attributes of the Port Networks Table, continued

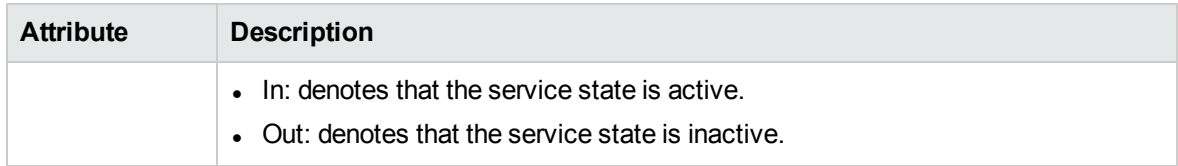

You can view the details of a port network and the associated devices in the Port Network Details Form.

### **To view the Port Network Details Form:**

In the Port Networks view, select the node of your interest, and then click  $\blacksquare$ . The Port Network Details Form opens.

### **Analysis Pane**

The Analysis pane displays a summary of the details of the selected port network as follows:

### **Port Network Details Summary tab**

- Number: The port network number.
- Controller: The call controller that controls the port network.
- Management Server: The management server for the port network. This attribute displays one of the following values:
	- Local: If the port network is being managed by the NNMi management server console on which you are viewing the port network details.
	- Name of the regional manager that manages the port network.

# **Avaya Port Information tab**

- Number of CLAN: The number of CLANs associated with the port network.
- Number of IPSI: The number of IPSI boards on the port network.
- Number of MedPro: The number of media processors associated with the port network.

# Filtering Avaya Port Networks

You can filter the listed port networks in the Port Networks view based on the management server.

#### **To filter the Port Networks view:**

- 1. Right-click the **Management Server** attribute column of one of the port networks listed in the Port Networks view.
- 2. Select one of the following filters:
	- **Equals this value**: filters and lists all the port networks that have a value that is equal to the value of the column that you selected.
	- **Create Filter**: opens the Filter dialog box. This dialog box helps you specify a string and select options to perform filtering based on the string specified.
	- **Is not empty**: filters and lists all the port networks for which the selected column is not empty.
- **Is empty**: filters and lists all the port networks for which the selected column is empty.
- **Not equal to this value**: filters and lists all the port networks that do not have the value in the column that you selected.

The filtered list of port networks appears in the view.

**Note:** After viewing the filtered list, always remove the filter. To remove the filter, right-click the filter attribute, and then click **Remove Filter**.

# <span id="page-124-0"></span>Port Network Detail Form

The Port Network detail form is split into two panes, the right pane and the left pane. The right pane lists the following details:

- Controller: displays the attributes of the call controller that controls the port network as shown on the Monitoring Avaya Call [Controllers](#page-97-0) page.
- IPSIs: displays the attributes of the IPSI boards on the port network as shown on the [Monitoring](#page-126-0) IP Server [Interface](#page-126-0) page.
- CLANs: displays the attributes of the CLANs associated with the port network as shown on the [Monitoring](#page-130-0) CLAN page.
- MedPros: displays the attributes of the media processors associated with the port network as shown on the Monitoring Media [Processors](#page-133-0) page.
- Total Load: displays the total load on the port network as shown on the [Monitoring](#page-138-0) Total Load Metrics page.
- Intercom Load: displays the TDM time slot usage and the number of TDM time slots used (seizures) by intercom calls as shown on the [Monitoring](#page-139-0) Intercom Load Metrics page.
- Incoming Trunk Load: displays the TDM time slot usage and the number of TDM time slots used (seizures) by incoming trunk calls as shown on the [Monitoring](#page-140-0) Incoming Trunk Load Metrics page.
- Outgoing Trunk Load: This tab page displays the TDM time slot usage and the number of TDM time slots used (seizures) by outgoing trunk calls as shown on the [Monitoring](#page-140-1) Outgoing Trunk Load [Metrics](#page-140-1) page.
- Tandem Trunk Load: displays the TDM time slot usage and the number of TDM time slots used (seizures) by incoming and outgoing tandem trunk calls (calls between trunks) as shown on the [Monitoring](#page-142-0) Tandem Trunk Load Metrics page.
- Incidents: displays the incidents generated based on the threshold values exceeded.

The left pane lists the general attributes of the port network as shown in the following table.

# General Attributes of the Port Network

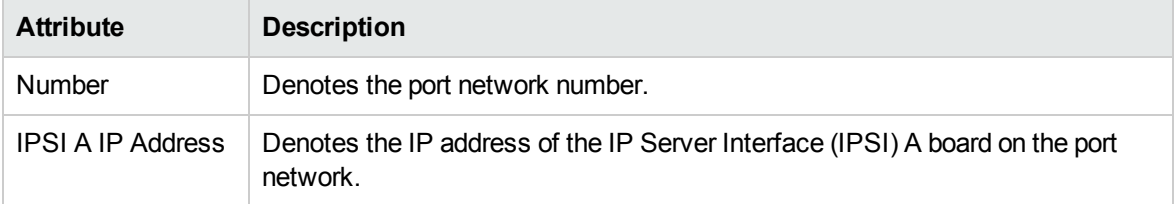

# General Attributes of the Port Network, continued

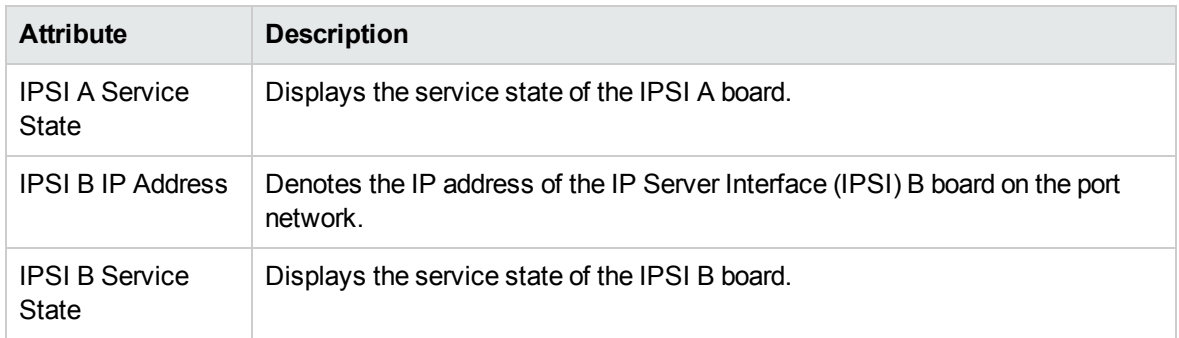

# <span id="page-126-0"></span>Monitoring IP Server Interface

This tab page displays the attributes of the IPSI boards on the port network as shown in the following table.

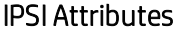

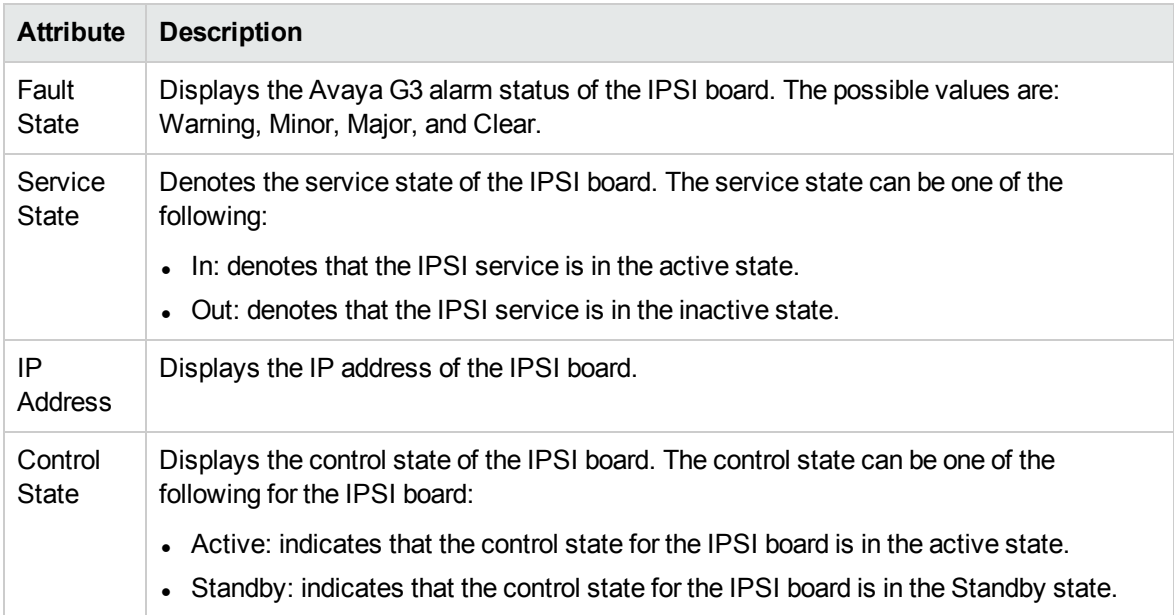

You can view the details of a IPSI in a form.

# **To view the IP Server Interface Details Form:**

From the list of IPSIs listed on the tab page, select the IPSI of your interest, and then click  $\blacksquare$ . The IP Server Interface Details Form opens.

To view the Node Form for the IPSI, click  $\overline{\mathbb{R}}$ , and then click **Open**. The Node Form opens displaying the details of the IPSI.

# **Analysis Pane**

The Analysis pane displays a summary of the details of the selected IPSI as follows:

#### **IP Server Interface Details Summary tab**

- IP Address: The IP address of the selected IPSI board.
- Management Server: The management server for the IPSI board. This attribute displays one of the following values:
	- Local: If the IPSI board is being managed by the NNMi management server console on which you are viewing the IPSI board details.
	- Name of the regional manager that manages the IPSI board.

# **IP Server Interface Information tab**

- Management Mode: The management status of the selected IPSI board.
- DHCP ID: The Dynamic Host Configuration Protocol (DHCP) ID of the IPSI board.
- Service State: The service state of the IPSI (In or Out).
- Control State: The control state of the IPSI (Active, Standby, or Unknown).

# IP Server Interface Details Form

The IP Server Interface Details Form is split into two panes. The right pane displays the following details for the IPSI:

- Port Network: Displays the details of the port network on which the IPSI board is present as shown on the [Monitoring](#page-122-0) Avaya Port Networks page. You can click (the Open icon) after selecting a port network to go to the Port Network Details Form.
- Incidents: Displays the incidents related to the IPSI.

The left pane displays the general attributes and the status of the IPSI as follows:

# General Attributes of the IPSI

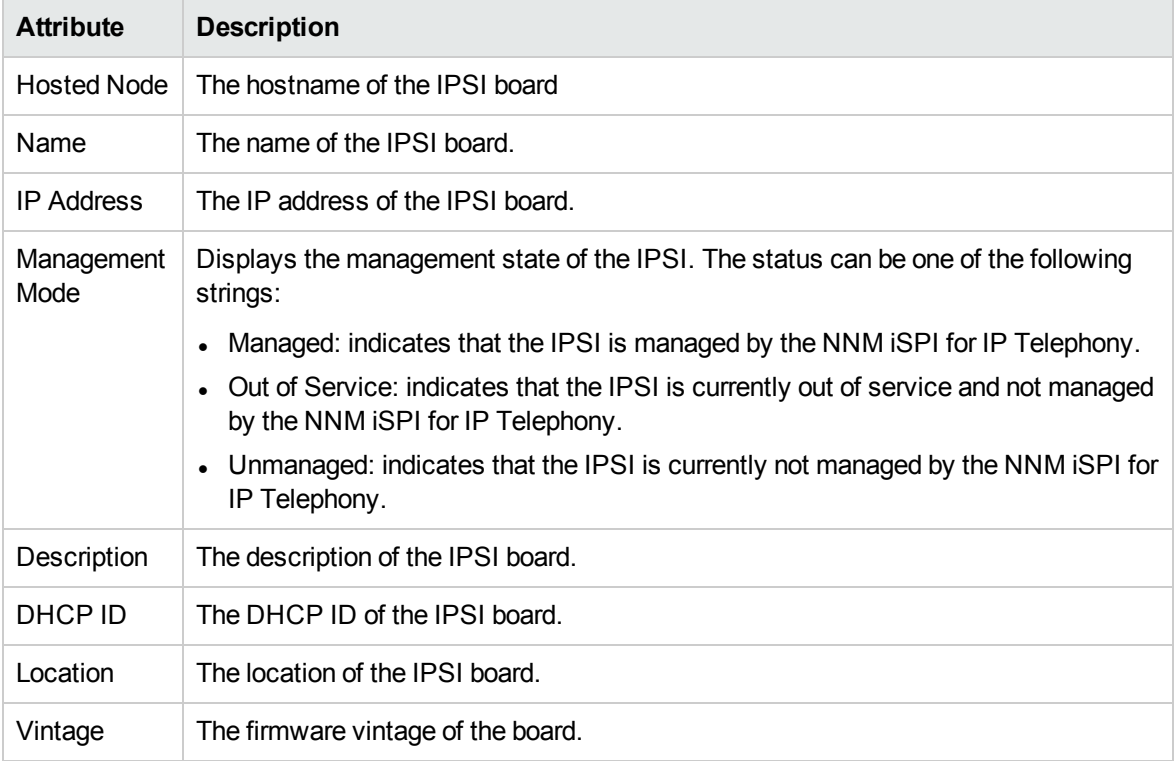

### **Status of the IPSI**

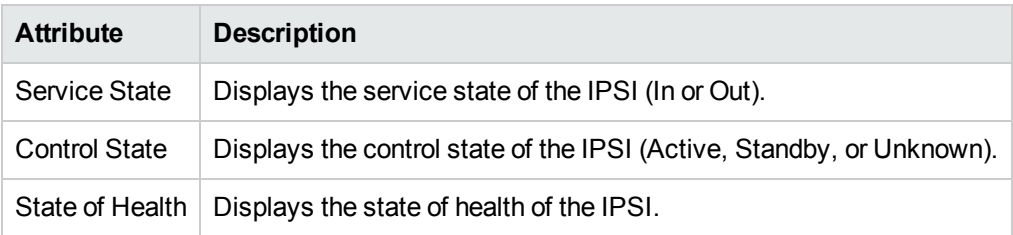

To view the Node Form for the IPSI, click <u>嘟嘟 了,</u> and then click **Open**. The Node Form opens displaying the details of the IPSI.

# <span id="page-130-0"></span>Monitoring CLAN

The CLAN tab page displays the attributes of the CLAN associated to the port network. The attributes are as follows:

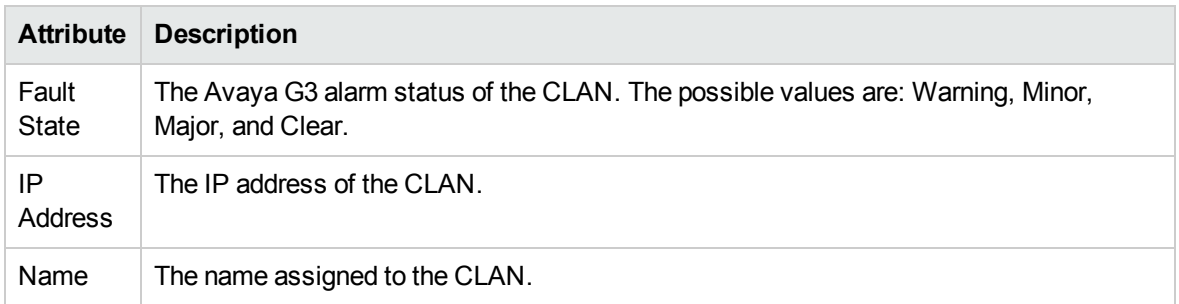

# **To view the CLAN Details form:**

From the CLAN tab page, select the CLAN of your interest, and then click  $\blacksquare$ . The CLAN Details Form opens.

### **Analysis Pane**

The Analysis pane displays a summary of the details of the selected CLAN as follows:

# **CLAN Details Summary tab**

- Name: The name assigned to the selected CLAN.
- Management Address: The external (public) IP address of the selected CLAN.
- Management Server: The management server for the CLAN. This attribute displays one of the following values:
	- Local: If the CLAN is being managed by the NNMi management server console on which you are viewing the CLAN details.
	- Name of the regional manager that manages the CLAN.

# **Avaya Control LAN Information tab**

- Management Mode: The management status of the selected CLAN.
- IP Address: The internal (private) IP address of the selected CLAN.
- Location: The location of the selected CLAN board.
- Vintage: The firmware vintage for the selected CLAN.
- Description: The description of the selected CLAN.

# CLAN Details Form

The CLAN Details Form is split into two panes. the right pane provides the following details:

• Socket Summary: displays the following details about the CLAN sockets usage

**Note:** In a GNM environment, the CLAN Details form on the global manager does not display the CLAN socket usage for port networks managed by regional managers.

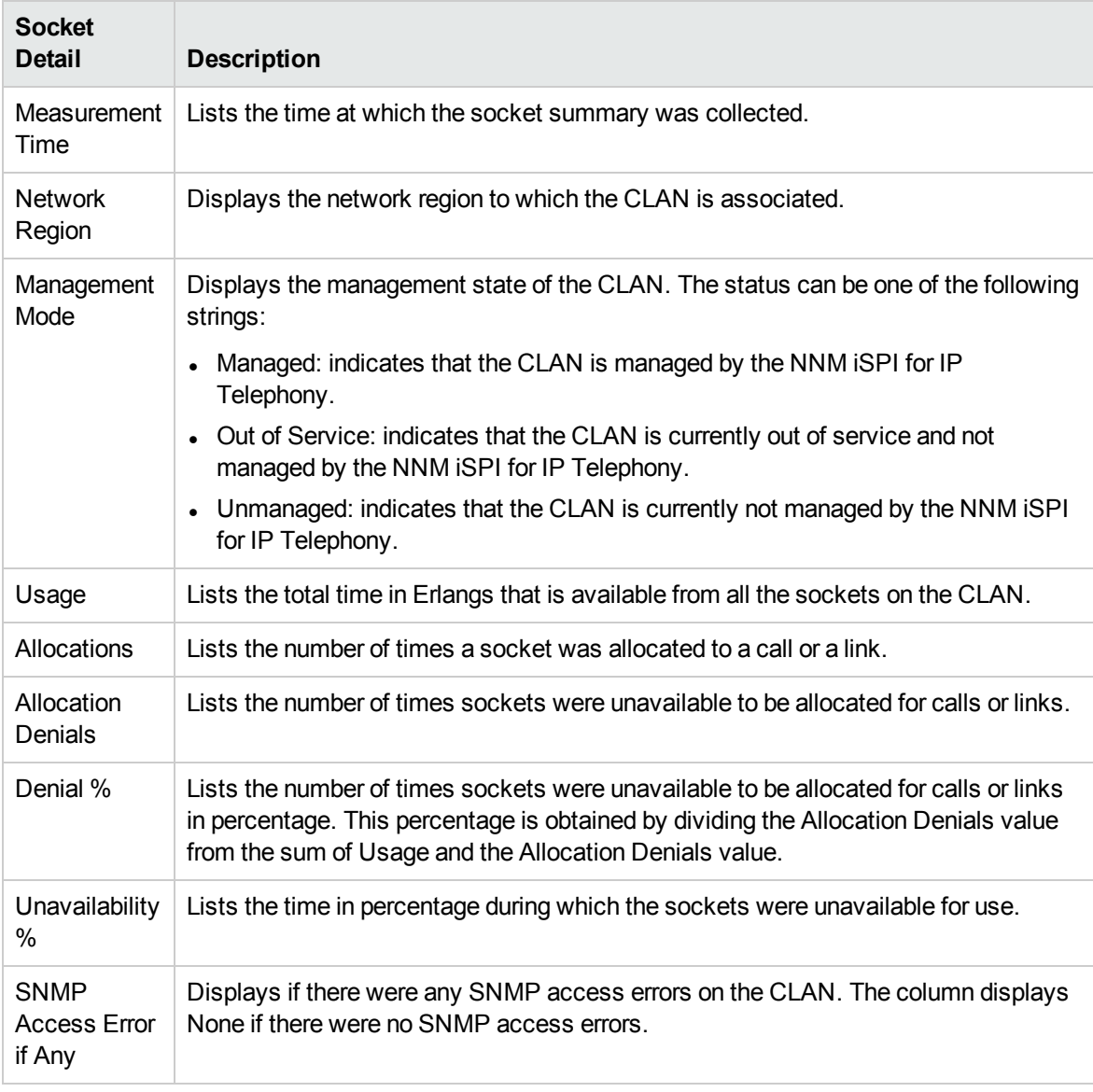

• Port Network: displays the port network associated with the CLAN as shown on the [Monitoring](#page-122-0) Avaya Port [Networks](#page-122-0) page. You can select a port network that you want to view and click to see the Port [Network](#page-124-0) Detail form for that port network.

• IP Phones: displays the IP phones associated with the CLAN as shown on the [Monitoring](#page-142-1) Avaya IP [Phones](#page-145-0) page. You can select an IP phone and click **to** to view the Avaya IP Phones Details form for that phone.

The left pane displays the general attributes of the selected CLAN as follows.

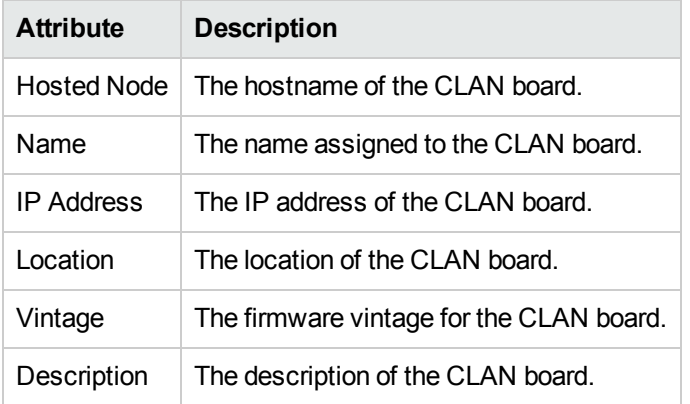

To view the Node Form for the CLAN, click , and then click **Open**. The Node Form opens displaying the details of the CLAN.

# <span id="page-133-0"></span>Monitoring Media Processors

The MedPros tab page displays a list of media processors associated to the port network. The tab page displays the following attributes of the media processors.

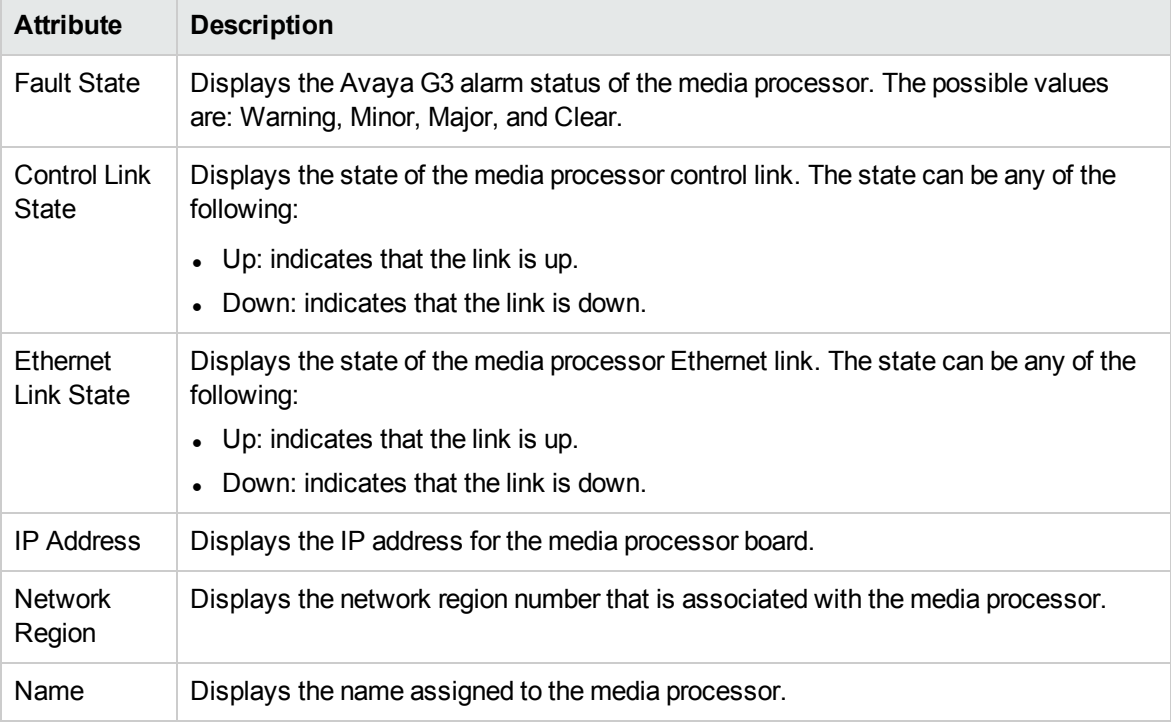

### Attributes of the Media Processors

You can view the details of a single media processor in a form.

#### **To view the Media Processor Details Form:**

Select the media processor of your interest, and then click (the Open icon). The Media Processor Details Form opens.

#### **Analysis Pane**

The Analysis pane displays a summary of the details of the selected media processor as follows:

### **Media Processor Details Summary tab**

- Name: The name of the selected media processor.
- Management Server: The management server for the media processor. This attribute displays one of the following values:
	- Local: If the media processor is being managed by the NNMi management server console on which you are viewing the media processor details.
	- Name of the regional manager that manages the media processor.

### **Avaya Media Processor Information tab**

- Management Mode: The management status of the selected media processor.
- Description: The description of the media processor.
- IP Address: The IP address of the media processor.
- Location: The location of the media processor.
- Vintage: The firmware vintage of the media processor.
- MAC Address: The MAC address of the media processor.
- Network Region: The network region to which the media processor is associated.
- Alternate Network Region: The alternate network region to which the media processor is associated.
- Shared IP Address: The shared virtual IP address between the media processor and the duplicate media processor.
- Shared Virtual MAC: The shared virtual MAC address between the media processor and the duplicate media processor.

### **Avaya Media Processor State Information tab**

- State: The state of the media processor. The state can be one of the following:
	- Active
	- Standby
	- $\blacksquare$  Init
- IP Interface Enabled: Specifies if the IP Interface is enabled for the media processor board.
- Control Link State: Specifies the state of the media processor control link. The state can be Up or Down.
- Ethernet Link State: Specifies the state of the media processor Ethernet link. The state can be Up or Down.
- Peer Link State: Specifies the state of the media processor peer link state. The state can be Up or Down.
- DSP Channel Status 1: Specifies the service state of DSP resource 1. The status can be in-service or idle.
- DSP Channel Status 2: Specifies the service state of DSP resource 2. The status can be in-service or idle.
- DSP Channel Status 3: Specifies the service state of DSP resource 3. The status can be in-service or idle.
- DSP Channel Status 4: Specifies the service state of DSP resource 4. The status can be in-service or idle.

# Media Processor Details Form

The Media Processor Details Form is split into two panes. The right pane displays the following details:

- Duplicated MedPro: displays the details of the duplicate media processor board associated as shown on the Monitoring Media [Processors](#page-133-0) page. Click (the **Open** icon) to open the Media Processor Detail form for the duplicate media processor board.
- Port Network: displays the details of the port network associated with the media processor as shown on the [Monitoring](#page-122-0) Avaya Port [Network](#page-124-0)s page. Click **to** to open the Port Network Detail form.
- Incidents: displays the incidents relevant to the media processor.
- Network Regions: displays the network regions associated with the media processor as shown on the [Monitoring](#page-102-0) [Network](#page-104-0) Regions page. Click **the to open the IP Network Region Detail form for the** network region.

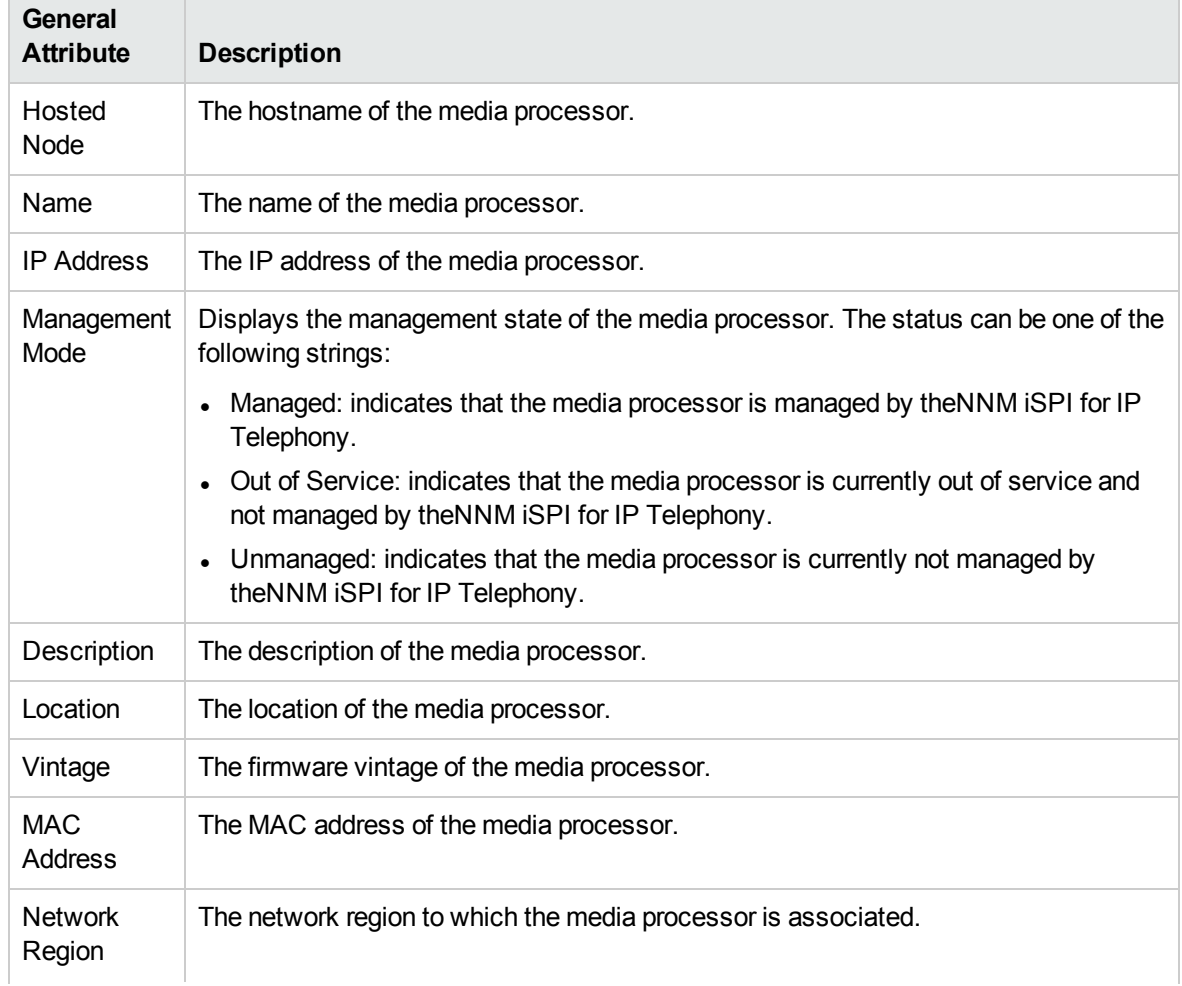

The left pane lists the general attributes and the status of the media processor as follows.

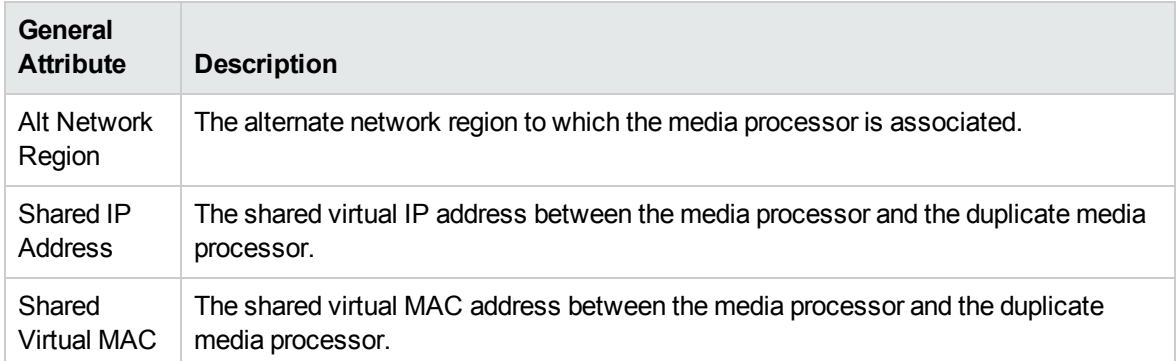

# **Status Attributes**

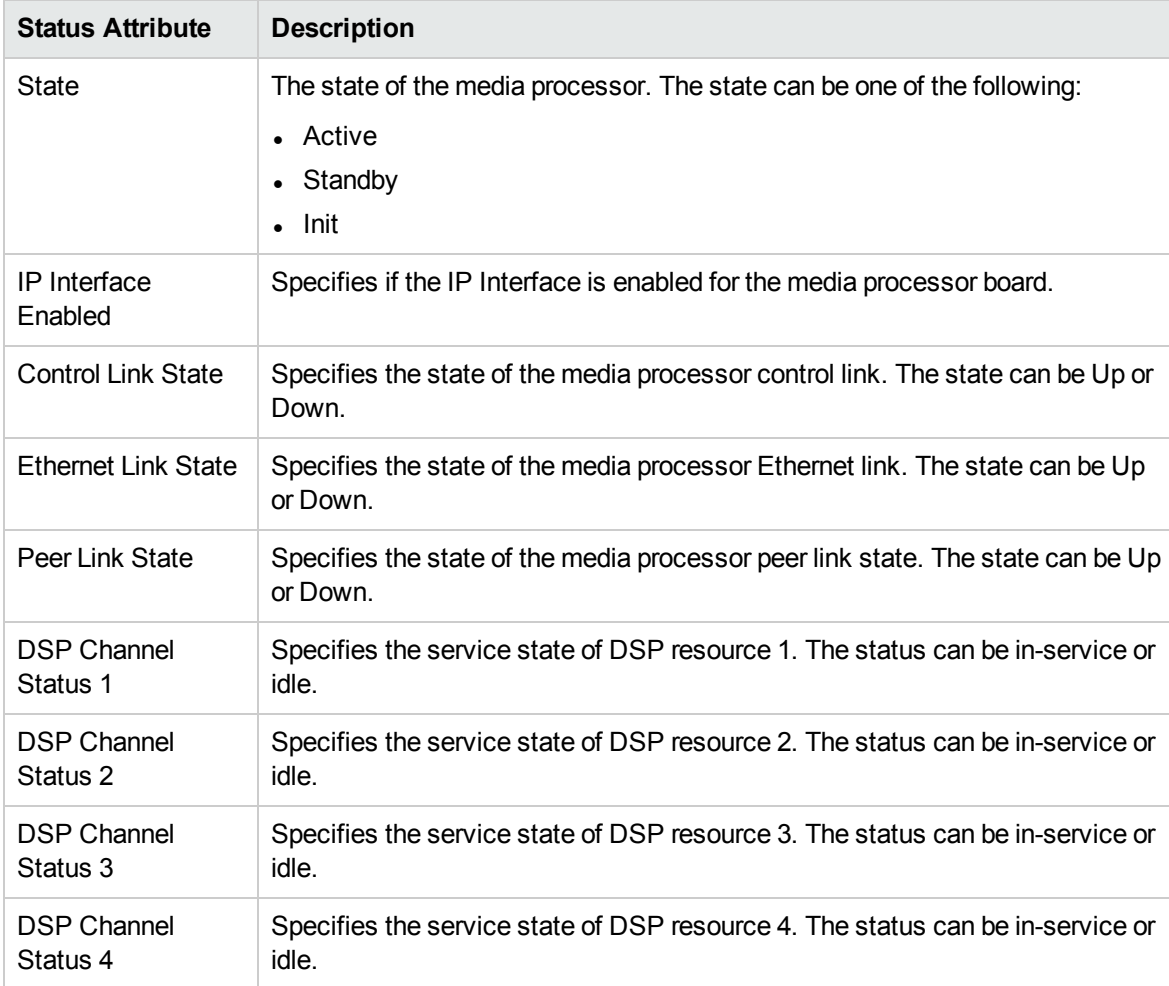

To view the Node Form for the media processor, click , and then click **Open**. The Node Form opens displaying the details of the media processor.

# Monitoring Port Network Load Details **Metrics**

The Port Network Details Form provides details of the load on the port network for the last hour. The load on the port network is calculated based on the following call type metrics:

- Intercom calls
- Trunk calls
	- Incoming trunk calls
	- Outgoing trunk calls
	- Tandem trunk calls (calls between trunks)

You can specify the threshold values for the metrics to identify the metric that violates the specified threshold. The Port Network Detail form provides the following tabs to view the load on the port network:

- Total Load: Lists the total load on the port network based on the Time Division Multiplexing (TDM) occupancy metric and the port network link occupancy metric. The metrics are displayed as percentage values as shown on the [Monitoring](#page-138-0) Total Load page.
- Intercom Load: Lists the TDM time slot usage and the number of TDM time slots used (seizures) by calls within the same port network and calls made between different port networks as shown on the [Monitoring](#page-139-0) Intercom Load page.
- Incoming Trunk Load: Lists the TDM time slot usage and the number of TDM time slot seizures by incoming trunk calls to stations within the same port network and incoming trunk calls from stations on different port networks as shown on the [Monitoring](#page-140-0) Incoming Trunk Load page.
- Outgoing Trunk Load: Lists the TDM time slot usage and the number of TDM time slot seizures by outgoing trunk calls to stations within the same port network and outgoing trunk calls to stations on different port networks as shown on the [Monitoring](#page-140-1) Outgoing Trunk Load page.
- Tandem Trunk Load: Lists the TDM time slot usage and the number of time slot seizures caused by incoming and outgoing tandem trunk calls (calls between two trunks) within the port network as shown on the [Monitoring](#page-142-0) Tandem Trunk Load page.

#### **Specifying Threshold Values for Metrics**

You can specify the required threshold values for the metrics listed in the table to measure and monitor if the metric is within the threshold value you specified.

To specify a threshold value, do as follows:

- 1. Specify a threshold value for the required metric in the **Threshold Value** box for that metric.
- 2. Click **Save and Close** from the menu bar to apply the threshold value for the metric. After the next hour, the NNM iSPI for IP Telephony compares the metric with the specified value. If the value exceeds the specified threshold value, the NNM iSPI for IP Telephony generates an incident on the Incidents tab page of the Avaya Call Controller form.

# <span id="page-138-0"></span>Monitoring Total Load Metrics

This tab page displays the total load on the port network based on the following metrics collected for the last hour.

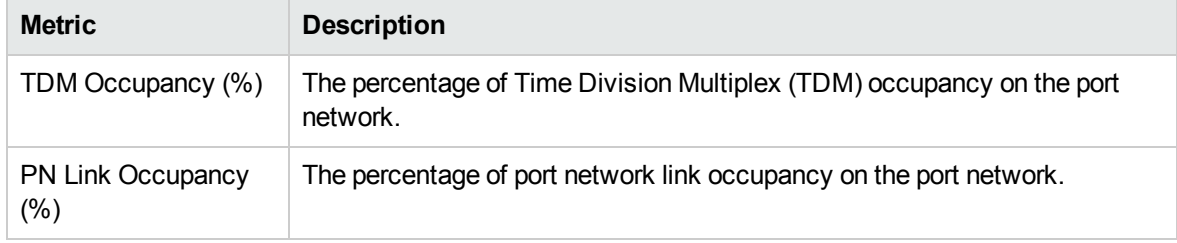

# <span id="page-139-0"></span>Monitoring Intercom Load Metrics

This tab page displays the TDM time slot usage and the number of TDM time slots used (seizures) by calls within the same port network and calls made between different port networks. This page displays the following metrics collected for the last hour.

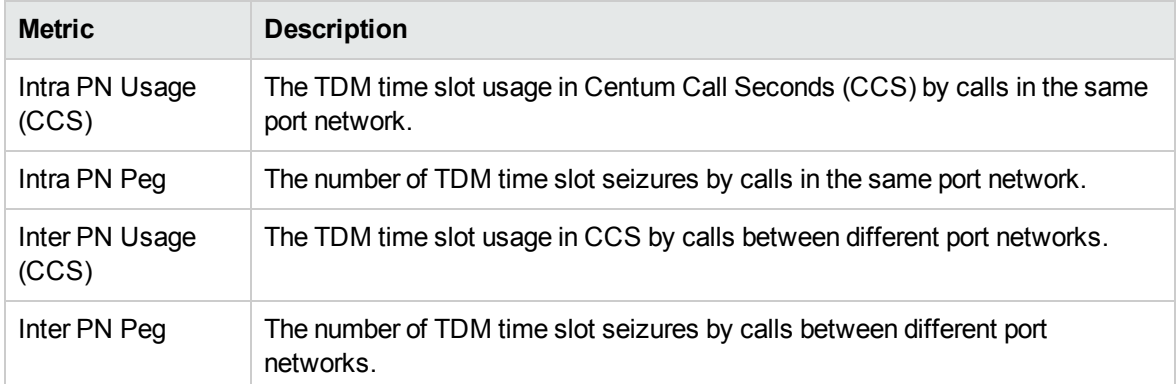

# <span id="page-140-0"></span>Monitoring Incoming Trunk Load Metrics

This tab page displays the TDM time slot usage and the number of TDM time slots used (seizures) by incoming trunk calls within the same port network and incoming trunk calls to a port network from different port networks. This page displays the following metrics collected for the last hour.

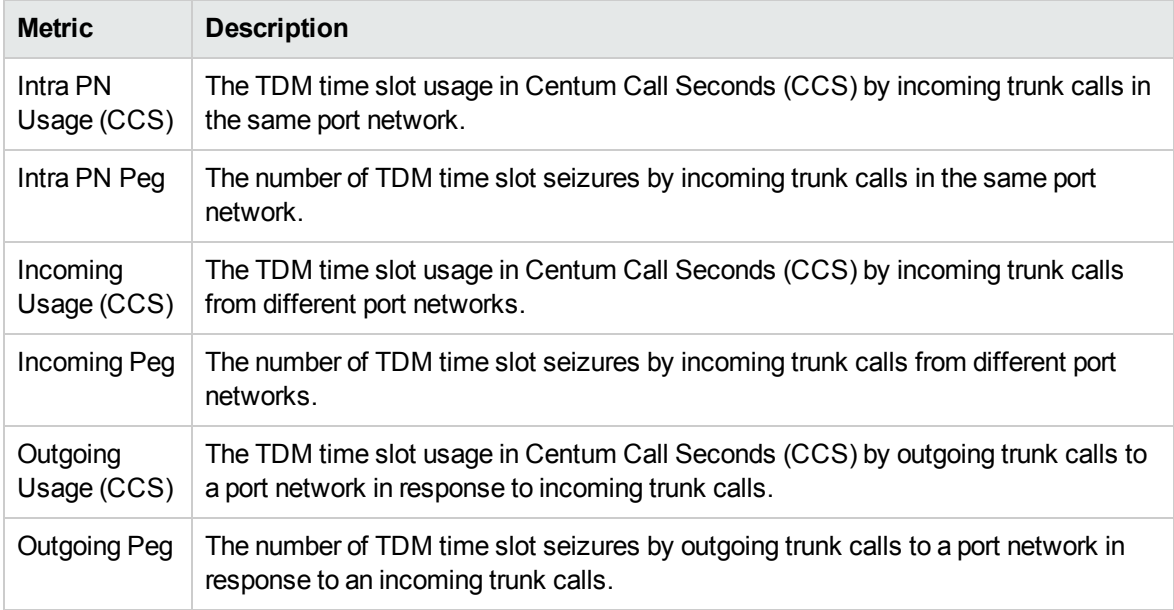

# <span id="page-140-1"></span>Monitoring Outgoing Trunk Load Metrics

This tab page displays the TDM time slot usage and the number of TDM time slots used (seizures) by outgoing trunk calls within the same port network and outgoing trunk calls to different port networks. This page displays the following metrics collected for the last hour.

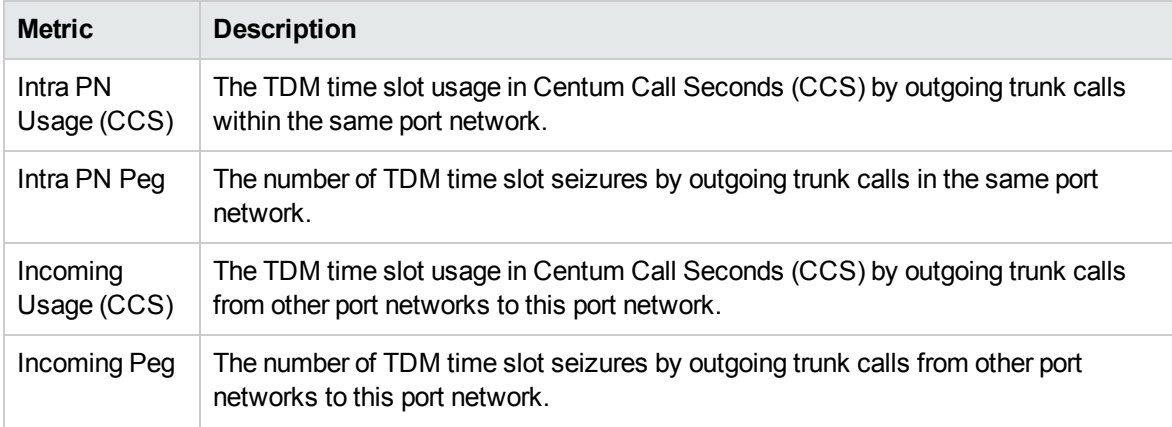

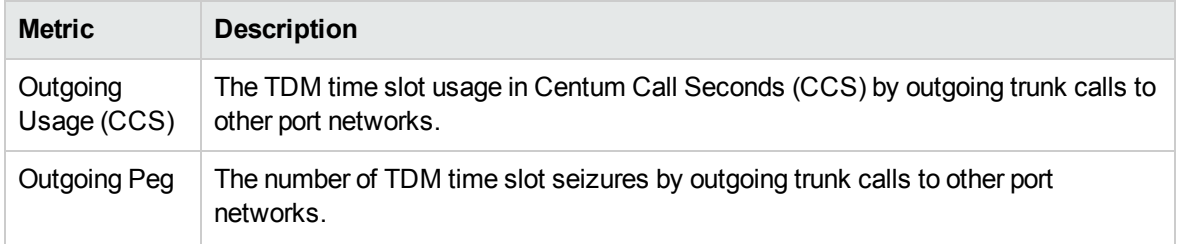

# <span id="page-142-0"></span>Monitoring Tandem Trunk Load Metrics

This tab page displays the TDM time slot usage and the number of TDM time slots used (seizures) by incoming and outgoing tandem trunk calls (calls between trunks) within the same port network and between different port networks. This page displays the following metrics collected for the last hour.

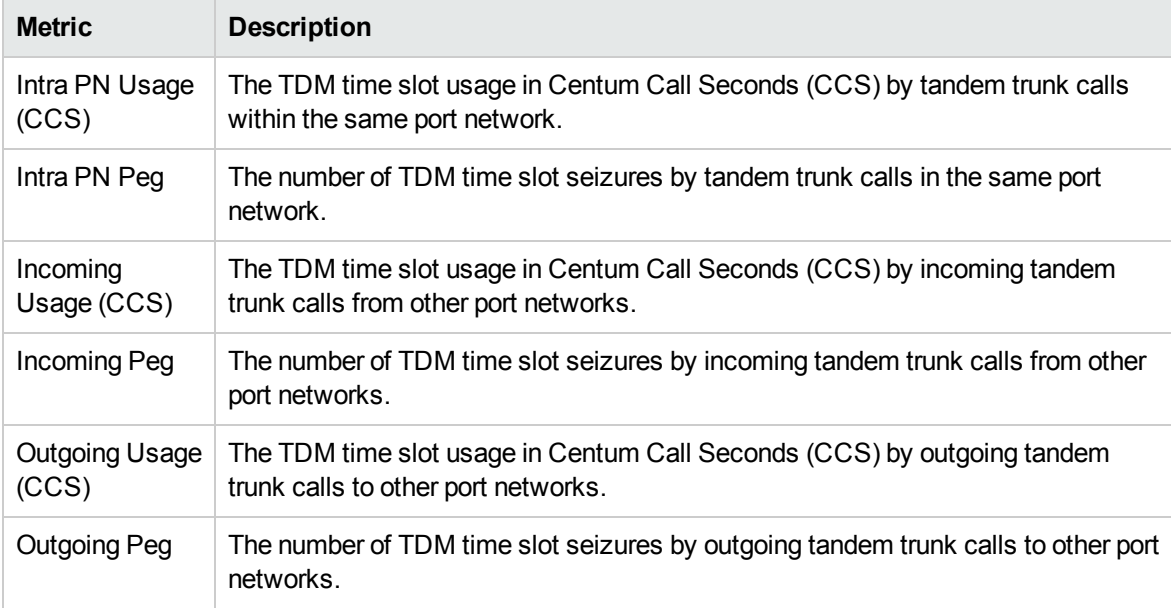

# <span id="page-142-1"></span>Monitoring Avaya IP Phones

The IP Phones view displays a list of available Avaya IP phones in the network. The view arranges the key attributes of all discovered Avaya IP phones in a table.

# To launch the Avaya IP Phones view:

From the **Workspaces** navigation pane, click **Avaya IP Telephony** > **IP Phones**. The IP Phones view opens in the right pane.

# Basic Attributes of the IP Phones Table

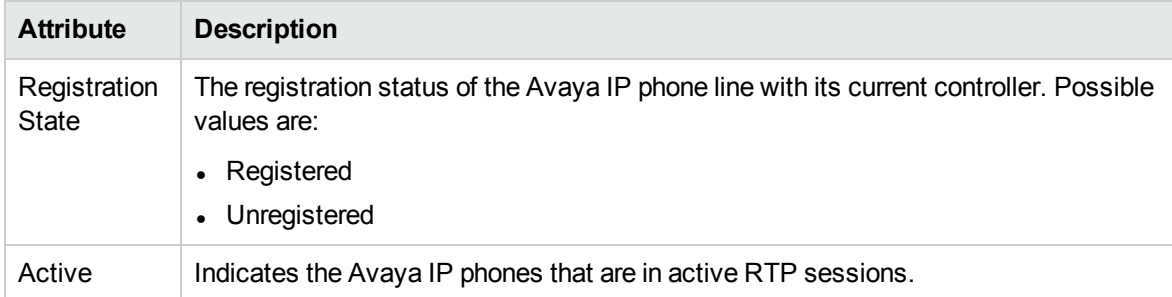

# Basic Attributes of the IP Phones Table, continued

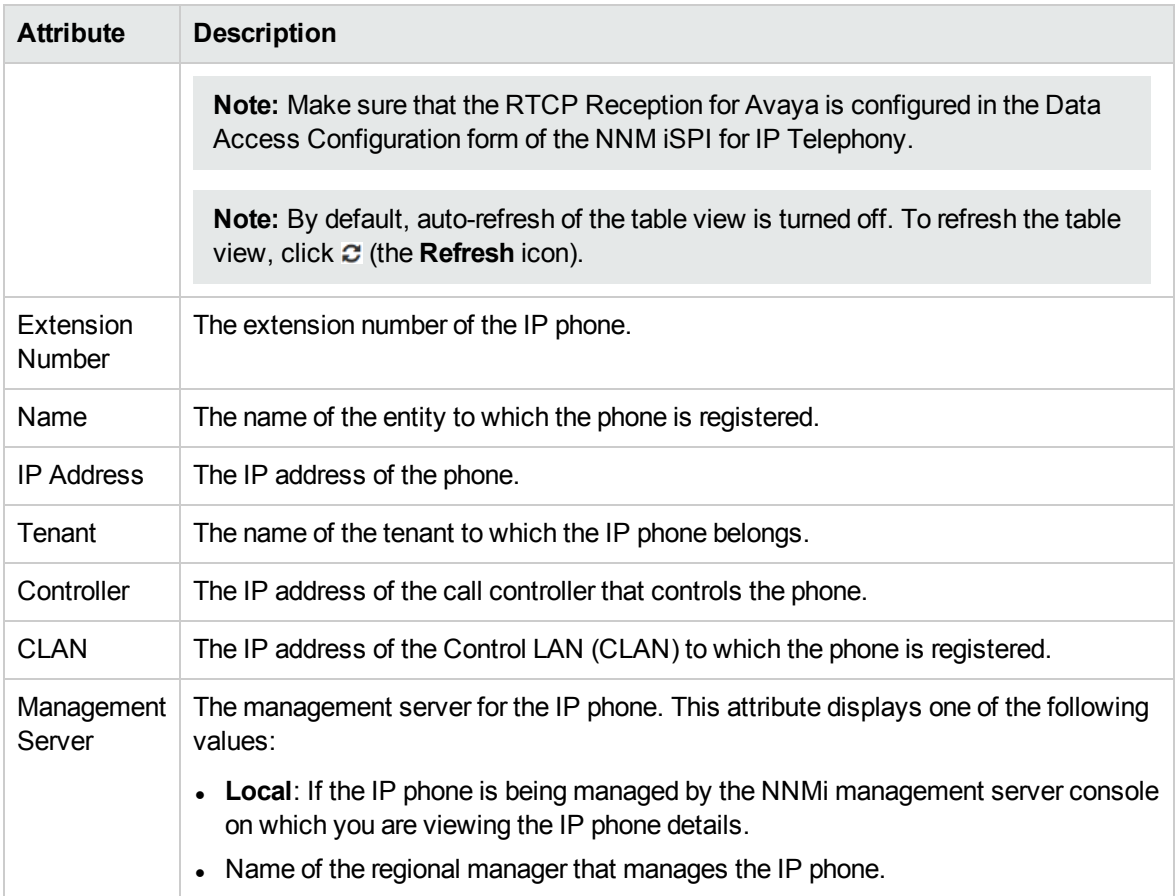

When the status of a phone changes to *Unregistered*, the NNM iSPI for IP Telephony sends an incident to the NNMi incident browser.

You can view the details of a single IP phone in a form.

#### **To view the Avaya IP Phone Details form:**

In the IP Phones view, select the node of your interest, and then click **.** The Avaya IP Phone Details form opens.

To view the Node Form for the IP phone, click , and then click **Open**. The Node Form opens displaying the details of the IP phone.

# **Viewing Avaya IP Telephony Reports**

You can select an IP phone from the inventory and click **Actions** > **IP Telephony Reports** and select one of the following options to launch a chart detail report for the selected attribute:

- Average Duration of Calls Made
- Average Duration of Calls Received
- Termination Reasons for Calls Made
- Termination Reasons for Calls Received.
See the NNM iSPI for IP Telephony Avaya IPT CDR Collection extension pack report online help for more information.

#### **Analysis Pane**

The Analysis pane of the IP Phone displays a summary of the details of the selected IP Phone as follows:

#### **Avaya IP Phone Details Summary tab**

- Name: The name of the selected IP phone.
- Controller: The call controller with which the selected IP phone is registered.
- Tenant: The name of the tenant to which the IP phone belongs.
- Management Server: The management server for the IP phone. This attribute displays one of the following values:
	- Local: If the IP phone is being managed by the NNMi management server console on which you are viewing the IP phone details.
	- Name of the regional manager that manages the IP phone.

#### **General Information tab**

- Management Mode: The management status of the selected IP phone.
- Registration State: The registration status of the selected IP phone line with its current call controller.
- Extension Number: The extension number of the IP phone.
- IP Address: The IP address of the selected IP phone.
- Service State: Indicates the service state of the IP phone.
- Model: The model of the selected IP phone.

# Filtering Avaya IP phones

You can filter the listed IP phones in the Avaya IP Phones view with the available filters. You can perform the filtering action only on the **Registration State**, **Extension Number**, **IP Address**, **Tenant**, **Controller**, or the **Management Server** columns.

**Note:** You can select multiple filters based on your requirements.

#### **To filter the Avaya IP Phones view, follow these steps:**

- 1. Select an IP Phone, listed in the Avaya IP Phones view, and right-click one of the following column attributes:
	- <sup>l</sup> **Registration State**
	- <sup>l</sup> **Extension Number**
	- <sup>l</sup> **IP Address**
	- <sup>l</sup> **Tenant**

**.** Controller

#### <sup>l</sup> **Management Server**

- 2. From the **Filter** option, select one of the following:
	- <sup>l</sup> **Equals this value**: filters and lists all the IP phones that have a value that is equal to the value of the column that you selected.
	- **Create Filter**: opens the Filter dialog box. This dialog box helps you specify a string and select options to perform filtering based on the string specified.
	- <sup>l</sup> **Is not empty**: filters and lists all the IP Phones for which the selected column is not empty.
	- **Is empty**: filters and lists all the IP Phones for which the selected column is empty.
	- **Not equal to this value**: filters and lists all the IP phones that do not have the value in the column that you selected.

The filtered list of IP phones appears in the view.

After viewing the filtered list, always remove the filter. To remove the filter, right-click the filter attribute, and then click **Remove Filter**.

# Avaya IP Phones Details Form

The Avaya IP Phones Details form is split into two panes, the right pane and the left pane. The right pane lists the following details:

- Controller: This tab displays the attributes of the Call Controller with which the phone is associated as shown on the Monitoring Avaya Call [Controllers](#page-97-0) page.
- CLAN: This tab displays the attributes of the CLAN with which the phone is registered as displayed on the [Monitoring](#page-130-0) CLAN page.
- Incidents: This tab displays the incidents related to the IP phone.

The left pane lists the following general attributes about the IP Phone:

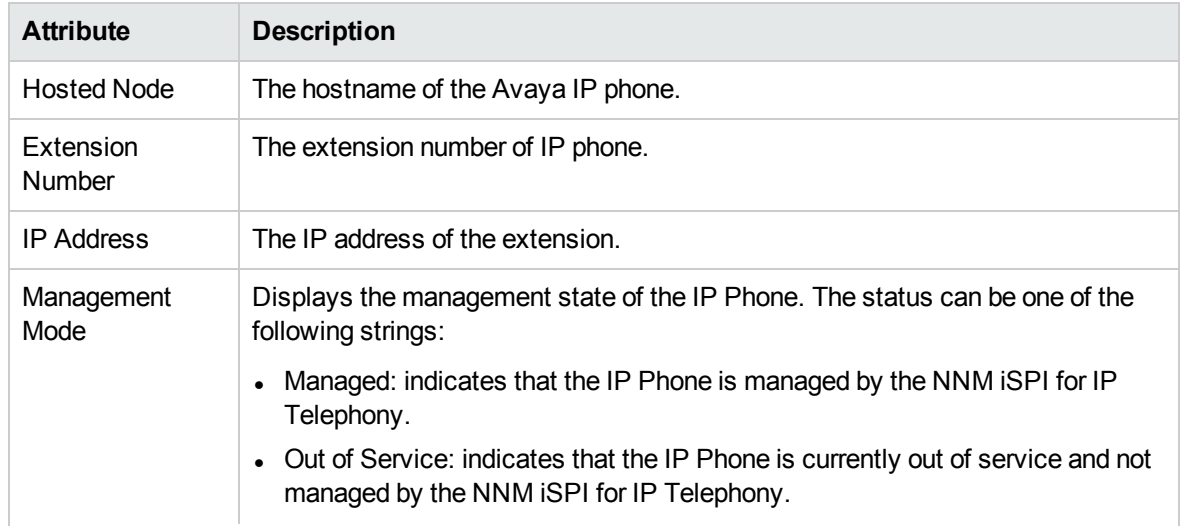

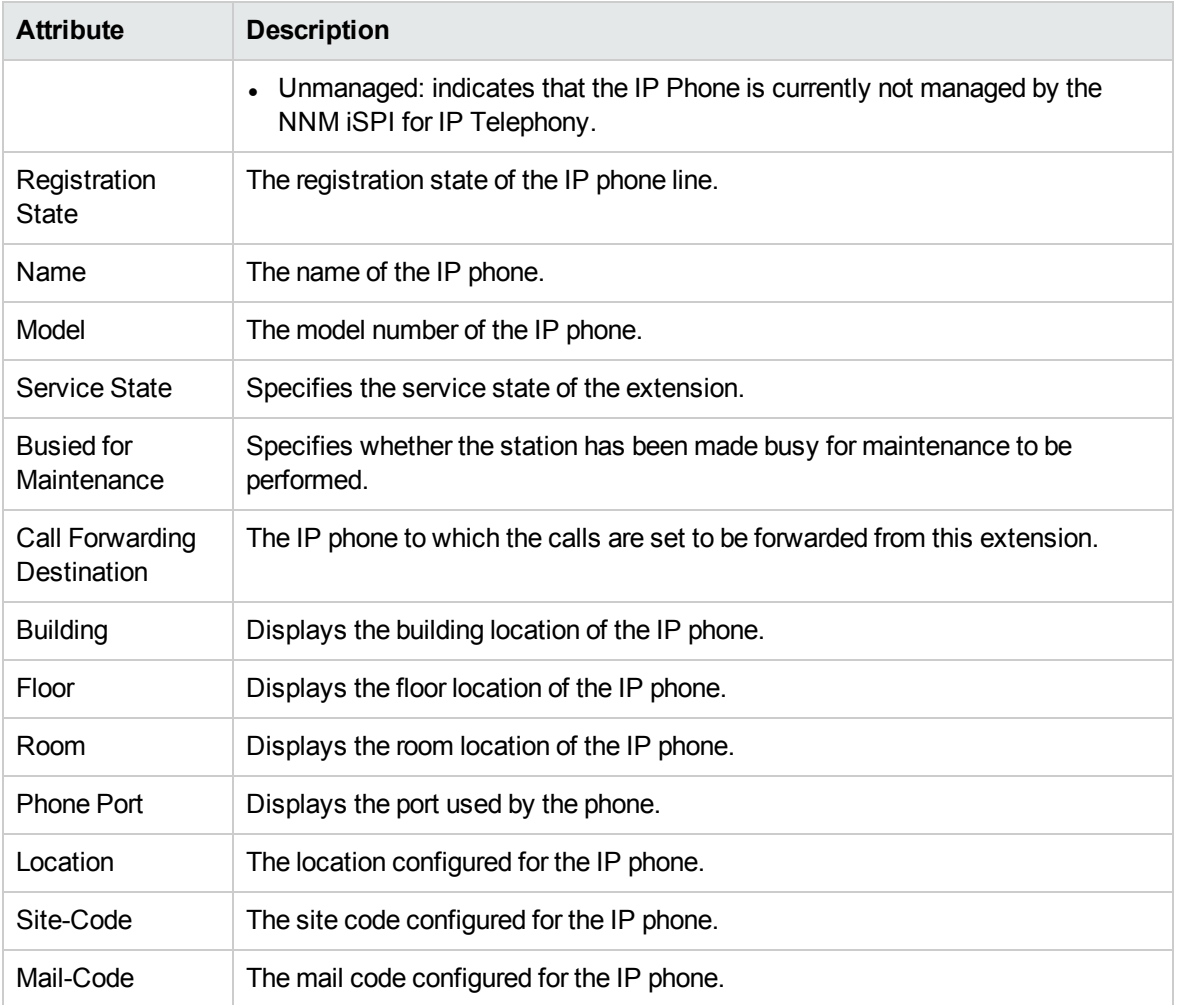

The attribute displays **No Data** adjacent to the attributes that are not configured for the IP phone.

### **Analysis Pane**

The Analysis pane displays a summary of the details of the selected IP phone. For more information, see [Monitoring](#page-142-0) Avaya IP Phones.

# Monitoring Media Gateways

The Media Gateways table displays a list of discovered Avaya media gateways on the network.

#### **To launch the Media Gateways view, follow this step:**

<sup>l</sup> From the **Workspaces** navigation pane, click **Avaya IP Telephony Media Gateways**. The Media Gateways view opens in the right pane. The table displays the following details about the discovered media gateways.

Basic Attributes of the Media Gateways Table

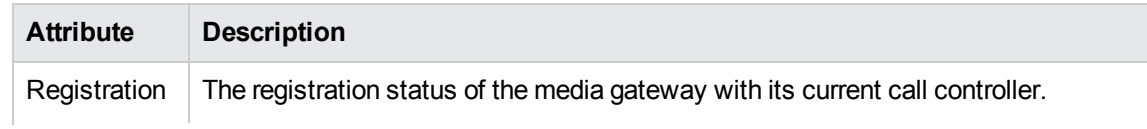

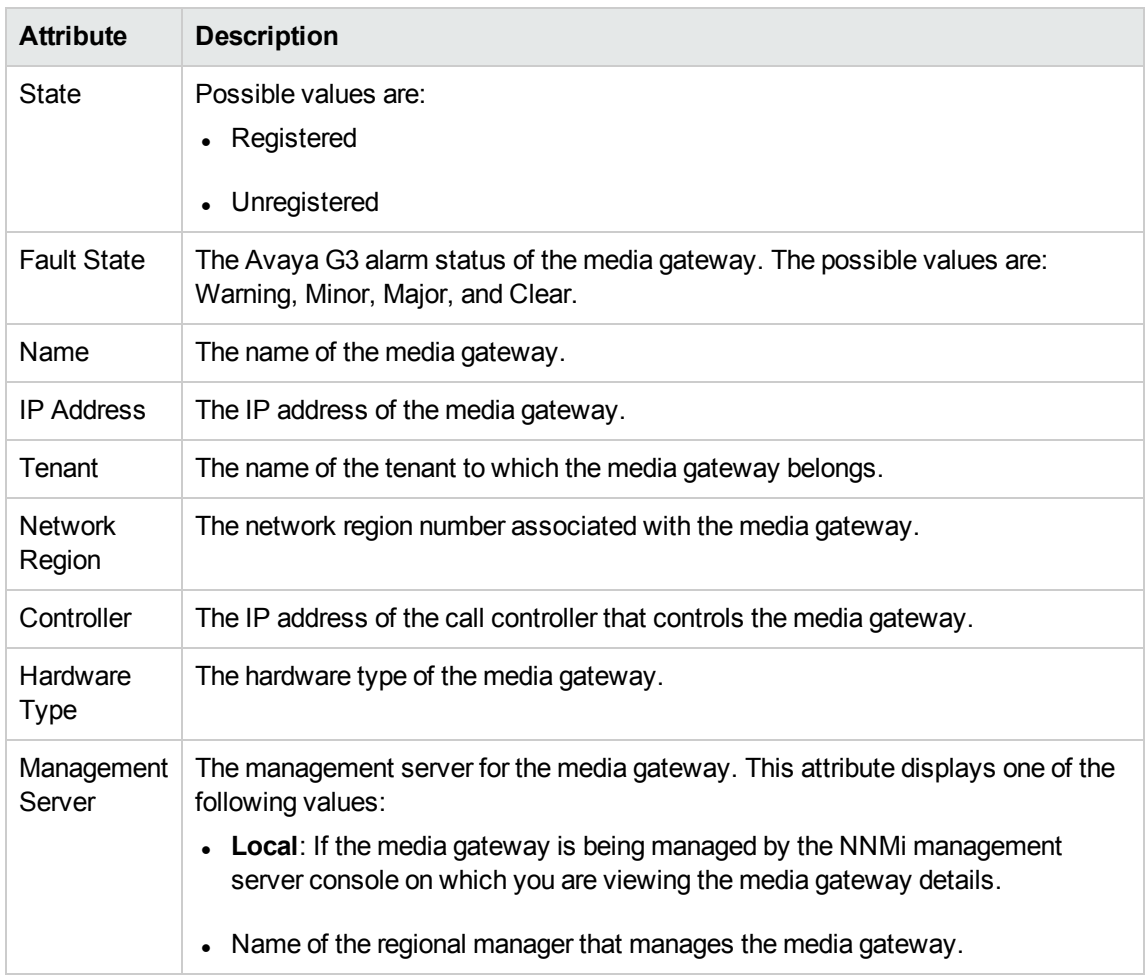

## Basic Attributes of the Media Gateways Table, continued

You can view the details of a single media gateway in a form.

### **To view the Media Gateway Details form, follow this step:**

• Select the media gateway of your interest, and then click **.** The Media Gateway Detailed form opens.

#### **Analysis Pane**

The Analysis pane of the Media Gateways displays a summary of the details of the selected media gateway as follows:

#### **Media Gateways Details Summary tab**

- Call Server: The IP address of the call server that controls the media gateway.
- Management Address: The external (public) IP address of the media gateway.
- Controller: The IP address of the call controller that controls the media gateway.
- Tenant: The name of the tenant to which the media gateway belongs.
- Management Server: The management server for the media gateway. This attribute displays one of the following values:
- Local: If the media gateway is being managed by the NNMi management server console on which you are viewing the media gateway details.
- Name of the regional manager that manages the media gateway.

#### **Extension Information tab**

- Management Mode: The management status of the selected media gateway.
- Network Region: The network region to which the media gateway is associated.
- Hosted Node: The hostname of the media gateway.
- Description: The description of the media gateway.
- Firmware Version: The firmware version of the media gateway.
- Network Region: The number of network regions to which the media gateway is associated.
- <sup>l</sup> Registration State: The registration status of the media gateway with its current call controller.
- $\cdot$  H.248 Link State: The state of the H.248 link.
- H.248 Link Error: Indicates if there were any errors on the H.248 link.
- Number of Media Modules: The number media modules associated with the selected media gateway.
- Number of VoIP Engines: The number VoIP engines associated with the selected media gateway.
- Number of DSP Cores: The number DSP cores associated with the selected media gateway.
- Faults: Indicates the faults generated for the selected media gateway.

# Filtering Avaya Media Gateways

You can filter the listed media gateways in the Media Gateways view based on the following attributes:

- Registration State
- **Name**
- IP Address
- **Tenant**
- Network Region
- Controller
- Hardware Type
- Management Server

**Note:** You can create filters for each of the listed attributes to view only the required media gateways.

#### **To filter the Media Gateways view:**

- 1. Right-click any of the listed attribute columns of one of the media gateways listed in the Media Gateways view.
- 2. Select one of the following filters:
- **Equals this value**: filters and lists all the media gateways that have a value that is equal to the value of the column that you selected.
- **Create Filter**: opens the Filter dialog box. This dialog box helps you specify a string and select options to perform filtering based on the string specified.
- **Is not empty**: filters and lists all the media gateways for which the selected column is not empty.
- **Is empty**: filters and lists all the media gateways for which the selected column is empty.
- **Not equal to this value**: filters and lists all the media gateways that do not have the value in the column that you selected.

The filtered list of media gateways appears in the view.

You can also filter the media gateways by right clicking the attribute column headings and selecting **Filter** and one of the following options:

- $\cdot$  Is not empty
- $\cdot$  Is empty
- Create Filter

**Note:** After viewing the filtered list, always remove the filter. To remove the filter, right-click the filter attribute, and then click **Remove Filter**.

# Media Gateway Details Form

The Media Gateway Detailed form is split into two panes. The right pane lists the following details:

- VOIP Settings: displays the VOIP settings for the gateway as shown on the VOIP Settings tab page.
- Clock Settings: displays the clock settings for the gateway as shown on the Clock Settings tab page.
- Media Modules: displays the details specific to the media modules associated with the media gateway as shown on the [Monitoring](#page-151-0) Media Modules page.
- VOIP Engines: displays the details specific to the VOIP engines associated with the media gateway as shown on the [Monitoring](#page-153-0) VOIP Engines page.
- DSP Cores: displays the details specific to the DSP cores associated with the media gateway as shown on the [Monitoring](#page-156-0) DSP Cores page.
- Network Regions: displays the details specific to the network regions associated with the media gateway as shown on the [Monitoring](#page-102-0) Network Regions page.
- Incidents: displays the incidents specific to the media gateway.

The left pane displays the general attributes, states, and faults for the media gateway as shown in the following tables.

# General Attributes of the Media Gateway

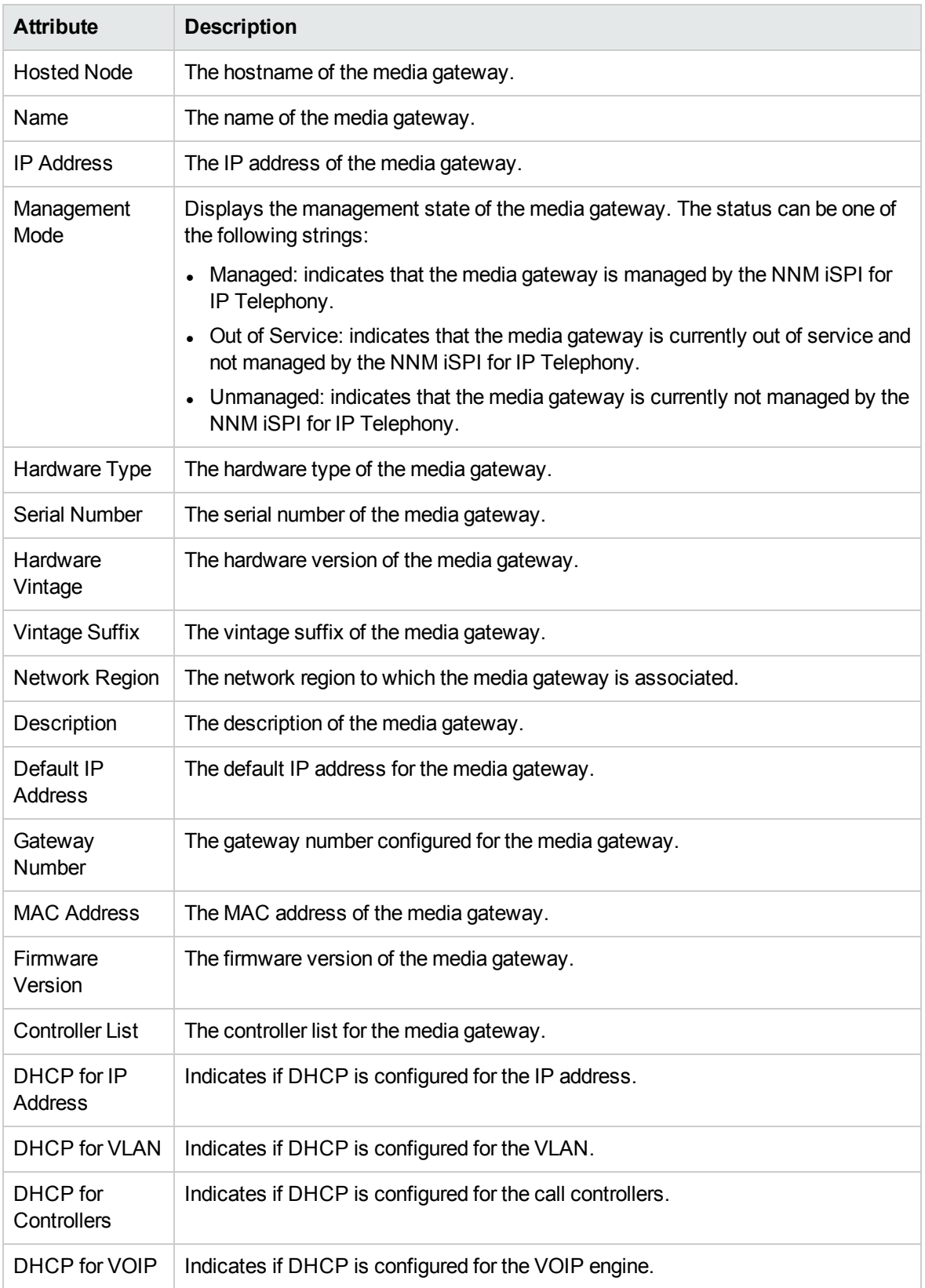

# General Attributes of the Media Gateway, continued

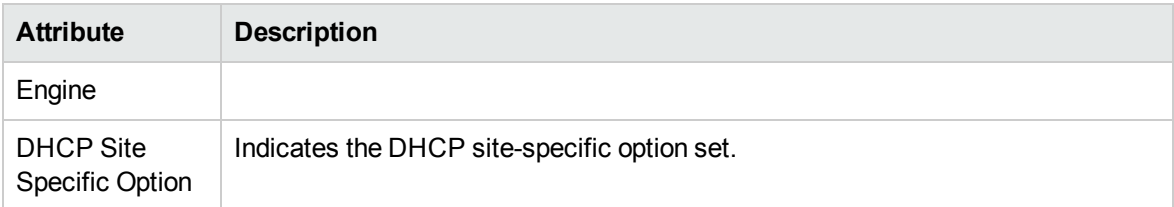

### **State Attributes for Media Gateway**

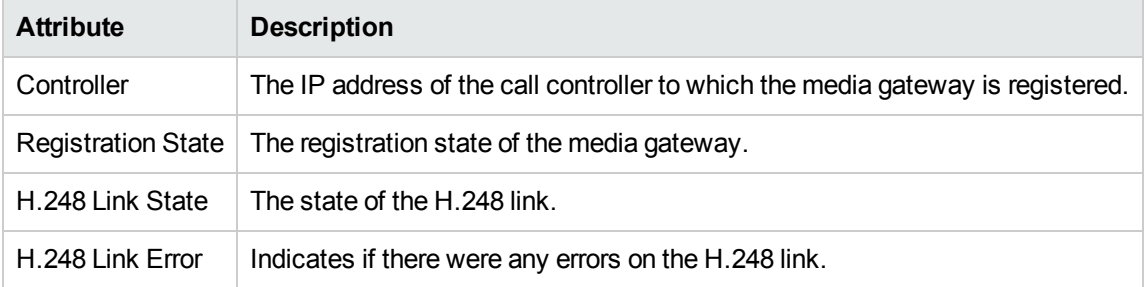

The **Faults** section lists the faults generated for the media gateway.

<span id="page-151-0"></span>To view the Node Form for the media gateway, click  $\overline{\mathbb{R}}$ , and then click **Open**. The Node Form opens displaying the details of the media gateway.

# Monitoring Media Modules

The Media Modules tab page displays the details specific to the media modules associated with the media gateway. This page displays the following details.

# Attributes of the Media Modules

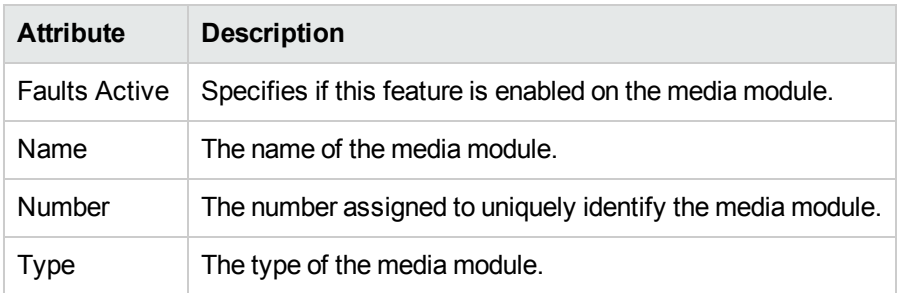

You can view the details of a single media module in a form.

### **To view the Media Modules form:**

Select the media module of your interest, and then click  $\blacksquare$ . The Media Modules form opens.

# Filtering Avaya Media Modules

You can filter the listed media modules in the Media Modules tab page based on the following attributes:

- Faults Active
- Name
- Number
- $\cdot$  Type

**Note:** You can create filters for each of the listed attributes to view only the required media modules.

#### **To filter the Media Modules tab page view:**

- 1. Right-click any of the listed attribute columns of one of the media modules listed in the Media Modules tab page view and select **Filter**.
- 2. Select one of the following filters:
	- **Equals this value**: filters and lists all the media modules that have a value that is equal to the value of the column that you selected.
	- **Create Filter**: opens the Filter dialog box. This dialog box helps you specify a string and select options to perform filtering based on the string specified.
	- **Is not empty**: filters and lists all the media modules for which the selected column is not empty.
	- **Is empty**: filters and lists all the media modules for which the selected column is empty.
	- <sup>l</sup> **Not equal to this value**: filters and lists all the media modules that do not have the value in the column that you selected.

The filtered list of media modules appears in the view.

You can also filter the media modules by right clicking the attribute column headings and selecting **Filter** and one of the following options:

- $\cdot$  Is not empty
- $\cdot$  Is empty
- **Create Filter**

All the attributes that you can use to filter are case sensitive. Make sure that you use the correct character case to specify the attribute values that you want to use to filter.

**Note:** After viewing the filtered list, always remove the filter. To remove the filter, right-click the filter attribute, and then click **Remove Filter**.

### MediaModules Form

The Media Modules form is split into two panes. The right pane lists the incidents generated for the media module. The left pane displays the general attributes and the state of the media module as shown in the following table.

# General Attributes of the Media Module

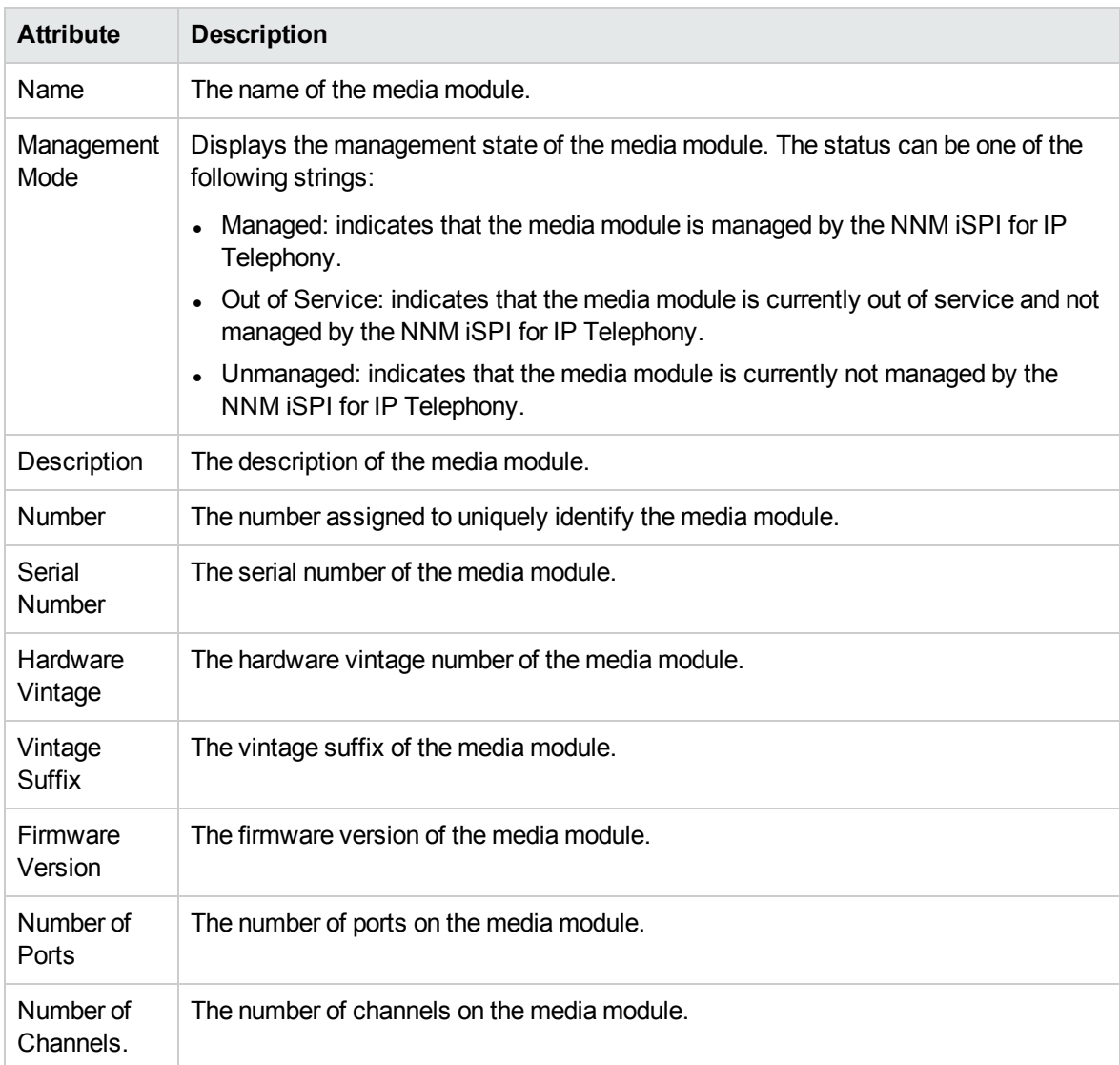

<span id="page-153-0"></span>The **Faults** section displays the faults associated with the media module.

# Monitoring VOIP Engines

The VOIP Engines tab page displays the details specific to the VOIP engines associated with the media gateway. This page displays the following details.

# Attributes of the VOIP Engines

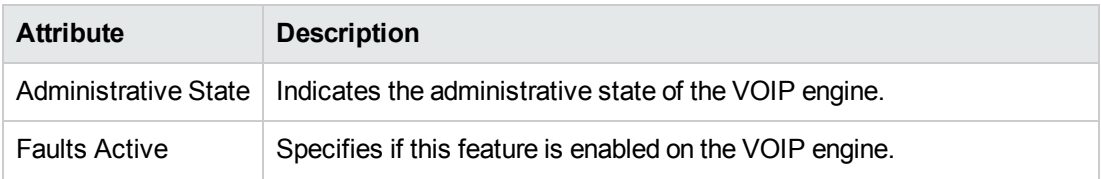

# Attributes of the VOIP Engines, continued

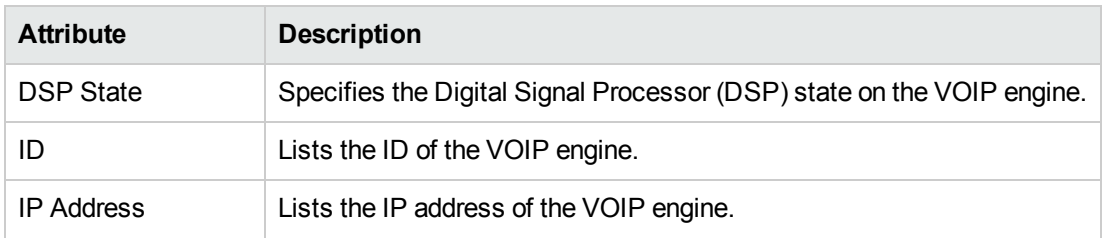

You can view the details of a single VOIP engine in a form.

### **To view the VOIP Engines form:**

Select the VOIP engine of your interest, and then click  $\blacksquare$ . The VOIP Engines form opens.

# Filtering Avaya VOIP Engines

You can filter the listed VOIP engines in the VOIP Engines tab page based on the following attributes:

- Administrative State
- Faults Active
- DSP State
- $\cdot$  ID
- IP Address

**Note:** You can create filters for each of the listed attributes to view only the required VOIP engines.

### **To filter the VOIP Engines tab page view:**

- 1. Right-click any of the listed attribute columns of one of the VOIP engines listed in the VOIP Engines tab page view and select **Filter**.
- 2. Select one of the following filters:
	- **Equals this value**: filters and lists all the VOIP engines that have a value that is equal to the value of the column that you selected.
	- **Create Filter**: opens the Filter dialog box. This dialog box helps you specify a string and select options to perform filtering based on the string specified.
	- **Is not empty**: filters and lists all the VOIP engines for which the selected column is not empty.
	- <sup>l</sup> **Is empty**: filters and lists all the VOIP engines for which the selected column is empty.
	- <sup>l</sup> **Not equal to this value**: filters and lists all the VOIP engines that do not have the value in the column that you selected.

The filtered list of VOIP engines appears in the view.

You can also filter the VOIP engines by right clicking the attribute column headings and selecting **Filter** and one of the following options:

- Is not empty
- $\bullet$  Is empty
- Create Filter

All the attributes, except for the **Administrative State**, are case sensitive. Make sure that you use the correct character case to specify the attribute values that you want to use to filter.

**Note:** After viewing the filtered list, always remove the filter. To remove the filter, right-click the filter attribute, and then click **Remove Filter**.

# VOIP Engines Form

The VOIP Engines form is split into two panes. The right pane lists the following details:

- DSP Cores: displays the details of the DSP cores associated with the VOIP engine as shown on the [Monitoring](#page-156-0) DSP Cores page,
- Incidents: displays the incidents related to the VOIP engine.

The left pane displays the general attributes and state of the VOIP engine as shown in the following table.

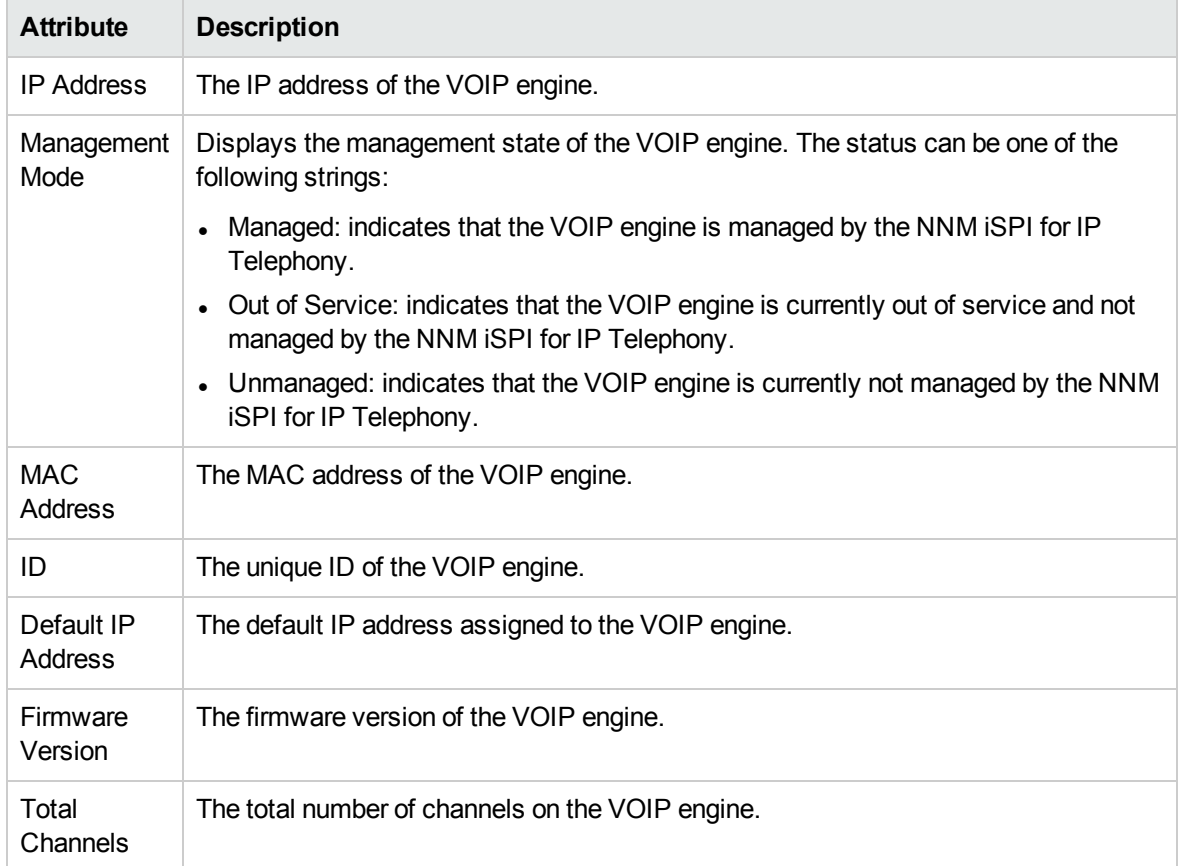

# General Attributes of the VOIP Engine

### **State Attributes of the VOIP Engine**

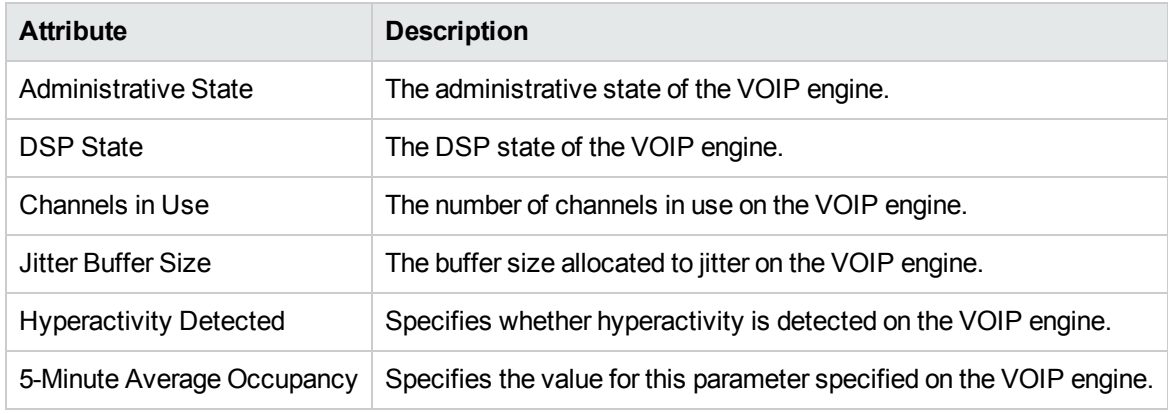

<span id="page-156-0"></span>The **Faults** section lists the faults generated for the VOIP engine.

# Monitoring DSP Cores

The DSP Cores tab page displays the details of the DSP cores associated with the media gateway. This page displays the following details.

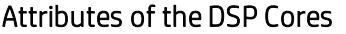

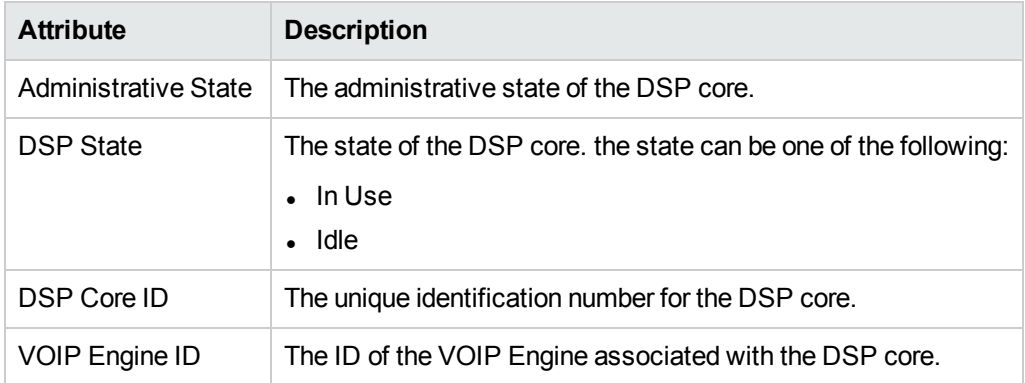

You can view the details of a single DSP core in a form.

### **To view the DSP Cores form:**

Select the DSP core of your interest, and then click  $\blacksquare$ . The DSP Cores form opens.

# Filtering Avaya DSP Cores

You can filter the listed DSP cores in the DSP Cores tab page based on the following attributes:

- Administrative State
- DSP State
- DSP Core ID
- VOIP Engine ID

**Note:** You can create filters for each of the listed attributes to view only the required DSP cores.

### **To filter the DSP Cores tab page view:**

- 1. Right-click any of the listed attribute columns of one of the DSP cores listed in the DSP Cores tab page view and select **Filter**.
- 2. Select one of the following filters:
	- **Equals this value**: filters and lists all the DSP cores that have a value that is equal to the value of the column that you selected.
	- **Create Filter**: opens the Filter dialog box. This dialog box helps you specify a string and select options to perform filtering based on the string specified.
	- <sup>l</sup> **Is not empty**: filters and lists all the DSP cores for which the selected column is not empty.
	- **Is empty**: filters and lists all the DSP cores for which the selected column is empty.
	- **Not equal to this value**: filters and lists all the DSP cores that do not have the value in the column that you selected.

The filtered list of DSP cores appears in the view.

You can also filter the DSP cores by right clicking the attribute column headings and selecting **Filter** and one of the following options:

- $\cdot$  Is not empty
- $\bullet$  Is empty
- Create Filter

All the attributes, except for the **Administrative State**, are case sensitive. Make sure that you use the correct character case to specify the attribute values that you want to use to filter.

**Note:** After viewing the filtered list, always remove the filter. To remove the filter, right-click the filter attribute, and then click **Remove Filter**.

# DSP Cores Form

The DSP Cores form displays the general attributes and the states of the DSP core as shown in the following table.

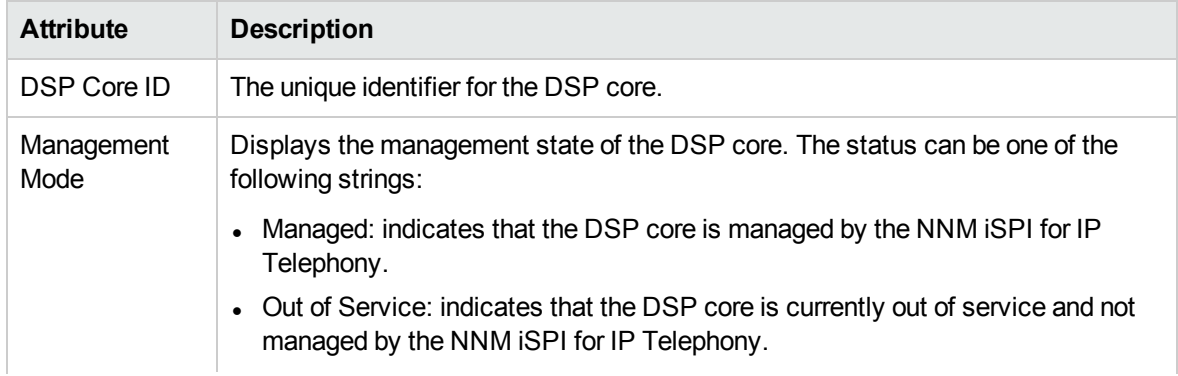

#### General Attributes of DSP Core

# General Attributes of DSP Core, continued

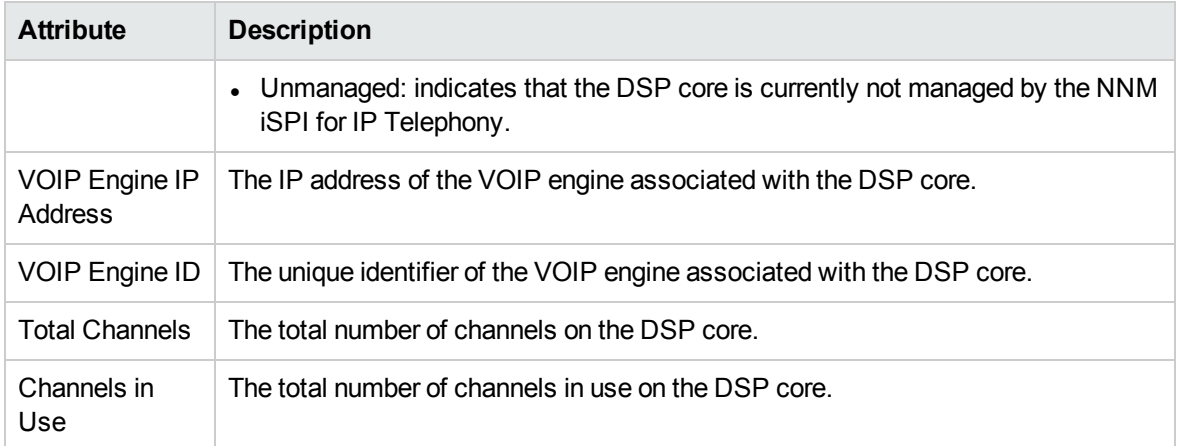

# **State Attributes of DSP Core**

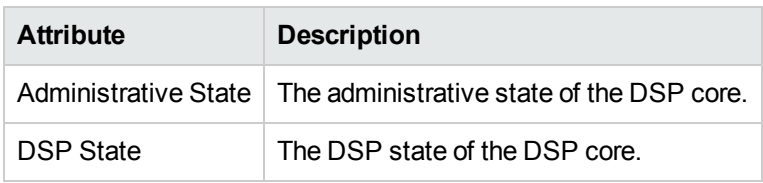

# Cisco IP Telephony

The Cisco IP Telephony workspace enables you to view the inventory views for the Cisco devices and entities that are discovered and monitored in your environment. The following table lists the options that you can click to view the details of a discovered device or an entity:

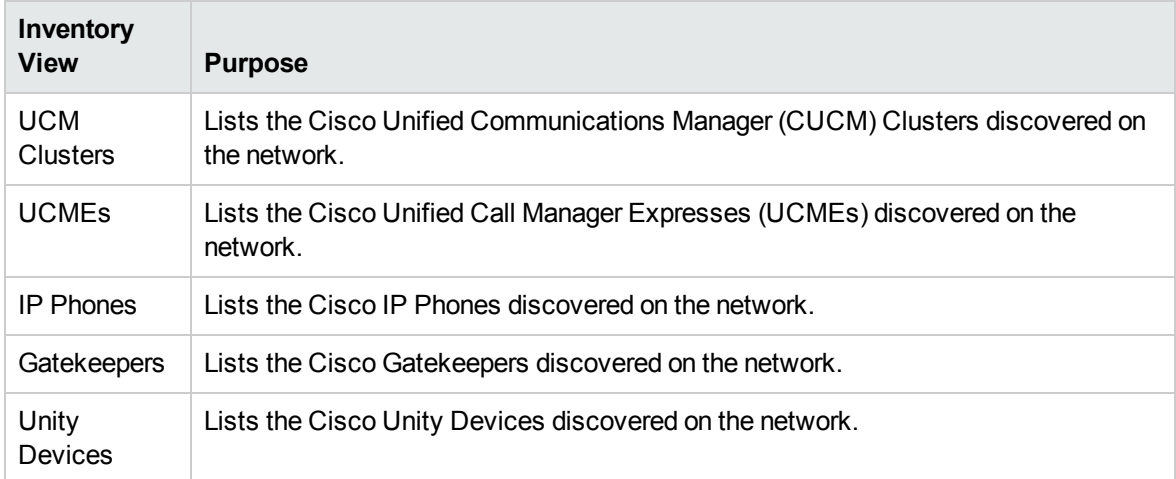

# <span id="page-158-0"></span>Monitoring Cisco Unified Communications Manager Clusters

The UCM Clusters view displays the details of the Cisco Unified Communications Manager clusters discovered on the network. The view arranges the key attributes of all the discovered UCM clusters in

#### a table.

#### **To launch the UCM Clusters view, follow this step:**

<sup>l</sup> From the **Workspaces** navigation pane, click **Cisco IP Telephony** > **UCM Clusters**. The UCM Clusters view opens in the right pane.

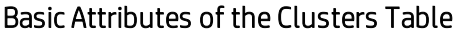

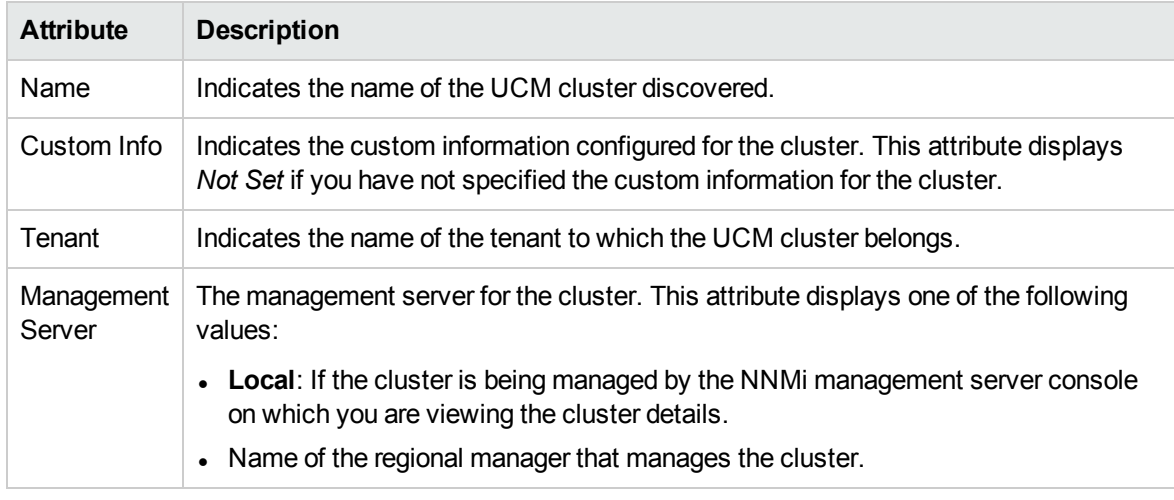

You can view the details of a single cluster using the UCM Cluster Details form.

#### **To view the Cisco Cluster Details form, follow this step:**

• In the UCM [Cluster](#page-161-0)s view, select the cluster of your interest, and then click  $\blacksquare$ . The UCM Cluster [Details](#page-161-0) form opens.

#### **Analysis Pane**

The Analysis pane displays a summary of the details of the selected UCM cluster as follows:

#### **UCM Cluster Details Summary tab**

- Name: The name of the selected UCM cluster.
- Tenant: The name of the tenant to which the UCM cluster belongs.
- Management Server: The management server for the cluster. This attribute displays one of the following values:
	- Local: If the cluster is being managed by the NNMi management server console on which you are viewing the cluster details.
	- Name of the regional manager that manages the cluster.

#### **General Information tab**

- UCM Subscriber Groups: the names of the UCM subscriber groups in the selected UCM cluster.
- Number of UCMs: The number of UCMs associated with the selected UCM cluster.
- Number of Device Pools: The number of device pools associated with the selected UCM cluster.
- Number of H.323 Gateways: The number of H.323 gateways associated with the selected UCM cluster.
- Number of MGCP/SCCP Gateways: The number of MGCP/SCCP gateways associated with the selected UCM cluster.
- Number of Extensions: The number of IP phones associated with the selected UCM cluster.
- Number of SRSTs: The number of SRSTs associated with the selected UCM cluster.
- Number of H323 Trunks: The number of H323 trunks associated with the selected UCM cluster.
- Number of SIP Trunks: The number of SIP trunks associated with the selected UCM cluster.
- Number of Media Devices: The number of media devices associated with the selected UCM cluster.
- Number of Locations: The number of locations associated with the selected UCM cluster.
- NTP Server: The comma separated list of the NTP Servers associated with the selected UCM cluster.
- Custom Info: The custom information configured for the UCM cluster.

Based on the configurations to monitor the state of additional attributes that indicate the health, performance, and availability of the Cisco Unified Communications Manager clusters and Cisco Unified Communications Managers, their components, and associated devices, the following tabs are displayed:

#### <sup>l</sup> **UCM Call Activity tab**

Displays the details of the measurement attributes configured for the UCM Call Activity. For more information about the measurement attributes configured for UCM Call Activity, see [Monitoring](#page-226-0) Call [Activities.](#page-226-0)

#### <sup>l</sup> **Registered Devices Count tab**

Displays the details of the measurement attributes configured for the Registered Devices Count. For more information about the measurement attributes configured for Registered Devices Count, see Monitoring [Registered](#page-230-0) Devices Count.

#### <sup>l</sup> **Gateway Call Activity tab**

Displays the details of the measurement attributes configured for the Gateway Call Activity. For more information about the measurement attributes configured for Gateway Call Activity, see [Monitoring](#page-234-0) Gateway [Call Activity](#page-234-0).

#### <sup>l</sup> **Configurations tab**

Displays the details of the measurement attributes configured for the route lists and hunt lists in the cluster. For more information about the measurement attributes configured for the route lists and hunt lists in the cluster, see [Monitoring](#page-238-0) Route List and Hunt List Count.

#### <sup>l</sup> **Media Resource Activity tab**

Displays the details of the measurement attributes configured for the Media Resource Activity. For more information about the measurement attributes configured for Media Resource Activity, see [Monitoring](#page-241-0) Media Resource Activity.

#### <sup>l</sup> **CTIManager Connections Count tab**

Displays the details of the measurement attributes configured for the CTIManager Connections Count. For more information about the measurement attributes configured for CTIManager Connections Count, see Monitoring CTIManager [Connections](#page-245-0) Count.

#### <sup>l</sup> **Locations tab**

Displays the details of the measurement attributes configured for the Cisco Locations. For more information about the measurement attributes configured for Locations, see [Monitoring](#page-249-0) Locations.

#### <sup>l</sup> **SIP Trunk Sessions tab**

Displays the details of the measurement attributes configured for the SIP Trunk Sessions. For more information about the measurement attributes configured for SIP Trunk Sessions, see [Monitoring](#page-251-0) SIP Trunk [Sessions.](#page-251-0)

# Filtering UCM Clusters

You can filter the listed Unified Call Manager (UCM) clusters in the UCM Clusters view with the available filters. You can perform the filtering action on the **Name**, **Custom Info**, **Management Server**, or **Tenant** columns.

**Note:** You can select multiple filters based on your requirements.

#### **To filter the UCM Clusters view, follow these steps:**

- 1. Right-click the **Name**, **Custom Info**, **Management Server** or **Tenant** attribute of one of the UCM clusters listed in the UCM Clusters view.
- 2. Select one of the following filters:
	- <sup>l</sup> **Equals this value**: filters and lists all the UCM clusters that have a value that is equal to the value of the column that you selected.
	- **Create Filter**: opens the Filter dialog box. This dialog box helps you specify a string and select options to perform filtering based on the string specified.
	- **Is not empty**: filters and lists all the UCM clusters for which the selected column is not empty.
	- **Is empty**: filters and lists all the UCM clusters for which the selected column is empty.
	- <sup>l</sup> **Not equal to this value**: filters and lists all the UCM clusters that do not have the value in the column that you selected.

The filtered list of UCM clusters appears in the view.

**Note:** After viewing the filtered list, always remove the filter. To remove the filter, right-click the filter attribute, and then click **Remove Filter**.

# <span id="page-161-0"></span>UCM Cluster Details Form

The Unified Communications Manager (UCM) Cluster Details form is split into two panes. The left pane displays the following general attributes of the selected UCM cluster:

- UCM Cluster Name
- Number of UCM Subscriber Groups
- Number of Associated Device Pools
- Custom Info: You can type the custom information required for the cluster and click **to** (the **Save** icon) to save the custom information for the cluster.

#### The right pane displays the following tabs:

- **.** UCM [Subscriber](#page-162-0) Groups
- $\bullet$  [UCMs](#page-165-0)
- [Device](#page-171-0) Pools
- H.323 [Gateways](#page-175-0)
- [MGCP/SCCP](#page-179-0) Gateways
- $\cdot$  IP [Phones](#page-210-0)
- SRST [Routers](#page-185-0)
- $-H323$  [Trunks](#page-191-0)
- $\cdot$  SIP [Trunks](#page-195-0)
- NTP [Servers](#page-196-0)
- Media [Devices](#page-198-0)
- <sup>l</sup> Voice Mail [Devices](#page-201-0)
- [Locations](#page-202-0)

#### **Analysis Pane**

<span id="page-162-0"></span>The Analysis pane displays a summary of the details of the selected UCM cluster. For more information, see [Monitoring](#page-158-0) UCM Clusters.

# Monitoring UCM Subscriber Groups

The UCM Subscriber Group view displays the details of the UCM subscriber groups (call manager groups) associated with a UCM cluster. The view arranges the key attributes of all UCM subscriber groups in a table.

#### **To launch the UCM Subscriber Groups view, follow these steps:**

- 1. From the **Workspaces** navigation pane, click **Cisco IP Telephony** > **UCM Clusters**. The UCM Clusters view opens in the right pane.
- 2. Select a UCM Cluster of your interest and click **.** The UCM Cluster Details form opens.
- 3. Click the UCM Subscriber Groups tab. The UCM Subscriber Groups view opens on the right pane.

### Basic Attributes of the UCM Subscriber Group Table

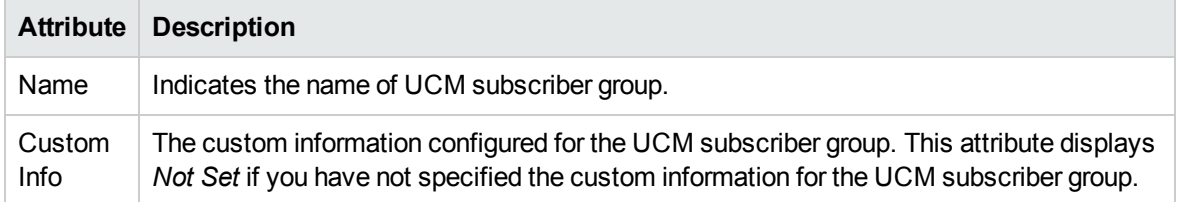

Select a UCM Subscriber Group from the list of UCM Subscriber Groups displayed and click  $\blacksquare$  to open the UCM [Subscriber](#page-164-0) Group Details form. This form displays the attributes for the selected UCM Subscriber Group.

#### **Filtering UCM Subscriber Groups**

You can filter the listed UCM Subscriber Groups in the UCM Subscriber Groups view with the available filters. You can perform the filtering action on the **Name**, or **Custom Info** columns.

**Note:** You can select multiple filters based on your requirements.

#### **To filter the UCM Subscriber Groups view:**

- 1. Right-click the **Name**, or **Custom Info** attribute of one of the UCM subscriber groups listed in the UCM Subscriber Groups view.
- 2. Select one of the following filters:
	- <sup>l</sup> **Equals this value**: filters and lists all the UCM subscriber groups that have a value that is equal to the value of the column that you selected.
	- **Create Filter**: opens the Filter dialog box. This dialog box helps you specify a string and select options to perform filtering based on the string specified.
	- **Is not empty**: filters and lists all the UCM subscriber groups for which the selected column is not empty.
	- **Is empty**: filters and lists all the UCM subscriber groups for which the selected column is empty.
	- **Not equal to this value**: filters and lists all the UCM subscriber groups that do not have the value in the column that you selected.

The filtered list of UCM subscriber groups appears in the view.

**Note:** After viewing the filtered list, always remove the filter. To remove the filter, right-click the filter attribute, and then click **Remove Filter**.

#### **Analysis Pane**

The Analysis pane provides a summary of the details of a selected UCM subscriber group as follows:

#### **UCM Subscriber Group Details Summary tab**

- Name: The name of the selected UCM subscriber group.
- Cluster: The name of the UCM cluster to which the selected UCM subscriber group is associated.
- Management Server: The management server for the UCM subscriber group. This attribute displays one of the following values:
	- Local: If the UCM subscriber group is being managed by the NNMi management server console on which you are viewing the UCM subscriber group details.
	- Name of the regional manager that manages the UCM subscriber group.

#### **General Information tab**

- Primary Call Manager: The name of the primary call manager of the selected UCM subscriber group.
- Number of Device Pools: The number of device pools associated with the selected UCM subscriber group.
- Custom Info: The custom information configured for the selected UCM subscriber group.

#### **Registered Devices Count tab**

This tab provides the count of the following registered devices in the UCM subscriber group:

- Hardware Phones
- Other IP Phones
- MGCP/SCCP Gateway Endpoints
- MGCP/SCCP FXO Ports
- MGCP/SCCP FXS Ports
- MGCP/SCCP E&M Ports
- MGCP/SCCP T1/E1 PRI Ports
- MGCP/SCCP T1/E1 CAS Ports
- Analog Access Gateway Boxes
- H.323 Gateway Boxes
- Media Resources
- <sup>l</sup> CTI Ports
- CTI Route Points
- VM Ports
- **.** Other Station Devices<sup>1</sup>

**Note:** You may not be able to see the counts of the registered devices if you have not enabled monitoring of the devices. For more information, see Configure Registered Devices Count Monitoring.

# <span id="page-164-0"></span>UCM Subscriber Group Details Form

The UCM Subscriber Group details form is split into two panes. The right pane (UCM Subscribers) displays the details of the UCM subscribers associated with the UCM Subscriber Group as listed in the [Monitoring](#page-165-0) UCMs page.

The left pane lists the general attributes and the priority of the UCMs within the UCM Subscriber Group as listed in the following tables.

#### **General**

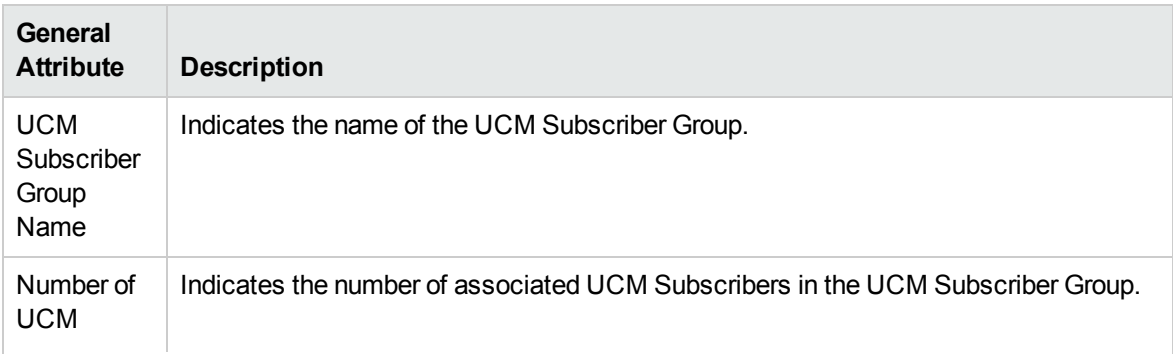

<sup>1</sup>The counts of the Soft IP Phones, VM Ports, CTI Route Points, and CTI Ports are summed up to calculate the count of Other Station Devices.

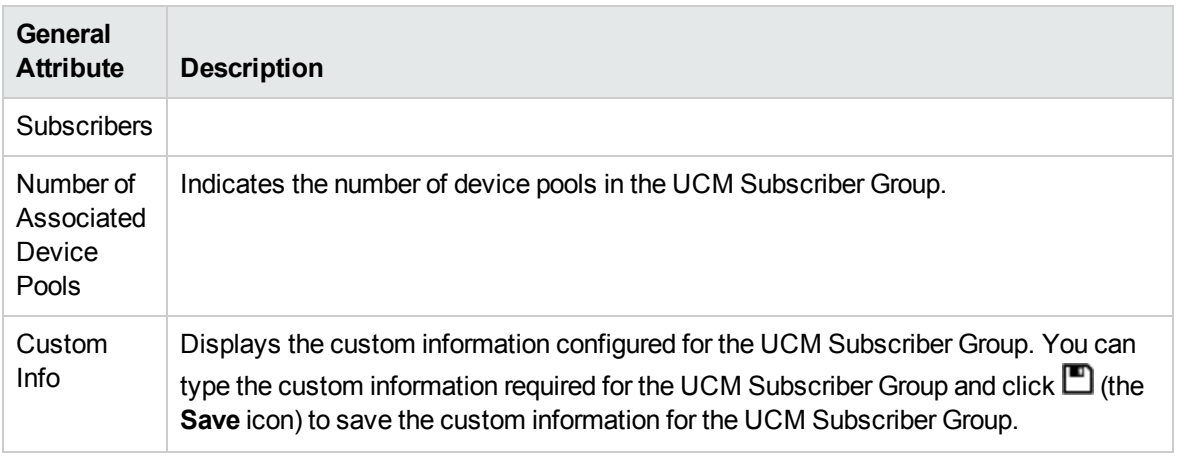

#### **UCM Subscribers**

This section lists the primary, secondary, and tertiary subscribers configured in the UCM Subscriber group.

You can select a Cisco Unified Communications Manager subscriber from the **UCM Subscribers** tab

page and click **to** to open the Cisco Call [Controller](#page-206-0) Details form and view the details of the specific UCM subscriber.

#### **Analysis Pane**

<span id="page-165-0"></span>The Analysis pane displays a summary of the details of the selected UCM subscriber group. For more information, see Monitoring UCM [Subscriber](#page-162-0) Groups.

# Monitoring Cisco Unified Communications Managers

The UCMs view displays all Cisco Unified Communications Managers associated with a UCM cluster. The view arranges the key attributes of all the discovered UCMs in a table.

### **To launch the UCMs view, follow these steps:**

- 1. From the **Workspaces** navigation pane, click **Cisco IP Telephony** > **UCM Clusters**. The UCM Clusters view opens in the right pane.
- 2. Select a UCM Cluster of your interest and click **.** The UCM Cluster Details form opens.
- 3. Click the UCMs tab. The UCMs view opens on the right pane.

### Basic Attributes of the Cisco Call Controllers Table

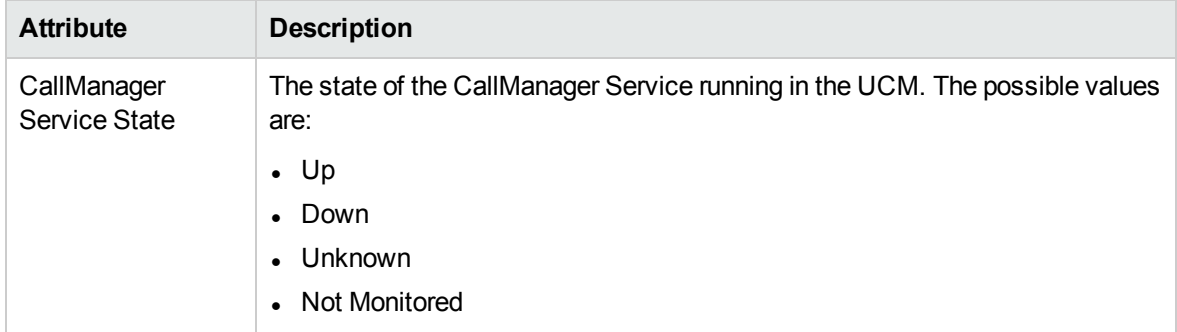

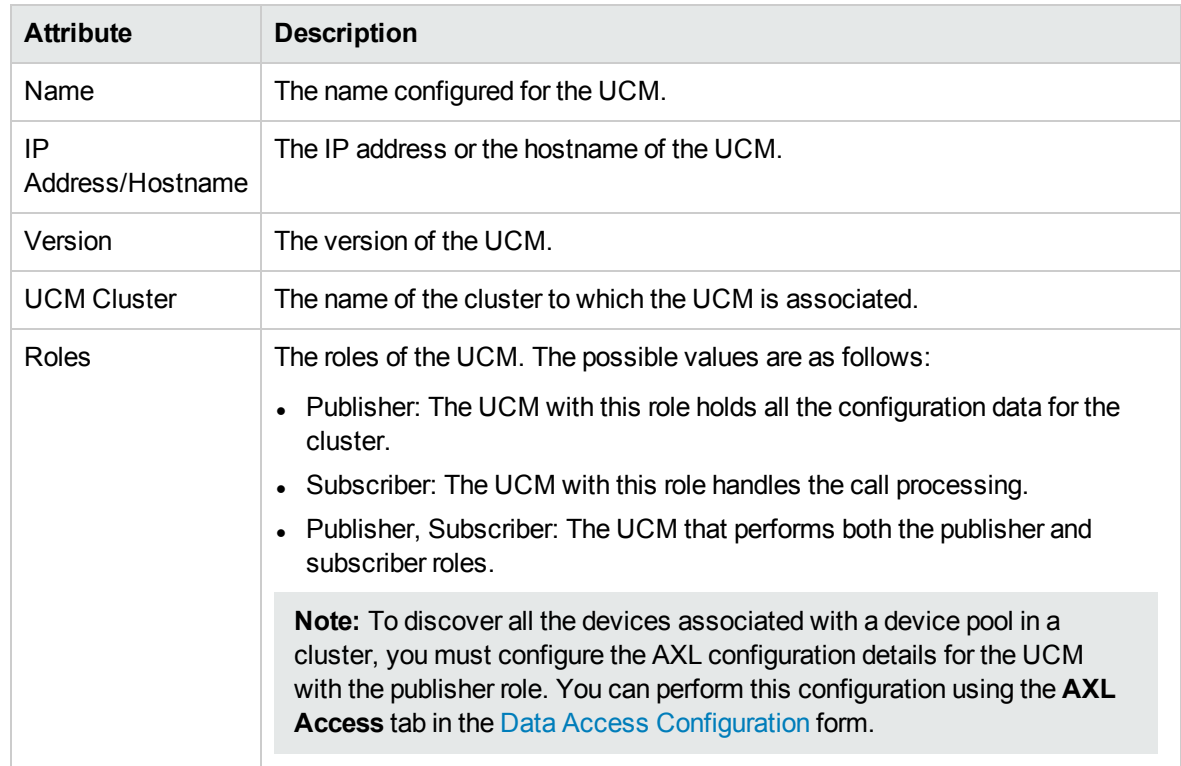

# Basic Attributes of the Cisco Call Controllers Table, continued

#### **Filtering UCMs**

You can filter the listed UCMs in the UCMs view based on the management server.

#### **To filter the UCMs view, follow these steps:**

- 1. Right-click the **Management Server** attribute column of one of the UCMs listed in the UCMs view.
- 2. Select one of the following filters:
	- <sup>l</sup> **Equals this value**: filters and lists all the UCMs that have a value that is equal to the value of the column that you selected.
	- **Create Filter**: opens the Filter dialog box. This dialog box helps you specify a string and select options to perform filtering based on the string specified.
	- **Is not empty**: filters and lists all the UCMs for which the selected column is not empty.
	- **Is empty**: filters and lists all the UCMs for which the selected column is empty.
	- <sup>l</sup> **Not equal to this value**: filters and lists all the UCMs that do not have the value in the column that you selected.

The filtered list of UCMs appears in the view.

**Note:** After viewing the filtered list, always remove the filter. To remove the filter, right-click the filter attribute, and then click **Remove Filter**.

You can view the details of a single UCM in a form.

#### **To view the Call Controller form, follow this step:**

• From the UCMs view, select the UCM of your interest, and then click  $\blacksquare$ . The Call [Controller](#page-206-0) [Details](#page-206-0) form opens.

To view the Node Form for the Call Controller server, click , and then click **Open**. The Node Form opens displaying the details of the Call Controller server.

#### **Analysis Pane**

The Analysis pane provides a summary of the details of a selected UCM as follows:

#### **Cisco Call Controller Details Summary tab**

- Name: The name of the selected UCM.
- Cluster: The name of the UCM cluster to which the selected UCM is associated.
- Management Server: The management server for the UCM. This attribute displays one of the following values:
	- Local: If the UCM is being managed by the NNMi management server console on which you are viewing the UCM details.
	- Name of the regional manager that manages the UCM.

#### **General Information tab**

- Management Mode: The management status of the selected UCM.
- IP Address: The IP address of the selected UCM.
- Controller Type: The type of the selected UCM. For UCMs, the only possible value in this field is Cisco Call Manager.
- Version: The version of the selected UCM.
- Description: A short description of the selected UCM.
- $\bullet$  Role: The role of the selected UCM.
- UCM Subscriber Groups (CM Priority): The names of the UCM subscriber groups to which the selected UCM is associated.

#### **Availability tab**

This tab provides the information about the availability of UCM administrative console.You may not be able to get this information if you have not enabled monitoring of the administration web page. For more information, see Enabling the Monitoring of the Call Manager [Administration](#page-266-0) Web Page State.

#### **Cisco Tftp Server tab**

This tab provides the information about the activities related to the configuration file builds performed by the Cisco TFTP server. To see these details, you must enable monitoring of the Cisco TFTP Server activities. For more information, see Enabling the [Monitoring](#page-259-0) of the Cisco TFTP Server.

#### **Registered Devices Count tab**

This tab provides the counts of the registered devices that are monitored in the UCM. You may not be able to see the counts of the registered devices if you have not enabled monitoring of the devices. For more information, see Enabling the Monitoring of [Registered](#page-230-1) Devices Count.

#### **Services tab**

This tab provides the information about the availability of Unified Communications Operating System (UCOS) services.You may not be able to see these details if you have not enabled monitoring of these services. For more information, see Enabling the Monitoring of the [Availability](#page-269-0) of Services on the UCM.

#### **System Health tab**

This tab provides the information about the system health parameters.You may not be able to see the parameters if you have not enabled monitoring of the system health parameters. For more information, see Enabling the Monitoring of System Health [Parameters](#page-263-0).

### **UCM Call Activity tab**

This tab provides the counts of the call activities on the UCM. To see these details, you must enable monitoring of the call activities for the UCM. For more information, see Enabling the [Monitoring](#page-227-0) of UCM Call [Activity.](#page-227-0)

# Cisco Call Controller Details Form

If you select a Unified Communication Manager (UCM), Survivable Remote Site Telephony (SRST)

router, or Unified Call Manager Express (UCME) and click (the Open icon), you can see the details of the selected UCM, UCME, or SRST router in the Cisco Call Controller Details form.

The Cisco Call Controller Details form helps you view the node details of the selected Cisco Call Controller server, the associated gatekeepers, the IP phones associated with it, and the IP phones configured with an SRST router. The form presents two different panes.

The right pane lists the following details:

- Gatekeepers: The Gatekeepers tab displays the details of all the gatekeepers associated with the selected Cisco Call Controller server. The tab displays the details of every associated gatekeeper in the format presented in the Cisco [Gatekeepers](#page-216-0) view.
- Controlled IP Phones: The Controlled IP Phones tab displays the details of all the IP phones associated with the selected Cisco Call Controller server. The tab displays the details of every associated IP phone in the format presented in the Cisco IP [Phones](#page-210-0) view.
- <sup>l</sup> *Only visible when launched from the SRST Routers tab.* Configured IP Phones: The Configured IP Phones tab displays the list of IP phones configured with an SRST router. The tab displays the details of the IP phones registered with the SRST Router as shown in the SRST Router Configured IP Phones page.
- Incidents: The incidents generated for the Cisco Unified Communications Manager state changes.

The left pane lists the following details of the selected Cisco Unified Communications Manager.

### Basic Attributes

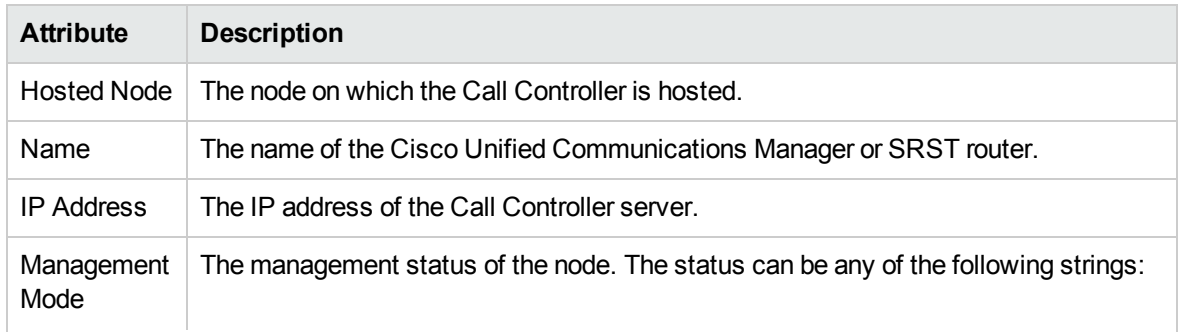

# Basic Attributes, continued

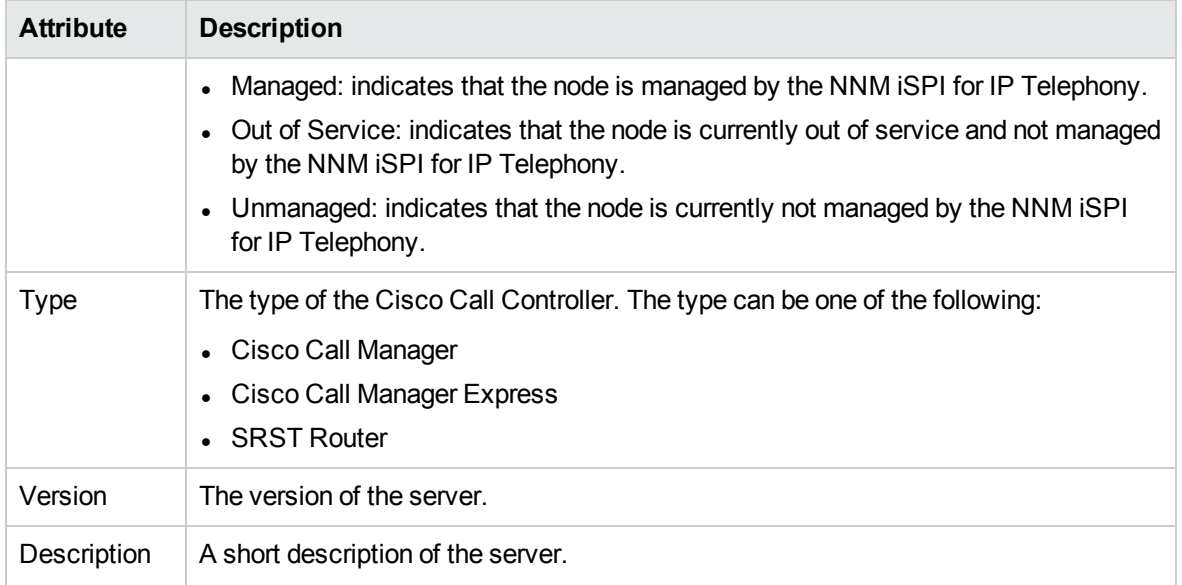

# Call Manager Specific Attributes

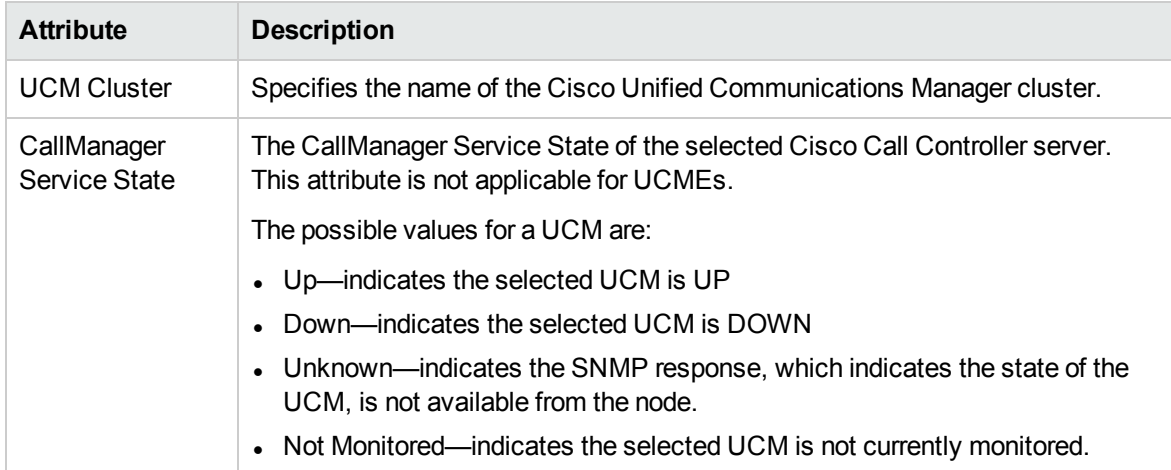

# Only visible when launched from the SRST Router view. SRST Router Specific Attributes

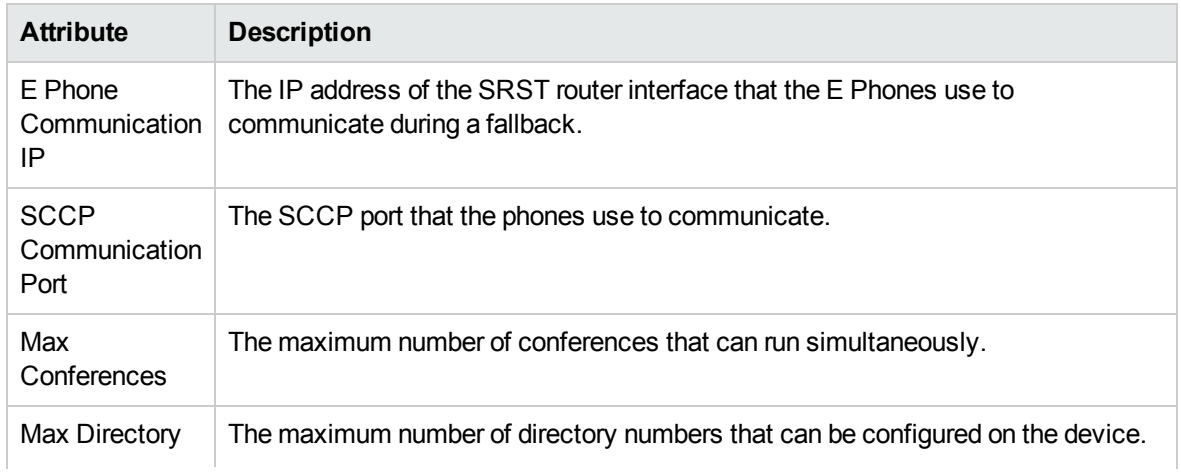

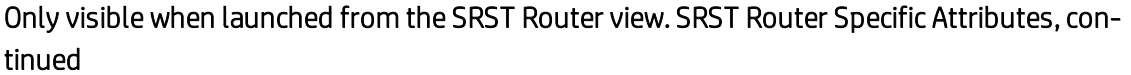

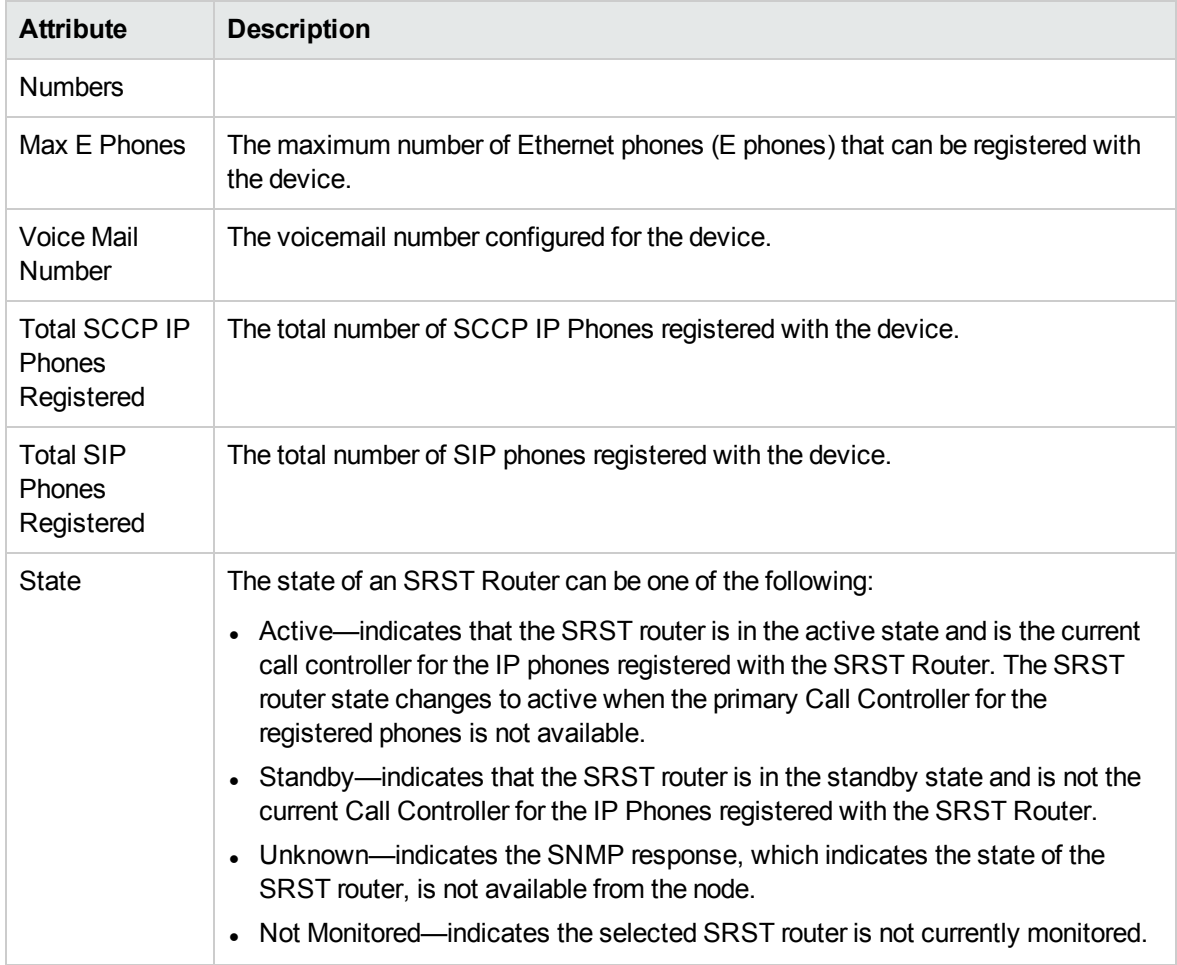

# *Only visible when launched from the UCMEs view.* Call Manager Express Attributes

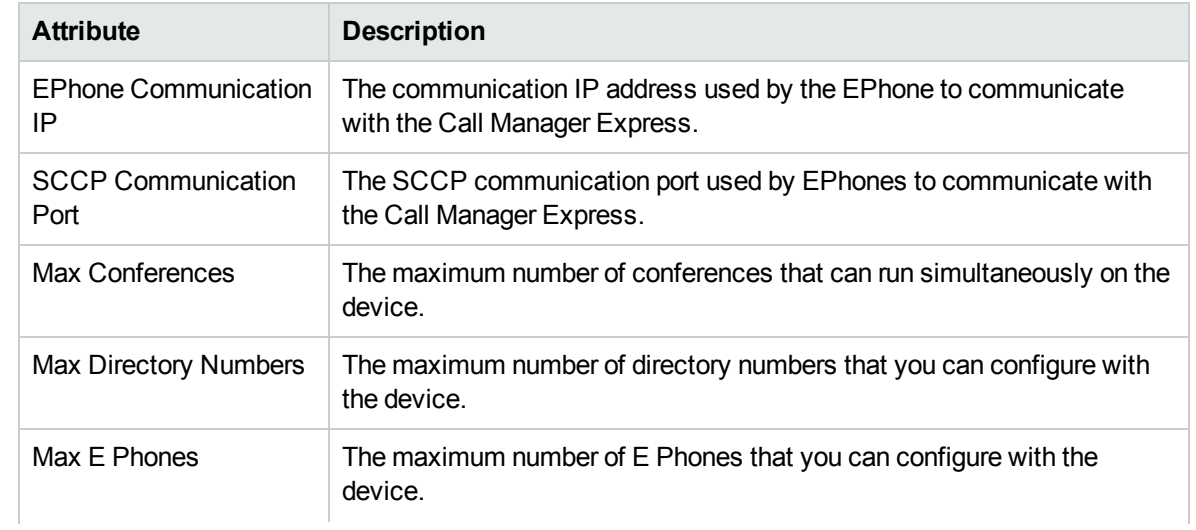

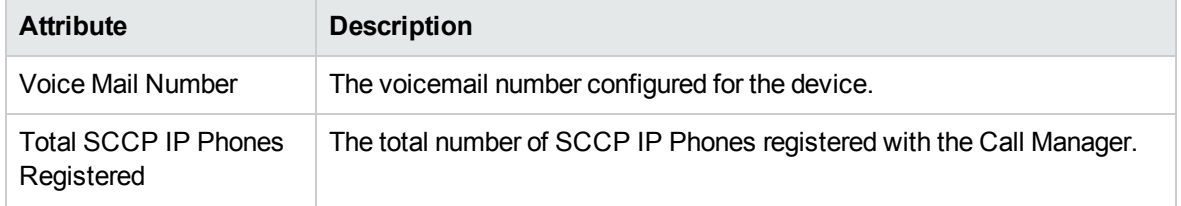

# Only visible when launched from the UCMEs view. Call Manager Express Attributes, continued

#### **Analysis Pane**

The Analysis pane provides a summary of the details of a selected Cisco Call Controller as follows:

#### **Cisco Call Controller Details Summary tab**

- Name: The name of the selected Cisco Call Controller.
- <sup>l</sup> Management Address *(Only when launched from the UCMs view)*: The external (public) IP address of the selected UCM.
- <sup>l</sup> Cluster *(Only when launched from the UCMs or SRST Routers view)*: The name of the cluster to which the UCM or SRST router belongs.
- Device Pool (Only when launched from the SRST Routers view): The name of the device pool with which the SRST router is associated.
- Tenant (Only when launched from the UCMEs view): The name of the tenant to which the UCME belongs.
- Management Server: The management server for the Cisco Call Controller. This attribute displays one of the following values:
	- Local: If the Cisco Call Controller is being managed by the NNMi management server console on which you are viewing the Cisco Call Controller details.
	- Name of the regional manager that manages Cisco Call Controller.

### **General Information tab**

- Management Mode: The management status of the selected Cisco Call Controller.
- IP Address: The IP address of the selected Cisco Call Controller.
- Controller Type: The type of the selected Cisco Call Controller.
- Version: The version of the selected Cisco Call Controller.
- Description: A short description of the selected Cisco Call Controller.

*Only when launched from the UCMEs or SRST Routers view.* **Device Registrations tab**

- Registered IP Phones: The number of IP phones associated with the selected SRST router or Cisco Unified Communications Manager Express.
- <span id="page-171-0"></span>• Configured IP Phones: The number of IP phones configured with the SRST router.

# Monitoring Device Pools

The Device Pools view displays all device pools associated with a UCM cluster. The view arranges the names of all device pools in a table.

To discover and monitor device pools, you must configure the AXL access for the Cisco Unified Communications Manager publisher server of the cluster to which the device pools are registered.

#### **To launch the Device Pools view, follow these steps:**

- 1. From the **Workspaces** navigation pane, click **Cisco IP Telephony** > **UCM Clusters**. The UCM Clusters view opens in the right pane.
- 2. Select a UCM Cluster of your interest and click (the Open icon). The UCM Cluster Details form opens.
- 3. Click the Device Pools tab. The Device Pools view opens on the right pane.

#### **Filtering Device Pools**

You can filter the listed device pools in the Device Pools view based on Device Pool Name.

#### **To filter the Device Pools view, follow these steps:**

- 1. Right-click the **Device Pool Name** attribute column of one of the device pools listed in the Device Pools view.
- 2. Select one of the following filters:
	- **Equals this value**: filters and lists all the device pools that have a value that is equal to the value of the column that you selected.
	- **Create Filter**: opens the Filter dialog box. This dialog box helps you specify a string and select options to perform filtering based on the string specified.
	- **Is not empty**: filters and lists all the device pools for which the selected column is not empty.
	- **Is empty**: filters and lists all the device pools for which the selected column is empty.
	- <sup>l</sup> **Not equal to this value**: filters and lists all the device pools that do not have the value in the column that you selected.

The filtered list of device pools appears in the view.

**Note:** After viewing the filtered list, always remove the filter. To remove the filter, right-click the filter attribute, and then click **Remove Filter**.

You can view the details of a single device pool in a form.

#### **To view the Device Pool Details form, follow this step:**

• From the [Device](#page-174-0) Pools view, select the device pool of your interest, and then click  $\blacksquare$ . The Device Pool [Details](#page-174-0) form opens.

#### **Analysis Pane**

The Analysis pane of the device pool displays a summary of the details of the selected device pool as follows:

#### **Device Pool Details Summary tab**

- Device Pool Name: The name of the selected device pool.
- UCM Cluster: The name of the UCM cluster to which the selected device pool is associated.
- Management Server: The management server for the device pool. This attribute displays one of the following values:
	- Local: If the device pool is being managed by the NNMi management server console on which you are viewing the device pool details.
	- Name of the regional manager that manages the device pool.

#### **Device Pool Information tab**

- UCM Subscriber Group: The name of the UCM subscriber group to which the selected device pool is associated.
- Number of IP Phones: The number of IP phones associated with the selected device pool.
- Number of MGCP/SCCP Gateways: The number of MGCP/SCCP gateways associated with the selected device pool.
- Number of H.323 Gateways: The number of H.323 gateways associated with the selected device pool.
- Number of SRSTs: The number of SRST routers associated with the selected device pool.
- Number of IC Trunks: The number of IC trunks associated with the selected device pool.
- Number of Media Devices: The number of media devices associated with the selected device pool.

#### **Registered Devices Count tab**

This tab provides the count of the following registered devices in the device pool:

- Hardware Phones
- . Other IP Phones
- MGCP/SCCP Gateway Endpoints
- MGCP/SCCP FXO Ports
- <sup>l</sup> MGCP/SCCP FXS Ports
- <sup>l</sup> MGCP/SCCP E&M Ports
- MGCP/SCCP T1/E1 PRI Ports
- MGCP/SCCP T1/E1 CAS Ports
- Analog Access Gateway Boxes
- H.323 Gateway Boxes
- Media Resources
- <sup>l</sup> CTI Ports
- CTI Route Points
- <sup>l</sup> VM Ports
- Other Station Devices<sup>1</sup>

#### **Note:** You may not be

able to see the counts of the registered devices if you have not enabled monitoring of the devices.

1The counts of the Soft IP Phones, VM Ports, CTI Route Points, and CTI Ports are summed up to calculate the count of Other Station Devices.

<span id="page-174-0"></span>For more information, see Configure Registered Devices Count Monitoring.

# Device Pool Details Form

The Device Pool Details form helps you view the IP phones, Media Gateway Control Protocol (MGCP) gateways, Skinny Call Control Protocol (SCCP) gateways, H.323 gateways, SRST routers, IC trunks, and media devices associated with the selected device pool.

#### **To launch the Device Pool Details view, follow these steps:**

- 1. From the **Workspaces** navigation pane, click **Cisco IP Telephony** > **UCM Clusters**. The UCM Clusters view opens in the right pane.
- 2. Select a UCM Cluster of your interest and click  $\blacksquare$ . The UCM Cluster Details form opens.
- 3. Click the **Device Pools** tab, select a device pool of your interest, and then click **.** The Device Pool Details form opens.

The form presents the details of a device pool in two panes, the left pane and the right pane. The left pane displays the general attributes of the selected device pool.

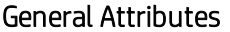

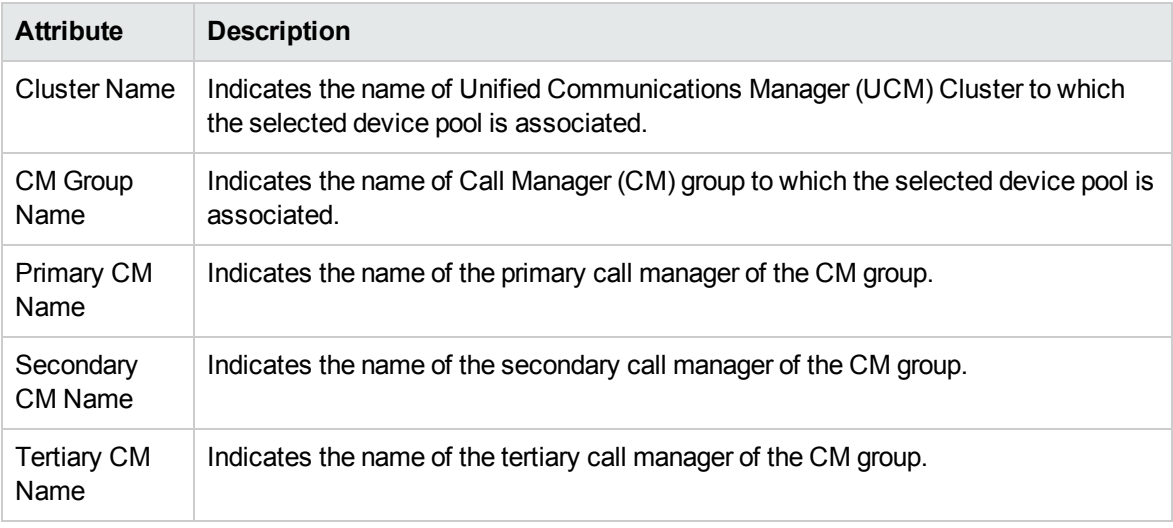

The right pane of device pool details form displays the following tabs:

- IP Phones: Displays the IP phones associated with the device pool. You can filter the listed IP phones using the available filtering options. If you select an IP phone, you can see the summary of the selected IP phone in the Analysis pane. For more information, see [Monitoring](#page-210-0) IP Phones.
- <sup>l</sup> **MGCP/SCCP Gateways**: Displays all the Media Gateway Control Protocol (MGCP) and Skinny Call Control Protocol (SCCP) gateways associated with the device pool. You can filter the listed gateways using the available filtering options. If you select an MGCP/SCCP gateway, you can see the summary of the selected gateway in the Analysis pane. For more information, see [Monitoring](#page-179-0) [MGCP/SCCP](#page-179-0) Gateways.
- **H.323 Gateways**: Displays all the H.323 gateways associated with the device pool. The view arranges the key attributes of all the discovered H.323 gateways in a table. You can filter the listed H.323 gateways using the available filtering options. If you select an H.323 gateway, you can see

the summary of the selected H.323 gateway in the Analysis pane. For more information, see [Monitoring](#page-175-0) H.323 Gateways.

- <sup>l</sup> **SRST Routers** : Displays the Survivable Remote Site Telephony (SRST) routers associated with the device pool. The view arranges the key attributes of all associated SRST routers in a table. If you select an SRST router, you can see the summary of the selected SRST router in the Analysis pane. For more information, see SRST [Routers](#page-185-0).
- **H323 Trunks**: Displays the intercluster trunks (IC trunks) associated with the device pool. The view arranges the key attributes of all associated IC trunks in a table. If you select an IC trunk, you can see the summary of the selected IC trunk in the Analysis pane. For more information, see [Monitoring](#page-191-0) H323 [Trunks.](#page-191-0)
- <sup>l</sup> **Media Devices**: Displays all media devices associated with the device pool. The view displays all types of media devices like Media Termination Point (MTP) devices, conference bridges, transcode devices, annunciators, and so on. If you select a media device, you can see the summary of the selected media device in the Analysis pane. For more information, see [Monitoring](#page-198-0) Media Devices.

#### **Analysis Pane**

The Analysis pane displays a summary of the details of the selected device pool. For more information, see [Monitoring](#page-171-0) Device Pools.

# <span id="page-175-0"></span>Monitoring H.323 Gateways

The H.323 Gateways view displays all the H.323 gateways associated with a UCM cluster. The view arranges the key attributes of all H.323 gateways in a table.

### **To launch the H.323 Gateways view, follow these steps:**

- 1. From the **Workspaces** navigation pane, click **Cisco IP Telephony** > **UCM Clusters**. The UCM Clusters view opens in the right pane.
- 2. Select a UCM Cluster of your interest and click  $\blacksquare$ . The UCM Cluster Details form opens.
- 3. Click the H.323 Gateways tab. The H.323 Gateways view opens on the right pane.

### Basic Attributes of the Cisco Voice Gateway Table

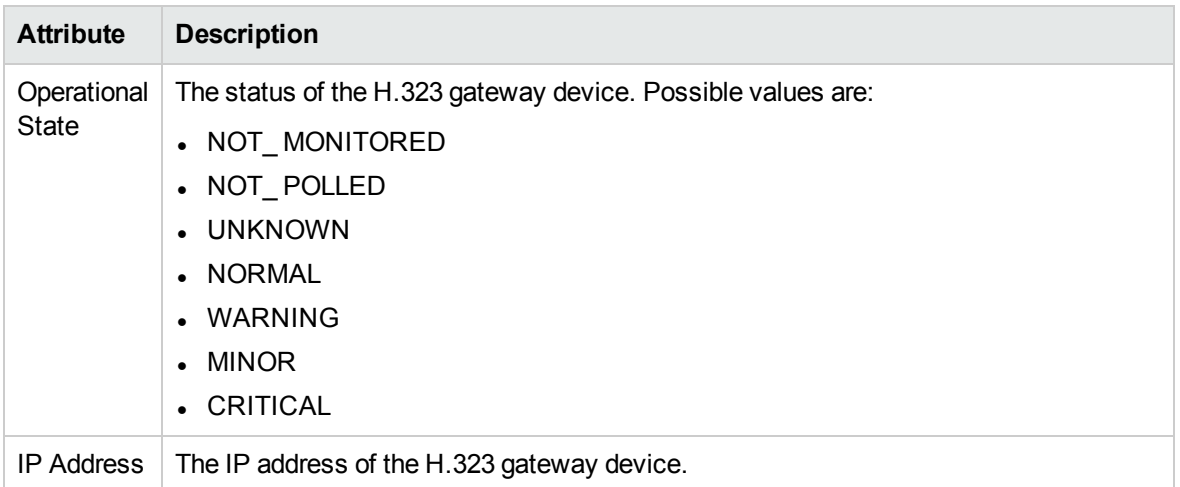

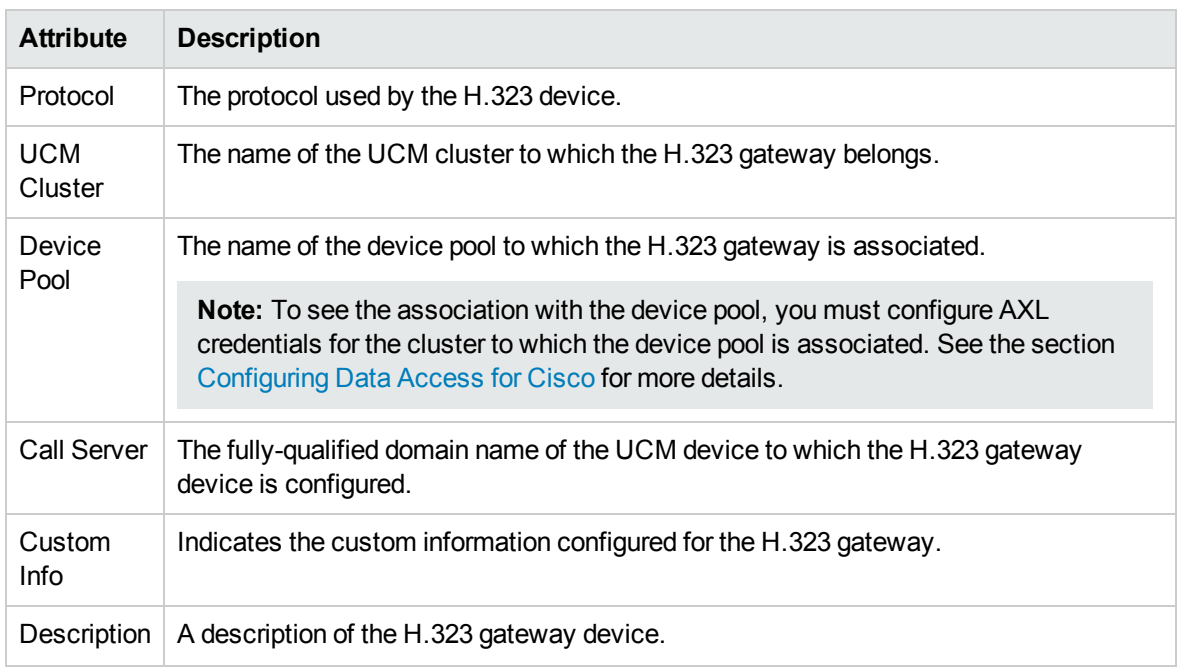

# Basic Attributes of the Cisco Voice Gateway Table, continued

#### **Filtering H.323 Gateways**

You can filter the listed H.323 gateways in the H.323 Gateways view based on the following attributes:

- Operational State
- IP Address
- Protocol
- UCM Cluster
- Device Pool
- Call Server
- Custom Info

**Note:** You can create filters for each of the listed attributes to view only the required H.323 gateways.

#### **To filter the H.323 Gateways view:**

- 1. Right-click any of the listed attribute columns of one of the H.323 gateways listed in the H.323 Gateways view and select **Filter**.
- 2. Select one of the following filters:
	- **Equals this value**: filters and lists all the H.323 gateways that have a value that is equal to the value of the column that you selected.
	- **Create Filter**: opens the Filter dialog box. This dialog box helps you specify a string and select options to perform filtering based on the string specified.
	- Is not empty: filters and lists all the H.323 gateways for which the selected column is not empty.
- <sup>l</sup> **Is empty**: filters and lists all the H.323 gateways for which the selected column is empty.
- <sup>l</sup> **Not equal to this value**: filters and lists all the H.323 gateways that do not have the value in the column that you selected.

The filtered list of H.323 gateways appears in the view.

You can also filter the H.323 gateways by right clicking the attribute column headings and selecting **Filter** and one of the following options:

- $\cdot$  Is not empty
- $\cdot$  Is empty
- **Create Filter**

All the attributes that you can use to filter are case sensitive. Make sure that you use the correct character case to specify the attribute values that you want to use to filter.

**Note:** After viewing the filtered list, always remove the filter. To remove the filter, right-click the filter attribute, and then click **Remove Filter**.

#### **Analysis Pane**

The Analysis pane provides a summary of the details of a selected H.323 gateway as follows:

#### **Voice Gateway Summary tab**

- Cluster: The names of the UCM clusters to which the selected H.323 gateway is associated.
- Device Pool: The names of the device pools to which the selected H.323 gateway is associated.
- Call Server: The fully-qualified domain names of the UCM devices with which the selected H.323 gateway device is configured.
- Management Server: The management server for the H.323 gateway. This attribute displays one of the following values:
	- Local: If the H.323 gateway is being managed by the NNMi management server console on which you are viewing the H.323 gateway details.
	- Name of the regional manager that manages the H.323 gateway.

#### **General Information tab**

- Management Mode: The management status of the selected H.323 gateway device.
- IP Address: The IP address of the selected H.323 gateway device.
- Operational State: The status of the selected H.323 gateway device.
- Model: The model of the selected H.323 gateway.
- Protocol: The protocol configured for the selected H.323 gateway.
- Description: The description configured for the selected H.323 gateway.

#### **Gateway Call Activity tab**

This tab provides the information about the active calls and the current active calls handled by the gateway. For an H.323 gateway associated with more than one cluster, the values of the configured measurement types for each of the cluster, to which the user has access, is displayed. Each measurement type displays the names of the clusters, in parentheses, associated to the H.323 gateway. To see these details, you must enable the monitoring of gateway call activity. For more information, see Enabling the [Monitoring](#page-235-0) of Gateway Call Activity.

#### **Voice Gateway Interface Details tab**

- Number of Digital T1 CAS Interfaces: The number of digital T1 CAS interfaces in the selected H.323 gateway.
- Number of ISDN T1 PRI Interfaces: The number of ISDN T1 PRI interfaces in the selected H.323 gateway.
- Number of Digital E1 CAS Interfaces: The number of digital E1 CAS interfaces in the selected H.323 gateway.
- Number of ISDN E1 PRI Interfaces: The number of ISDN E1 PRI interfaces in the selected H.323 gateway.
- Number of Other Interfaces: The number of other interfaces in the selected H.323 gateway.

# Viewing Cisco Voice Gateway Details Form

You can launch the Voice Gateway details view to view the details of a Voice Gateway device.

**To launch the Voice Gateway details view, follow these steps:**

- 1. From the **Workspaces** navigation pane, click **Cisco IP Telephony** > **UCM Clusters**. The UCM Clusters view opens in the right pane.
- 2. Select a UCM Cluster of your interest and click  $\blacksquare$ . The UCM Cluster Details form opens.
- 3. Click the H.323 Gateways tab, select a device pool of your interest, and then click **.** The Voice Gateway details form opens.

The details form for a Voice Gateway device includes an additional tab—the **Voice Gateway Interfaces** tab. The Voice Gateway Interfaces tab arranges all the key attributes of all the interfaces of the Gateway device in a table.

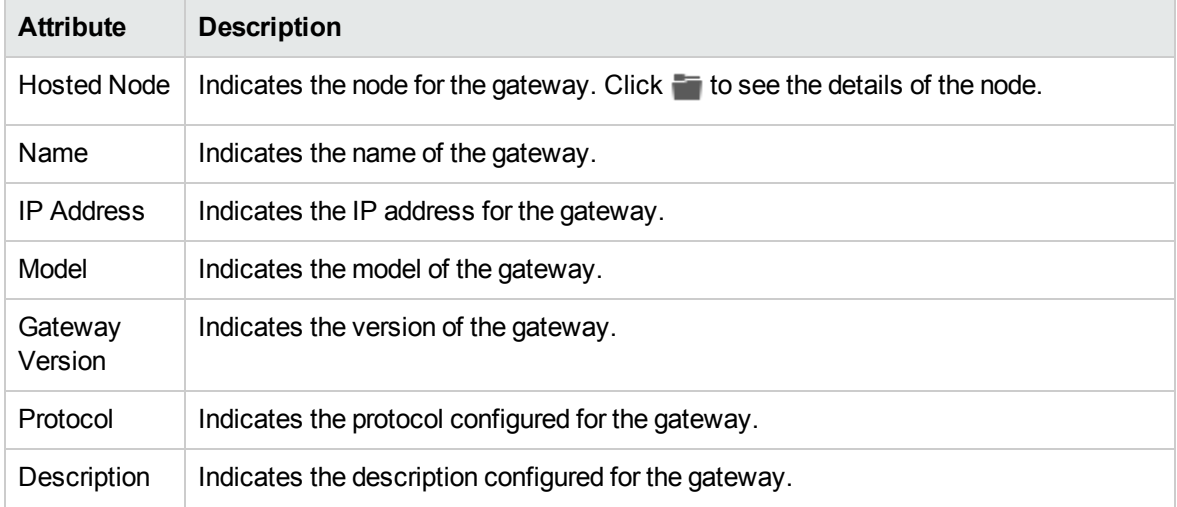

The form lists the general attributes of the voice gateway as shown in the following table.

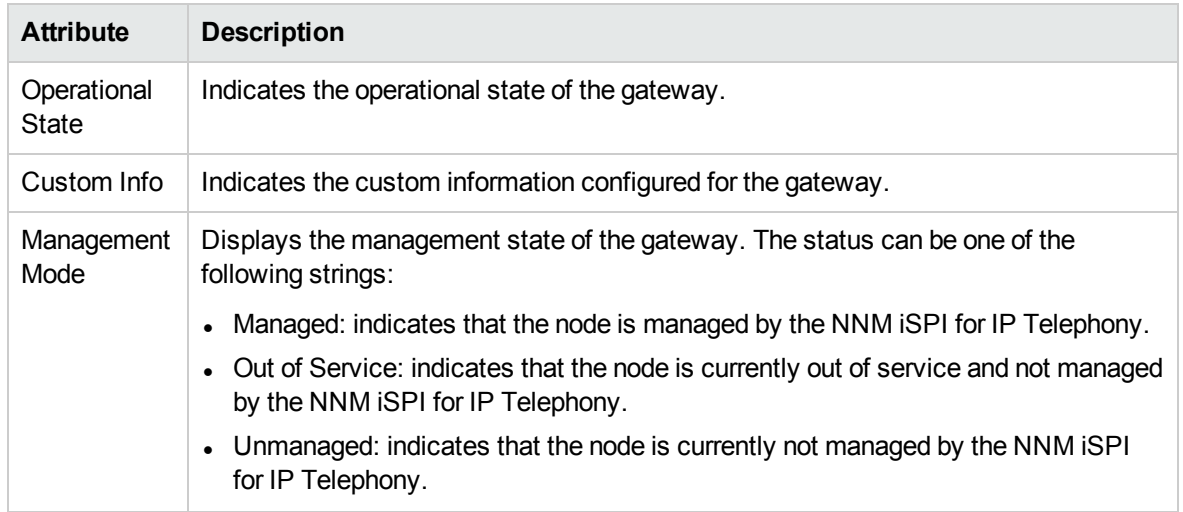

#### **Analysis Pane**

<span id="page-179-0"></span>The Analysis pane displays a summary of the details of the selected voice gateway. For more information, see Monitoring H.323 [Gateways.](#page-175-0)

# Monitoring MGCP/SCCP Gateways

The MGCP/SCCP Gateways view displays all the Media Gateway Control Protocol (MGCP) gateways, and Skinny Call Control Protocol (SCCP) gateways associated with a UCM cluster. The view arranges the key attributes of all the discovered MGCP and SCCP gateways in a table.

### **To launch the MGCP/SCCP Gateways view, follow these steps:**

- 1. From the **Workspaces** navigation pane, click **Cisco IP Telephony** > **UCM Clusters**. The UCM Clusters view opens in the right pane.
- 2. Select a UCM Cluster of your interest and click (the **Open** icon). The UCM Cluster Details form opens.
- 3. Click the MGCP/SCCP Gateways tab. The MGCP/SCCP Gateways view opens on the right pane.

#### Basic Attributes of the Cisco Voice Gateway Table

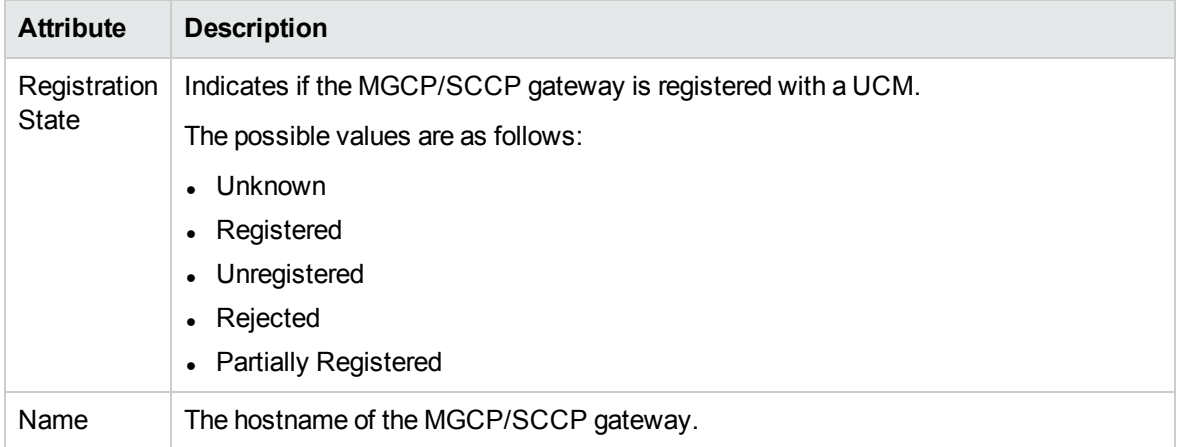
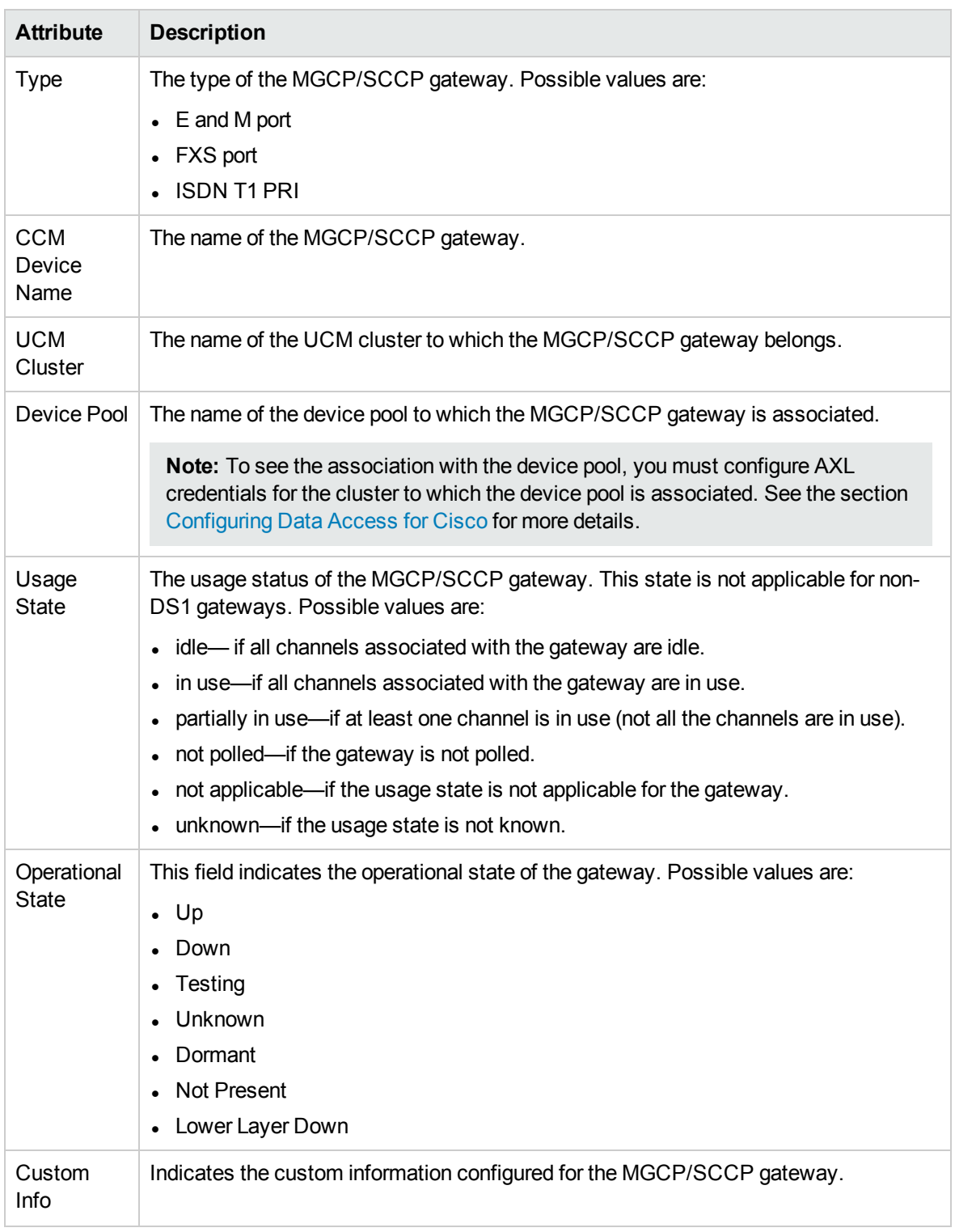

## Basic Attributes of the Cisco Voice Gateway Table, continued

## **Filtering MGCP/SCCP Gateways**

You can filter the listed MGCP/SCCP gateways in the MGCP/SCCP Gateways view based on the following attributes:

- Registration State
- Name
- $\bullet$  Type
- CCM Device Name
- UCM Cluster
- Device Pool
- Usage State
- Operational State
- Custom Info

**Note:** You can create filters for each of the listed attributes to view only the required MGCP/SCCP gateways.

#### **To filter the MGCP/SCCP Gateways view:**

- 1. Right-click any of the listed attribute columns of one of the MGCP/SCCP gateways listed in the MGCP/SCCP Gateways view and select **Filter**.
- 2. Select one of the following filters:
	- <sup>l</sup> **Equals this value**: filters and lists all the MGCP/SCCP gateways that have a value that is equal to the value of the column that you selected.
	- **Create Filter**: opens the Filter dialog box. This dialog box helps you specify a string and select options to perform filtering based on the string specified.
	- **.** Is not empty: filters and lists all the MGCP/SCCP gateways for which the selected column is not empty.
	- Is empty: filters and lists all the MGCP/SCCP gateways for which the selected column is empty.
	- <sup>l</sup> **Not equal to this value**: filters and lists all the MGCP/SCCP gateways that do not have the value in the column that you selected.

The filtered list of MGCP/SCCP gateways appears in the view.

You can also filter the MGCP/SCCP gateways by right clicking the attribute column headings and selecting **Filter** and one of the following options:

- Is not empty
- $\cdot$  Is empty
- Create Filter

All the attributes that you can use to filter are case sensitive. Make sure that you use the correct character case to specify the attribute values that you want to use to filter.

**Note:** After viewing the filtered list, always remove the filter. To remove the filter, right-click the filter attribute, and then click **Remove Filter**.

#### **Analysis Pane**

The Analysis pane provides a summary of the details of a selected MGCP/SCCP gateway as follows:

#### **Voice Gateway Interfaces Summary tab**

- Name: The name of the selected MGCP/SCCP gateway.
- Call Server: The fully-qualified domain name of the UCM device to which the selected MGCP/SCCP gateway device is configured.
- Cluster: The name of the UCM cluster to which the selected MGCP/SCCP gateway is associated
- Management Server: The management server for the MGCP/SCCP gateway. This attribute displays one of the following values:
	- Local: If the MGCP/SCCP gateway is being managed by the NNMi management server console on which you are viewing the MGCP/SCCP gateway details.
	- Name of the regional manager that manages the MGCP/SCCP gateway.

#### **Cisco VGW Interface Information tab**

- Type: : The type of the MGCP/SCCP gateway.
- Registration State: Indicates if the MGCP/SCCP gateway is registered with a UCM.
- Usage State: The usage status of the MGCP/SCCP gateway.
- Operational State: the operational state of the selected MGCP/SCCP gateway.
- Total Number of Channels: The number of channels in the selected MGCP/SCCP gateway.
- Total Number of B-Channels: The number of B-Channels in the selected MGCP/SCCP gateway.

#### **Gateway Call Activity tab**

This tab provides the information about the active calls handled by the MGCP/SCCP gateway. To see these details, you must enable monitoring of gateway call activity. For more information, see [Enabling](#page-235-0) the [Monitoring](#page-235-0) of Gateway Call Activity.

# Voice Gateway Interface Details Form

The Gateway Interface details form helps you view the details of the selected gateway interface. The left pane of a gateway interface details form displays the general attributes of the interface. The right pane displays the key attributes of the gateway channels in the selected gateway interface.

#### **Node Form: Voice Gateway Interfaces Tab**

The Voice Gateway Interfaces tab lists the key attributes of the endpoints of the Cisco Voice Gateway device.

### **Attribute Description** Registration State Indicates if the endpoint is registered with a Cisco CallManager. This state is applicable only for interfaces with the Media Gateway Control Protocol (MGCP). Possible values are: • Unknown

#### **Basic Attributes of the Voice Gateway Interfaces Tab**

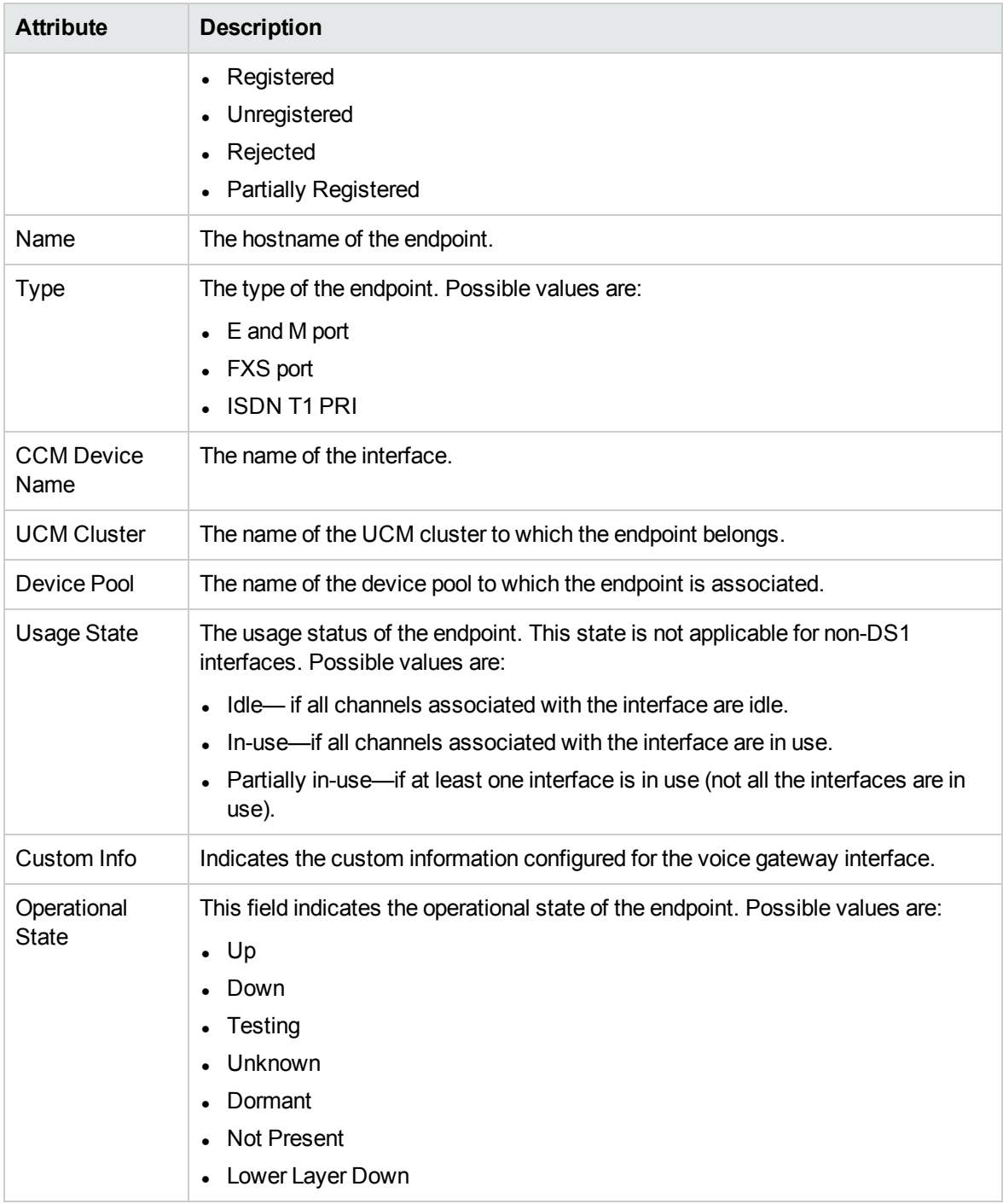

## **General Attributes of the Voice Gateway Interfaces**

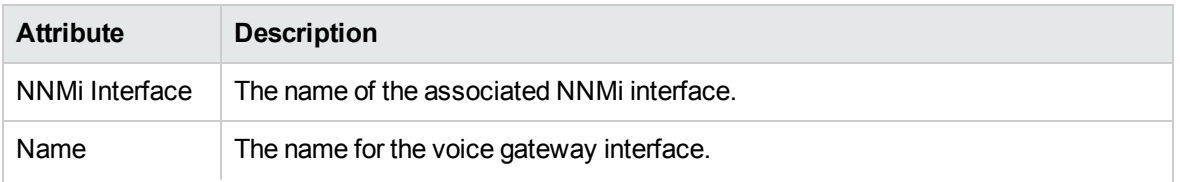

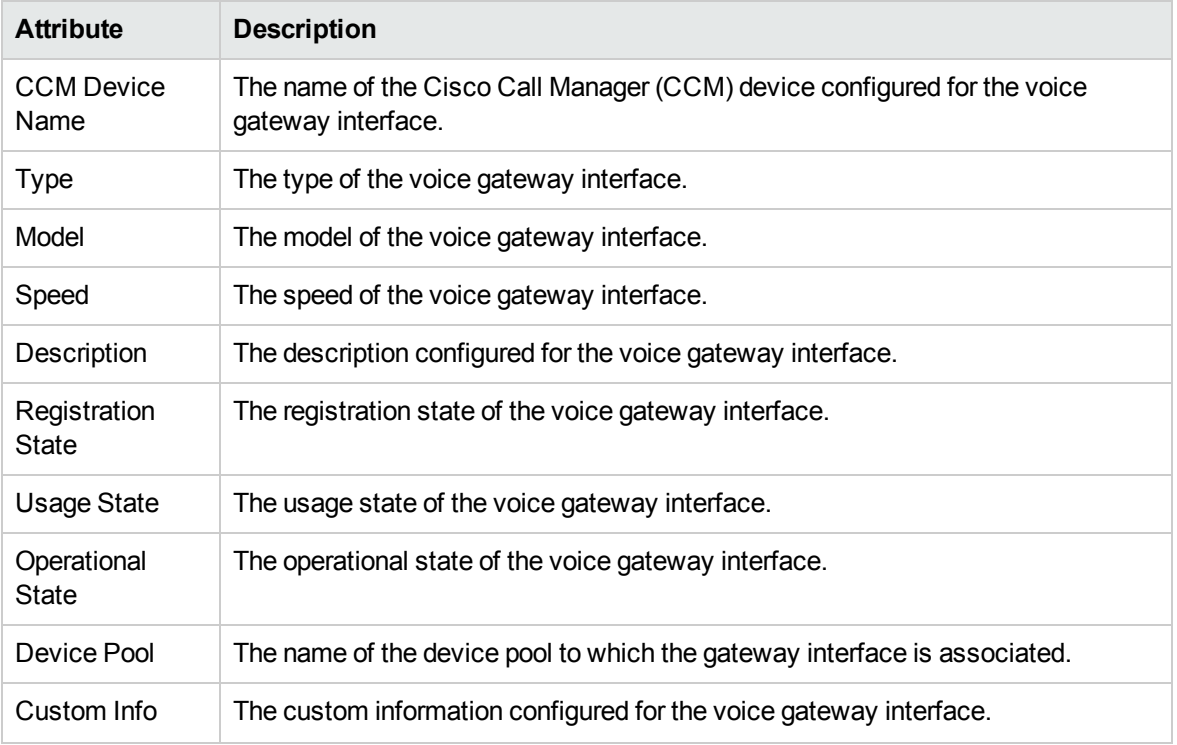

#### **Analysis Pane**

The Analysis pane provides a summary of the details of a selected gateway interface as follows:

#### **Voice Gateway Interfaces Summary tab**

- Name: The name of the selected gateway interface.
- Call Server: The fully-qualified domain name of the UCM device to which the selected gateway interface is configured.
- Cluster: The name of the UCM cluster with which the selected gateway interface is associated.
- Management Server: The management server for the gateway interface. This attribute displays one of the following values:
	- Local: If the gateway interface is being managed by the NNMi management server console on which you are viewing the gateway interface details.
	- Name of the regional manager that manages the gateway interface.

#### **Cisco VGW Interface Information tab**

- Type: The type of the gateway interface.
- Registration State: Indicates if the gateway interface is registered with a UCM.
- Usage State: The usage status of the gateway interface.
- Operational State: the operational state of the selected gateway interface.
- Total Number of Channels: The number of channels in the selected gateway interface.
- Total Number of B-Channels: The number of B-Channels in the selected gateway interface.

#### **Gateway Call Activity tab**

*Applicable only for MGCP/SCCP gateway interfaces*. This tab provides the information about the active calls handled by the gateway interface. To see these details, you must enable monitoring of gateway call activity. For more information, see Configure Gateway Call Activity [Monitoring](#page-234-0). The H.323 gateway interfaces display the value as *Not Applicable*.

# Voice Gateway Channels Details Form

The Voice Gateway Channels details form displays the general attributes of the selected voice gateway channel.

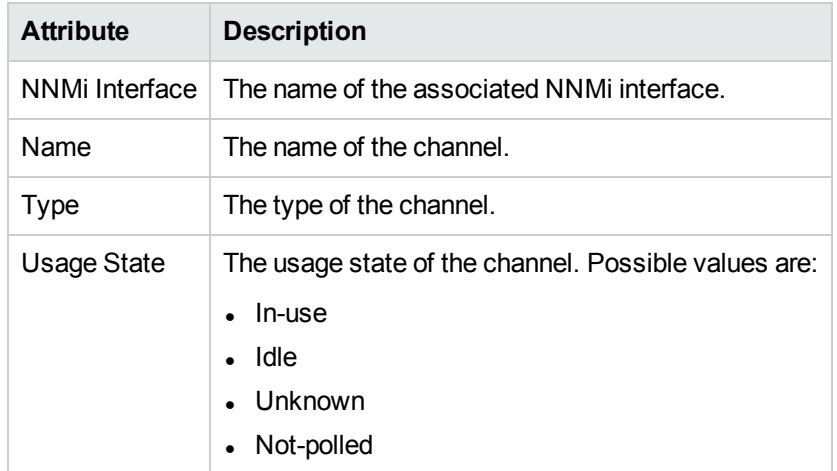

### Basic Attributes of the Voice Gateway Channels Tab

#### **Analysis Pane**

The Analysis pane provides a summary of the details of a selected gateway channel as follows:

#### **Voice Gateway Channels Summary tab**

- Name: The name of the selected channel.
- Management Server: The management server for the gateway channel. This attribute displays one of the following values:
	- Local: If the gateway channel is being managed by the NNMi management server console on which you are viewing the gateway channel details.
	- Name of the regional manager that manages the gateway channel.

#### **Cisco VGW Channel Information tab**

- Type: The type of the channel.
- Usage State: The usage state of the channel.

# Monitoring SRST Routers

The SRST Routers view displays the details of the Survivable Remote Site Telephony (SRST) routers associated with a UCM cluster. The view arranges the key attributes of the SRST routers in a table.

To discover and monitor SRST nodes, you must configure the AXL access for the Cisco Unified Communications Manager publisher server of the cluster to which the SRST nodes are registered.

#### **To launch the SRST Routers view, follow these steps:**

- 1. From the **Workspaces** pane, click **Cisco IP Telephony** > **UCM Clusters**. The UCM Clusters view opens in the right pane.
- 2. Select a UCM Cluster of your interest and click (the **Open** icon). The UCM Cluster Details form opens.
- 3. Click the **SRST Routers** tab. The SRST Routers view opens on the right pane.

### Basic Attributes of the SRST Routers Table

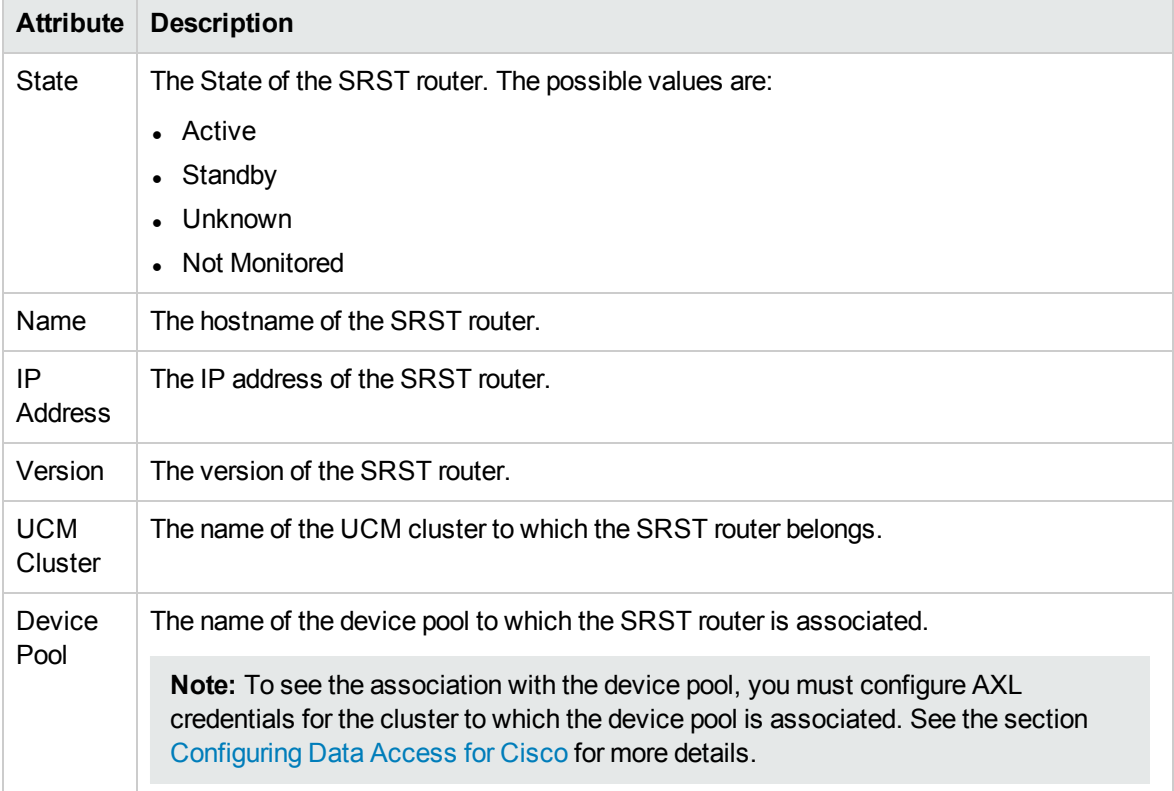

#### **Filtering SRST Routers**

You can filter the listed SRST router in the SRST Routers view based on the management server.

#### **To filter the SRST Routers view:**

- 1. Right-click the **Management Server** attribute column of one of the SRST routers listed in the SRST Routers view.
- 2. Select one of the following filters:
	- **Equals this value**: filters and lists all the SRST routers that have a value that is equal to the value of the column that you selected.
	- **Create Filter**: opens the Filter dialog box. This dialog box helps you specify a string and select options to perform filtering based on the string specified.
- <sup>l</sup> **Is not empty**: filters and lists all the SRST routers for which the selected column is not empty.
- **Is empty**: filters and lists all the SRST routers for which the selected column is empty.
- **Not equal to this value**: filters and lists all the SRST routers that do not have the value in the column that you selected.

The filtered list of SRST routers appears in the view.

**Note:** After viewing the filtered list, always remove the filter. To remove the filter, right-click the filter attribute, and then click **Remove Filter**.

You can view the details of a single SRST router in a form.

#### **To view the Call Controller form**:

Select an SRST router from the list of SRST routers displayed and click (the **Open** icon) to open the Call [Controller](#page-213-0) Details Form. This form displays the attributes for the selected SRST router.

#### **Analysis Pane**

The Analysis pane provides a summary of the details of a selected SRST router as follows:

#### **Cisco Call Controller Details Summary tab**

- Cluster: The name of the UCM cluster to which the selected SRST router is associated.
- Device Pool: The name of the device pool to which the selected SRST router is associated.
- Management Server: The management server for the SRST router. This attribute displays one of the following values:
	- Local: If the SRST router is being managed by the NNMi management server console on which you are viewing the SRST router details.
	- Name of the regional manager that manages the SRST router.

#### **General Information tab**

- Name: The hostname of the SRST router. If the hostname is not available, the IP address is displayed.
- Management Mode: The management status of the selected SRST router device.
- Controller Type: The type of the selected SRST router. For SRST routers, the only possible value in this field is SRST Router.
- Version: The version of the selected SRST router.
- Description: A short description of the selected SRST router.

#### **Device Registrations tab**

- Registered IP Phone Extensions: The number of IP phones associated with the selected SRST router.
- Configured IP Phone Extensions: The number of IP phones managed by the selected SRST router.

# Cisco Call Controller Details Form

If you select a Unified Communication Manager (UCM), Survivable Remote Site Telephony (SRST) router, or Unified Call Manager Express (UCME) and click (the **Open** icon), you can see the details of the selected UCM, UCME, or SRST router in the Cisco Call Controller Details form.

The Cisco Call Controller Details form helps you view the node details of the selected Cisco Call Controller server, the associated gatekeepers, the IP phones associated with it, and the IP phones configured with an SRST router. The form presents two different panes.

The right pane lists the following details:

- Gatekeepers: The Gatekeepers tab displays the details of all the gatekeepers associated with the selected Cisco Call Controller server. The tab displays the details of every associated gatekeeper in the format presented in the Cisco [Gatekeepers](#page-216-0) view.
- Controlled IP Phones: The Controlled IP Phones tab displays the details of all the IP phones associated with the selected Cisco Call Controller server. The tab displays the details of every associated IP phone in the format presented in the Cisco IP [Phones](#page-210-0) view.
- <sup>l</sup> *Only visible when launched from the SRST Routers tab.* Configured IP Phones: The Configured IP Phones tab displays the list of IP phones configured with an SRST router. The tab displays the details of the IP phones registered with the SRST Router as shown in the SRST Router Configured IP Phones page.
- Incidents: The incidents generated for the Cisco Unified Communications Manager state changes.

The left pane lists the following details of the selected Cisco Unified Communications Manager.

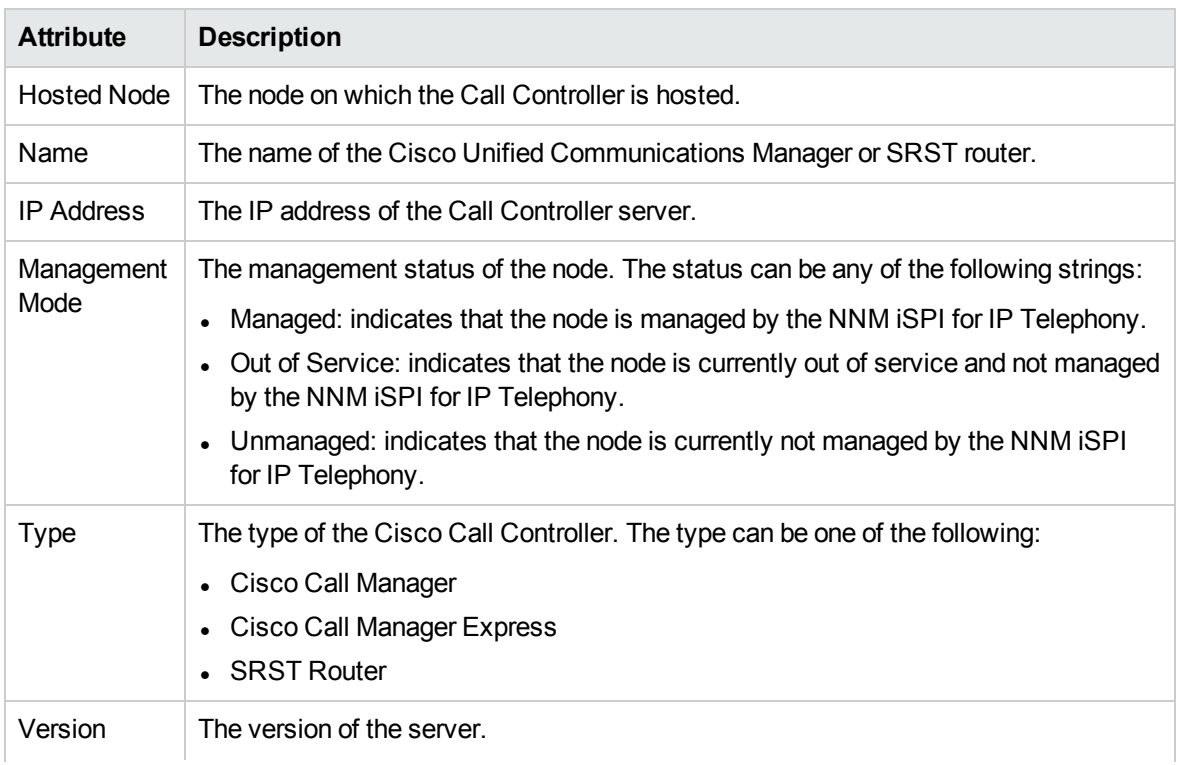

#### Basic Attributes

## Basic Attributes, continued

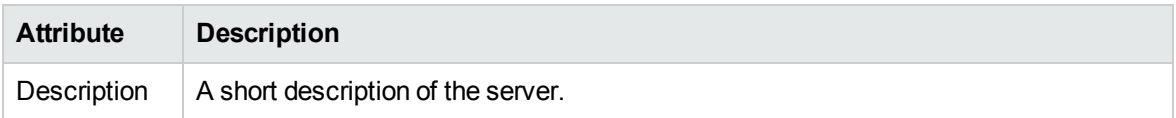

## Call Manager Specific Attributes

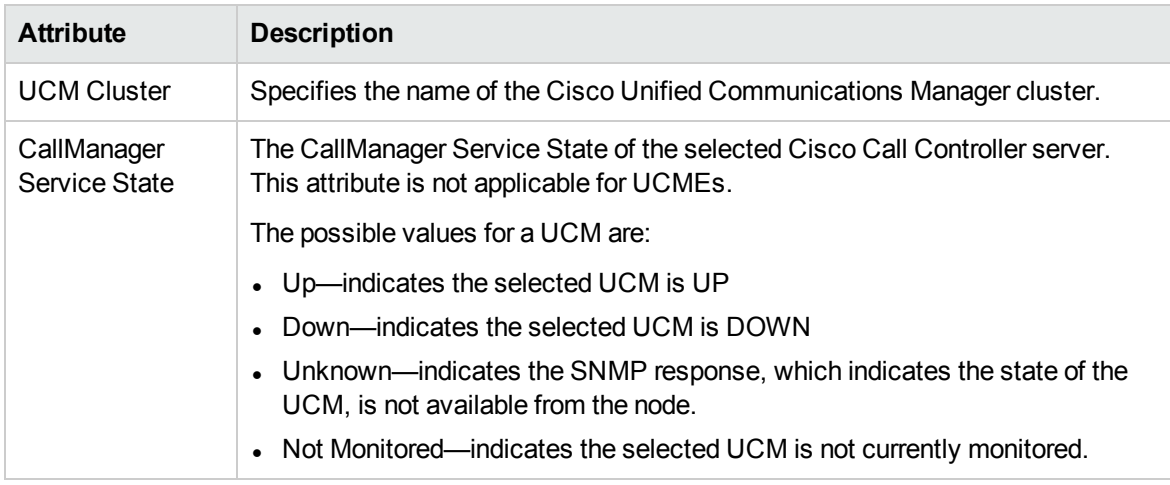

## Only visible when launched from the SRST Router view. SRST Router Specific Attributes

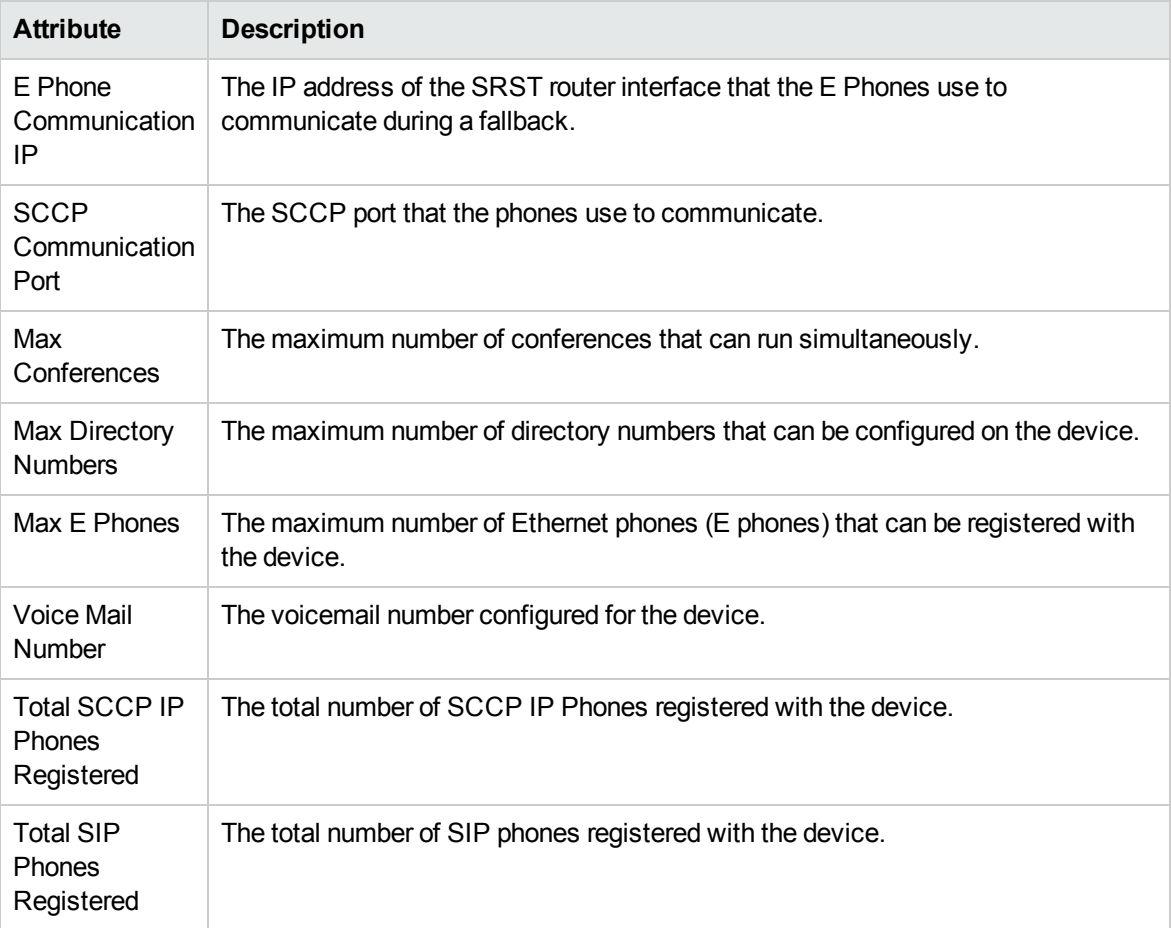

## Only visible when launched from the SRST Router view. SRST Router Specific Attributes, continued

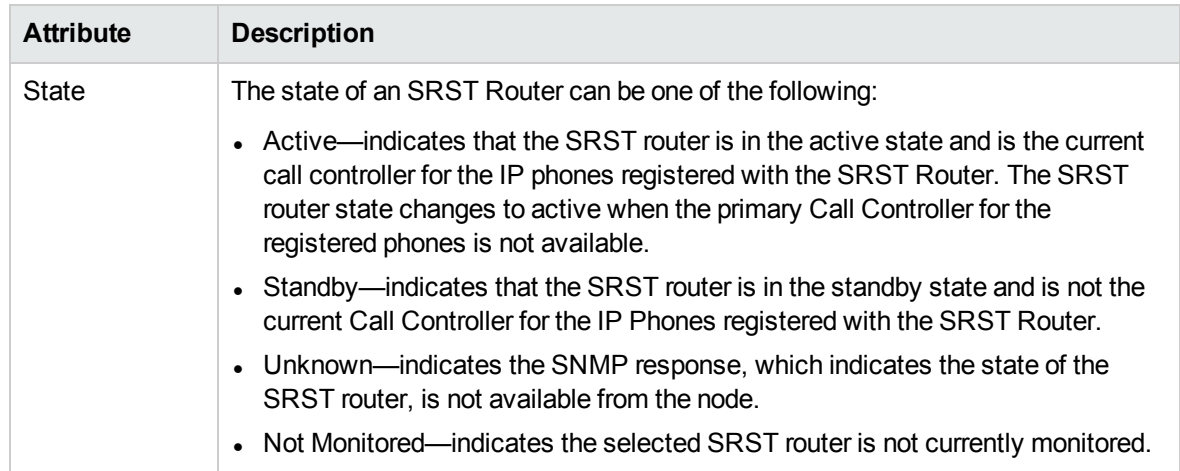

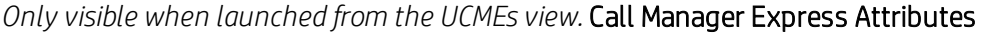

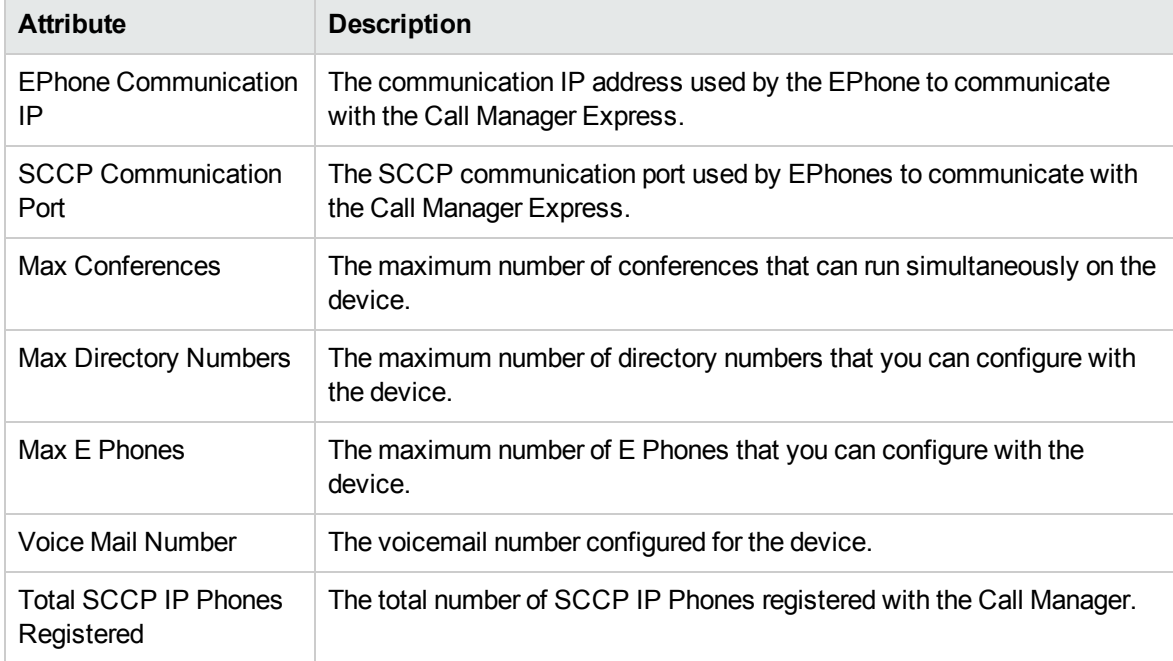

#### **Analysis Pane**

The Analysis pane provides a summary of the details of a selected Cisco Call Controller as follows:

#### **Cisco Call Controller Details Summary tab**

- Name: The name of the selected Cisco Call Controller.
- <sup>l</sup> Management Address *(Only when launched from the UCMs view)*: The external (public) IP address of the selected UCM.
- <sup>l</sup> Cluster *(Only when launched from the UCMs or SRST Routers view)*: The name of the cluster to which the UCM or SRST router belongs.
- Device Pool (Only when launched from the SRST Routers view): The name of the device pool with which the SRST router is associated.
- Tenant (Only when launched from the UCMEs view): The name of the tenant to which the UCME belongs.
- Management Server: The management server for the Cisco Call Controller. This attribute displays one of the following values:
	- Local: If the Cisco Call Controller is being managed by the NNMi management server console on which you are viewing the Cisco Call Controller details.
	- Name of the regional manager that manages Cisco Call Controller.

#### **General Information tab**

- Management Mode: The management status of the selected Cisco Call Controller.
- IP Address: The IP address of the selected Cisco Call Controller.
- Controller Type: The type of the selected Cisco Call Controller.
- Version: The version of the selected Cisco Call Controller.
- Description: A short description of the selected Cisco Call Controller.

*Only when launched from the UCMEs or SRST Routers view.* **Device Registrations tab**

- Registered IP Phones: The number of IP phones associated with the selected SRST router or Cisco Unified Communications Manager Express.
- <span id="page-191-0"></span>• Configured IP Phones: The number of IP phones configured with the SRST router.

# Monitoring H323 Trunks

The H323 Trunks view displays the H323 intercluster trunks (IC trunks) associated with a UCM cluster. The view arranges the key attributes of all the associated H323 IC trunks in a table.

#### **To launch the Cisco H323 Trunks view, follow these steps:**

- 1. From the **Workspaces** navigation pane, click **Cisco IP Telephony** > **UCM Clusters**. The UCM Clusters view opens in the right pane.
- 2. Select a UCM Cluster of your interest and click (the Open icon). The UCM Cluster Details form opens.
- 3. Click the H323 Trunks tab. The H323 Trunks view opens on the right pane.

#### Basic Attributes of the IC Trunks Table

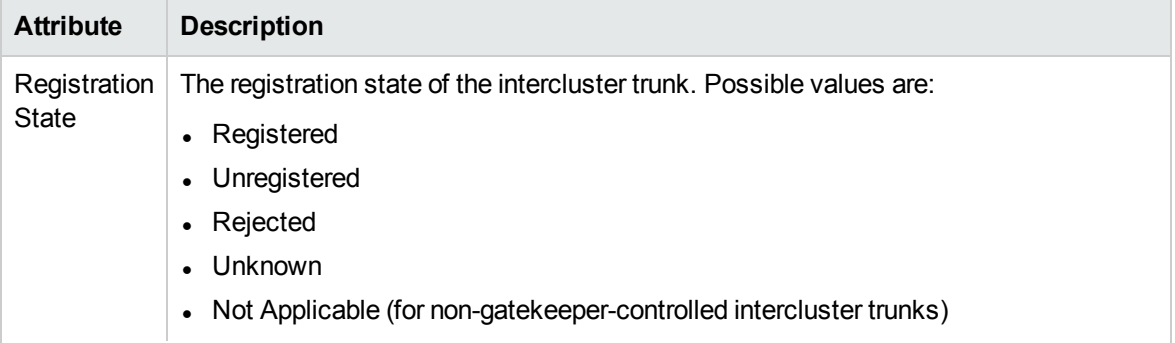

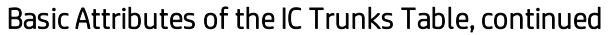

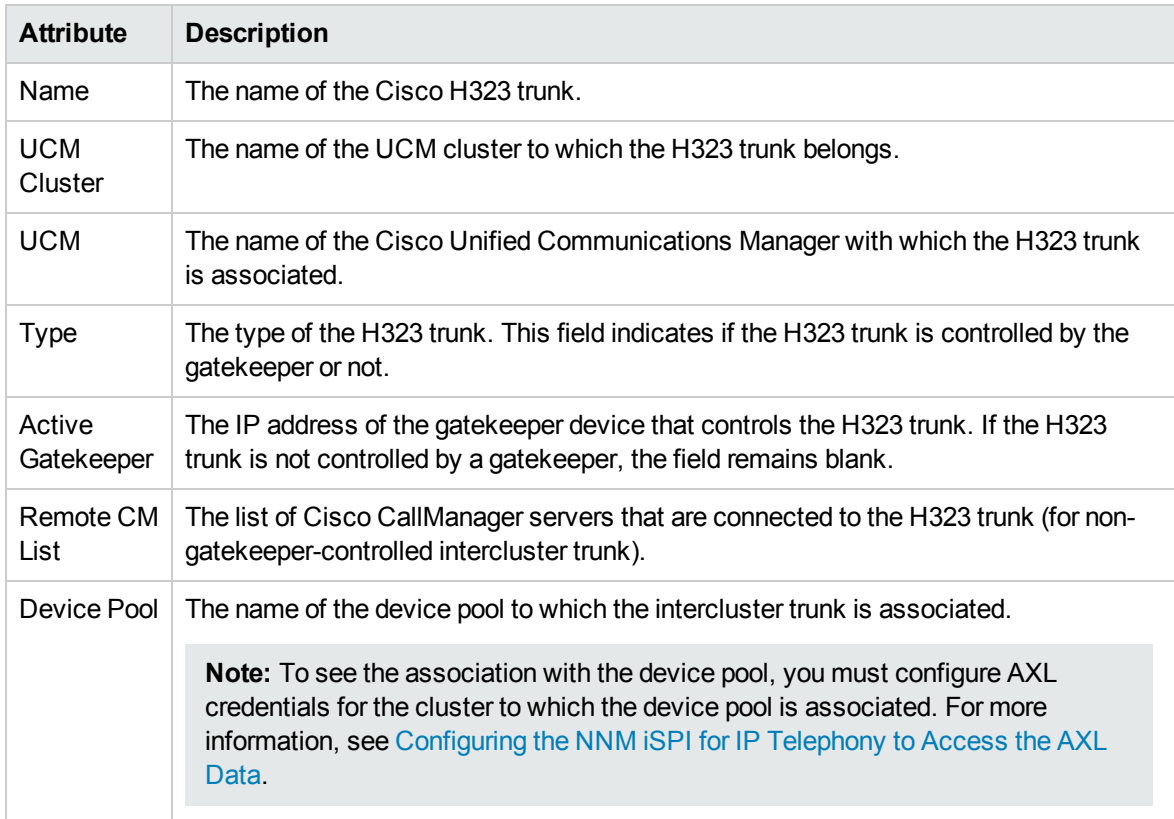

The NNM iSPI for IP Telephony retrieves the registration state of only gatekeeper-controlled H323 trunks. When the state of an intercluster trunk becomes *Rejected* or *Unregistered*, the NNM iSPI for IP Telephony sends an incident to the NNMi incident browser.

#### **Filtering Cisco IC Trunks**

You can filter the listed H323 trunks in the H323 Trunks view based on the following attributes of the H323 trunk:

- Registration State
- Name
- $\cdot$  Type
- Active Gatekeeper
- Remote CM List
- Cluster
- Device Pool

**Note:** You can create filters for each of the listed attributes to view only the required IC trunks.

#### **To filter the H323 Trunks view, follow these steps:**

1. Right-click any of the listed attribute columns of one of the H323 trunks listed in the H323 Trunks view.

- 2. Select one of the following filters:
	- **Equals this value**: filters and lists all the H323 trunks that have a value that is equal to the value of the column that you selected.
	- **Create Filter**: opens the Filter dialog box. This dialog box helps you specify a string and select options to perform filtering based on the string specified.
	- <sup>l</sup> **Is not empty**: filters and lists all the H323 trunks for which the selected column is not empty.
	- Is empty: filters and lists all the H323 trunks for which the selected column is empty.
	- **Not equal to this value**: filters and lists all the H323 trunks that do not have the value in the column that you selected.

The filtered list of H323 trunks appears in the view.

You can also filter the H323 trunks by right clicking the attribute column headings and selecting **Filter** and one of the following options:

- Is not empty
- $\bullet$  Is empty
- Create Filter

**Note:** Apart from the **Registration State** attribute, all the other attributes that you can use to filter are case sensitive. Make sure that you use the correct character case to specify the attribute values that you want to use to filter.

**Note:** After viewing the filtered list, always remove the filter. To remove the filter, right-click the filter attribute, and then click **Remove Filter**.

You can view the details of a single Cisco H323 trunk within a form.

#### **To view the H323 Trunk form, follow :**

In the H323 Trunks view, select the node of your interest, and then click (the Open icon). The H323 Trunk Details Form opens.

To view the Node Form for the intercluster trunk, click  $\overline{\mathbb{H}}$ , and then click **Open**. The Node Form opens displaying the details of the H323 trunk.

#### **Analysis Pane**

The Analysis pane provides a summary of the details of a selected H323 trunk as follows:

#### **H323 Trunk Details Summary tab**

- Name: The name of the selected the H323 trunk.
- Cluster: The name of the UCM cluster to which the selected the H323 trunk is associated.
- Device Pool: The name of the device pool to which the selected the H323 trunk is associated.
- Management Server: The management server for the H323 trunk. This attribute displays one of the following values:
- Local: If the H323 trunk is being managed by the NNMi management server console on which you are viewing the H323 trunk details.
- Name of the regional manager that manages the H323 trunk.

#### **General Information tab**

- Type: The type of the H323 trunk. This field indicates if the H323 trunk is controlled by the gatekeeper or not.
- Active GateKeeper: The IP address of the gatekeeper device that is active.
- Configured GateKeeper: The IP address of the gatekeeper device that controls the H323 trunk.
- Remote CM List: The list of UCMs that are connected to the H323 trunk (for non-gatekeepercontrolled H323 trunk).

# H323 Trunk Details Form

The H323 Trunk form helps you view the node details of the selected H323 trunk and the gatekeepers associated with the trunk. The form presents two different panes.

The right pane lists the following details:

- Controlling gatekeepers: The Controlling Gatekeepers tab displays the details of the gatekeeper device that controls the intercluster trunk. The tab displays the details of the gatekeeper in the format presented in the Cisco [Gatekeepers](#page-216-0) view.
- Incidents: This tab lists the incidents generated based on the state of the H323 trunk.

The left pane lists the following details of the selected Cisco H323 trunk:

#### Basic Attributes of the Selected Cisco H323 Trunk

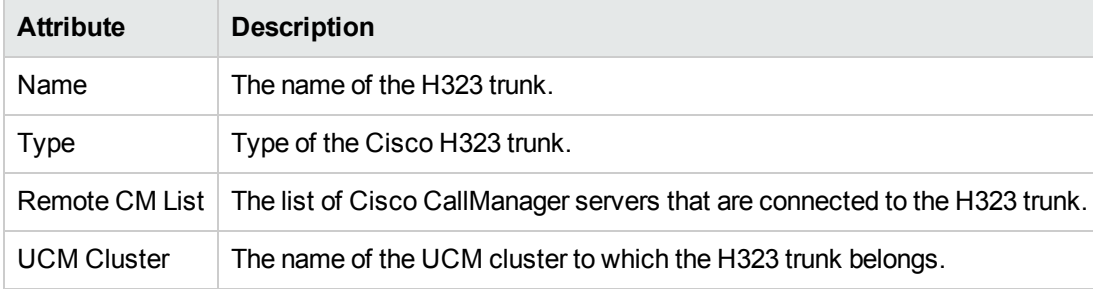

#### **Basic Attributes of the Gatekeeper**

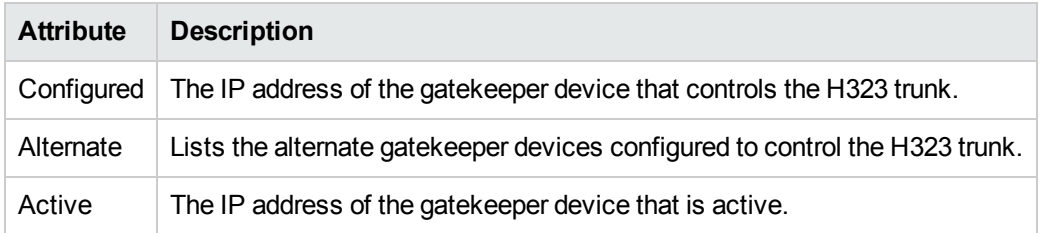

#### **Analysis Pane**

The Analysis pane displays a summary of the details of the selected intercluster trunk. For more information, see [Monitoring](#page-191-0) H323 Trunks.

# <span id="page-195-0"></span>Monitoring SIP Trunks

The SIP Trunks view displays the SIP trunks associated with a UCM cluster. The view arranges the key attributes of all associated SIP trunks in a table.

#### **To launch the Cisco SIP Trunks view, follow these steps:**

- 1. From the **Workspaces** navigation pane, click **Cisco IP Telephony** > **UCM Clusters**. The UCM Clusters view opens in the right pane.
- 2. Select a UCM Cluster of your interest, and then click (the **Open** icon). The UCM Cluster Details form opens.
- 3. Click the SIP Trunks tab. The SIP Trunks view opens on the right pane.

### Basic Attributes of the SIP Trunks Table

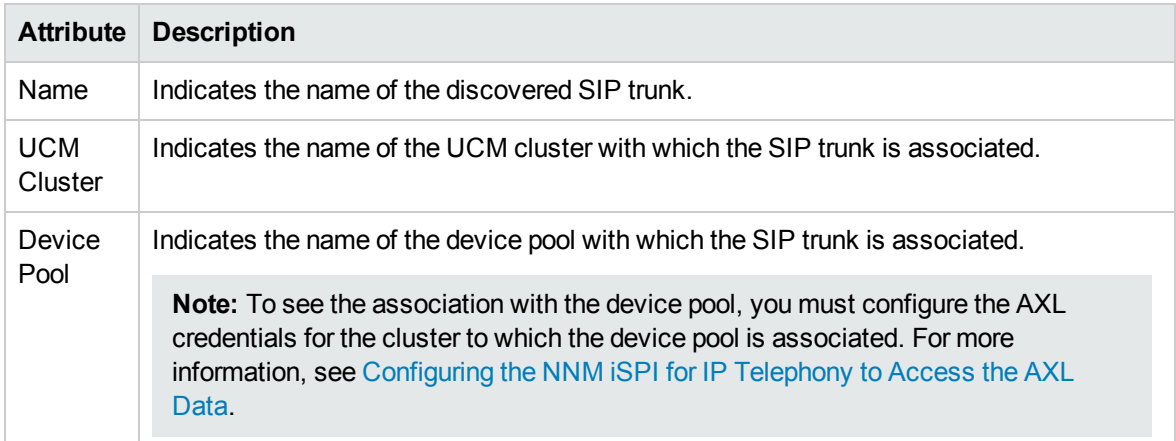

#### **SIP Trunk Details Form**

You can view the details of the selected SIP Trunk using the SIP Trunk [Details](#page-196-0) form.

#### **To view the SIP Trunk Details form, follow this step**:

• From the SIP Trunk view table, select the SIP Trunk for which you want to view the details, and then click . The SIP Trunk Details form opens.

#### **Analysis Pane**

You can view a summary of the details of the selected SIP Trunk on the Analysis pane. The following tabs and related details are displayed:

#### **SIP Trunk Details Summary tab**

- SIP Trunk Name: The name of the SIP trunk.
- Cluster: The name of the UCM cluster.
- Device Pool Name: The name of the device pool.
- SIP trunk Remote CM List: The list of the remote CUCM servers.

#### **SIP Trunk Session tab**

Displays the details of the measurement types configured for the SIP Trunk Sessions. For more information about the measurement types configured for SIP Trunk Sessions, see [Enabling](#page-252-0) the [Monitoring](#page-252-0) of SIP Trunk Sessions.

# <span id="page-196-0"></span>SIP Trunk Details Form

The SIP Trunk Details form is split into two panes. The left pane displays the general attributes of the SIP Trunk. The right pane displays the following tabs:

- UCMs displays the list of UCMs associated with the SIP Trunk. For more information about the **UCMs** tab, see [Monitoring](#page-165-0) UCMs.
- Destinations displays the IP address and the port details of the Cisco SIP trunk destination.
- Incidents lists the incidents generated based on the state of the SIP trunk.

#### **General**

The attributes that appear under the **General** section are described in the following table:

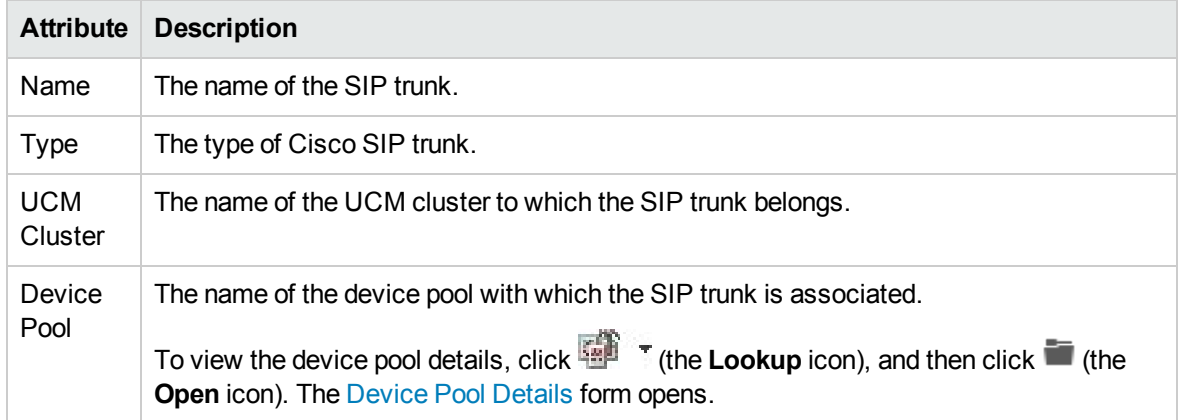

#### **Analysis Pane**

<span id="page-196-1"></span>The Analysis pane displays a summary of the details of the selected SIP trunk. For more information, see [Monitoring](#page-195-0) SIP Trunks.

## Monitoring NTP Servers

The NTP Servers view displays the status of the Network Time Protocol (NTP) servers associated with a UCM cluster. The view arranges the key attributes of all associated NTP servers in a table.

#### **To launch the Cisco NTP Servers view, follow these steps:**

- 1. From the **Workspaces** navigation pane, click **Cisco IP Telephony** > **UCM Clusters**. The UCM Clusters view opens in the right pane.
- 2. Select a UCM Cluster of your interest, and then click (the **Open** icon). The UCM Cluster Details form opens.
- 3. Click the NTP Servers tab. The NTP Servers view opens on the right pane.

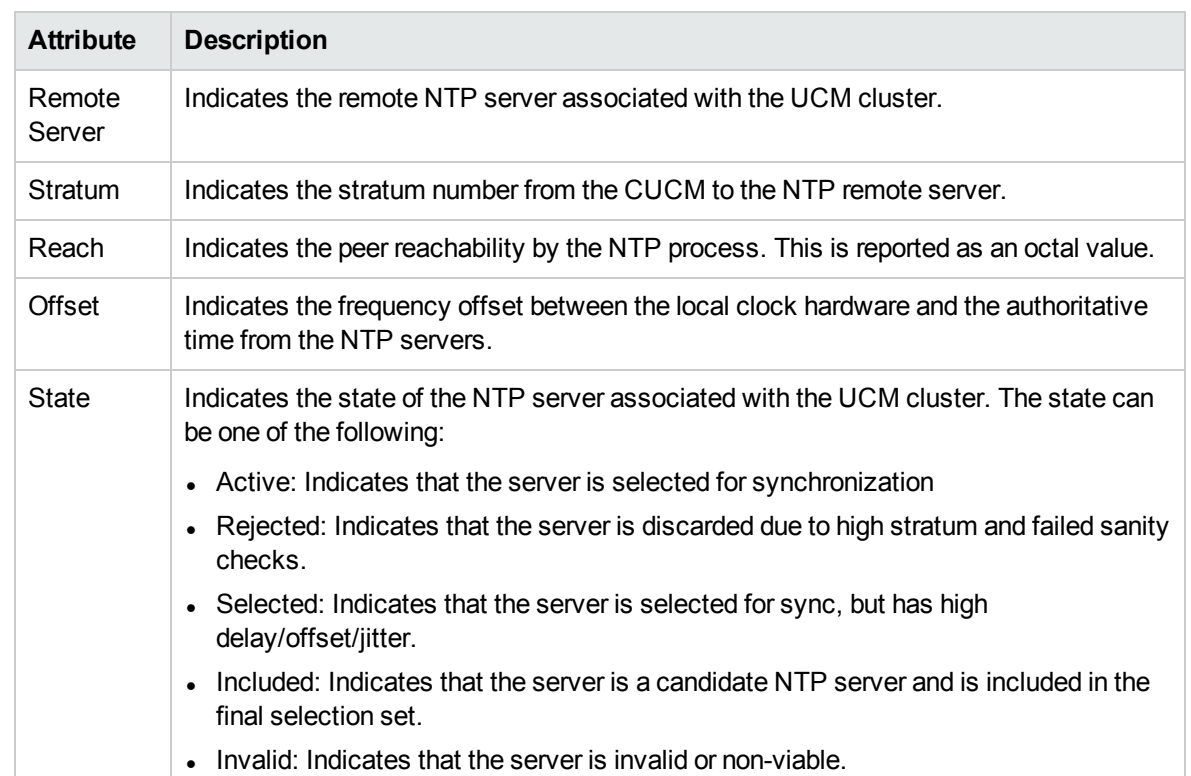

### Basic Attributes of the NTP Servers Table

#### **NTP Server Details Form**

You can view the details of the selected NTP Server using the NTP Server [Details](#page-198-0) form.

#### **To view the NTP Server Details form, follow this step**:

• From the NTP Servers view table, select the NTP Server for which you want to view the details, and then click  $\blacksquare$ . The NTP Server Details form opens.

#### **Analysis Pane**

You can view a summary of the details of the selected NTP Server on the Analysis pane. The following tabs and related details are displayed:

#### **NTP Server Details Summary tab**

- Remote Server: The remote NTP server associated with the UCM cluster.
- Stratum: The stratum number from the CUCM to the NTP remote server.
- Reach: The peer reachability by the NTP process.
- Clock Offset: The frequency offset between the local clock hardware and the authoritative time from the NTP servers.
- <sup>l</sup> Cluster NTP Status: The state of the NTP server associated with the UCM cluster.
- Management Server: The management server of the UCM subscriber group. This attribute displays one of the following values:
	- Local: If the UCM subscriber group is being managed by the NNMi management server console on which you are viewing the UCM subscriber group details.

• Name of the regional manager that manages the UCM subscriber group.

#### **Remote Server tab**

This tab displays the following details of the selected NTP server associated with the UCM cluster:

- Remote Server
- <sup>l</sup> Reach
- Clock Offset
- <span id="page-198-0"></span>• Cluster NTP Status

# NTP Server Details Form

The NTP Server Details form is split into two panes. The left pane displays the general attributes of the NTP Server. The right pane displays the following tab:

• Incidents

#### **General**

The attributes that appear under the **General** section are described in the following table:

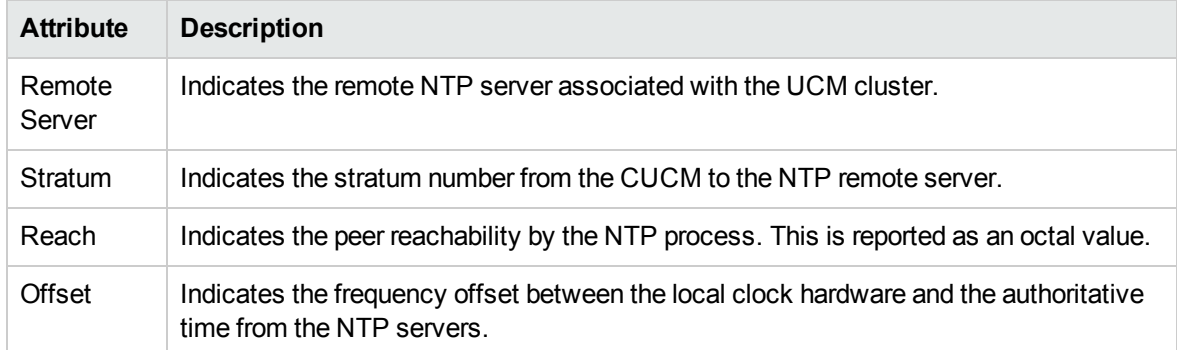

#### **Analysis Pane**

<span id="page-198-1"></span>The Analysis pane displays a summary of the details of the selected NTP Status. For more information, see [Monitoring](#page-196-1) NTP Servers.

# Monitoring Media Devices

The Media Devices view displays the media devices associated with a UCM cluster. You can monitor the following types of media devices:

- Cisco Annunciator Device
- Cisco Hardware (HW) Conference Bridge Device
- Cisco Music On Hold (MOH) Device
- Cisco Media Termination Point (MTP) Device
- Cisco Software (SW) Conference Bridge Device
- Cisco Transcode Device

#### **To launch the Media Devices view, follow these steps:**

- 1. From the **Workspaces** pane, click **Cisco IP Telephony** > **UCM Clusters**. The UCM Clusters view opens in the right pane.
- 2. Select a UCM Cluster of your interest and click . The UCM Cluster Details form opens.
- 3. Click the **Media Devices** tab. The Media Resources view opens on the right pane. You can see the monitored media devices in the cluster.

#### Basic Attributes of the Media Devices Table

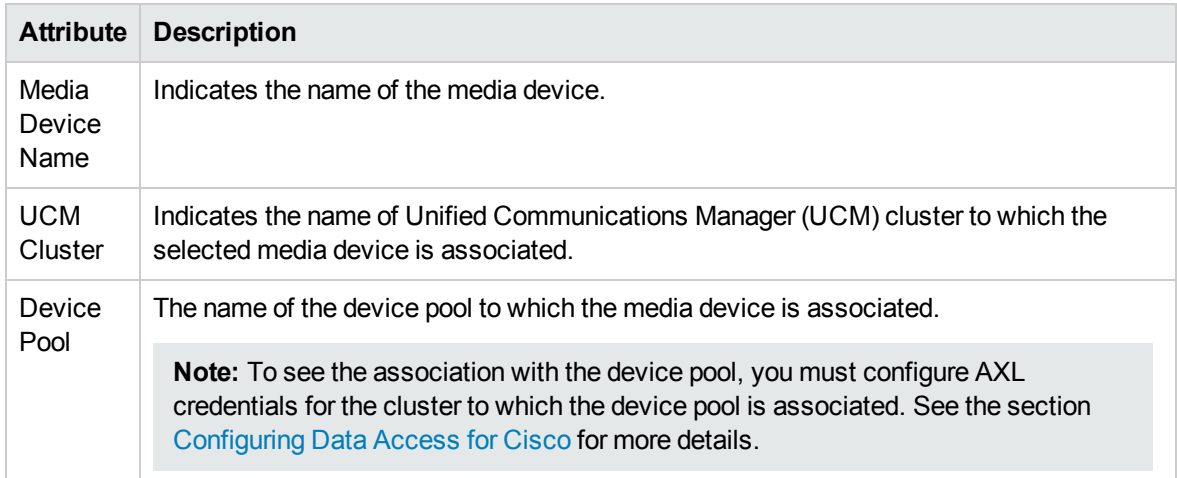

#### **Filtering Media Devices**

You can filter the listed media devices in the Media Devices view based on the following attributes:

- Media Device Name
- UCM Cluster
- Device Pool

#### **To filter the Media Devices view:**

- 1. Right-click any of the listed attribute columns of one of the media devices listed in the Media Devices view and select **Filter**.
- 2. Select one of the following filters:
	- <sup>l</sup> **Equals this value**: filters and lists all the media devices that have a value that is equal to the value of the column that you selected.
	- **Create Filter**: opens the Filter dialog box. This dialog box helps you specify a string and select options to perform filtering based on the string specified.
	- **Is not empty**: filters and lists all the media devices for which the selected column is not empty.
	- **Is empty**: filters and lists all the media devices for which the selected column is empty.
	- <sup>l</sup> **Not equal to this value**: filters and lists all the media devices that do not have the value in the column that you selected.The filtered list of media devices appears in the view.

**Note:** After viewing the filtered list, always remove the filter. To remove the filter, right-click the filter attribute, and then click **Remove Filter**.

You can view the details of a single media device in a form.

#### **To view the Media Device Detail form**:

Select a media device from the list of media resources displayed and click  $\blacksquare$  to open the [Media](#page-200-0) [Device](#page-200-0) Details Form. This form displays the attributes for the selected media device.

#### **Analysis Pane**

The Analysis pane provides a summary of the details of a selected media device as follows:

#### **Media Device Details Summary tab**

- Device Pool Name: The name of the device pool to which the selected media device is associated.
- $\bullet$  UCM Cluster: The name of the UCM cluster to which the selected media device is associated.
- Management Server: The management server for the media device. This attribute displays one of the following values:
	- Local: If the media device is being managed by the NNMi management server console on which you are viewing the media device details.
	- Name of the regional manager that manages the media device.

#### **General Information tab**

- Description: A short description of the selected media device.
- Type: The type of the media device.
- IP Address: The IP address of the selected media device.

#### **Media Resources Availability tab**

- Total Resources: The number of resources present on the media device. The sum of available resources and active resources represents total resources.
- Available Resources: The number of resources that are available to be used. These resources are not in use at the current time.
- Active Resources: The number of resources that are currently in use.
- Unavailable Resources: The total number of unsuccessful attempts made to allocate a media resource from the device. The unsuccessful attempts occur when all media resources in the device are in use.

# <span id="page-200-0"></span>Media Device Details Form

The Media Device Details form helps you to view the details of the selected media device.

#### **To launch the Media Device Details view, follow these steps:**

- 1. From the **Workspaces** navigation pane, click **Cisco IP Telephony** > **UCM Clusters**. The UCM Clusters view opens in the right pane.
- 2. Select a UCM Cluster of your interest and click **.** The UCM Cluster Details form opens.
- 3. Click the Media Devices tab, select a media device of your interest, and then click **.** The Media Device Details form opens.

The form displays the general attributes of the selected media device.

### General Attributes

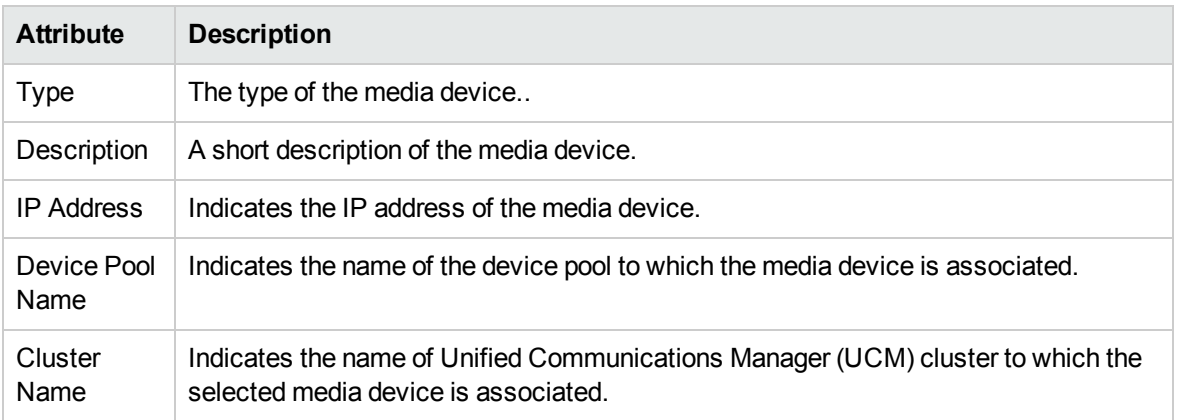

#### **Analysis Pane**

The Analysis pane displays a summary of the details of the selected media device. For more information, see [Monitoring](#page-198-1) Media Devices.

# Monitoring Voice Mail Devices

The Voice Mail Devices view displays the voice mail devices associated with a UCM cluster. The view arranges the details of all associated voice mail devices in a table.

#### **To launch the Voice Mail Devices view, follow these steps:**

- 1. From the **Workspaces** navigation pane, click **Cisco IP Telephony** > **UCM Clusters**. The UCM Clusters view opens in the right pane.
- 2. Select a UCM Cluster of your interest and click **.** The UCM Cluster Details form opens.
- 3. Click the Voice Mail Devices tab. The Voice Mail Devices view opens on the right pane.

#### Voice Mail Device Details

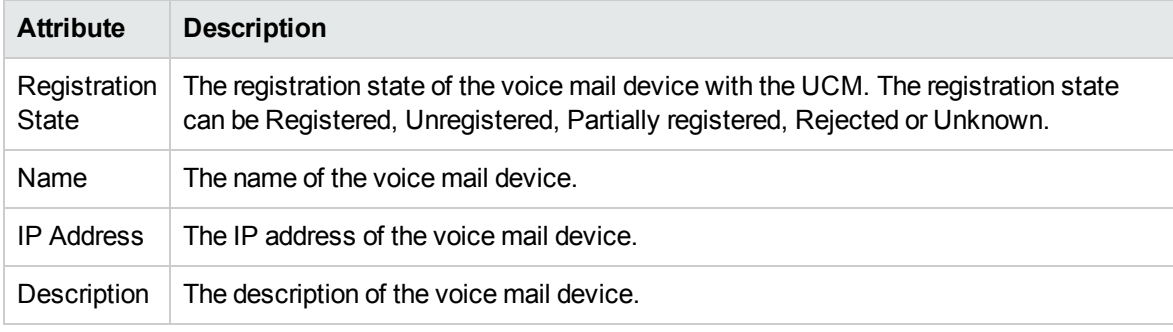

#### **Analysis Pane**

The Analysis pane of the voice mail device displays a summary of the details of the selected voice mail device as follows:

#### **Cisco VM Port Details Summary tab**

- Name: The name of the selected voice mail device.
- Cluster: The name of the UCM cluster with which the selected voice mail device is associated.
- Call Server: The UCM with which the selected voice mail device is registered.
- Device Pool: The name of the device pool with which the selected voice mail device is associated.
- Management Server: The management server for the voice mail device. This attribute displays one of the following values:
	- Local: If the voice mail device is being managed by the NNMi management server console on which you are viewing the voice mail device details.
	- Name of the regional manager that manages the voice mail device.

### **General Information tab**

- IP Address: The IP address of the selected voice mail device.
- <span id="page-202-0"></span>• Registration State: The registration status of the selected voice mail device with its current UCM.

## Monitoring Locations

The Locations view displays the details of the locations associated with a UCM cluster. The view arranges the key attributes of the Locations in a table.

#### **To launch the Locations view, follow these steps**:

- 1. From the **Workspaces** navigation pane, click **Cisco IP Telephony** > **UCM Clusters**. The UCM Clusters view opens in the right pane.
- 2. Select the UCM Cluster for which you want to launch the Locations view, and then click  $\blacksquare$ . The UCM [Cluster](#page-161-0) Details form opens.
- 3. On the right pane of the form, click the **Locations** tab. The Locations view opens.

#### Basic Attributes of the Locations Table

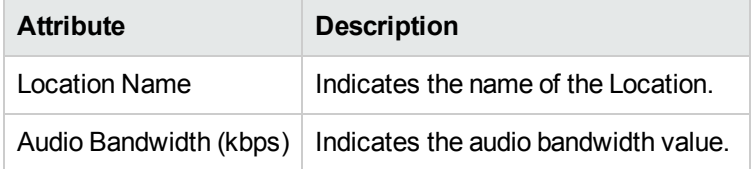

#### **Location Details Form**

You can view the details of the selected Location using the Location Details form.

#### **To view the Location Details form, follow this step**:

• From the Location view table, select the Location for which you want to view the details, and then click . The [Location](#page-204-0) Details form opens.

#### **Filtering Locations**

You can filter the Locations, listed in the Locations view, using the available filters. This feature enables you to view the Locations based on the filter option that you selected. You can perform the filtering action on all the columns available on the Locations view table.

**Note:** You can select multiple filters based on your requirements.

#### **To filter the Locations view, follow these steps**:

- 1. Select a Location, listed in the Locations view, and right-click one of the following column attributes:
	- <sup>l</sup> **Location Name**
	- <sup>l</sup> **Audio Bandwidth (kbps)**
- 2. From the **Filter** option, select one of the following:
	- <sup>l</sup> **Equals this value**: filters and lists all the Locations that have a value that is equal to the value of the column that you selected.
	- <sup>l</sup> **Create filter...**: opens the **Filter** dialog box. This dialog box helps you specify a string and select options to perform filtering based on the string specified.
	- <sup>l</sup> **Is not empty**: filters and lists all the Locations for which the selected column is not empty.
	- **Is empty**: filters and lists all the Locations for which the selected column is empty.
	- **Not equal to this value**: filters and lists all the Locations that do not have the value in the column that you selected.

The filtered list of the Locations appears in the view.

After viewing the filtered list, always remove the filter. To remove the filter, right-click the filter attribute, and then click **Remove Filter**.

#### **Analysis Pane**

You can view a summary of the details of the selected Location on the Analysis pane. The following tabs and related details are displayed:

- <sup>l</sup> **Location Details Summary Tab**
	- Location Name: The name of the Location.
	- Cluster: The name of the UCM cluster to which the Location belongs.
	- Management Server: The management server for the selected Location. This attribute displays one of the following values:
		- <sup>o</sup> **Local**: If the Location is being managed by the NNMi management server console on which you are viewing the Location details.
		- <sup>o</sup> Name of the regional manager that manages the Location.

#### <sup>l</sup> **General Information Tab**

- Location Name: The name of the Location.
- Audio Bandwidth (kbps): The audio bandwidth value.
- <sup>l</sup> **Locations Tab**
	- <sup>l</sup> Out of Resources: The difference between the current and previous **Out of Resources** aggregate values for the configured polling interval. For example, if the aggregate value of the **Out of Resources** for a previous interval, for all the managed CMs in a cluster for a particular Cisco Location, is 10, and the current value is 12, the analysis pane displays the **Out of Resources** value as 2.

# <span id="page-204-0"></span>Location Details Form

The Location Details form helps you to view the general attributes of the selected Location.

#### General Attributes

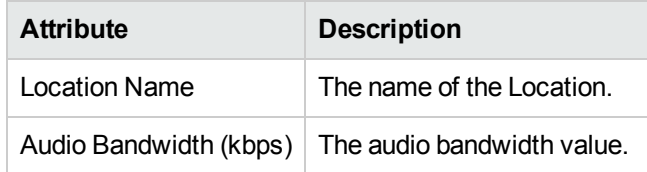

#### **Analysis Pane**

The Analysis pane displays a summary of the details of the selected Location. For more information, see [Monitoring](#page-202-0) Locations.

# Monitoring UCMEs

The UCMEs view displays a list of available Unified Call Manager Expresses (UCMEs) on the network. The view arranges the key attributes of all the discovered UCMEs in a table.

#### **To launch the UCMEs view, follow this step:**

<sup>l</sup> From the **Workspaces** navigation pane, click **Cisco IP Telephony** >**UCMEs**. The UCMEs view opens in the right pane.

### Basic Attributes of the UCMEs Table

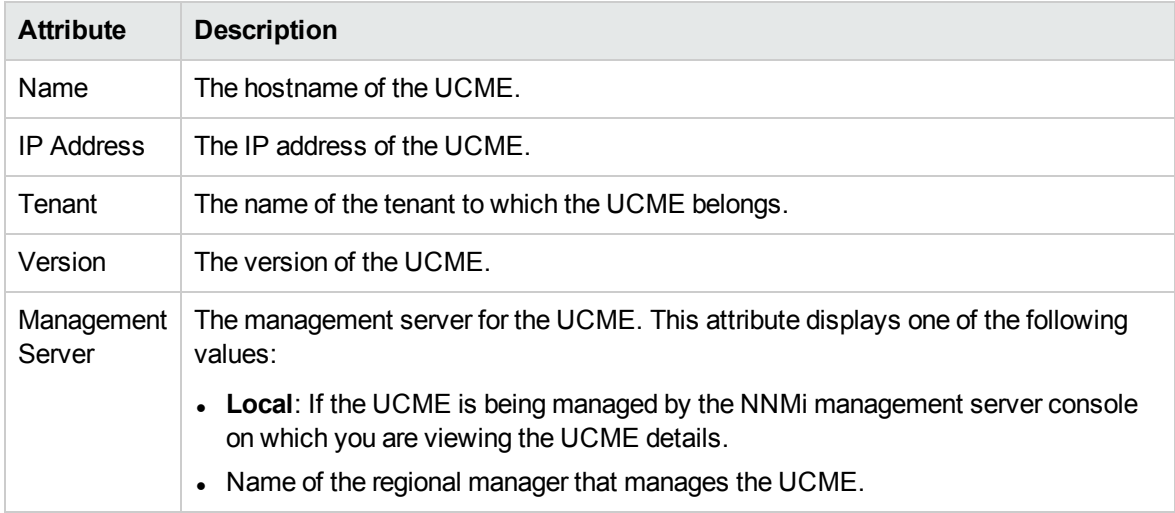

You can view the details of a single UCME in a form.

#### **To view the Cisco Call Controller form, follow this step:**

• From the Cisco Call Controllers view, select the node of your interest, and then click  $\blacksquare$  (the Open icon). The Cisco Call Controller Details form opens.

To view the Node Form for the UCME, click , and then click **Open**. The Node Form opens displaying the details of the UCME.

#### **Analysis Pane**

The Analysis pane provides a summary of the details of a selected UCME as follows:

#### **Cisco Call Controller Details Summary tab**

- Name: The name of the selected UCME.
- Tenant: The name of the tenant to which the UCME belongs.
- Management Server: The management server for the UCME. This attribute displays one of the following values:
	- Local: If the UCME is being managed by the NNMi management server console on which you are viewing the UCME details.
	- Name of the regional manager that manages the UCME.

#### **General Information tab**

- Management Mode: The management status of the selected UCME.
- IP Address: The IP address of the selected UCME.
- Controller Type: The type of the selected UCME. For UCMEs, the only possible value for this field is Cisco Call Manager Express.
- Version: The version of the selected UCME.
- Description: A short description of the selected UCME.

#### **Device Registrations tab**

- Registered IP Phone Extensions: The number of IP phones associated with the selected UCME.
- Configured IP Phone Extensions: The number of IP phones managed by the selected UCME.

#### **UCM Call Activity tab**

This tab provides the count of the types of call activity on the UCME:

- Calls in Progress
- Completed Calls
- Incomplete Calls
- Attempted Calls
- Attempted System Calls
- Active Calls

# Filtering UCMEs

You can filter the listed UCMEs in the UCMEs view based on the tenant and management server.

#### **To filter the UCMEs view:, follow these steps**

- 1. Right-click the **Management Server** or **Tenant** attribute column of one of the UCMEs listed in the UCMEs view.
- 2. Select one of the following filters:
	- <sup>l</sup> **Equals this value**: filters and lists all the UCMEs that have a value that is equal to the value of the column that you selected.
	- **Create Filter**: opens the Filter dialog box. This dialog box helps you specify a string and select options to perform filtering based on the string specified.
	- <sup>l</sup> **Is not empty**: filters and lists all the UCMEs for which the selected column is not empty.
	- **Is empty**: filters and lists all the UCMEs for which the selected column is empty.
	- **Not equal to this value**: filters and lists all the UCMEs that do not have the value in the column that you selected.

The filtered list of UCMEs appears in the view.

**Note:** After viewing the filtered list, always remove the filter. To remove the filter, right-click the filter attribute, and then click **Remove Filter**.

# <span id="page-206-0"></span>Cisco Call Controller Details Form

If you select a Unified Communication Manager (UCM), Survivable Remote Site Telephony (SRST) router, or Unified Call Manager Express (UCME) and click (the **Open** icon), you can see the details of the selected UCM, UCME, or SRST router in the Cisco Call Controller Details form.

The Cisco Call Controller Details form helps you view the node details of the selected Cisco Call Controller server, the associated gatekeepers, the IP phones associated with it, and the IP phones configured with an SRST router. The form presents two different panes.

The right pane lists the following details:

- Gatekeepers: The Gatekeepers tab displays the details of all the gatekeepers associated with the selected Cisco Call Controller server. The tab displays the details of every associated gatekeeper in the format presented in the Cisco [Gatekeepers](#page-216-0) view.
- Controlled IP Phones: The Controlled IP Phones tab displays the details of all the IP phones associated with the selected Cisco Call Controller server. The tab displays the details of every associated IP phone in the format presented in the Cisco IP [Phones](#page-210-0) view.
- <sup>l</sup> *Only visible when launched from the SRST Routers tab.* Configured IP Phones: The Configured IP Phones tab displays the list of IP phones configured with an SRST router. The tab displays the details of the IP phones registered with the SRST Router as shown in the SRST Router Configured IP Phones page.
- Incidents: The incidents generated for the Cisco Unified Communications Manager state changes. The left pane lists the following details of the selected Cisco Unified Communications Manager.

## Basic Attributes

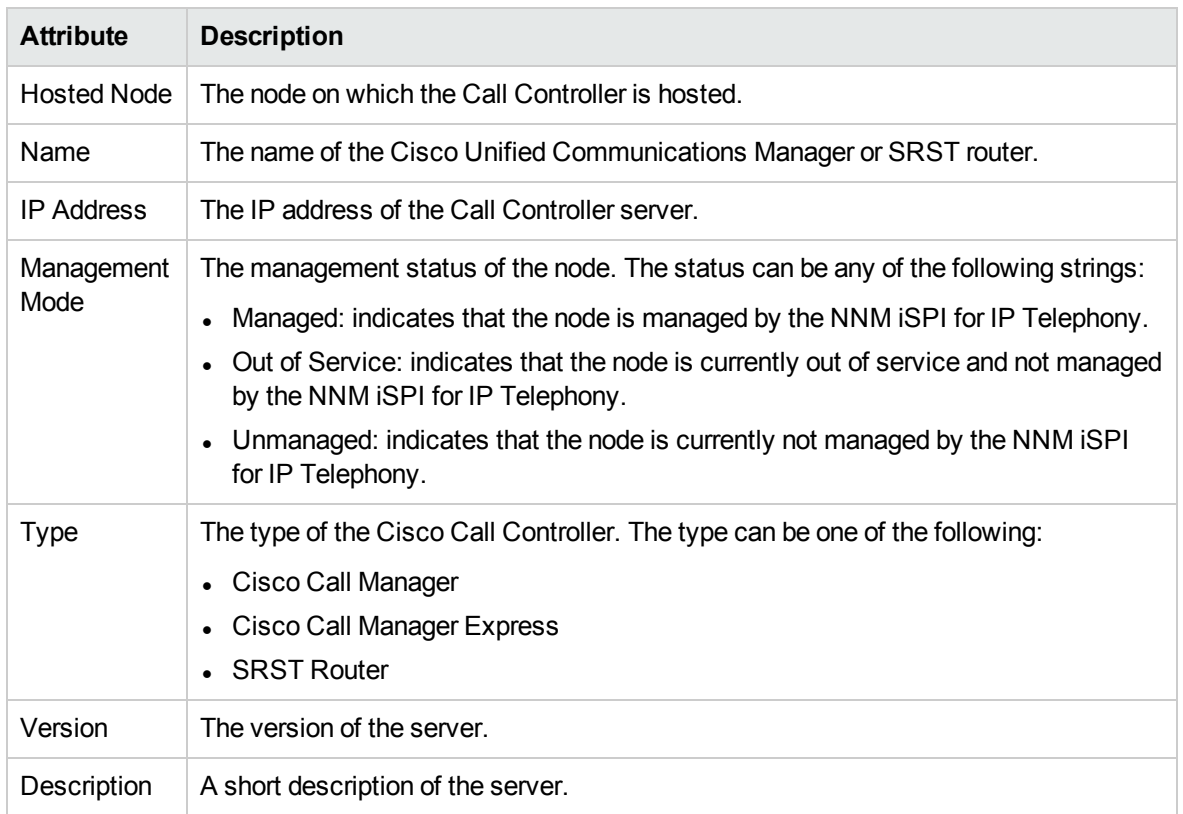

## Call Manager Specific Attributes

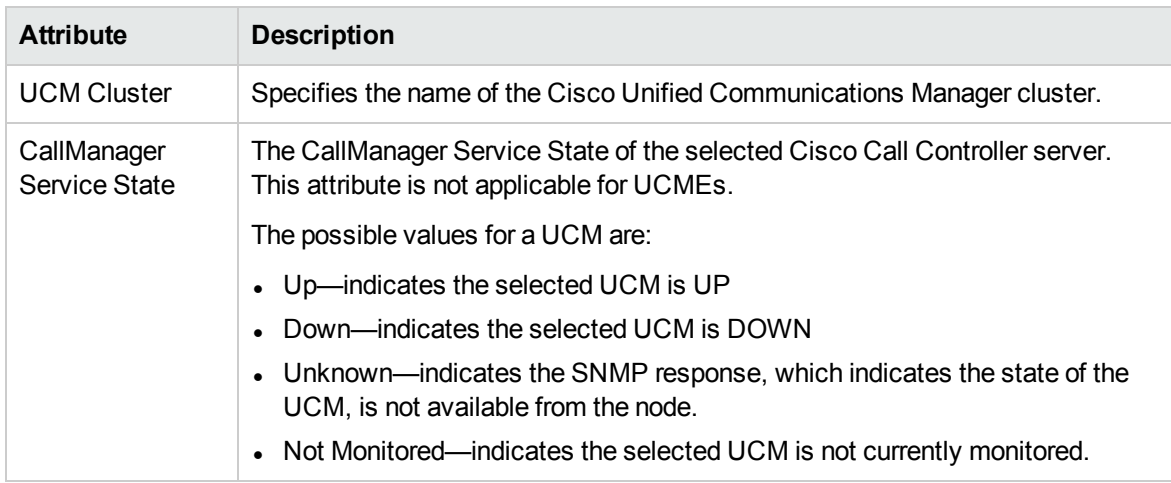

## Only visible when launched from the SRST Router view. SRST Router Specific Attributes

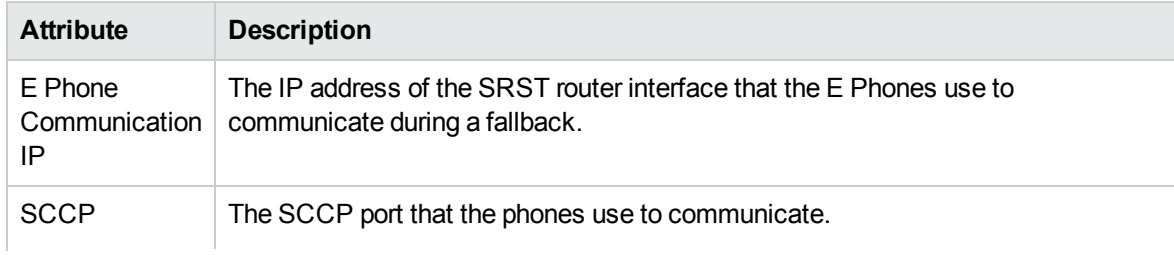

## Only visible when launched from the SRST Router view. SRST Router Specific Attributes, continued

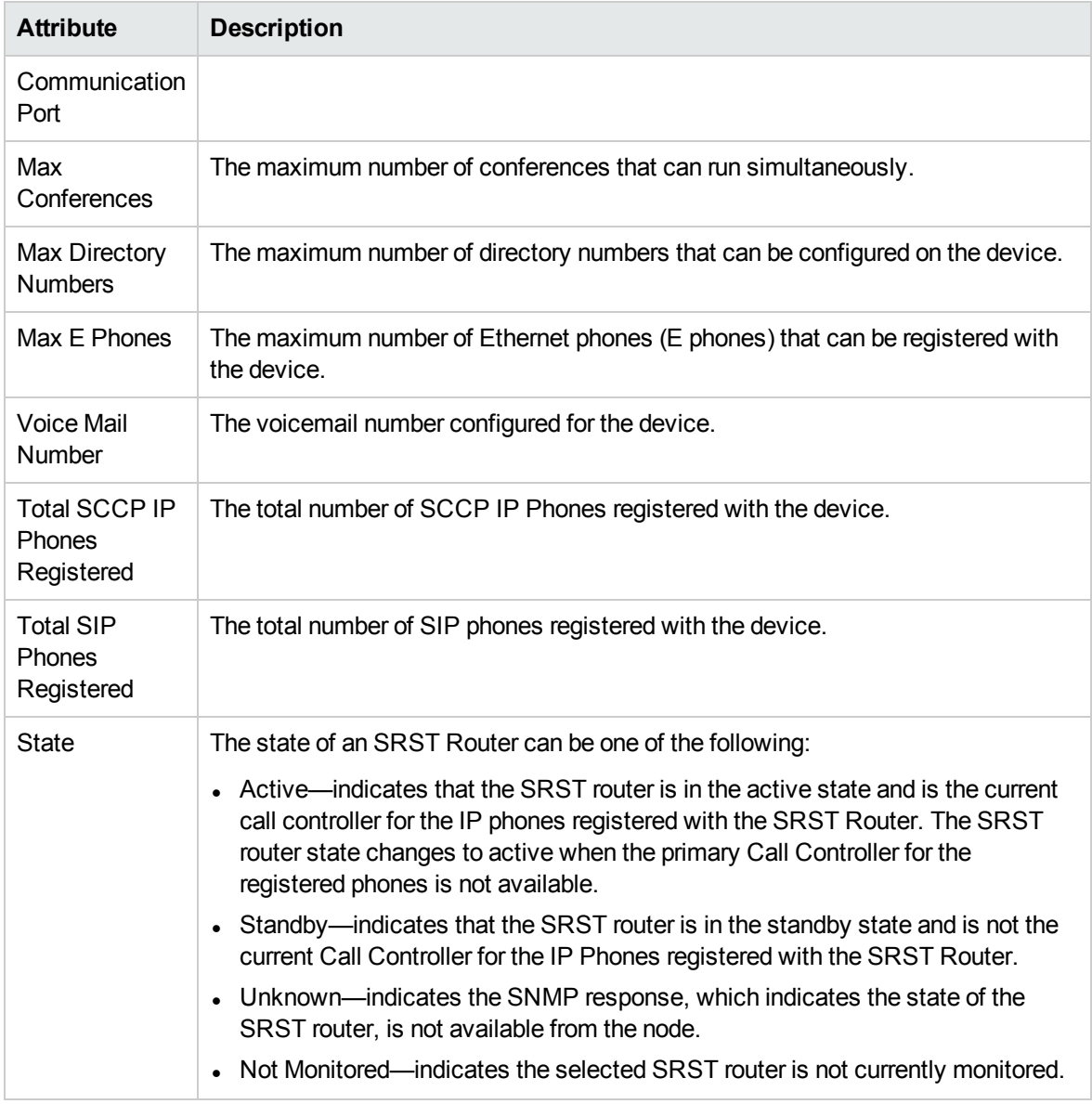

## *Only visible when launched from the UCMEs view.* Call Manager Express Attributes

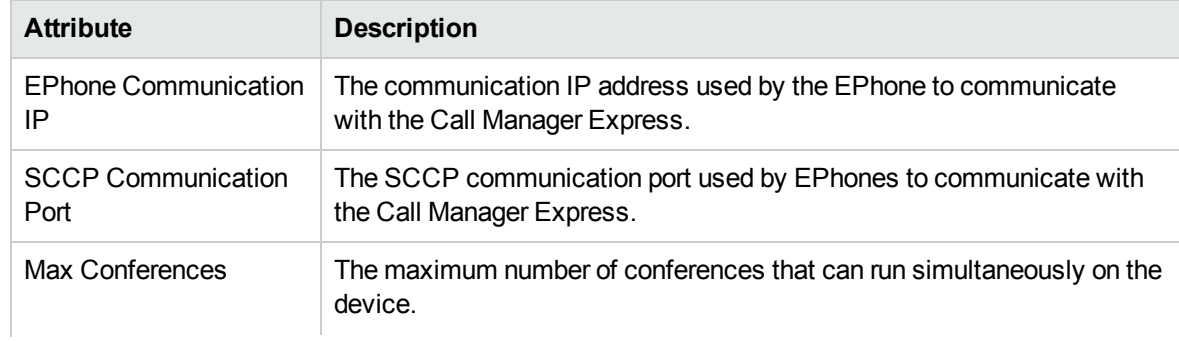

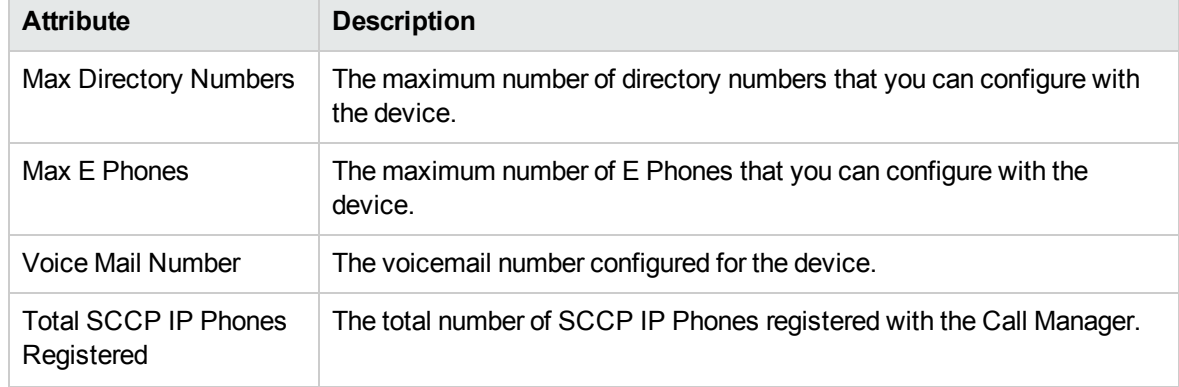

### Only visible when launched from the UCMEs view. Call Manager Express Attributes, continued

#### **Analysis Pane**

The Analysis pane provides a summary of the details of a selected Cisco Call Controller as follows:

#### **Cisco Call Controller Details Summary tab**

- Name: The name of the selected Cisco Call Controller.
- <sup>l</sup> Management Address *(Only when launched from the UCMs view)*: The external (public) IP address of the selected UCM.
- <sup>l</sup> Cluster *(Only when launched from the UCMs or SRST Routers view)*: The name of the cluster to which the UCM or SRST router belongs.
- Device Pool (Only when launched from the SRST Routers view): The name of the device pool with which the SRST router is associated.
- Tenant (Only when launched from the UCMEs view): The name of the tenant to which the UCME belongs.
- Management Server: The management server for the Cisco Call Controller. This attribute displays one of the following values:
	- Local: If the Cisco Call Controller is being managed by the NNMi management server console on which you are viewing the Cisco Call Controller details.
	- Name of the regional manager that manages Cisco Call Controller.

#### **General Information tab**

- Management Mode: The management status of the selected Cisco Call Controller.
- IP Address: The IP address of the selected Cisco Call Controller.
- Controller Type: The type of the selected Cisco Call Controller.
- Version: The version of the selected Cisco Call Controller.
- Description: A short description of the selected Cisco Call Controller.

#### *Only when launched from the UCMEs or SRST Routers view.* **Device Registrations tab**

- Registered IP Phones: The number of IP phones associated with the selected SRST router or Cisco Unified Communications Manager Express.
- Configured IP Phones: The number of IP phones configured with the SRST router.

# <span id="page-210-0"></span>Monitoring IP Phones

The IP Phones view displays a list of available Cisco IP phones on the network. The view arranges the key attributes of all discovered Cisco IP phones in a table.

#### **To launch the IP Phones view:**

From the **Workspaces** navigation pane, click **Cisco IP Telephony > IP Phones**. The IP Phones view opens on the right pane.

You can see the IP phones associated with a cluster from Cluster Details form.

#### **To launch the IP Phones view from Cluster Details form, follow these steps:**

- 1. From the **Workspaces** navigation pane, click **Cisco IP Telephony** > **UCM Clusters**. The UCM Clusters view opens in the right pane.
- 2. Select a UCM Cluster of your interest and click (the Open icon). The UCM Cluster Details form opens.
- 3. Click the IP Phones tab. The IP Phones view opens on the right pane.

### Basic Attributes of the IP Phones Table

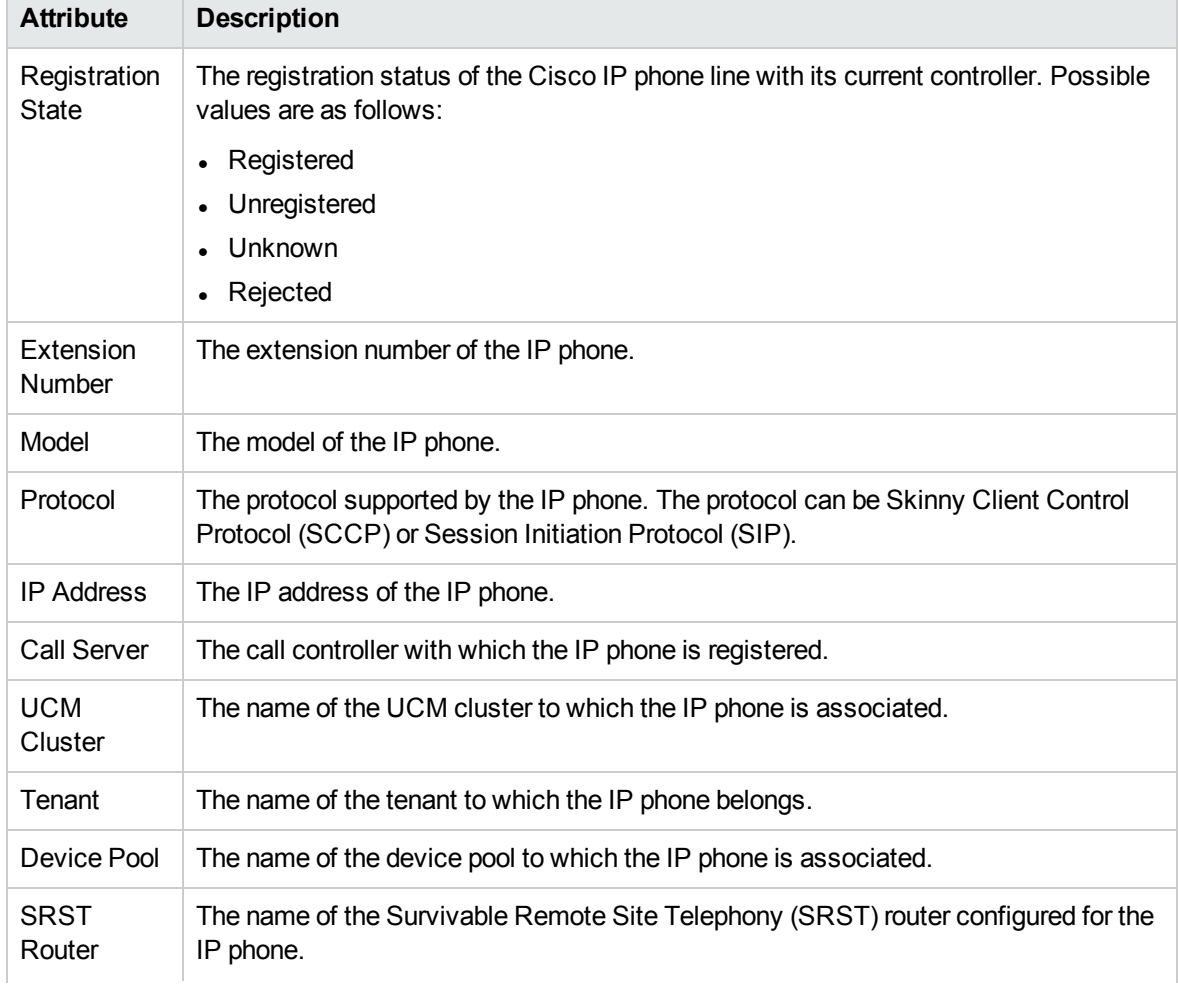

### Basic Attributes of the IP Phones Table, continued

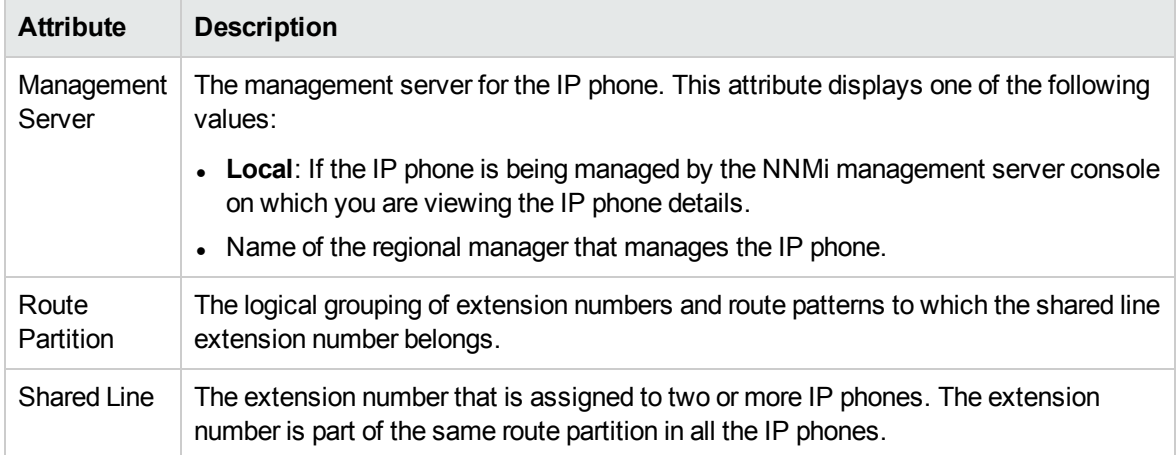

When the status of a phone changes to *Unregistered*, the NNM iSPI for IP Telephony sends an incident to the NNMi incident browser.

You can view the details of a single IP phone in a form.

#### **To view the Cisco Extension Details form:**

From the IP Phones view, select the node of your interest, and then click (the Open icon). The Cisco Extension Details form opens.

To view the Node Form for the IP phone, click , and then click **Open**. The Node Form opens displaying the details of the IP phone.

#### **Viewing Cisco IP Telephony Reports**

You can select an IP phone from the inventory and click **Actions** > **IP Telephony Reports** and select one of the following options to launch a chart detail report for the selected attribute:

- Average Duration of Calls Made
- Average Duration of Calls Received
- Termination Reasons for Calls Made
- Termination Reasons for Calls Received.

See the *NNM iSPI for IP Telephony Cisco IPT CDR Collection extension pack report online help* for more information.

#### **Analysis Pane**

The Analysis pane of the IP Phone displays a summary of the details of the selected IP Phone as follows:

#### **Cisco Extension details Summary tab**

- Name: The name of the selected IP phone.
- Cluster: The name of the UCM cluster to which the selected IP phone is associated.
- Call Server: The UCM with which the selected IP phone is registered.
- Tenant: The name of the tenant to which the IP phone belongs.
- Management Server: The management server for the IP phone. This attribute displays one of the following values:
	- Local: If the IP phone is being managed by the NNMi management server console on which you are viewing the IP phone details.
	- Name of the regional manager that manages the IP phone.

#### **Extension Information tab**

- Management Mode: The management status of the selected IP phone.
- Registration State: The registration status of the selected IP phone with its current UCM.
- IP Address: The IP address of the selected IP phone.
- MAC Address: The MAC address of the selected IP phone.
- Route Partition: The logical grouping of extension numbers and route patterns to which the shared line extension number belongs.
- Shared Line: The extension number that is assigned to two or more IP phones. The extension number is part of the same route partition in all the IP phones.
- Description: A short description of the selected IP phone.
- Model: The model of the selected IP phone.
- Device Pool: The name of the device pool to which the IP phone is associated.

# Filtering Cisco IP phones

You can filter the listed IP phones in the IP Phones view with the available filters. You can perform the filtering action only on the **Registration State**, **IP Address**, **Extension Number**, **Route Partition**, **Shared Line**, **Tenant**, **Call Server**, **UCM Cluster**, **Device Pool**, **SRST Router**, or **Management Server** columns.

**Note:** You can select multiple filters based on your requirements.

#### **To filter the IP Phones view, follow these steps:**

- 1. Right-click the **Registration State**, **IP Address**, **Extension Number**, **Route Partition**, **Shared Line**, **Tenant**, **Call Server**, **SRST Router**, or **Management Server** attribute of one of the IP phones listed in the IP Phones view.
- 2. Select one of the following filters:
	- <sup>l</sup> **Equals this value**: filters and lists all the IP phones that have a value that is equal to the value of the column that you selected.
	- **Create Filter**: opens the Filter dialog box. This dialog box helps you specify a string and select options to perform filtering based on the string specified.
	- <sup>l</sup> **Is not empty**: filters and lists all the IP Phones for which the selected column is not empty.
	- **Is empty**: filters and lists all the IP Phones for which the selected column is empty.

**Not equal to this value**: filters and lists all the IP phones that do not have the value in the column that you selected.

The filtered list of Cisco IP phones appears in the view.

**Note:** After viewing the filtered list, always remove the filter. To remove the filter, right-click the filter attribute, and then click **Remove Filter**.

# <span id="page-213-0"></span>Cisco Extension Details form

The Cisco Extension Details form helps you view the node details of the selected Cisco IP phone and the Cisco Call Controller servers associated with it. The form presents two different panes.

The right pane lists the following details:

- Current Controller: This tab displays the details of the Cisco Call Controller server that currently controls the selected Cisco IP Phone. The tab displays the details of the Cisco Call Controller in the format presented in the Call [Controllers](#page-206-0) view .
- Previous Controller: The Previous Call Controllers tab displays the details of the Cisco Call Controller server that was previously controlling the selected Cisco IP phone. The tab displays the details of the Cisco Call Controller in the format presented in the Call [Controllers](#page-206-0) view.
- Incidents: This tab displays the incidents generated for the IP phones.

The left pane lists the following details of the selected Cisco IP phone:

#### Basic Attributes of the Selected Cisco IP Phone

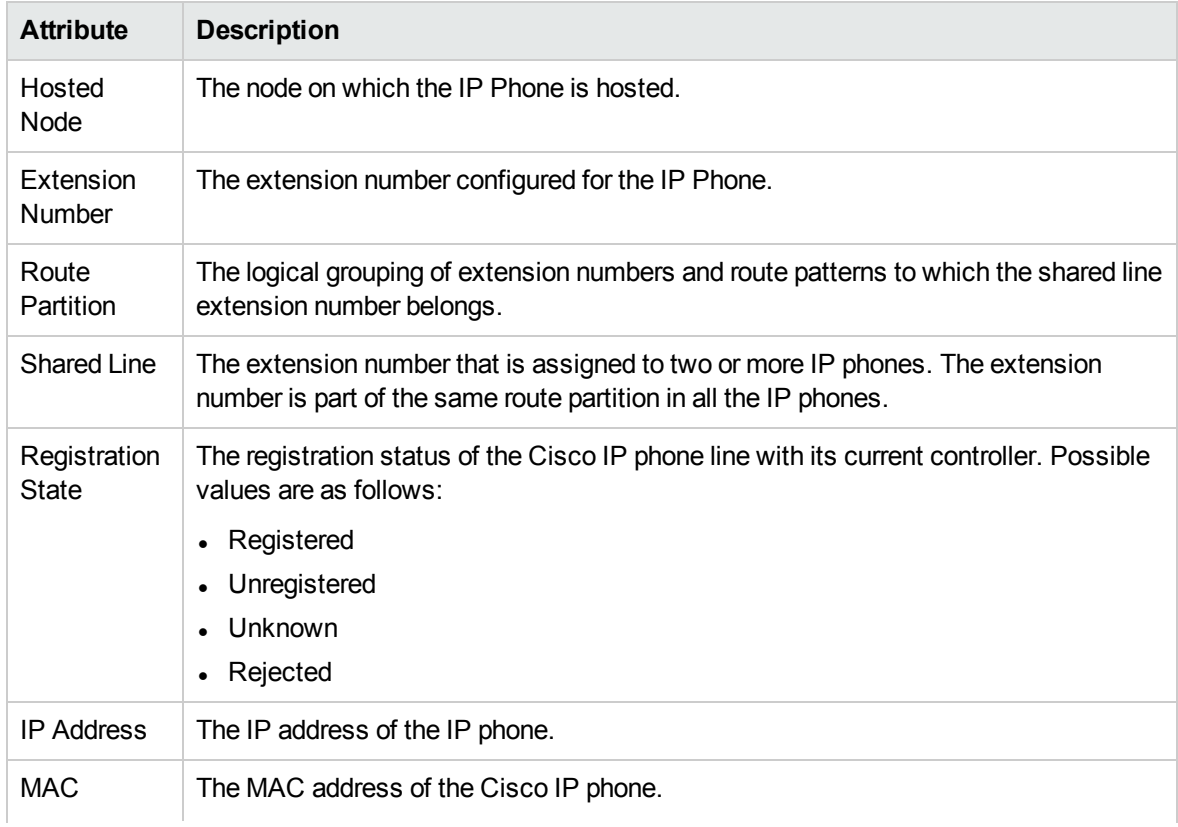

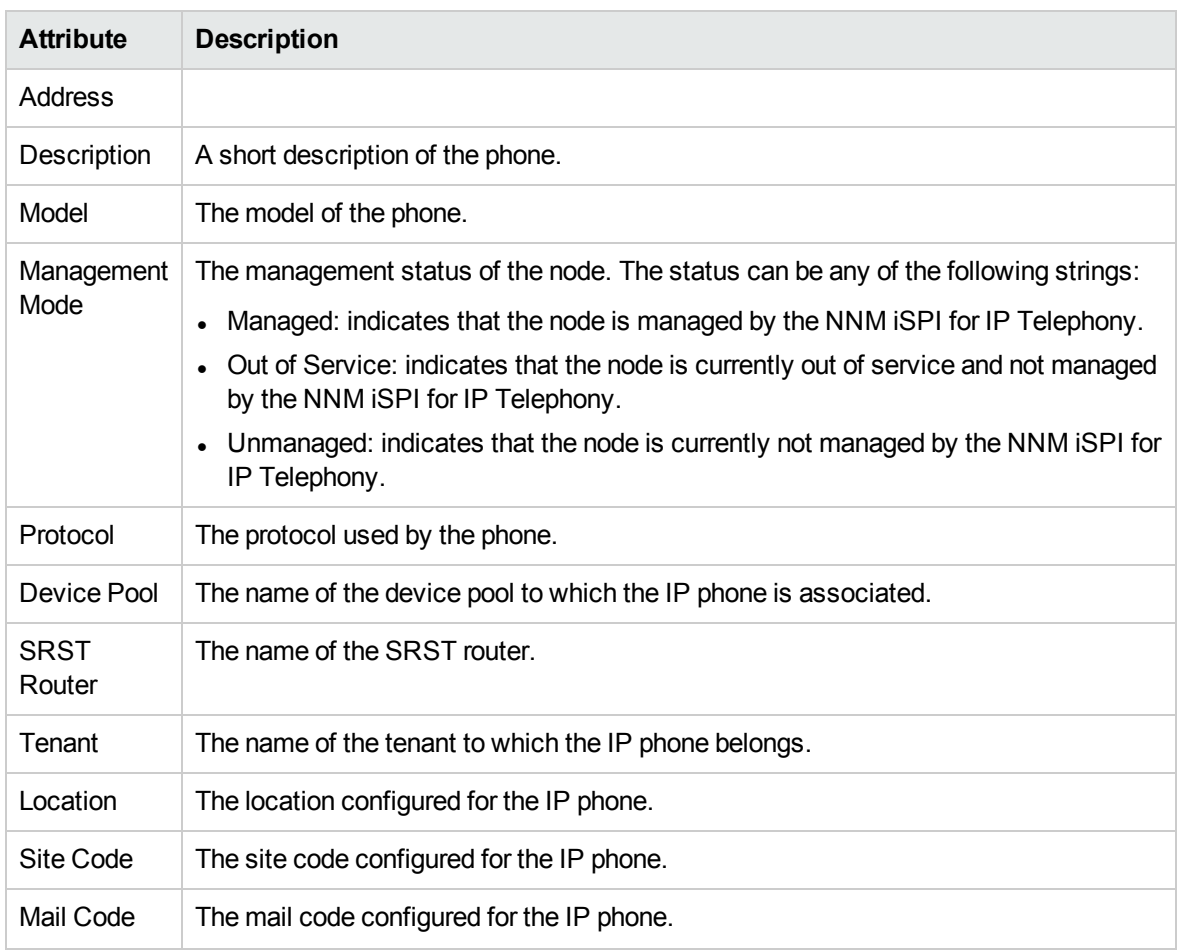

## Basic Attributes of the Selected Cisco IP Phone, continued

#### **Analysis Pane**

The Analysis pane displays a summary of the details of the selected IP phone. For more information, see [Monitoring](#page-210-0) IP Phones.

# Updating Site Codes, Mail Codes, and Location Details of Cisco IP Phones

You can update the site code, mail code, and location of an IP phone from IP phone details form as follows:

- 1. Open the IP phone's details form.
- 2. Type the new site code, mail code, and location.
- 3. Save your changes.

Alternatively, you can update the site codes, mail codes, and locations of all Cisco IP phones on your network by using nmsiptconfigimport.ovpl command. You can import the new site codes, mail codes, and locations from a comma-separated values (CSV) file and update the IP phones with the new values.

#### **To update the site codes, mail codes, and locations of Cisco IP phones from the command line, follow these steps:**

#### 1. Create a CSV file in the following format:

Tenant,Cluster,Device Pool,IP Phone,Site code,Mail code,Location

**Note:** The CSV file must have the following fields *in the same order* as mentioned here.

- a. **Tenant**: The name of the tenant to which the IP phone belongs. This is a not a mandatory field. If this field is kept empty, NNM iSPI for IP Telephony selects the default tenant.
- b. **Cluster**: The name of the cluster to which the IP phone is associated.
- c. **Device Pool**: The name of the device pool to which the IP phone is associated. This is not a mandatory field.
- d. **IP Phone**: You can use one of the following options to specify the details of IP phones:
	- Using the actual extension numbers of IP phones. For example, if you want to update the site code, mail code, and location of the IP phone for the extension number 69750, specify 69750 in this field.
	- $\circ$  Using the hyphen (-) to specify a range of IP phones. For example, if you want to update the IP phones with the extension numbers from 12300 to 52895, you can specify 12300- 52895 in this field.
	- $\circ$  Using the wildcard character percent (%) to specify a set of IP phones. The wildcard character percent (%) can match one or more digits. For example, if you want to update all the IP phones whose extensions numbers start with 8, you can specify as 8% in this field. If you want to update all the IP phones whose extensions numbers end with 8, you can specify %8 in this field. If you want to update all the IP phones whose extensions numbers start with 5 and end with 8, you can specify 5%8 in this field.
	- $\circ$  Using the wildcard character question mark (?) to specify a set of IP phones. The wildcard character question mark (?) can match any single digit between 0 and 9. For example, if you want to update the IP phones with the extension numbers from 4830 to 4839, you can specify 483? in this field.

**Note: IP Phone Range** is not a mandatory field. If this field is kept empty, the changes will be applied to all IP phones in the device pool or cluster.

- e. **Site Code**: The new site code to be configured for the IP phones. You can use the keyword UNSET (case-sensitive) in this field to clear the current site codes and reset them to factory defaults, which are null.
- f. **Mail Code**: The new mail code to be configured for the IP phones. You can use the keyword UNSET (case-sensitive) in this field to clear the current mail codes and reset them to factory defaults, which are null.
- g. **Location**: The new location to be configured for the IP phones. You can use the keyword UNSET (case-sensitive) in this field to clear the current locations and reset them to factory defaults, which are null.
- 2. Log on to NNMi management server.
- 3. Run the following command:
	- On Windows

```
%NnmInstallDir%\bin\nmsiptconfigimport.ovpl -type phonecustominfo -vendor
cisco -u <user> -p <password> -f <csv_file>
```
$\bullet$  On Linux

/opt/OV/bin/nmsiptconfigimport.ovpl -type phonecustominfo -vendor cisco -u *<user>* -p *<password>* -f *<csv\_file>*

In this instance, <user> is the NNMi user, <password> is the password of this user, and <csv *file>* is the complete path name of the CSV file that contains the new site codes, mail codes, and locations of the IP phones.

See also Cisco [Extension](#page-213-0) Details form.

# Monitoring Cisco Gatekeepers

The Gatekeepers view displays a list of available Cisco gatekeeper devices on the network. The view arranges the key attributes of all gatekeepers in a table.

#### **To launch the Cisco Gatekeepers view, follow this step:**

<sup>l</sup> From the **Workspaces** navigation pane, click **Cisco IP Telephony > Cisco Gatekeepers**. The Cisco Gatekeepers view opens in the right pane.

#### Basic Attributes of the Cisco Gatekeepers Table

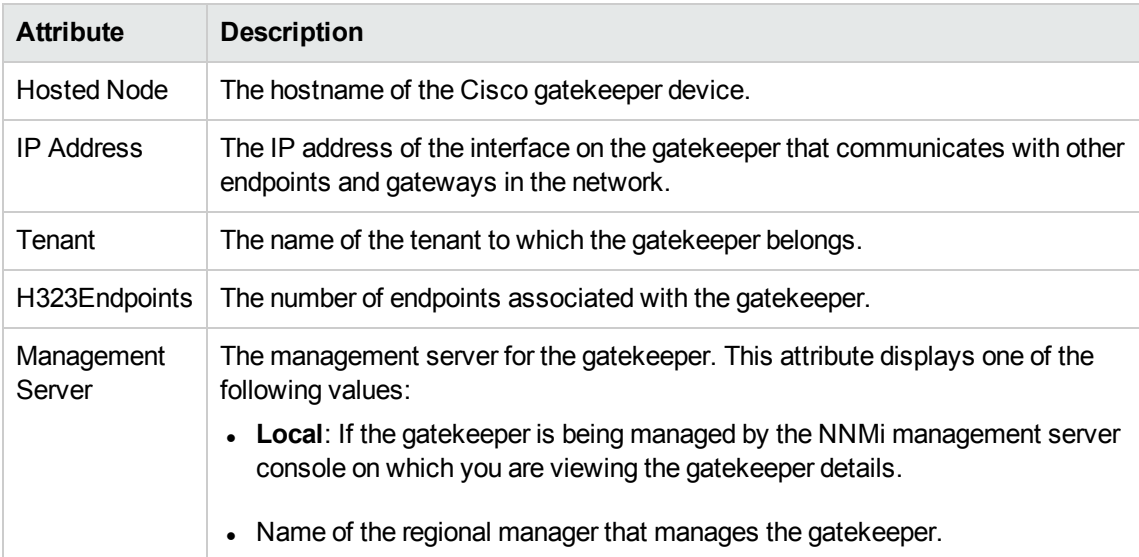

You can view the details of a single Cisco gatekeeper in a form, which you can launch from the Cisco Gatekeepers view.

#### **To view the Cisco Gatekeeper Details form, follow this step:**

• From the Gatekeepers view, select the node of your interest, and then click  $\blacksquare$ . The Gatekeeper Details Form opens. The form displays details of the selected gatekeeper in the left pane, and details of all the associated Cisco CallManagers on the right pane.

To view the Node Form for the gatekeeper, click , and then click **Open**. The Node Form opens displaying the details of the gatekeeper.

#### **Analysis Pane**

The Analysis pane provides a summary of the details of a selected gatekeeper as follows:

#### **Cisco Gatekeeper Details Summary tab**

- IP Address: The IP address of the selected gatekeeper.
- Tenant: The name of the tenant to which the gatekeeper belongs.
- Management Server: The management server for the gatekeeper. This attribute displays one of the following values:
	- Local: If the gatekeeper is being managed by the NNMi management server console on which you are viewing the gatekeeper details.
	- Name of the regional manager that manages the gatekeeper.

#### **GateKeeper Information tab**

- Management Mode: The management status of the selected gatekeeper.
- Model: The model of the selected gatekeeper.
- H.323 Endpoints: The number of H.323 endpoints associated with the selected gatekeeper.
- Description: A short description of the selected gatekeeper.

# Filtering Cisco Gatekeepers

You can filter the listed gatekeepers in the Gatekeepers view based on the management server.

#### **To filter the Call Gatekeepers view, follow these steps:**

- 1. Right-click the **Management Server** attribute column of one of the gatekeepers listed in the Gatekeepers view.
- 2. Select one of the following filters:
	- <sup>l</sup> **Equals this value**: filters and lists all the gatekeepers that have a value that is equal to the value of the column that you selected.
	- **Create Filter**: opens the Filter dialog box. This dialog box helps you specify a string and select options to perform filtering based on the string specified.
	- <sup>l</sup> **Is not empty**: filters and lists all the gatekeepers for which the selected column is not empty.
	- Is empty: filters and lists all the gatekeepers for which the selected column is empty.
	- <sup>l</sup> **Not equal to this value**: filters and lists all the gatekeepers that do not have the value in the column that you selected.

The filtered list of gatekeepers appears in the view.

**Note:** After viewing the filtered list, always remove the filter. To remove the filter, right-click the filter attribute, and then click **Remove Filter**.

# Cisco GateKeeper Details Form

The GateKeeper Details Form helps you view the node details of the selected Cisco GateKeeper device and the Cisco CallManager servers associated with it. The form presents two different panes. The right pane lists the following information:

• UCMs: The UCMs tab displays the details of all the Cisco Unified Communications Managers associated with the selected gatekeeper device.

The left pane lists the following details of the selected Cisco gatekeeper device:

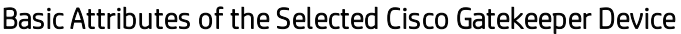

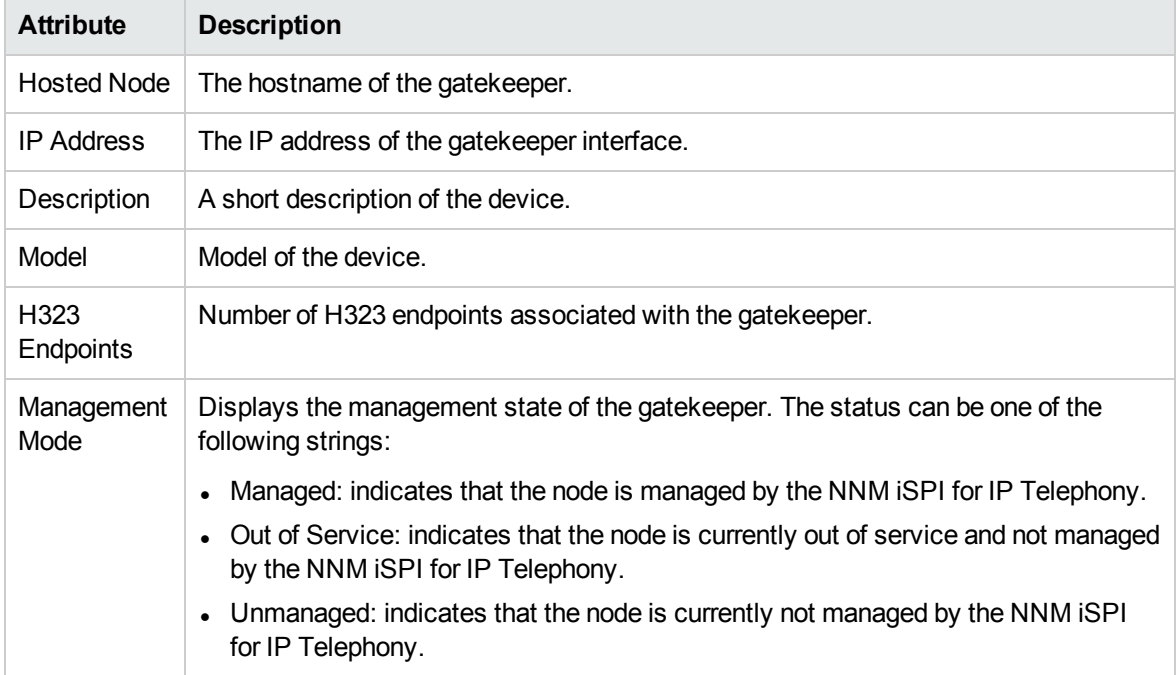

# Monitoring Voice Gateways

The Voice Gateways view displays a list of available Cisco voice gateway devices in the network. The view arranges the key attributes of all discovered Cisco voice gateway devices in a table.

**To launch the Cisco Voice Gateways view, follow this step:**

<sup>l</sup> From the **Workspaces** navigation pane, click **Cisco IP Telephony > Voice Gateways**. The Cisco Voice Gateways view opens in the right pane.

### Basic Attributes of the Cisco Voice Gateway Table

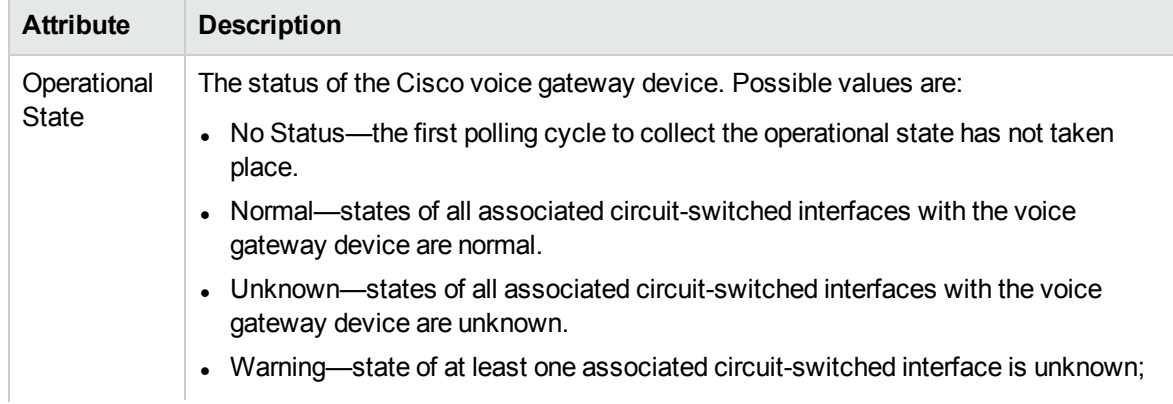

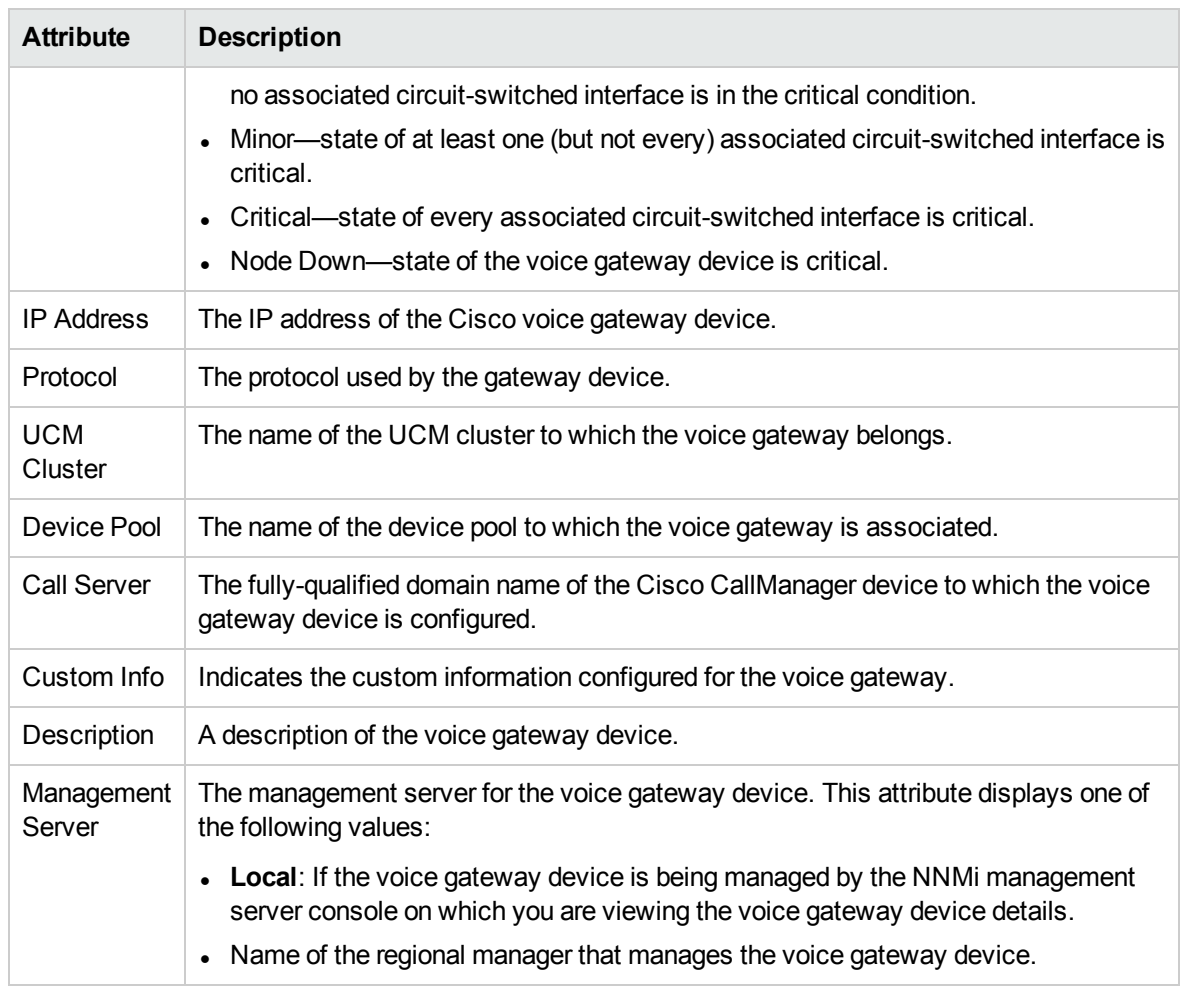

### Basic Attributes of the Cisco Voice Gateway Table, continued

### Analysis Pane

The Analysis pane provides a summary of the details of a selected voice gateway as follows:

# Voice Gateway Summary tab

- Name: The name of the selected voice gateway.
- Cluster: The name of the UCM cluster to which the selected voice gateway is associated.
- Device Pool: The name of the device pool to which the selected voice gateway is associated.
- Call Server: The fully-qualified domain name of the UCM device with which the selected voice gateway device is configured.

## Voice Gateway Information tab:

- Management Mode: The management status of the selected voice gateway.
- IP Address: The IP address of the selected voice gateway.
- Operational State: The status of the selected voice gateway.
- Model: The model of the selected voice gateway.
- Protocol: The protocol configured for the selected voice gateway.
- Description: The description configured for the selected voice gateway.

## Voice Gateway Interface Details tab:

- Number of Digital T1 CAS Interfaces: The number of digital T1 CAS interfaces in the selected voice gateway.
- Number of ISDN T1 PRI Interfaces: The number of ISDN T1 PRI interfaces in the selected voice gateway.
- Number of Digital E1 CAS Interfaces: The number of digital E1 CAS interfaces in the selected voice gateway.
- Number of ISDN E1 PRI Interfaces: The number of ISDN E1 PRI interfaces in the selected voice gateway.
- Number of Other Interfaces: The number of other interfaces in the selected voice gateway.

# Filtering Cisco Voice Gateways

You can filter the listed Cisco Voice Gateways in the Voice Gateways view based on the following attributes:

- Operational State
- $\cdot$  IP Address
- Protocol
- Call Server

**Note:** You can create filters for each of the listed attributes to view only the required voice gateways.

To filter the Voice Gateways view, follow these steps:

- 1. Right-click any of the listed attribute columns of one of the voice gateways listed in the Voice Gateways view and select **Filter**.
- 2. Select one of the following filters:
	- **Equals this value**: filters and lists all the voice gateways that have a value that is equal to the value of the column that you selected.
	- **Create Filter**: opens the Filter dialog box. This dialog box helps you specify a string and select options to perform filtering based on the string specified.
	- **Is not empty**: filters and lists all the voice gateways for which the selected column is not empty.
	- **Is empty**: filters and lists all the voice gateways for which the selected column is empty.

<sup>l</sup> **Not equal to this value**: filters and lists all the voice gateways that do not have the value in the column that you selected.

The filtered list of voice gateways appears in the view.

You can also filter the voice gateways by right clicking the attribute column headings and selecting **Filter** and one of the following options:

- $\cdot$  Is not empty
- $\bullet$  Is empty
- Create Filter

All the attributes that you can use to filter are case sensitive. Make sure that you use the correct character case to specify the attribute values that you want to use to filter.

**Note:** After viewing the filtered list, always remove the filter. To remove the filter, right-click the filter attribute, and then click **Remove Filter**.

## Filtering Voice Gateway Interfaces

You can filter the listed voice gateway interfaces in the Voice Gateway Interfaces tab page based on the following attributes of the voice gateway interfaces:

- Registration State
- Name
- Type
- CCM Device Name
- Usage State
- Custom Info
- Operational State

**Note:** You can create filters for each of the listed attributes to view only the required voice gateway interfaces.

To filter the voice gateway interfaces, follow these steps:

- 1. Right-click any of the listed attribute columns of one of the voice gateway interfaces listed in the Voice Gateway Interfaces tab page and select **Filter**.
- 2. Select one of the following filter options:
	- **Equals this value**: filters and lists all the voice gateway interfaces that have a value that is equal to the value of the column that you selected.
	- **Create Filter**: opens the Filter dialog box. This dialog box helps you specify a string and select options to perform filtering based on the string specified.
	- **Is not empty**: filters and lists all the voice gateway interfaces for which the selected column is not empty.
- Is empty: filters and lists all the voice gateway interfaces for which the selected column is empty.
- **Not equal to this value**: filters and lists all the voice gateway interfaces that do not have the value in the column that you selected.

The filtered list of voice gateway interfaces appears in the view.

You can also filter the voice gateway interfaces by right clicking the attribute column headings and selecting **Filter** and one of the following options to filter the voice gateway interfaces:

- Is not empty
- Is empty
- Create Filter

#### **Note**:

- When you choose the Create Filter option, apart from the Registration State, the Usage State, and the Operational State columns, the other attribute columns are case sensitive. Make sure that you use the correct character case to specify the attribute values that you want to filter and view.
- After viewing the filtered list, always remove the filter. To remove the filter, right-click the filter attribute, and then click Remove Filter.

## Viewing Cisco Voice Gateway Endpoint Channels

You can launch a Node form from the Voice Gateway Interfaces tab to view the channel details of an endpoint of a Cisco Voice Gateway device. This node form includes an additional tab—the **Voice Gateway Channels** tab. The Voice Gateway Channels tab arranges all the key attributes of all the channels of the Cisco Gateway device endpoint in a table.

#### **To launch the Node form to view endpoint channel details of a Cisco Voice Gateway device, follow these steps:**

- 1. From the **Workspaces** navigation pane, click **Cisco IP Telephony > Voice Gateways**. The Voice Gateways view opens in the right pane.
- 2. In the right pane, click within the row representing the Voice Gateway device of your interest. The Node form for the Cisco Voice Gateway device opens.
- 3. In this form, click the **Voice Gateway Interfaces** tab. You can view a list of discovered endpoints.
- 4. Click within the row representing the endpoint of your interest. The Node form opens. To view the channel details, click the **Voice Gateway Channels** tab.

Alternatively, follow these steps:

1. From the **Workspaces** navigation pane, click **Inventory > Nodes**. The Nodes view opens in the right pane. The Nodes view represents all the Cisco Voice Gateway devices (discovered by the NNM iSPI for IP Telephony) as nodes along with the other general nodes.

- 2. In the right pane, click within the row representing the Voice Gateway device of your interest. The Node form for the Cisco Voice Gateway device opens.
- 3. In this form, click the **Voice Gateway Interfaces** tab. You can view a list of discovered endpoints.
- 4. Click within the row representing the endpoint of your interest. The Node form opens. To view the channel details, click the **Voice Gateway Channels** tab.

# Analysis Pane

The Analysis pane provides a summary of the details of a selected gateway channel as follows:

## Voice Gateway Channels Summary tab

• Name: The name of the selected channel.

# Cisco VGW Channel Information tab

- Type: The type of the channel.
- Usage State: The usage state of the channel.

# Monitoring Cisco Unity Devices

The Unity Devices view displays the details of the Cisco Unity devices in the network. The view arranges the key attributes of all discovered Cisco Unity devices in a table.

#### **To launch the Cisco Unity Devices view, follow these steps:**

From the **Workspaces** navigation pane, click **Cisco IP Telephony > Unity Devices**. The Cisco Unity Devices view opens in the right pane.

#### Basic Attributes of the Cisco Unity Devices Table

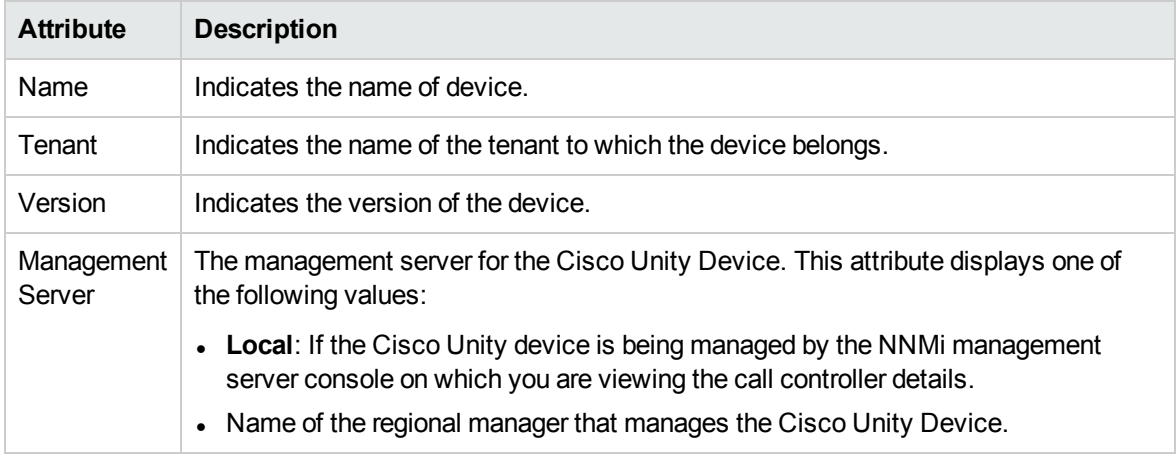

You can view the details of a single Cisco Unity device in a form.

#### **To view the Cisco Unity device form, follow these steps:**

In the Cisco Unity Devices view, select the node of your interest, and then click  $\blacksquare$ . The Cisco Unity Device Form opens.

To view the node form for the device, click and then click **Open**. The node form opens displaying the details of the device.

#### **Analysis Pane**

The Analysis pane provides a summary of the details of a selected unity device as follows:

#### **Cisco Unity Details Summary tab**

- Name: The name of the selected unity device.
- Tenant: The name of the tenant to which the unity device belongs.
- Management Server: The management server for the unity device. This attribute displays one of the following values:
	- Local: If the unity device is being managed by the NNMi management server console on which you are viewing the unity device details.
	- Name of the regional manager that manages the unity device.

#### **General Information tab**

- Management Mode: The management status of the selected device.
- IP Address: The IP address of the selected device.
- Version: The version of the selected device.

# Filtering Cisco Unity Devices

You can filter the listed unity devices in the Unity Devices view based on the management server.

#### **To filter the unity devices view:**

- 1. Right-click the **Management Server** attribute column of one of the unity devices listed in the Unity Devices view.
- 2. Select one of the following filters:
	- **Equals this value**: filters and lists all the unity devices that have a value that is equal to the value of the column that you selected.
	- **Create Filter**: opens the Filter dialog box. This dialog box helps you specify a string and select options to perform filtering based on the string specified.
	- <sup>l</sup> **Is not empty**: filters and lists all the unity devices for which the selected column is not empty.
	- **Is empty**: filters and lists all the unity devices for which the selected column is empty.
	- <sup>l</sup> **Not equal to this value**: filters and lists all the unity devices that do not have the value in the column that you selected.

The filtered list of unity devices appears in the view.

**Note:** After viewing the filtered list, always remove the filter. To remove the filter, right-click the filter attribute, and then click **Remove Filter**.

# Cisco Unity Devices Form

The Cisco Unity Devices Form displays the details of the selected Cisco Unity device.

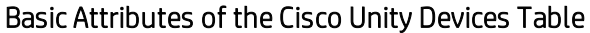

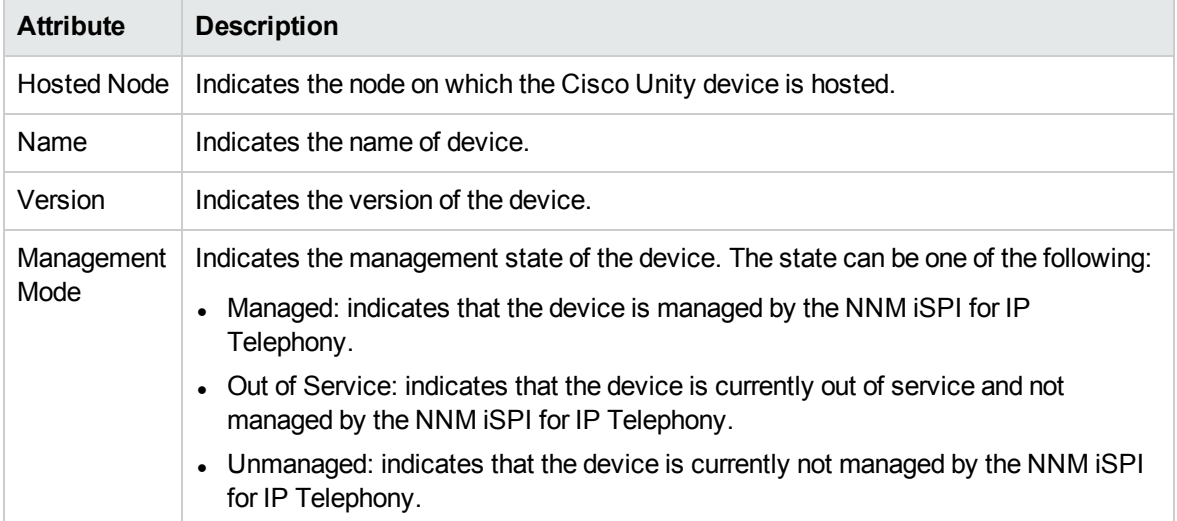

# Monitoring Configuration for Cisco Unified Communications Manager Clusters and Cisco Unified Communications Managers

The Monitoring Configuration feature enables you to monitor the state of additional attributes that indicate the health, performance, and availability of Cisco Unified Communications Managers, their components, and associated devices. This feature also enables you to configure thresholds and generate incidents.

**Note:** This feature is not available for Cisco Unified Communications ManagerExpress systems (systems listed in the UCMEs inventory).

From each form that you open from the UCM Clusters inventory, you can open the Monitoring Configuration window by clicking **Actions > IP Telephony**. In the Monitoring Configuration window, you can select additional monitoring attributes for the selected device. You can view the states of these additional attributes in the following formats:

- Analysis pane in the inventory views
- <sup>l</sup> Reports *(If you enable reporting)*
- **.** If you configure thresholds. Incidents in the incidents inventory

# Guidelines

- For the monitoring categories that are displayed at the cluster level, you must always configure the monitoring of measurement types for the Cisco Unified Communications Manager cluster, and then for the underlying Cisco Unified Communications Managers and components.
- Deleting a measurement type for a Cisco Unified Communications Manager cluster results in automatic deletion of the same measurement type for the underlying Cisco Unified Communications Managers.
- Threshold settings of a measurement type on a Cisco Unified Communications Manager cluster can be different from the threshold settings of the same measurement type on an underlying Cisco Unified Communications Manager.
- On a newly discovered Cisco Unified Communications Manager, UCM Subscriber Group, or device pool, you must manually enable the monitoring of the same measurement types that are configured for the other devices in the cluster.
- You cannot open multiple Monitoring Configuration windows at the same time. Before opening a new Monitoring Configuration window, make sure to click  $\Box$  (the **Save** icon) in the existing Monitoring Configuration window to prevent loss of configuration data.

**Note:** In a Global Network Management (GNM) scenario, from the global manager console, you cannot add, delete, or disable the monitoring settings for the entities managed by the regional managers.

# Monitoring UCM Call Activities

You can configure the NNM iSPI for IP Telephony to monitor call activities for a Cisco Unified Communications Manager. You can monitor the following activities:

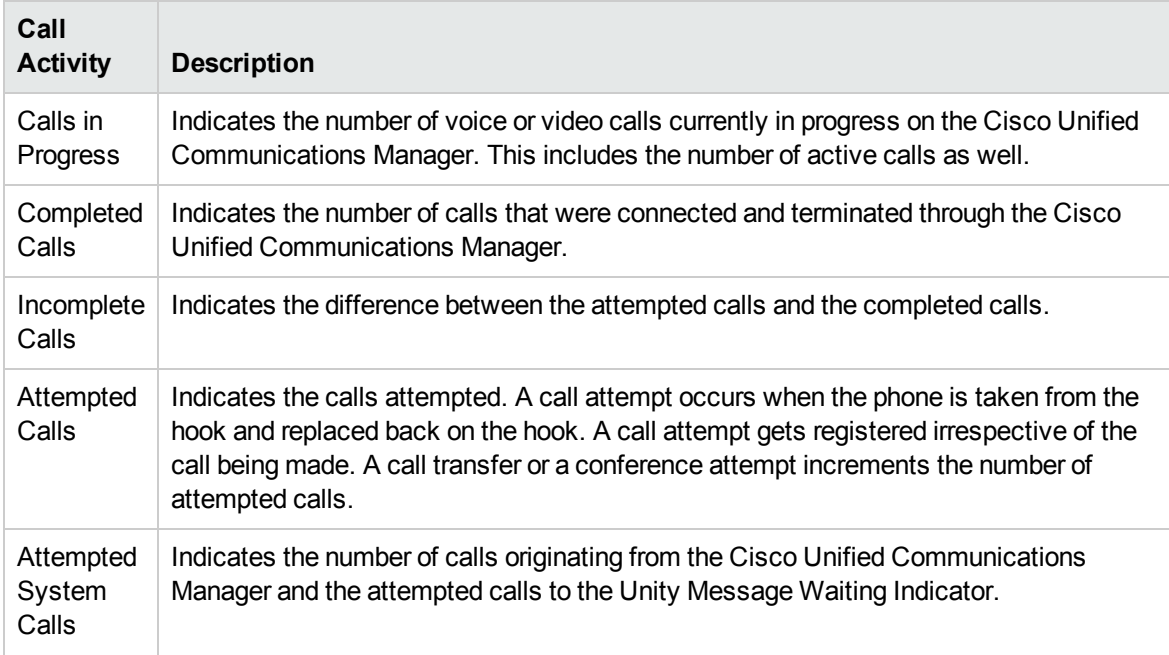

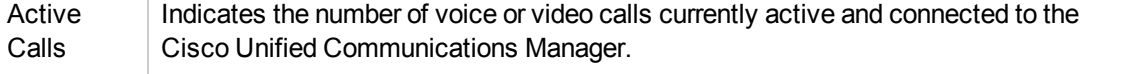

## Enabling the Monitoring of UCM Call Activity

The **Monitoring Configuration for UCM Cluster** page of the NNM iSPI for IP Telephony helps you to enable the monitoring of Cisco Unified Communications Manager (CUCM) call activity. The page displays the list of existing UCM call activity configuration settings under the **UCM Call Activity** tab along with the attributes enabled and the thresholds set for each configured measurement. However, you can configure the UCM Call Activity settings only after configuring the SSH credentials for the Cisco Unified Communication Manager that you want to monitor. For more information about configuring SSH credentials, see Accessing the Cisco Unified [Communications](#page-419-0) Manager with SSH.

#### **To enable the monitoring of UCM Call Activity, follow these steps:**

- 1. From the NNMi console, click the **Cisco IP Telephony** workspace in the left pane.
- 2. Click **UCM Clusters** from the list of options. This displays the UCM Clusters view.
- 3. From the UCM Clusters view, select a cluster, and then click **Actions** > **IP Telephony** > **Monitoring Configuration**. The Monitoring Configuration for UCM Cluster page opens. Alternatively, right-click a cluster in the UCM Clusters view, and then click **IP Telephony > Monitoring Configuration**.
- 4. On the left pane of the **Monitoring Configuration for UCM Cluster** page, select **UCM Call Activity** from the **Area of Monitoring** drop-down list.
- <span id="page-227-0"></span>5. From the right pane of the page, click  $*$  (the **New** icon) to add the Measurement Type. For more information about adding a Measurement Type, see [Configuring](#page-228-0) the UCM Call Activity Settings.
- 6. Click  $\boldsymbol{\mathcal{Z}}$  (the **Refresh** icon) to view the newly-added measurement type. To add more measurement types to the Call Activity setting, go to **[Step](#page-227-0) 5**.
- 7. On the left pane of the page, specify the required details in the fields provided on the page. The following table describes the fields on the page:

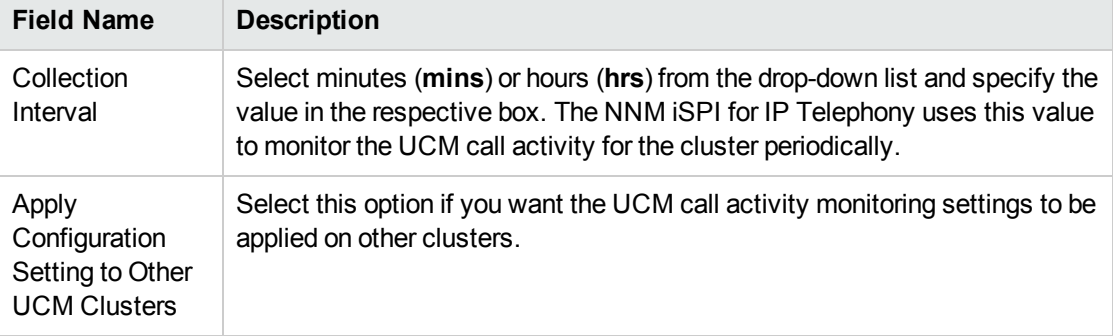

8. Click **(i)** (the **Save** icon) to save the monitoring configuration.

You can select a Cisco Unified Communications Manager from the **Call Controller Details** form and click **Actions** > **IP Telephony** > **Monitoring Configuration** from the menu to launch the Monitoring Configuration for UCM Call Activity page for the selected Cisco Unified Communications Manager. However, you cannot specify the data collection intervals if you launch the Monitoring Configuration form for a particular Cisco Unified Communications Manager—you must always specify the collection intervals at the cluster level. Individual Cisco Unified Communications Managers assume the intervals specified for the corresponding cluster.

#### **To modify an existing UCM Call Activity configuration setting, follow these steps:**

- 1. Select the UCM Call Activity configuration that you want to modify, and then click **Edit**. The **Add/Update UCM Call Activity** page opens.
- 2. Make the required changes and click  $\blacksquare$  (the **Save** icon) to save the modified configuration settings.

#### **To delete an existing UCM Call Activity configuration setting, follow this step:**

<sup>l</sup> Select the Call Activity configuration that you want to delete, and then click **Delete**. You can click

(**Delete All**) to delete all the existing UCM Call Activity configuration settings.

#### **To disable an existing UCM Call Activity configuration setting, follow this step:**

• Select the UCM Call Activity configuration that you want to disable, and then click **○** (Disable **All**).

<span id="page-228-0"></span>**Note:** The **Delete**, **Delete All**, and **Disable All** icons are enabled only at the **UCM Cluster** level.

## Configuring the UCM Call Activity Settings

The **Add/Update UCM Call Activity** page enables you to define the attributes for configuring the UCM Call Activity settings specifying threshold settings to generate incidents, and enabling monitoring and reporting for UCM call activity.

#### **To configure the UCM Call Activity settings, follow these steps:**

1. On the **Add/Update UCM Call Activity** page, specify the required details in the fields provided on the page. The following table describes the fields on the page:

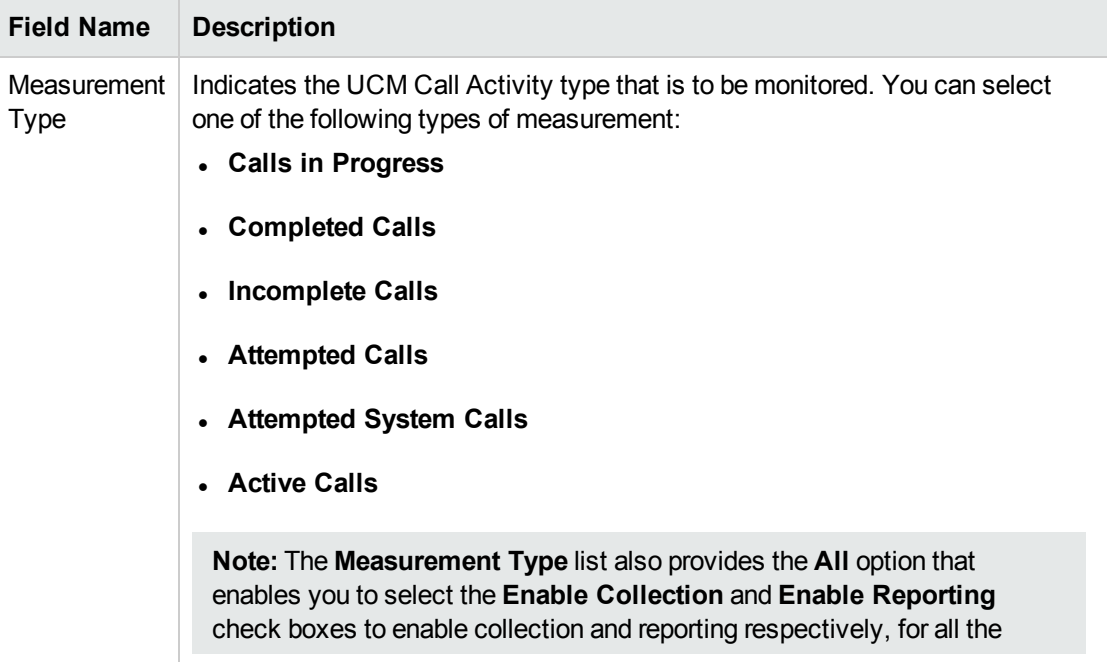

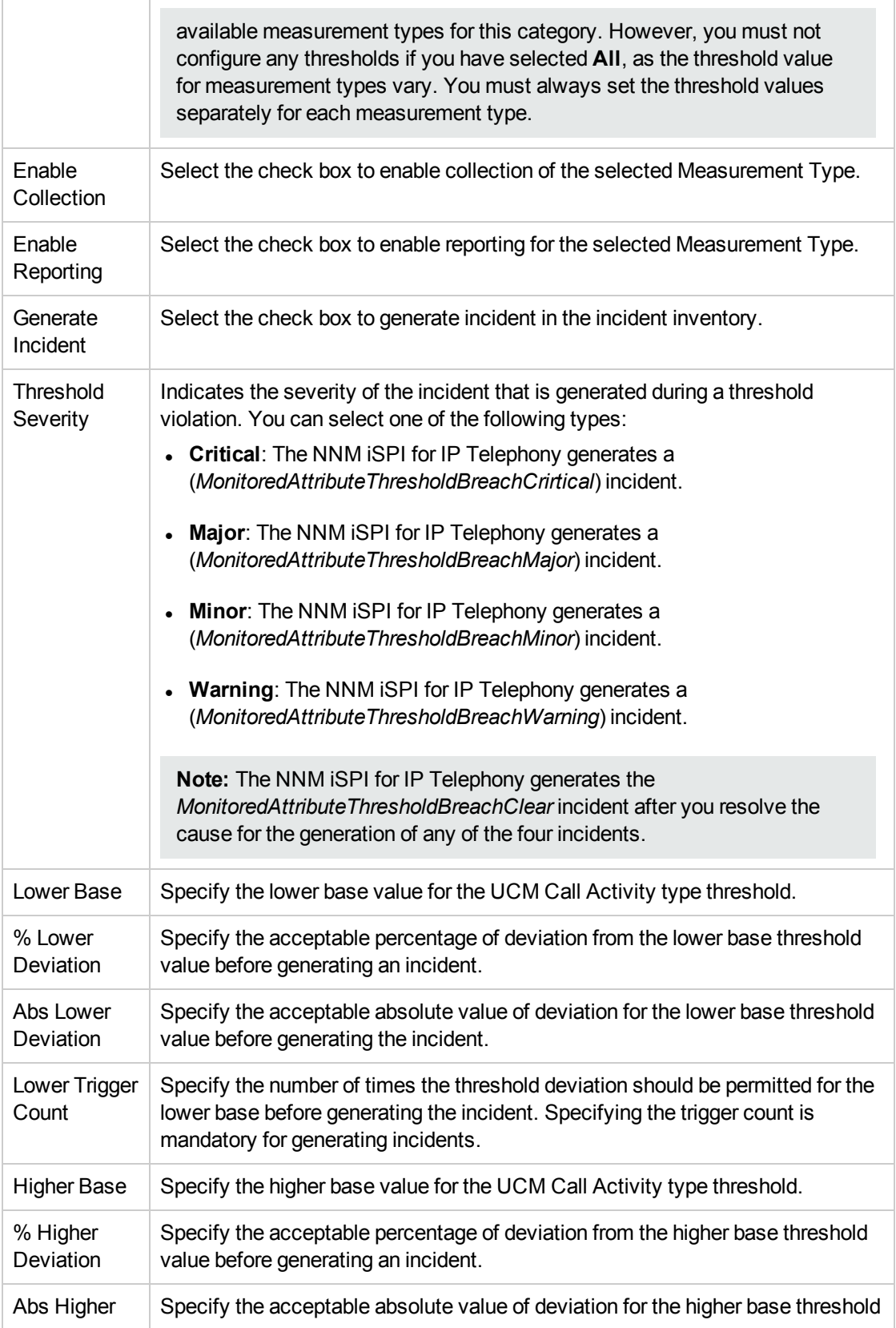

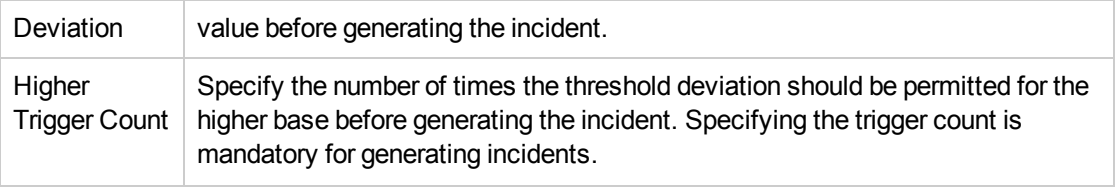

2. Click **(a)** (the **Save** icon) to save the UCM call activity configuration settings.

# Monitoring Registered Devices Count

You can monitor the count of various registered devices based in a cluster. When you configure the monitoring of registered devices counts for a cluster, the configuration settings are automatically applied to all the UCM subscriber groups, Cisco Unified Communications Managers, and the device pools in the cluster. The NNM iSPI for IP Telephony enables you to monitor the count of the following registered devices:

- Analog Access Gateway Boxes
- <sup>l</sup> CTI Ports
- CTI Route Points
- H.323 Gateway Boxes
- Hardware Phones
- Media Resources
- MGCP/SCCP EANDM
- . MGCP/SCCP FXO
- MGCP/SCCP FXS
- MGCP/SCCP Gateway Endpoints
- MGCP/SCCP T1/E1 CAS
- **MGCP/SCCP T1/E1 PRI**
- Other IP Phones
- <sup>l</sup> **Other Station Devices1**
- <sup>l</sup> VM Ports

**Note:** You can get the exact counts of the newly configured hardware phones and other IP phones immediately after they are added to the network. The exact counts of all other devices, which are configured newly, will be available only after the next scheduled discovery of theNNM iSPI for IP Telephony.

## Enabling the Monitoring of Registered Devices Count

The **Monitoring Configuration for UCM Cluster** page of the NNM iSPI for IP Telephony helps you to enable the monitoring the counts of Cisco Unified Communications Managerregistered devices. The

<sup>1</sup>The counts of the Soft IP Phones, VM Ports, CTI Route Points, and CTI Ports are summed up to calculate the count of Other Station Devices.

page displays the list of existing registered device count configuration settings under the **Registered Devices Count** tab along with the measurement types enabled and the thresholds set for each configured measurement. However, you can configure the Registered Devices Count settings only after configuring the SSH credentials for the Cisco Unified Communication Manager that you want to monitor. For more information about configuring SSH credentials, see [Configuring](#page-419-0) SSH Access for a Cisco Unified [Communications](#page-419-0) Manager Cluster.

#### **To enable the monitoring of Registered Device Count, follow these steps:**

- 1. From the NNMi console, click the **Cisco IP Telephony** workspace in the left pane.
- 2. Click **UCM Clusters** from the list of options listed. This displays the UCM Clusters view.
- 3. From the UCM Clusters view, select a cluster, and then click **Actions** > **IP Telephony** > **Monitoring Configuration**. The Monitoring Configuration for UCM Cluster page opens. Alternatively, right-click a cluster in the UCM Clusters view, and then click **IP Telephony > Monitoring Configuration**.
- 4. On the left pane of the **Monitoring Configuration for UCM Cluster** page, select **Registered Devices Count** from the **Area of Monitoring** drop-down list.
- <span id="page-231-0"></span>5. From the right pane of the page, click  $*$  (the **New** icon) to add the Measurement Type. For more information about adding a Measurement Type, see [Configuring](#page-232-0) the Registered Devices Count [Settings](#page-232-0).
- 6. Click  $\mathfrak{S}$  (the **Refresh** icon) to view the newly-added measurement type. To add more measurement types to the Registered Devices Count setting, go to **[Step](#page-231-0) 5**.

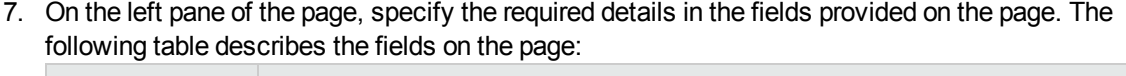

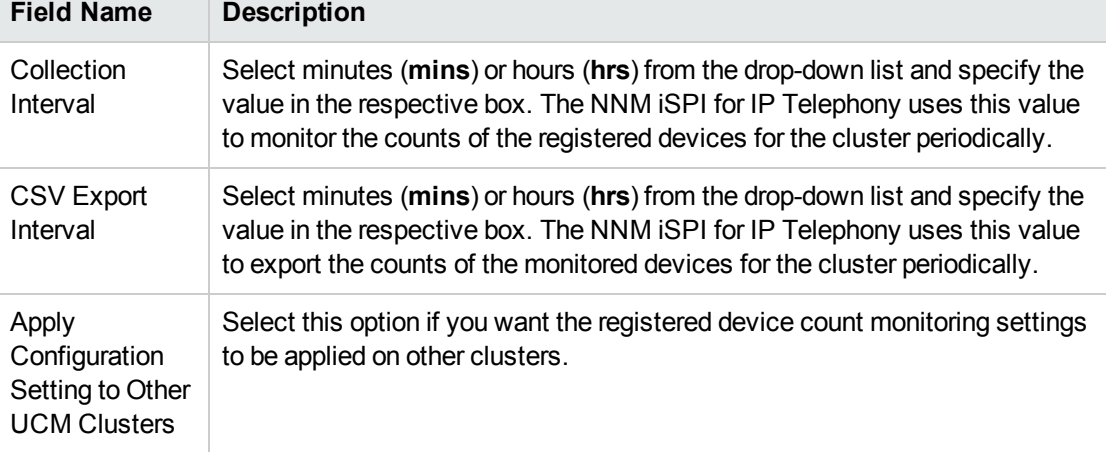

# 8. Click **C** (the **Save** icon) to save the monitoring configuration.

You can also launch Monitoring Configuration form for a UCM subscriber group, UCM, or device pool from the details forms of a UCM subscriber group, UCM, or device pool. If you launch the Monitoring Configuration form for a UCM subscriber group, UCM, or device pool, you cannot add a new registered device count monitoring configuration or delete an existing registered device count monitoring configuration, and you cannot enable or disable monitoring. However, you can modify the threshold settings from these forms, and enable or disable CSV export.

#### **To modify an existing Registered Device Count configuration setting, follow these steps:**

- 1. Select the registered device count configuration that you want to modify, and then click **Edit**. The **Add/Update Registered Devices Count** page opens.
- 2. Make the required changes and click  $\Box$  (the **Save** icon) to save the modified configuration settings.

#### **To delete an existing Registered Device Count configuration setting, follow this step:**

<sup>l</sup> Select the registered device count configuration that you want to delete, and then click **Delete**. You

can click (**Delete All**) to delete all the existing registered device count configuration settings.

## **To disable an existing Registered Device Count configuration setting, follow this step:**

• Select the registered device count configuration that you want to disable, and then click  $\bullet$ (**Disable All**).

<span id="page-232-0"></span>**Note:** The **Delete**, **Delete All**, and **Disable All** icons are enabled only at the **UCM Cluster** level.

## Configuring the Registered Devices Count Settings

The **Add/Update Registered Devices Count** page enables you to define the attributes for configuring the Registered Devices Count settings specifying threshold settings to generate incidents, enabling monitoring for the counts of Cisco Unified Communications Managerregistered devices, and enabling CSV export for the registered devices. When you configure the monitoring of registered device count for a cluster, the configuration settings are automatically applied to all Cisco Unified Communications Manager subscriber groups, Cisco Unified Communications Managers, and device pools in the cluster.

#### **To configure the Registered Devices Count settings, follow these steps:**

1. On the **Add/Update Registered Devices Count** page, specify the required details in the fields provided on the page. The following table describes the fields on the page:

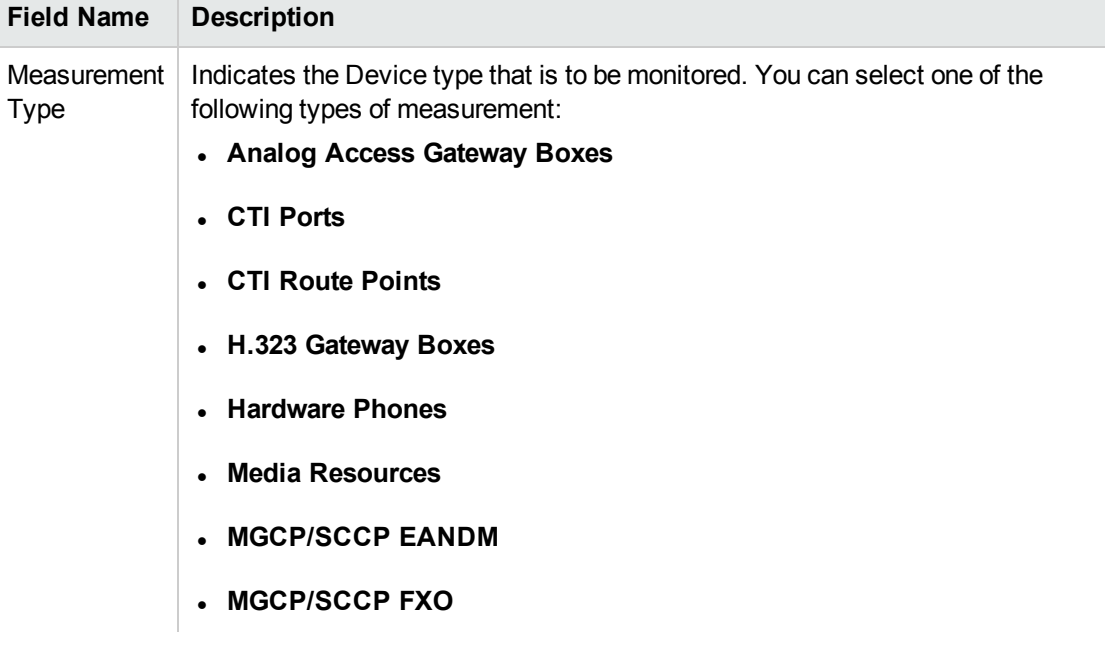

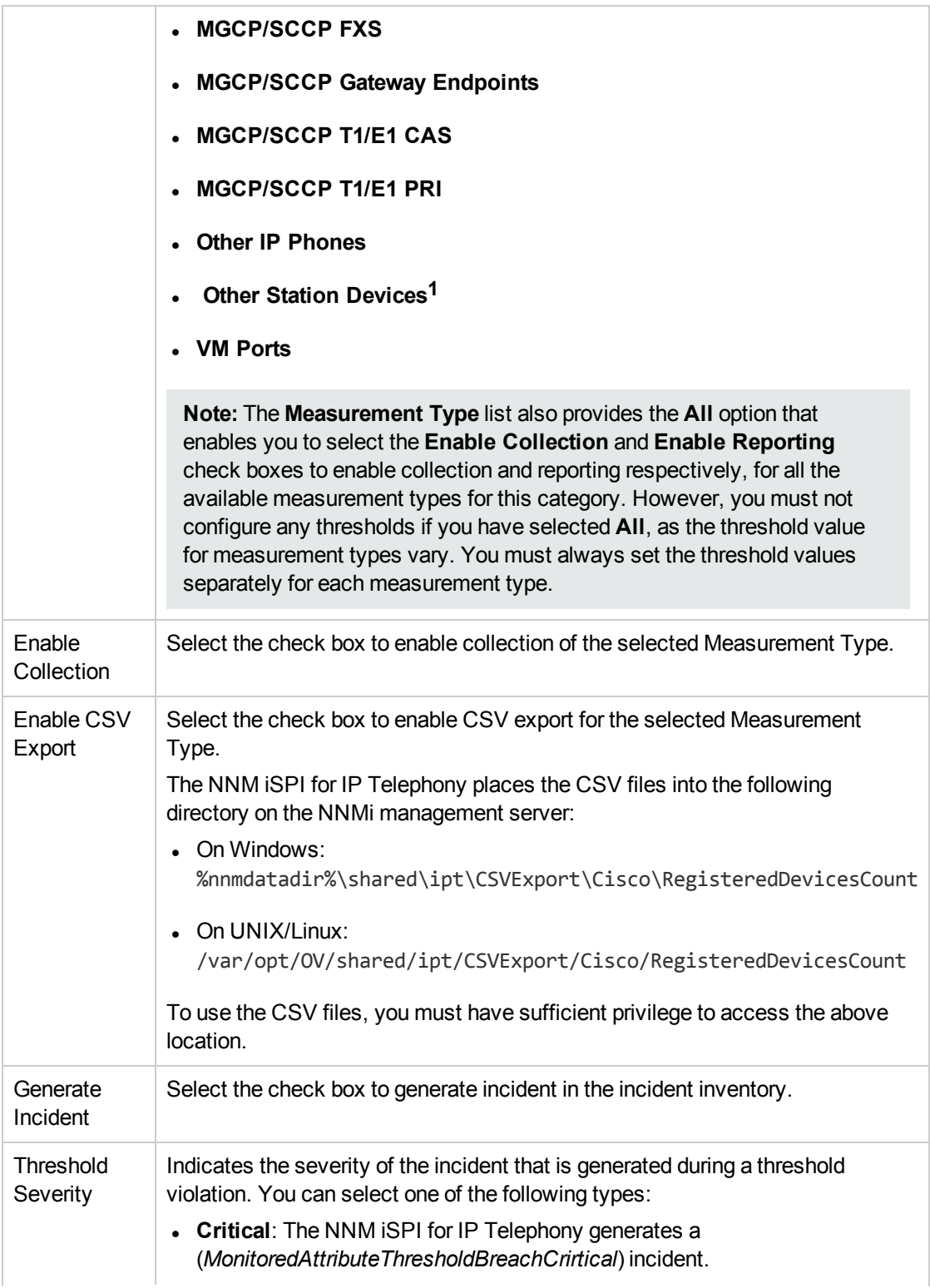

1The counts of the Soft IP Phones, VM Ports, CTI Route Points, and CTI Ports are summed up to calculate the count of Other Station Devices.

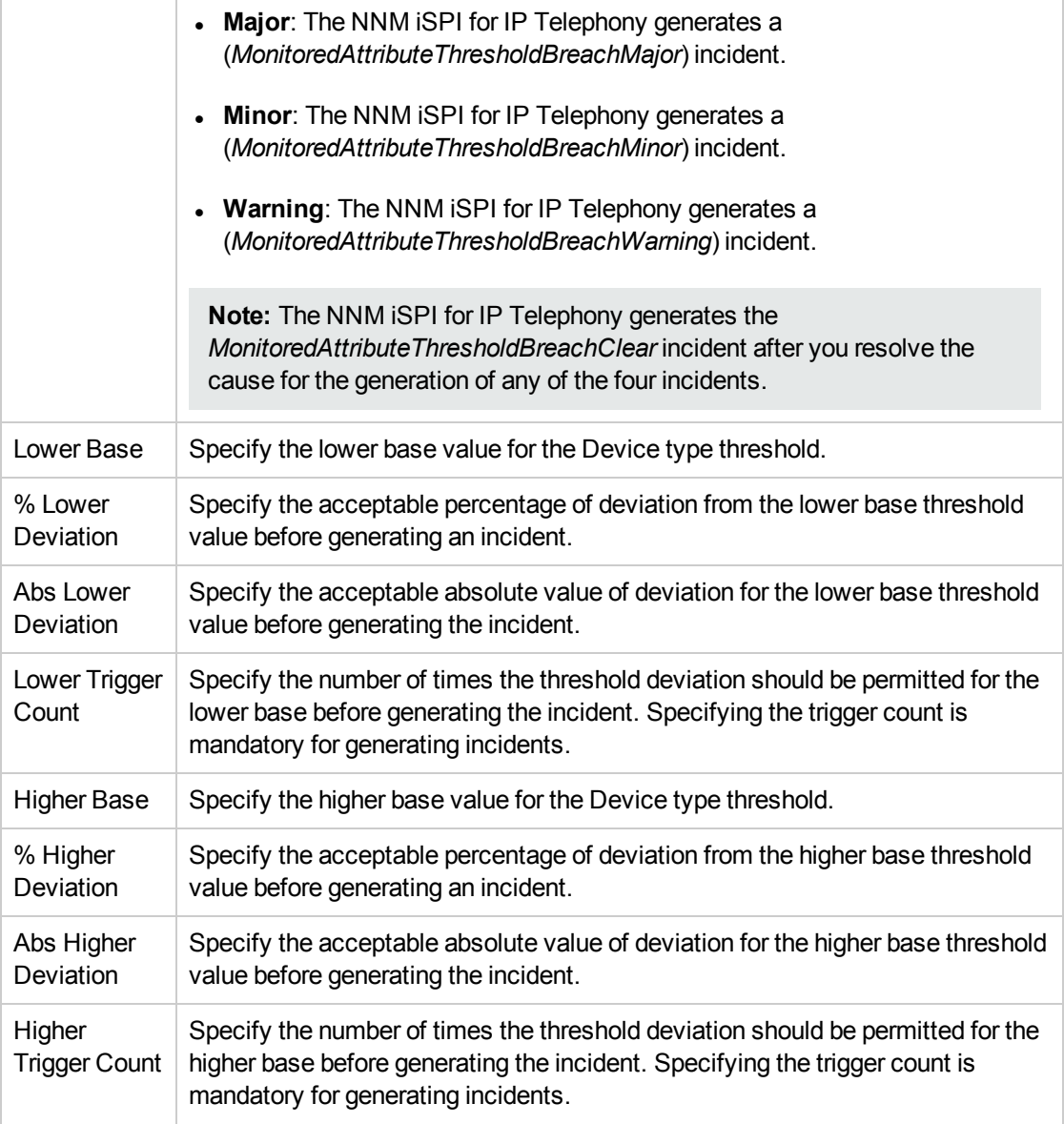

2. Click **(b)** (the **Save** icon) to save the registered devices count configuration settings.

# Monitoring Gateway Call Activity

You can configure the NNM iSPI for IP Telephony to monitor gateway call activities of a Cisco Unified Communications Manager and the following types of gateway entities:

- H.323 Gateway Box
- MGCP/SCCP Gateway Interfaces

You can configure the following measurement types for monitoring the Gateway Call Activity:

- Gateway Active Calls: Indicates the active calls handled by the gateways in your network.
- <sup>l</sup> Gateway Current Active Calls: Indicates the channels that are currently active in the H.323 gateways and the MGCP gateway interfaces in your network.

## Enabling the Monitoring of Gateway Call Activity

The **Monitoring Configuration for UCM Cluster** page of the NNM iSPI for IP Telephony helps you to enable the monitoring of Cisco Unified Communications Managergateway call activity. The page displays the list of existing gateway call activity configuration settings under the **Gateway Call Activity** tab along with the attributes enabled and the thresholds set for each configured measurement. However, you can configure the Gateway Call Activity settings only after configuring the SSH credentials for the Cisco Unified Communication Manager that you want to monitor. For more information about configuring SSH credentials, see [Configuring](#page-419-0) SSH Access for a Cisco Unified [Communications](#page-419-0) Manager Cluster.

#### **To enable the monitoring of Gateway Call Activity, follow these steps:**

- 1. From the NNMi console, click the **Cisco IP Telephony** workspace in the left pane.
- 2. Click **UCM Clusters** from the list of options listed. This displays the UCM Clusters view.
- 3. From the UCM Clusters view, select a cluster, and then click **Actions** > **IP Telephony** > **Monitoring Configuration**. The Monitoring Configuration for UCM Cluster page opens. Alternatively, right-click a cluster in the UCM Clusters view, and then click **IP Telephony > Monitoring Configuration**.
- 4. On the left pane of the **Monitoring Configuration for UCM Cluster** page, select **Gateway Call Activity** from the **Area of Monitoring** drop-down list.
- <span id="page-235-0"></span>5. From the right pane of the page, click  $*$  (the **New** icon) to add the Measurement Type. For more information about adding a Measurement Type, see [Configuring](#page-237-0) the Gateway Call Activity [Settings](#page-237-0).
- 6. Click  $\mathcal{Z}$  (the **Refresh** icon) to view the newly-added measurement type. To add more measurement types to the gateway call activity settings, go to **[Step](#page-235-0) 5**.
- 7. On the left pane of the page, specify the required details in the fields provided on the page. The following table describes the fields on the page:

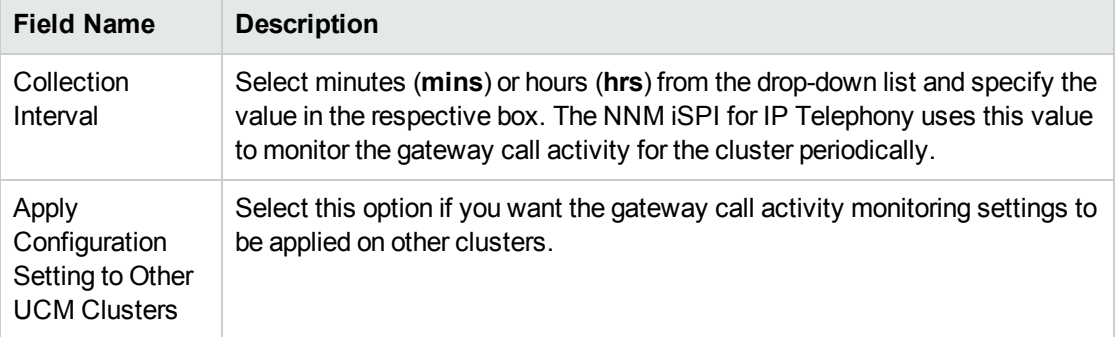

## 8. Click **(a)** (the **Save**icon) to save the monitoring configuration.

An H.323 gateway that is associated to more than one cluster, assumes the data collection intervals specified for the corresponding cluster to which it is associated. You cannot specify the data collection intervals for a gateway by launching the Monitoring Configuration form from the Voice Gateway Details form.

#### **To modify an existing Gateway Call Activity configuration setting, follow these steps:**

- 1. Select the Gateway Call Activity configuration that you want to modify, and then click **Edit**. The **Add/Update Gateway Call Activity** page opens.
- 2. Make the required changes and click  $\blacksquare$  (the **Save** icon) to save the modified configuration settings.

#### **To delete an existing Gateway Call Activity configuration setting, follow this step:**

<sup>l</sup> Select the Gateway Call Activity configuration that you want to delete, and then click **Delete**. You

can click (**Delete All**) to delete all the existing Gateway Call Activity configuration settings.

## **To disable an existing Gateway Call Activity configuration setting, follow this step:**

• Select the Gateway Call Activity configuration that you want to disable, and then click  $\bullet$  (Disable **All**).

**Note:** The **Delete**, **Delete All**, and **Disable All** buttons are enabled only at the cluster level.

You can select a gateway interface from the **Voice Interfaces Gateway** form to configure the monitoring of active calls on the selected gateway interface.

**Note:** You can configure the active call monitoring at the gateway interface level only if you have configured the same at the cluster level.

#### **To configure the monitoring of Gateway Call Activity for a gateway interface, follow these steps:**

- 1. From the **Workspaces** navigation pane, click **Cisco IP Telephony** > **UCM Clusters**. The UCM Clusters view opens in the right pane.
- 2. Select the cluster for which you want to launch the **Voice Interfaces Gateway** form, and then click . The UCM [Cluster](#page-161-0) Details form opens.
- 3. On the right pane of the form, click the **H.323 Gateways** or the **MGCP/SCCP Gateways** tab based on your requirement to monitor the active calls. The respective view opens.
- 4. Select the gateway interface for which you want to enable the monitoring, and then click  $\blacksquare$ . The **Voice Interfaces Gateway** form opens.
- 5. Click **Actions** > **IP Telephony** > **Monitoring Configuration**. The **Monitoring Configuration for Cisco Voice Gateway Interface**, with the page opens.
- 6. From the right pane of the page, click  $*$  (the **New** icon) to add the Measurement Type. For more information about adding a Measurement Type, see [Configuring](#page-237-0) the Gateway Call Activity [Settings](#page-237-0).

**Note:** At the gateway interface level, you can configure active call monitoring only for those interfaces that were configured for the same at the cluster level.

- 7. Click  $\mathfrak{S}$  (the **Refresh** icon) to view the newly-added measurement type.
- 8. Click **(a)** (the **Save**icon) to save the monitoring configuration.

## <span id="page-237-0"></span>Configuring the Gateway Call Activity Settings

The **Add/Update Gateway Call Activity** page enables you to define the attributes for configuring the Gateway Call Activity settings such as specifying threshold settings to generate incidents and enabling monitoring for gateway call activity. When you configure the monitoring of gateway call activity for a cluster, the configuration settings are automatically applied to all the H.323 and MGCP/SCCP gateway interfaces in the cluster.

#### **To configure the Gateway Call Activity settings, follow these steps:**

1. On the **Add/Update Gateway Call Activity** page, specify the required details in the fields provided on the page. The following table describes the fields on the page:

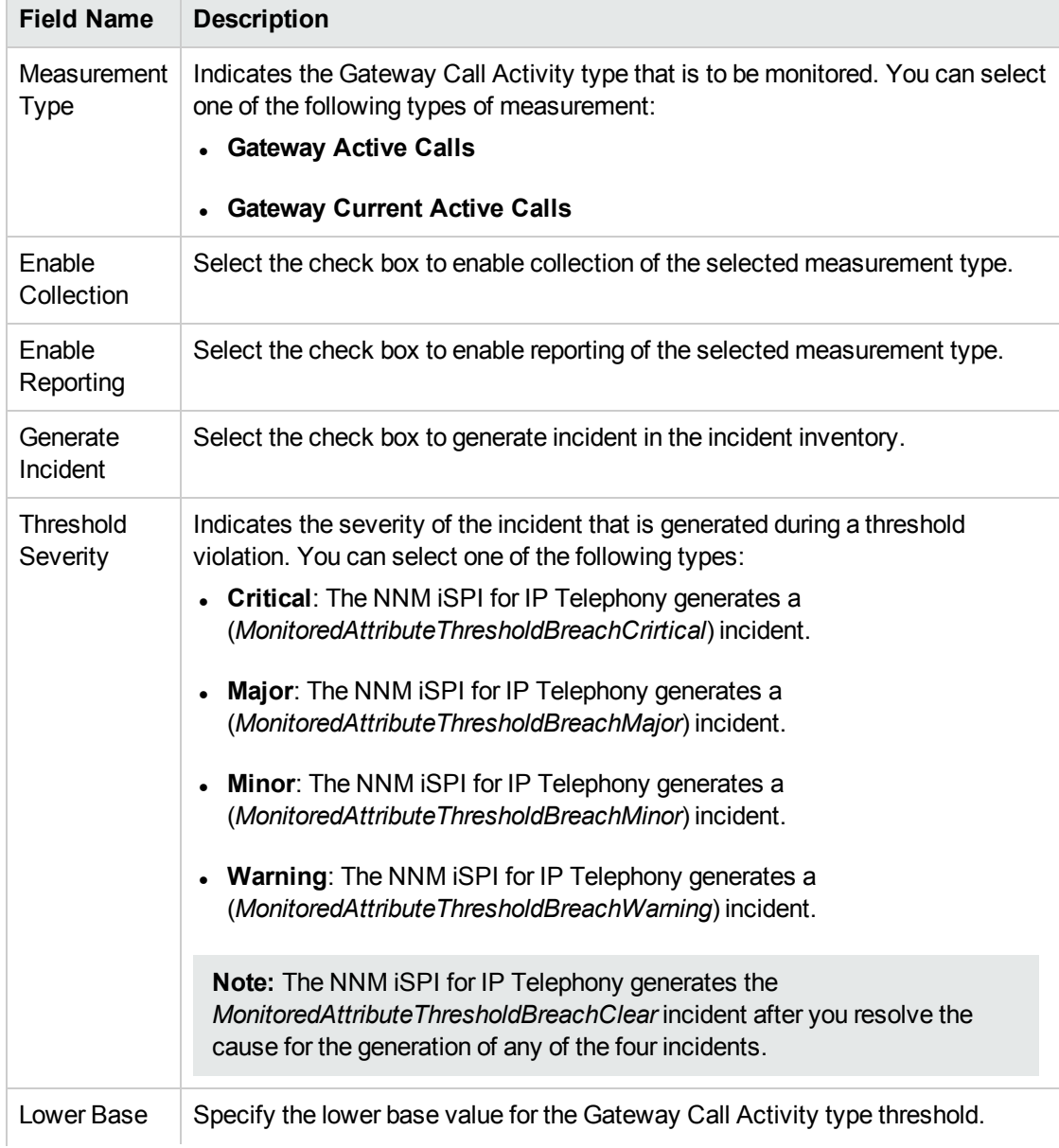

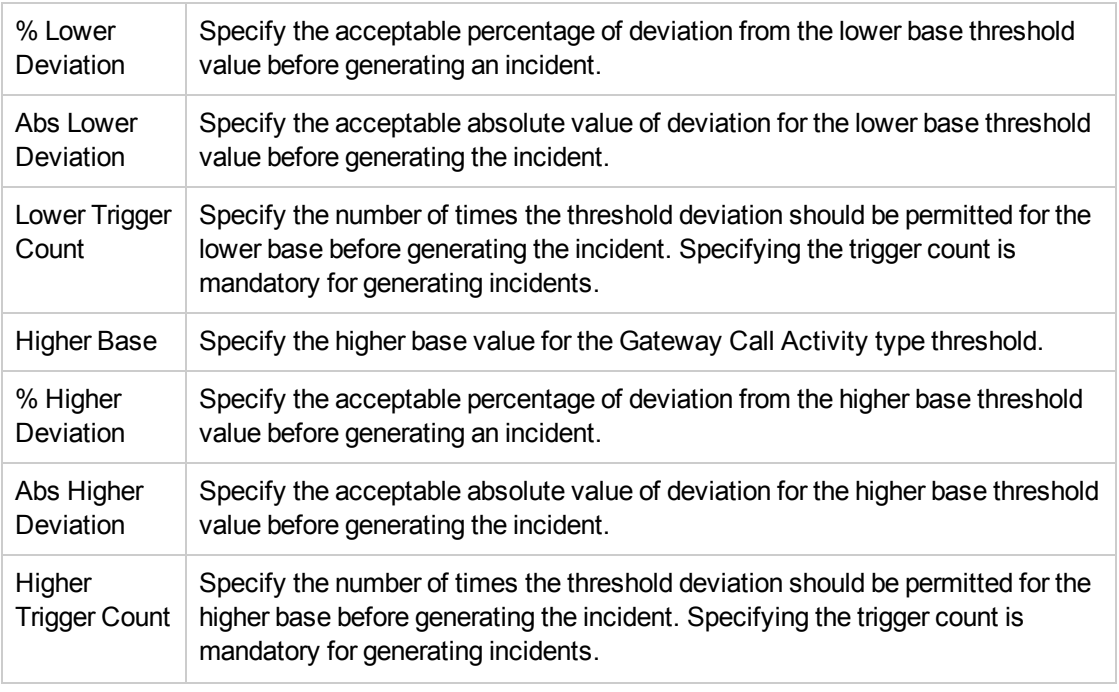

2. Click **(a)** (the **Save** icon) to save the gateway call activity configuration settings.

# Monitoring Route List and Hunt List Count Configurations

You can configure the NNM iSPI for IP Telephony to monitor the route list and hunt list counts for a Cisco Unified Communications Manager. A route list is a set of route groups arranged in a specific order responsible for regulating the available devices for outgoing calls. A hunt list is a set of line groups arranged in a specific order responsible for regulating the available directory numbers for incoming calls.

## Enabling the Monitoring of Route List and Hunt List Count Configurations

The **Monitoring Configuration for UCM Cluster** page of the NNM iSPI for IP Telephony helps you to enable the monitoring the counts of Cisco Unified Communications Managerroute list and hunt list configurations. The page displays the list of existing route list and hunt list count configuration settings under the **Configurations** tab along with the attributes enabled and the thresholds set for each configured measurement. However, you can configure the route list and hunt list count settings only after configuring the AXL credentials for the cluster that you want to monitor. For more information about configuring AXL credentials, see [Configuring](#page-412-0) AXL Data Access for a Cisco Unified [Communications](#page-412-0) Manager Cluster.

Monitoring of the count of route lists and hunt lists enables you to configure thresholds for the monitored devices. The NNM iSPI for IP Telephony generates the *MonitoredAttributeThresholdBreach* incidents when the thresholds are violated.

#### **To enable the monitoring of route list or hunt list count, follow these steps:**

- 1. From the NNMi console, click the **Cisco IP Telephony** workspace in the left pane.
- 2. Click **UCM Clusters** from the list of options listed. This displays the UCM Clusters view.

3. From the UCM Clusters view, select a cluster, and then click **Actions** > **IP Telephony** > **Monitoring Configuration**. The Monitoring Configuration for UCM Cluster page opens.

Alternatively, right-click a cluster in the UCM Clusters view, and then click **IP Telephony > Monitoring Configuration**.

- 4. On the left pane of the **Monitoring Configuration for UCM Cluster** page, select **Configurations** from the **Area of Monitoring** drop-down list.
- <span id="page-239-0"></span>5. From the right pane of the page, click  $*$  (the **New** icon) to add the Measurement Type. For more information about adding a Measurement Type, see [Configuring](#page-240-0) the Route List and Hunt List Count [Settings.](#page-240-0)
- 6. Click  $\mathcal{Z}$  (the **Refresh** icon) to view the newly-added measurement type. To add more measurement types to the route list and hunt list count setting, go to **[Step](#page-239-0) 5**.
- 7. On the left pane of the page, specify the required details in the fields provided on the page. The following table describes the fields on the page:

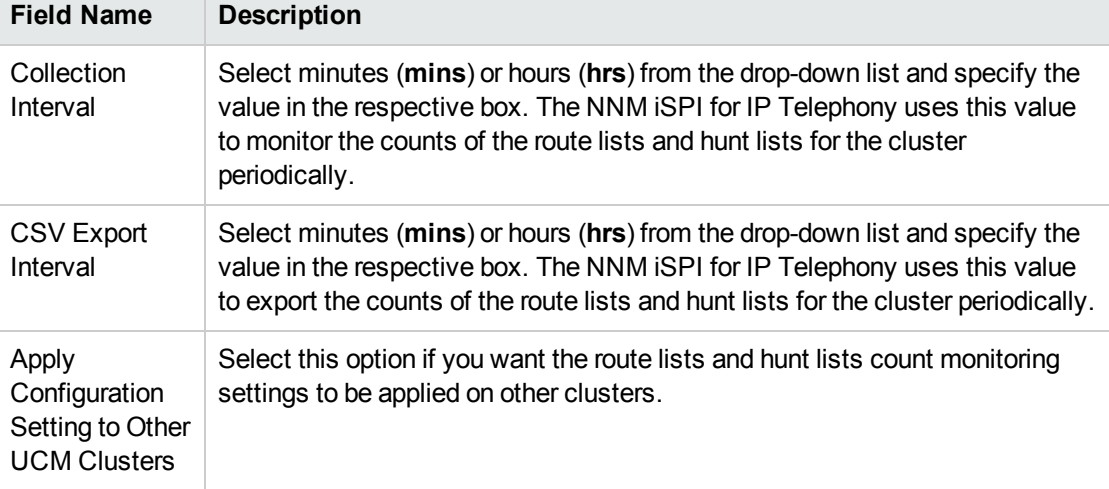

8. Click **C** (the **Save** icon) to save the monitoring configuration.

#### **To modify an existing route list or hunt list count configuration setting, follow these steps:**

- 1. Select the route list or hunt list count configuration that you want to modify, and then click **Edit**. The **Add/Update Configurations** page opens.
- 2. Make the required changes and click **(2)** (the **Save** icon) to save the modified configuration settings.

#### **To delete an existing route list or hunt list count configuration setting, follow this step:**

**.** Select the route list or hunt list count configuration that you want to delete, and then click Delete.

You can click  $\blacksquare$  (Delete All) to delete all the existing registered device count configuration settings.

#### **To disable an existing route list or hunt list count configuration setting, follow this step:**

• Select the route list or hunt list count configuration that you want to disable, and then click  $\bullet$ (**Disable All**).

**Note:** The **Delete**, **Delete All**, and **Disable All** buttons are enabled only at the **UCM Cluster**

<span id="page-240-0"></span>level.

## Configuring the Route List and Hunt List Count Settings

The **Add/Update Configurations** page enables you to define the attributes for configuring the route list count or hunt list count settings specifying threshold settings to generate incidents, enabling monitoring for the counts of Cisco Unified Communications Managerroute list and hunt list, and enabling CSV export for the route list and hunt list.

**To configure the route list count or hunt list count settings, follow these steps:**

1. On the **Add/Update Configurations** page, specify the required details in the fields provided on the page. The following table describes the fields on the page:

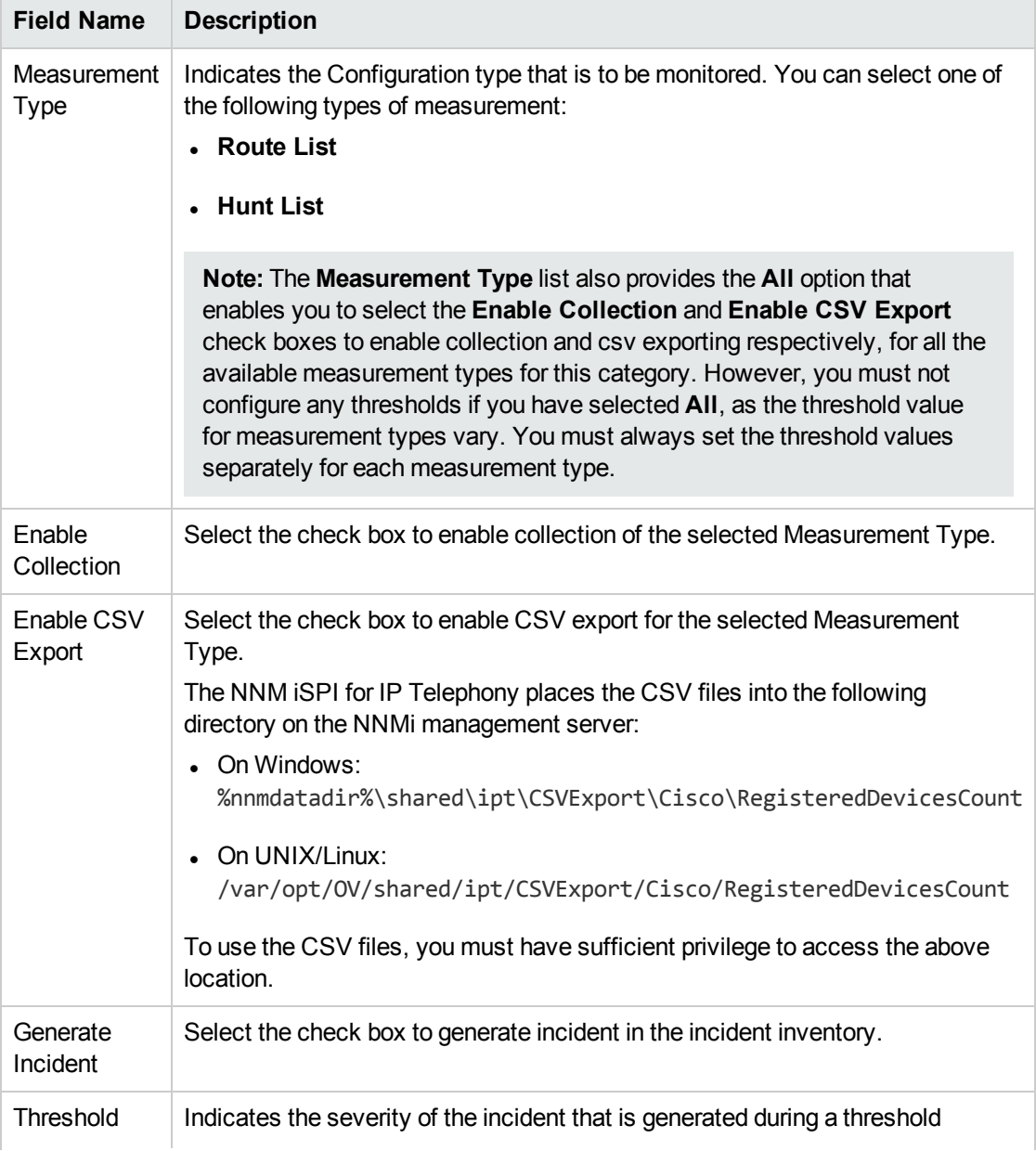

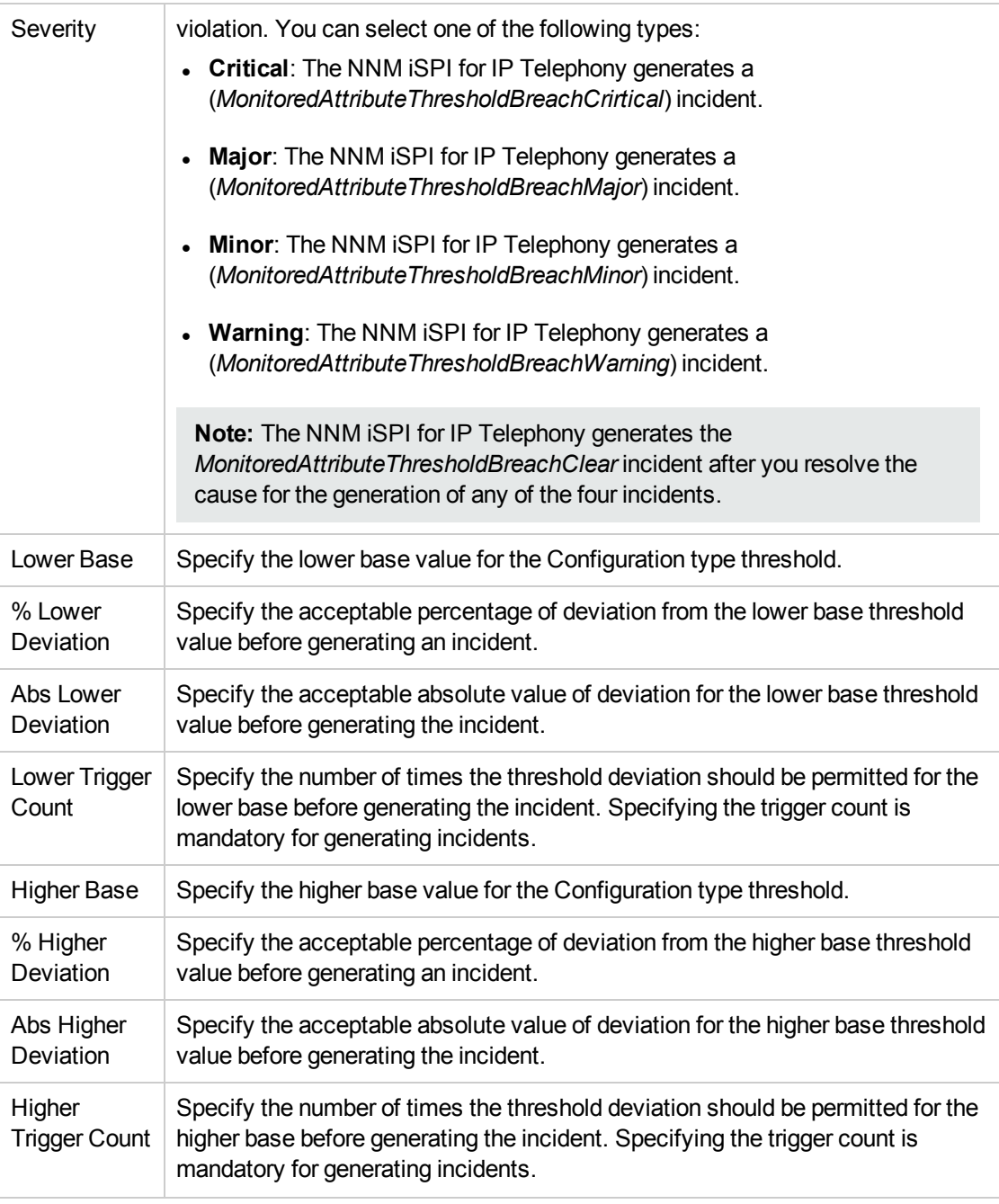

2. Click **(figure 1)** (the **Save** icon) to save the route list or hunt list count configuration settings.

# Monitoring Media Resource Activity

You can configure the NNM iSPI for IP Telephony to monitor the media resources in each cluster. You can configure media resource activity monitoring for a cluster as well as for a media device.When you configure the monitoring for media resources of a cluster, the configuration settings are automatically applied to all the media devices in the cluster. You can monitor the following activities:

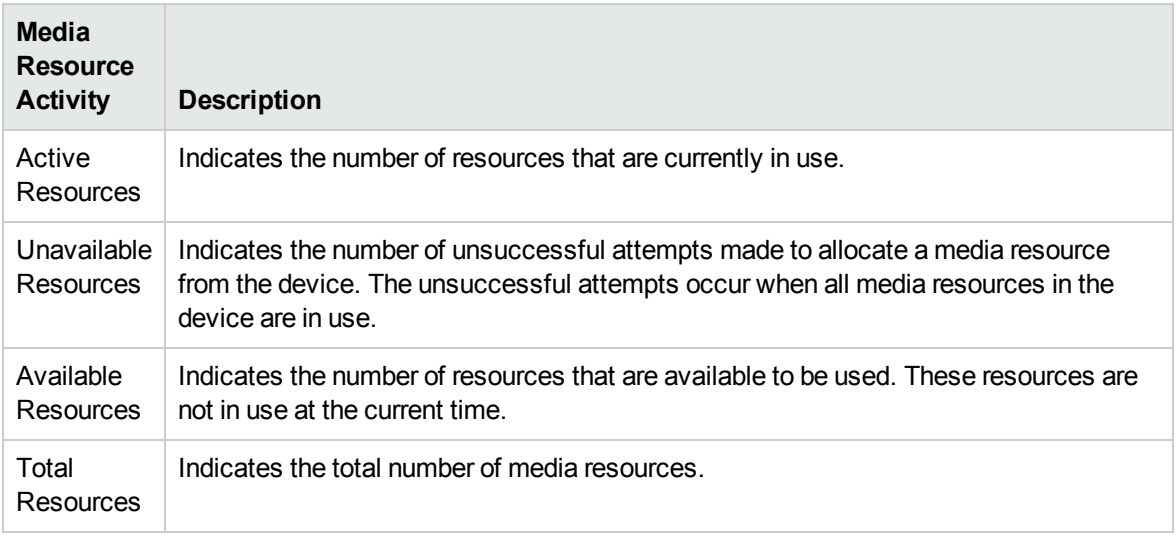

## Enabling the Monitoring of Media Resource Activity

The **Monitoring Configuration for UCM Cluster** page of the NNM iSPI for IP Telephony helps you to enable the monitoring of the media resource activity in each cluster. The page displays the list of existing media resource activity configuration settings under the **Media Resource Activity** tab along with the attributes enabled and the thresholds set for each configured measurement. However, you can configure the Media Resource Activity settings only after configuring the SSH credentials for the Cisco Unified Communication Manager that you want to monitor. For more information about configuring SSH credentials, see Configuring SSH Access for a Cisco Unified [Communications](#page-419-0) Manager Cluster.

#### **To enable the monitoring of media resource activity, follow these steps:**

- 1. From the NNMi console, click the **Cisco IP Telephony** workspace in the left pane.
- 2. Click **UCM Clusters** from the list of options listed. This displays the UCM Clusters view.
- 3. From the UCM Clusters view, select a cluster, and then click **Actions** > **IP Telephony** > **Monitoring Configuration**. The Monitoring Configuration for UCM Cluster page opens. Alternatively, right-click a cluster in the UCM Clusters view, and then click **IP Telephony > Monitoring Configuration**.
- 4. On the left pane of the **Monitoring Configuration for UCM Cluster** page, select **Media Resource Activity** from the **Area of Monitoring** drop-down list.
- 5. From the right pane of the page, click  $*$  (the **New** icon) to add the Measurement Type. For more information about adding a Measurement Type, see [Configuring](#page-243-0) the Media Resource Activity [Settings](#page-243-0).
- 6. Click  $\mathcal{C}$  (the **Refresh** icon) to view the newly-added measurement type. To add more measurement types to the Media Resource Activity setting, go to **Step 5**.
- 7. On the left pane of the page, specify the required details in the fields provided on the page. The following table describes the fields on the page:

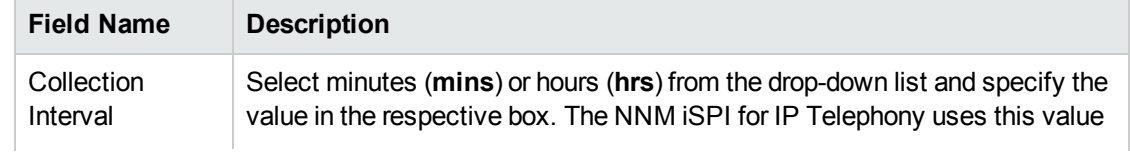

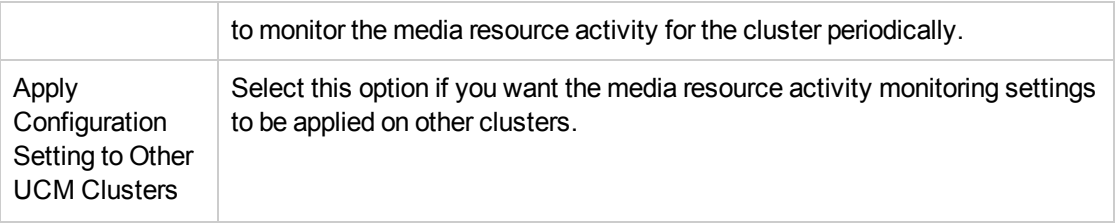

## 8. Click **C** (the **Save** icon) to save the monitoring configuration.

You can select a media device from the **Media Device Details** form and click **Actions** > **IP Telephony** > **Monitoring Configuration** from the menu to launch the Monitoring Configuration for Cisco Media Device page for the selected media device. You can add a new Media Resource Activity monitoring configuration for a media device from the **Media Device Details** form only if you have added the same configuration at the cluster level. However, you can add monitoring configurations for the new media devices added to the topology after you configured the Media Resource Activity monitoring for the cluster.

#### **To modify an existing Media Resource Activity configuration setting, follow these steps:**

- 1. Select the Media Resource Activity configuration that you want to modify, and then click **Edit**. The **Add/Update Media Resource Activity** page opens.
- 2. Make the required changes and click **(2)** (the **Save** icon) to save the modified configuration settings.

#### **To delete an existing Media Resource Activity configuration setting, follow this step:**

<sup>l</sup> Select the Media Resource Activity configuration that you want to delete, and then click **Delete**. You

can click (**Delete All**) to delete all the existing Media Resource Activity configuration settings.

#### **To disable an existing Media Resource Activity configuration setting, follow this step:**

• Select the Media Resource Activity configuration that you want to disable, and then click  $\bullet$ (**Disable All**).

**Note:** The **Delete**, **Delete All**, and **Disable All** buttons are enabled only at the **UCM Cluster** level.

### <span id="page-243-0"></span>Configuring the Media Resource Activity Settings

The **Add/Update Media Resource Activity** page enables you to define the attributes for configuring the media resource activity settings specifying threshold settings to generate incidents, enabling monitoring, and enabling reporting for the media devices.

#### **To configure the media resource activity settings, follow these steps:**

1. On the **Add/Update Media Resource Activity** page, specify the required details in the fields provided on the page. The following table describes the fields on the page:

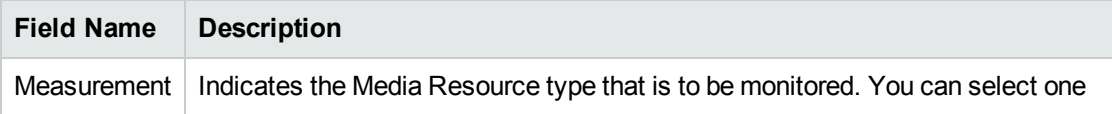

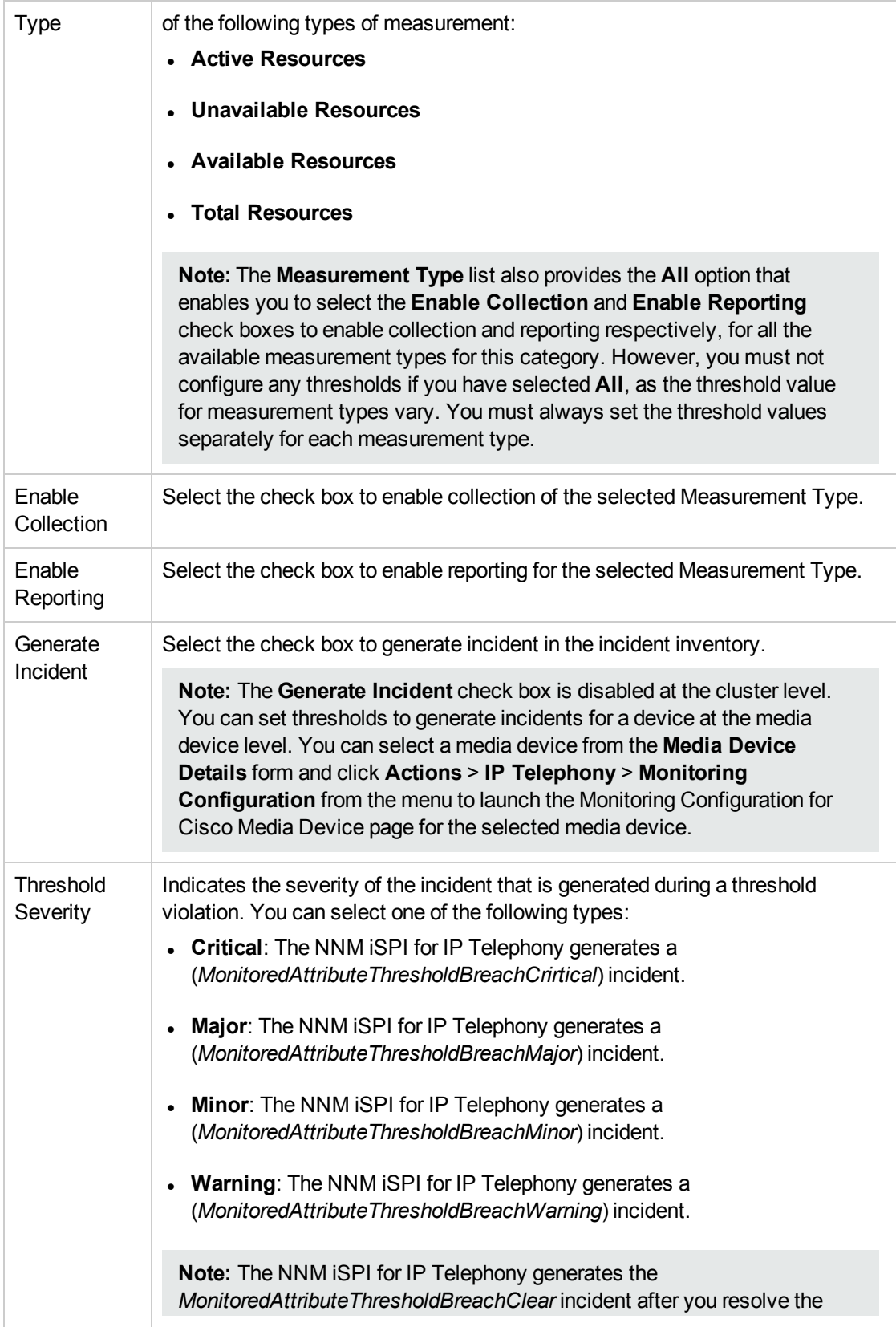

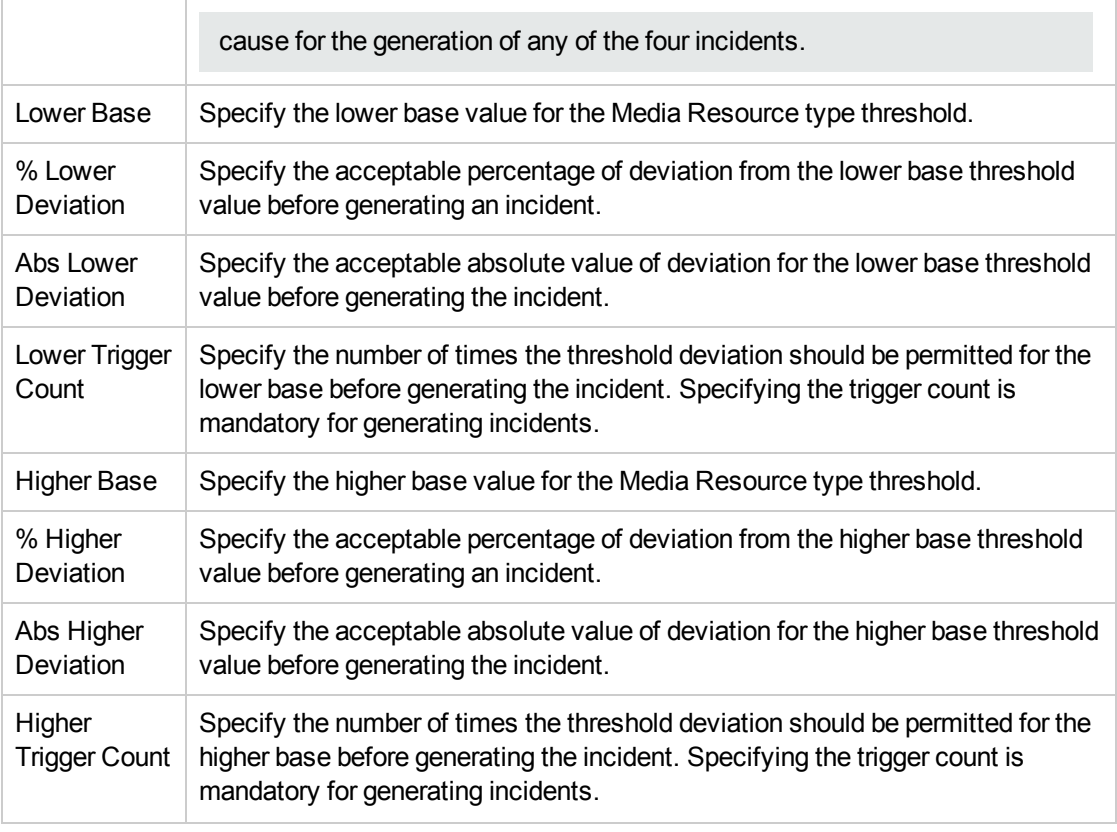

2. Click **(b)** (the **Save** icon) to save the media resource activity configuration settings.

# Monitoring CTIManager Connections Count

You can configure the NNM iSPI for IP Telephony to monitor the active connections count of the AXL CTIManager for a Cisco Unified Communications Manager (CUCM). You can monitor the following activities:

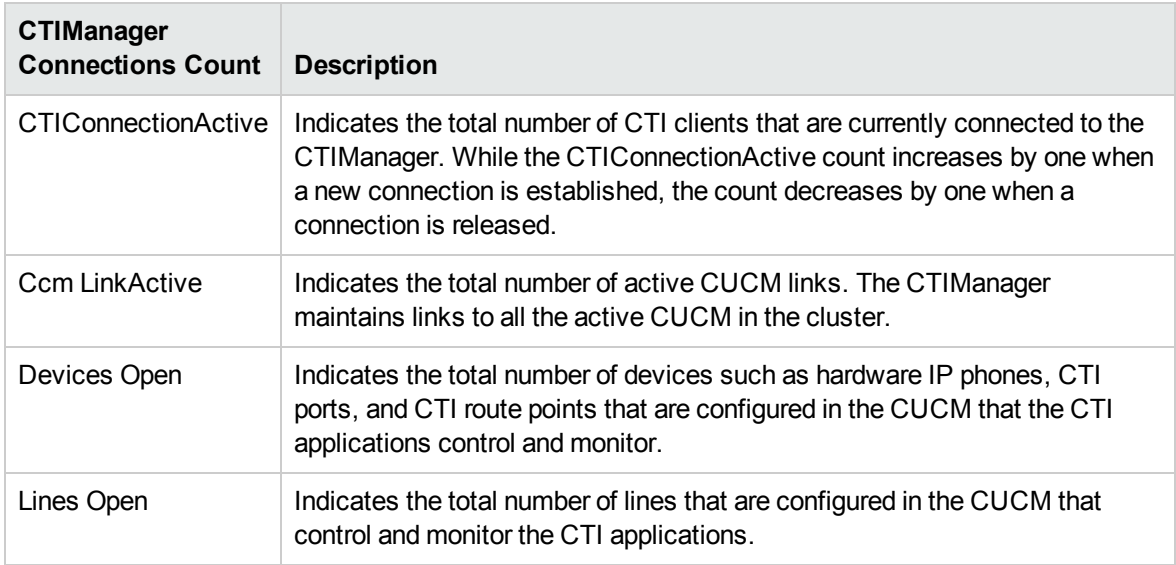

**Note:** To enable the monitoring of these attributes, you must also turn on the CTIManager service on the CUCMs.

## Enabling the Monitoring of CTIManager Connections Count

The **Monitoring Configuration for UCM Cluster** page of the NNM iSPI for IP Telephony helps you to enable the monitoring of the CTIManager Connections Count. The page displays the list of the existing configuration settings under the **CTIManager Connections Count** tab along with the attributes enabled and the thresholds set for each configured measurement.

**To enable the monitoring of CTIManager Connections Count, follow these steps:**

- 1. From the NNMi console, click the **Cisco IP Telephony** workspace in the left pane.
- 2. Click **UCM Clusters** from the list of options listed. This displays the UCM Clusters view.
- 3. From the UCM Clusters view, select a cluster, and then click **Actions** > **IP Telephony** > **Monitoring Configuration**. The Monitoring Configuration for UCM Cluster page opens. Alternatively, right-click a cluster in the UCM Clusters view, and then click **IP Telephony > Monitoring Configuration**.
- 4. On the left pane of the **Monitoring Configuration for UCM Cluster** page, select **CTIManager Connections Count** from the **Area of Monitoring** drop-down list.
- <span id="page-246-0"></span>5. From the right pane of the page, click  $*$  (the **New** icon) to add the Measurement Type. For more information about adding a Measurement Type, see Configuring the CTIManager [Connections](#page-247-0) Count [Settings.](#page-247-0)
- 6. Click  $\mathcal{C}$  (the **Refresh** icon) to view the newly-added measurement type. To add more measurement types to the CTIManager Connections Count setting, go to **[Step](#page-246-0) 5**.
- 7. On the left pane of the page, specify the required details in the fields provided on the page. The following table describes the fields on the page:

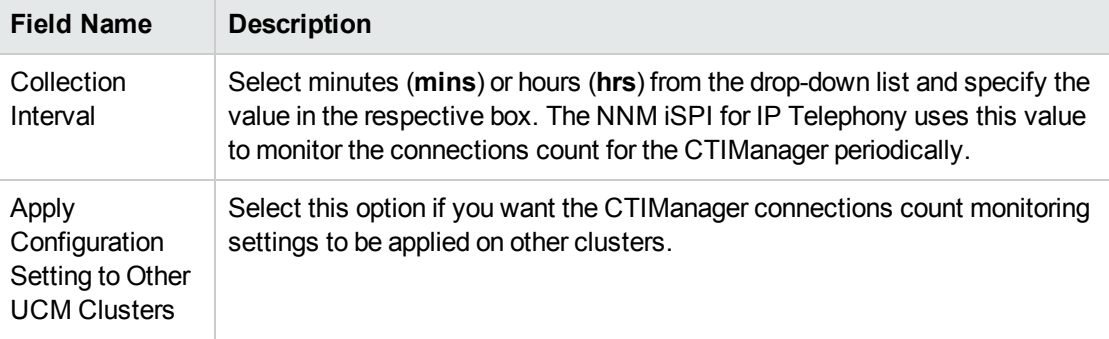

8. Click **C** (the **Save** icon) to save the monitoring configuration.

You can select a Cisco Unified Communications Manager from the **Call Controller Details** form and click **Actions** > **IP Telephony** > **Monitoring Configuration** from the menu to launch the Monitoring Configuration for the CTIManager Connections Count page for the selected Cisco Unified Communications Manager. However, you cannot specify the data collection intervals if you launch the Monitoring Configuration form for a particular Cisco Unified Communications Manager—you must always specify the collection intervals at the cluster level. Individual Cisco Unified Communications Managers assume the intervals specified for the corresponding cluster.

#### **To modify an existing CTIManager Connections Count configuration setting, follow these steps:**

- 1. Select the CTIManager Connections Count configuration that you want to modify, and then click **Edit**. The **Add/Update CTIManager Connections Count** page opens.
- 2. Make the required changes and click  $\Box$  (the **Save** icon) to save the modified configuration settings.

#### **To delete an existing CTIManager Connections Count configuration setting, follow this step:**

• Select the CTIManager Connections Count configuration that you want to delete, and then click

**Delete**. You can click (**Delete All**) to delete all the existing CTIManager Connections Count configuration settings.

#### **To disable an existing CTIManager Connections Count configuration setting, follow this step:**

• Select the CTIManager Connections Count configuration that you want to disable, and then click

# (**Disable All**).

**Note:** The **Delete**, **Delete All**, and **Disable All** buttons are enabled only at the **UCM Cluster** level.

## <span id="page-247-0"></span>Configuring the CTIManager Connections Count Settings

The **Add/Update CTIManager Connections Count** page enables you to define the attributes for configuring the CTIManager Connections Count settings specifying threshold settings to generate incidents, and enabling monitoring and reporting for the active connections of the CTIManager.

#### **To configure the CTIManager Connections Count settings, follow these steps:**

1. On the **Add/Update CTIManager Connections Count** page, specify the required details in the fields provided on the page. The following table describes the fields on the page:

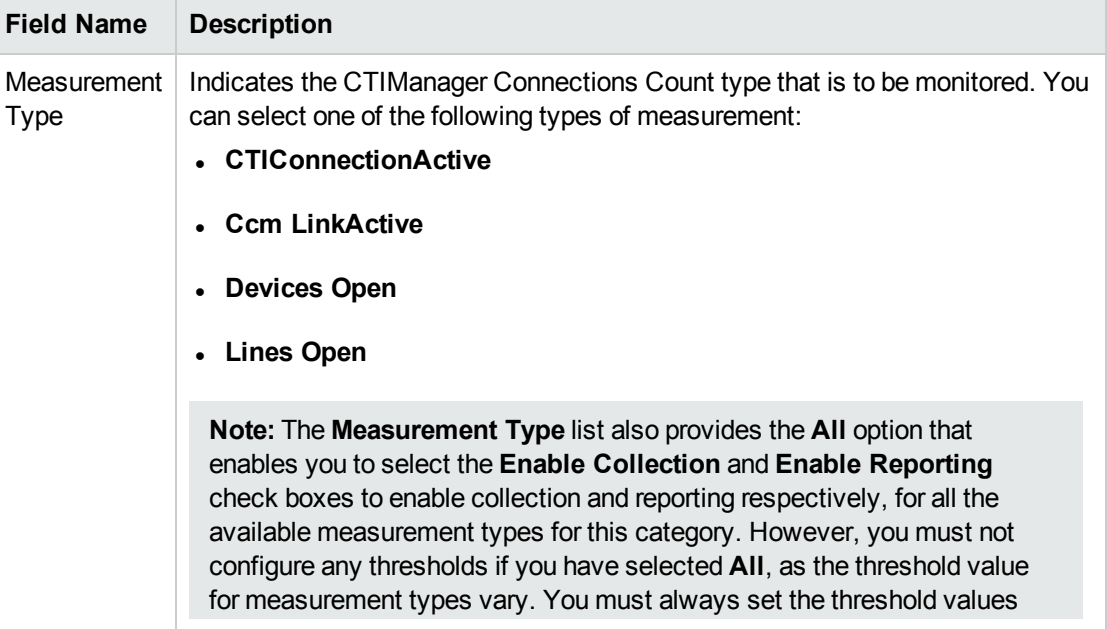

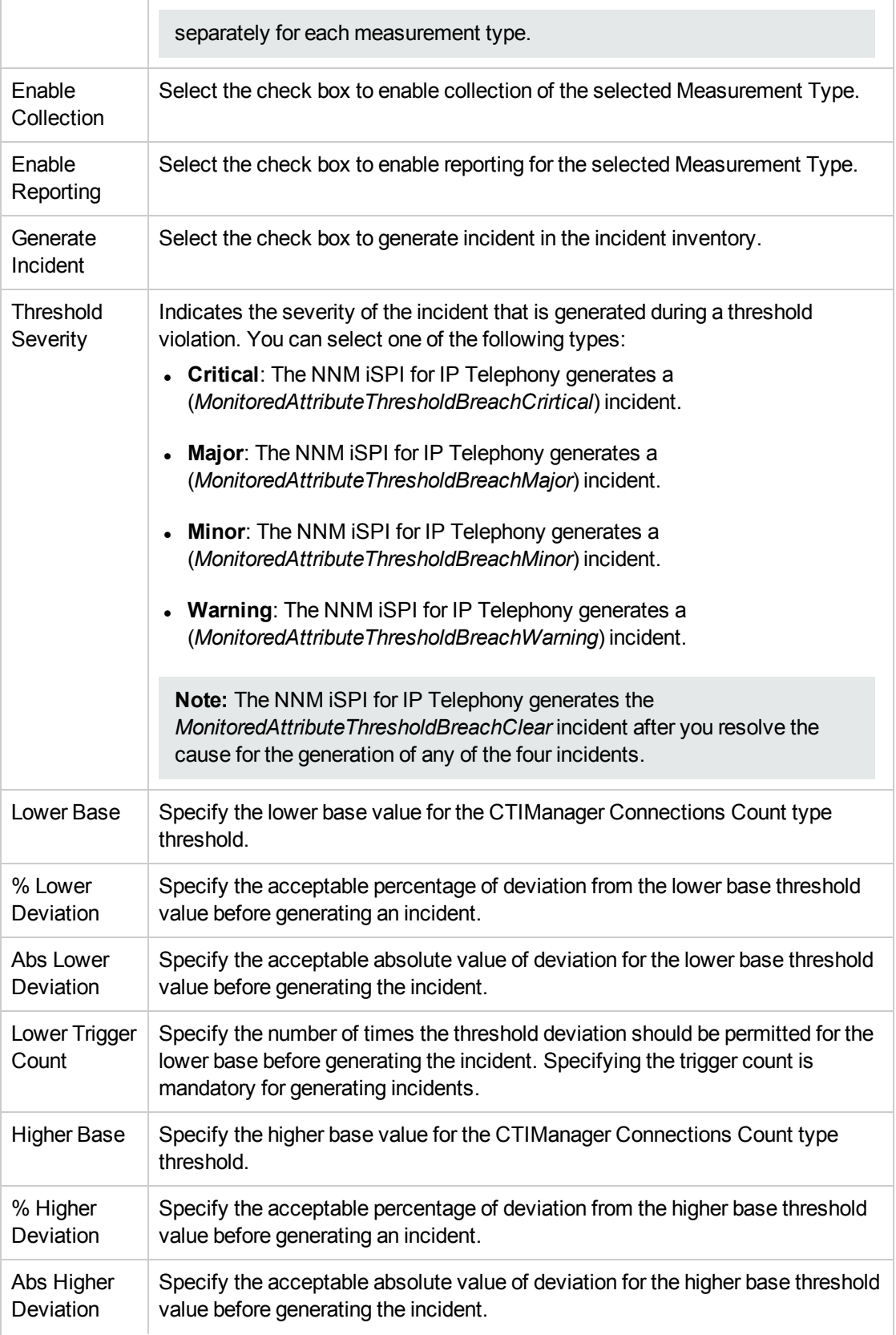

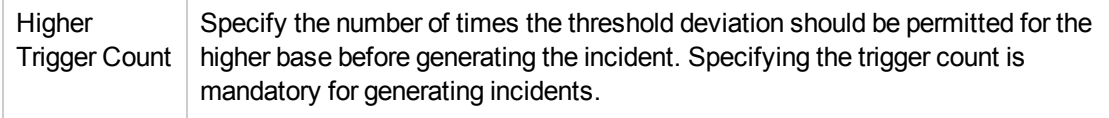

2. Click **C** (the **Save** icon) to save the configuration settings.

## Monitoring Locations

You can configure the NNM iSPI for IP Telephony to monitor the Cisco Locations at the UCM Cluster and Locations levels. You can configure the following type of measurement attribute for monitoring Locations:

• Out Of Resources: Indicates the total number of times that a call on a particular Cisco Unified Communications Manager (CUCM) through the location failed due to lack of bandwidth.

**Note:** In a CUCM 9x cluster, the **Out Of Resources** measurement attribute is not available for the pre-configured Cisco Locations such as **Phantom** and **Shadow**.

## Enabling the Monitoring of Locations

The **Monitoring Configuration for UCM Cluster** page of the NNM iSPI for IP Telephony helps you to enable the monitoring of Locations. The page displays the list of existing Locations configuration settings under the **Locations** tab along with the attributes enabled and the thresholds set for each configured measurement. However, you can configure the Locations settings only after configuring the SSH credentials for the Cisco Unified Communication Manager that you want to monitor. For more information about configuring SSH credentials, see [Configuring](#page-419-0) SSH Access for a Cisco Unified [Communications](#page-419-0) Manager Cluster.

#### **To enable the monitoring of Locations, follow these steps**:

- 1. From the NNMi console, click the **Cisco IP Telephony** workspace in the left pane.
- 2. Click **UCM Clusters**. The UCM Clusters view opens.
- 3. Select a UCM Cluster of your interest and click **Actions** > **IP Telephony** > **Monitoring Configuration**. The **Monitoring Configuration for UCM Cluster** page opens.

**Tip:** Alternatively, you can also launch the Monitoring Configuration page for locations from the Location Details form. If you launch the Monitoring Configuration page for locations, you cannot do the following:

- Add a new location monitoring configuration
- Delete an existing location monitoring configuration
- Enable or disable monitoring

However, you can add the threshold settings only at the Location Details form level.

4. On the left pane of the **Monitoring Configuration for UCM Cluster** page, select **Locations** from the **Area of Monitoring** drop-down list.

- 5. From the right pane of the page, click  $*$  (the **New** icon) to add the Measurement Type. For more information about adding a Measurement Type, see [Configuring](#page-250-0) the Locations Settings.
- 6. Click  $\mathcal{Z}$  (the **Refresh** icon) to view the newly-added measurement type. To add more measurement types to the Locations setting, go to **Step 5**.
- 7. On the left pane of the page, select minutes (**mins**) or hours (**hrs**) from the **Collection Interval** drop-down list and specify the value in the respective box. The NNM iSPI for IP Telephony uses this value to periodically monitor the Locations for the UCM Cluster. The default value is five minutes. You can select only a value that is greater than the default value.
- 8. Click **(iii)** (the **Save** icon ) to save the monitoring configuration.

#### **To modify an existing Locations configuration setting, follow these steps:**

- 1. Select the Location configuration that you want to modify, and then click **Edit**. The **Add/Update Location** page opens.
- 2. Make the required changes and click **(2)** (the **Save** icon) to save the modified configuration settings.

#### **To delete an existing Locations configuration setting, follow this step:**

• Select the Location configuration that you want to delete, and then click **Delete**. You can click **Ti** (**Delete All**) to delete all the existing Location configuration settings.

#### **To disable an existing Locations configuration setting, follow this step:**

**.** Select the Location configuration that you want to disable, and then click  $\bullet$  (Disable All).

**Note:** The **Delete**, **Delete All**, and **Disable All** buttons are enabled only at the **UCM Cluster** level.

### <span id="page-250-0"></span>Configuring the Locations Settings

The **Add/Update Location** page enables you to define the attributes for configuring Locations.

#### **To configure Locations settings, follow these steps**:

1. On the **Add/Update Location** page, specify the required details in the fields provided on the page. The following table describes the fields on the page:

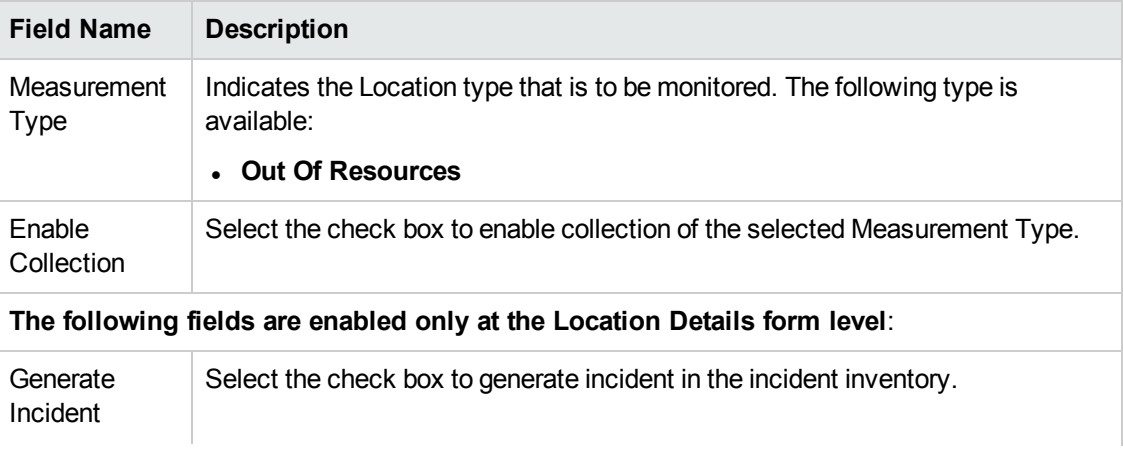

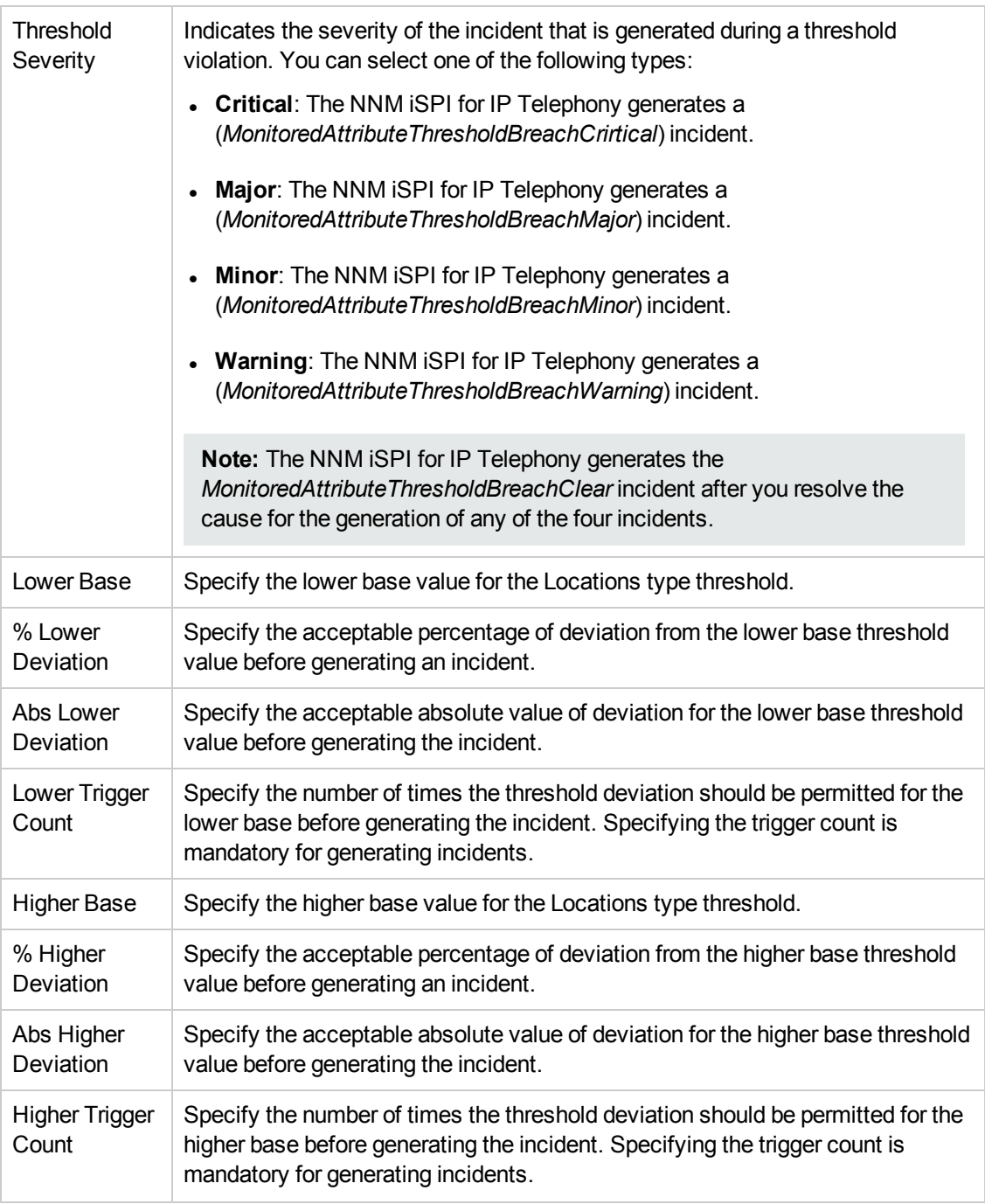

2. Click **C** (the **Save** icon ) to save the configuration settings.

# Monitoring SIP Trunk Sessions

You can configure the NNM iSPI for IP Telephony to monitor the SIP trunk sessions for a Cisco Unified Communications Manager (CUCM). You can monitor the following activities:
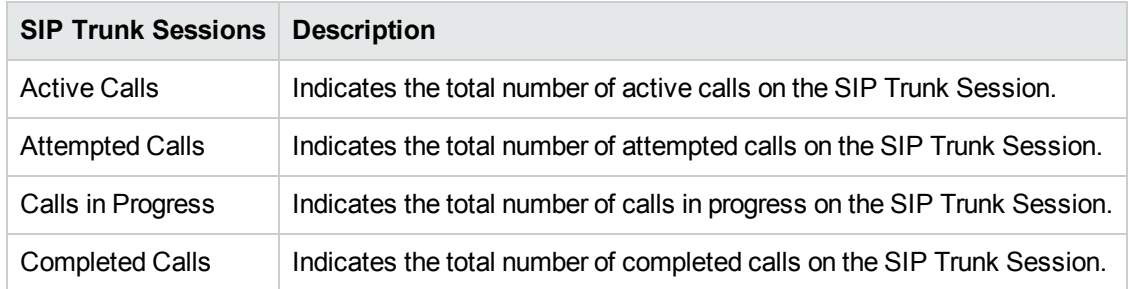

### Enabling the Monitoring of SIP Trunk Sessions

The **Monitoring Configuration for UCM Cluster** page of the NNM iSPI for IP Telephony helps you to enable the monitoring of SIP Trunk Sessions. The page displays the list of existing SIP trunk session configuration settings under the **SIP Trunk Sessions** tab along with the attributes enabled and the thresholds set for each configured measurement. However, you can configure the SIP trunk sessions settings only after configuring the SSH credentials for the Cisco Unified Communication Manager that you want to monitor. For more information about configuring SSH credentials, see [Accessing](#page-419-0) the Cisco Unified [Communications](#page-419-0) Manager with SSH.

#### **To enable the monitoring of SIP trunk sessions, follow these steps**:

- 1. From the NNMi console, click the **Cisco IP Telephony** workspace in the left pane.
- 2. Click **UCM Clusters**. The UCM Clusters view opens.
- 3. Select a UCM Cluster of your interest and click **Actions** > **IP Telephony** > **Monitoring Configuration**. The **Monitoring Configuration for UCM Cluster** page opens.

**Tip:** Alternatively, you can also launch the Monitoring Configuration page for the SIP trunk sessions from the SIP Trunk Details and the Call Controller Details forms. When you launch the page using the SIP Trunk Details and the Call Controller Details forms, you cannot do the following:

- Add a new SIP trunk sessions monitoring configuration
- Delete an existing SIP trunk sessions monitoring configuration
- Enable or disable monitoring

However, you can add the threshold settings only at the SIP Trunk Details form level.

- 4. On the left pane of the **Monitoring Configuration for UCM Cluster** page, select **SIP Trunk Sessions** from the **Area of Monitoring** drop-down list.
- <span id="page-252-0"></span>5. From the right pane of the page, click  $*$  (the **New** icon) to add the Measurement Type. For more information about adding a Measurement Type, see [Configuring](#page-253-0) the SIP Trunk Sessions Settings.
- 6. Click  $\mathcal{Z}$  (the **Refresh** icon) to view the newly-added measurement type. To add more measurement types to the SIP Trunk Sessions setting, go to **[Step](#page-252-0) 5**.
- 7. On the left pane of the page, select minutes (**mins**) or hours (**hrs**) from the **Collection Interval** drop-down list and specify the value in the respective box. The NNM iSPI for IP Telephony uses this value to periodically monitor the SIP Trunk Sessions for the UCM Cluster. The default value is five minutes. You can select only a value that is greater than the default value.
- 8. Click **(i)** (the **Save** icon ) to save the monitoring configuration.

#### **To modify an existing SIP Trunk Sessions configuration setting, follow these steps:**

- 1. Select the SIP Trunk Sessions configuration that you want to modify, and then click **Edit**. The **Add/Update SIP Trunk Sessions** page opens.
- 2. Make the required changes and click **(a)** (the **Save** icon) to save the modified configuration settings.

#### **To delete an existing SIP Trunk Sessions configuration setting, follow this step:**

<sup>l</sup> Select the SIP Trunk Sessions configuration that you want to delete, and then click **Delete**. You can

click (**Delete All**) to delete all the existing SIP Trunk Sessions configuration settings.

### **To disable an existing SIP Trunk Sessions configuration setting, follow this step:**

• Select the SIP Trunk Sessions configuration that you want to disable, and then click  $\bullet$  (Disable **All**).

**Note:** The **Delete**, **Delete All**, and **Disable All** buttons are enabled only at the **UCM Cluster** level.

### <span id="page-253-0"></span>Configuring the SIP Trunk Sessions Settings

The **Add/Update SIP Trunk Sessions** page enables you to define the attributes for configuring SIP Trunk Sessions.

#### **To configure SIP Trunk Sessions settings, follow these steps**:

1. On the **Add/Update SIP Trunk Sessions** page, specify the required details in the fields provided on the page. The following table describes the fields on the page:

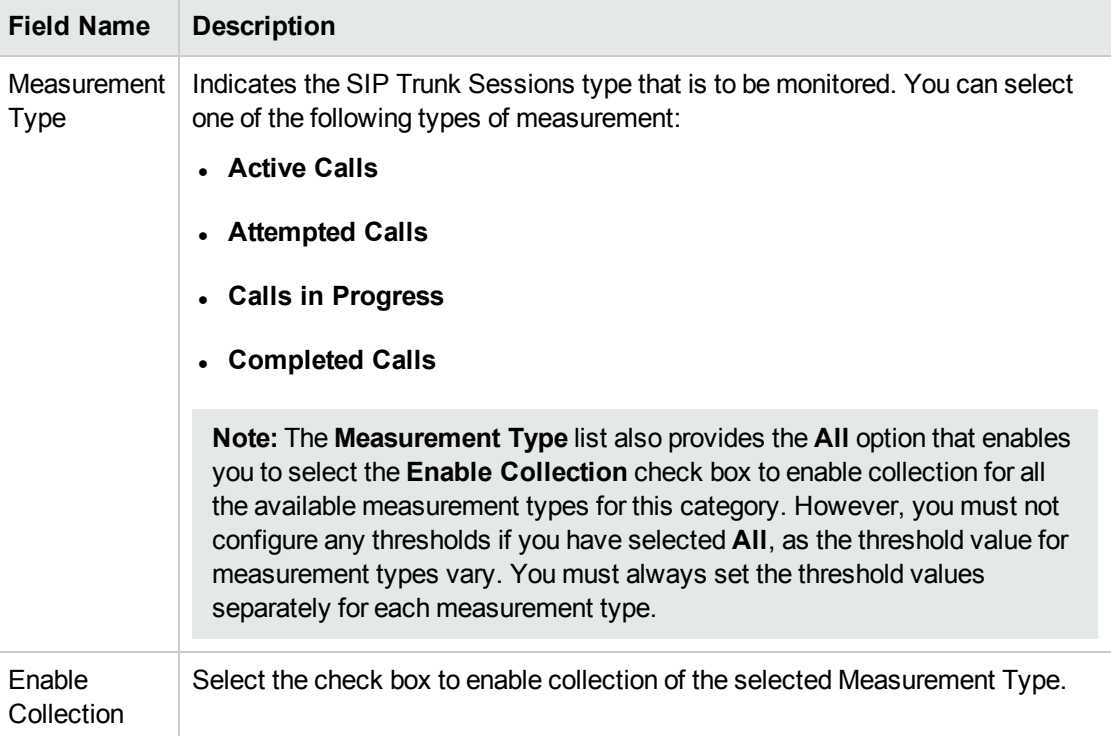

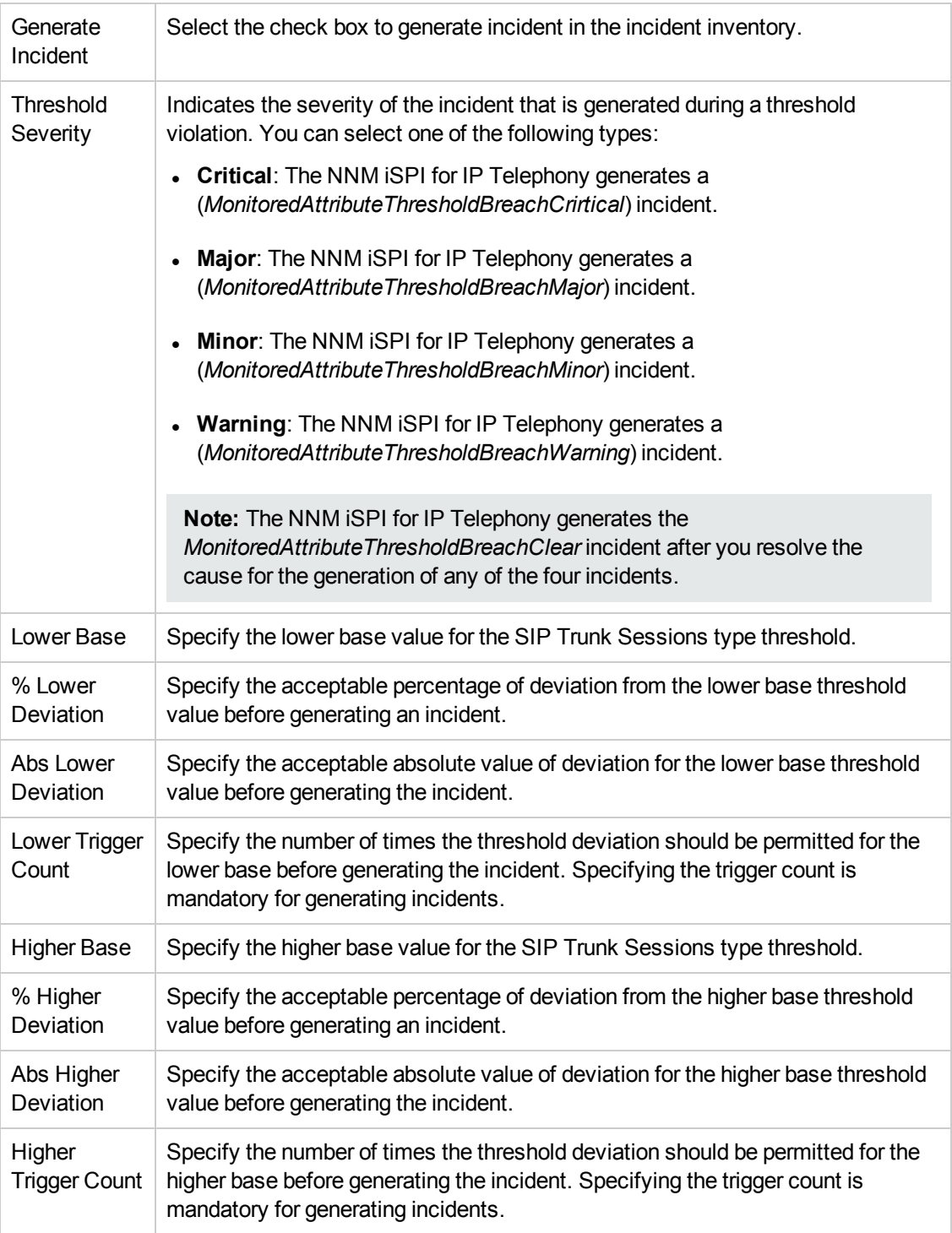

2. Click **C** (the **Save** icon ) to save the configuration settings.

## Monitoring RAID Status

You can configure the NNM iSPI for IP Telephony to monitor the status of the various attributes of the Redundant Array of Independent Disks (RAID) of a Cisco Unified Communications Manager (CUCM). You can monitor the following activities:

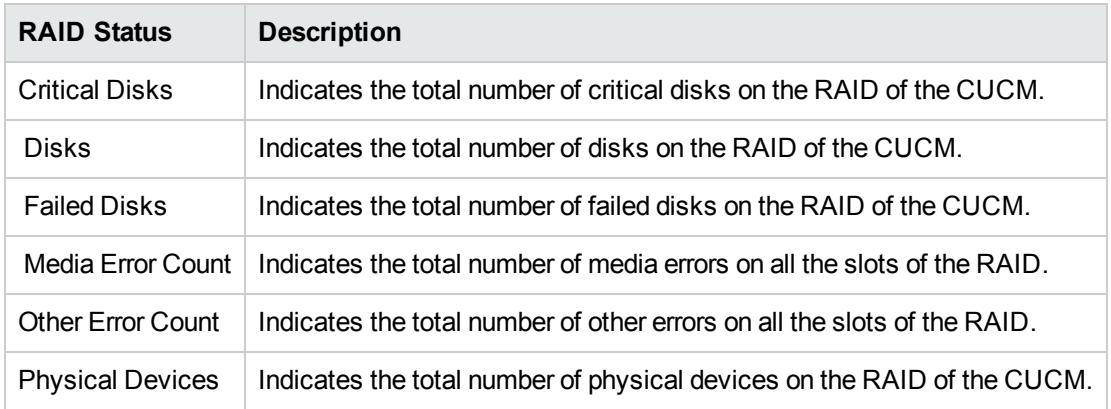

### Enabling the Monitoring of RAID Status

The **Monitoring Configuration for UCM Cluster** page of the NNM iSPI for IP Telephony helps you to enable the monitoring of RAID status. The page displays the list of existing RAID status configuration settings under the **RAID Status** tab, along with the attributes enabled and the thresholds set for each configured measurement. However, you can configure the RAID status settings only after configuring the SSH credentials for the Cisco Unified Communication Manager that you want to monitor. For more information about configuring SSH credentials, see Accessing the Cisco Unified [Communications](#page-419-0) [Manager](#page-419-0) with SSH.

#### **To enable the monitoring of RAID status, follow these steps**:

- 1. From the NNMi console, click the **Cisco IP Telephony** workspace in the left pane.
- 2. Click **UCM Clusters**. The UCM Clusters view opens.
- 3. Select the cluster for which you want to launch the **Cisco Call Controller Details** form, and then click . The UCM [Cluster](#page-161-0) Details form opens.
- 4. On the right pane of the form click the **UCMs** tab. The UCMs view opens.
- 5. From the list of UCMs, select the Cisco Unified Communications Manager for which you want to enable the monitoring of the RAID status, and then click . The **Cisco Call Controller Details** form opens.
- 6. Click **Actions** > **IP Telephony** > **Monitoring Configuration**. The **Monitoring Configuration for UCM** page opens.
- 7. On the left pane of the **Monitoring Configuration for UCM Cluster** page, select **RAID Status** from the **Area of Monitoring** drop-down list.
- <span id="page-255-0"></span>8. From the right pane of the page, click  $*$  (the **New** icon) to add the Measurement Type. For more information about adding a Measurement Type, see Configuring the [RAID Status](#page-256-0) Settings.
- 9. Click  $\mathcal Z$  (the **Refresh** icon) to view the newly-added measurement type. To add more measurement types to the RAID Status setting, go to **[Step](#page-255-0) 8**.
- 10. On the left pane of the page, select minutes (**mins**) or hours (**hrs**) from the **Collection Interval** drop-down list and specify the value in the respective box. The NNM iSPI for IP Telephony uses this value to periodically monitor the RAID Status for the UCM Cluster. The default value is five minutes. You can select only a value that is greater than the default value.
- 11. Click **(a)** (the **Save** icon ) to save the monitoring configuration.

#### **To modify an existing RAID Status configuration setting, follow these steps:**

- 1. Select the RAID Status configuration that you want to modify, and then click **Edit**. The **Add/Update RAID Status** page opens.
- 2. Make the required changes and click  $\Box$  (the **Save** icon) to save the modified configuration settings.

#### **To delete an existing RAID Status configuration setting, follow this step:**

<sup>l</sup> Select the RAID Status configuration that you want to delete, and then click **Delete**. You can click

(**Delete All**) to delete all the existing RAID Status configuration settings.

### **To disable an existing RAID Status configuration setting, follow this step:**

<span id="page-256-0"></span>• Select the RAID Status configuration that you want to disable, and then click  $\bullet$  (Disable AII).

### Configuring the RAID Status Settings

The **Add/Update RAID Status** page enables you to define the attributes for configuring RAID Status.

#### **To configure RAID Status settings, follow these steps**:

1. On the **Add/Update RAID Status** page, specify the required details in the fields provided on the page. The following table describes the fields on the page:

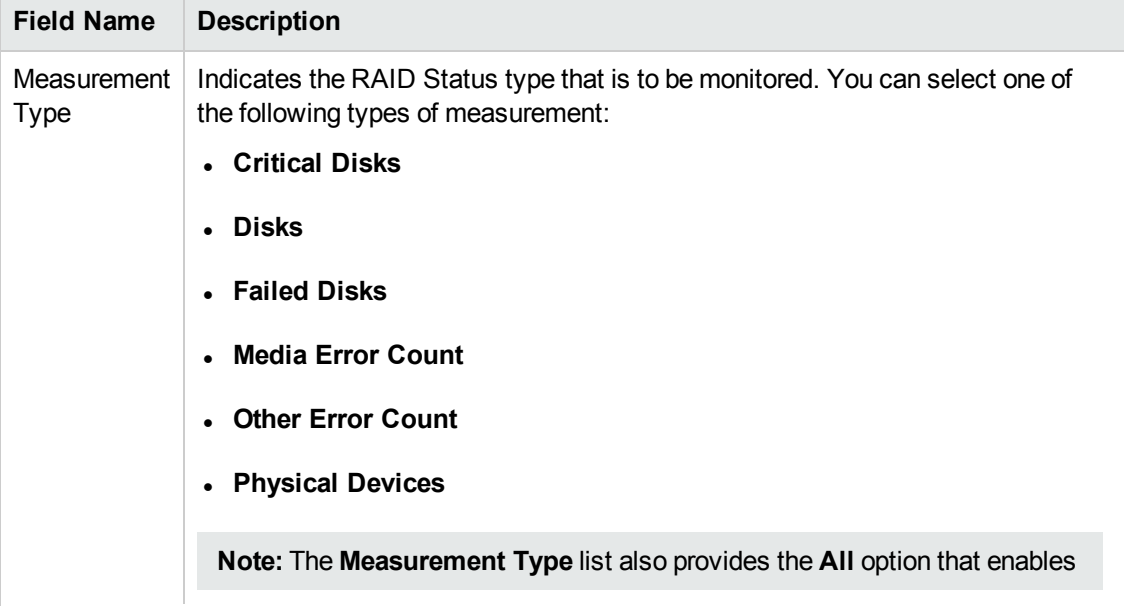

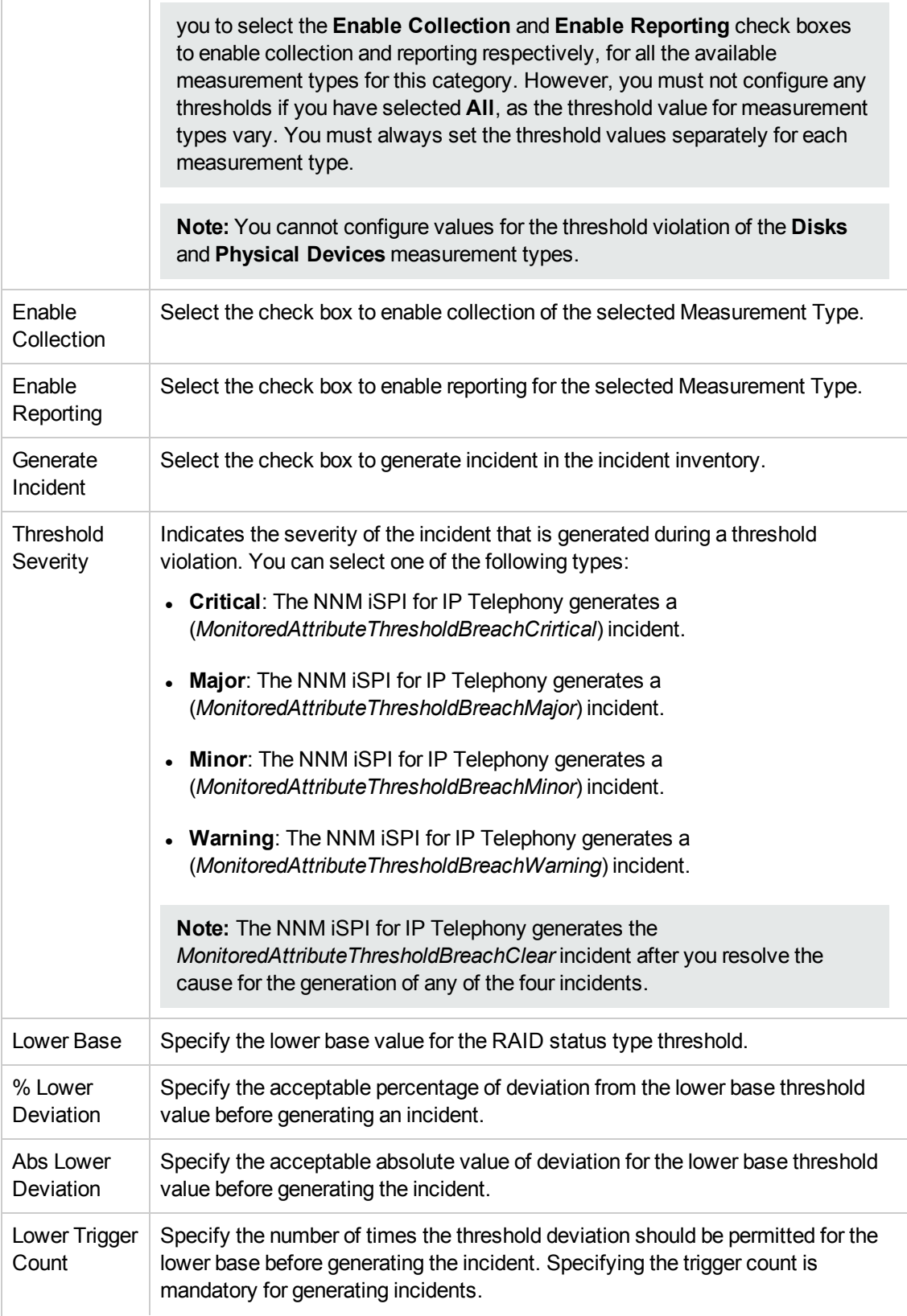

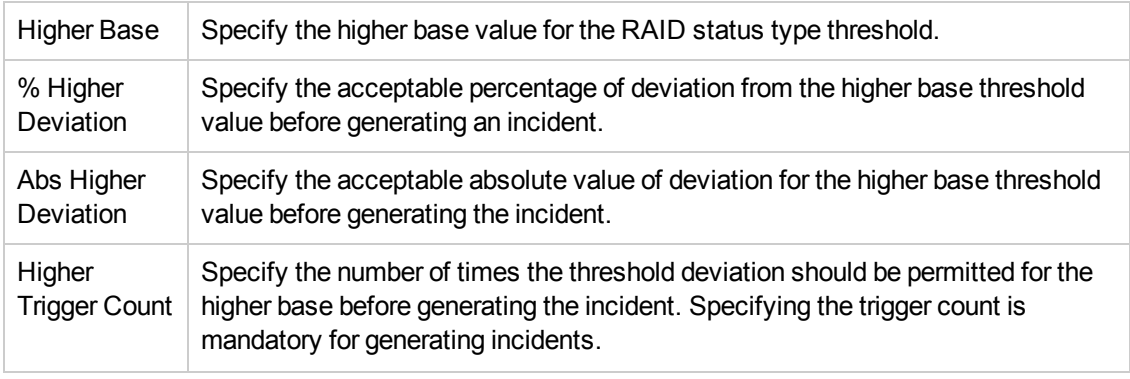

2. Click **C** (the **Save** icon ) to save the configuration settings.

# Monitoring the Cisco TFTP Server

You can configure the NNM iSPI for IP Telephony to monitor the configuration file builds performed by the Cisco TFTP server for a UCM. You can monitor the following activities:

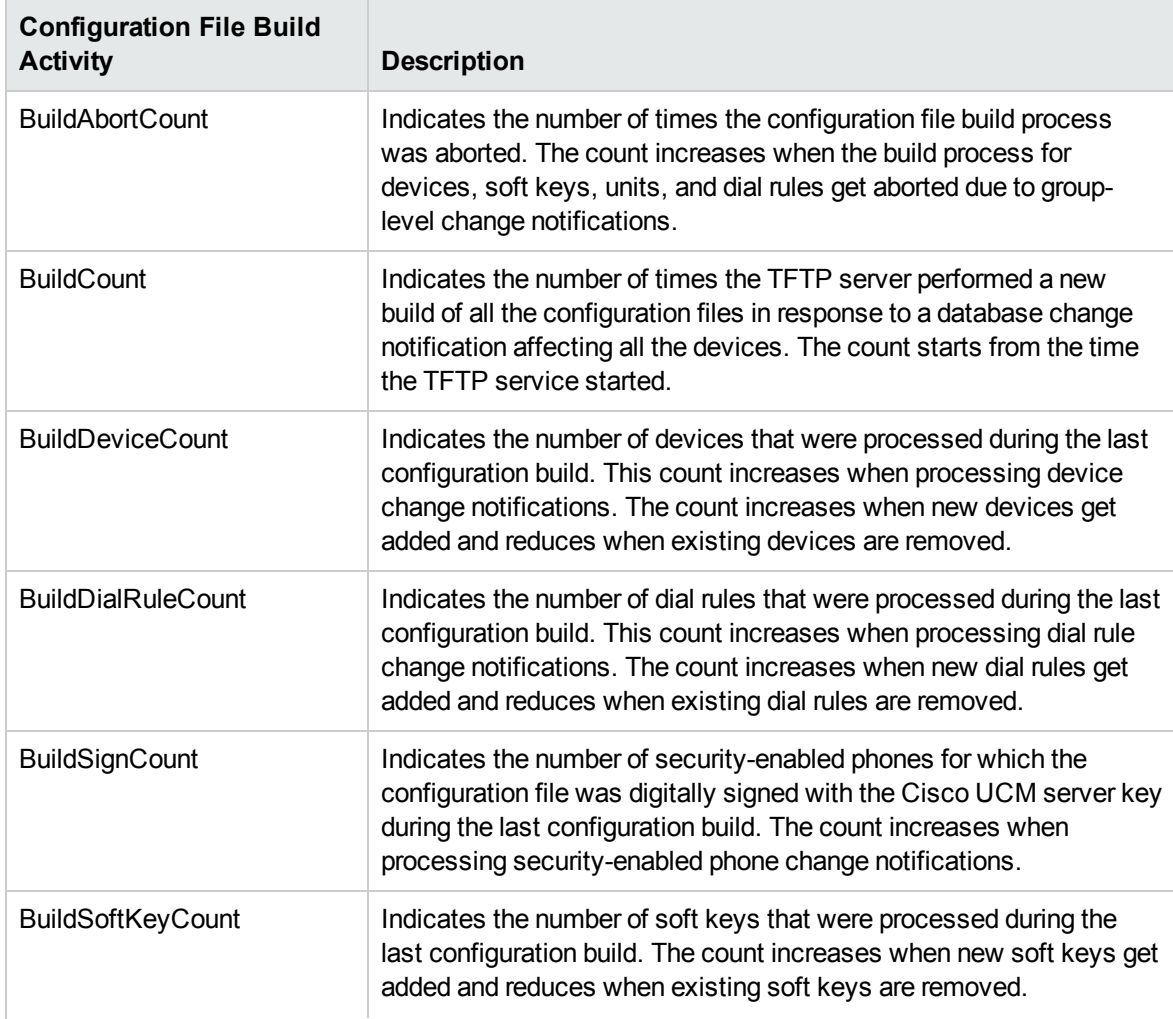

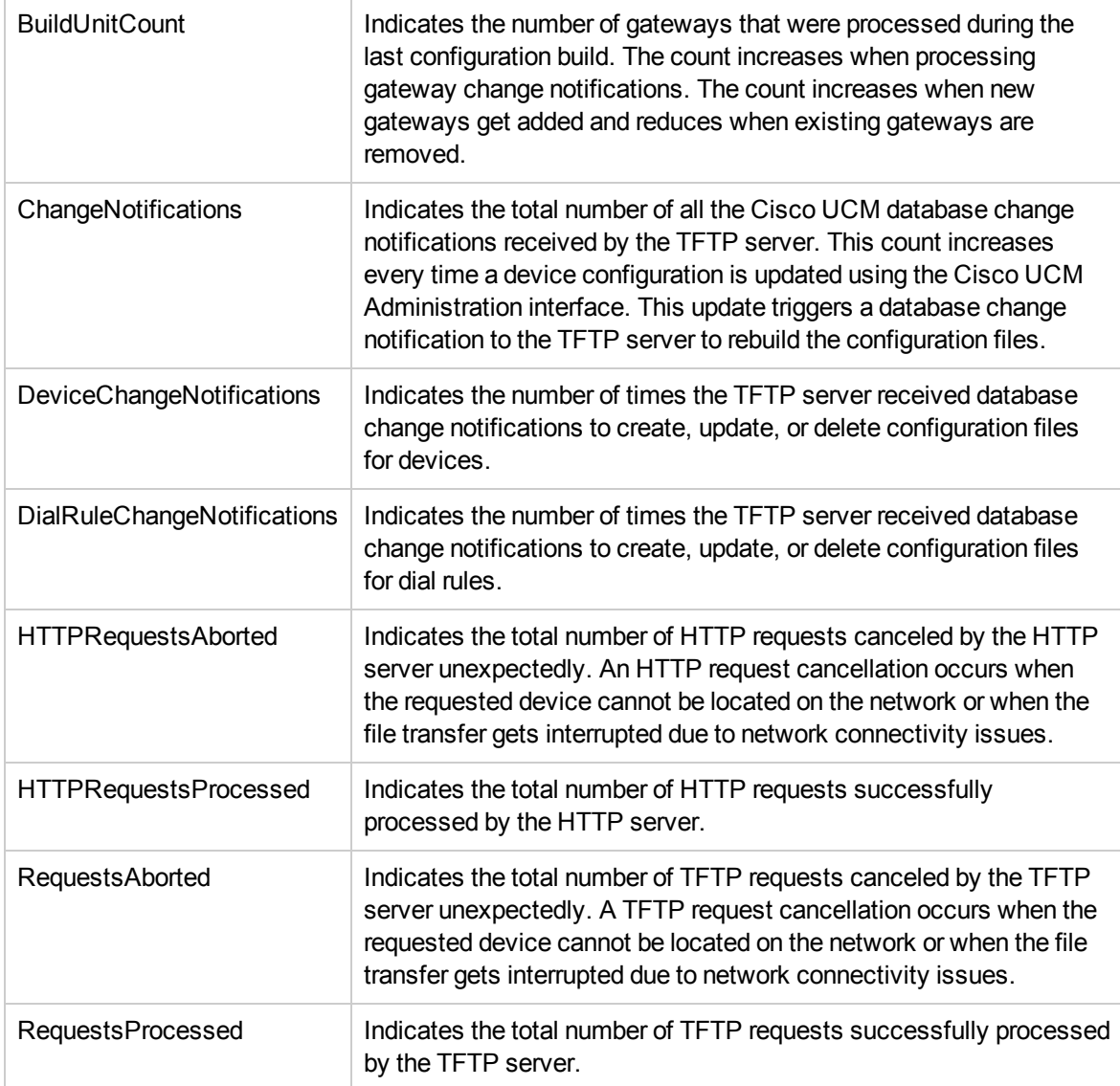

### Enabling the Monitoring of Cisco TFTP Server

The **Monitoring Configuration for UCM** page of the NNM iSPI for IP Telephony helps you to enable the monitoring of the TFTP server activity. The page displays the list of existing TFTP server activity configuration settings under the **Cisco TFTP Server** tab along with the attributes enabled and the thresholds set for each configured measurement. However, you can configure the TFTP Server activity settings only after configuring the SSH credentials for the Cisco Unified Communication Manager that you want to monitor. For more information about configuring SSH credentials, see [Configuring](#page-419-0) SSH Access for a Cisco Unified [Communications](#page-419-0) Manager Cluster.

You can launch the **Monitoring Configuration for UCM** page from the **Cisco Call Controller Details** form of a UCM.

**To enable the monitoring of Cisco TFTP server, follow these steps:**

- 1. From the NNMi console, click the **Cisco IP Telephony** workspace in the left pane.
- 2. Click **UCM Clusters**. The UCM Clusters view opens.
- 3. Select the cluster for which you want to launch the **Cisco Call Controller Details** form, and then click . The UCM [Cluster](#page-161-0) Details form opens.
- 4. On the right pane of the form click the **UCMs** tab. The UCMs view opens.
- 5. From the list of UCMs, select the Cisco Unified Communications Manager for which you want to enable the TFTP server monitoring, and then click . The **Cisco Call Controller Details** form opens.
- 6. Click **Actions** > **IP Telephony** > **Monitoring Configuration**. The **Monitoring Configuration for UCM** page opens.
- 7. On the left pane of the **Monitoring Configuration for UCM** page, select **Cisco TFTP Server** from the **Area of Monitoring** drop-down list.
- 8. From the right pane of the page, click  $*$  (the **New** icon) to add the Measurement Type. For more information about adding a Measurement Type, see [Configuring](#page-260-0) the Cisco TFTP Server Settings.
- 9. Click  $\mathcal{C}$  (the **Refresh** icon) to view the newly-added measurement type. To add more measurement types to the TFTP Server setting, go to **Step 8**.
- 10. On the left pane of the page, select minutes (**mins**) or hours (**hrs**) from the **Collection Interval** drop-down list and specify the value in the respective box. The NNM iSPI for IP Telephony uses this value to monitor the configuration file build activities performed by the Cisco TFTP server periodically.
- 11. Click **(the Save** icon) to save the monitoring configuration.

#### **To modify an existing TFTP Server configuration setting, follow these steps:**

- 1. Select the TFTP Server activity configuration that you want to modify, and then click **Edit**. The **Add/Update Cisco TFTP Server** page opens.
- 2. Make the required changes and click **(2)** (the **Save** icon) to save the modified configuration settings.

#### **To delete an existing TFTP Server configuration setting, follow this step:**

<sup>l</sup> Select the TFTP Server activity configuration that you want to delete, and then click **Delete**. You

can click (**Delete All**) to delete all the existing TFTP Server activity configuration settings.

#### **To disable an existing TFTP Server configuration setting, follow this step:**

• Select the TFTP Server activity configuration that you want to disable, and then click  $\bullet$  (Disable **All**).

### <span id="page-260-0"></span>Configuring the Cisco TFTP Server Settings

The **Add/Update Cisco TFTP Server** page enables you to define the attributes for configuring the Cisco TFTP server settings such as specifying threshold settings to generate incidents based on the TFTP server activity, and enable monitoring and reporting for the TFTP server activity.

#### **To configure the Cisco TFTP Server settings, follow these steps:**

1. On the **Add/Update Cisco TFTP Server** page, specify the required details in the fields provided on the page. The following table describes the fields on the page:

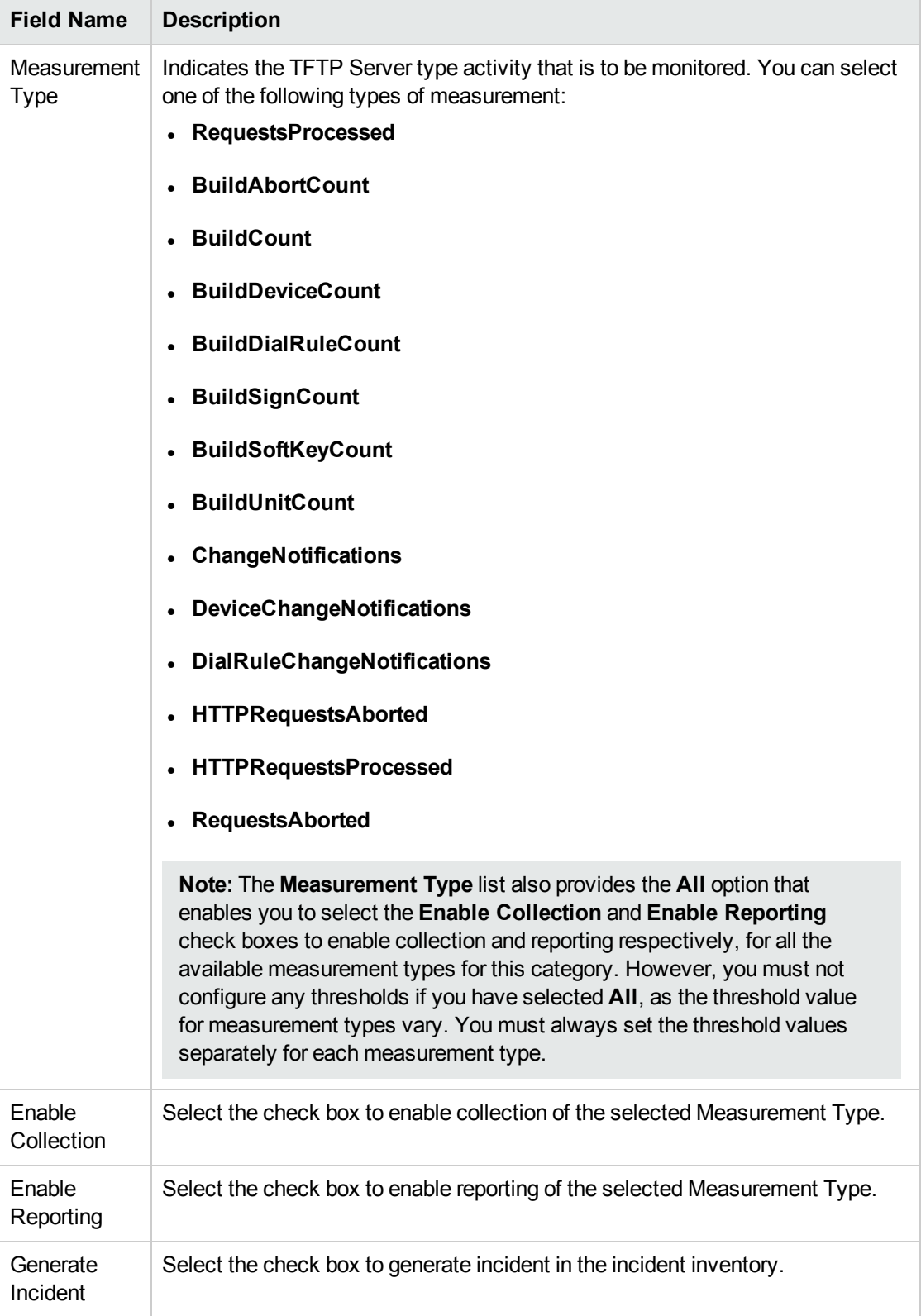

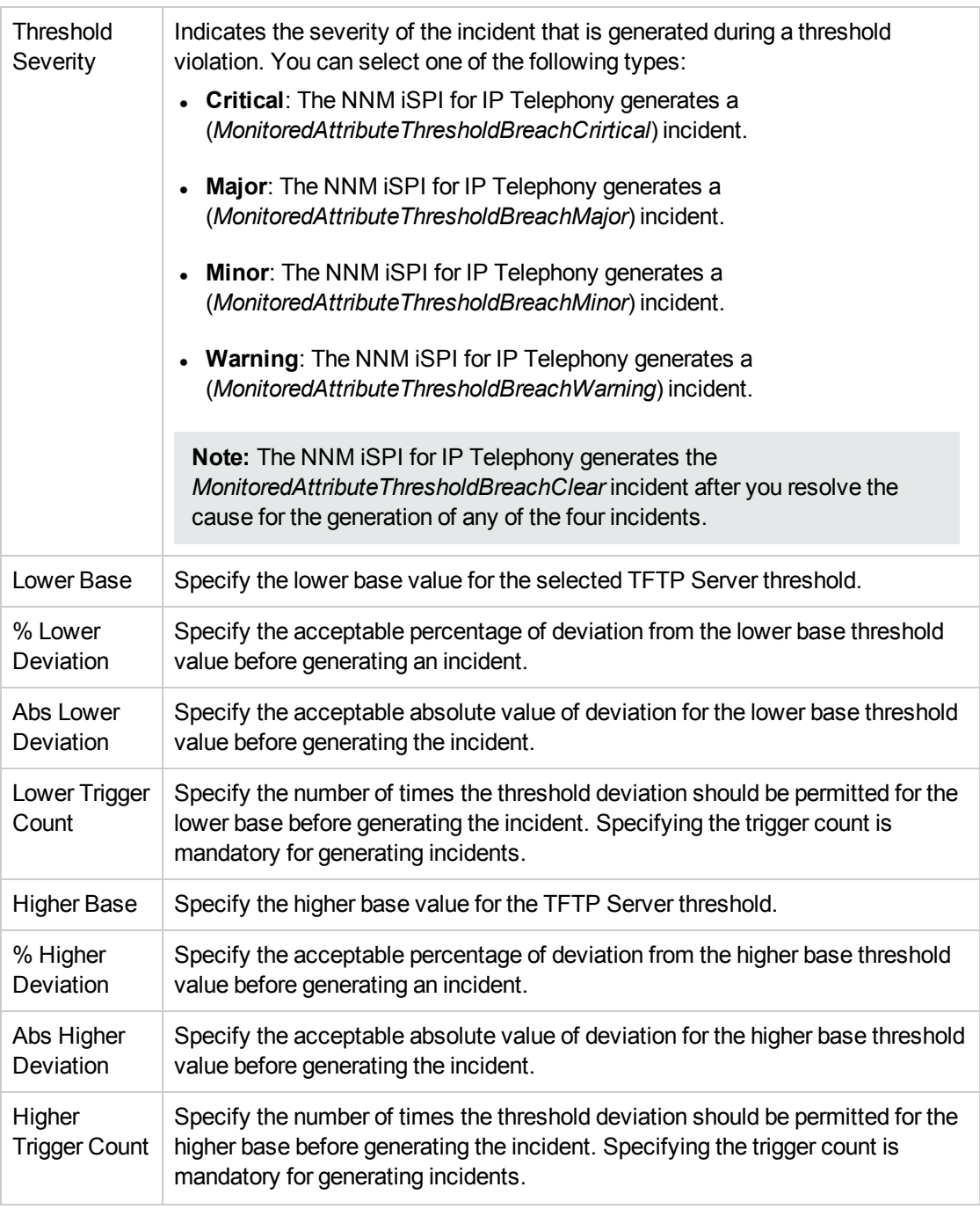

2. Click **(a)** (the **Save** icon) to save the TFTP Server activity configuration settings.

## Monitoring the Health of Cisco Unified Communications Managers

You can configure the NNM iSPI for IP Telephony to monitor the UCM parameters that indicate the health of the system. You can monitor the following activities:

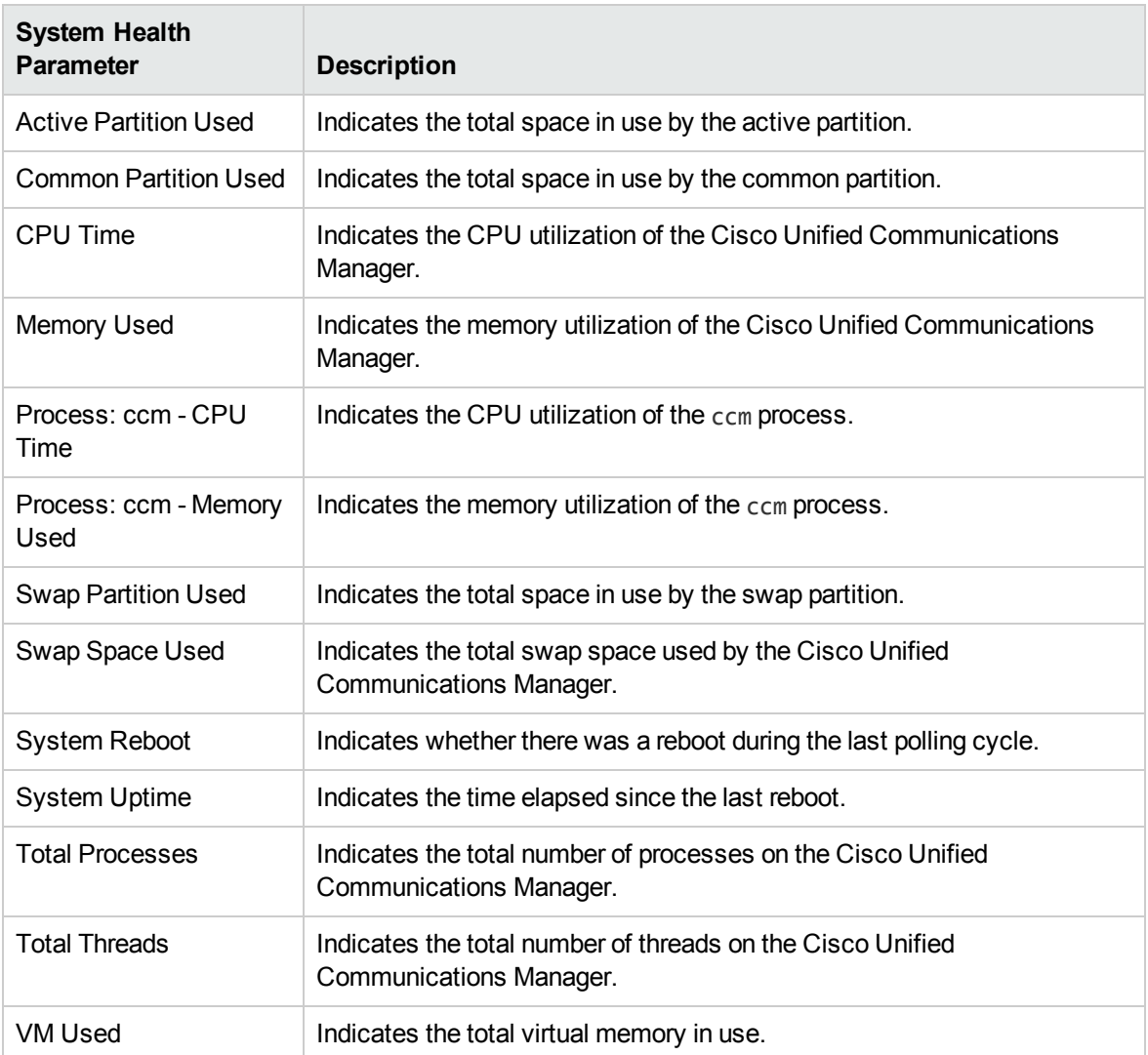

Enabling the Monitoring of System Health Parameters

The **Monitoring Configuration for UCM** page enables you to configure monitoring of system health parameters of Cisco Unified Communications Managers.

**To enable the monitoring of system health parameters, follow these steps:**

- 1. Log on to the NNMi console as an administrator.
- 2. Navigate to the **Monitoring Configuration for UCM** page.
	- a. From the NNMi workspace, click **Cisco IP Telephony > UCM Clusters**. The UCM Clusters view opens.
	- b. Select the cluster for which you want to launch the **Cisco Call Controller Details** form, and then click  $\blacksquare$ . The UCM [Cluster](#page-161-0) Details form opens.
	- c. On the right pane of the form click the **UCMs** tab. The UCMs view opens.
- d. From the list of UCMs, select the Cisco Unified Communications Manager for which you want to enable the system health parameter monitoring, and then click . The **Cisco Call Controller Details** form opens.
- e. In the Cisco Call Controller Details form, click **Actions > IP Telephony > Monitoring Configuration**. The **Monitoring Configuration for UCM** page opens.
- 3. On the left pane of the **Monitoring Configuration for UCM** page, select **System Health** from the **Area of Monitoring** drop-down list.
- <span id="page-264-1"></span>4. From the right pane of the page, click \* (the **New** icon) to add the Measurement Type. For more information about adding a Measurement Type, see [Configuring](#page-264-0) the System Health Parameter [Settings](#page-264-0).
- 5. Click  $\mathcal{Z}$  (the **Refresh** icon) to view the newly-added measurement type. To add more measurement types to the System health Parameter setting, go to **[Step](#page-264-1) 4**.
- 6. On the left pane of the page, select minutes (**mins**) or hours (**hrs**) from the **Collection Interval** drop-down list and specify the value in the respective box. The NNM iSPI for IP Telephony uses this value to monitor the system health parameters periodically.
- 7. Click (the **Save** icon) to save the monitoring configuration.

#### **To modify an existing System Health parameter configuration setting, follow these steps:**

- 1. Select the System Health parameter configuration that you want to modify, and then click **Edit**. The **Add/Update System Health** page opens.
- 2. Make the required changes and click  $\Box$  (the **Save** icon) to save the modified configuration settings.

#### **To delete an existing System Health parameter configuration setting, follow this step:**

<sup>l</sup> Select the System Health parameter configuration that you want to delete, and then click **Delete**.

You can click  $\blacksquare$  (Delete All) to delete all the existing System Health parameter configuration settings.

#### **To disable an existing System Health parameter configuration setting, follow this step:**

• Select the System Health parameter configuration that you want to disable, and then click  $\bullet$ (**Disable All**).

### <span id="page-264-0"></span>Configuring the System Health Parameter Settings

The **Add/Update System Health** page enables you to define the attributes for configuring the system health parameters such as specifying threshold settings to generate incidents, and enable monitoring and reporting for the system health.

#### **To configure the system health parameters settings, follow these steps:**

1. On the **Add/Update System Health** page, specify the required details in the fields provided on the page. The following table describes the fields on the page:

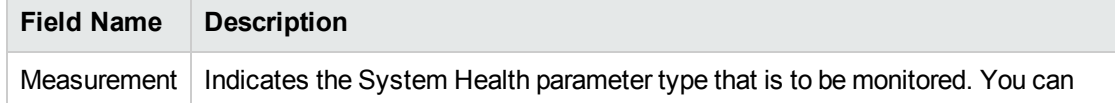

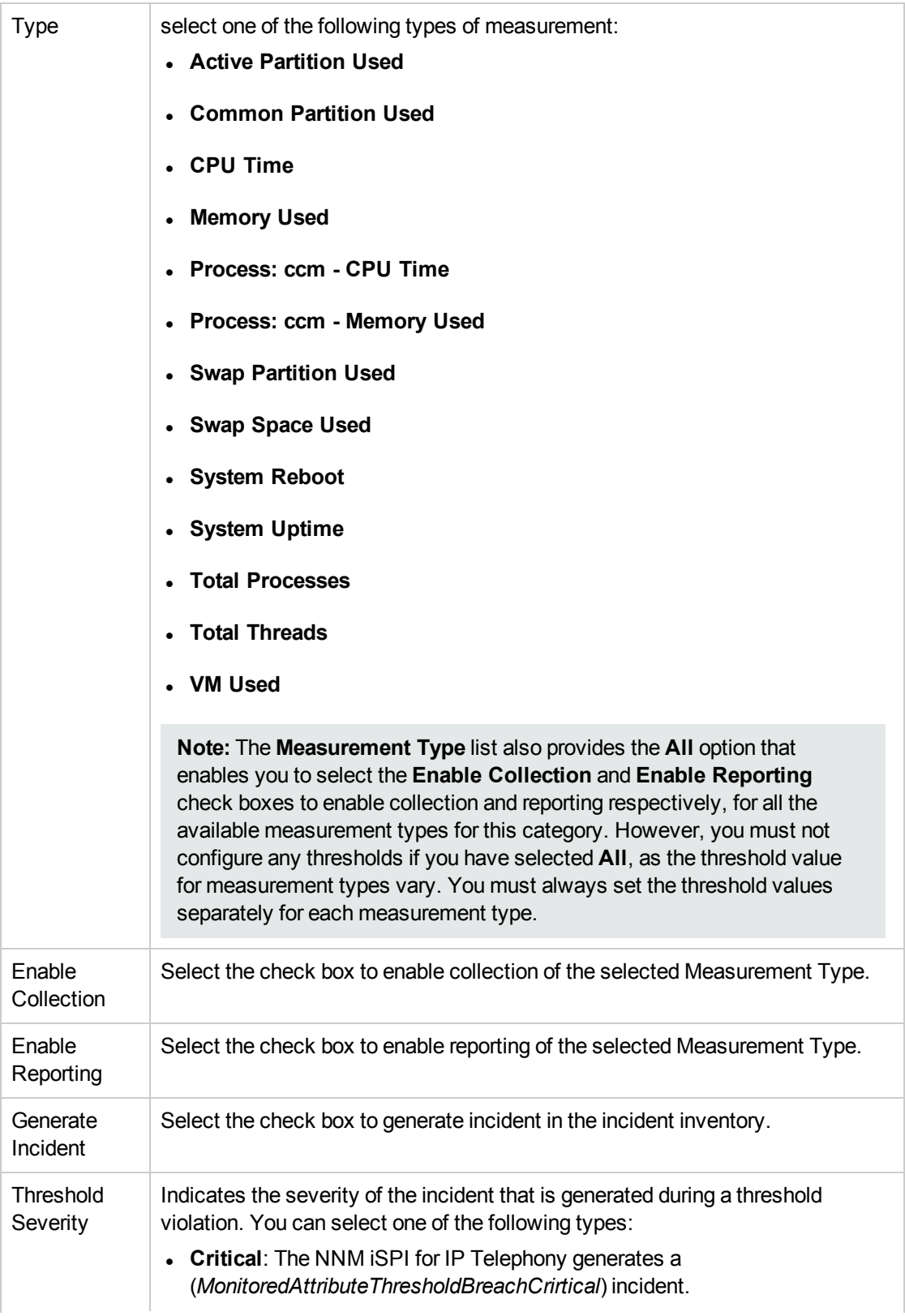

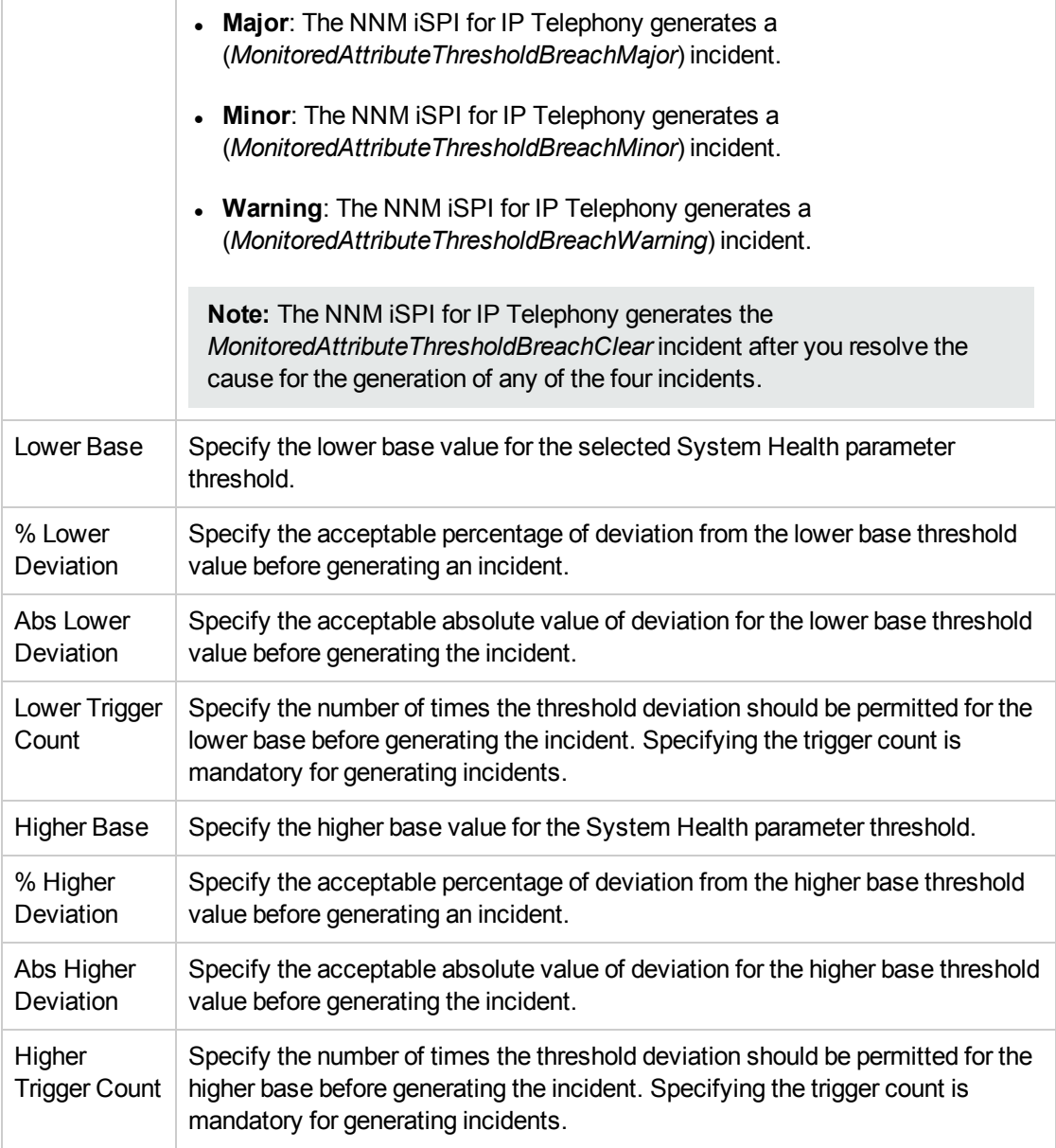

2. Click **(b)** (the **Save** icon) to save the System Health parameter configuration settings.

### Monitoring the Availability of the Call Manager Administration Web Page

You can configure the NNM iSPI for IP Telephony to monitor the following activity:

• CCMAdmin Web Page: Indicates the availability of the administration web page for a Cisco Unified Communications Manager

### Enabling the Monitoring of the Call Manager Administration Web Page State

The **Monitoring Configuration for UCM** page of the NNM iSPI for IP Telephony helps you to enable the monitoring of the availability of the administration web page for a CUCM. The page displays the list of existing administration web page state configuration settings under the **Availability** tab along with the attributes enabled and the thresholds set for each configured measurement.

#### **To enable the monitoring of the administration web page state for a CUCM, follow these steps:**

- 1. From the NNMi console, click the **Cisco IP Telephony** workspace in the left pane.
- 2. Click **UCM Clusters**. The UCM Clusters view opens.
- 3. Select the cluster for which you want to launch the **Cisco Call Controller Details** form, and then click . The UCM [Cluster](#page-161-0) Details form opens.
- 4. On the right pane of the form click the **UCMs** tab. The UCMs view opens.
- 5. From the list of UCMs, select the Cisco Unified Communications Manager for which you want to enable the monitoring of the administration web page state for the CUCM, and then click  $\blacksquare$ . The **Cisco Call Controller Details** form opens.
- 6. Click **Actions** > **IP Telephony** > **Monitoring Configuration**. The **Monitoring Configuration for UCM** page opens.
- 7. On the left pane of the **Monitoring Configuration for UCM** page, select **Availability** from the **Area of Monitoring** drop-down list.
- 8. From the right pane of the page, click  $*$  (the **New** icon) to add the Measurement Type. For more information about adding a Measurement Type, see Configuring the Call Manager [Administration](#page-268-0) Web Page State [Settings](#page-268-0).
- 9. Click  $\mathfrak{S}$  (the **Refresh** icon) to view the newly-added measurement type.
- 10. On the left pane of the page, select minutes (**mins**) or hours (**hrs**) from the **Collection Interval** drop-down list and specify the value in the respective box. The NNM iSPI for IP Telephony uses this value to monitor the availability of the administration web page for the CUCM periodically.
- 11. Click (the **Save** icon) to save the monitoring configuration.

### **To modify an existing call manager administration web page state configuration setting, follow these steps:**

- 1. Select the call manager administration web page state configuration that you want to modify, and then click **Edit**. The **Add/Update Availability** page opens.
- 2. Make the required changes and click  $\Box$  (the **Save** icon) to save the modified configuration settings.

#### **To delete an existing call manager administration web page state configuration setting, follow this step:**

• Select the call manager administration web page state configuration that you want to delete, and

then click **Delete**. You can click (**Delete All**) to delete all the existing call manager administration web page state configuration settings.

#### **To disable an existing call manager administration web page state configuration setting, follow this step:**

• Select the call manager administration web page state configuration that you want to disable, and then click (**Disable All**).

### <span id="page-268-0"></span>Configuring the CallManager Administration Web Page State Settings

The **Add/Update Availability** page enables you to define the attributes for the availability of the administration web page for a CUCM, such as specifying threshold settings to generate incidents, and enable monitoring for the availability.

### **To configure the availability of the administration web page for a CUCM settings, follow these steps:**

1. On the **Add/Update Availability** page, specify the required details in the fields provided on the page. The following table describes the fields on the page:

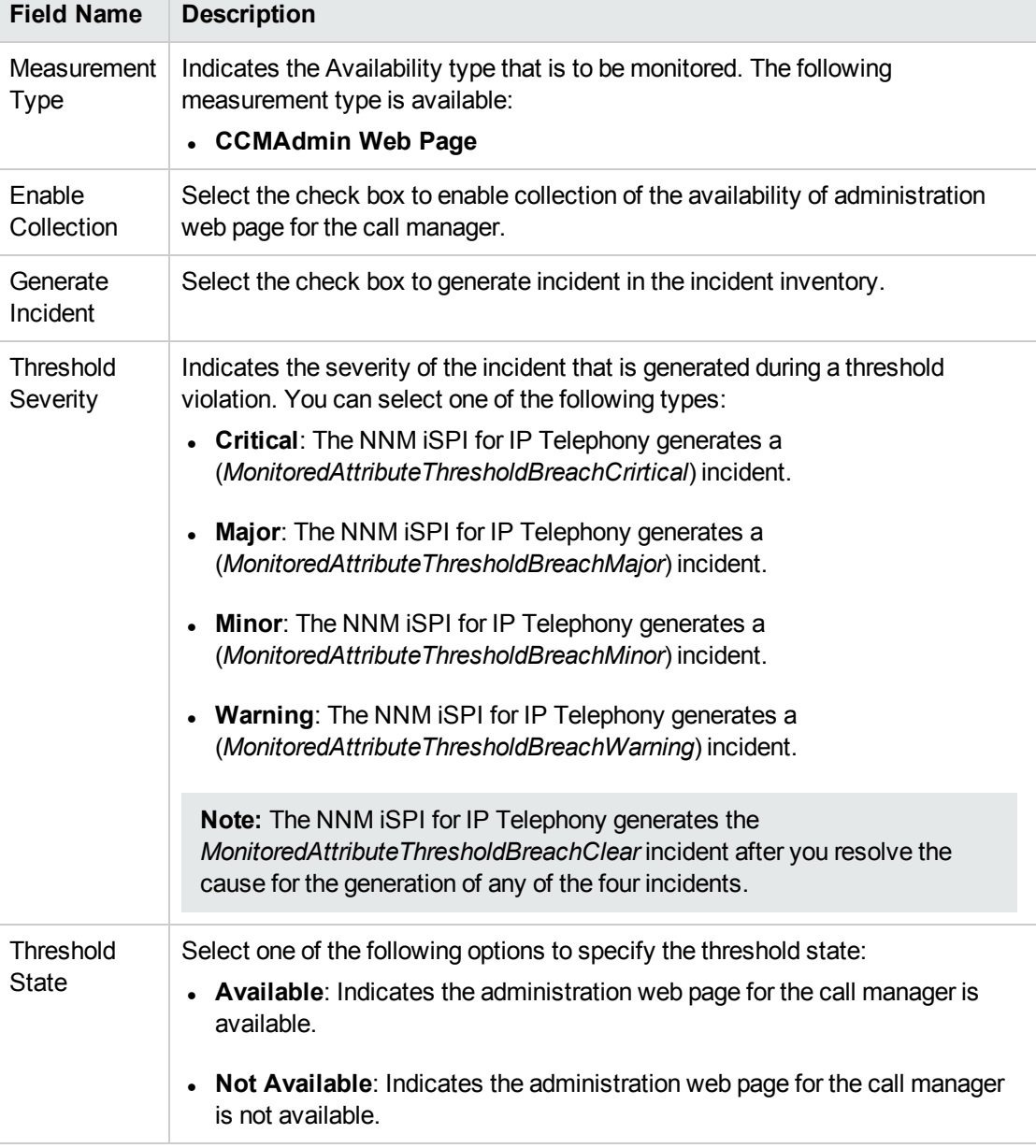

2. Click (the **Save** icon) to save the call manager administration web page state configuration settings.

## Monitoring the Availability of Services on the UCM

You can configure the NNM iSPI for IP Telephony to monitor the availability of the services on a UCM. You can configure the NNM iSPI for IP Telephony to generate incidents based on the state of the services. You can configure the NNM iSPI for IP Telephony to generate incidents if the state of the service changes from Started to Stopped, or Deactivated or in the reverse scenarios.

**Note:** The NNM iSPI for IP Telephony allows you to monitor the availability of the services currently on the discovered UCM.

### Enabling the Monitoring of the Availability of Services on the UCM

The **Monitoring Configuration for UCM** page of the NNM iSPI for IP Telephony helps you to enable the monitoring of the state of the services on a UCM. The page displays the list of existing configuration settings under the **Services** tab along with the attributes enabled and the thresholds set for each configured measurement. However, you can configure the state of available services settings only after configuring the SSH credentials for the Cisco Unified Communication Manager that you want to monitor. For more information about configuring SSH credentials, see [Configuring](#page-419-0) SSH Access for a Cisco Unified [Communications](#page-419-0) Manager Cluster.

**Note:** After configuring the SSH credentials, you must perform a discovery on the CUCM node for all the measurements to be displayed in the **Measurement Type** list.

#### **To enable the monitoring of the availability of the services, follow these steps:**

- 1. From the NNMi console, click the **Cisco IP Telephony** workspace in the left pane.
- 2. Click **UCM Clusters**. The UCM Clusters view opens.
- 3. Select the cluster for which you want to launch the **Cisco Call Controller Details** form, and then click . The UCM [Cluster](#page-161-0) Details form opens.
- 4. On the right pane of the form click the **UCMs** tab. The UCMs view opens.
- 5. From the list of UCMs, select the Cisco Unified Communications Manager for which you want to enable the monitoring of the availability of services, and then click . The **Cisco Call Controller Details** form opens.
- 6. Click **Actions** > **IP Telephony** > **Monitoring Configuration**. The **Monitoring Configuration for UCM** page opens.
- 7. On the left pane of the **Monitoring Configuration for UCM** page, select **Services** from the **Area of Monitoring** drop-down list.
- 8. From the right pane of the page, click  $*$  (the **New** icon) to add the Measurement Type. For more information about adding a Measurement Type, see [Configuring](#page-270-0) the Availability of Services on the UCM [Settings.](#page-270-0)
- 9. Click  $\mathfrak{S}$  (the **Refresh** icon) to view the newly-added measurement type.
- 10. On the left pane of the page, select minutes (**mins**) or hours (**hrs**) from the **Collection Interval** drop-down list and specify the value in the respective box. The NNM iSPI for IP Telephony uses this value to monitor the state of the services on a UCM periodically.
- 11. Click **(b)** (the **Save** icon) to save the monitoring configuration.

#### **To modify an existing availability of Services setting, follow these steps:**

- 1. Select the Service Availability configuration that you want to modify, and then click **Edit**. The **Add/Update UCOS Service Availability** page opens.
- 2. Make the required changes and click **(iii)** (the **Save** icon) to save the modified configuration settings.

#### **To delete an existing availability of Services setting, follow this step:**

**.** Select the Service Availability configuration that you want to delete, and then click Delete. You can

click (**Delete All**) to delete all the existing Service Availability configuration settings.

#### **To disable an existing availability of Services setting, follow this step:**

**Select the Service Availability configuration that you want to disable, and then click**  $\bullet$  **(Disable**) **All**).

### <span id="page-270-0"></span>Configuring the Availability of Services on the UCM Settings

The **Add/Update UCOS Service Availability** page enables you to define the attributes to monitor the service availability settings such as specifying threshold settings to generate incidents, enabling monitoring for service state changes, and enabling reporting for service availability and service state changes.

#### **To configure the service availability settings, follow these steps:**

1. On the **Add/Update UCOS Service Availability** page, specify the required details in the fields provided on the page. The following table describes the fields on the page:

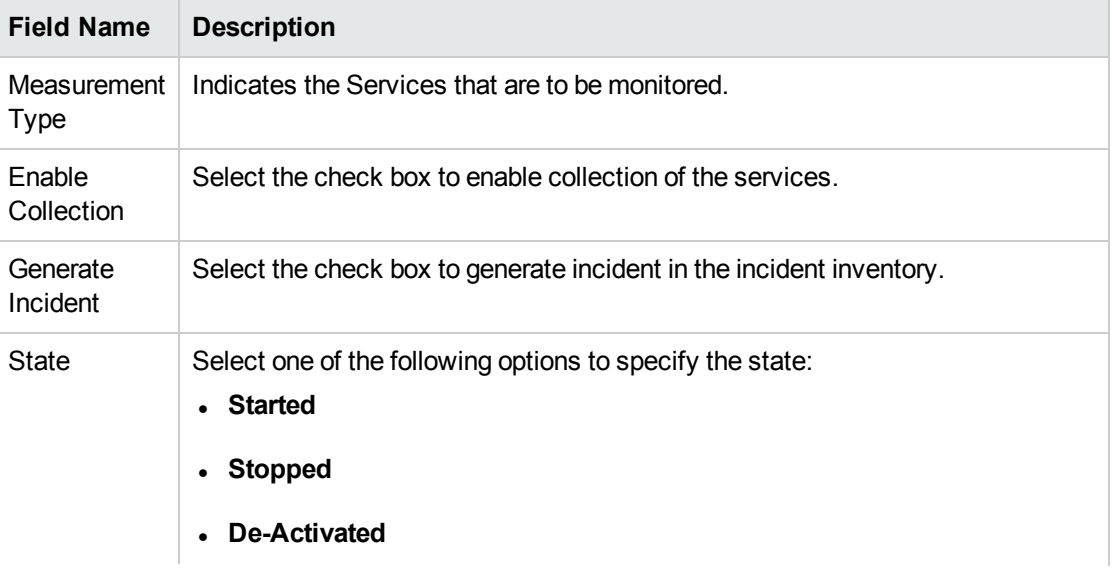

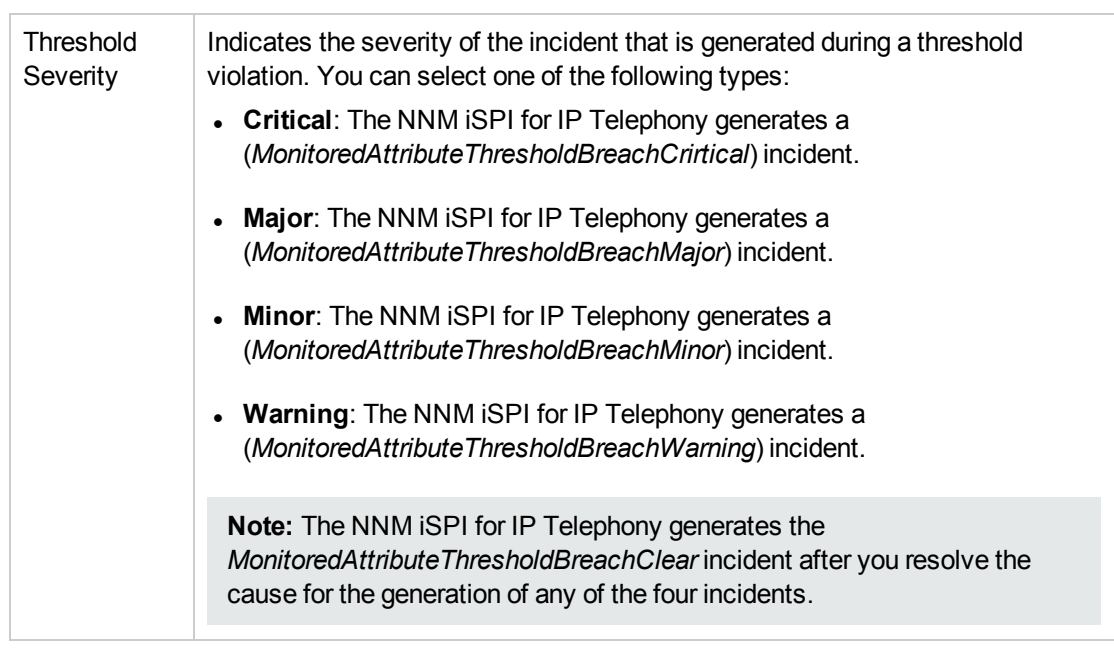

2. Click **(i)** (the **Save** icon) to save the service availability configuration settings.

# ClarusIPC Integration–Test Plans and Test Result Reports

The integration of NNM iSPI for IP Telephony with ClarusIPC presents the following additional workspaces for Cisco IP Telephony:

- Test Plans: provides a list of ClarusIPC test plans configured.
- Test Result Reports: provides reports of the ClarusIPC automated test results.

In addition, this integration helps you launch the ClarusIPC **Remote Hands** and **Help Desk** views from the NNMi console.

To launch ClarusIPC Remote Hands, go to the Cisco IP Phones view, select an IP phone, and then click **Actions > Remote Hands**.

To launch ClarusIPC Help Desk, go to the Cisco IP Phones view, select an IP phone, and then click **Actions > Help Desk**.

<span id="page-271-0"></span>To enable the integration with ClarusIPC, see Integrate the NNM iSPI for IP [Telephony](#page-480-0) with [ClarusIPC](#page-480-0).

# Viewing Route Group P.01 Grade of Service Summary Report

This report lets you do call routing capacity planning by generating the usage summary of Cisco Route Groups configured on Cisco Call Manager clusters. This report is applicable only for the Route Groups that reference channelized Cisco Voice Gateways or channelized Cisco Voice Gateway interfaces such as T1/E1 PRIs. This report captures a summary of the usage for any Route Group as a logical bundle of channels along with the summary of usage for each gateway device referenced by the Route Group.

The report displays the final result for the group and each gateway in the group and also includes an indicator of the Grade of Service for the set as well as for each Gateway device in the set. This indicator indicates a percent of P.01 Grade Of Service for the number of channels in the set of Gateways for the group. the report displays the compliance indicator for each Gateway device in the selected group.

P.01 Grade of Service indicates, for a given number of channels in a logical bundle, the Busy Hour Traffic (BHT) that the set representing the logical bundle can sustain with a 0.01% blockage.

The report uses hourly aggregated Cisco CDR reported call information stored in NPS under Cisco IP Telephony Gateway Calls reporting package to arrive at the conclusions.

For each gateway device in the set, the report first determines the Total calls, the Average Duration for a call and the Busiest Day Calls carried by the gateway in the selected time period. The report then estimates the Busiest Hour Calls offered to the gateway by calculating a fraction of Busiest Day Calls. The report uses a fractional multiplier of 14% by default. You can configure this multiplier before generating the report. After estimating the Busiest Hour Calls offered, the report estimates the Busiest Hour Traffic (BHT) by calculating the Busiest Hour Calls offered multiplied by the Average Duration for a Call. The report then compares the BHT against the P.01 GoS BHT for the number of channels in the gateway device and displays the comparison as a percentage and indicates the compliance to P.01 GoS Standards.

The report performs similar calculations for the Route Group as a set of gateways and therefore treats the set of gateways as a logical bundle of channels. The report first determines the Total Calls, the Average Duration for a call, and the Busiest Day Calls carried for the complete set of gateways referenced by the Route Group. The Average Duration for a call and the Busiest Day Calls carried are for the set of gateways and is not the sum of the same parameters for all the gateways. The report then estimates the Busiest Hour Calls offered for the Route Group by calculating a fraction of Busiest Day Calls carried for the same. The report uses a fractional multiplier of 14% by default. You can configure this multiplier before generating the report. After estimating the Busiest Hour Calls offered, the report estimates the Busiest Hour Traffic (BHT) by calculating the Busiest Hour Calls offered multiplied by the Average Duration for a Call. The report then compares the BHT against the P.01 GoS BHT for the number of channels in the gateway device and displays the comparison as a percentage and indicates the compliance to P.01 GoS Standards. The total number of channels for a Route Group is the sum of the number channels for all the gateways referenced by the Route Group.

- You must configure Cisco AXL Data access configuration as specified in the ["Configuring](#page-412-0) Data" Access " on [page 413](#page-412-0) section before viewing this report.
- You must configure Cisco CDR access configuration as specified in the ["Configuring](#page-412-0) Data Access" on [page 413](#page-412-0) section before viewing this report.
- You must enable CDR-based reporting as specified in the ["Configure](#page-429-0) Reporting" on page 430 section before viewing this report.

#### **To access the Route Group P.01 GoS Summary Report:**

- 1. Log on to the NNMi console as an operator.
- 2. Click **Cisco IP Telephony > UCM Clusters**.
- 3. Select a Cisco Unified Communications Manager cluster of your choice, and then click **Actions > IP Telephony > Route Group P.01 GoS Summary**. The Grade of Service for Route Group window opens.
- 4. Specify the following details on the left panel:
	- Fraction\*: Specify the numeric value that denotes the percentage of busiest day calls to be taken as the estimated busy hour calls offered. The default value is 14 for this parameter.
	- **.** Start Date: Specify the start date for the report.
	- **End Date**: Specify the end date for the report.

**Note:** HP recommends that you provide a gap of a day or more between the start date and the end date to generate reports, By default, the NNM iSPI for IP Telephony generates the report for the past one week.

- **Direction**: Select one of the following options to specify the type pf calls that must be considered when generating reports.
	- <sup>o</sup> In: indicates incoming calls.
	- <sup>o</sup> Out: indicates outgoing calls.
	- <sup>o</sup> Both: indicates both incoming and outgoing calls.
- <sup>l</sup> **Time Zone**: Select the time zone configured in your system. You must select the Default time zone if NNMi and the iSPI Performance for Metrics are installed on different time zones.
- **.** Cluster ID: Specifies the cluster identifier.
- **Route Groups**: Select the route groups based on which you want to monitor the usage of the gateways and calculate the P.01 GoS score.
- 5. Click **Submit**. The report for the selected Cisco Unified Communications Manager cluster opens.

The **Selection Order** in the report indicates the priority or position of the gateway device within a Route Group.

**Note:** The **GOS Reference Chart** lists the number of channels and the recommended GoS score for the respective number of channels.

# Viewing Route List P.01 Grade of Service Summary Report

This report helps you to do call routing capacity planning by generating the usage summary of all Cisco Route Groups referenced by specific selected Route Lists configured on Call Manager clusters.

This report is applicable only for the Route Lists that has at least one Route Group referencing channelized Cisco Voice Gateways or channelized Cisco Voice Gateway interfaces such as T1/E1 PRIs. This report captures a summary of the usage for each Route Group referenced by each Route List. The report displays the summary for each Route Group referenced by the Route Lists where the summary for each Route Group represents the summary similar to what you can generate for that Route Group from the Cisco Route Group P.01 GoS Summary tool. For more information on Cisco Route Group P.01 GoS Summary, see "Viewing Route Group P.01 Grade of Service [Summary](#page-271-0) Report" on [page 272](#page-271-0)

• You must configure Cisco AXL Data access configuration as specified in the ["Configuring](#page-412-0) Data Access " on [page 413](#page-412-0) section before viewing this report.

- You must configure Cisco CDR access configuration as specified in the ["Configuring](#page-412-0) Data Access" on [page 413](#page-412-0) section before viewing this report.
- You must enable CDR-based reporting as specified in the ["Configure](#page-429-0) Reporting" on page 430 section before viewing this report.

#### **To access the Route List P.01 GoS Summary Report:**

- 1. Log on to the NNMi console as an operator.
- 2. Click **Cisco IP Telephony > UCM Clusters**.
- 3. Select a Cisco Unified Communications Manager cluster of your choice, and then click **Actions > IP Telephony > Route List P.01 GoS Summary**. The Grade of Service for Route List window opens.
- 4. Specify the following details on the left panel:
	- Fraction<sup>\*</sup>: Specify the numeric value that denotes the percentage of busiest day calls to be taken as the estimated busy hour calls offered. The default value is 14 for this parameter.
	- **.** Start Date: Specify the start date for the report.
	- **End Date**: Specify the end date for the report.

**Note:** HP recommends that you provide a gap of a day or more between the start date and the end date to generate reports. By default, the NNM iSPI for IP Telephony generates the report for the past one week.

- **Direction**: Select one of the following options to specify the type pf calls that must be considered when generating reports.
	- <sup>o</sup> In: indicates incoming calls.
	- <sup>o</sup> Out: indicates outgoing calls.
	- <sup>o</sup> Both: indicates both incoming and outgoing calls.
- <sup>l</sup> **Time Zone**: Select the time zone configured in your system. You must select the Default time zone if NNMi and the iSPI Performance for Metrics are installed on different time zones.
- **.** Cluster ID: Specifies the cluster identifier.
- **Route List**: select the route lists based on which you want to monitor the usage of the route groups and calculate the P.01 GoS score.
- 5. Click **Submit**. This generates the report.

**Note:** The Route Lists reference the gateway devices through references to the Route Groups. The Route Groups reference the Gateway devices. In order to see the detailed summary for each gateway in a given Route Group, you can filter the detailed Gateway Summary table by entering the name of the Route Group noted from the Route Groups Summary table for any Route List.

The **Selection Order** in the report indicates the priority or position of the Route Group within a given Route List.

**Note:** The **GOS Reference Chart** lists the number of channels and the recommended GoS score

for the number of channels.

# Microsoft IP Telephony

You can monitor the Microsoft IP telephony network by logging in as an operator (level 1 or level 2) or as a guest. After logging in, you can view the inventory views for the different Microsoft IP telephony devices and entities discovered and monitored. The following table lists the options that you can click to view the details of a discovered device or an entity:

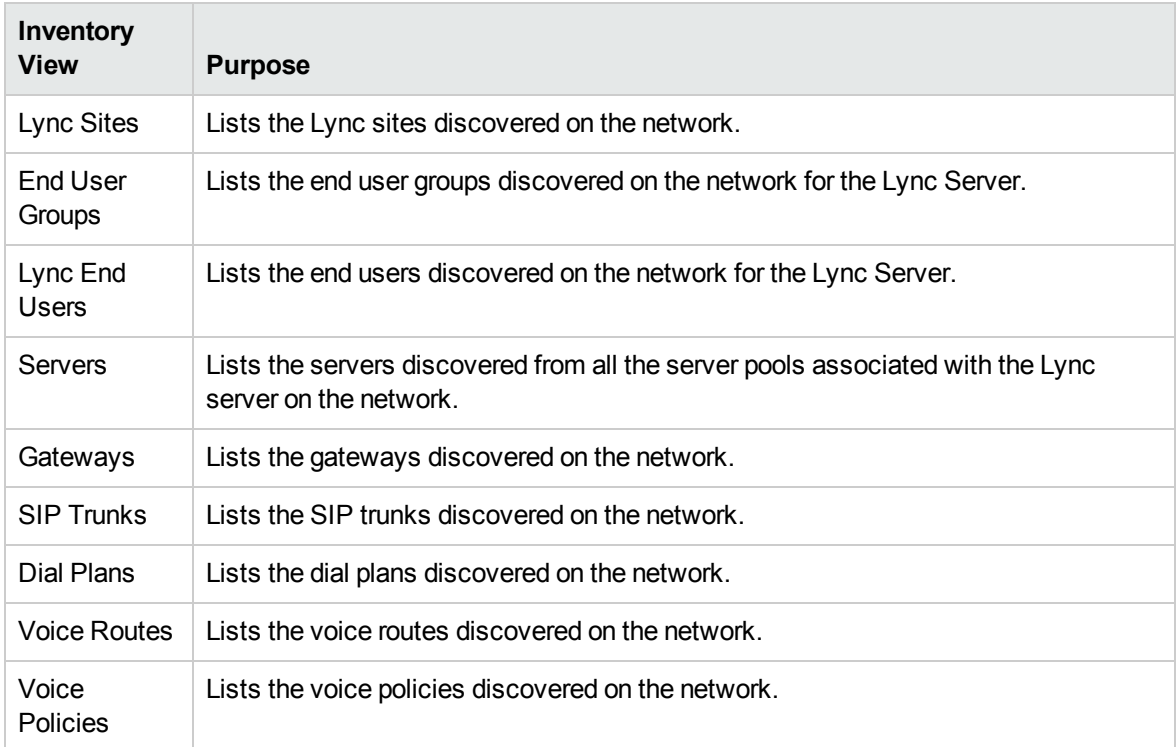

# Monitoring Lync Sites

You can use the Lync Sites inventory view to see a list of Lync sites discovered on the network.

To access the Lync Sites inventory view, follow these steps:

- 1. Log on to the NNMi console as an operator or a guest.
- 2. Click **Microsoft IP Telephony**. The inventory options that you can click to view the inventory view for that device or entity, appear.
- 3. Click **Lync Sites**. The Lync Sites inventory view appears.

The Lync Sites inventory view displays the list of Lync sites discovered on the network along with the following attributes for each Lync site.

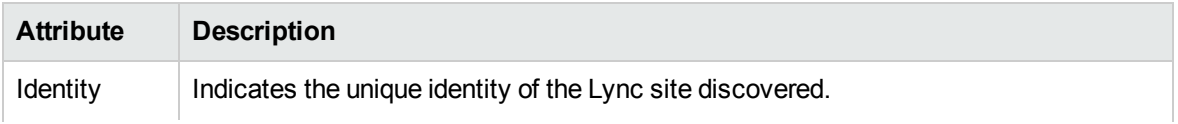

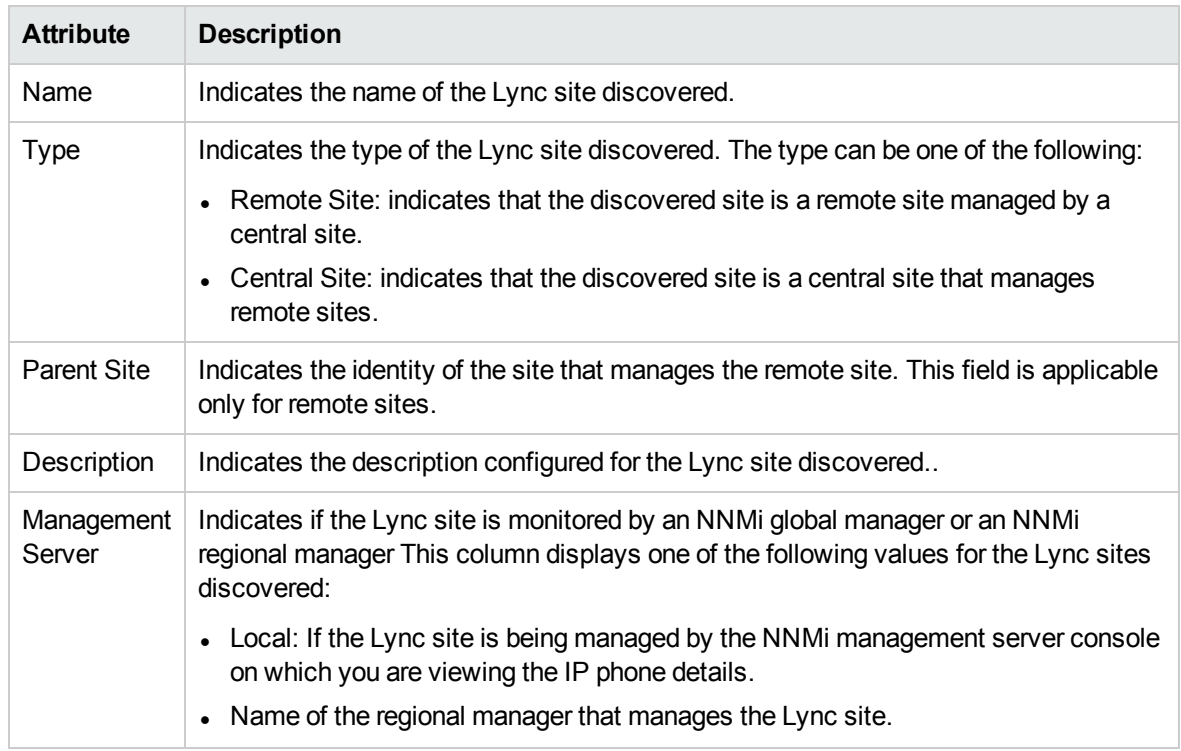

You can view additional details for a discovered [Lync](#page-278-0) site using the Lync site form.

# Viewing the Analysis Panel for a Quick Reference

The Analysis panel that appears at the bottom of the Lync Sites inventory view displays the following details. You can select a Lync Site from the Lync Sites inventory view to automatically launch the Analysis panel:

• Left panel: This panel displays the summary for the selected Lync site and displays the following details:

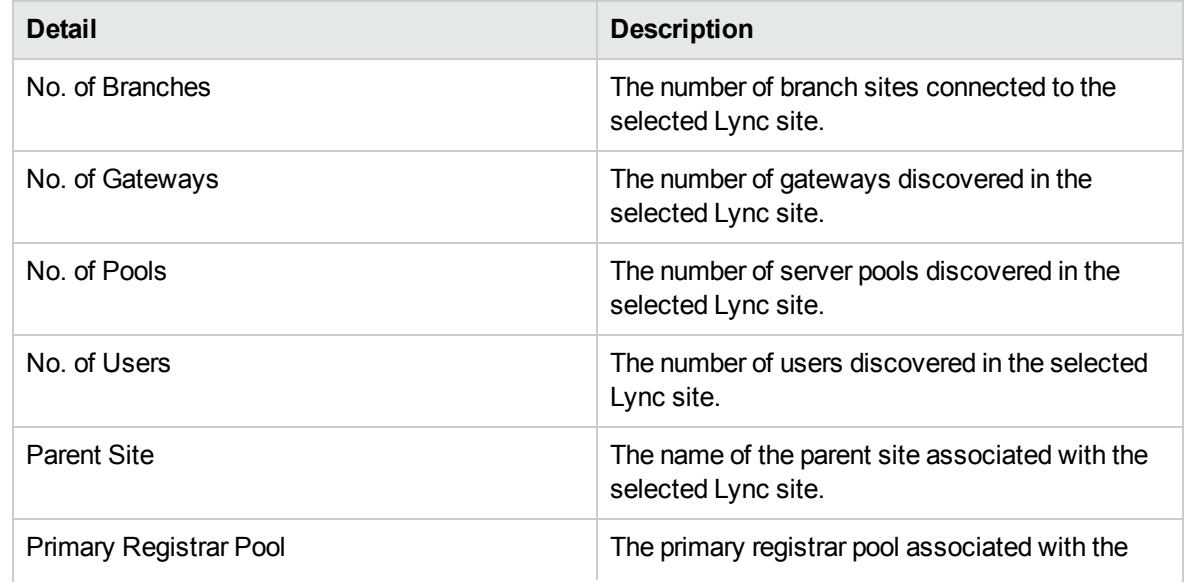

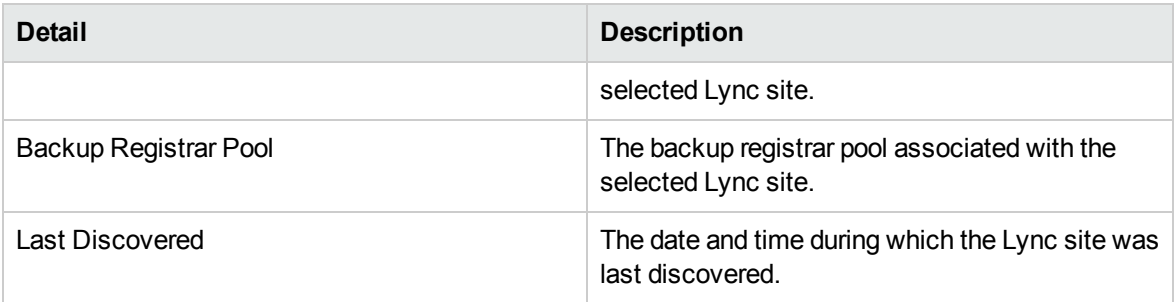

• Right panel: The right panel displays pie charts for the following call analysis details:

- QoE by calling party
- QoE for called party
- Calls by Media Type
- Calls by Call Type
- Calls by Session Type
- Top Callers
- Top Named Callers

### Launching Context-sensitive Actions for a Lync Site

You can perform the following context-sensitive actions for a selected Lync site from the Lync Sites inventory view:

- Launch the call details chart detail report.
- Launch the call quality chart details report.
- Discover topology and discover users.

#### **To launch the context-sensitive actions, do as follows:**

- 1. Select the Lync site
- 2. Click **Actions** > **Microsoft IP Telephony**and select the appropriate option to launch the required action.

**Note:** The pie charts display the details for the past 24 hours. You can click the **C** (Refresh) icon to display the pie chart with the latest call analysis details.

# <span id="page-278-0"></span>Lync Sites Form

You can use the Lync Sites form to view additional details about a discovered Lync site.

To access the Lync Sites form, follow these steps:

- 1. Select a Lync site discovered from the Lync Sites inventory view.
- 2. Click  $\blacksquare$ . The Lync Sites form opens.

The Lync Sites form displays information in two panels—the left panel and the right panel.

The left panel provides the following information in the **Basics** drop-down.

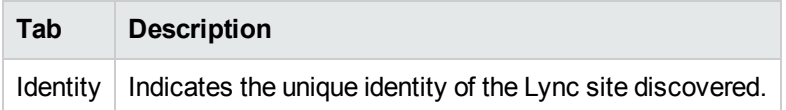

The right panel displays the following tabs. Click on each tab to view additional information:

#### <sup>l</sup> **General**

This tab displays the general site attributes as follows.

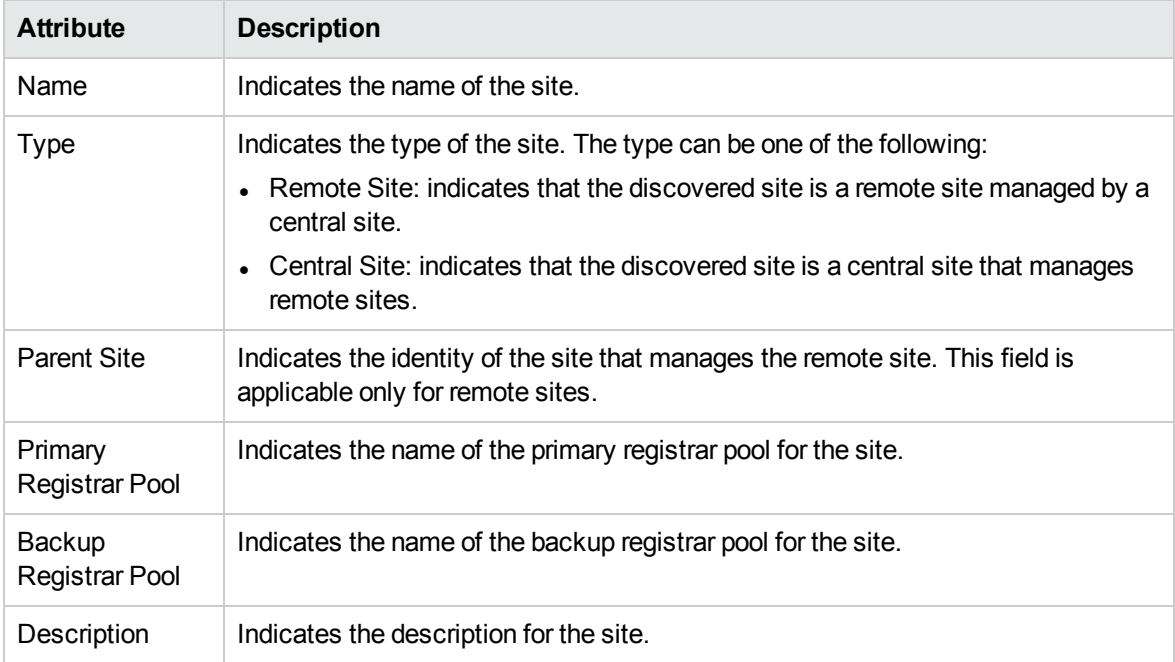

#### <sup>l</sup> **Pools**

This tab displays the server pools associated with the Lync site as follows

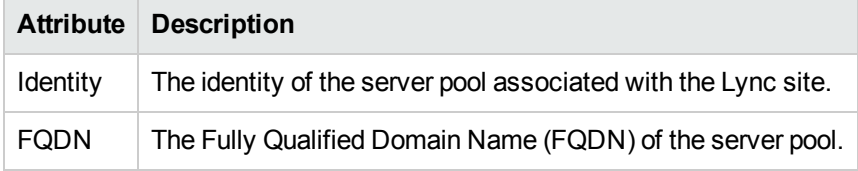

Select a server pool and click  $\blacksquare$ . This opens the Pool form.

- **[Gateways](#page-287-0)**: displays the gateways associated with the Lync site as shown in the Gateways [inventory](#page-287-0) view.
- **SIP [Trunk](#page-296-0)s**: displays the SIP trunks associated with the Lync site as shown in the SIP Trunk [Configuration](#page-296-0) form.

## Pool Form

You can use the Pool form to view additional details about a discovered server pool associated with a Lync site.

#### **To access the Pools form, do as follows:**

- 1. Select a pool associated with a Lync site from the Pools tab page on the Lync Sites form.
- 2. Click  $\blacksquare$ . This opens the Pool form.

The Pool form displays information in two panels—the left panel and the right panel.

The left panel provides the following information in the **Basics** drop-down list.

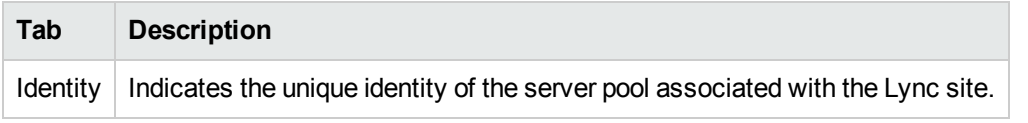

The right panel displays the following tabs. Click on each tab to view additional information:

**.** General: displays the general pool attributes as follows.

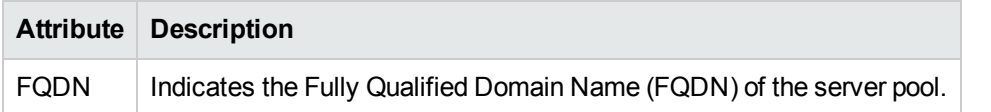

<sup>l</sup> **Servers**: displays the servers discovered from all the server pools associated with the Lync site. The Servers tab page displays the following attributes.

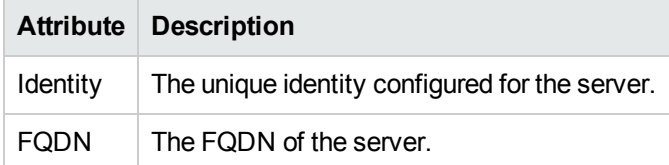

Select a server and click  $\blacksquare$  to open the [Servers](#page-287-1) form to see the additional details for a discovered server.

# Monitoring End User Groups

You can use the End User Groups inventory view to see a list of end user groups configured on the network.

To access the End User Groups inventory view, follow these steps:

- 1. Log on to the NNMi console as an operator or a guest.
- 2. Click **Microsoft IP Telephony**. This lists the following inventory options you can click to view the inventory view for that device or entity.
- 3. Click **End User Groups**. The End User Groups inventory view appears.

The End User Groups inventory view displays the list of end user groups discovered on the network along with the following attributes for each end user group.

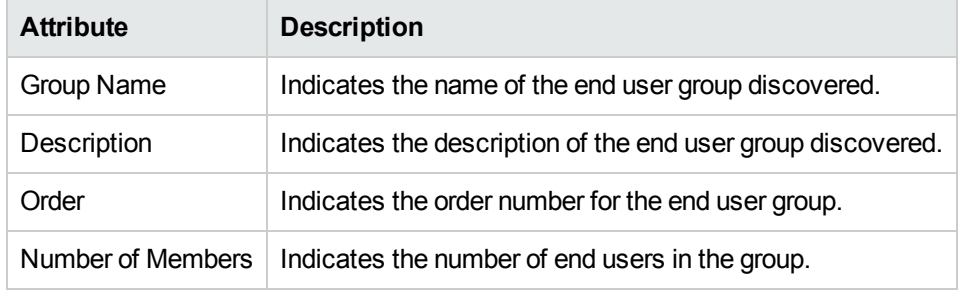

You can view additional details for a discovered end user group using the End User [Group](#page-282-0) form.

# Viewing the Analysis Panel for a Quick Reference

The Analysis panel that appears at the bottom of the End User Groups inventory view displays the following details. You can select an end user group from the End User Groups inventory view to automatically launch the Analysis panel:

• Left panel: This panel displays the summary for the selected end user group and displays the following details:

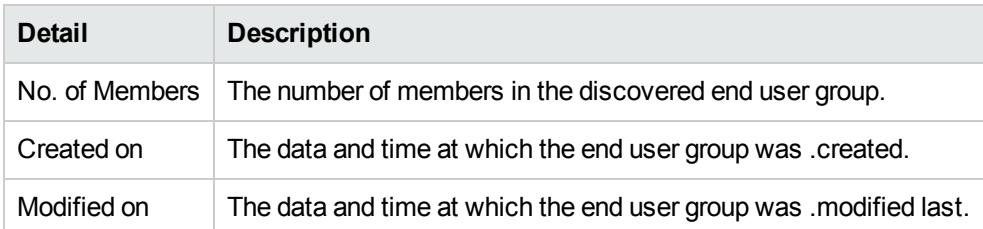

• Right panel: The right panel displays pie charts for the following call analysis details:

- QoE by calling party
- QoE for called party
- Calls by Media Type
- Calls by Call Type
- Calls by Session Type
- Top Callers
- Top Named Callers

Note: The pie charts display the details for the past 24 hours. You can click the **C** (Refresh) icon to display the pie chart with the latest call analysis details.

## Launching Context-sensitive Actions for a Lync End User Group

You can perform the following context-sensitive actions for a selected Lync end user group from the Lync End User Groups inventory view:

- Launch the call details chart detail report.
- Launch the call quality chart details report.

#### **To launch the context-sensitive actions, do as follows:**

- 1. Select the Lync end user group.
- <span id="page-282-0"></span>2. Click **Actions** > **Microsoft IP Telephony**and select the appropriate option to launch the required action.

# End User Group Form

You can use the End User Group form to view the additional details of an end user group discovered.

To access the End User Group form, do as follows:

- 1. Select an end user group from the End User Groups inventory view.
- 2. Click **.** The End User Group form opens.

The End User Group form displays the information in two panels—the left panel and the right panel.

The left panel displays the **Basics** drop-down list that displays the name of the end user group.

The right panel displays the following drop-down lists that display the additional details associated with an end user group.

• General

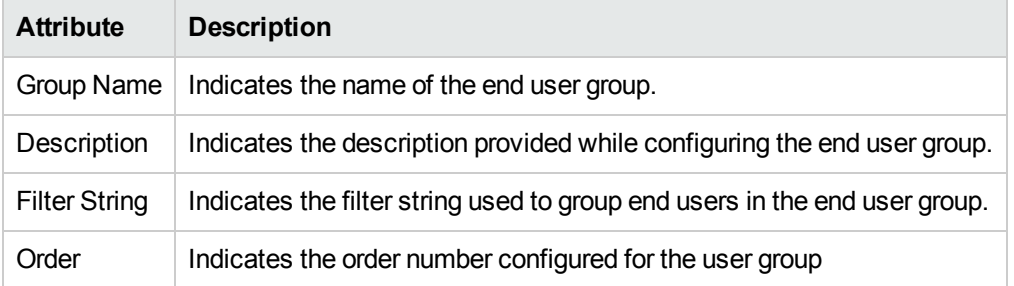

<span id="page-282-1"></span>• Lync End Users: displays the details of the end users associated with the selected end user group as shown on the Lync End [Users](#page-282-1) inventory view.

# Monitoring End Users

You can use the Lync End Users inventory view to see a list of end users discovered on the network.

To access the Lync End Users inventory view, follow these steps:

- 1. Log on to the NNMi console as an operator or a guest.
- 2. Click **Microsoft IP Telephony**. This lists the following inventory options you can click to view the inventory view for that device or entity.
- 3. Click **Lync End Users**. The Lync End Users inventory view appears.

The Lync End Users inventory view displays the list of end users discovered on the network along with the following attributes for each end user.

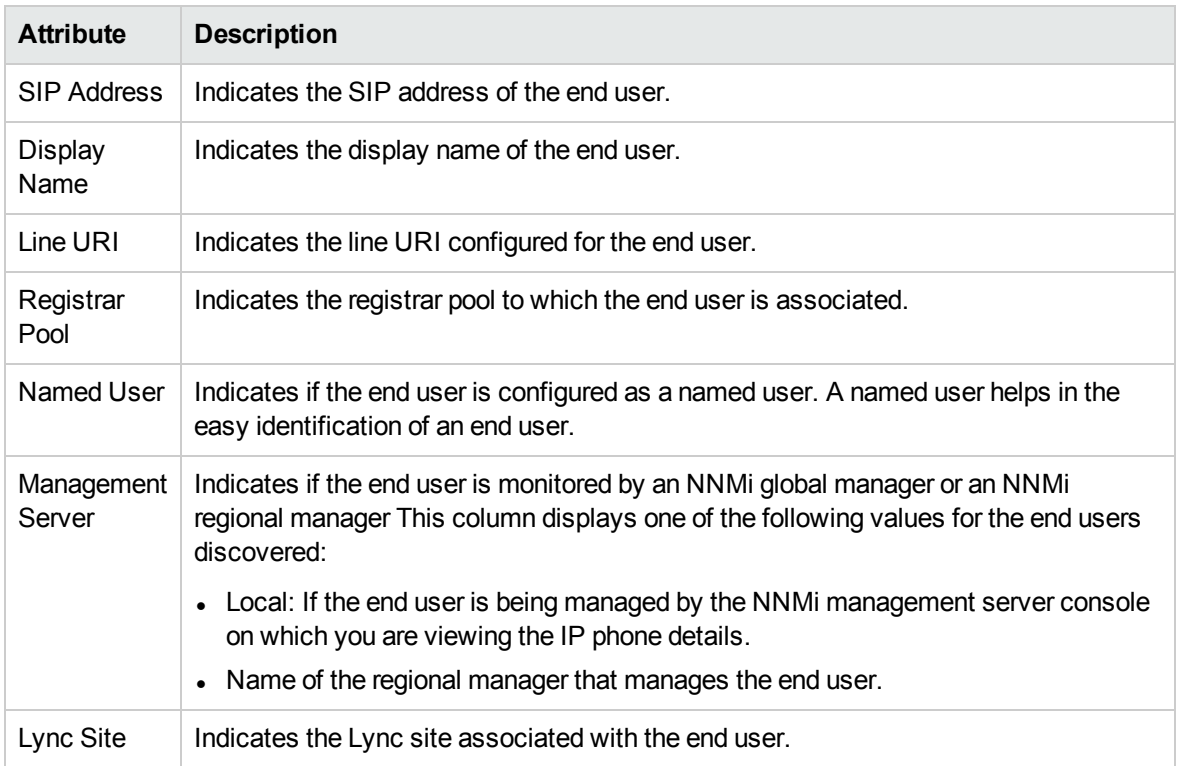

# Launching Context-sensitive Actions for a Lync End User

You can perform the following context-sensitive actions for a selected Lync end user from the Lync End Users inventory view:

- Launch the call details chart detail report.
- Launch the call quality chart details report.

#### **To launch the context-sensitive actions, do as follows:**

- 1. Select the Lync end user
- 2. Click **Actions** > **Microsoft IP Telephony**and select the appropriate option to launch the required action.

<span id="page-283-0"></span>You can view additional details for a discovered end users using the Lync End [User](#page-283-0) form.

## Lync End User Form

You can use the Lync End User form to view the additional details of an end user discovered.

To access the Lync End User form, do as follows:

- 1. Select an end user from the Lync End Users inventory view.
- 2. Click  $\blacksquare$ . The Lync End User form opens.

The Lync End User form displays the information in two panels—the left panel and the right panel.

The left panel displays the **Basics** drop-down list that displays following attributes of the end user.

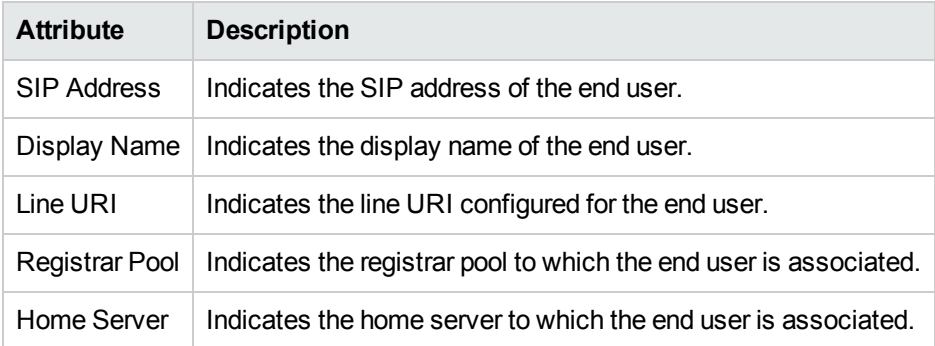

The right panel displays the following drop-down lists that display the additional details associated with an end user group.

• General

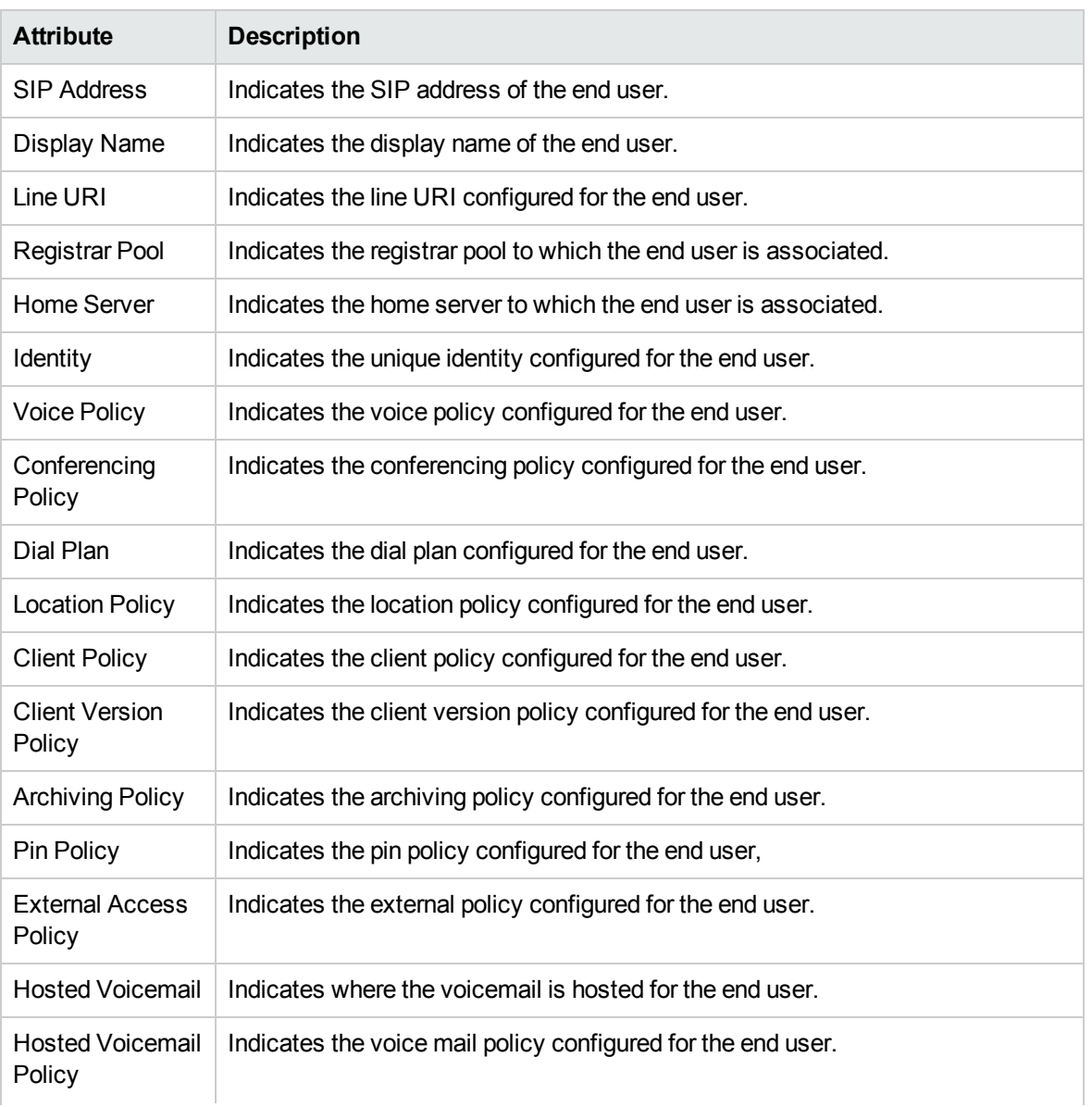

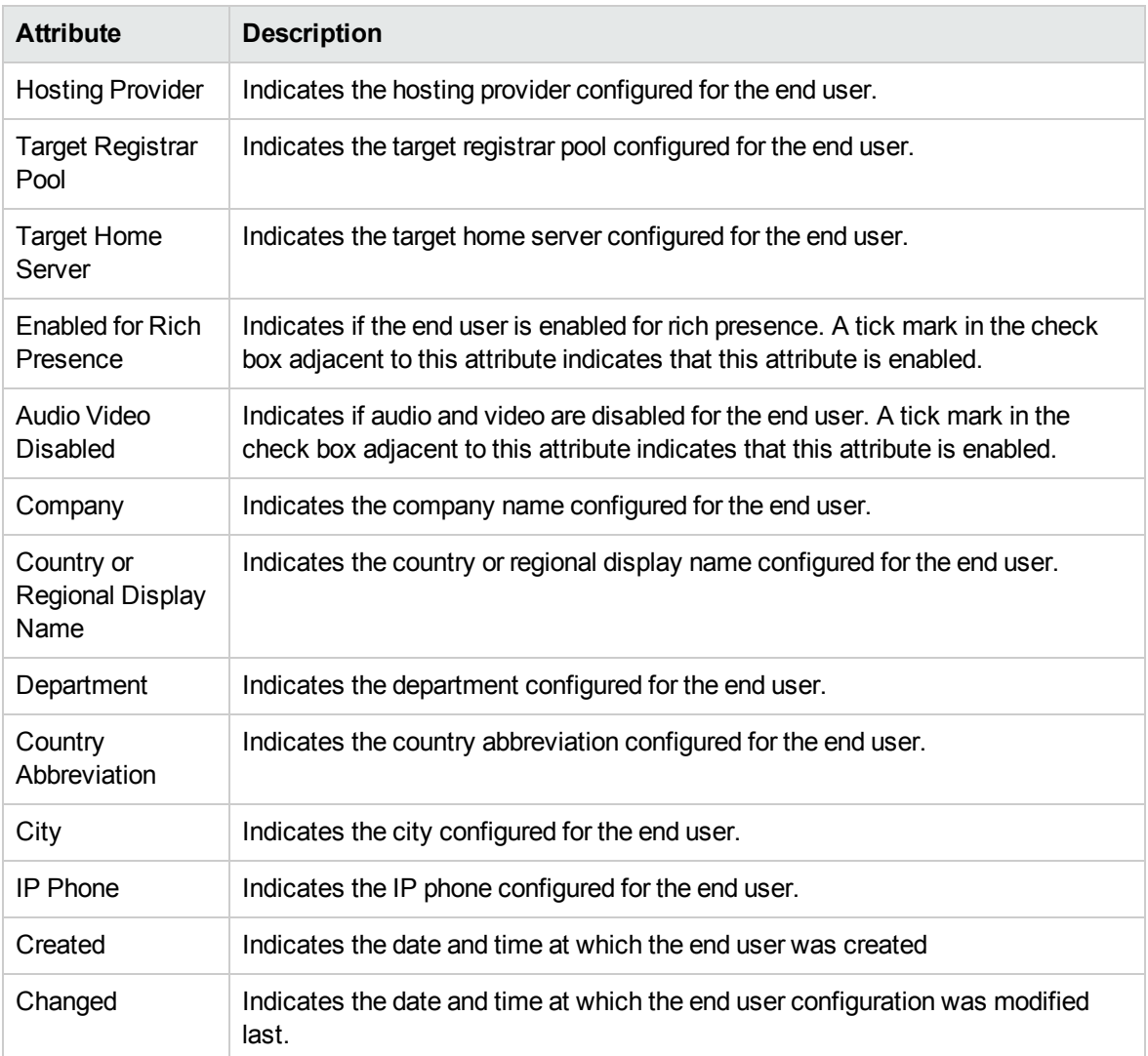

#### • Active Endpoints

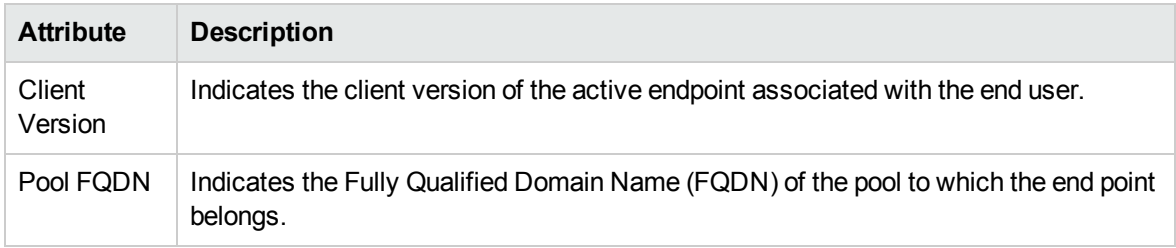

<span id="page-285-0"></span>You can view the additional details regarding an active end point using the Active [Endpoints](#page-285-0) form.

## Active Endpoints Form

You can use the Active Endpoint form to view additional details about an active endpoint associated with a Lync end user.

#### **To access the Active Endpoints form, do as follows:**

- 1. Select an active endpoint associated with a Lync end user from the Active Endpoints tab page on the Lync End [User](#page-283-0) form.
- 2. Click **.** The Active Endpoint form opens.

The Active Endpoint form displays information in two panels—the left panel and the right panel.

The left panel provides the following information in the **Basics** drop-down.

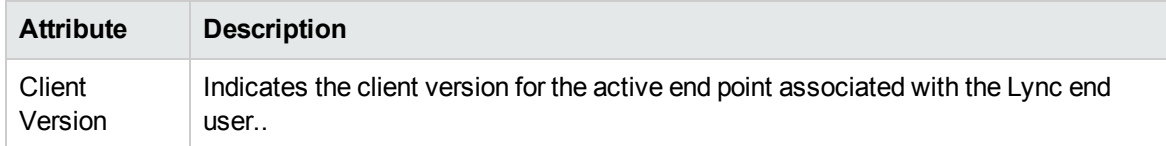

The right panel displays the **General** drop-down list that displays the general endpoint attributes as follows.

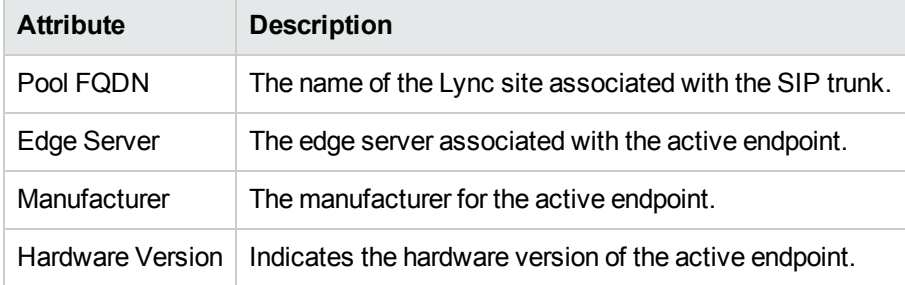

# Monitoring Lync Servers

You can use the Servers inventory view to see the servers discovered from all the server pools associated with the Lync server on the network.

To access the Servers inventory view, follow these steps:

- 1. Log on to the NNMi console as an operator or a guest.
- 2. Click **Microsoft IP Telephony**. This lists the following inventory options you can click to view the inventory view for that device or entity.
- 3. Click **Servers**. The Servers inventory view appears.

The Servers inventory view displays the list of servers discovered on the network along with the following attributes for each server:

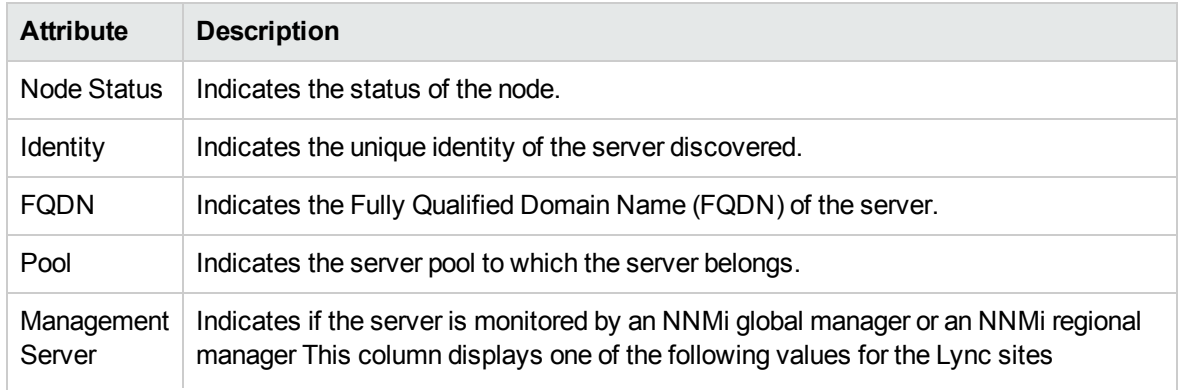

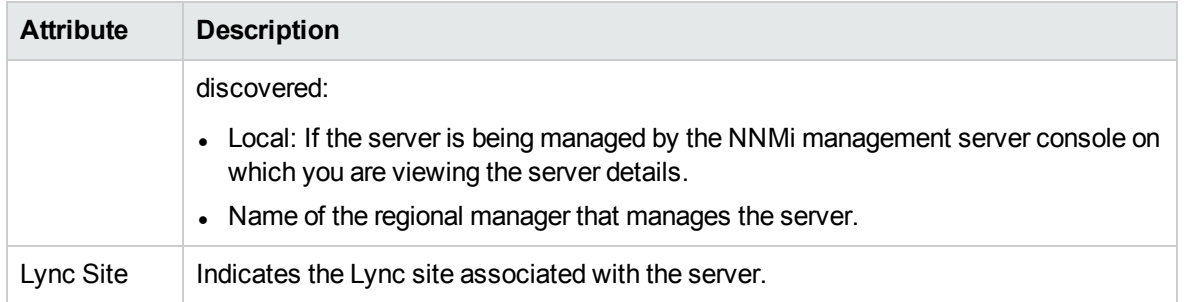

<span id="page-287-1"></span>You can view additional details for a discovered server using the Servers form.

## Servers Form

You can use the Servers form to view additional details about a discovered server.

To access the Servers form, do as follows:

- 1. Select a server discovered from the Servers inventory view.
- 2. Click **.** The Servers form opens.
- The Servers form displays information in two panels—the left panel and the right panel.

The left panel provides the following information in the **Basics** drop-down.

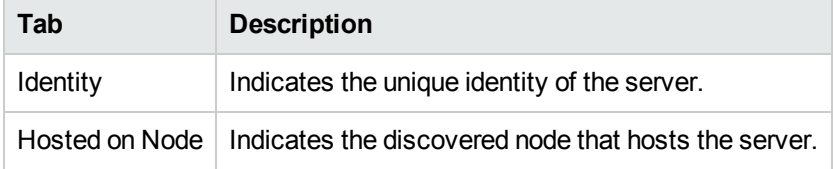

The right panel displays the following tabs:

**General**: displays the general site attributes as follows.

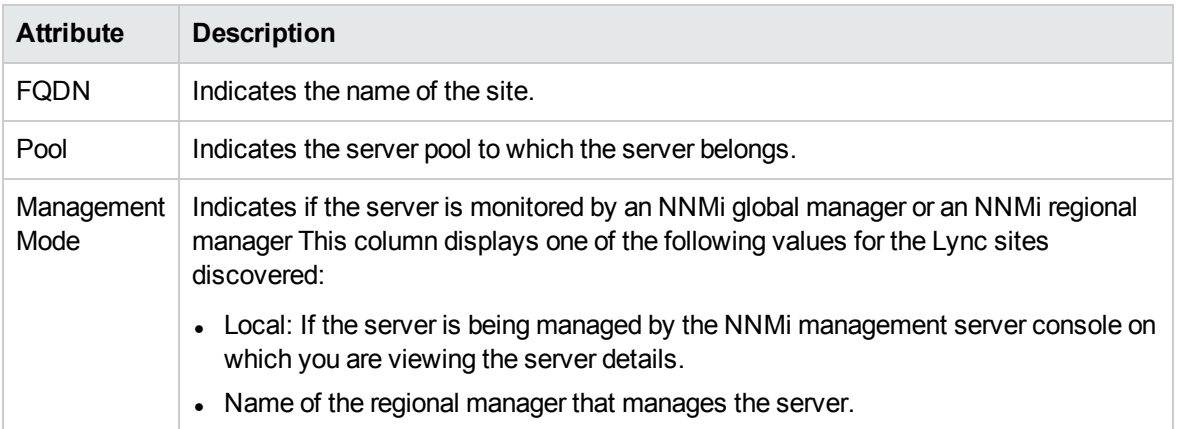

# <span id="page-287-0"></span>Monitoring Gateways

You can use the Gateways inventory view to see a list of gateways discovered on the network.
To access the Gateways inventory view, follow these steps:

- 1. Log on to the NNMi console as an operator or a guest.
- 2. Click **Microsoft IP Telephony**.
- 3. Click **Gateways**. The Gateways inventory view appears.

The Gateways inventory view displays the list of gateways discovered on the network along with the following attributes for each gateway.

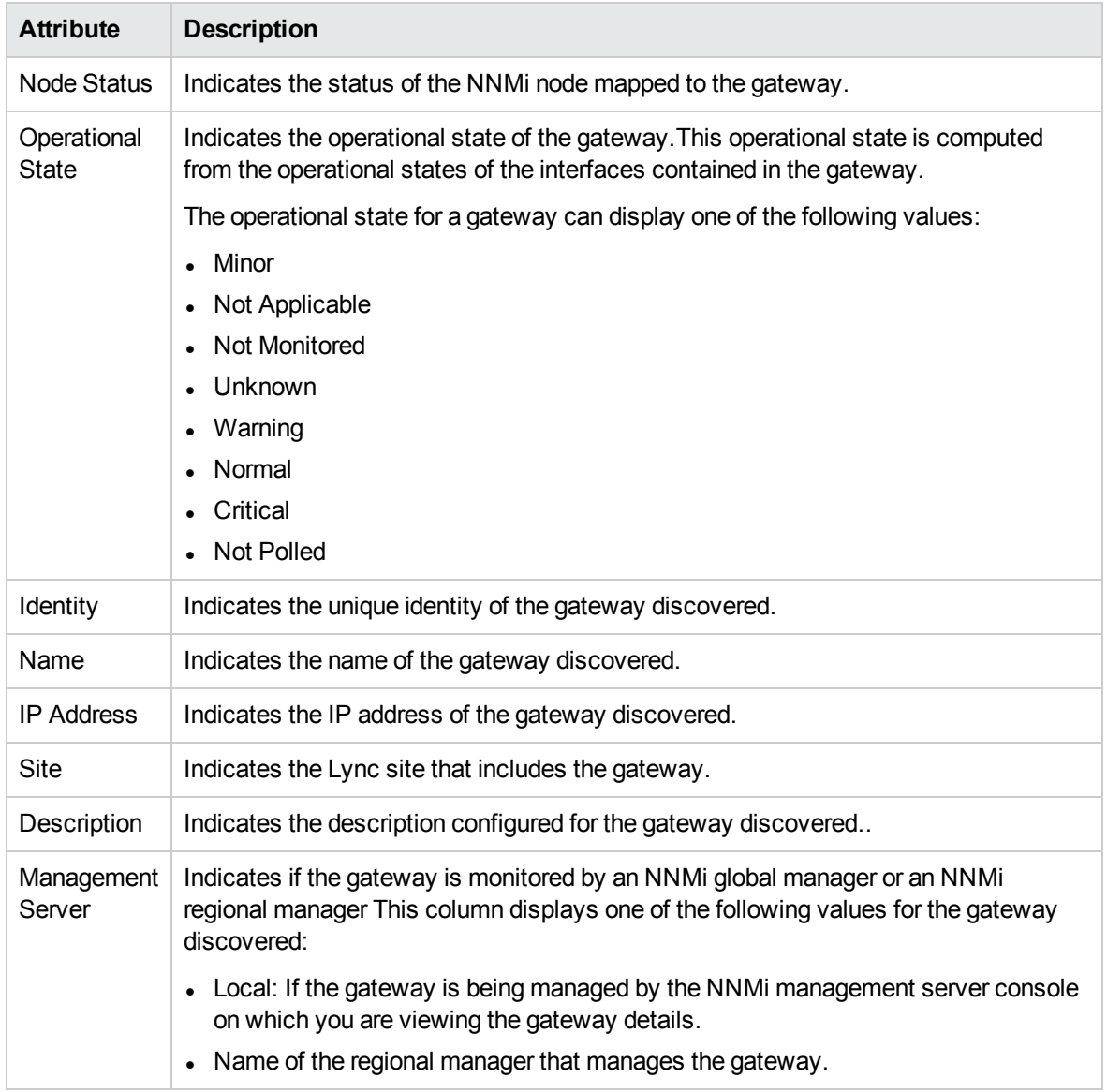

You can view additional details for a discovered gateway using the [Gateway](#page-289-0) form.

### Launching Context-Sensitive Reports for a Gateway

You can launch reports for a gateway from the Gateways inventory view.

#### **To launch the context-sensitive actions, do as follows:**

- 1. Select the gateway.
- 2. Click **Actions**, select **IP Telephony**, and then click one of the following options:
	- **B-Channel Activity**: Launches Top N Report based on Gateway B-Channel Activity metrics. The default metrics selected are Gateway Interface Percent Usage (avg) and Partially Used Channels (max).For more information, see Report online help for Gateway B Channel Activity extension pack.
	- **Call Details**: Launches Top N Report based on Gateway Call Detail metrics. The default metrics selected are Duration (secs) (avg) and Media Type (countDistinct). For more information, see Report online help for Call Reports extension pack.
	- <sup>l</sup> **Call Statistics**: Launches Chart Detail Report based on Gateway Statistics metrics. The default metrics selected are Inbound Calls Blocked (avg) and Outbound Calls Blocked (avg). For more information, see Report online help for Gateway Statistics extension pack.

### Analysis Pane

The Analysis pane displays the following attributes of a selected gateway from the Gateways inventory:

- Version
- Pool FQDN
- vendor
- Management Mode

<span id="page-289-0"></span>See the [Gateway](#page-289-0) form for a description of the listed attributes.

### Gateway Form

You can use the Gateway form to view additional details about a discovered gateway.

To access the Gateway form, do as follows:

- 1. Select a gateway discovered from the Gateways inventory view.
- 2. Click (the **Open** icon). This opens the Gateway form.

The Gateway form displays information in two panels—the left panel and the right panel.

The left panel provides the following information in the **Basics** drop-down list.

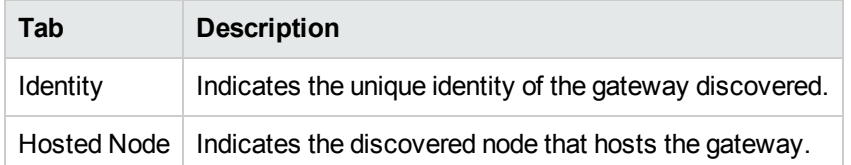

The right panel displays the following tabs. Click on each tab to view additional information:

**General**: displays the general gateway attributes as follows:

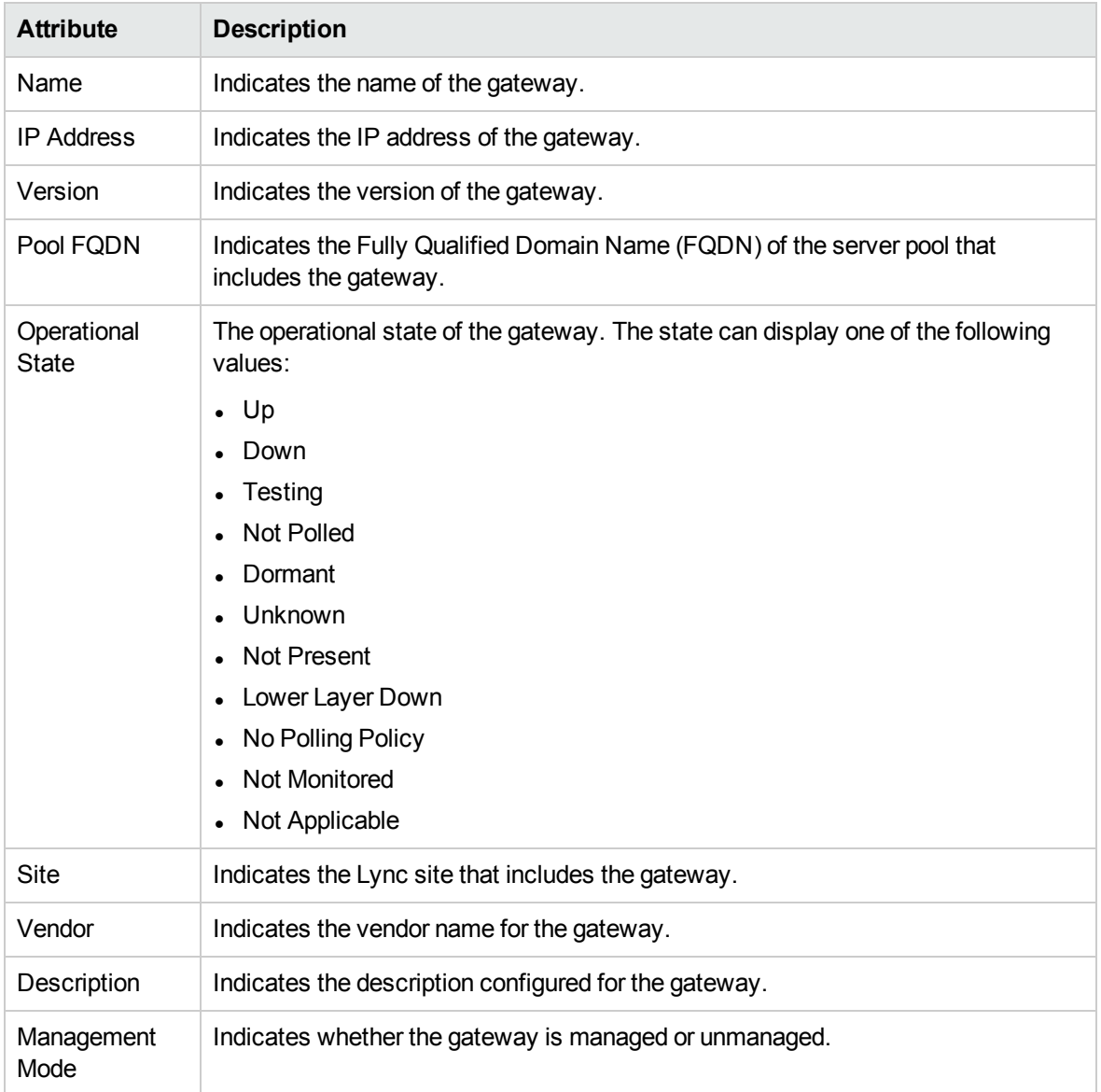

<sup>l</sup> **Gateway Interface**: displays the attributes of the gateway interfaces configured with the gateway as follows:

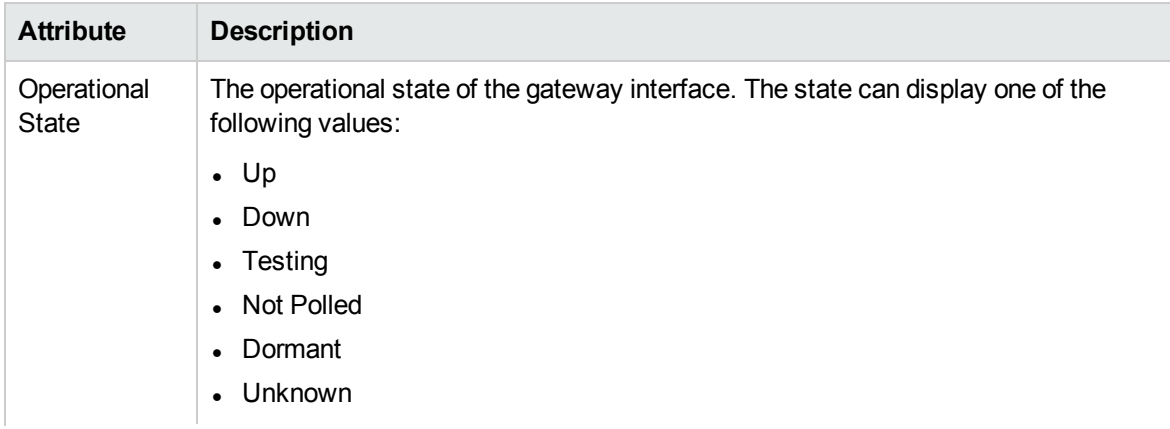

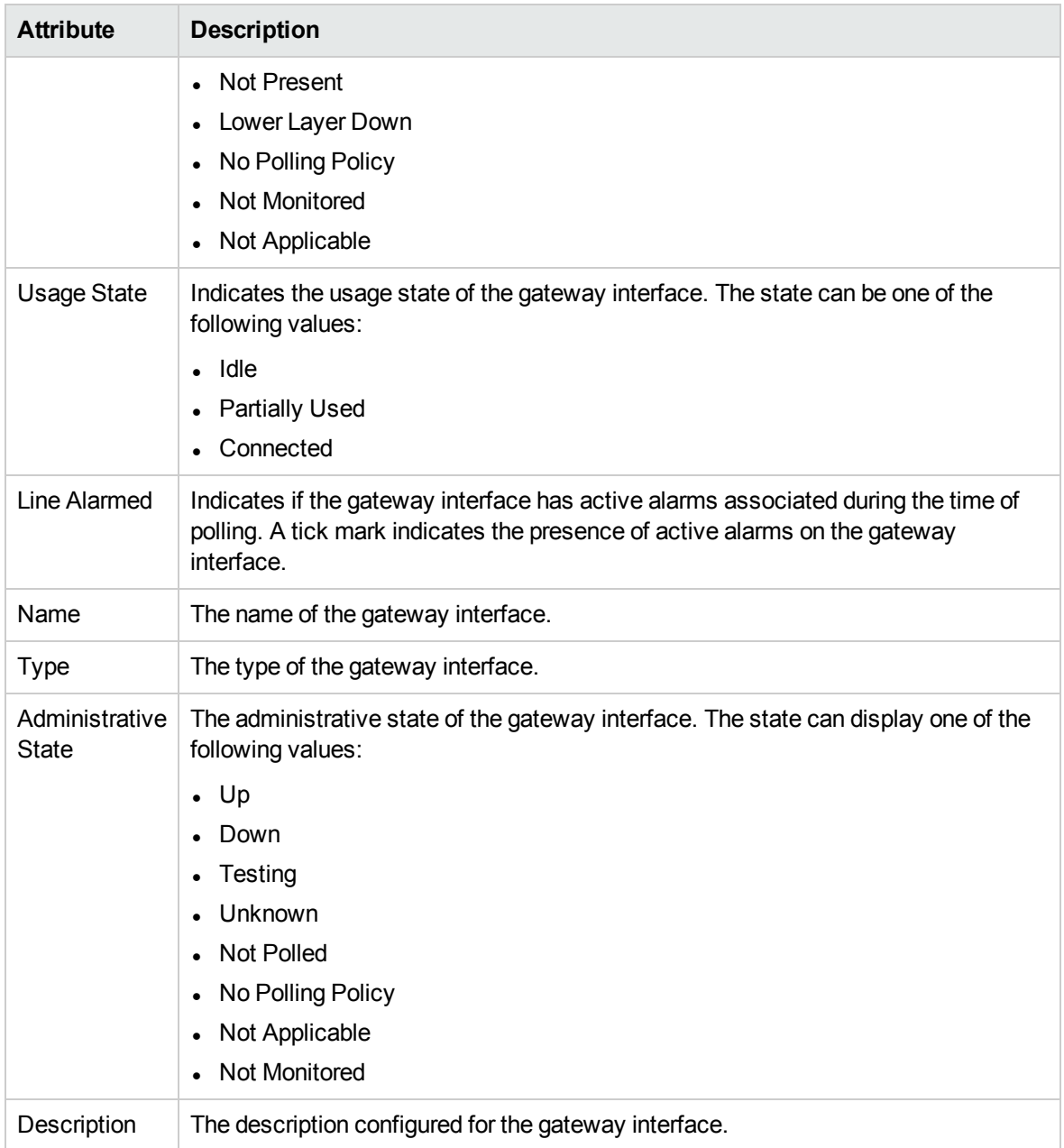

**Incidents**: Displays the incidents generated for the selected gateway as shown on the incidents page.

The Analysis pane displays a summary of the details of the selected gateway.

<span id="page-291-0"></span>You can view the additional details for a gateway interface from the Gateway [Interface](#page-291-0) form.

### Gateway Interface Form

You can use the Gateway Interface form to view additional details about the selected gateway interface.

To access the Gateway Interface form, do as follows:

- 1. Click **Microsoft IP Telephony**.
- 2. Click **Gateways**. The Gateways inventory view appears.
- 3. Select a gateway and click (the **Open** icon). The Gateway form opens.
- 4. Click **Gateway Interface**.Select a gateway interface and click . The Gateway Interface form opens.

The Gateway Interface form displays information in two panels—the left panel and the right panel.

The left panel provides the following information in the **Basics** drop-down list.

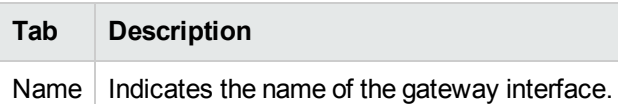

The right panel displays the following tabs. Click on each tab to view additional information:

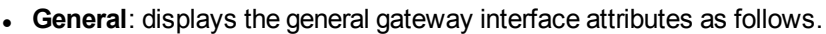

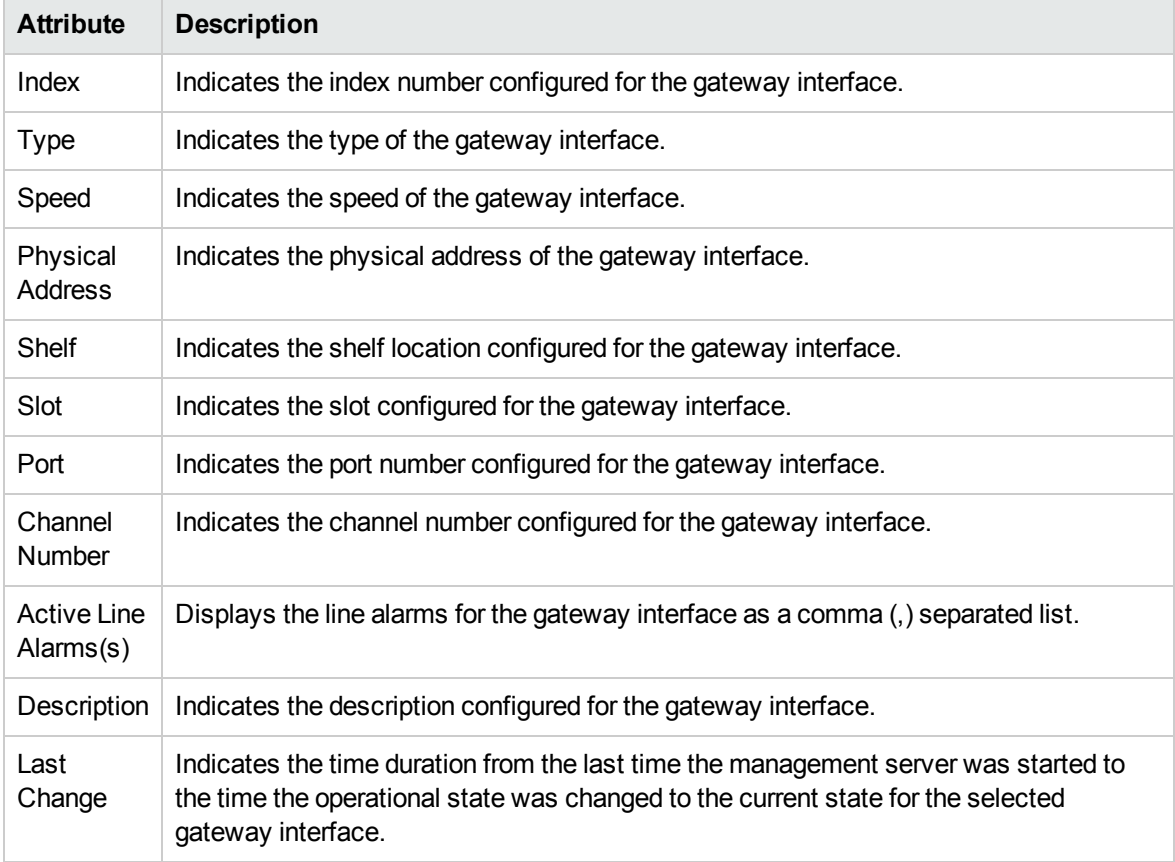

#### **Gateway Channel**: displays the gateway channels associated with the gateway interface as follows

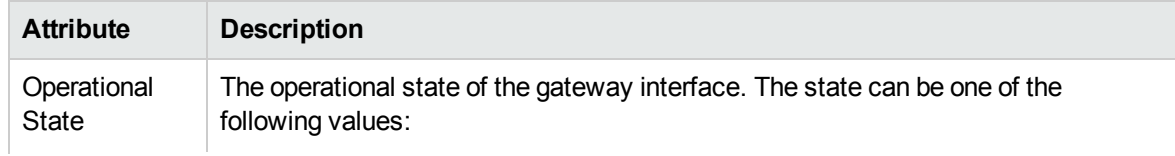

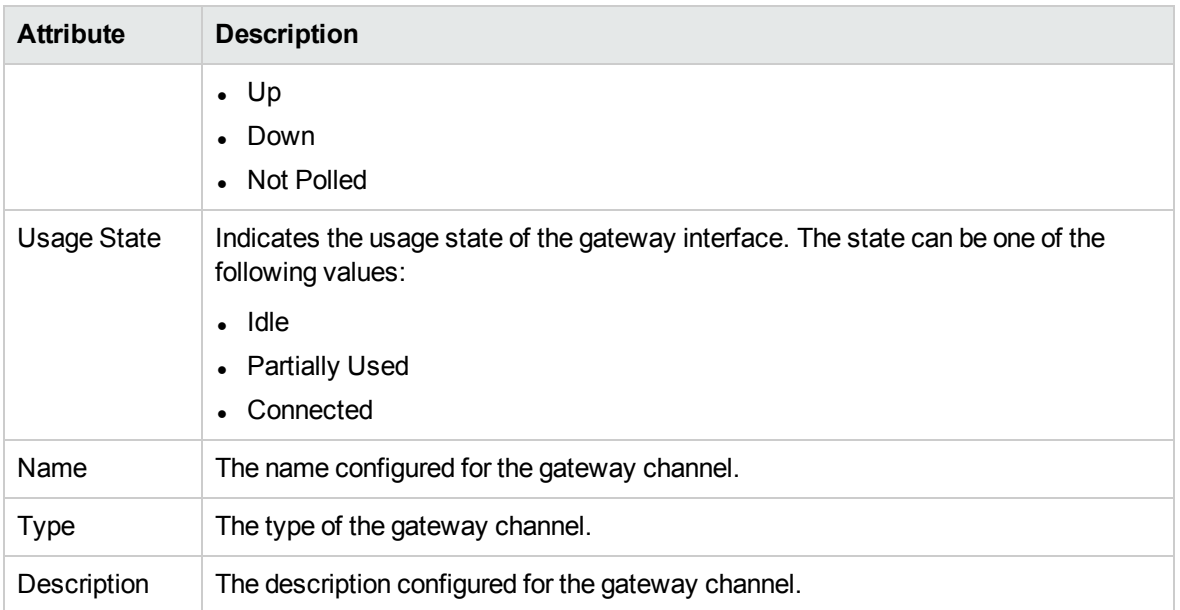

**Incidents**: Displays the incidents generated for the gateway interfaces discovered on the network as shown on the incidents page.

You can view additional details regarding the gateway channels using the [Gateway](#page-293-0) Channel form.

The Analysis pane at the bottom of the page displays a summary of the attributes of the gateway channel selected:

- Speed: Indicates the speed of the selected gateway interface.
- Physical Address: Indicates the physical address of the selected gateway interface.
- <span id="page-293-0"></span>• Last Change: Indicates the time duration from the last time the management server was started to the time the operational state was changed to the current state for the selected gateway interface.

### Gateway Channel Form

You can use the Gateway Channel form to view additional details about a discovered gateway channel.

To access the Gateway Channel form, do as follows:

- 1. Click **Microsoft IP Telephony**.
- 2. Click **Gateways**. The Gateways inventory view appears.
- 3. Select a gateway and click (the Open icon). The Gateway form opens.
- 4. Click **Gateway Interface**.Select a gateway interface and click . The Gateway Interface form opens.
- 5. Click Gateway Channels. Select a gateway channel and click **The Gateway Channel form** opens.

The Gateway Channel form displays information in two panels—the left panel and the right panel.

The left panel provides the following information in the **Basics** drop-down list.

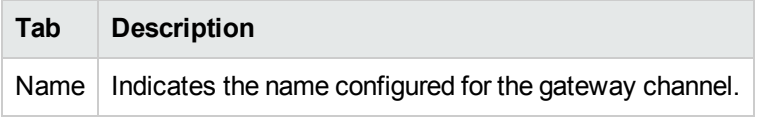

The right panel displays the following tab.

#### **.** General: displays the general gateway channel attributes as follows.

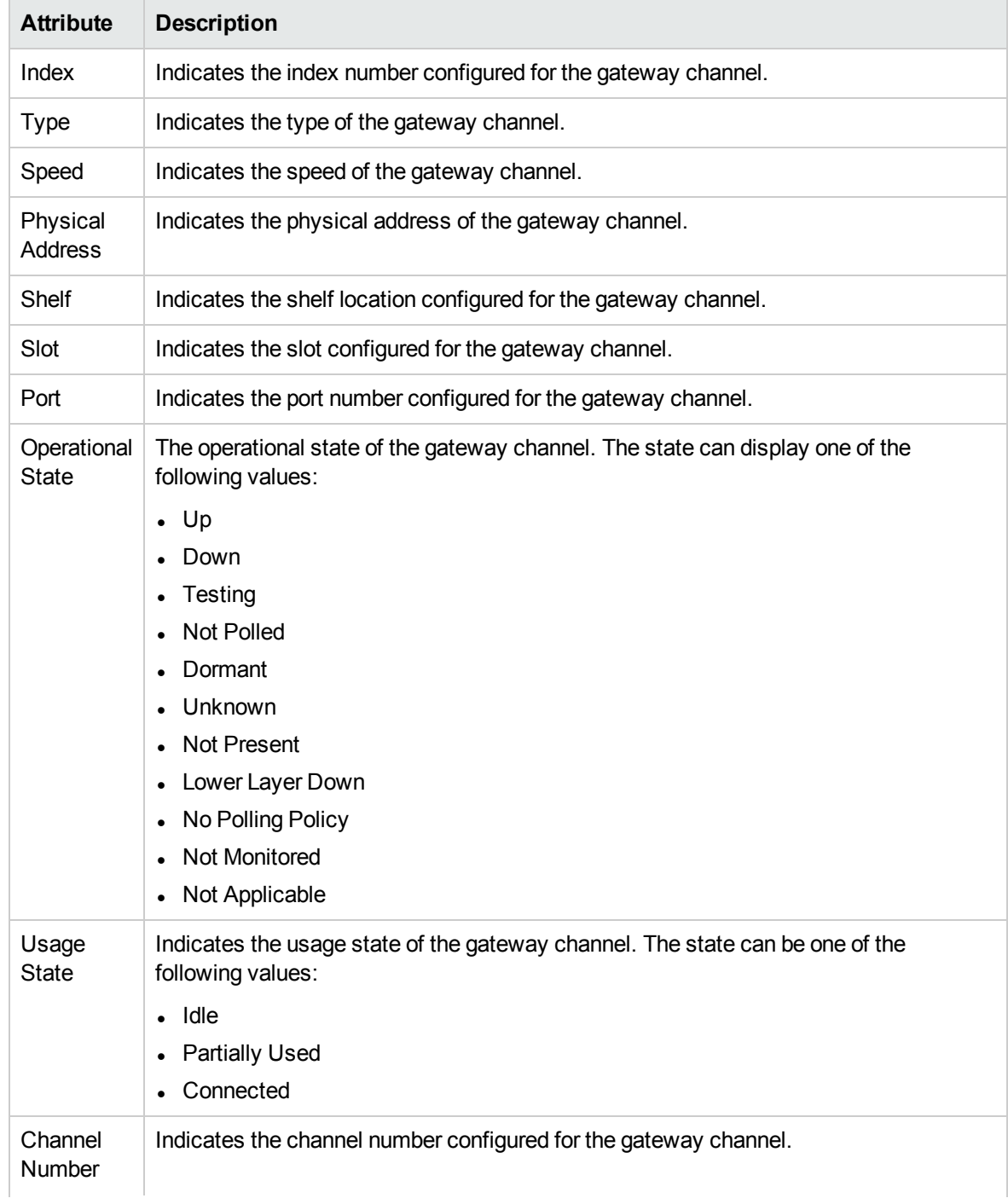

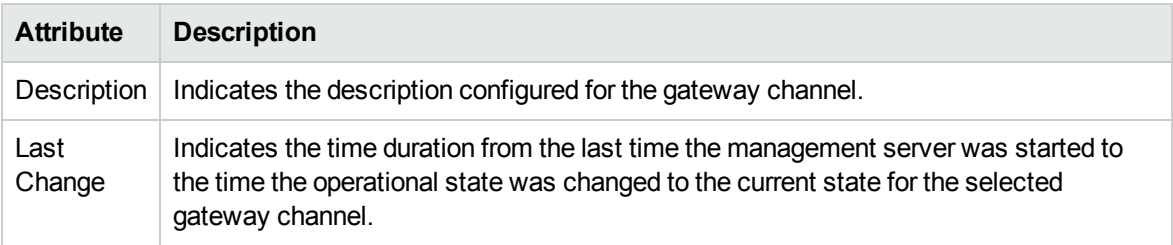

**Incidents**: Displays the incidents generated for the gateway channels discovered on the network as shown on the incidents page.

The Analysis pane displays the following details of the selected gateway channel:

- Speed: Indicates the speed of the gateway channel in number of bits in a second.
- Physical Address: Indicates the physical address of the gateway channel.
- Last Change: Indicates the time duration from the last time the management server was started to the time the operational state was changed to the current state for the selected gateway channel.

# Monitoring SIP Trunk Configurations

You can use the SIP Trunks inventory view to see the SIP trunk configurations discovered on the network.

To access the SIP Trunk Configuration inventory view, follow these steps:

- 1. Log on to the NNMi console as an operator or a guest.
- 2. Click **Microsoft IP Telephony**. This lists the following inventory options you can click to view the inventory view for that device or entity.
- 3. Click **SIP Trunk Configurations**. The SIP Trunk Configuration inventory view appears.

The SIP Trunk Configuration inventory view displays the list of SIP trunk configurations discovered on the network along with the following attributes for each SIP trunk configuration.

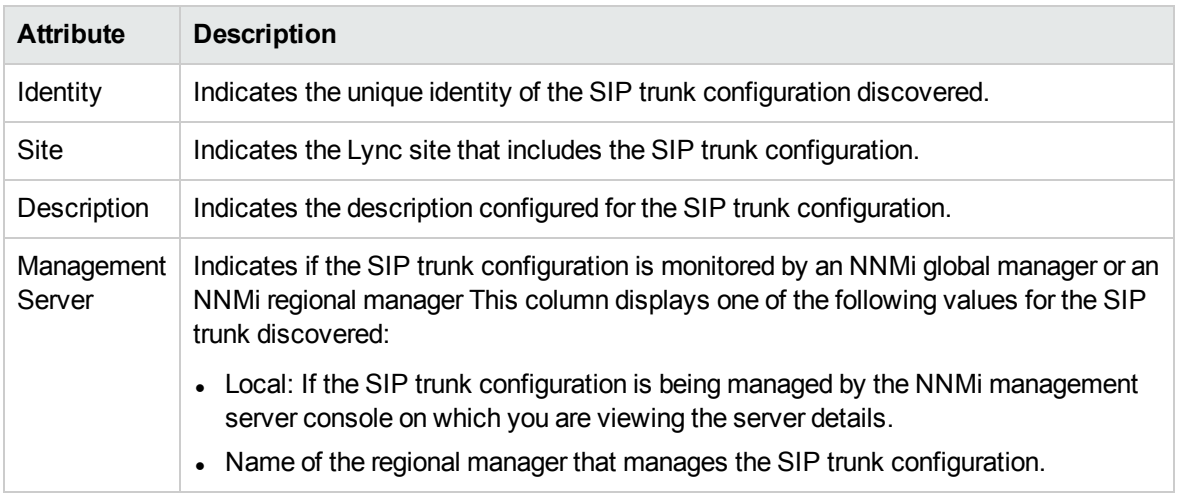

You can view additional details for a discovered server using the SIP Trunk [Configuration](#page-296-0) form.

# <span id="page-296-0"></span>SIP Trunk Configuration Form

You can use the SIP Trunk Configuration form to view additional details about a discovered SIP trunk configuration.

To access the SIP Trunk Configuration form, do as follows:

- 1. Select a SIP trunk configuration discovered from the SIP Trunk Configuration inventory view.
- 2. Click (the Open icon). The SIP Trunk Configuration form opens.

The SIP Trunk Configuration form displays information in two panels—the left panel and the right panel.

The left panel provides the following information in the **Basics** drop-down.

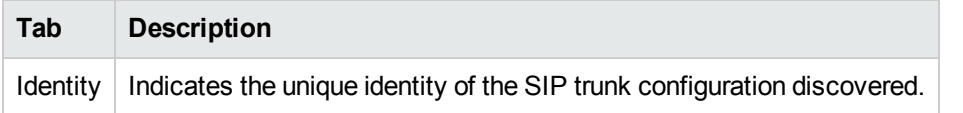

The right panel displays the **General**drop-down list that displays the general SIP trunk configuration attributes as follows.

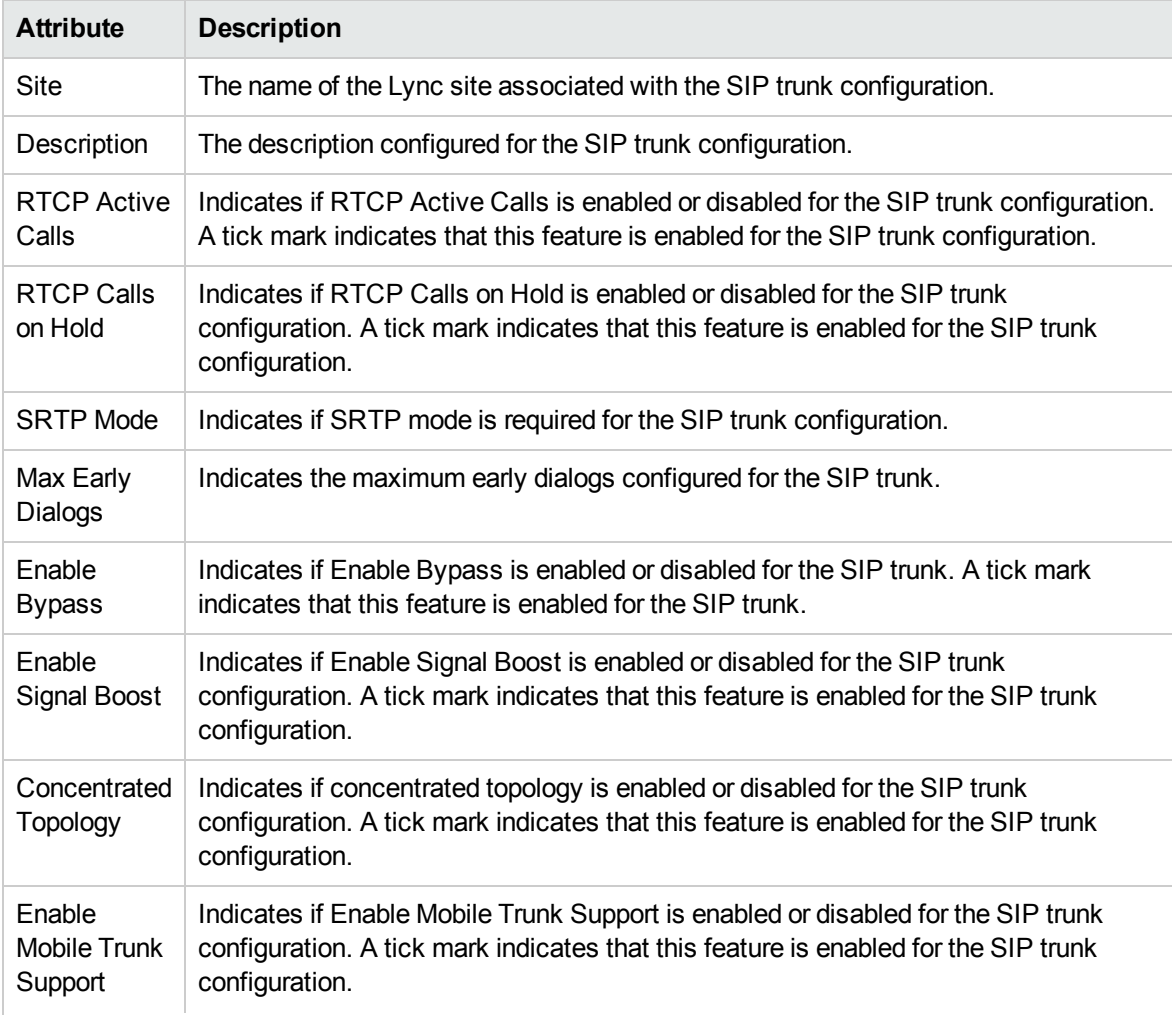

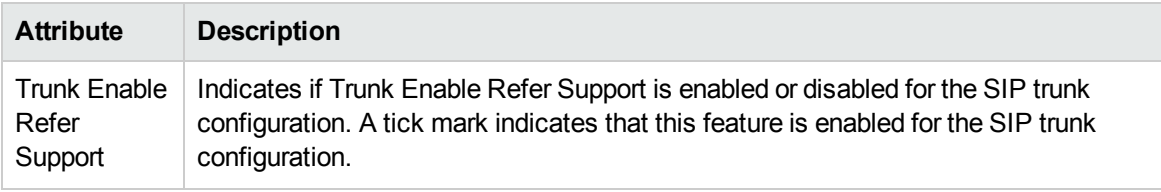

# Monitoring Dial Plans

You can use the Dial Plans inventory view to see the dial plans discovered on the network.

To access the Dial Plans inventory view, follow these steps:

- 1. Log on to the NNMi console as an operator or a guest.
- 2. Click **Microsoft IP Telephony**. This lists the following inventory options you can click to view the inventory view for that device or entity.
- 3. Click **Dial Plans**. The Dial Plans inventory view appears.

The Dial Plans inventory view displays the list of dial plans discovered on the network along with the following attributes for each dial plan.

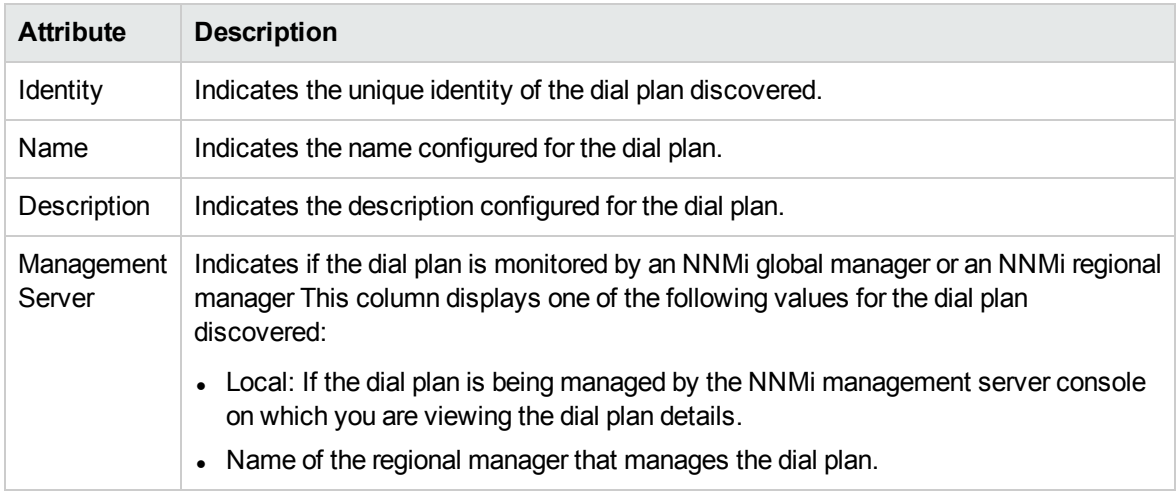

<span id="page-297-0"></span>You can view additional details for a discovered server using the Dial [Plans](#page-297-0) form.

### Dial Plan Form

You can use the Dial Plans form to view additional details about a discovered dial plan.

To access the Dial Plans form, do as follows:

- 1. Select a dial plan discovered from the Dial Plans inventory view.
- 2. Click **(the Open** icon). The Dial Plans form opens.

The Dial Plans form displays information in two panels—the left panel and the right panel.

The left panel provides the following information in the **Basics** drop-down page.

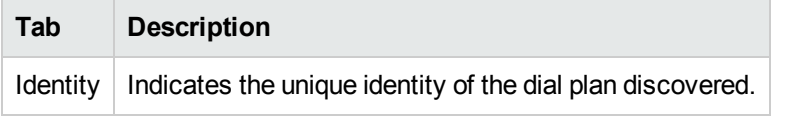

The right panel displays the following tabs. Click on each tab to view additional information:

**General:** displays the general dial plan attributes as follows.

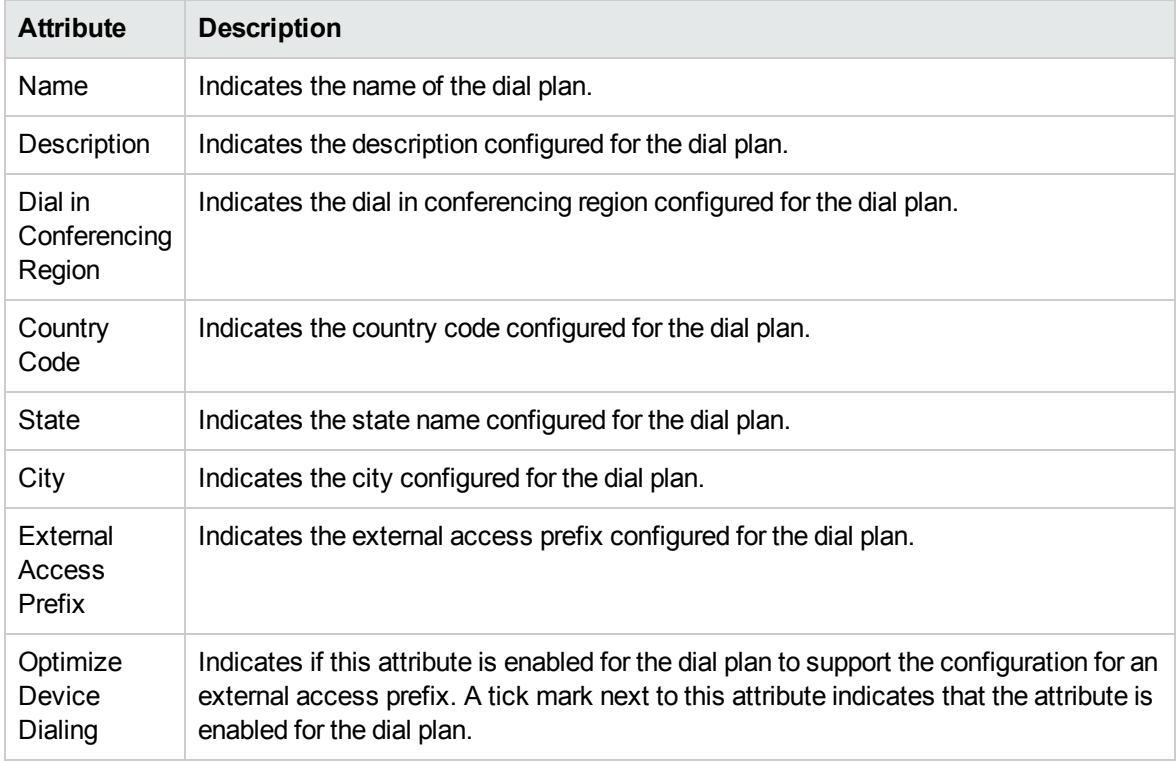

<sup>l</sup> **Normalization Rules**: displays the normalization rules associated with the dial plan as follows

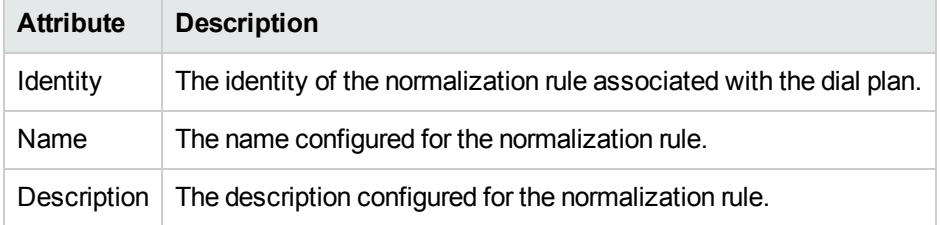

<span id="page-298-0"></span>You can view more details about the normalization rules from the [Normalization](#page-298-0) Rule form.

### Normalization Rule Form

You can use the Normalization Rule form to view additional details about a normalization rule associated with a dial plan.

To access the Normalization Rule form, do as follows:

- 1. Select a normalization rule from the Normalization Rules tab on the Dial Plan form.
- 2. Click (the **Open** icon). The Normalization Rule form opens.

The Normalization Rule form displays information in two panels—the left panel and the right panel.

The left panel provides the following information in the **Basics** drop-down page.

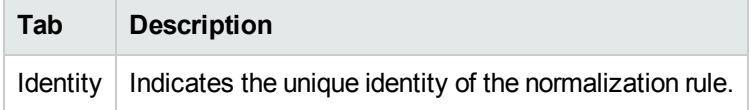

The right panel displays the **General**drop-down list that displays the general normalization rule attributes as follows.

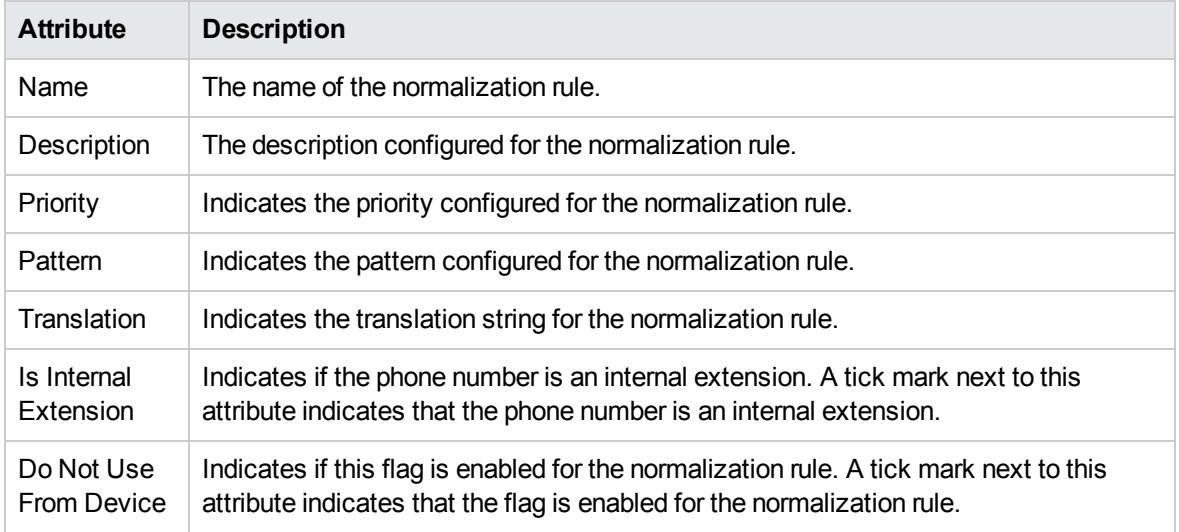

# Monitoring Voice Routes

You can use the Voice Routes inventory view to see the voice routes discovered on the network.

To access the Voice Routes inventory view, follow these steps:

- 1. Log on to the NNMi console as an operator or a guest.
- 2. Click **Microsoft IP Telephony**. This lists the following inventory options you can click to view the inventory view for that device or entity.
- 3. Click **Voice Routes**. The Voice Routes inventory view appears.

The Voice Routes inventory view displays the list of voice routes discovered on the network along with the following attributes for each voice route.

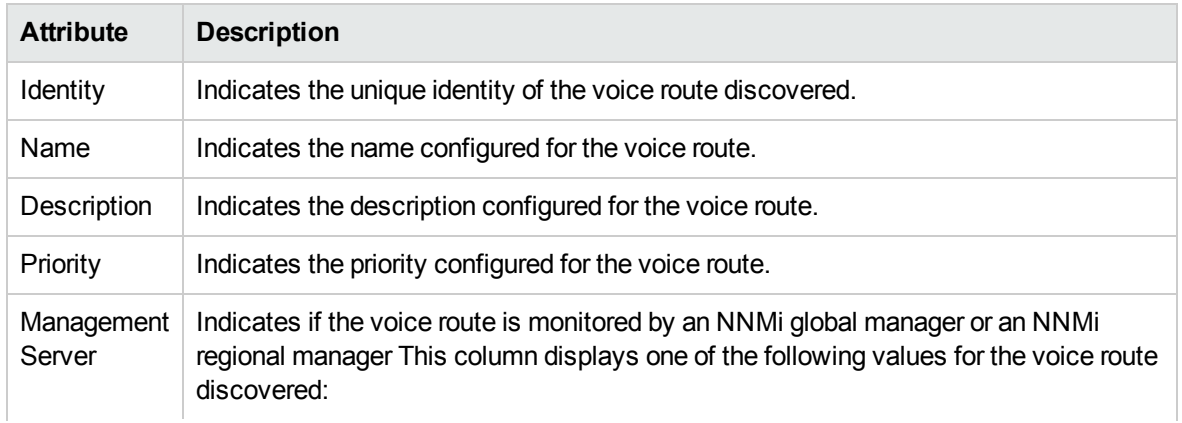

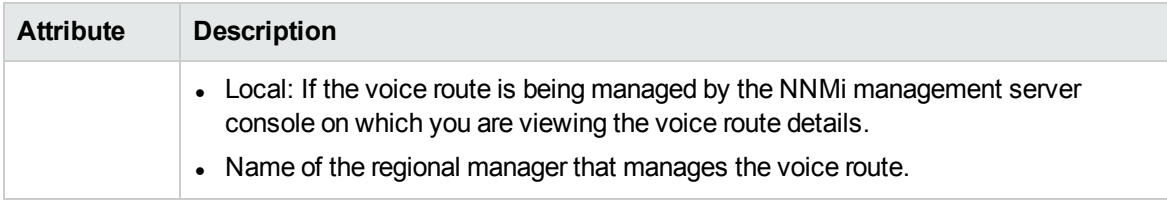

<span id="page-300-0"></span>You can view additional details for a discovered server using the Voice [Routes](#page-300-0) form.

### Voice Routes Form

You can use the Voice Routes form to view additional details about a discovered voice route.

To access the Voice Routes form, do as follows:

- 1. Select a voice route discovered from the Voice Routes inventory view.
- 2. Click (the **Open** icon). The Voice Routes form opens.

The Voice Routes form displays information in two panels—the left panel and the right panel.

The left panel provides the following information in the **Basics** drop-down page.

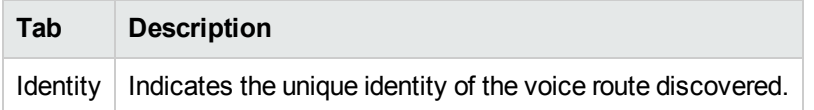

The right panel displays the **General**drop-down list that displays the general voice route attributes as follows.

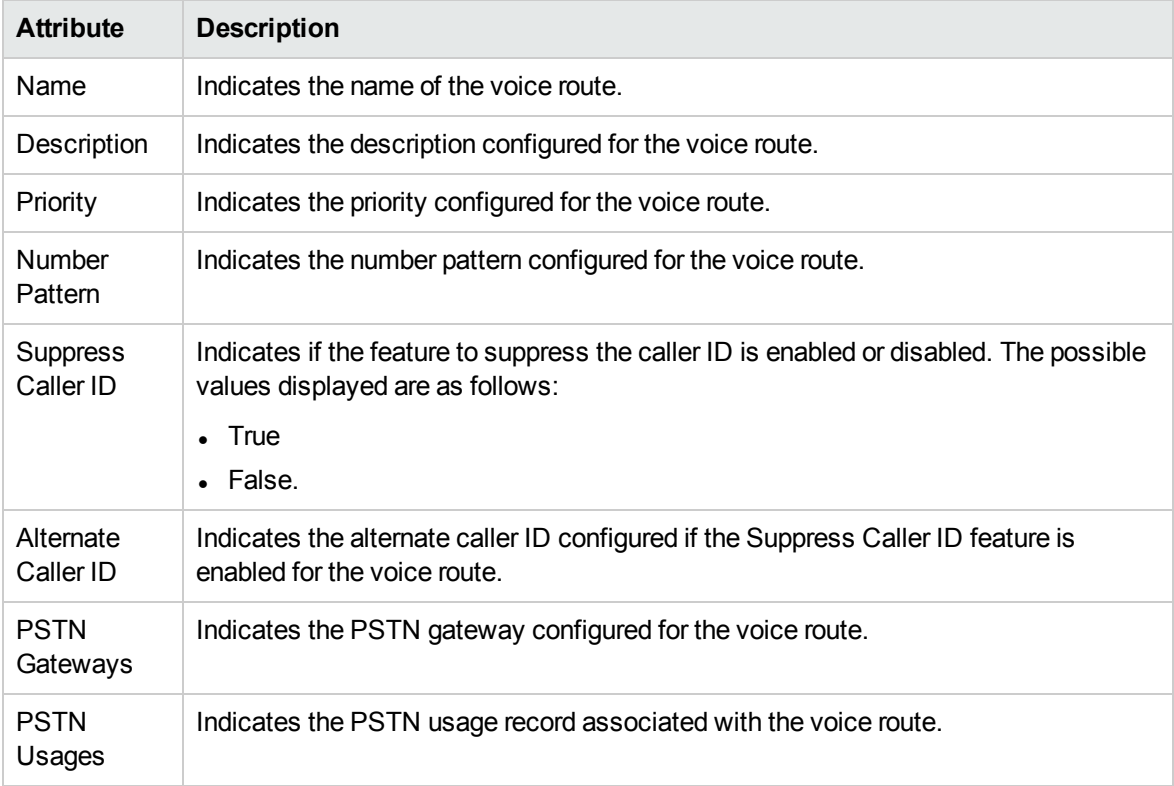

# Monitoring Voice Policies

You can use the Voice Policies inventory view to see the voice policies discovered on the network.

To access the Voice Policies inventory view, follow these steps:

- 1. Log on to the NNMi console as an operator or a guest
- 2. Click **Microsoft IP Telephony**. This lists the following inventory options you can click to view the inventory view for that device or entity.
- 3. Click **Voice Policies**. This displays the Voice Policies inventory view.

The Voice Policies inventory view displays the list of voice policies discovered on the network along with the following attributes for each voice policy.

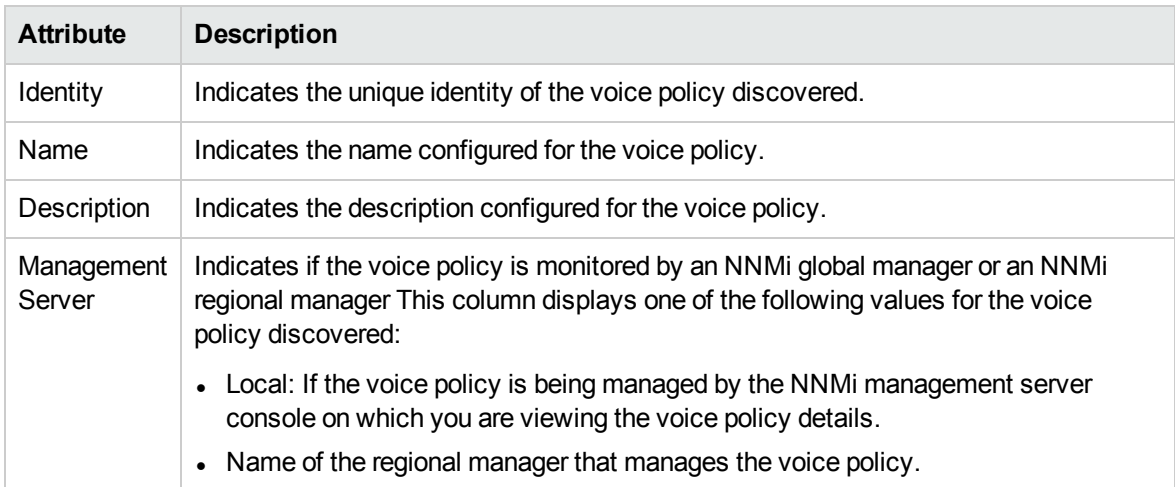

<span id="page-301-0"></span>You can view additional details for a discovered server using the Voice [Policy](#page-301-0) form.

### Voice Policy Form

You can use the Voice Policy form to view additional details about a discovered voice policy.

To access the Voice Policy form, do as follows:

- 1. Select a voice policy discovered from the Voice Policies inventory view.
- 2. Click (the **Open** icon). The Voice Policy form opens.

The Voice Policy form displays information in two panels—the left panel and the right panel.

The left panel provides the following information in the **Basics** drop-down page.

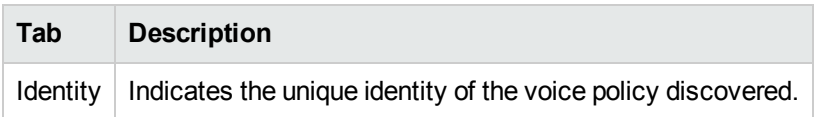

The right panel displays the **General**drop-down list that displays the general voice policy attributes as follows.

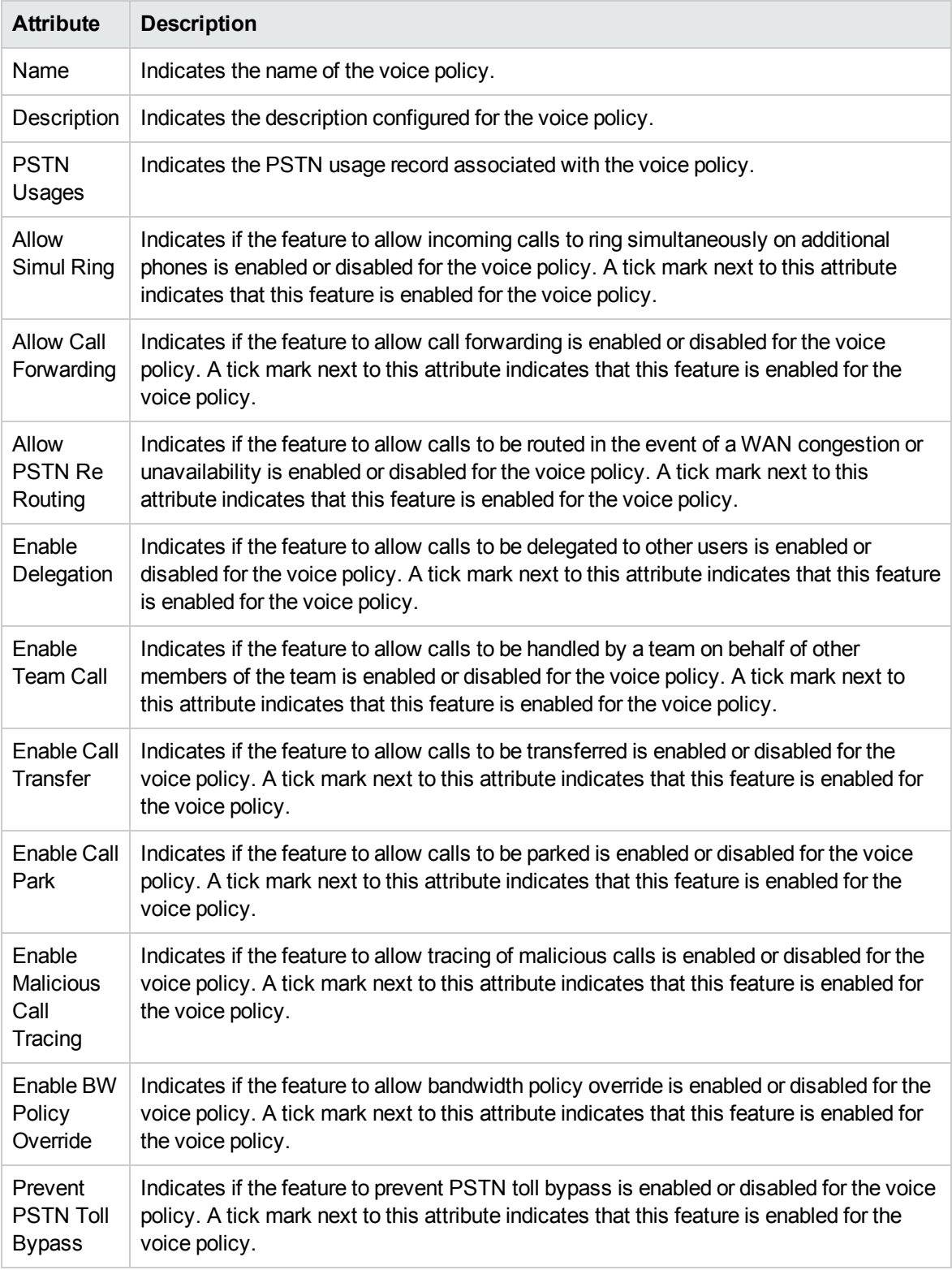

# Monitoring Sites

You can use the Sites inventory view to see the NNMi sites discovered on the network. A site refers to an NNMi site configured by the NNMi administrator. An administrator maps the discovered Lync Server entities (edge servers, gateways, front end servers, registrar pools, and so on) on the network to the site for ease of administration.

To access the Sites inventory view, follow these steps:

- 1. Log on to the NNMi console as an operator or a guest.
- 2. Click **Microsoft IP Telephony**. This lists the following inventory options you can click to view the inventory view for that device or entity.
- 3. Click **Sites**. The Sites inventory view appears.

The Sites inventory view displays the list of sites discovered on the network along with the following attributes for each site:

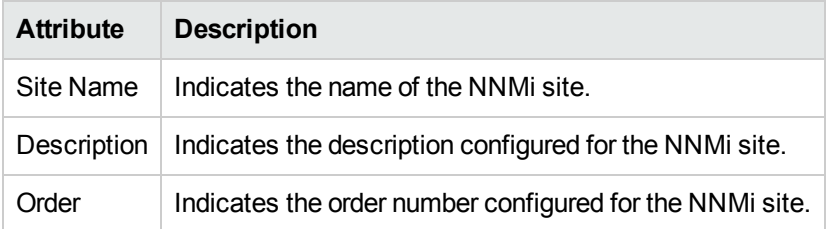

### Launching Context-sensitive Actions for a Site

You can perform the following context-sensitive actions for a selected site from the Sites inventory view:

- Launch the call details chart detail report.
- Launch the call quality chart details report.

#### **To launch the context-sensitive actions, do as follows:**

- 1. Select the site.
- 2. Click **Actions** > **Microsoft IP Telephony**and select the appropriate option to launch the required action.

<span id="page-303-0"></span>You can view additional details for a discovered server using the [Sites](#page-303-0) form.

### Sites Form

You can use the Sites form to view additional details about a discovered NNMi site.

To access the Sites form, do as follows:

- 1. Select a site discovered from the Sites inventory view.
- 2. Click (the **Open** icon). The Sites form opens.

The Sites form displays information in two panels—the left panel and the right panel.

The left panel provides the following information in the **Basics** drop-down.

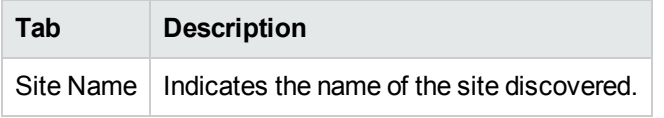

The right panel displays the **General**drop-down list that shows the general site attributes as follows.

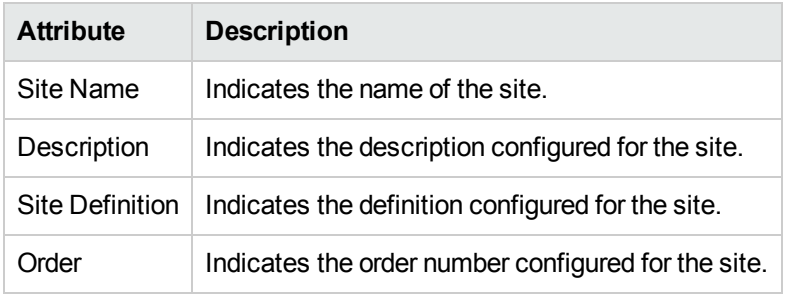

# Viewing the Lync EnterpriseMap

You can use the Lync enterprise map to view the sites, branches, gateways, server pools, servers, and gateway interfaces discovered on the network. The enterprise map displays the connection between the central site, the branch sites, the server pools. the servers, the gateways, and the gateway interfaces discovered on the network.

In addition, the map also displays the default health indicators as a label under each of the entities discovered. The NNM iSPI for IP Telephony collects these indicators from the Network Performance Server (NPS). This provides a quick reference to the status of the entity discovered and displayed on the Lync Enterprise Map. See the section Health [Indicator](#page-307-0) Form to see the set of default indicators available for each entity and how you can configure the required indicators to be displayed for each entity on the map.

You can perform the following tasks using the Lync enterprise map:

- <sup>l</sup> Navigate from a site to the desired level on the map as follows: *site > branch site > server pool > associated server* or *site > branch site > gateway > gateway interface*
- Save the launched maps (referred to as the child maps) to launch the map again at the same level when required.
- Specify the required default health indicators to be monitored for the entities on the map and save this configuration along with the saved map.
- Launch the call details chart detail report for a selected gateway or a Lync site or a branch.
- Launch the call quality chart details report for a selected Lync site or a branch.
- Launch the Analysis panel for a selected Lync site, branch, front end pool, server, gateway, or a gateway interface.

As an operator, the feature to launch saved maps with the set of health indicators to be monitored for the entities provides the following benefits:

• You do not have to navigate to the level of the entity that you want to monitor, every time you launch the map.

- You do not have to specify the set of indicators that you want to be monitored for each entity, every time you launch the map. The map launches with the set of indicators that you had configured for the entities. The NNM iSPI for IP Telephony retrieves the health indicators configured for the entities from the Network Performance Server (NPS), therefore, the health indicators work only if you have configured the NPS with the NNM iSPI for IP Telephony.
- The NNM iSPI for IP Telephony prompts you to launch a saved child map when you navigate to a level where you had saved a child map earlier.

**Note:** If you have implemented the multiple tenant model, the NNM iSPI for IP Telephony displays only the entities that the specific operator can access based on the security group-tenant combination mapped to the operator. See the section *Multiple Tenant Model for Microsoft IP Telephony* in the *NNM iSPI for IP Telephony Deployment Guide* for additional information about the multiple tenant model.

#### **To launch the Lync enterprise map and navigate to the desired level in the map:**

- 1. Click **Lync Enterprise Map** from the **Microsoft IP Telephony** drop-down list. This displays the Lync Enterprise Map window.
- 2. Right-click a Lync site and select **Enterprise Unified Communications Map** > **Drill Down**. This displays the Lync Enterprise Map with the discovered entities in the Lync site, such as the branch sites, the server pools, and the gateways.
- 3. Repeat *step 2* of this procedure on any of the listed entities to navigate further to the required level or the entity that you wish to see on the Lync enterprise map. For example, right-clicking on a front end server pool and selecting **Enterprise Unified Communications Map** > **Drill Down**, displays the servers included in the front end server pool.

#### **To launch the call details for a Lync site or branch:**

- 1. Select a Lync site from the Lync Enterprise map
- 2. Click **Actions** > **IP Telephony** > **Call Detail by Lync Site**

**Note:** Follow the steps listed above and select the appropriate option to perform the tasks you can do from the Lync Enterprise map.

Alternatively, you can also right-click a Lync site, Lync branch, a front end server pool , a server, a gateway, or a gateway interface to launch the context-sensitive menu that lists the options to perform the tasks you can do from the Lync enterprise map.

**Note:** Follow the steps listed above and select the appropriate option to perform the tasks you can do from the Lync enterprise map.

Alternatively, you can also right click a Lync site, Lync branch, or a gateway to launch the contextsensitive menu that lists the options to perform the tasks you can do from the Lync enterprise map.

#### **Related Topics:**

- Save [Maps](#page-306-0)
- **Health [Indicator](#page-307-0) Form**

### <span id="page-306-0"></span>Saved Lync Maps

The *Saved Lync Maps* page displays a list of maps that you had saved in the past. Click **Saved Lync Maps** from the Microsoft IP Telephony drop-down list to display this page.

**Note:** As an operator, you can open and customize the maps and the associated health indicators for the maps that you have saved. You can also open and customize the maps and the associated health indicators saved by other operators if you belong to one of the user groups that includes the other operators.

#### **To save a launched map, follow these steps:**

- 1. Make sure that Single Sign-on is enabled. For information about enabling Single Sign-on, see the *HP Network Node Manager i Software* 10.10 *Deployment Reference*.
- 2. Click **Lync Enterprise Map** from the **Microsoft IP Telephony** drop-down list. This displays the Lync Enterprise Map window.
- 3. Right-click a Lync site and select **Enterprise Unified Communications MapDrill Down**. This displays the Lync Enterprise Map with the discovered entities in the Lync site, such as the branch sites, the server pools, and the gateways. Alternatively, you can also select a Lync site and click **Actions** > **Enterprise Unified Communications Map**> **Drill Down** from the menu to display the Lync Enterprise Map.
- 4. Repeat *step 2* of this procedure on any of the listed entities to navigate further to the required level or the entity that you wish to see on the Lync enterprise map. For example, right-clicking a front end server pool and selecting **Drill Down**, displays the servers included in the front end server pool.
- 5. If you wish to save the map at the level where the servers included in a server pool are displayed, you must right-click the server and select **Enterprise Unified Communications Map** > **Save Child Map**. This displays the Save Map window. Alternatively, you can also select a Lync site and click **Actions** > **Enterprise Unified Communications Map**> **Save Child Map** from the menu to display the Save Map window.
- 6. Type the **Map Identity** in the respective box in the Save Map window. For ease of identification, it is recommended to give meaningful values to these parameters. The *Map Identity* parameter indicates the name of the map . The Map Identity can include only alphanumeric characters. You must specify a unique name for each map that you save.
- 7. Click  $\Box$  (Save) to save the map.

**Note:** If you open a saved map and then save the map at a new level, the NNM iSPI for IP Telephony launches the map from the new level the next time you launch the saved map.

#### Launching Saved Maps

#### **To launch saved maps, do as follows:**

- 1. Click **Saved Lync Maps** from the **Microsoft IP Telephony** drop-down list. This opens the Open Saved Map window.
- 2. Select the **Map Identity** required from the drop-down list.
- 3. Click **Open** to launch the saved map.

**Note:** Alternatively, you can launch a saved map when you navigate to a level where you had saved a child map earlier. The NNM iSPI for IP Telephony prompts you launch an existing child map or the default map.

#### Deleting Saved Maps

#### **To delete saved maps, do as follows:**

- 1. Click **Saved Lync Maps** from the **Microsoft IP Telephony** drop-down list. This opens the Open Saved Map window.
- 2. Select the **Map Identity** required from the drop-down list.
- 3. Click  $\equiv$  (the **Delete** icon) to delete the map selected.

**Note:**

- You can only delete the maps that you have saved and the maps created by the operators who belong to one of the user groups that include you.
- <span id="page-307-0"></span><sup>l</sup> You can select a **Map Identity** and click **Delete** to remove the *Map Identity*

### Health Indicator Form

The Health Indicator Form helps you to specify the health indicators to be monitored for the following entities on the enterprise map:

- Microsoft Lync central site
- Microsoft Lync branch site
- $\cdot$  Servers associated with the central site or the branch site
- Gateways
- Gateway interfaces

The NNM iSPI for IP Telephony collects the values for the indicators from the Network Performance Server and displays the values as a label below the respective entity on the Lync Enterprise Map. After specifying the health indicators to be monitored for the required entity, the next time you launch the map that includes the specific entity, the NNM iSPI for IP Telephony launches the map with the health indicators you had specified.

#### **To access the Health Indicator Form:**

**Note:** You cannot configure health indicators if NPS and SiteScope are not installed in the environment or configured to work with the NNM iSPI for IP Telephony.

- 1. Click **Lync Enterprise Map** from the **Microsoft IP Telephony** drop-down list. This displays the Lync Enterprise Map window.
- 2. Right-click a Lync site and select **Enterprise Unified Communications Map** > **Health Indicators**. This displays the Health Indicators window for the Lync site on the Site Health Indicators tab page. Alternatively, you can also select a Lync site and click **Actions** > **Enterprise Unified Communications Map**> **Health Indicators** from the menu to display the Health Indicators window.

**Note:** You can navigate to any of the listed entities for which NNM iSPI for IP Telephony allows you to specify the health indicators and perform this step to launch the Health Indicators window for the specific entity.

- 3. Select the map identity for which you want to configure the health indicators from the **Map Identity** drop-down list. If you do not select a map identity, the NNM iSPI for IP Telephony uses the default health indicators when launching the default Lync enterprise map.
- 4. Select the required health indicators from the **Select the Health Indicators** section.
- 5. Select an interval of your choice from the **Interval** drop-down list for each indicator. The NNM iSPI for IP Telephony uses this interval to collect the health indicators from the NPS.
- 6. You can select the **Apply these settings to all entities of this type for the selected map name** option to select all the similar health indicators on the selected map name and apply the specified interval for all these entities.
- 7. Click  $\Box$  (the **Save** icon) to save the selected health indicators for the entity.

The Health Indicators window displays the health indicators specific to each entity depending on the entity you selected. For the servers in a front end pool, this window provides options to select the indicators based on the role the server plays. You can select from the following list of options:

- **Front end server**
- Audio video conferencing server
- Registrar server
- Mediation server

### Filtering Central Sites

The Central Sites Filter page allows you to select the list of central sites that you want the NNM iSPI for IP Telephony to display on the Lync Enterprise map. After specifying the list of central sites that you want to see, you can associate this list with a map name that you had saved earlier. The next time you launch the map, the map displays only the central sites that you had selected.

To filter the list of central sites, follow these steps:

- 1. From the **Microsoft IP Telephony** drop-down list, click **Lync Enterprise Map**. This displays the Lync Enterprise Map window.
- 2. Click **Actions** > **Enterprise Unified Communications Map** > **Map Filter**. This displays the Central Sites Filter Window.
- 3. From the List of Central Sites drop-down list, select the central sites that you want to be included in the Enterprise Map and click  $\geq$ . The NNM iSPI for IP Telephony moves the selected central sites to the **Selected Central Sites** list box. You can select multiple central sites by pressing the **Ctrl** (Control) key.
- 4. Select the map name to which you want to associate this selection from the **Map Name** dropdown list.
- 5. Click **c** (the **Save** icon) to save the changes.

# Nortel IP Telephony

The Nortel IP Telephony workspace enables you to view the inventory views for the Nortel devices and entities that are discovered and monitored in your environment. The following table lists the options that you can click to view the details of a discovered device or an entity:

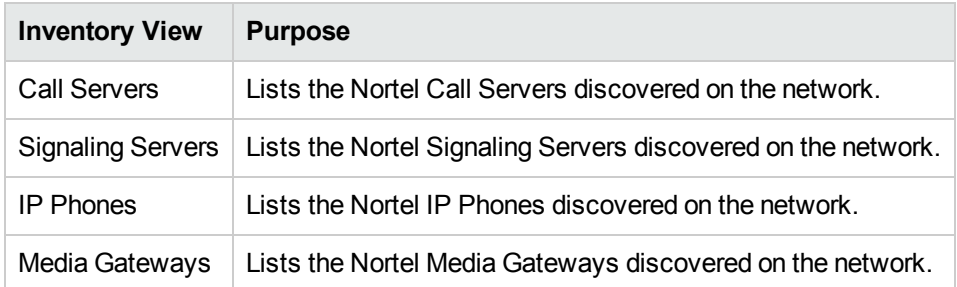

# <span id="page-309-0"></span>Monitoring Nortel Call Servers

The Call Servers view displays a list of available Nortel Call Servers in the network. The view arranges the key attributes of all discovered Nortel Call Servers in a table.

#### **To launch the Call Servers view**

From the **Workspaces** navigation pane, click **Nortel IP Telephony > Call Servers**. The Call Servers view opens in the right pane.

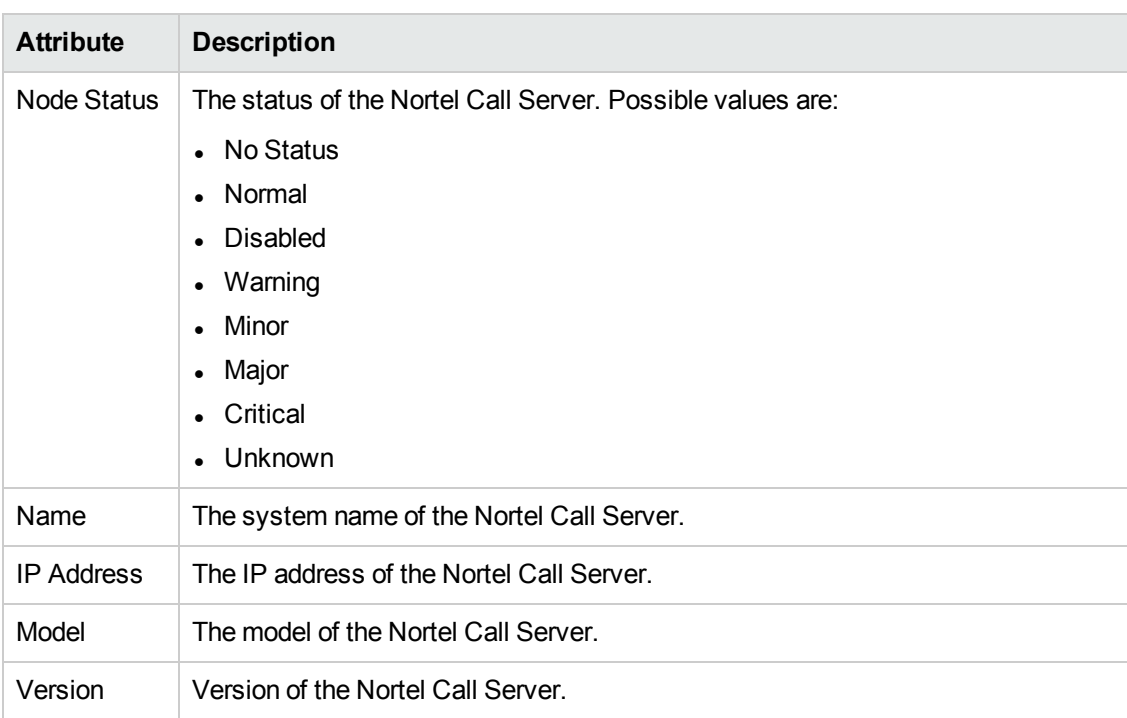

#### Basic Attributes of the Nortel Call Servers Table

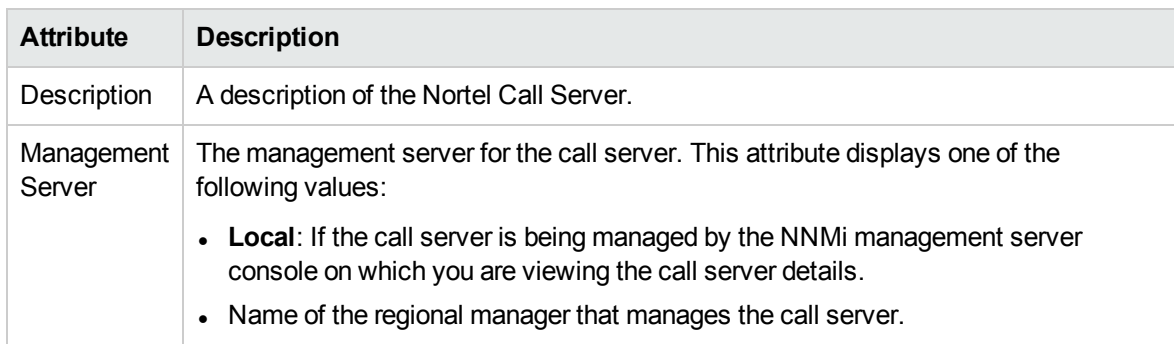

#### Basic Attributes of the Nortel Call Servers Table, continued

#### **View the Nortel Call Server Details Form**

You can view the details of a single Nortel Call Server in a form, which you can launch from the Nortel Call Servers view.

#### **To view the Nortel Call Server Details Form:**

In the Nortel Call Servers view, select the node of your interest, and then click  $\blacksquare$ . The Nortel Call Server Details Form opens. The Nortel Call Server form displays details of the selected server in the left pane, and details of all the associated Nortel Signaling Servers in the right pane.

To view the Node Form for the Nortel Call Server, click , and then click **Open**. The Node Form opens displaying the details of the server.

#### **Analysis Pane**

The Analysis pane displays a summary of the details of the selected call controller as follows:

#### **Nortel Call Server Details Summary tab**

• Name: The name of the selected call server.

#### **Call Server Information tab**

- Management Mode: The management state of the call server. The status can be one of the following strings: Managed, Unmanaged, or Out of Service.
- IP Address: The IP address of the call server.
- ELAN IP Address: The IP address of the interface that is connected to the ELAN where the call server belongs.
- Model: The model of the call server.
- Description: The description of the call server.

#### **Device Registrations tab**

<sup>l</sup> Number of Associated Signaling Servers: The number of signaling servers associated with the call server.

### Filtering Nortel Call Servers

You can filter the listed call servers in the Call Servers view based on the management server.

#### **To filter the Port Networks view, follow these steps:**

- 1. Right-click the **Management Server** attribute column of one of the call servers listed in the Call Servers view.
- 2. Select one of the following filters:
	- **Equals this value**: filters and lists all the call servers that have a value that is equal to the value of the column that you selected.
	- **Create Filter**: opens the Filter dialog box. This dialog box helps you specify a string and select options to perform filtering based on the string specified.
	- <sup>l</sup> **Is not empty**: filters and lists all the call servers for which the selected column is not empty.
	- **Is empty**: filters and lists all the call servers for which the selected column is empty.
	- **Not equal to this value**: filters and lists all the call servers that do not have the value in the column that you selected.

The filtered list of call servers appears in the view.

**Note:** After viewing the filtered list, always remove the filter. To remove the filter, right-click the filter attribute, and then click **Remove Filter**.

### Nortel Call Server form

The Nortel Call Server Details Form helps you view the node details of the selected Nortel Call Server and the Signaling Servers and IP phones associated with it. The form presents two different panes.

The right pane lists the following details:

- Associated Signaling Servers: The Associated Signaling Servers tab displays the details of all the Signaling Servers associated with the selected server. The tab displays the details of every associated Signaling Servers in the format presented in the Nortel Signal [Servers](#page-312-0) view.
- Associated IP phones: The Associated Extensions tab displays the details of all the IP phones associated with the selected Nortel Call Server. The tab displays the details of every associated IP phone in the format presented in the Nortel IP [Phones](#page-318-0) view.
- Incidents: This tab displays the incidents related to the changes in the state of the Call Server.

The left pane lists the following details of the selected Nortel Call Server:

#### Basic Attributes of the Selected Nortel Call Server

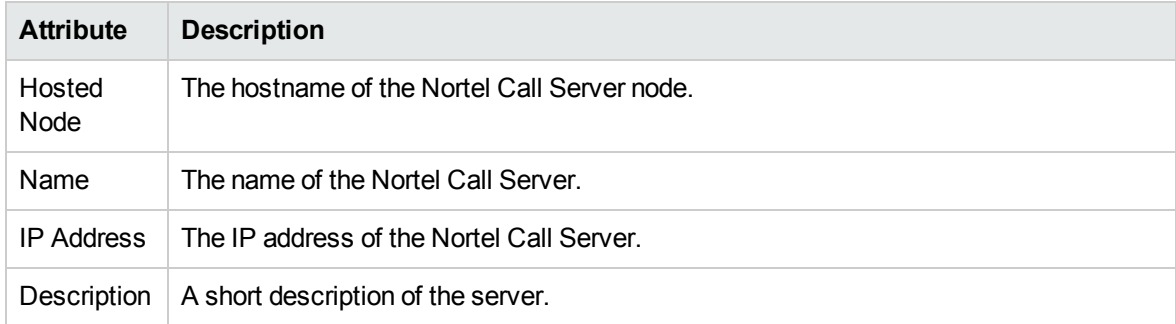

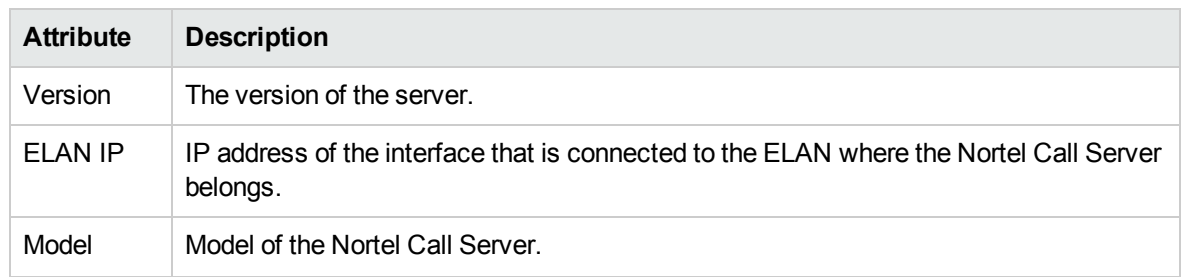

#### Basic Attributes of the Selected Nortel Call Server, continued

# <span id="page-312-0"></span>Monitor Nortel Signaling Servers

The Signaling Servers view displays a list of available Nortel Signaling Servers in the network. The view arranges the key attributes of all discovered Nortel Signaling Servers in a table.

#### **To launch the Nortel Signaling Servers view**

From the **Workspaces** navigation pane, click **Nortel IP Telephony > Signaling Servers**. The Signaling Servers view opens in the right pane.

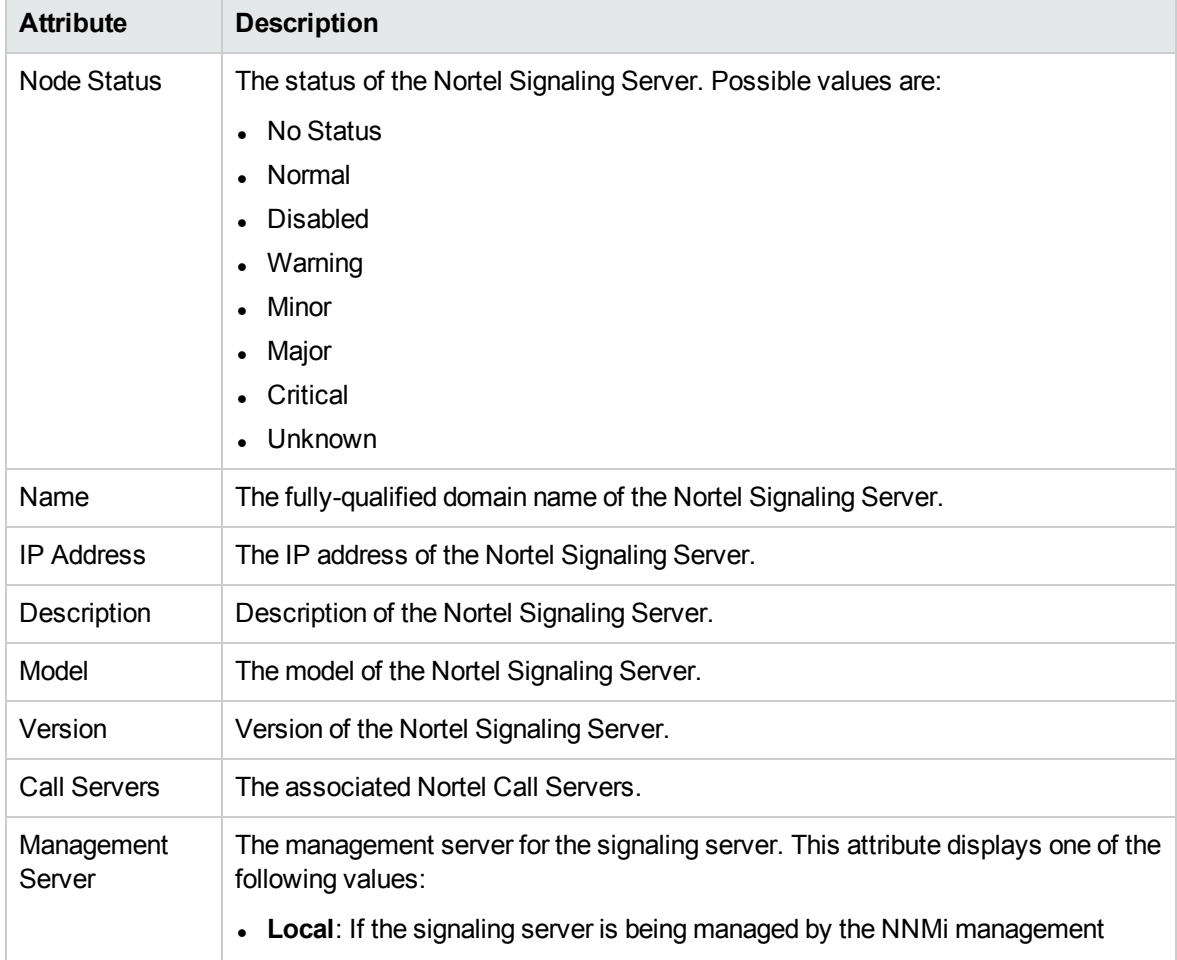

#### Basic Attributes of the Nortel Signaling Servers Table

#### Basic Attributes of the Nortel Signaling Servers Table, continued

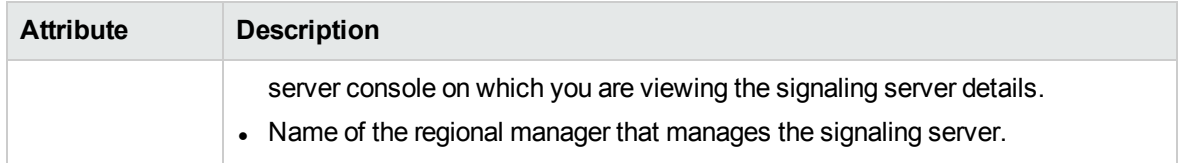

#### **View the Nortel Signaling Server Details Form**

You can view the details of a single Nortel Signaling Server in a form, which you can launch from the Nortel Signaling Servers view.

#### **To view the Nortel Signaling Server Details Form:**

In the Nortel Signaling Servers view, select the node of your interest, and then click . The Nortel Signaling Server Details Form opens. The Nortel Signaling Server Details Form displays details of the selected signaling server in the left pane, and details of all the associated Nortel Call Servers in the right pane.

To view the Node Form for the Nortel Signaling Server, click , and then click **Open**. The Node Form opens displaying the details of the server.

#### **Analysis Pane**

The Analysis pane displays a summary of the details of the selected call controller as follows:

#### **Nortel Signaling Server Details Summary tab**

• Name: The name of the selected signaling server.

#### **Call Server Information tab**

- Management Mode: The management state of the signaling server. The status can be one of the following strings: Managed, Unmanaged, or Out of Service.
- IP Address: The IP address of the signaling server.
- ELAN IP Address: The IP address of the interface that is connected to the ELAN where the signaling server belongs.
- TLAN IP Address: The IP address of the interface that is connected to the TLAN where the signaling server belongs.
- Model: The model of the signaling server.
- Description: The description of the signaling server.

#### **Device Registrations tab**

• Number of Associated Call Servers: The number of call servers associated with the signaling server.

### Filtering Nortel Signaling Servers

You can filter the listed signaling servers in the Signaling Servers view based on the management server.

#### **To filter the Signaling Servers view, follow these steps:**

- 1. Right-click the **Management Server** attribute column of one of the signaling servers listed in the Signaling Servers view.
- 2. Select one of the following filters:
	- <sup>l</sup> **Equals this value**: filters and lists all the signaling servers that have a value that is equal to the value of the column that you selected.
	- **Create Filter**: opens the Filter dialog box. This dialog box helps you specify a string and select options to perform filtering based on the string specified.
	- **Is not empty**: filters and lists all the signaling servers for which the selected column is not empty.
	- **Is empty**: filters and lists all the signaling servers for which the selected column is empty.
	- <sup>l</sup> **Not equal to this value**: filters and lists all the signaling servers that do not have the value in the column that you selected.

The filtered list of signaling servers appears in the view.

**Note:** After viewing the filtered list, always remove the filter. To remove the filter, right-click the filter attribute, and then click **Remove Filter**.

### Nortel Signaling Server Details Form

The Nortel Signaling Server form helps you view the node details of the selected Nortel Signaling Server and the Nortel Call Servers and QOS Zones associated with it. The form presents two different panes.

The right pane lists the following details:

- <sup>l</sup> Associated CallServers: The Associated CallServers tab displays the details of all the Nortel Call Servers associated with the selected server. The tab displays the details of every associated Nortel Call Servers in the format presented in the Nortel Call [Servers](#page-309-0) view.
- Associated QOS Zones: The Associated QOS Zones tab displays the details of all the QoS zones configured with the selected Nortel Signal Server. The tab displays the details of every associated QoS zone in the format presented in the [Nortel](#page-315-0) QOS Zone Table view.
- $\bullet$  [IP](#page-318-0) Phones: This tab displays the IP phones associated with the Signaling Server as shown on the IP [Phones](#page-318-0) page.

The left pane lists the following details of the selected Nortel Signaling Server:

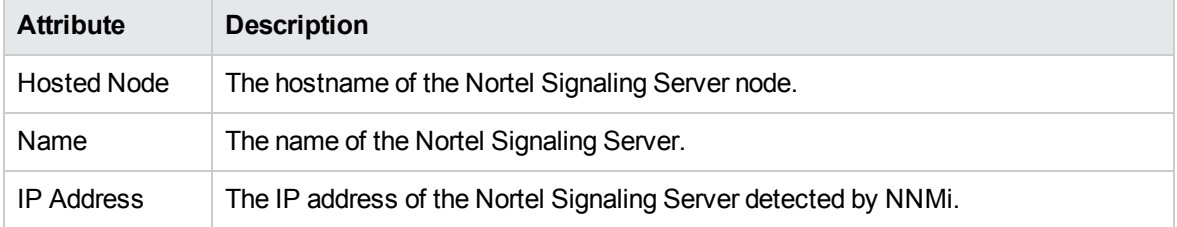

#### Basic Attributes of the Selected Nortel Signaling Server

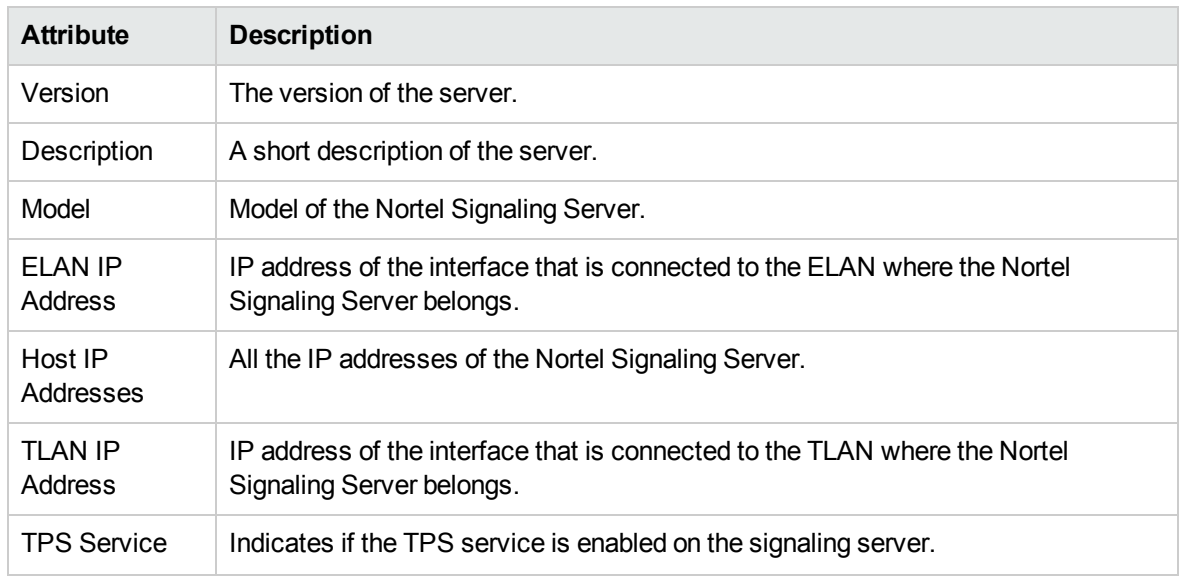

#### Basic Attributes of the Selected Nortel Signaling Server, continued

### <span id="page-315-0"></span>Nortel QOS Zones Table View

The QOS Zones table view displays the QoS metrics of all the configured QoS zones on a Nortel Signaling Server. The view arranges the QoS metrics in a table.

Basic Attributes of the Nortel QOS Zones Table

| <b>Attribute</b>                             | <b>Description</b>                                                                                                    |
|----------------------------------------------|----------------------------------------------------------------------------------------------------|
| QOS Zone ID                                  | The ID of a OoS zone.                                                                                                    |
| Name                                         | The name of the QoS zone. The name is formed using the IP address of the<br>Nortel Signaling Server and the QoS Zone number.      |
| <b>Signaling Server</b><br><b>IP Address</b> | The IP address of the Signaling Server on which the QOS zone was configured.                                                      |
| Management<br>Server                         | The management server for the QoS zone. This attribute displays one of the<br>following values:                                   |
|                                              | • Local: If the QoS zone is being managed by the NNMi management server<br>console on which you are viewing the QoS zone details. |
|                                              | • Name of the regional manager that manages the QoS zone.                                                                         |

# View the Nortel QOS Zone Details form

You can view the details of QOS zones in a form, which you can launch from the Nortel QOS Zones Table view.

#### **To view the Nortel QOS Zone Details form:**

In the Nortel QOS Zones table view, select the node of your interest, and then click  $\blacksquare$ . The Nortel QOS Zone Details Form opens. The Nortel QOS Zone Details Form displays details of the QoS zone in the left pane, and details of set parameters in the right pane.

#### Filtering Nortel QOS Zones

You can filter the listed QOS zones in the QOS Zones view based on the management server.

#### **To filter the QOS Zones view, follow these steps:**

- 1. Right-click the **Management Server** attribute column of one of the QOS zones listed in the QOS Zones view.
- 2. Select one of the following filters:
	- **Equals this value**: filters and lists all the QOS zones that have a value that is equal to the value of the column that you selected.
	- **Create Filter**: opens the Filter dialog box. This dialog box helps you specify a string and select options to perform filtering based on the string specified.
	- <sup>l</sup> **Is not empty**: filters and lists all the QOS zones for which the selected column is not empty.
	- **Is empty**: filters and lists all the QOS zones for which the selected column is empty.
	- **Not equal to this value**: filters and lists all the QOS zones that do not have the value in the column that you selected.

The filtered list of QOS zones appears in the view.

**Note:** After viewing the filtered list, always remove the filter. To remove the filter, right-click the filter attribute, and then click **Remove Filter**.

#### View the Nortel QOS Zone Details Form

The Nortel QOS Zone Details Form includes the details of a particular QoS zone that was configured on a Nortel Signaling Server.

The left pane lists the following details:

- QOS Zone ID
- Name of the QoS zone
- IP address of the Signaling Server where the QoS zone was configured.

The right pane introduces two tabs—**Intra Zone QOS Parameters** and **Inter Zone QOS Parameters**.

The Intra Zone QOS parameter tab presents you the following metrics:

#### Basic Attributes of the Intra Zone QOS Parameters tab

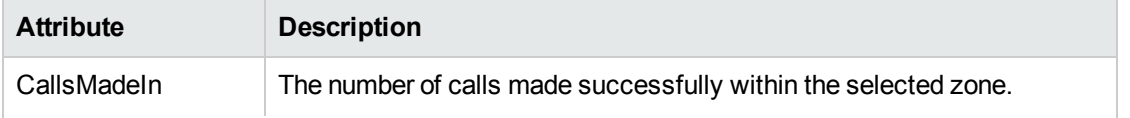

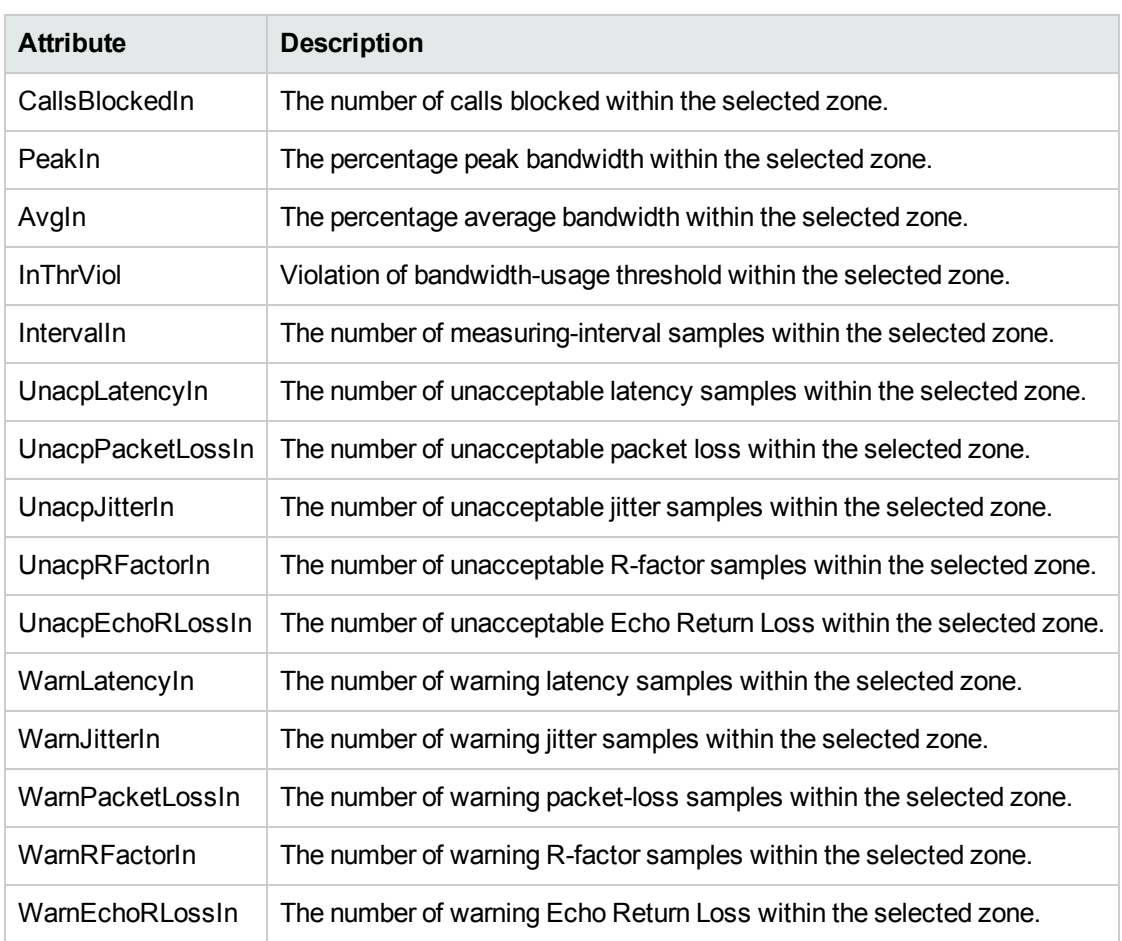

#### Basic Attributes of the Intra Zone QOS Parameters tab, continued

The Inter Zone QOS parameter tab presents you the following metrics:

### Basic Attributes of the Inter Zone QOS Parameters tab

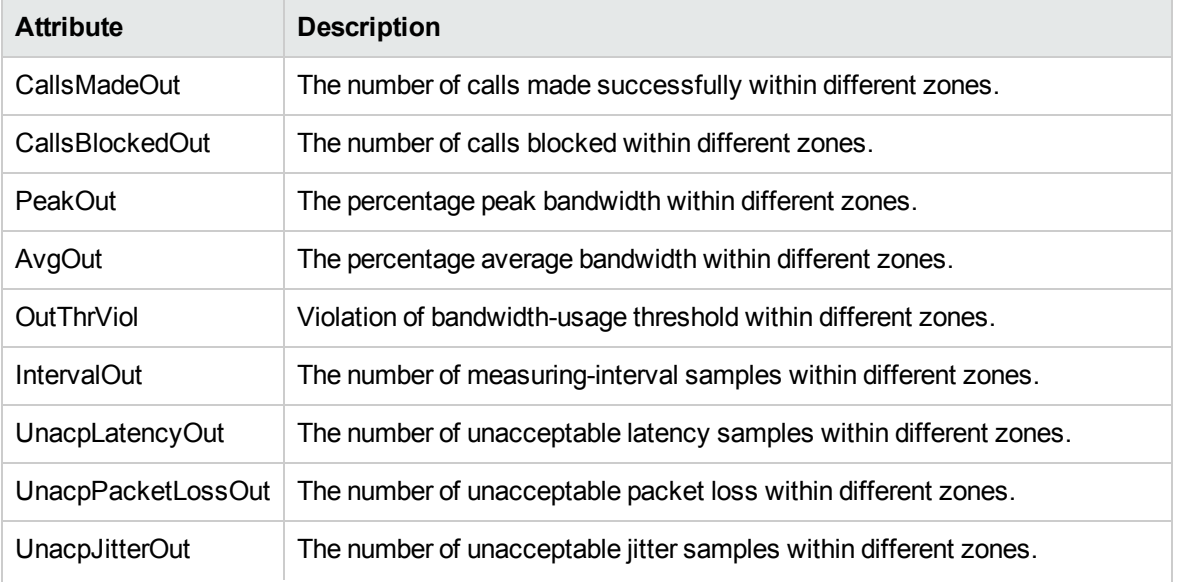

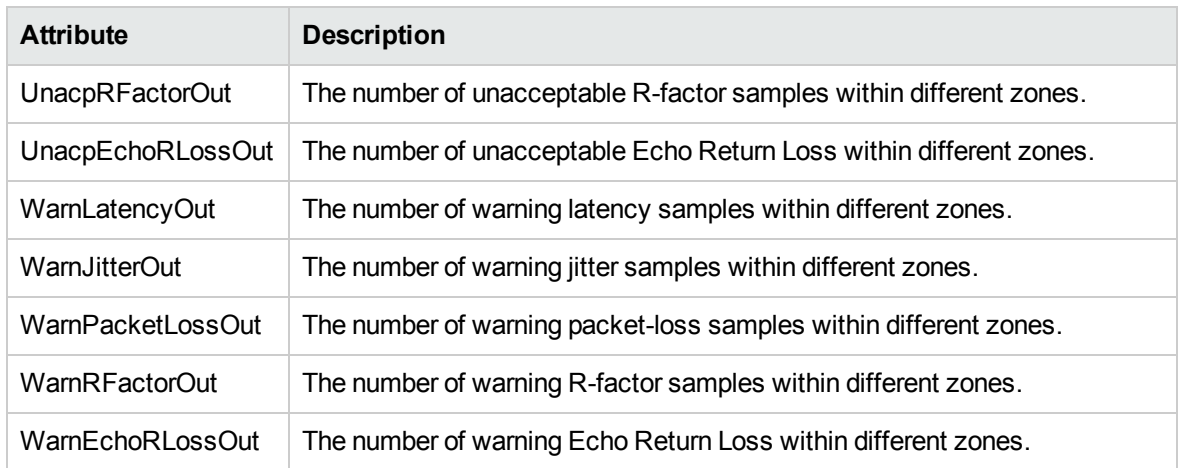

#### Basic Attributes of the Inter Zone QOS Parameters tab, continued

The Incidents tab lists the incidents generated for state changes for the Nortel QoS Zones.

In this form, you can view the following details:

- Value of a QoS metric
- The threshold set for the metric
- If the metric value has violated the set threshold

If you want to set the thresholds for these metrics, you must log on to the NNMi console with an administrative or operator level 2 privileges.

<span id="page-318-0"></span>For more information to set thresholds for Nortel QoS zone metrics, see Set thresholds for Nortel QoS metrics.

# Nortel IP Phones View

The IP Phones view displays a list of available Nortel IP phones on the network. The view arranges the key attributes of all discovered Nortel IP phones in a table.

#### **To launch the IP Phones view, follow this step:**

<sup>l</sup> From the **Workspaces** navigation pane, click **Nortel IP Telephony > IP Phones**. The IP Phones view opens in the right pane.

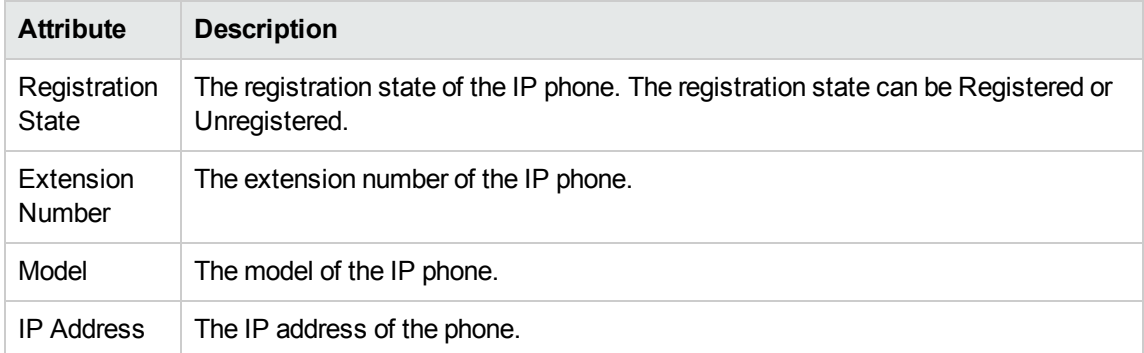

#### Basic Attributes of the IP Phones Table

#### Basic Attributes of the IP Phones Table, continued

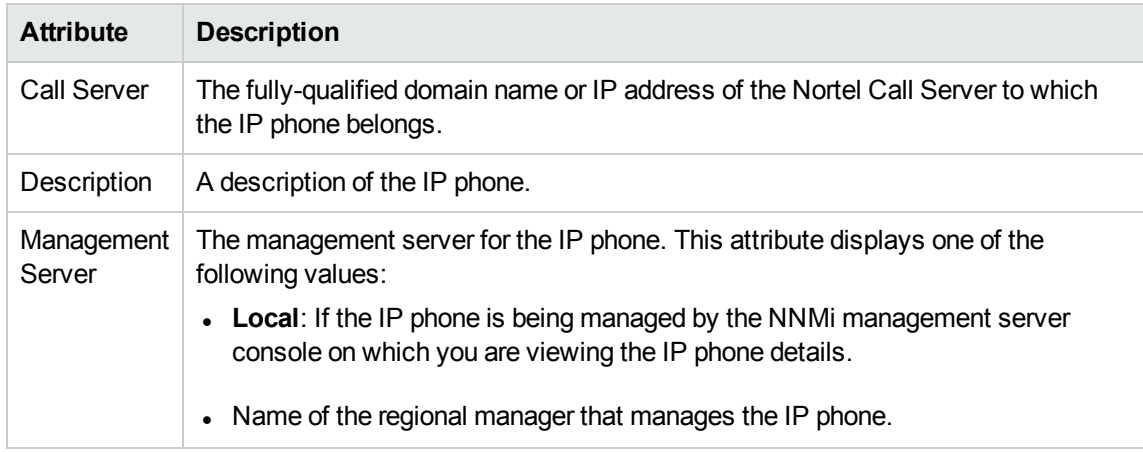

#### **View the Nortel Phone Detailed form**

You can view the details of a single Nortel IP phone in a form, which you can launch from the Nortel IP Phone Details Form.

#### **To view the Nortel IP Phone Details form, follow thos step:**

. In the IP Phones view, select the node of your interest, and then click  $\blacksquare$ . The Nortel Phone Detailed form opens. The Nortel IP Phone Details Form displays details of the selected phone in the left pane, and details of the associated Nortel Call Server in the right pane.

To view the Node Form for the Nortel IP phone, click , and then click **Open**. The Node Form opens displaying the details of the phone.

### Filtering Nortel IP phones

You can filter the listed IP phones in the IP Phones view with the available filters. You can perform the filtering action only on the **Registration State**, **Extension Number**, and **Management Server** columns.

**Note:** You can select multiple filters based on your requirements.

#### **To filter the IP Phones view, follow these steps:**

- 1. Right-click the **Registration State**, **Extension Number**, or **Management Server** attribute of one of the IP phones listed in the IP Phones view.
- 2. Select one of the following filters:
	- <sup>l</sup> **Equals this value**: filters and lists all the IP phones that have a value that is equal to the value of the column that you selected.
	- **Create Filter**: opens the Filter dialog box. This dialog box helps you specify a string and select options to perform filtering based on the string specified.
	- <sup>l</sup> **Is not empty**: filters and lists all the IP Phones for which the selected column is not empty.
	- **Is empty**: filters and lists all the IP Phones for which the selected column is empty.

**Not equal to this value**: filters and lists all the IP phones that do not have the value in the column that you selected.

The filtered list of Nortel IP phones appears in the view.

**Note:** After viewing the filtered list, always remove the filter. To remove the filter, right-click the filter attribute, and then click **Remove Filter**.

### Nortel Phone Detailed form

The Nortel IP Phone Details Form helps you view the node details of the selected IP phone and the Nortel Call servers associated with it. The form presents two different panes.

The right pane lists the following details:

- <sup>l</sup> Associated CallServers: The Associated CallServers tab displays the details of the Nortel Call server associated with the selected IP phone. The tab displays the details of the associated Nortel Call Server in the format presented in the Nortel Call [Server](#page-309-0) view.
- Signaling Server: The signaling server details associated with the IP phone as shown on the [Signaling](#page-312-0) Server page.
- Incidents: This tab lists the incidents related to the Nortel IP Phone.

The left pane lists the following details of the selected Nortel IP phone:

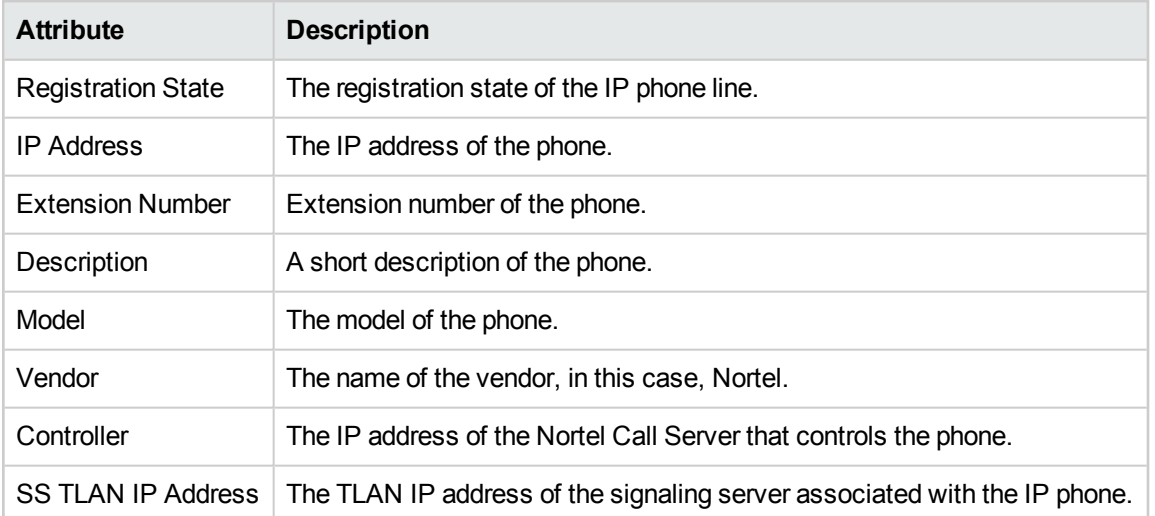

#### Basic Attributes of the Selected Nortel IP Phone

# Monitoring Nortel Media Gateways

The Media Gateways view displays a list of available Nortel media gateway devices on the network. The view arranges the key attributes of all discovered Nortel media gateway devices in a table.

#### **To launch the Nortel Media Gateways view**

From the **Workspaces** navigation pane, click **Nortel IP Telephony > Media Gateways**. The Nortel Media Gateways view opens in the right pane.

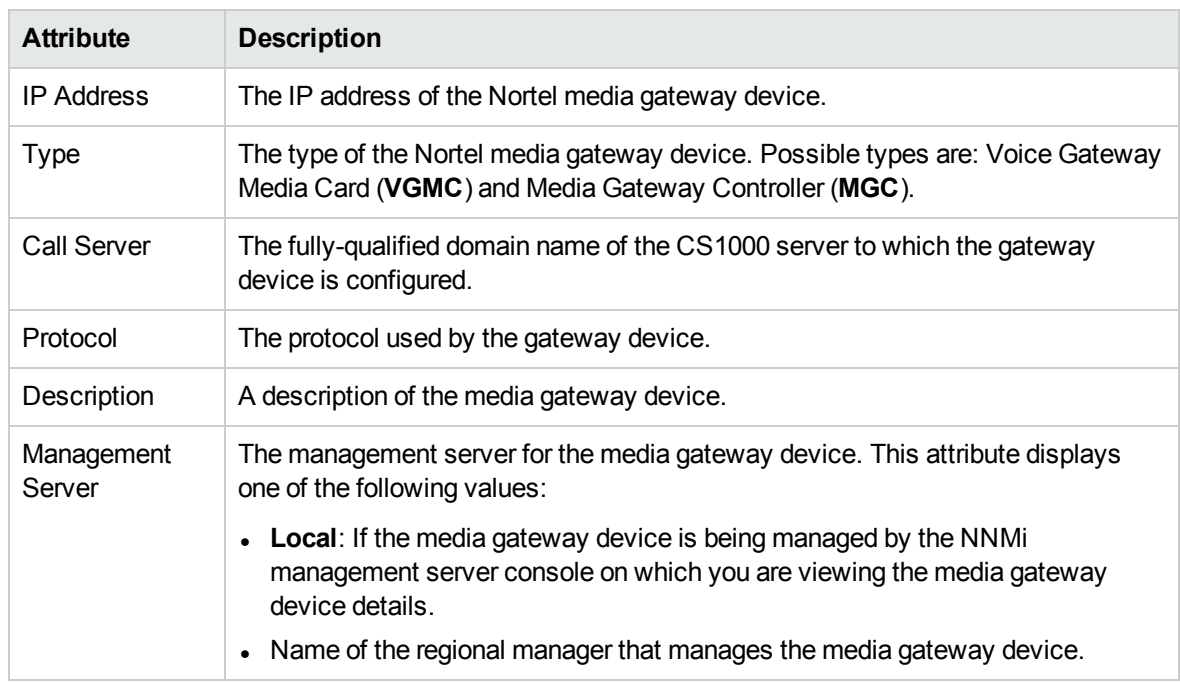

#### Basic Attributes of the Nortel Media Gateways Table

#### **View the Nortel Media Gateway form**

You can view the details of a single Nortel media gateway in a form, which you can launch from the Nortel Media Gateways view.

#### **To view the Nortel Media Gateway form:**

In the Nortel Media Gateways view, select the node of your interest, and then click  $\blacksquare$ . The Nortel Media Gateway Details Form opens. The Nortel Media Gateway Details Form displays details of the selected gateway in the left pane, and details of all the associated Nortel Call Servers in the right pane.

To view the Node Form for the media gateway, click **Form**, and then click **Open**. The Node Form opens displaying the details of the gateway.

### Filtering Nortel Media Gateways

You can filter the listed media gateways in the Media Gateways view based on the management server.

#### **To filter the Media Gateways view:**

- 1. Right-click the **Management Server** attribute column of one of the media gateways listed in the Media Gateways view.
- 2. Select one of the following filters:
	- **Equals this value**: filters and lists all the media gateways that have a value that is equal to the value of the column that you selected.
	- **Create Filter**: opens the Filter dialog box. This dialog box helps you specify a string and select options to perform filtering based on the string specified.
- **Is not empty**: filters and lists all the media gateways for which the selected column is not empty.
- **Is empty**: filters and lists all the media gateways for which the selected column is empty.
- <sup>l</sup> **Not equal to this value**: filters and lists all the media gateways that do not have the value in the column that you selected.

The filtered list of media gateways appears in the view.

**Note:** After viewing the filtered list, always remove the filter. To remove the filter, right-click the filter attribute, and then click **Remove Filter**.

### View the Nortel Media Gateway Details Form

The Nortel Media Gateway Details Form helps you view the node details of the selected Nortel media gateway and the Nortel Call servers associated with it. The form presents two different panes.

The right pane lists the following details:

<sup>l</sup> Associated CallServers: The Associated CallServers tab displays the details of all the Nortel Call servers associated with the selected media gateway. The tab displays the details of every associated Call Server in the format presented in the Nortel Call [Server](#page-309-0) view.

The left pane lists the following details of the selected Nortel media gateway:

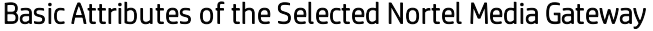

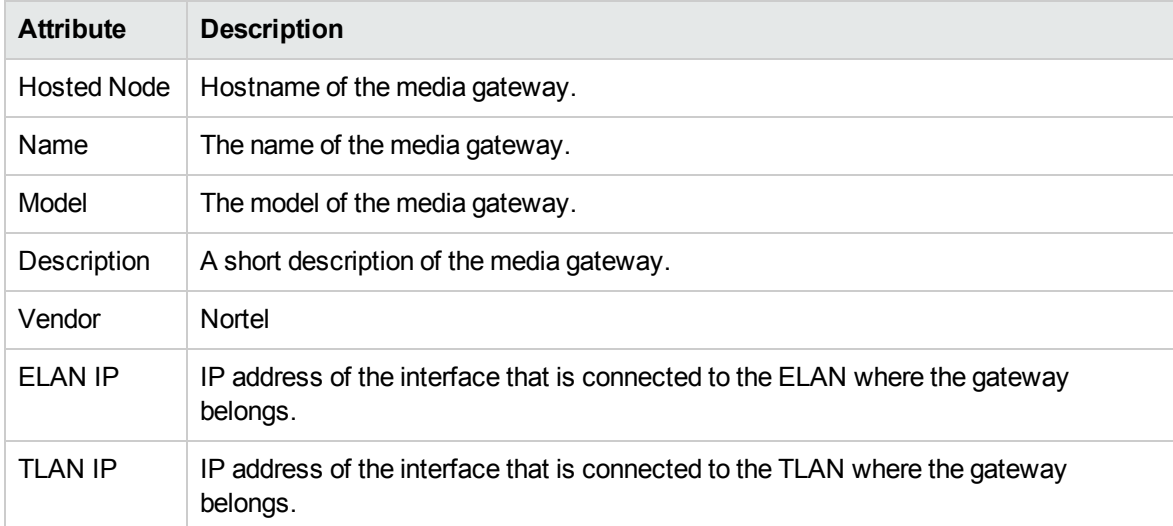

# Incidents Collected from the ClarusIPC Environment

If you integrate the ClarusIPC deployment with the NNM iSPI for IP Telephony, you can view different incidents that originate from the ClarusIPC environment.

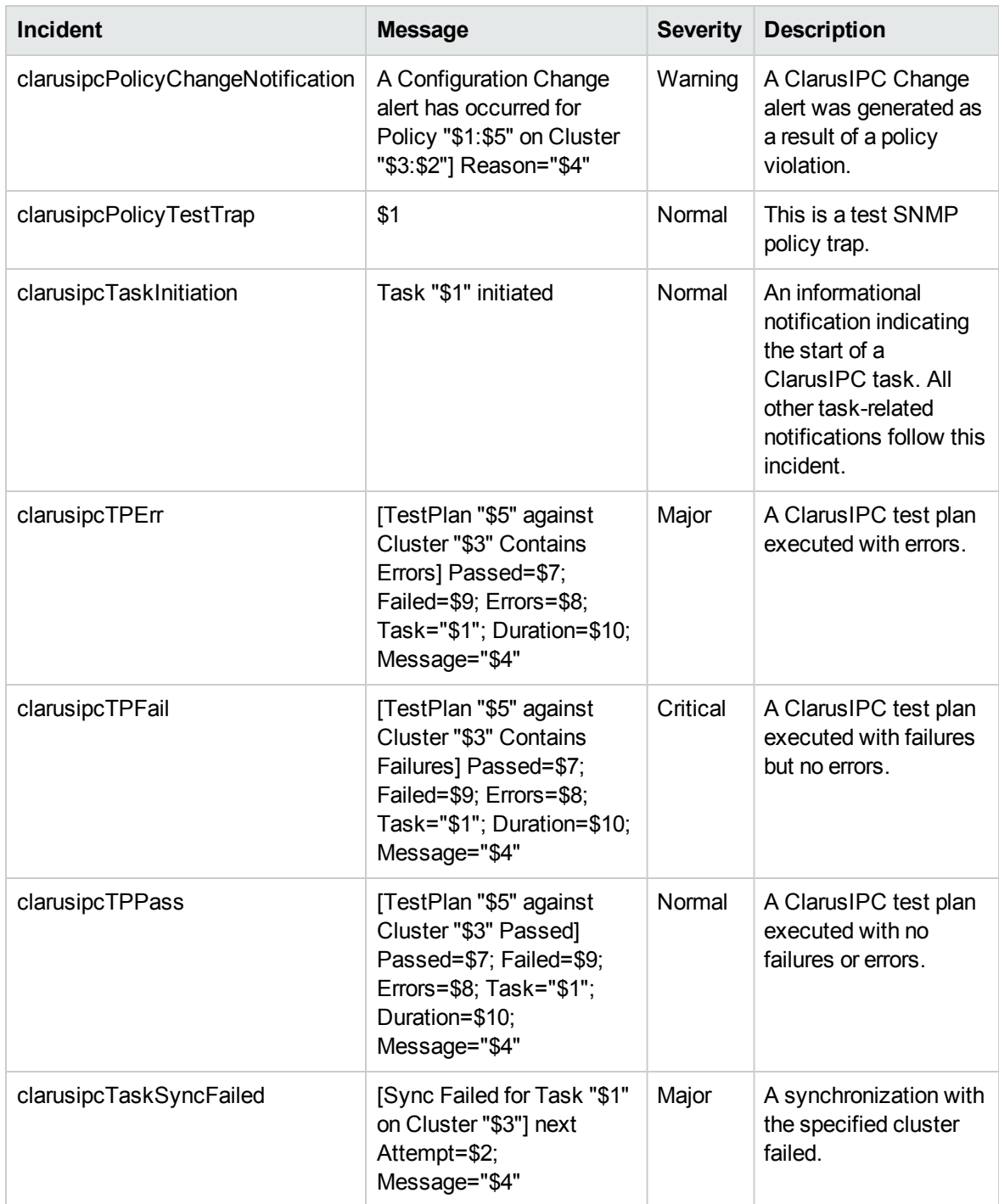

### Incidents Collected from the ClarusIPC Environment

If you disable the ClarusIPC integration, you must manually remove the ClarusIPC-specific incidents from the SNMP Trap Configuration (by Name) tab in the Incident Configuration window.
## Context-Sensitive URLs for ClarusIPC Incidents

If you integrate the ClarusIPC deployment with the NNM iSPI for IP Telephony, three context-sensitive URL action items appear in the views for incident browsing.

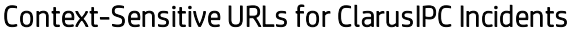

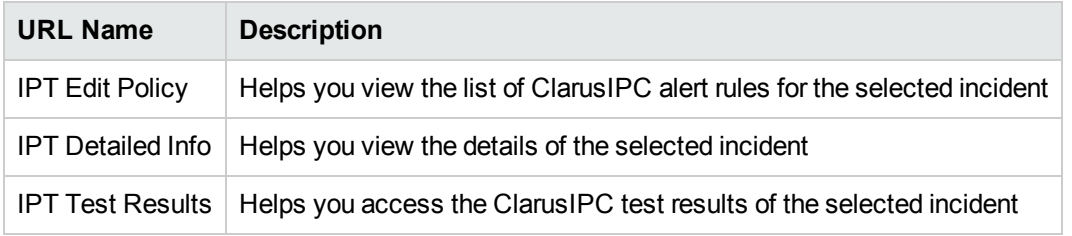

To use these URLs, select the incident from the view for incident browsing, and then click **Actions**.

# Incidents Generated by the NNMiSPI for IP Telephony

When specific events occur in the IP telephony environment, the NNM iSPI for IP Telephony sends incidents with appropriate messages to the NNMi incident view. This section describes the incidentsthat are genarated by the NNM iSPI for IP Telephony for the Cisco, Avaya, Nortel, Microsoft and Acme IP telephony environments.

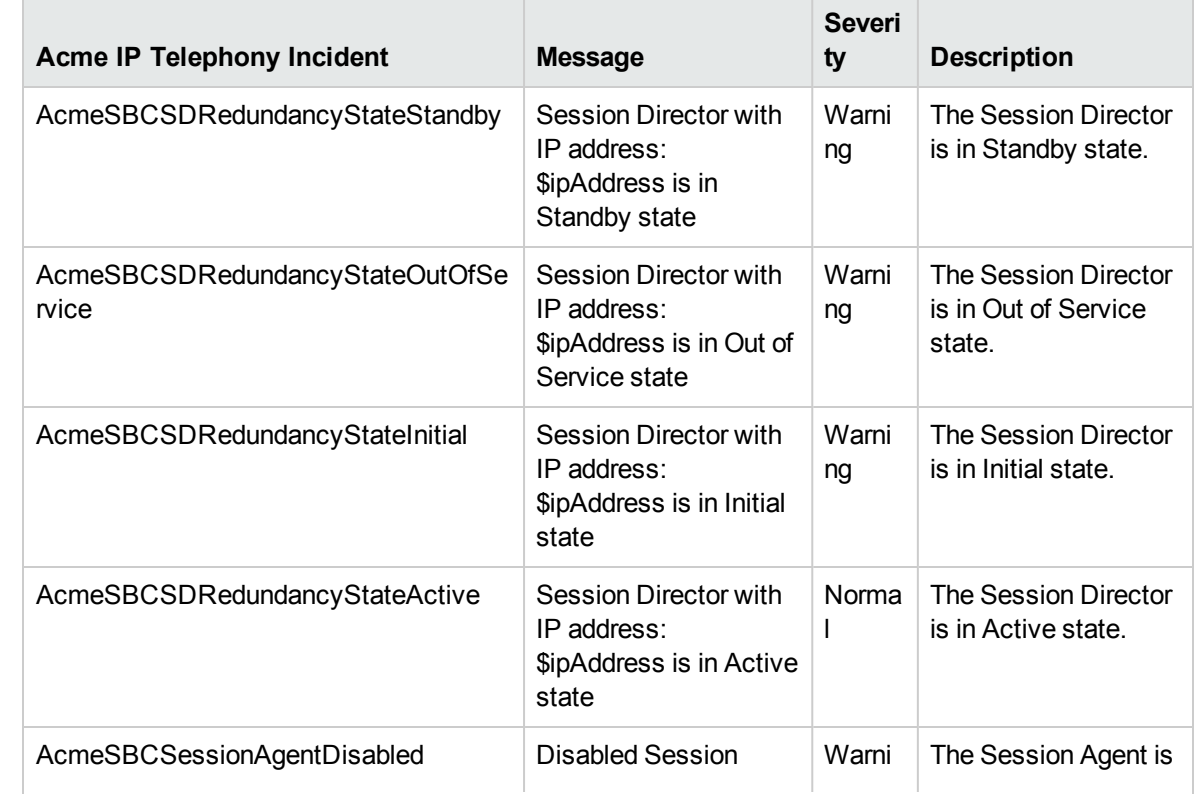

#### Acme IP Telephony - Incidents Generated by the NNM iSPI for IP Telephony

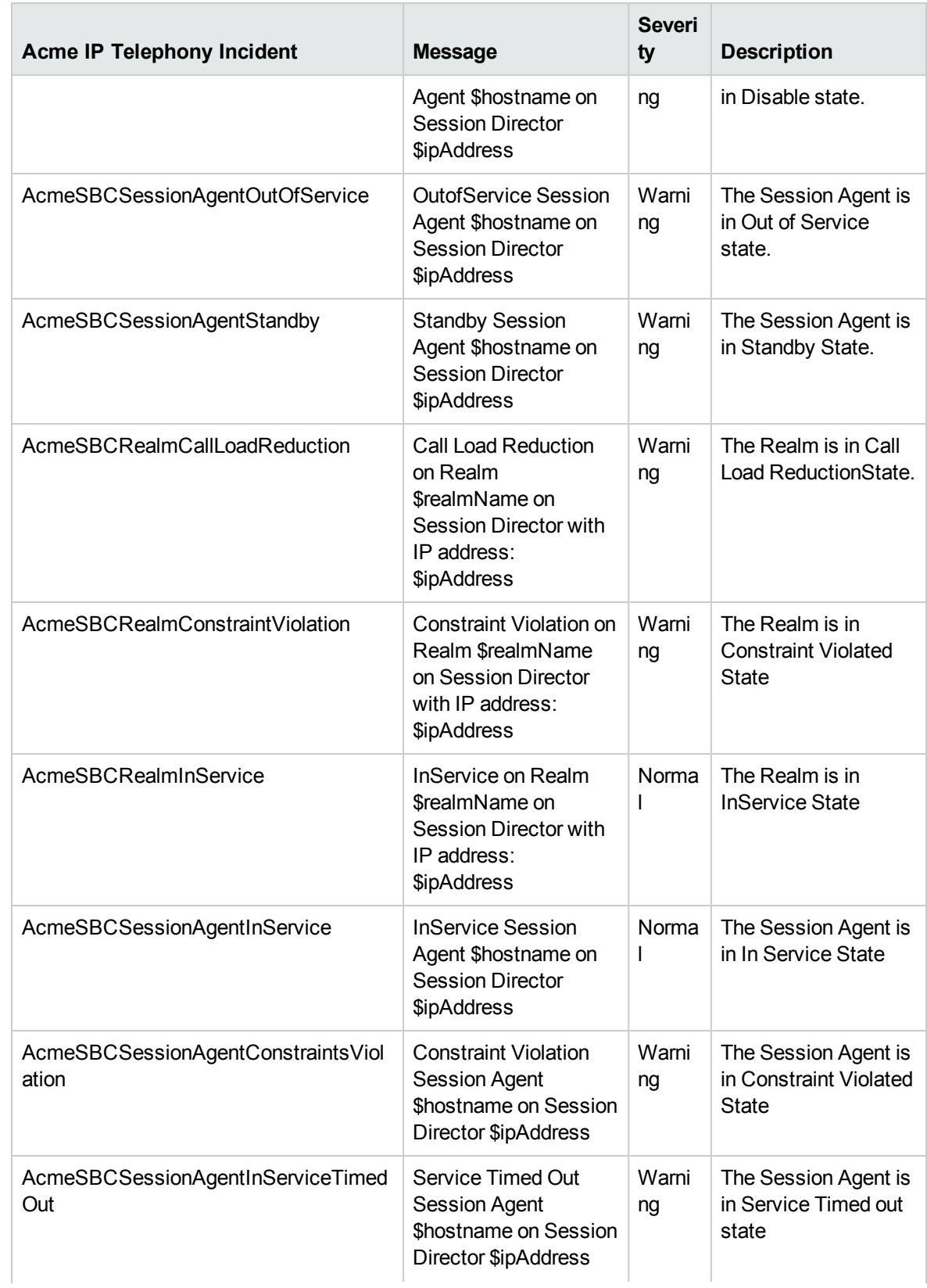

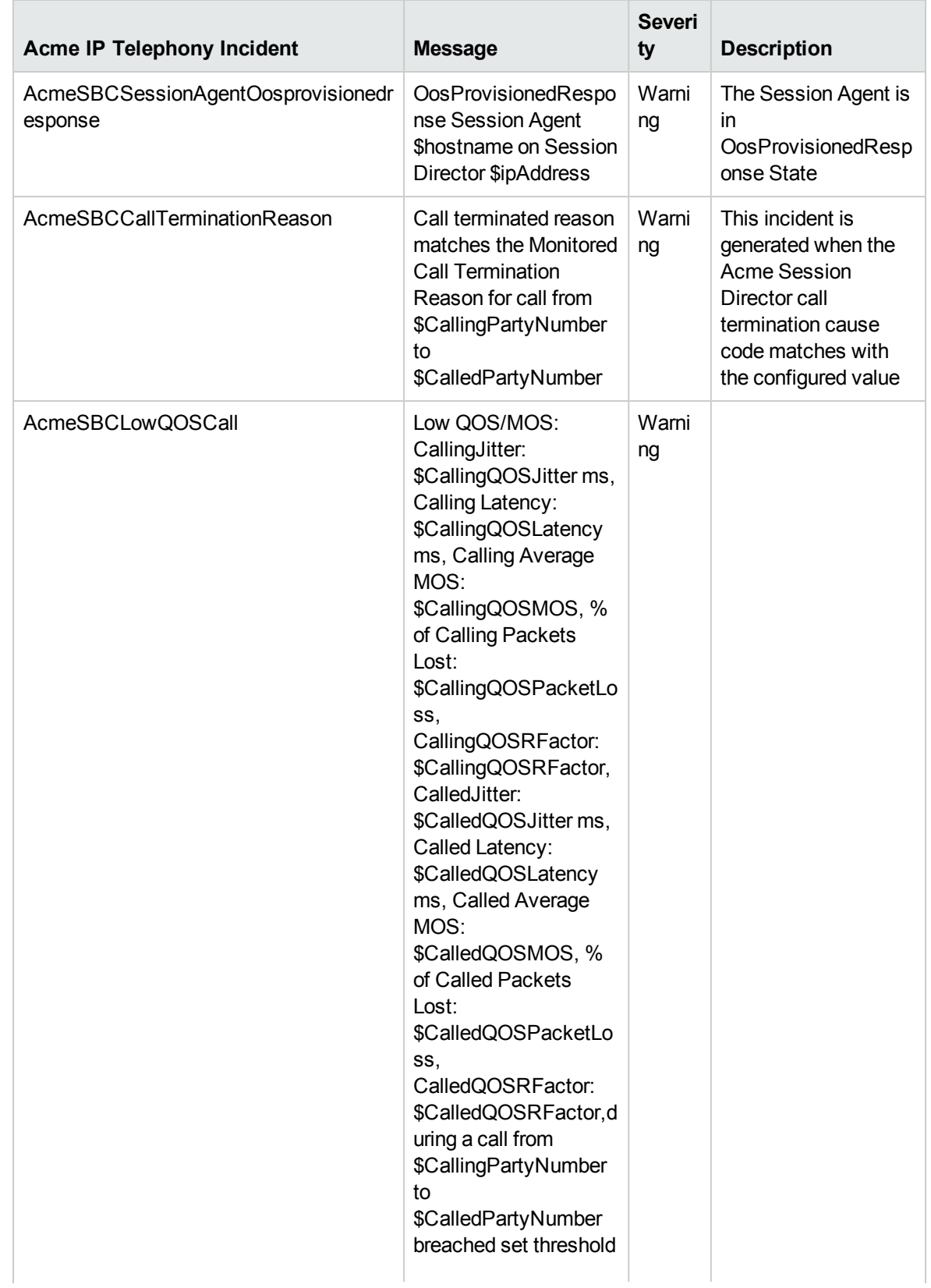

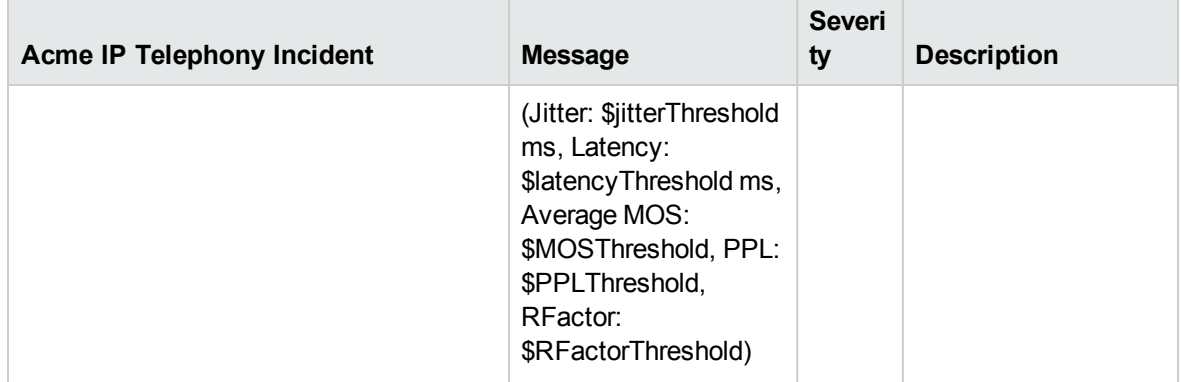

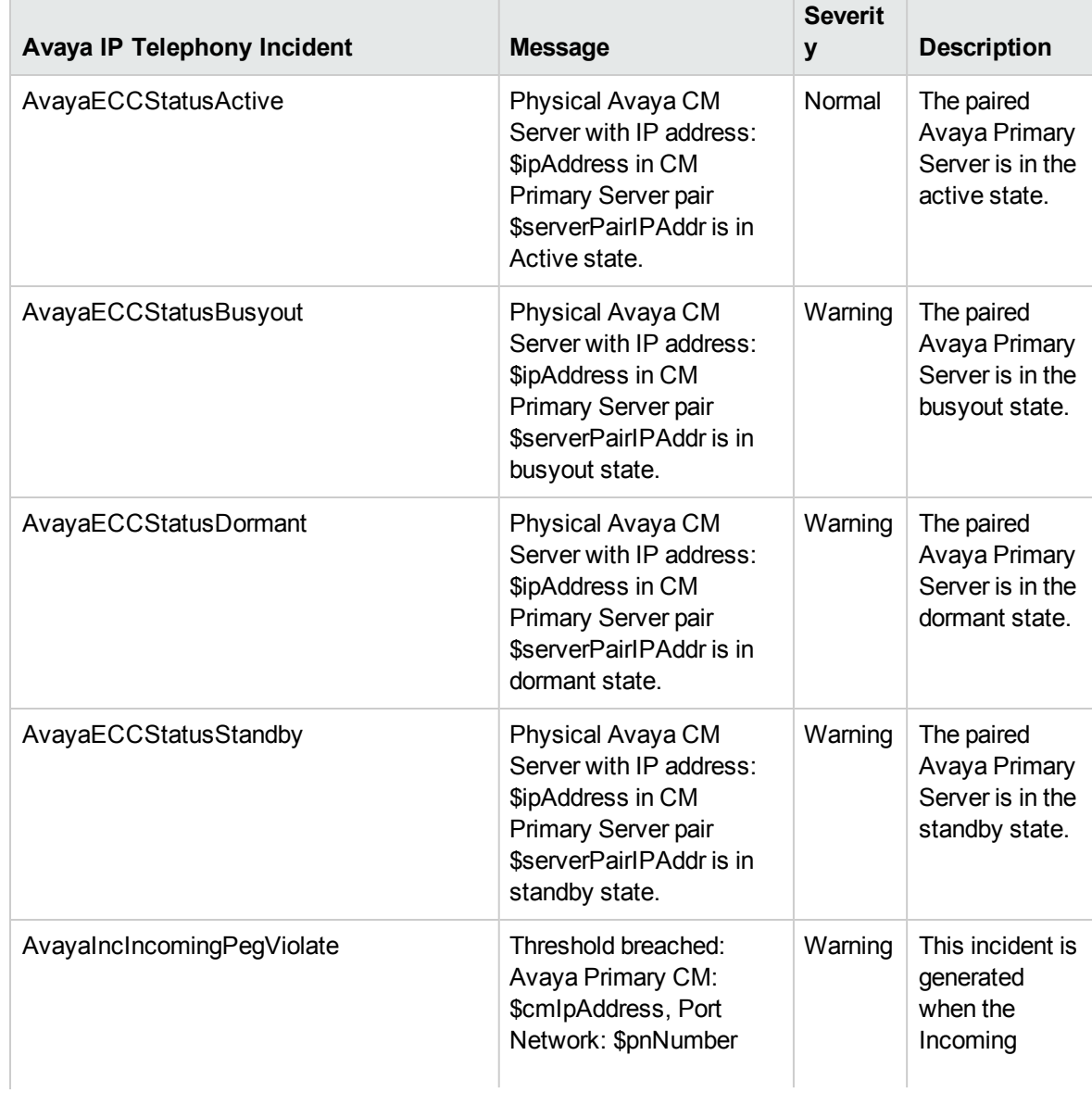

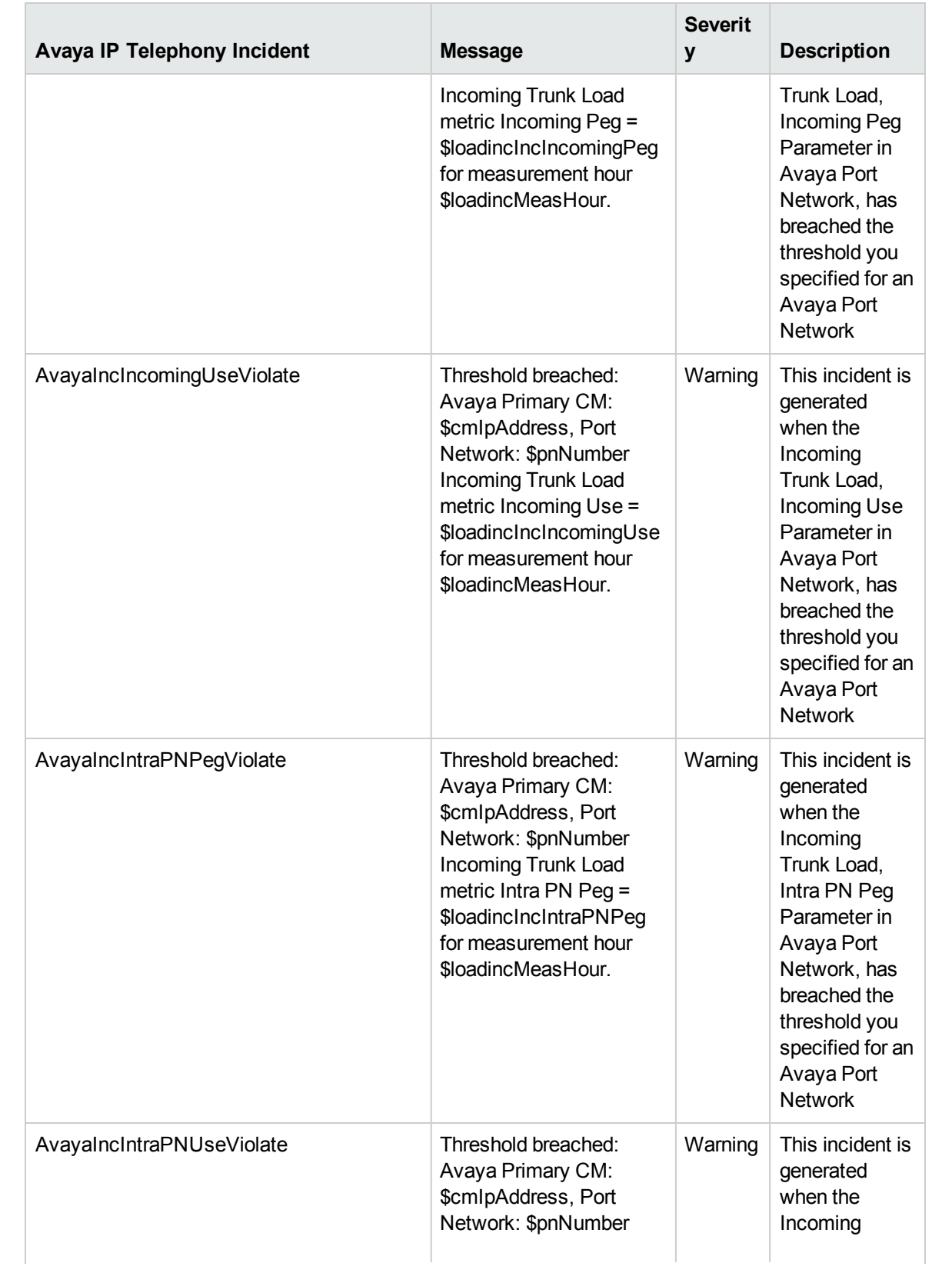

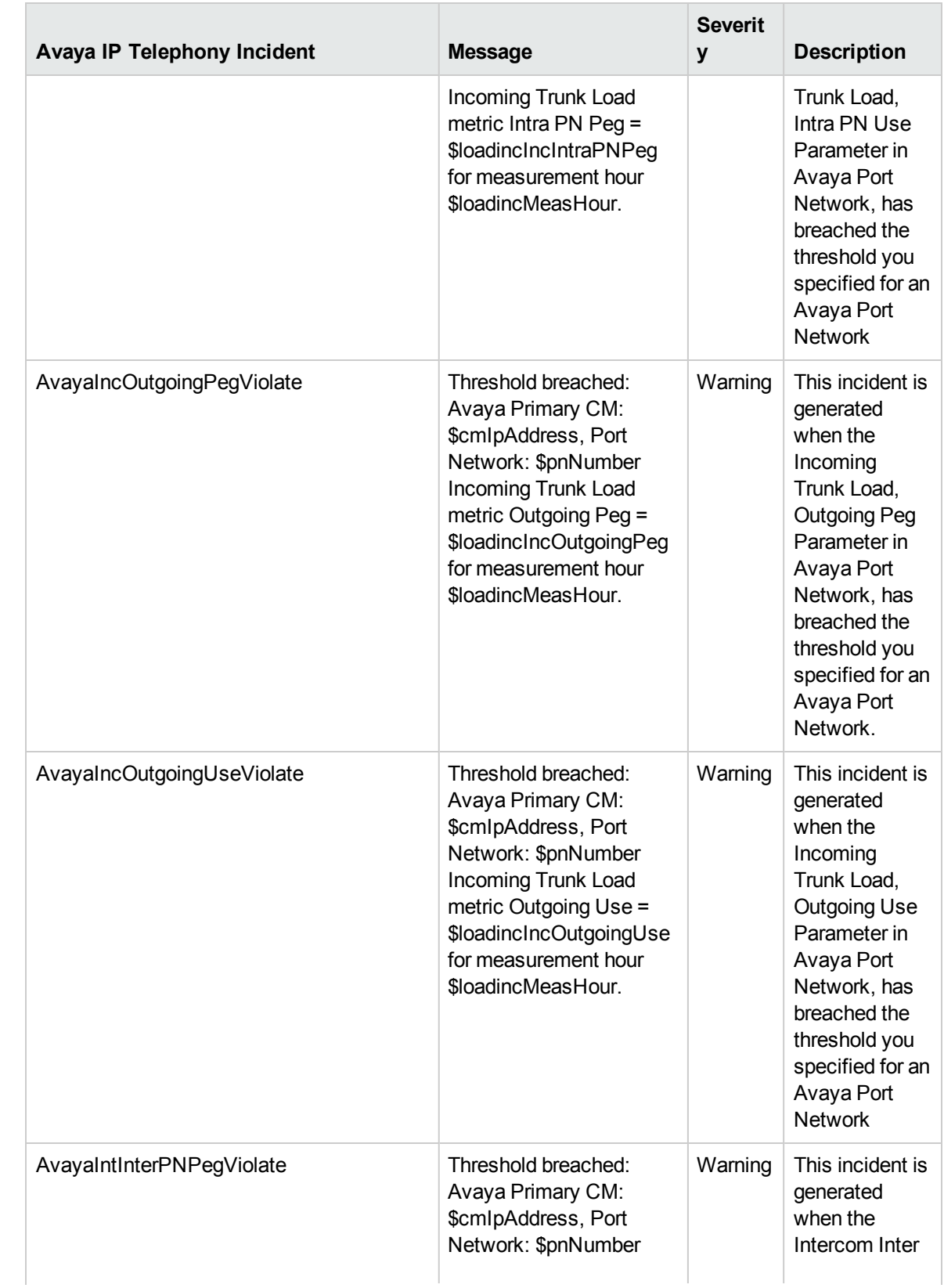

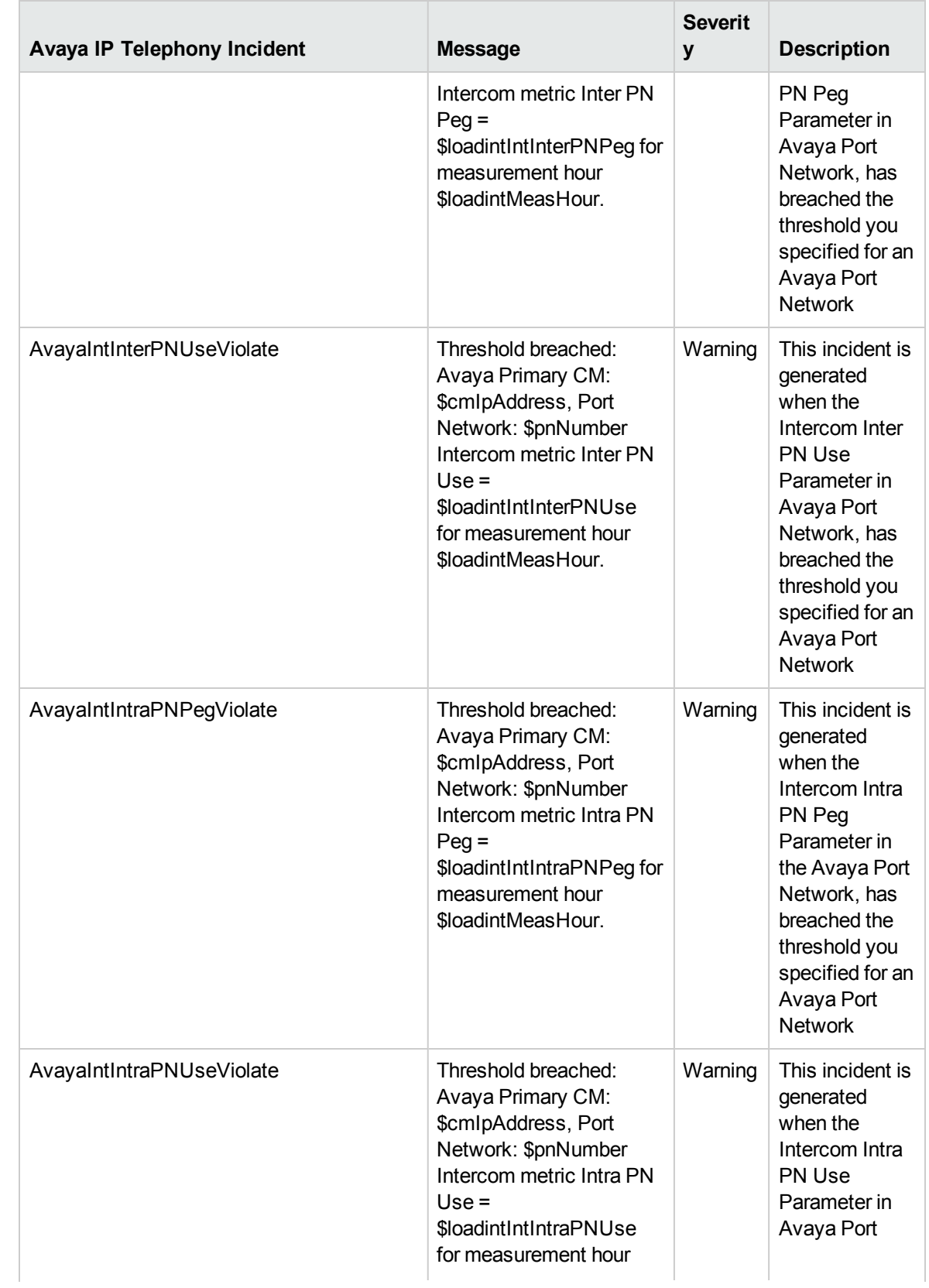

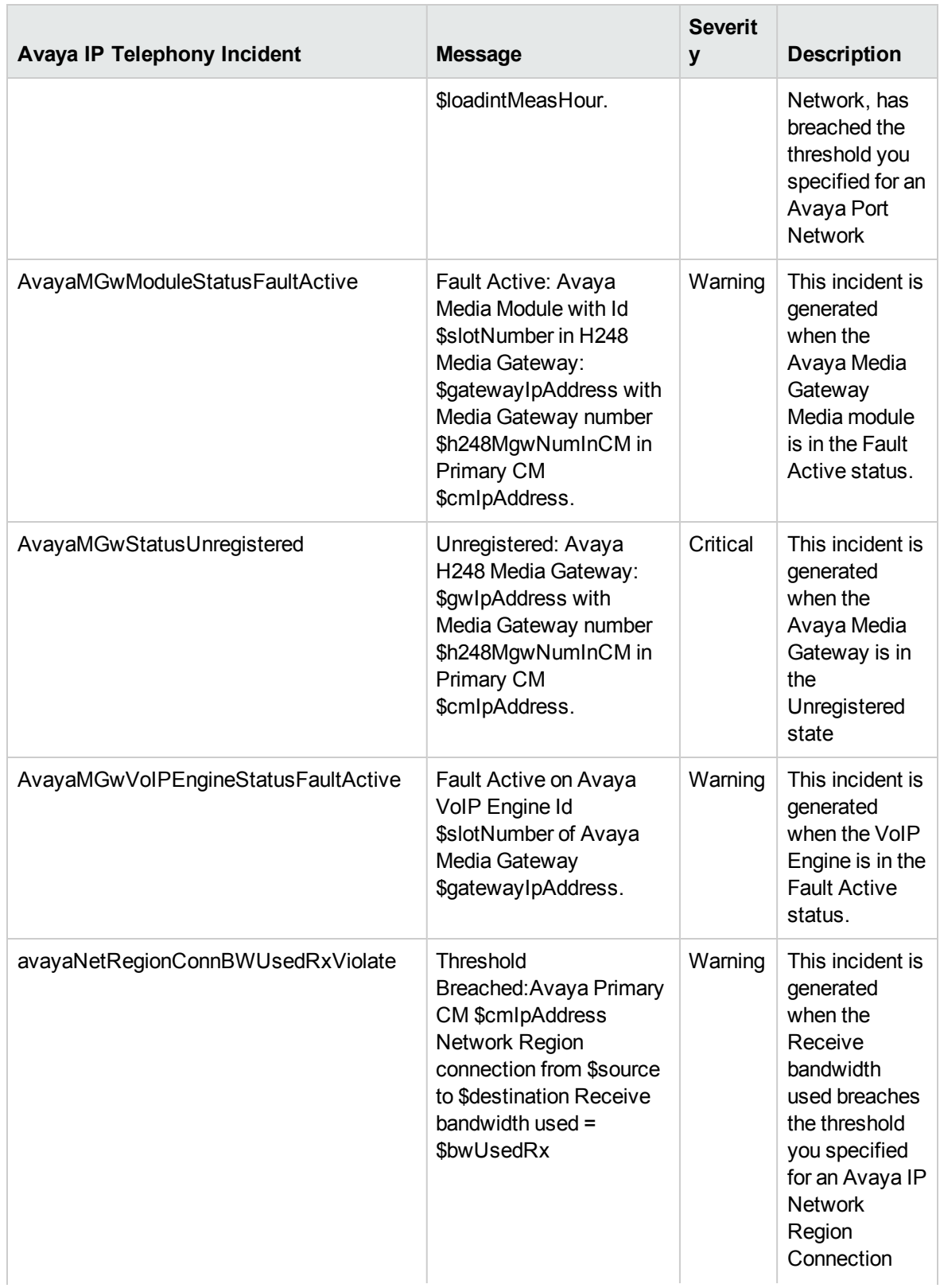

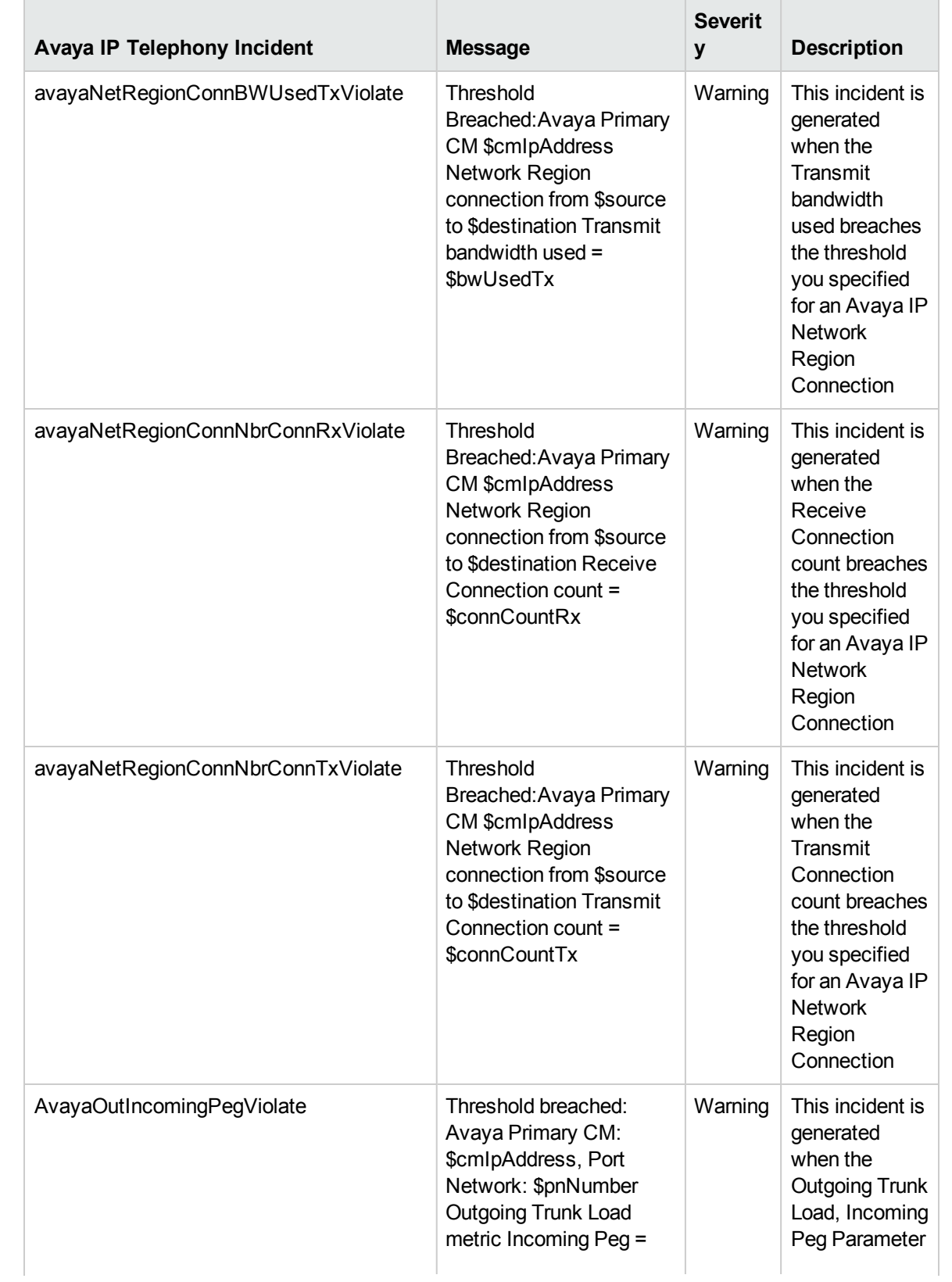

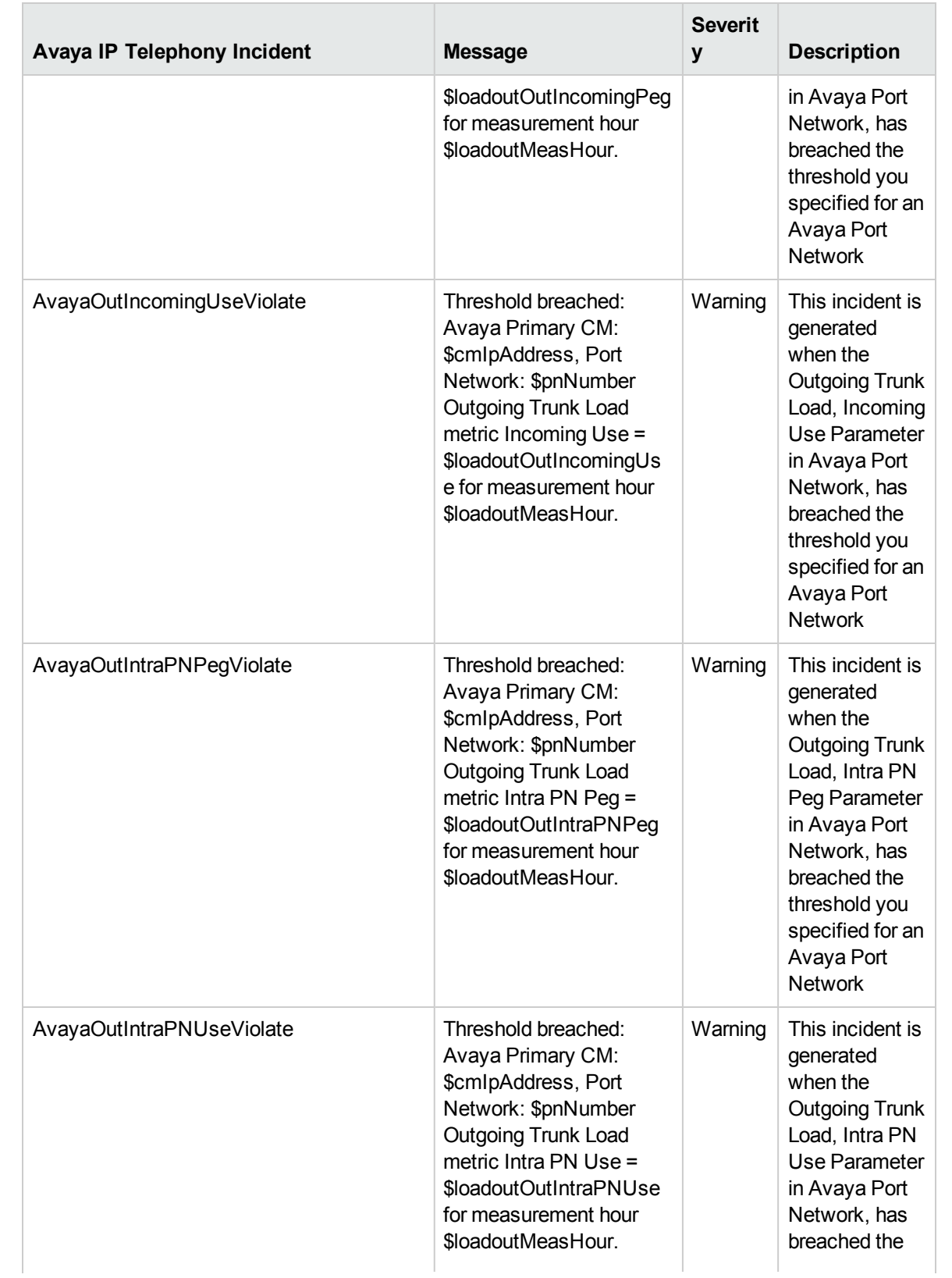

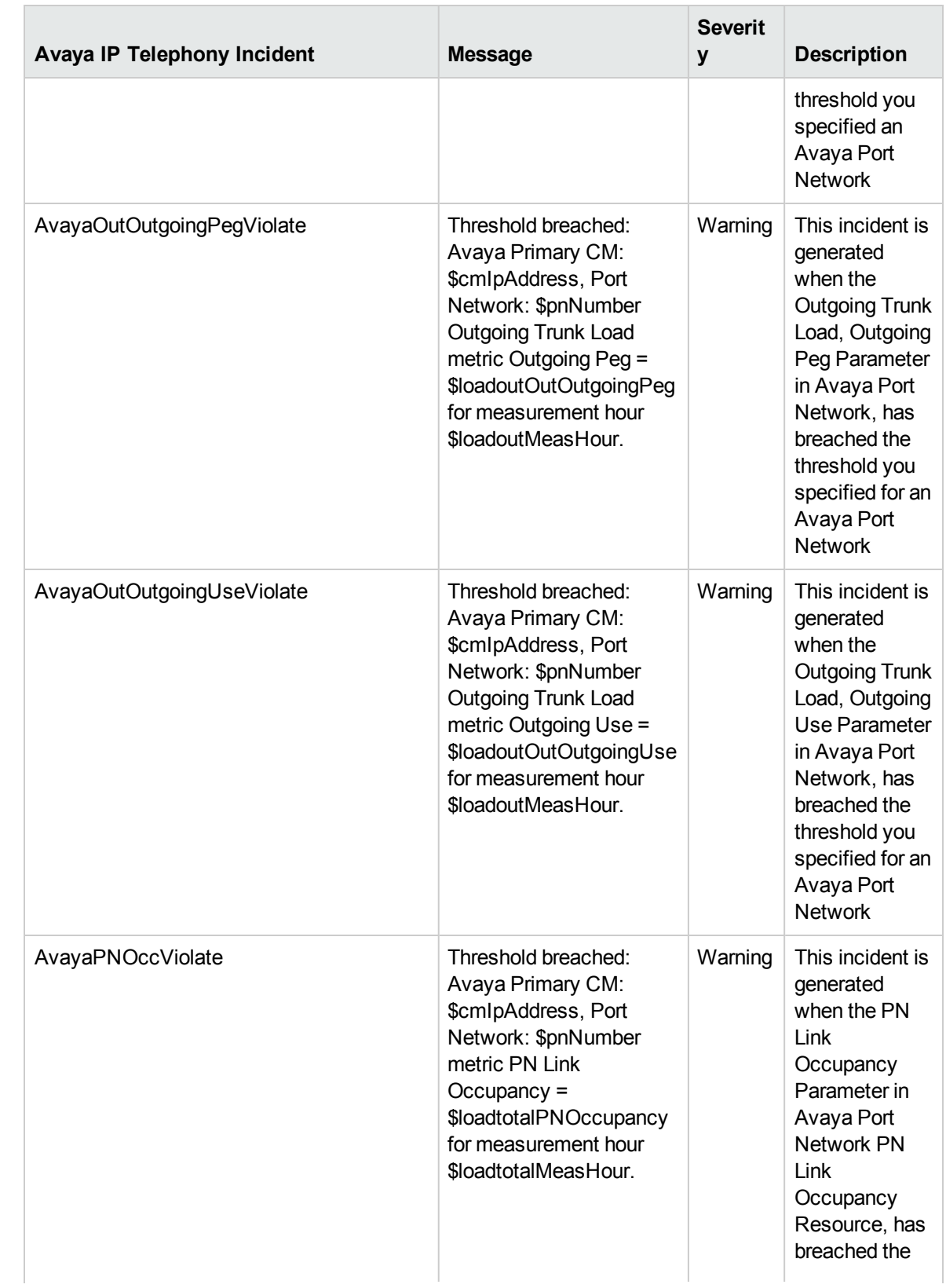

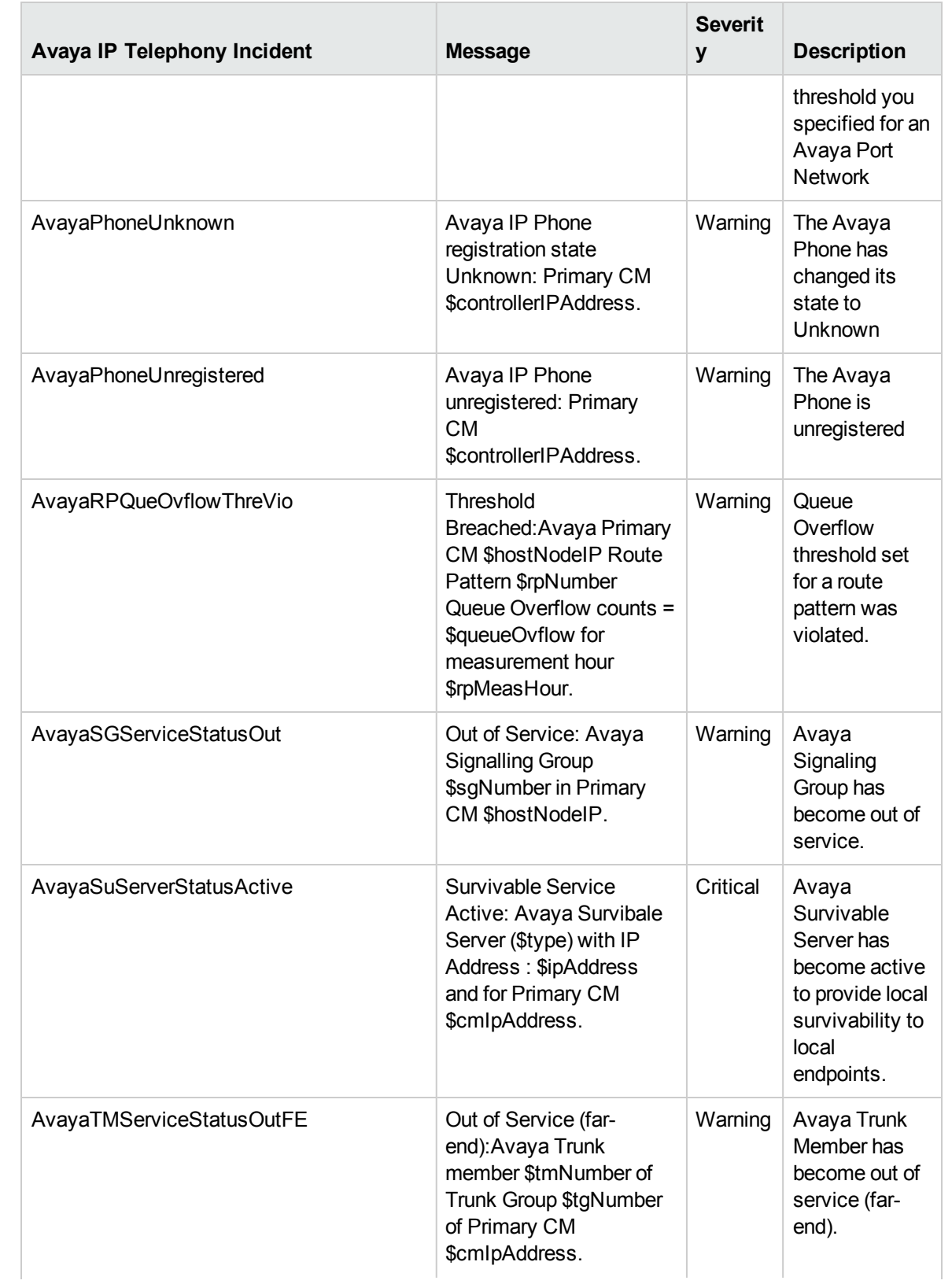

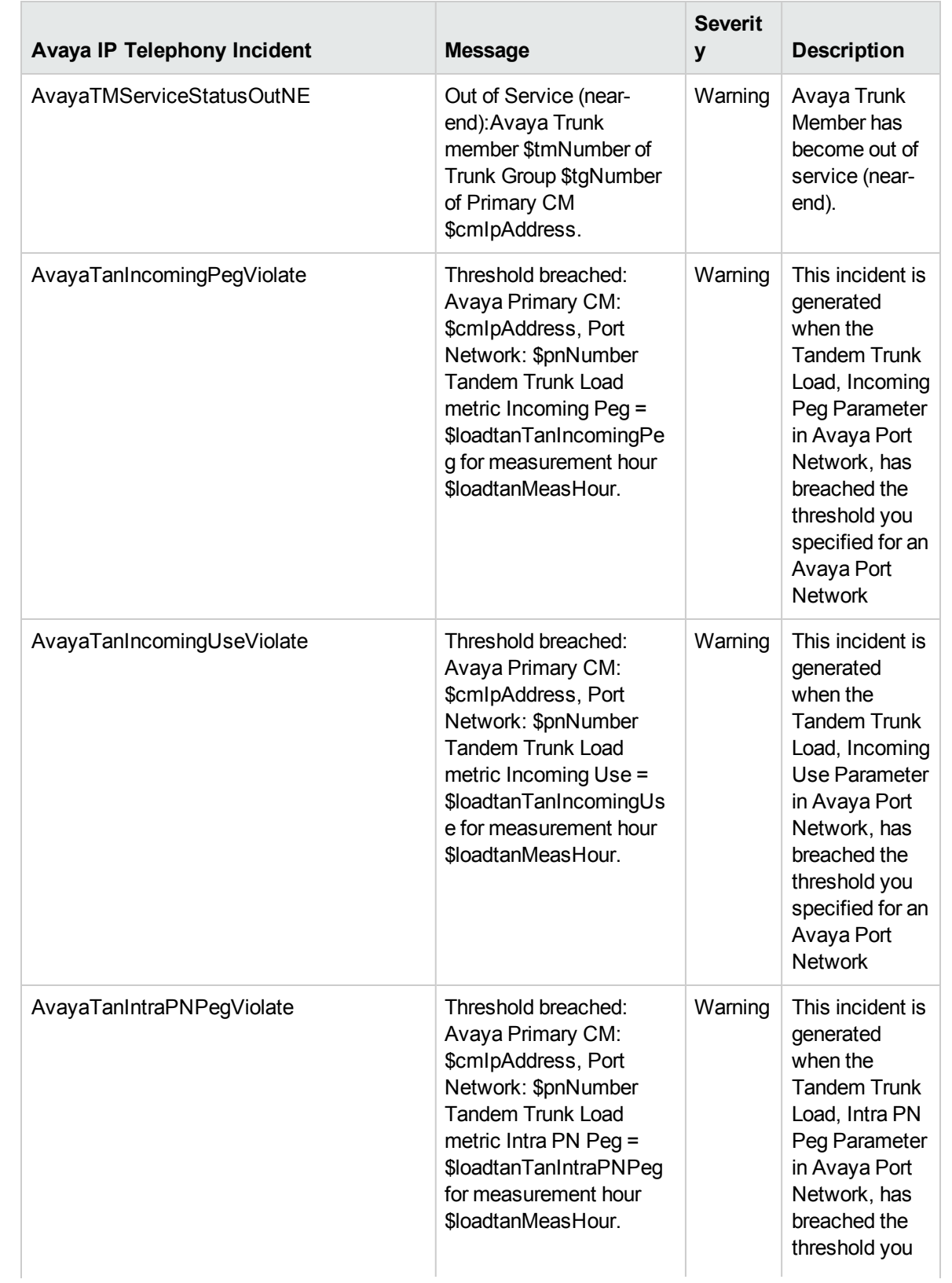

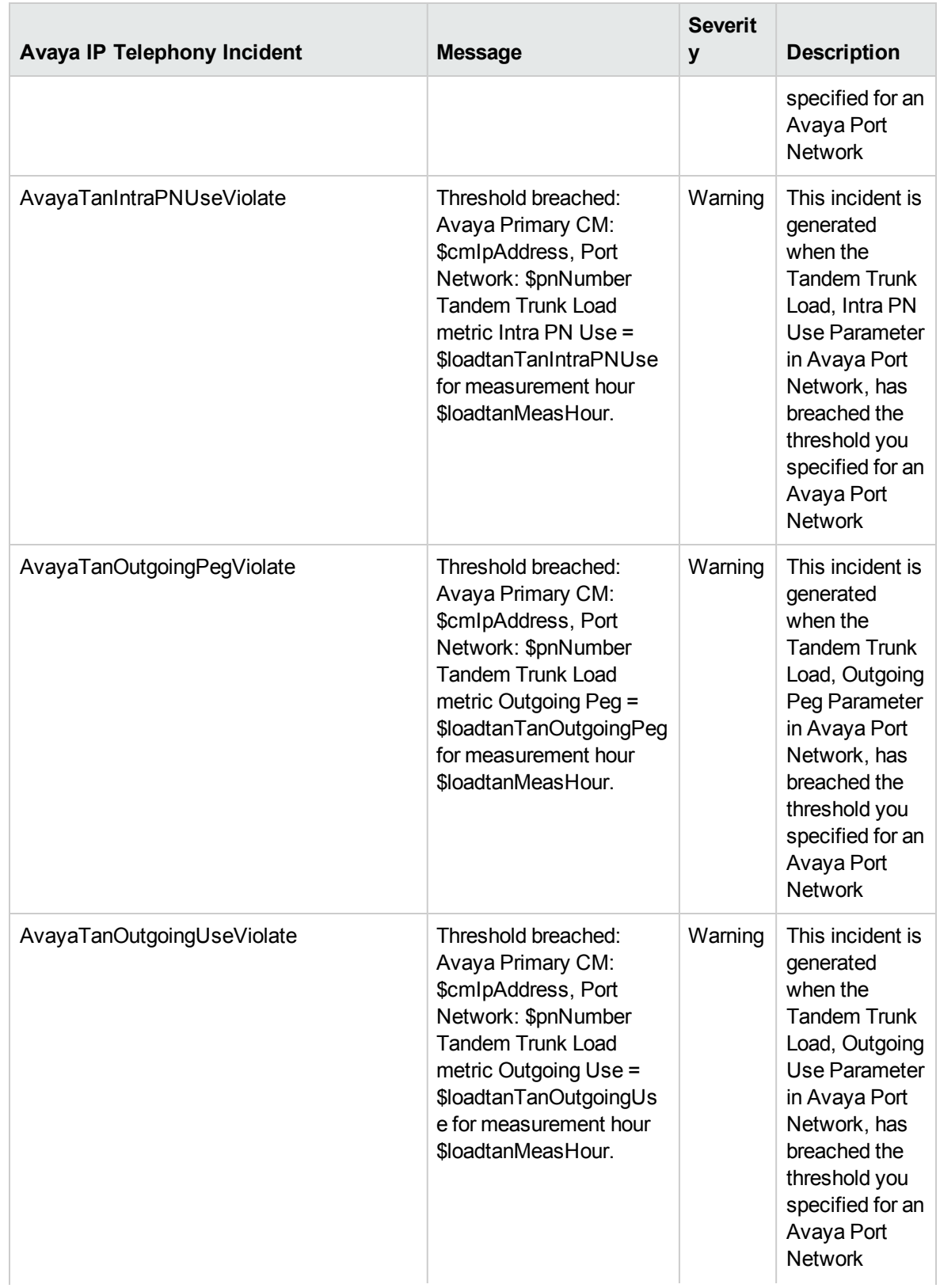

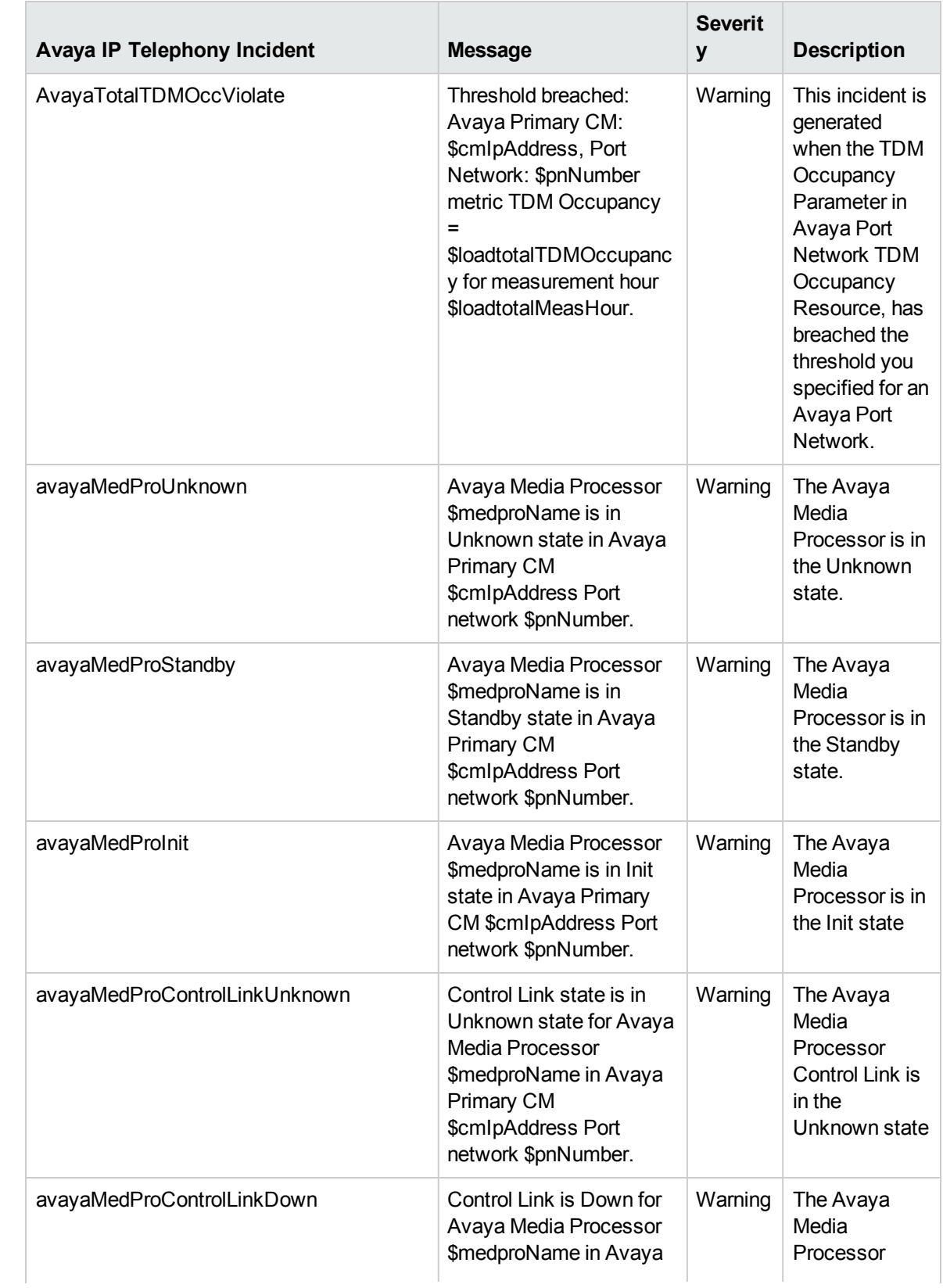

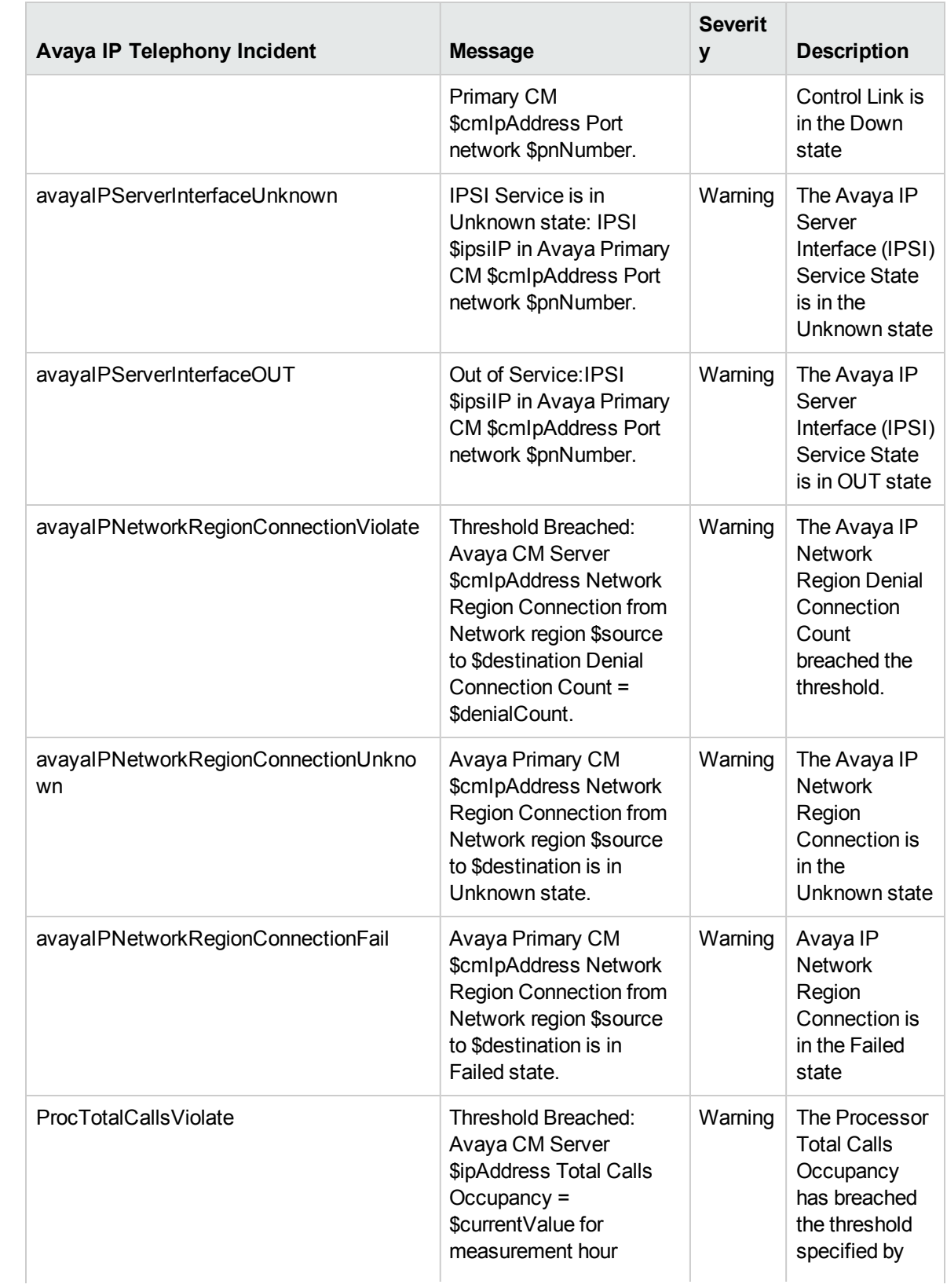

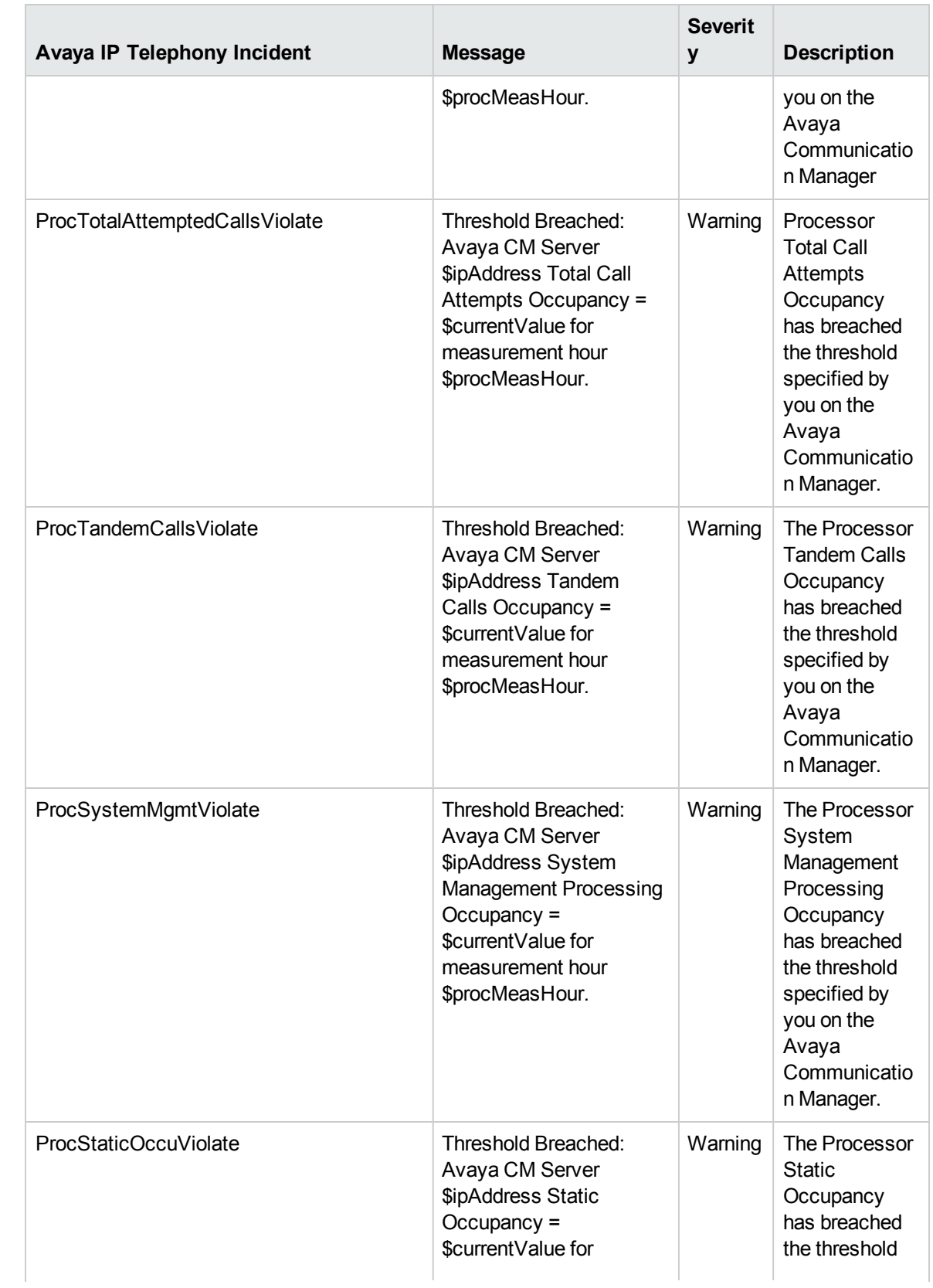

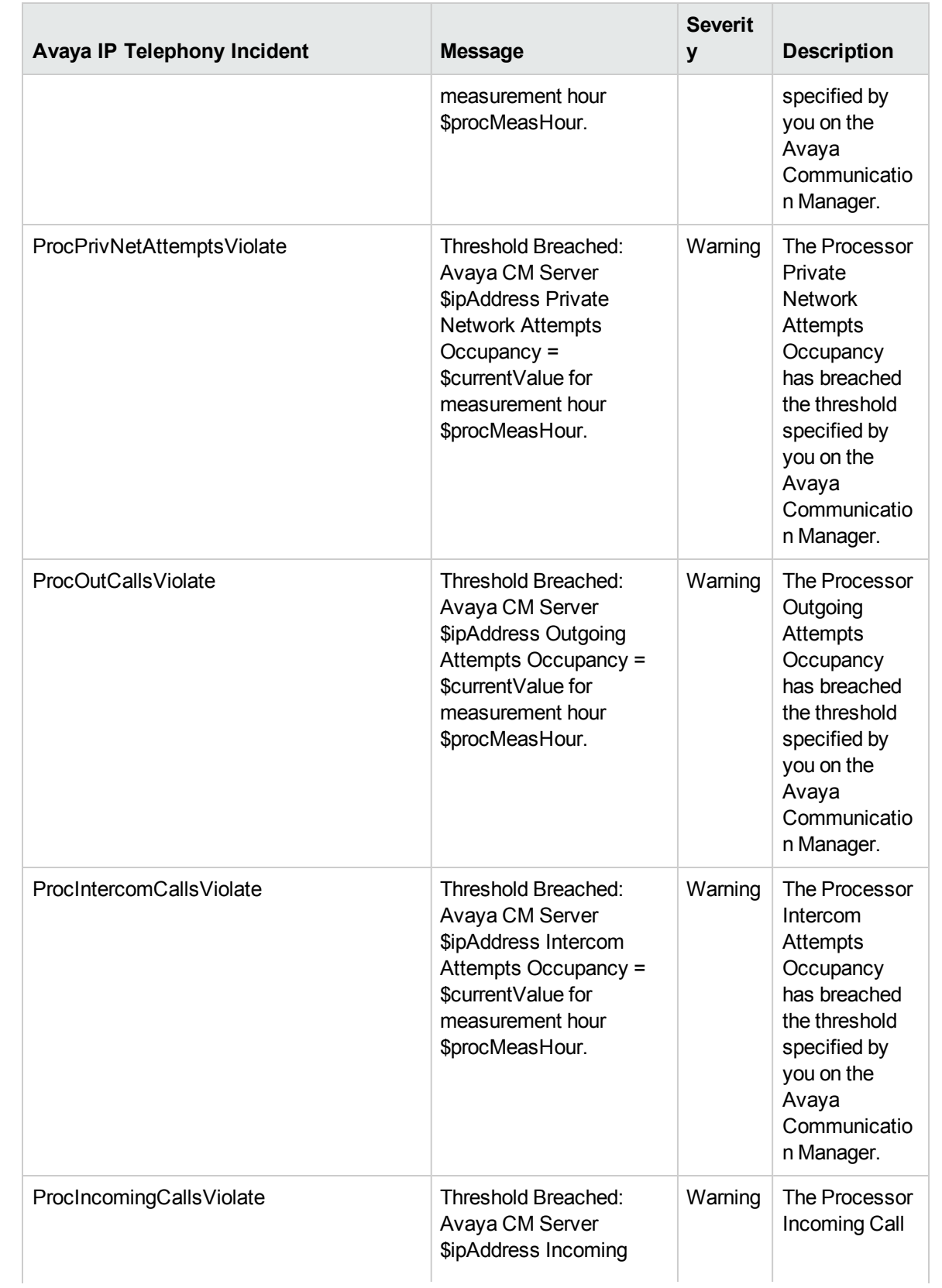

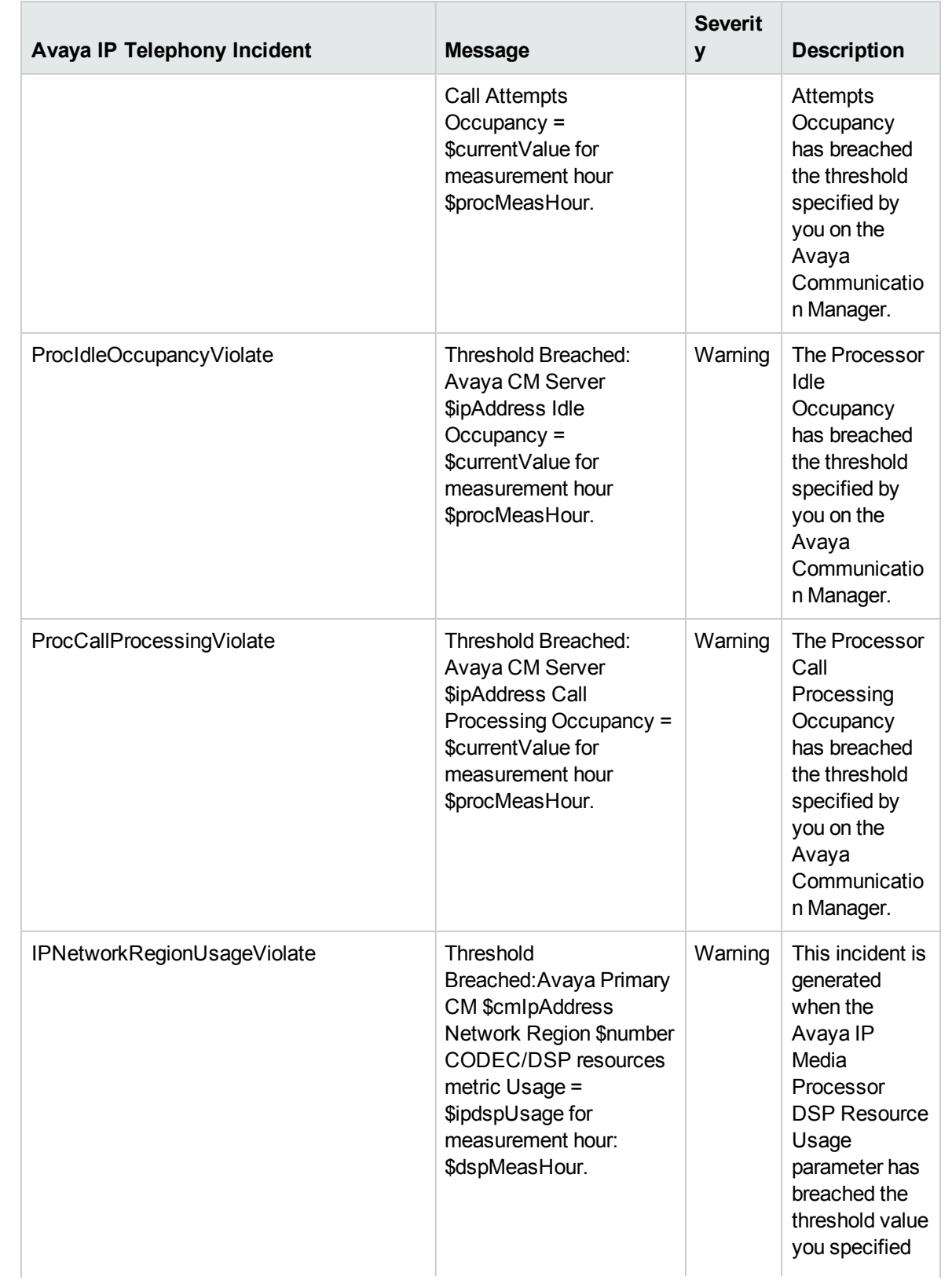

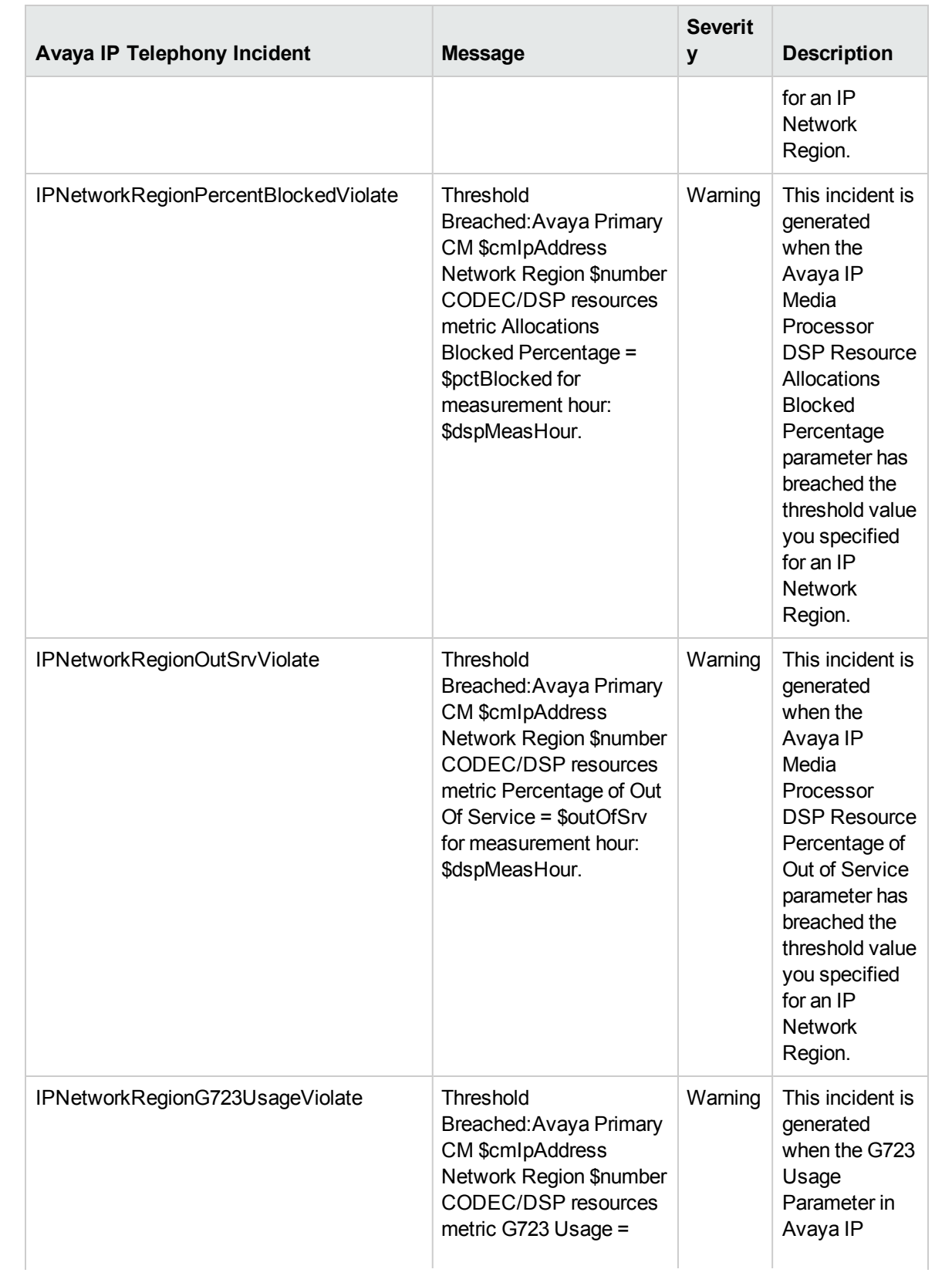

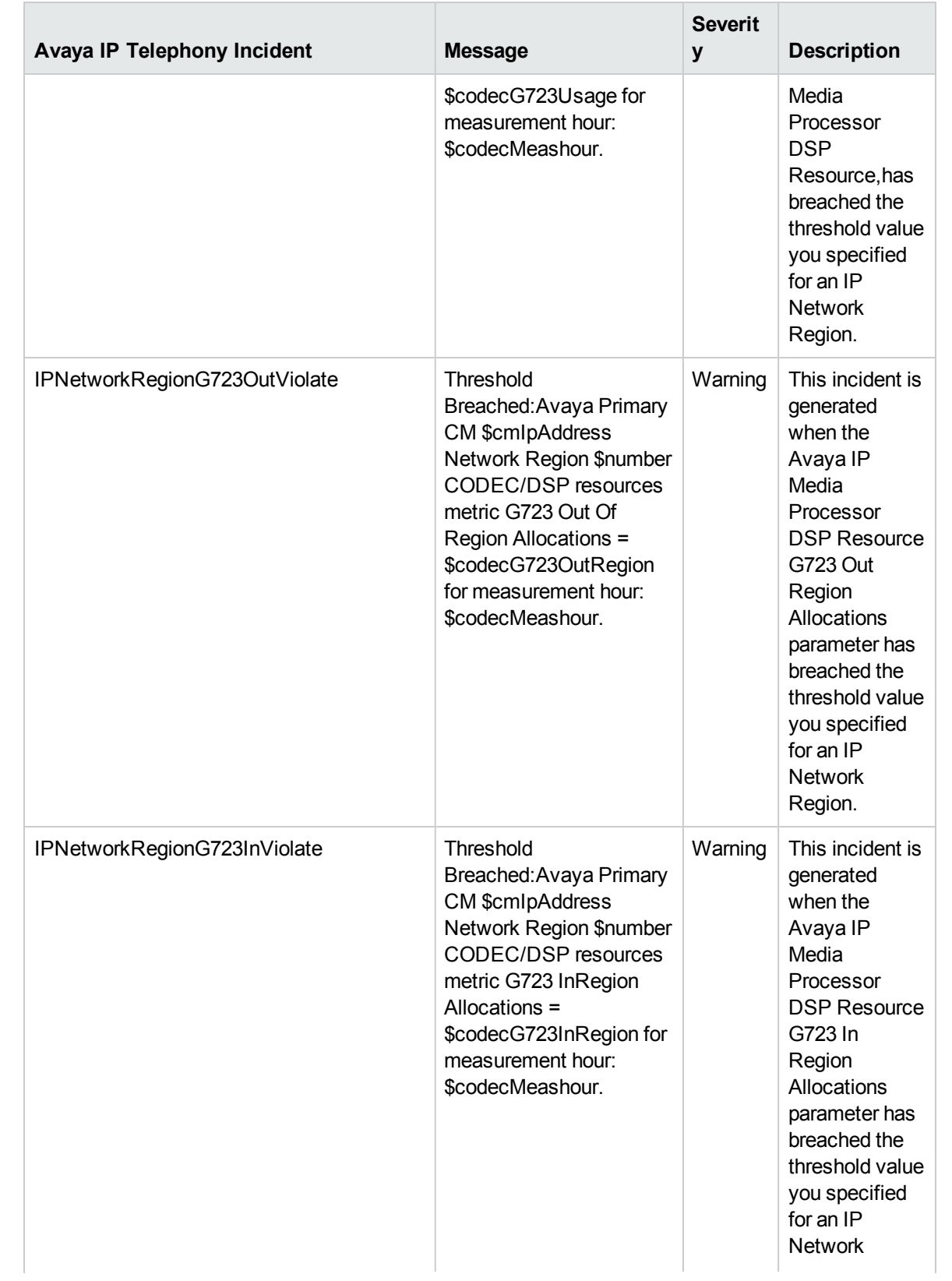

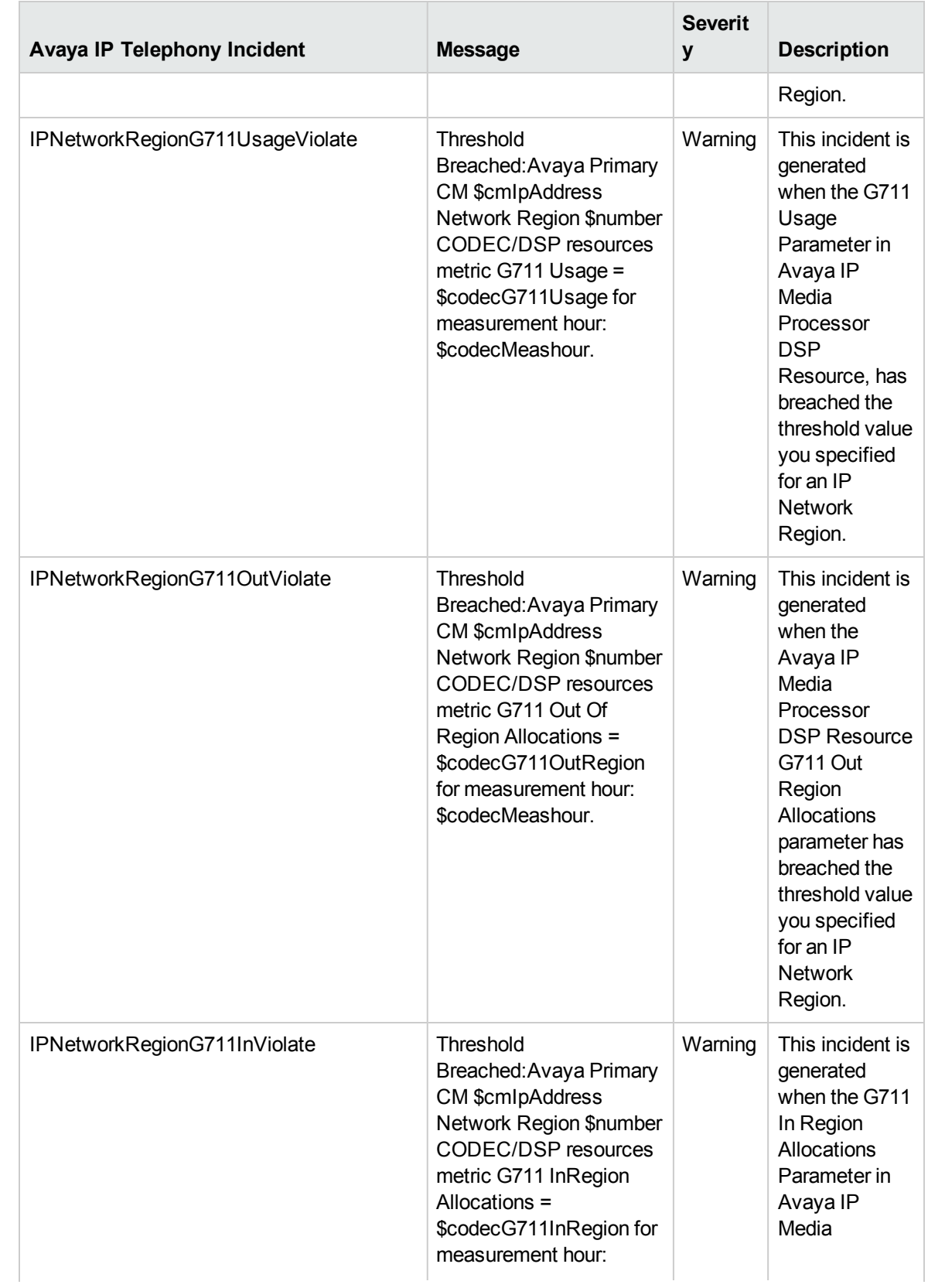

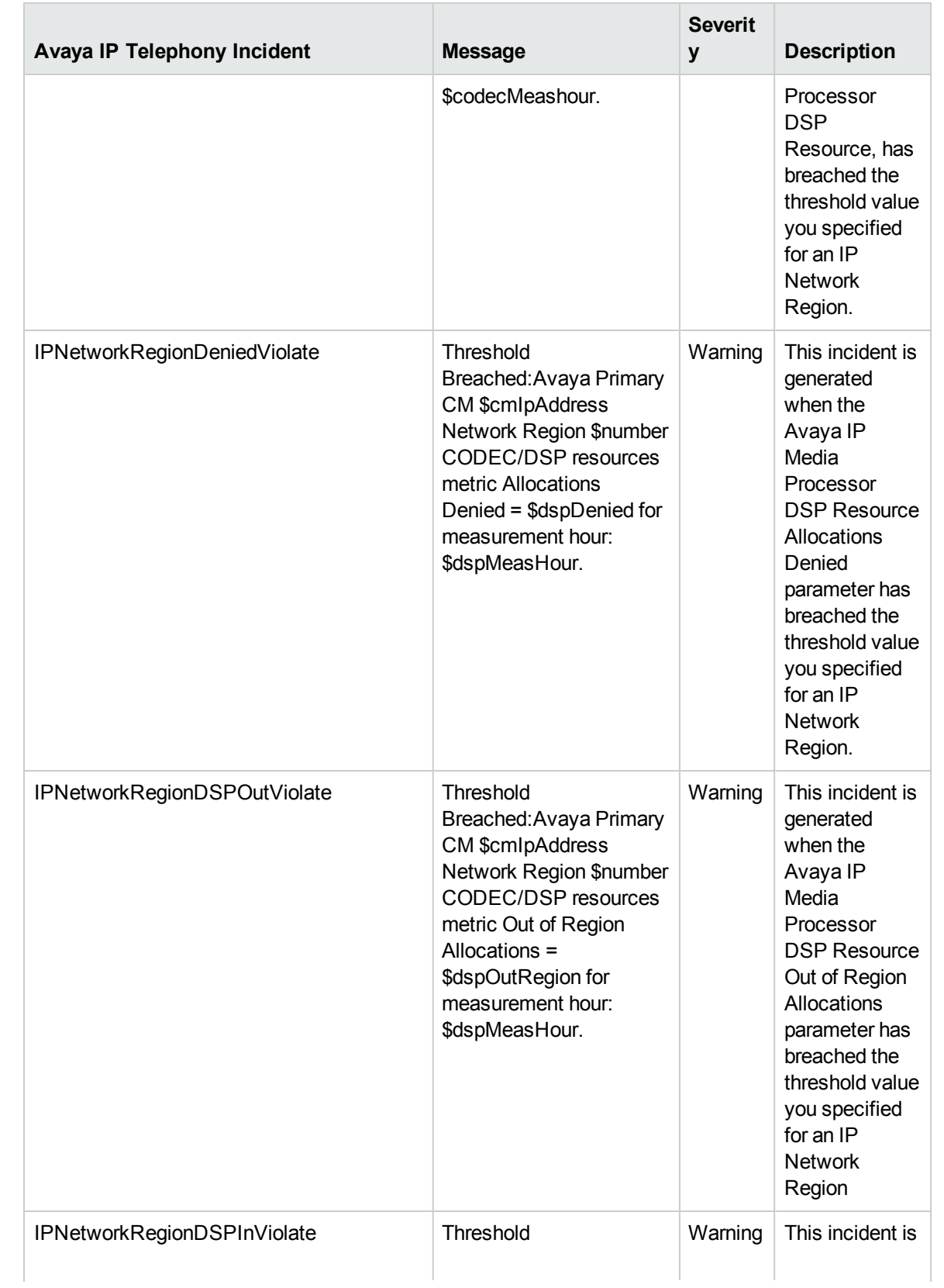

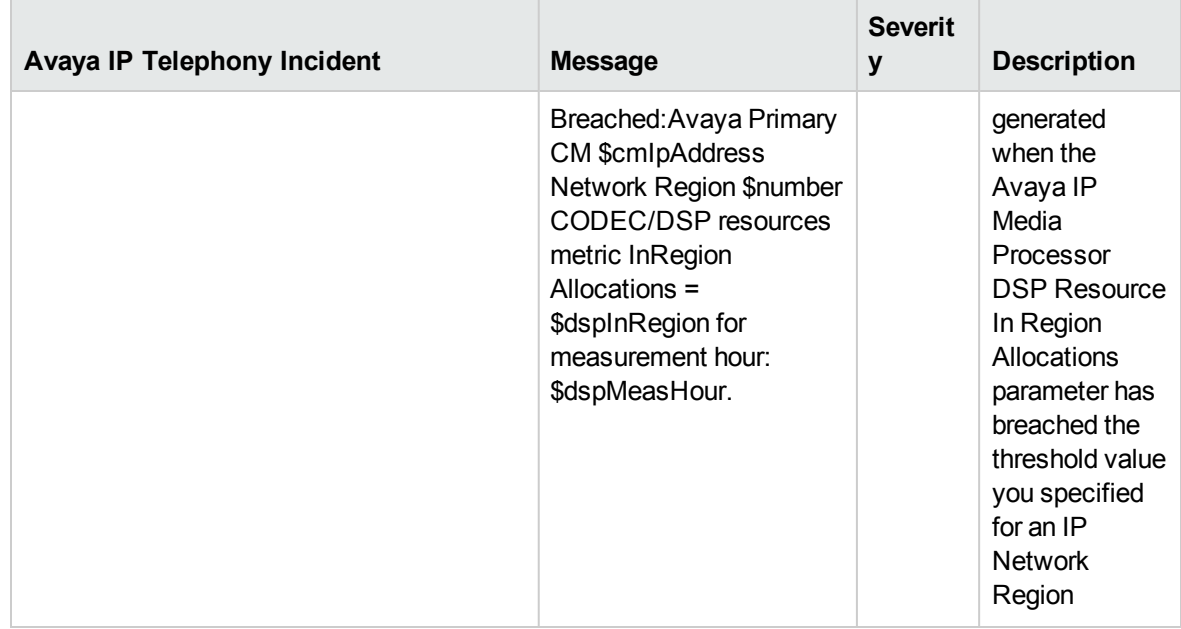

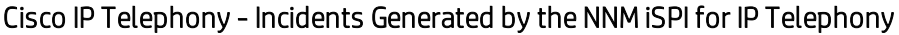

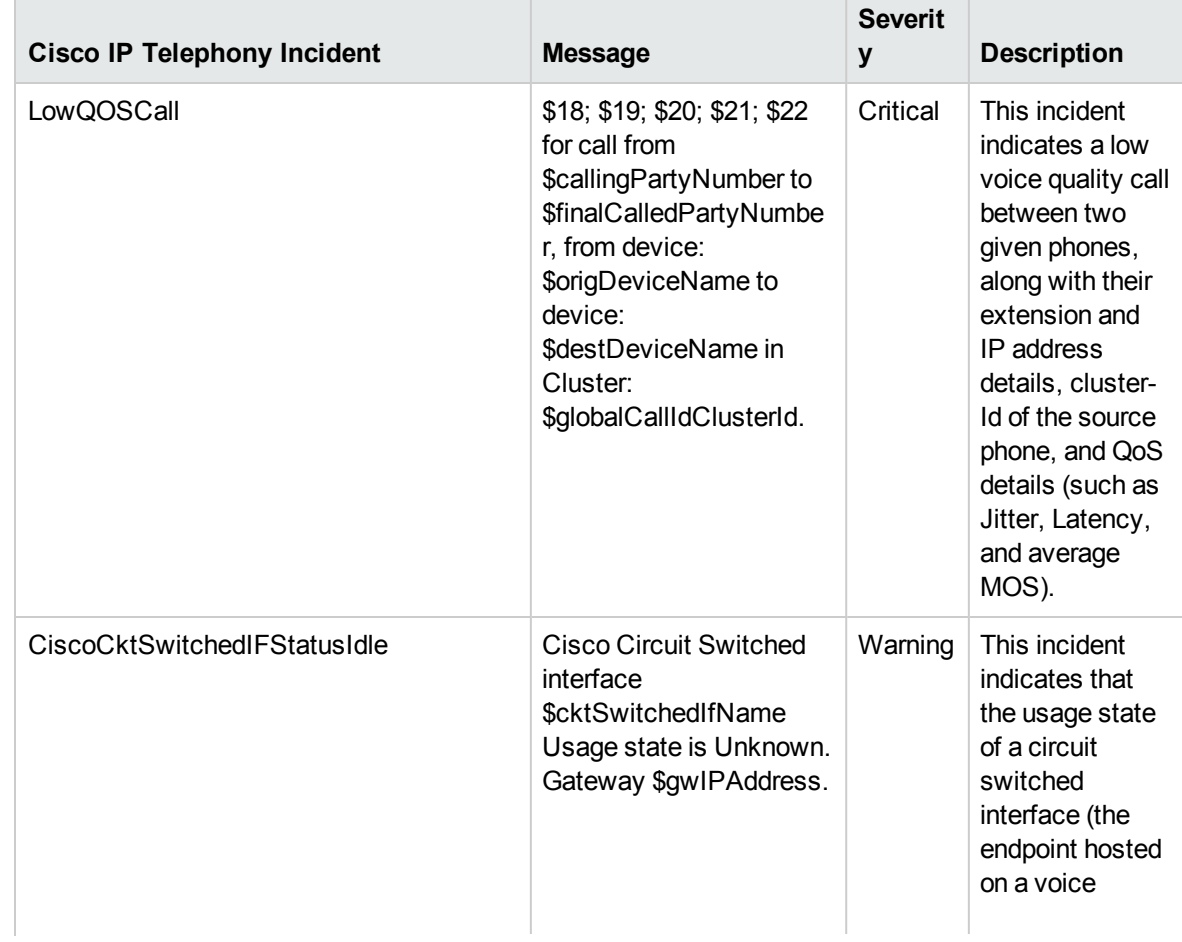

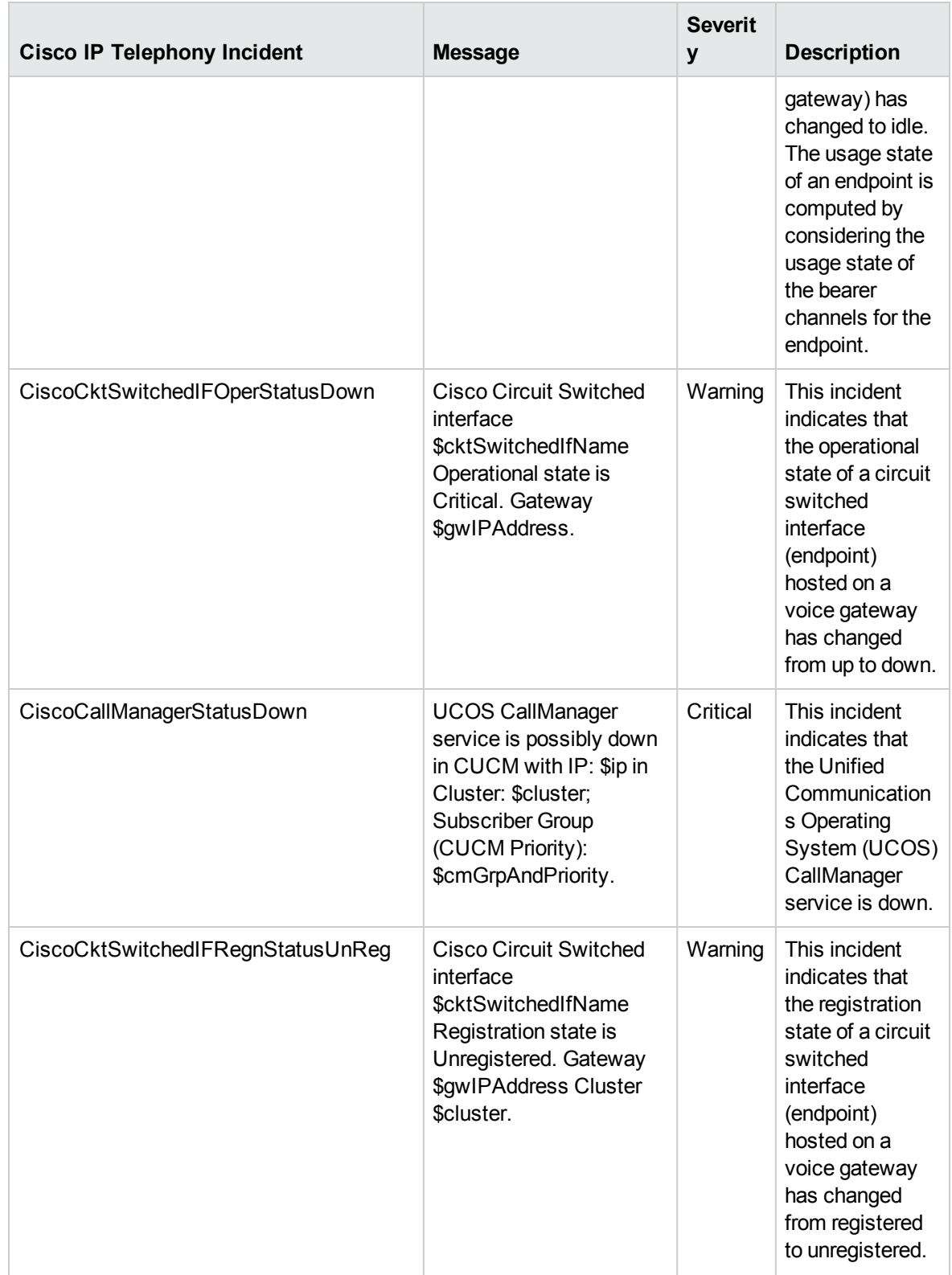

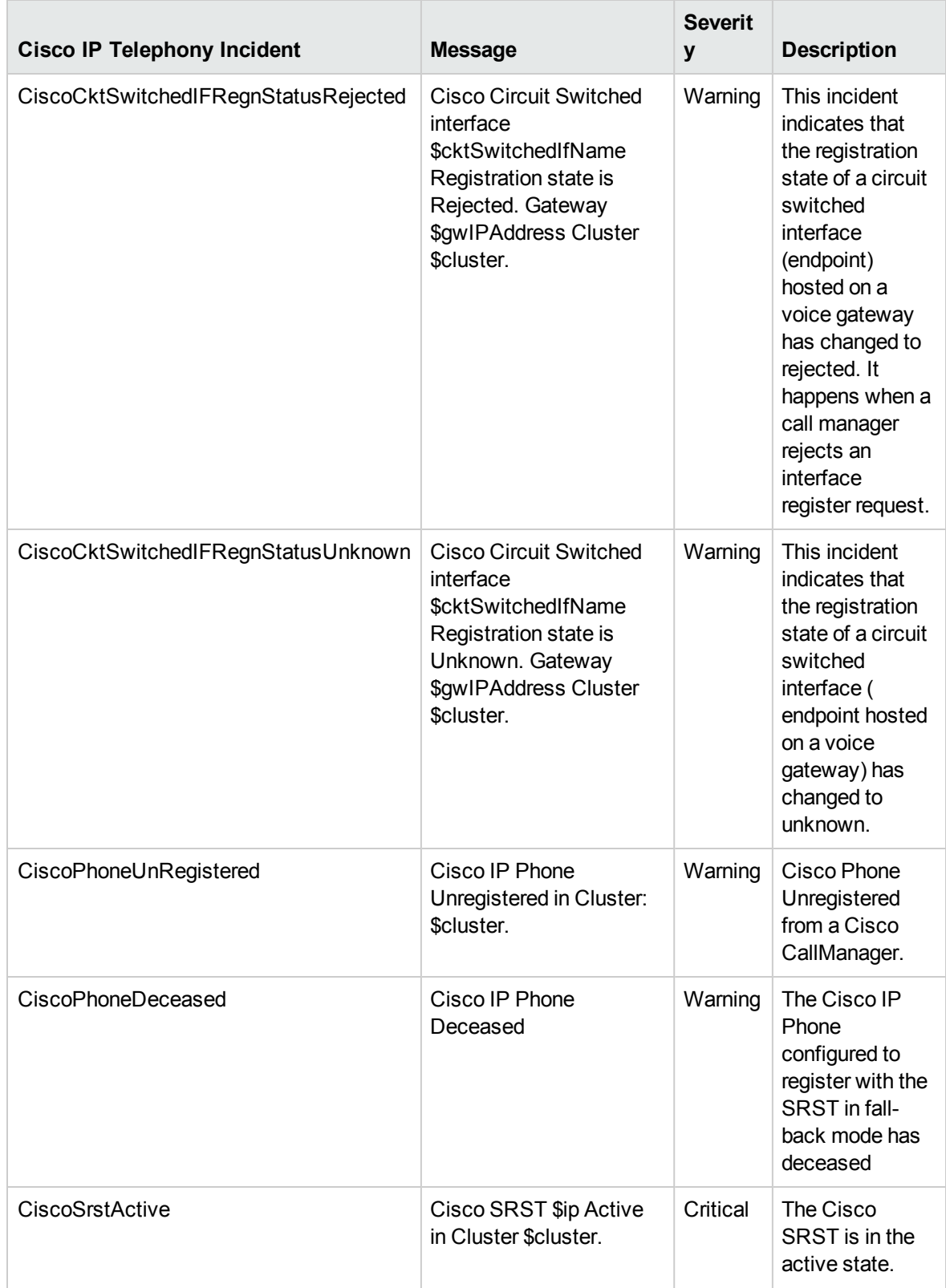

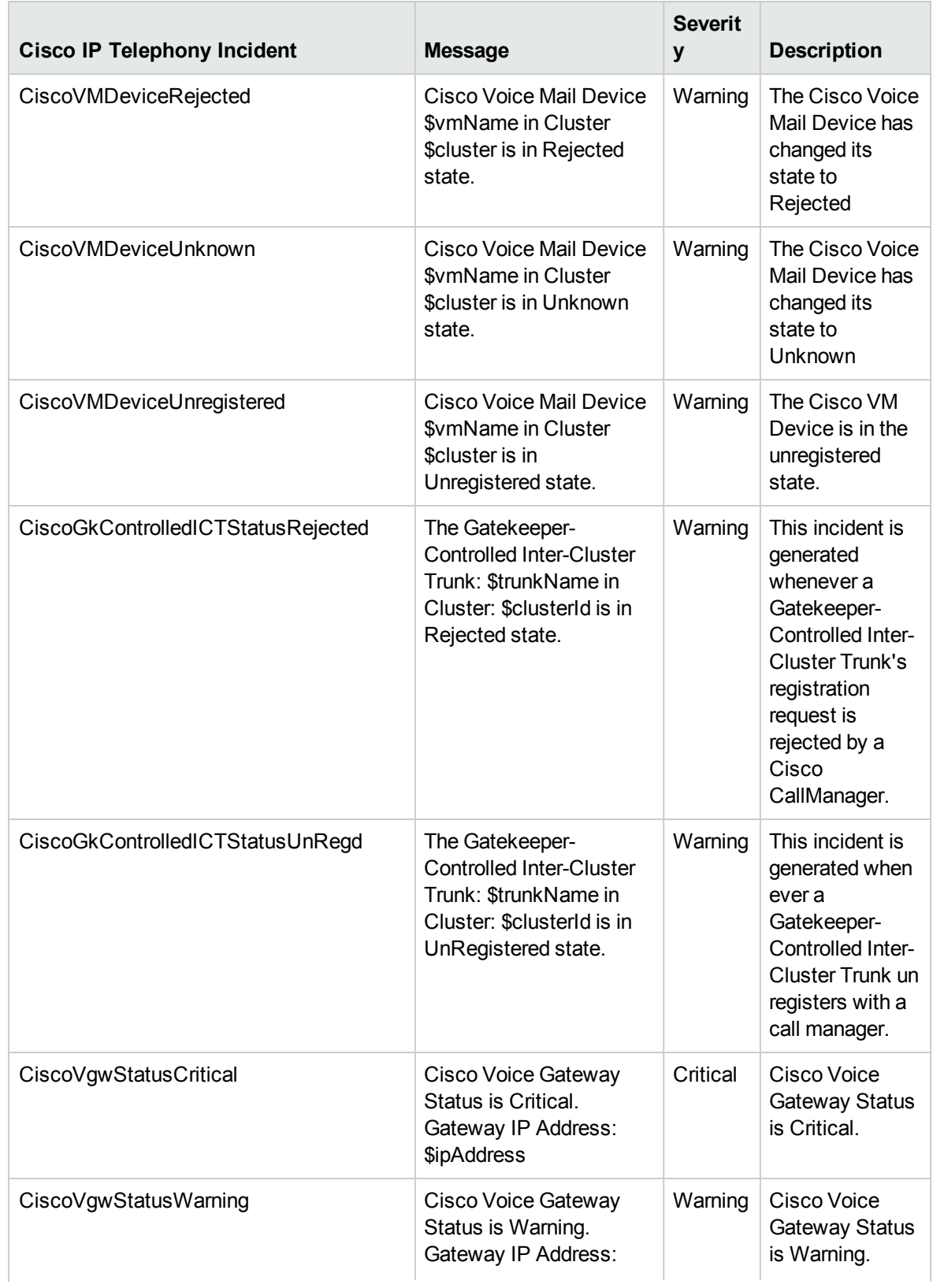

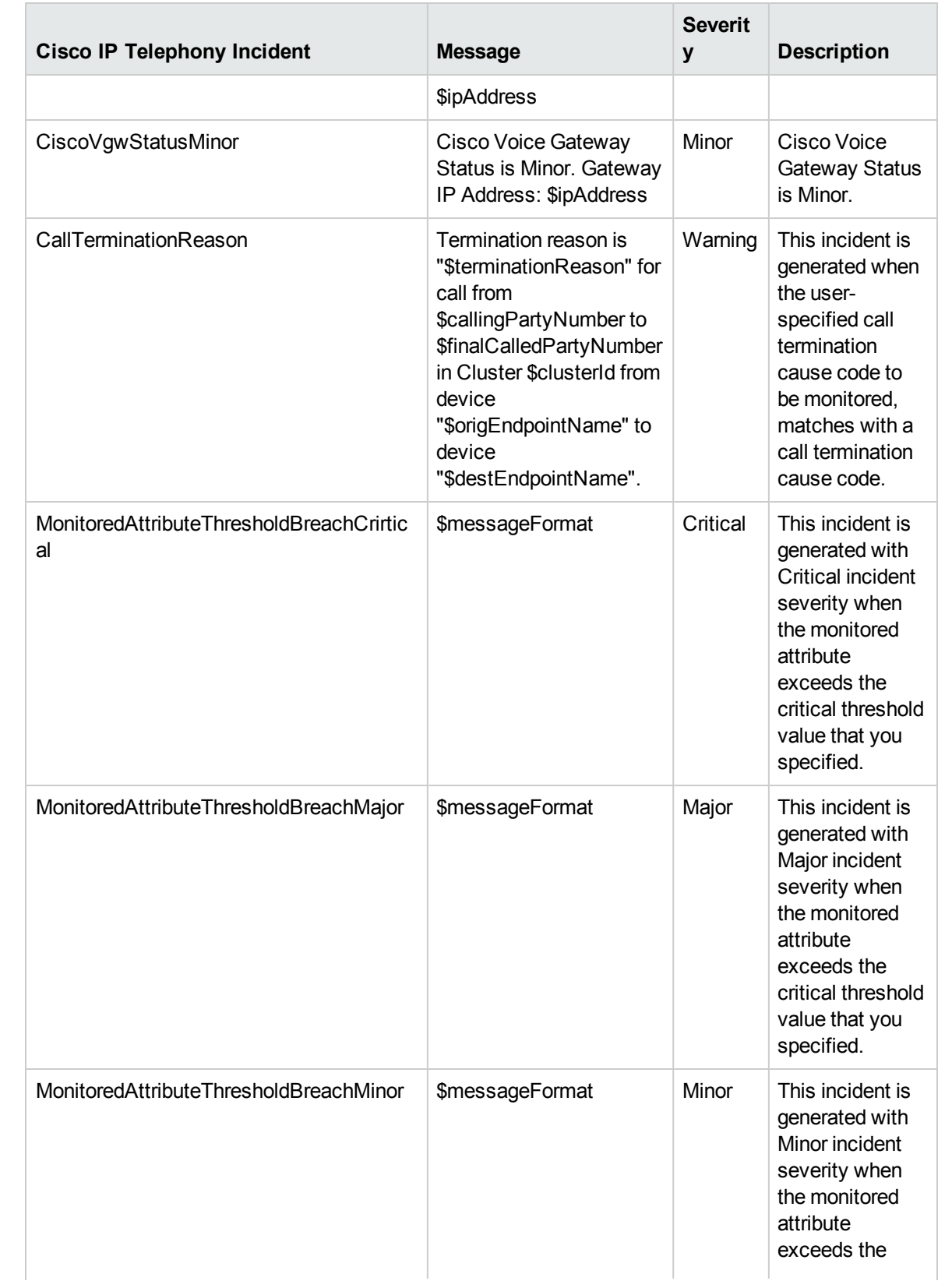

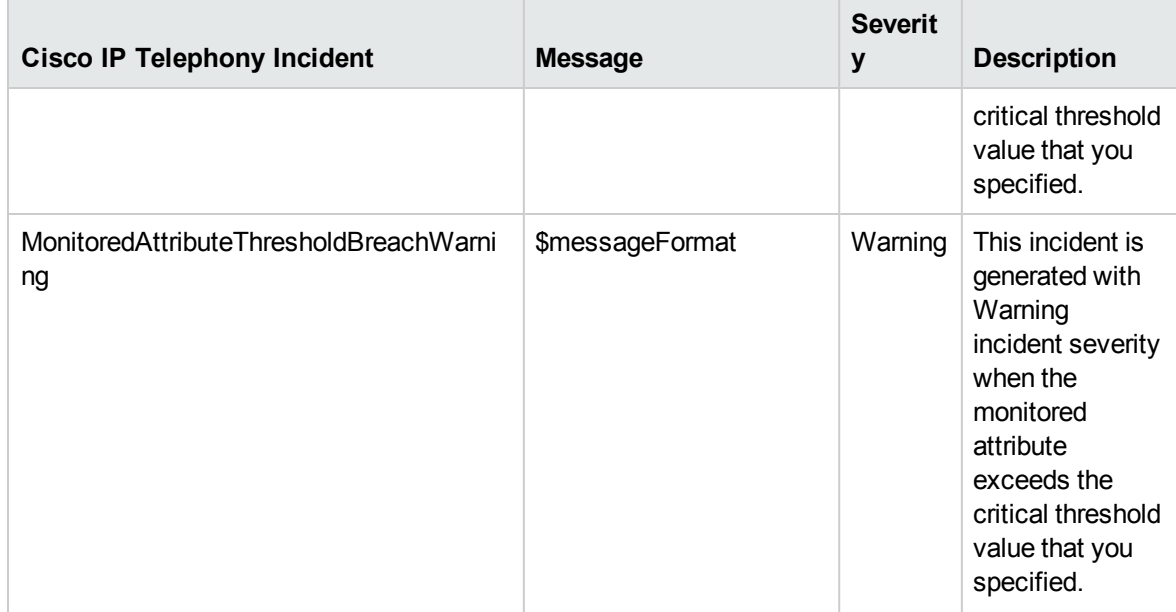

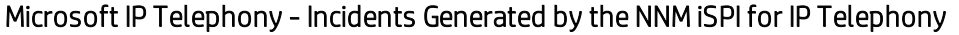

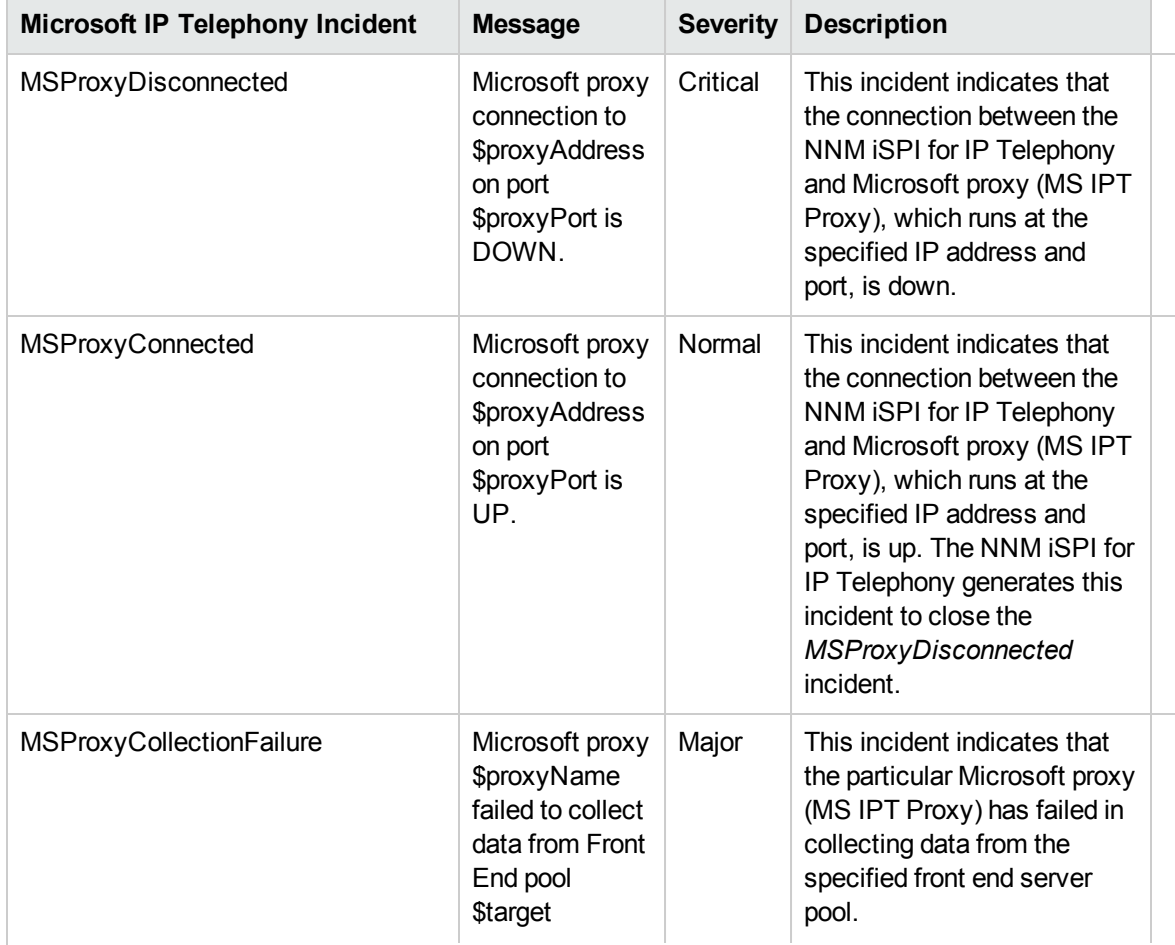

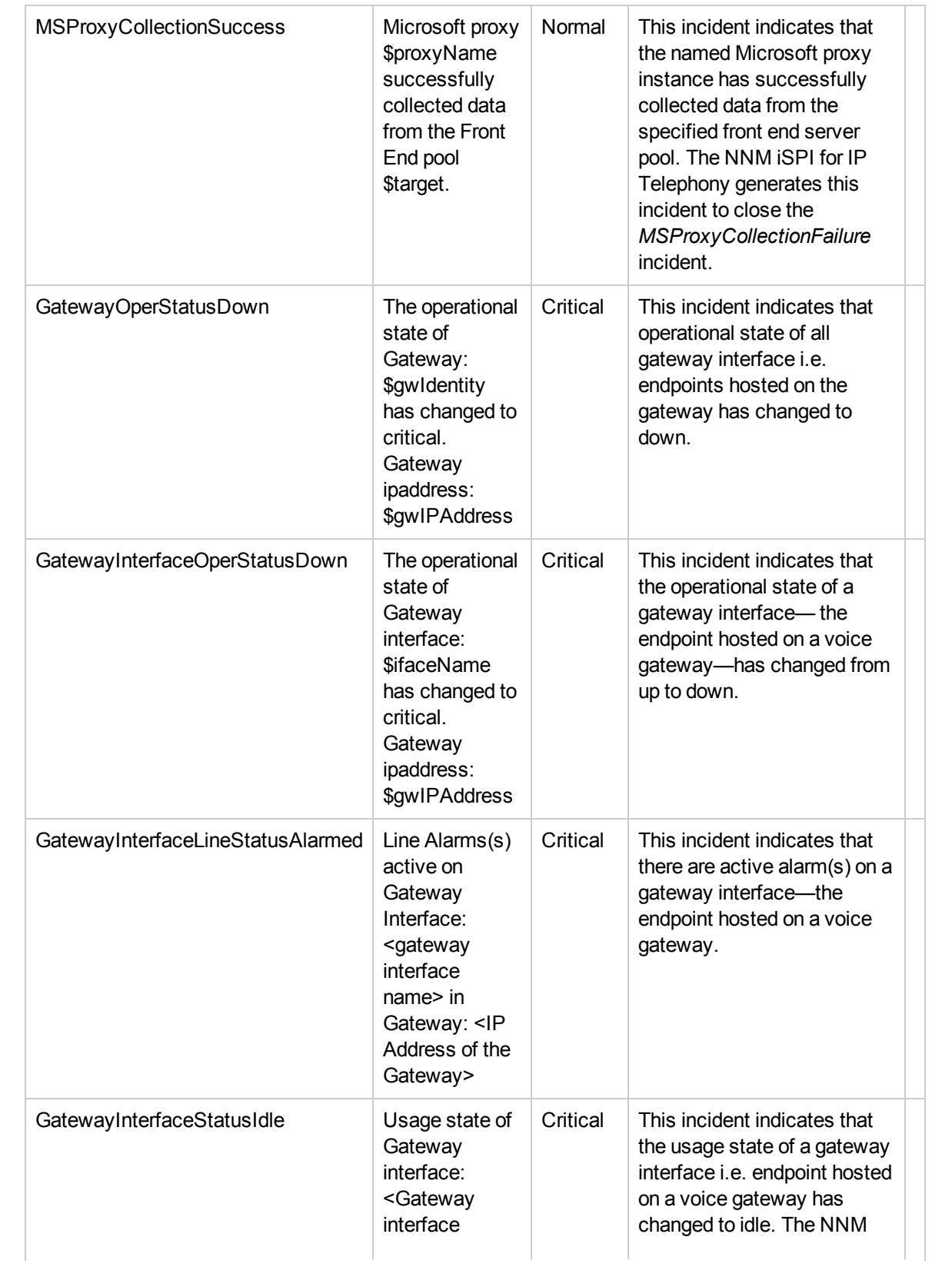

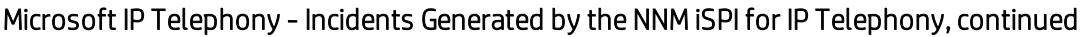

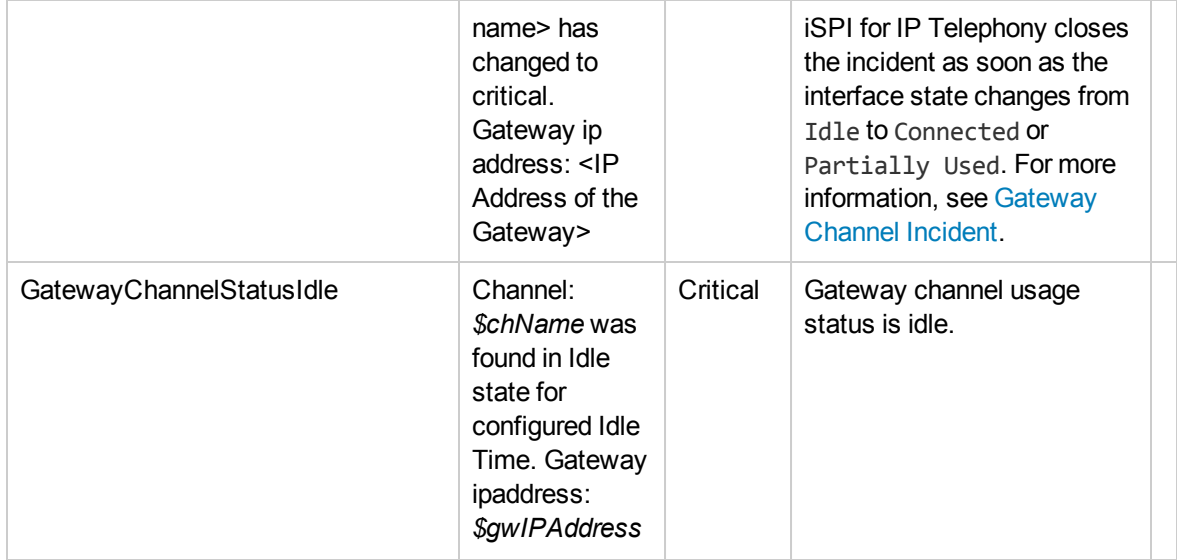

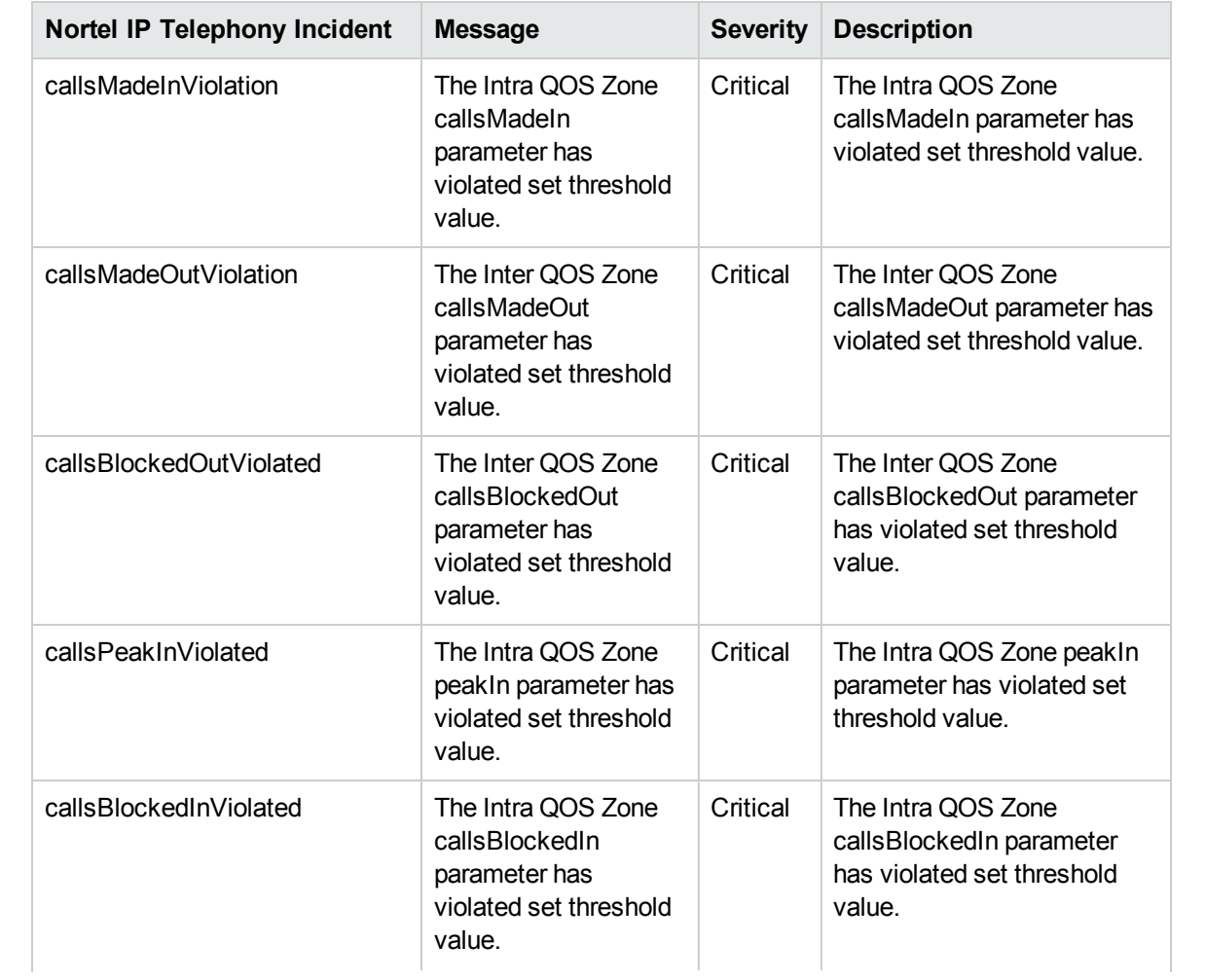

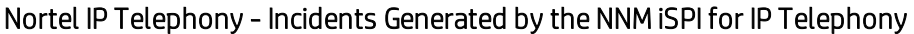

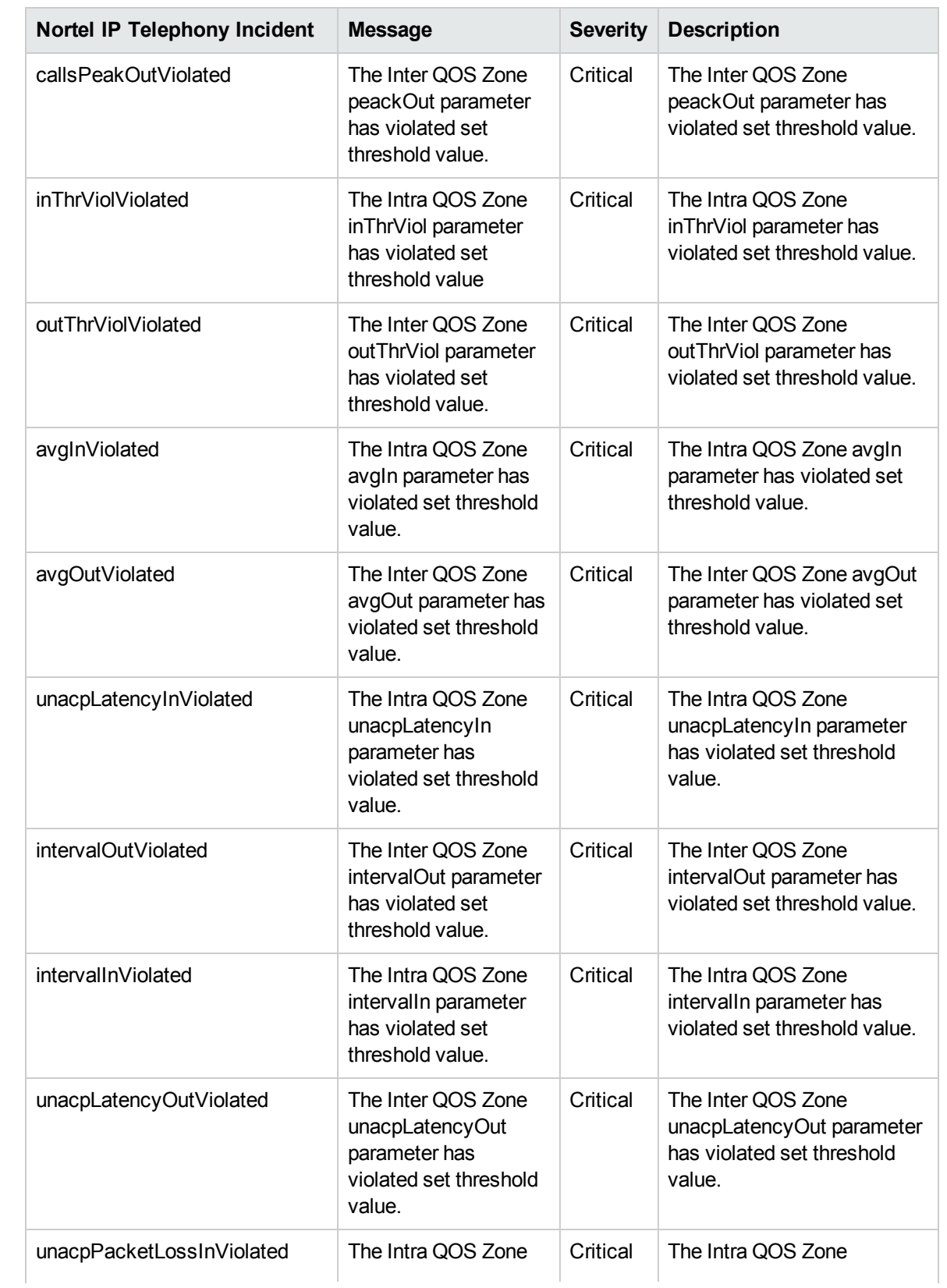

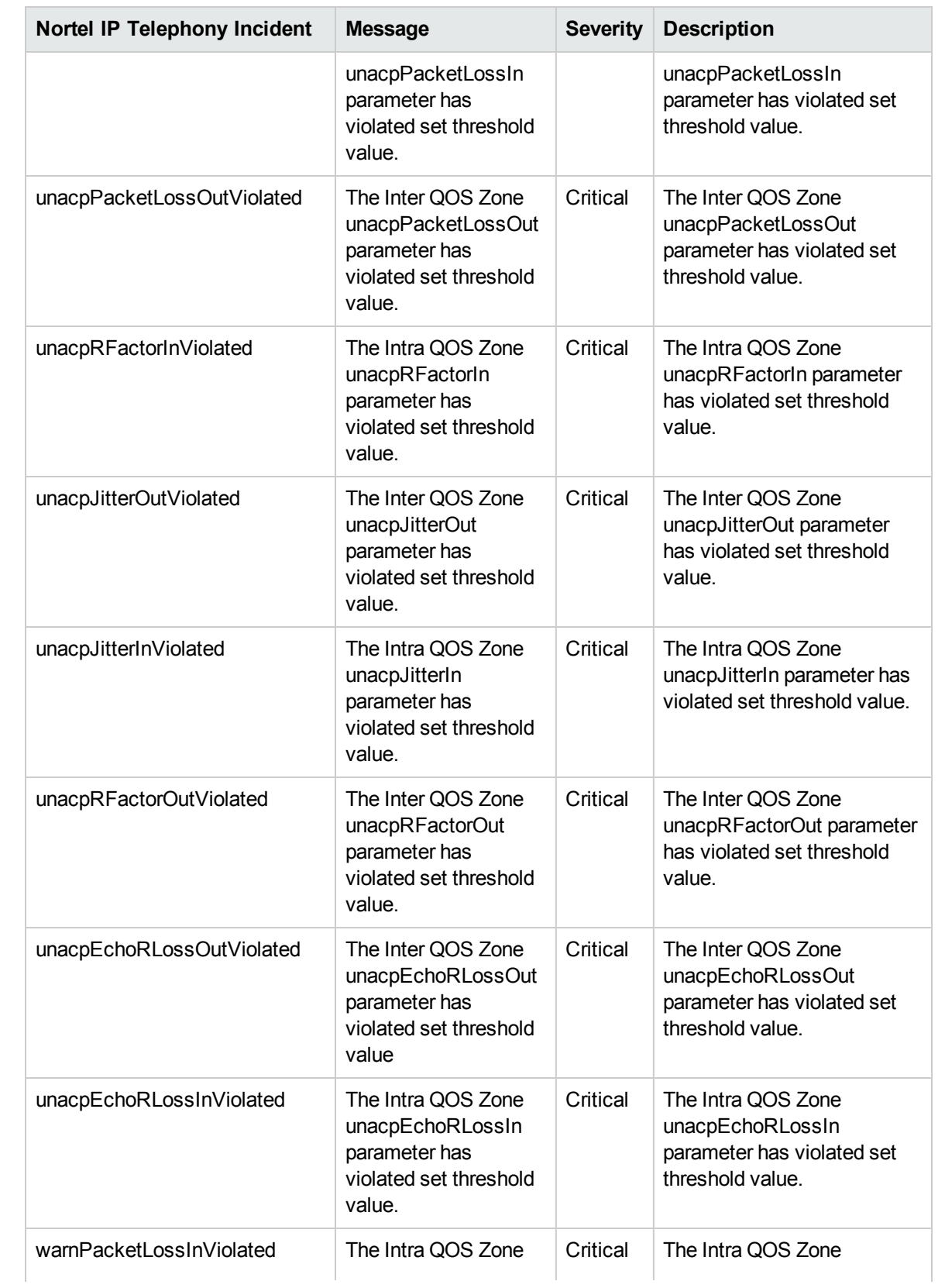

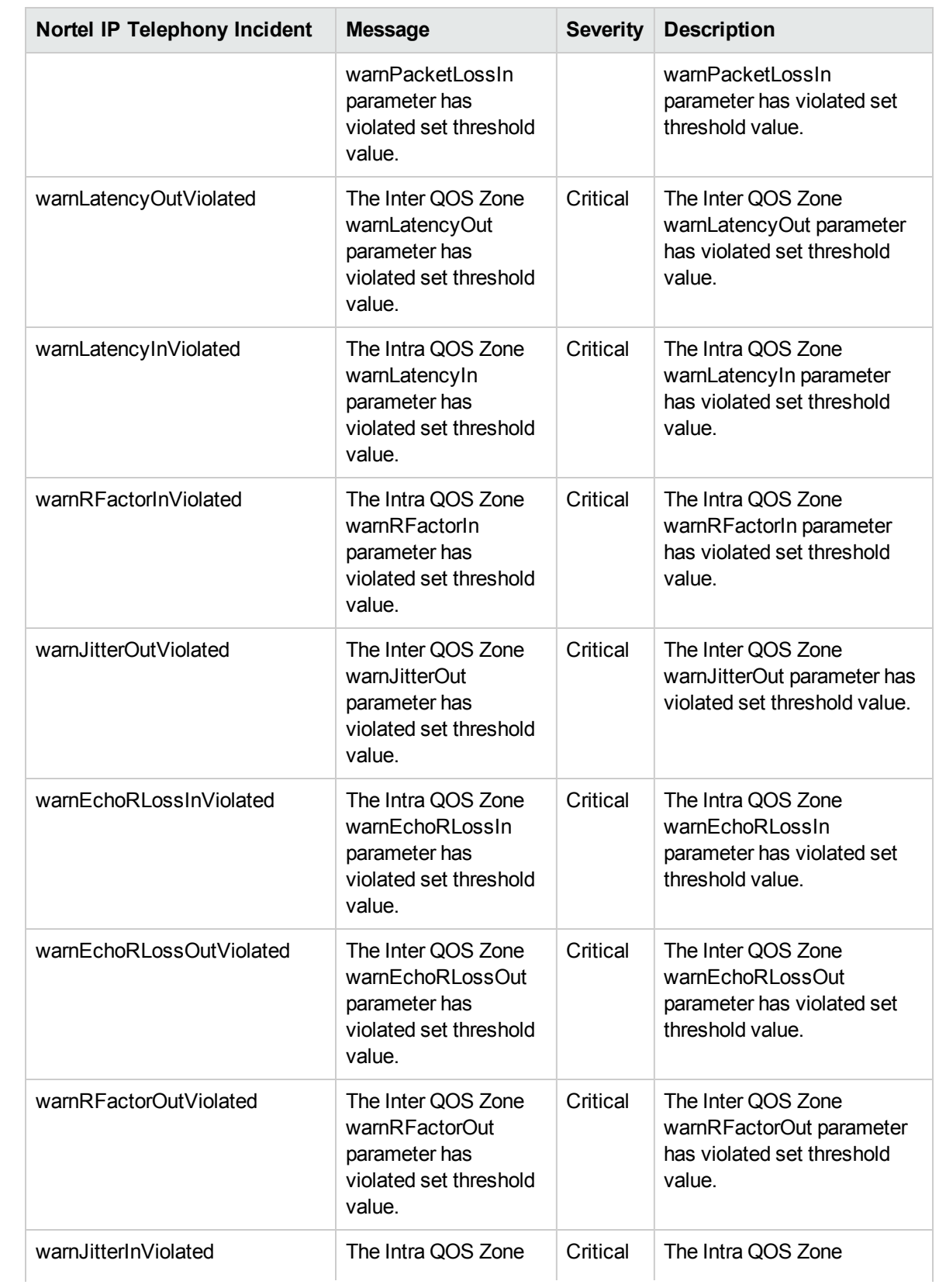

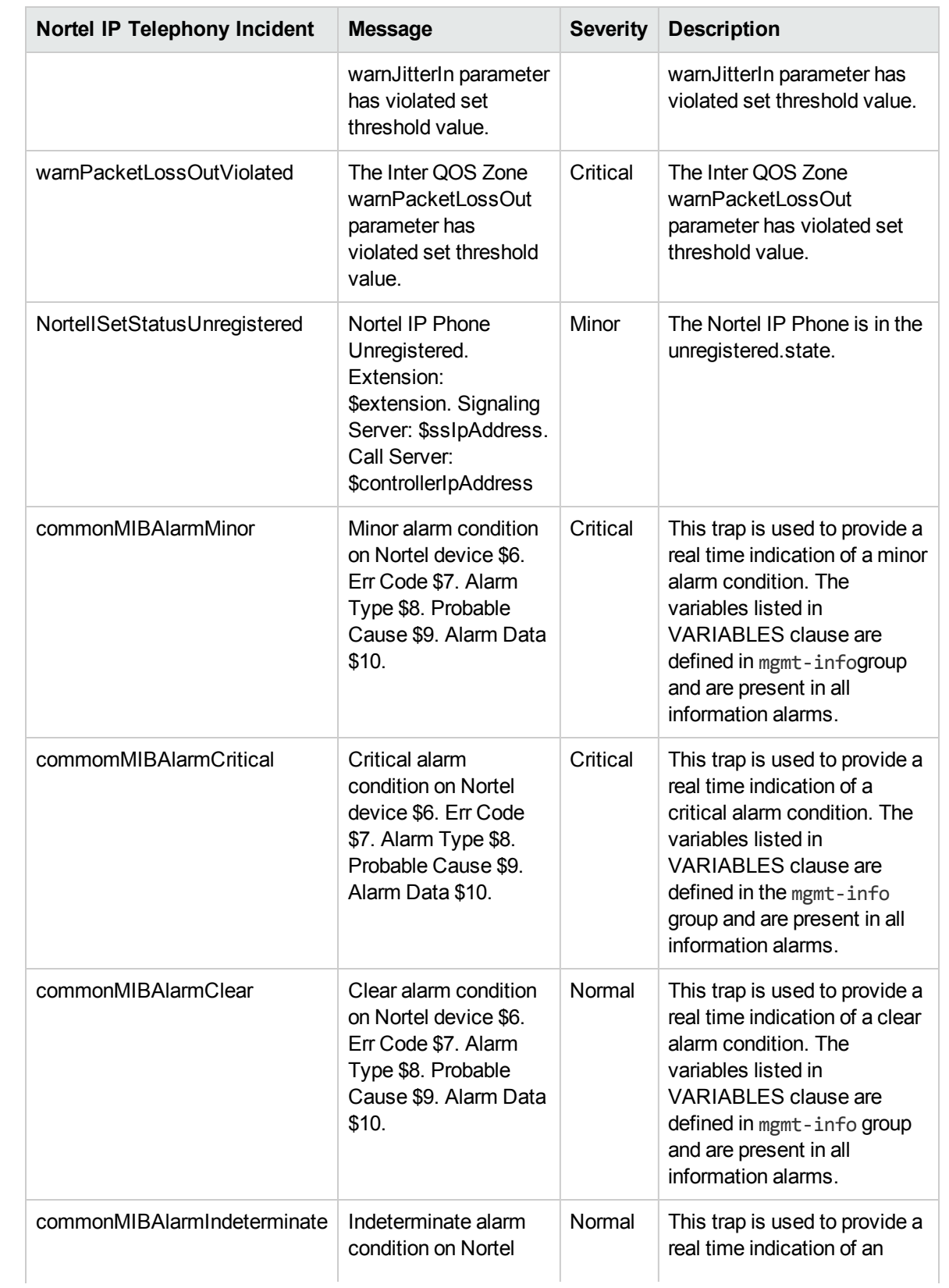

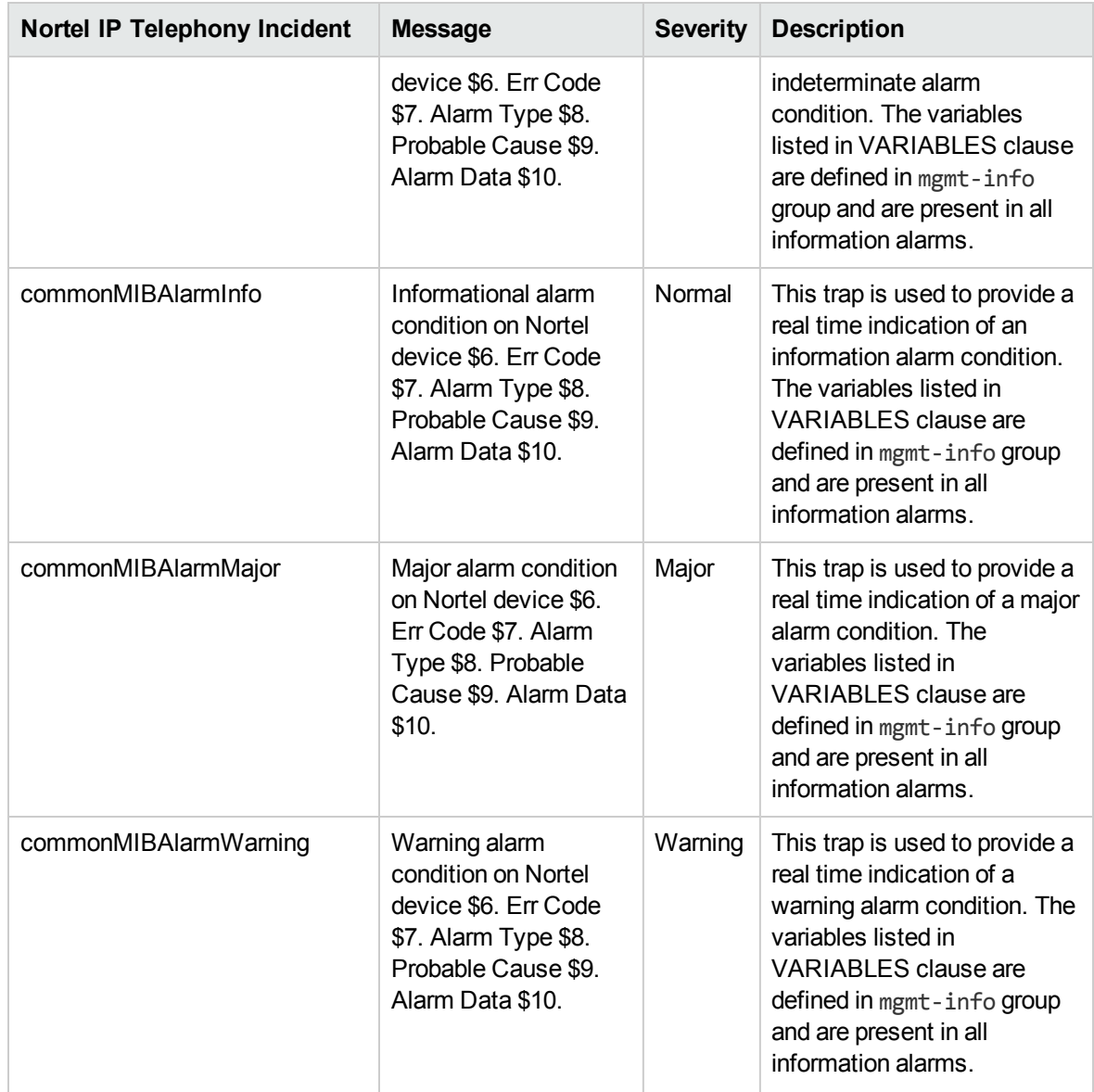

## View SNMP Traps for Avaya Maintenance Objects

The NNM iSPI for IP Telephony can receive select SNMP traps that originate from Avaya maintenance objects (MOs) and are defined in the G3-Avaya-MIB.These traps are visible in the Incident View of the NNMi console. The NNM iSPI for IP Telephony can receive traps from the following MOs and show the them in the Incident View:

- Control LAN Circuit Pack
- Control LAN Ethernet
- Control LAN Packet/Port
- IP Media Processor
- IP Media Processor DSP port
- IP Media Processor MAPD Circuit Pack
- Media Gateway/ Common Media Gateway
- IP Server Interface
- Survivable Processor
- <span id="page-360-0"></span>• Survivable Processor-Main

The NNM iSPI for IP Telephony receives only the following types of traps that originate from Avaya MOs:

- alarmMajor
- alarmMinor
- $\bullet$  alarmWarning
- alarmResolved

In addition, the NNM iSPI for IP Telephony generates Root Cause Incidents for specific Avaya MOs based on the SNMP traps received from those MOs.

### Incidents for Avaya Devices

The NNM iSPI for IP Telephony generates incidents for the following Avaya devices based on SNMP traps that it receives from Avaya MOs :

- Control LAN
- IP media processor
- IP server interface
- Avaya Communication Manager (primary or survivable server)
- Media gateway

The NNM iSPI for IP Telephony first determines the state of each MO (specified in Types of [Avaya](#page-360-0) MO [SNMP](#page-360-0) Trap) from the received SNMP trap, and then generates an incident for a device if at least one underlying MO for the device has the status Major, Minor, or Warning. Table: [Underlying](#page-360-1) MOs for [Monitored](#page-360-1) Avaya Devices lists the underlying MOs for each device.

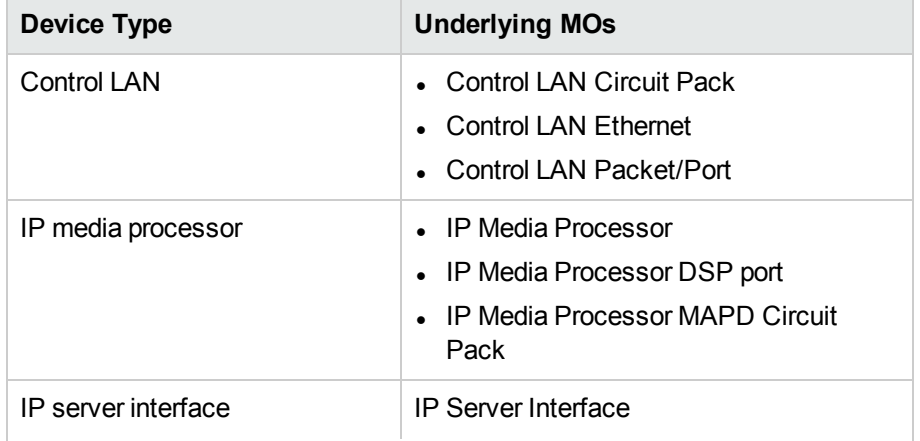

### <span id="page-360-1"></span>Table: Underlying MOs for Monitored Avaya Devices

### Table: Underlying MOs for Monitored Avaya Devices, continued

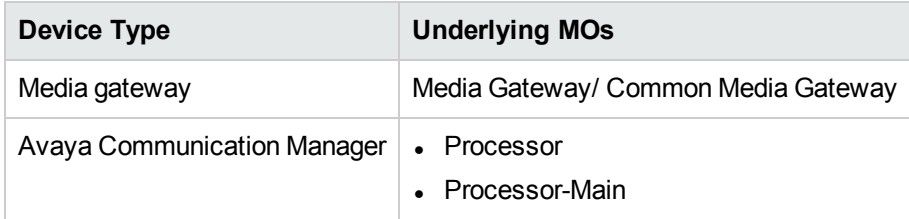

To calculate the severity of each incident, the NNM iSPI for IP Telephony uses the following rules:

- If the status of at least one MO is Major, the severity of the incident is Major.
- If no MO is of the status Major and the status of at least one MO is Minor, the severity of the incident is Minor.
- If no MO is of the status Major or Minor and the status of at least one MO is Warning, the severity of the incident is Warning.

The NNM iSPI for IP Telephony can preserve the state of every monitored Avaya MO in the event of iSPI or NNMi downtime.After the NNM iSPI for IP Telephony starts up again, the old states are displayed for Avaya MOs until the next polling cycle.

# Viewing Network Connectivity

With the NNM iSPI for IP Telephony, you can view the complete connectivity of the IP telephony network that you want to monitor. NNMi enables you to monitor the complete topology of the discovered network. If you log on to the NNMi console with operator (level 1 or level 2) or guest credentials, you can use the following tools to view the complete overview of your IP telephony network:

### <sup>l</sup> **Topology Maps**

The Topology Maps workspace of NNMi will help you view the complete topology of the IP telephony network. With the help of the following maps, you can perform a diagnosis of the connectivity between the devices in the IP telephony network.

- Network Overview
- Networking Infrastructure Devices
- **.** Routers
- Switches

### **• Troubleshooting**

The Troubleshooting workspace helps you launch the path view, layer 2 neighbor view, or layer 3 neighbor view . These views help you identify the devices (layer 2 or 3) that reside between two different IP telephony devices.

See the *NNMi Online Help for Operators* for more information on these views.

<sup>l</sup> **IP Telephony Maps:**

The NNM iSPI for IP Telephony presents the following additional map views for diagnosing specific problems in the IP telephony environment:

**Tip:** To view these views, you must log on to the NNMi console as operator 1, operator 2, guest, or administrator.

- Voice path
- Control path
- HTTP to Phone path (this feature is not available for Cisco)
- Voice Quality: Graph Average MOS
- Voice Quality: Graph Average Packet Loss
- Voice Quality: Graph Jitter
- Voice Quality: Graph Latency
- Network Flow Reports (available only if you install the NNM ISPI Performance for Traffic)
- QA Report for Voice Path (available only if you install the NNM iSPI Performance for QA)

## Viewing the Graph for Jitter

With the NNM iSPI for IP Telephony, you can launch the line graph to show the jitter in milliseconds between two Cisco IP phones or two active Avaya IP phones. The report displays the jitter for the calls between the two selected phones.

**Note**: The **File** > **Export to CSV** option is not supported for this graph.

### **To launch the graph to view the jitter for Cisco IP phones, follow these steps:**

- 1. From the **Workspaces** navigation pane, click **Cisco IP Telephony** > **Cisco IP Phones**. The Cisco IP Phones view opens in the right pane.
- 2. In the Cisco IP Phones view, select two different Cisco IP phones.
- 3. Click **Actions > IP Telephony > Voice Quality: Graph Jitter**. Alternatively, right-click a Cisco IP phone, and then click **IP Telephony** > **Voice Quality: Graph Jitter**. The line graph opens in a new window.

#### **To launch the graph to view the jitter for active Avaya IP phones, follow these steps:**

- 1. From the **Workspaces** navigation pane, click **Avaya IP Telephony** > **IP Phones**. The Avaya **IP Phones** view opens in the right pane.
- 2. From the IP Phones view, select an active Avaya IP phone.
- 3. Click **Actions > IP Telephony > Voice Quality: Graph Jitter**. Alternatively, right-click an active Avaya IP phone, and then click **IP Telephony** > **Voice Quality: Graph Jitter**. The **Active RTP Sessions** page opens.

4. Select the CNAME for which you want to launch the voice graph, and then click **I** (the **Launch**) **Voice Graph** icon). The line graph opens in a new window.

# Viewing the Graphs for Average Packet Loss

With the NNM iSPI for IP Telephony, you can launch the line graph to show the percentage of the average packet loss between two Cisco IP phones or two Avaya IP phones. The report displays the percentage of the packet loss for the calls between the two selected phones.

**Note**: The **File** > **Export to CSV** option is not supported for this graph.

**To launch the graph to view the average packet loss between two Cisco IP phones, follow these steps:**

- 1. From the **Workspaces** navigation pane, click **Cisco IP Telephony** > **Cisco IP Phones**. The Cisco IP Phones view opens in the right pane.
- 2. In the Cisco IP Phones view, select two different Cisco IP phones.
- 3. Click **Actions > IP Telephony > Voice Quality: Graph Average Packet Loss**. Alternatively, right-click a Cisco IP phone, and then click **IP Telephony** > **Voice Quality: Graph Average Packet Loss**. The line graph opens in a new window.

**To launch the graph to view the average packet loss between two Avaya IP phones, follow these steps:**

- 1. From the **Workspaces** navigation pane, click **Avaya IP Telephony** > **IP Phones**. The Avaya **IP Phones** view opens in the right pane.
- 2. From the IP Phones view, select an active Avaya IP phone.
- 3. Click **Actions > IP Telephony > Voice Quality: Graph Average Packet Loss**. Alternatively, right-click an active Avaya IP phone, and then click **IP Telephony** > **Voice Quality: Graph Average Packet Loss**. The **Active RTP Sessions** page opens.
- 4. Select the CNAME for which you want to launch the voice graph, and then click **(a)** (the Launch **Voice Graph** icon). The line graph opens in a new window.

## Viewing the Graph for the AverageMOS

With the NNM iSPI for IP Telephony, you can launch the line graph to show the average Mean Opinion Score (MOS) between two Cisco IP phones or two Avaya IP phones. The report displays the MOS for the calls between the two selected phones.

**Note**: The **File** > **Export to CSV** option is not supported for this graph.

### **To launch the graph to view the average MOS between two Cisco IP phones, follow these steps:**

- 1. From the **Workspaces** navigation pane, click **CiscoIP Telephony** > **Cisco IP Phones**. The Cisco IP Phones view opens in the right pane.
- 2. In the Cisco IP Phones view, select two different Cisco IP phones.

3. Click **Actions > IP Telephony > Voice Quality: Graph Average MOS**. Alternatively, right-click a Cisco IP phone, and then click **IP Telephony** > **Voice Quality: Graph Average MOS**. The line graph opens in a new window.

### **To launch the graph to view the average MOS between two Avaya IP phones, follow these steps:**

- 1. From the **Workspaces** navigation pane, click **Avaya IP Telephony** > **IP Phones**. The Avaya **IP Phones** view opens in the right pane.
- 2. From the IP Phones view, select an active Avaya IP phone.
- 3. Click **Actions > IP Telephony > Voice Quality: Graph Average MOS**. Alternatively, right-click an active Avaya IP phone, and then click **IP Telephony** > **Voice Quality: Graph Average MOS**. The **Active RTP Sessions** page opens.
- 4. Select the CNAME for which you want to launch the voice graph, and then click **(iii)** (the Launch **Voice Graph** icon). The line graph opens in a new window.

# Viewing the Graphs for Latency

With the NNM iSPI for IP Telephony, you can launch the line graph to show the latency in milliseconds between two Cisco IP phones or two , Avaya IP phones. The report displays the latency for the calls between the two selected phones.

**Note**: The **File** > **Export to CSV** option is not supported for this graph.

**To launch the graph to view the latency between two Cisco IP phones, follow these steps:**

- 1. From the **Workspaces** navigation pane, click **CiscoIP Telephony** > **Cisco IP Phones**. The Cisco IP Phones view opens in the right pane.
- 2. In the Cisco IP Phones view, select two different Cisco IP phones.
- 3. Click **Actions > IP Telephony > Voice Quality: Graph Latency**. Alternatively, right-click a Cisco IP phone, and then click **IP Telephony** > **Voice Quality: Graph Latency**. The line graph opens in a new window.
- **To launch the graph to view the latency between two Avaya IP phones, follow these steps:**
- 1. From the **Workspaces** navigation pane, click **Avaya IP Telephony** > **IP Phones**. The Avaya **IP Phones** view opens in the right pane.
- 2. From the IP Phones view, select an active Avaya IP phone.
- 3. Click **Actions > IP Telephony > Voice Quality: Graph Latency**. Alternatively, right-click an active Avaya IP phone, and then click **IP Telephony** > **Voice Quality: Graph Latency**. The **Active RTP Sessions** page opens.
- 4. Select the CNAME for which you want to launch the voice graph, and then click (the Launch **Voice Graph** icon). The line graph opens in a new window.

# Launch a Voice Path

With the NNM iSPI for IP Telephony, you can launch the voice path between two Cisco or Avaya IP phones. You can launch a voice path graph even if you have not seeded IP Phones in NNMi. The voice path graph displays all the layer 2 and 3 devices between two IP phones with all the associated interfaces. The graphs presents an easy way to view the states of the connecting IP phones, all the intermediate layer 2/3 devices, and associated interfaces.

If you configured multiple tenant objects, make sure that the following tasks are complete before launching the voice path:

- Overlapping IP addresses are mapped for each Cisco IP phone
- Overlapping IP addresses for all elements in an Avaya C-LAN are mapped

#### **To launch a voice path view, follow these steps:**

- 1. From the **Workspaces** navigation pane, click **Cisco IP Telephony > IP Phones**. The Cisco **IP Phones** view opens in the right pane.
- 2. From the IP Phones view, select two different Cisco IP phones.
- 3. Click **Actions > IP Telephony > Voice Path**. The voice path graph opens in a new window.

**Note:** You can follow the steps listed and select the workspace and the IP phones for Avaya IP phones; select two Avaya IP phones to launch the voice path between the Avaya phones.

By default, the NNM iSPI for IP Telephony launches the path between the phone that you selected first and the phone that you selected second, which is referred to as the forward path. You can do as follows to launch the reverse path from the phone you chose second to the phone you chose first:

- 1. Click the **Forward Path** drop-down list
- 2. Select **Reverse Path**
- 3. Click the **Compute Path** icon adjacent to the drop-down list

# Launch a Control Path

A control path displays the connectivity between an IP phone and the controlling CallManager (for Cisco) or the primary server (for Avaya). You can launch a control path graph even if you have not seeded IP Phones in NNMi. The control path graph displays all the layer 2 and 3 devices between the IP phone and the call controller with all the associated interfaces. The graphs presents an easy way to view the states of all the intermediate layer 2/3 devices and associated interfaces.

If you configured multiple tenant objects, make sure that the following tasks are complete before launching the control path:

- Overlapping IP addresses are mapped for each Cisco IP phone
- Overlapping IP addresses for all elements in an Avaya C-LAN are mapped

#### **To launch a control path view, follow these steps:**

- 1. From the **Workspaces** navigation pane, click **Cisco IP Telephony > IP Phones**. The Cisco **IP Phones** view opens in the right pane.
- 2. From the IP Phones view, select a Cisco IP phone.
- 3. Click **Actions > IP Telephony > Control Path**. The control path graph opens in a new window.

**Note:** You can follow the steps listed and select the workspace and the Avaya IP phone to launch the control path for the selected IP phone.

By default, the NNM iSPI for IP Telephony launches the path between the phone and the call controller, which is referred to as the forward path. You can do as follows to launch the reverse path from the phone to the call controller as follows:

- 1. Click the **Forward Path** drop-down list.
- 2. Select **Reverse Path**.
- 3. Click the **Compute Path** icon adjacent to the drop-down list.

## Launch the HTTP to Phone Path

The HTTP to Phone path view displays the configuration information page for the selected Cisco IP phone.

### **To launch the HTTP to Phone path for a Cisco IP Phone, follow these steps:**

- 1. From the **Workspaces** navigation pane, click **Cisco IP Telephony > IP Phones**. The Cisco **IP Phones** view opens in the right pane.
- 2. From the IP Phones view, select a Cisco IP phone.
- 3. Click **Actions > IP Telephony > HTTP to Phone**. The HTTP to Phone path view opens in a new window.

The view displays the following information for the selected Cisco IP phone:

- Device information details
- Network configuration details
- Network statistics
- Device logs
- Change configuration screens for the following parameters:
	- Network
	- $\blacksquare$  Tone
	- Audio
- Streaming statistics

**Note:** You can launch the HTTP to Phone path only for Cisco phones.

# Integration with the iSPI Performance for Quality Assurance

The NNM iSPI for IP Telephony integrates with the iSPI Performance for Quality Assurance to provide you a report on the Cisco IP Service Level Agreement (IP SLA) IP SLA test results for the voice path between the selected IP phones. The integration allows you to see the IP SLA test result reports for all the Cisco IOS routers which are present in the voice path between any arbitrary pair of IP Phones. Note that the applicable routers or tests are only for the routers that have IP SLA tests configured and discovered by the iSPI Performance for Quality Assurance. For information on how to enable this

optional integration between NNM iSPI for IP Telephony and iSPI Performance for Quality Assurance, see the *NNM iSPI for IP Telephony Installation Guide*.

### **To launch the QA report for voice path, follow these steps:**

- 1. From the **Workspaces** navigation pane, click **Cisco IP Telephony > IP Phones**. The Cisco **IP Phones** view opens in the right pane.
- 2. From the IP Phones view, select two Cisco IP phones.
- 3. Click **Actions > IP Telephony > QA Report for Voice Path**. The QA report for voice path view opens in a new window.

**Note:** You can launch the QA report for voice path only for Cisco IP phones.

# Integration with the iSPI Performance for Traffic

The NNM iSPI for IP Telephony integrates with the iSPI Performance for Traffic to provide you a report on the network flow for the voice path between the selected IP phones. This report displays the following details:

- The type of traffic
- The source and the destination IP address of the selected phones
- The router interface

### **To launch the Network Flow report for voice path, follow these steps:**

- 1. From the **Workspaces** navigation pane, click **Cisco IP Telephony > IP Phones**. The Cisco **IP Phones** view opens in the right pane.
- 2. From the IP Phones view, select two Cisco IP phones.
- 3. Click **Actions > IP Telephony > Network Flow Reports**. The Network Flow report for voice path view opens in a new window.

**Note:** You can launch the Network Flow report for voice path for Avaya IP phones by selecting the respective IP phones from the corresponding IP phone inventory view.

# Chapter 5: Help for Administrators

As an administrator, you can configure the NNM iSPI for IP Telephony according to your monitoring requirements for the IP telephony devices and services on the network. You can gain access to the configuration forms presented by the NNM iSPI for IP Telephony, which help you to change the following settings:

- Exclude IP Phones that you do not want to monitor for Cisco and Avaya
- Interval for various NNM iSPI for IP Telephony monitoring tasks
- QOS and MOS monitoring threshold configuration
- Reporting configuration
- Data access configuration
- Regional Manager configuration

HP recommends that you configure the settings listed above before you seed any IP Telephony nodes in NNMi and start to monitor these nodes using the NNM iSPI for IP Telephony. However, you can use the configuration forms to configure the settings or modify the existing settings even after seeding the IP Telephony nodes or when the NNM iSPI for IP Telephony is operational.

### **To launch the IP Telephony Configuration forms, follow these steps:**

From the **Workspaces** navigation pane, click **Configuration** > **iSPI for IP Telephony Configuration**. The NNM iSPI for IP Telephony window appears.

**Note:** You can click the **Go back to iSPI for IP Telephony Configuration Home** link present on all the configuration forms to return back to the NNM iSPI for IP Telephony window.

### **The NNM iSPI for IP Telephony Quick Start Configuration Wizard**

You can also run the **NNM iSPI for IP Telephony Quick Start Configuration Wizard** to configure the settings to manage your network environment. HP recommends that you use the **NNM iSPI for IP Telephony Quick Start Configuration Wizard** for the initial configuration setup.

To access the quick start wizard, type the following URL in your browser:

*http://<fqdn>:<port>/iptquickstart/wizard*

*<fqdn>*: The fully qualified domain name of the NNMi management server

*<port>*: The HTTP port number used by the NNM iSPI for IP Telephony. The default port number is 10080.

By default, the NNM iSPI for IP Telephony Quick Start Wizard is configured to use the credentialbased authentication. However, you can configure the Quick Start Wizard to use the PKI-based authentication.

### **Configuring Quick Start Wizard to use PKI-based authentication**

**To configure the NNM iSPI for IP Telephony Quick Start Wizard to use the PKI-based authentication, follow these steps**:

- 1. Log on to the NNM iSPI for IP Telephony server.
- 2. Navigate to the following directory: *On Windows* %nnmdatadir%\nmsas\ipt\conf

*On Linux* /var/opt/OV/nmsas/ipt/conf

- 3. Open the nms-auth-config.xml file with a text editor.
- 4. Locate the following lines of code: <realm name="console"> <mode>X509</mode>  $\langle$ /realm $\rangle$
- 5. Add the following lines of code after the above code: <realm name="iptqswrealm"> <mode>X509</mode>  $\langle$ /realm $\rangle$
- 6. Save and close the file.
- 7. Run the following command at the command prompt: *On Windows* %nnminstalldir%\bin\nmsiptauthconfigreload.ovpl

*On UNIX/Linux* /opt/OV/bin/nmsiptauthconfigreload.ovpl

### **Clarus IPC**

As an administrator you can enable or disable integration of the NNM iSPI for IP Telephony with Clarus IPC to view the Clarus IPC generated traps that convey alerts for the Cisco IP Telephony service test results and configuration changes. The integration with Clarus IPC also allows you to launch the **Remote Hand** and **Help Desk** applications from Clarus IPC for certain Cisco IP Phones from the NNM iSPI for IP Telephony IP Phone view for Cisco IP phones. For more information on enabling this integration, see Integrate the iSPI [Telephony](#page-480-0) with Clarus IPC.

#### **Related Topics:**

- Manage Discovery and [Monitoring](#page-472-0)
- Delete IP [Telephony](#page-477-0) Devices
- Enable Log File [Tracing](#page-478-0)
- Integrate the iSPI [Telephony](#page-480-0) with Clarus IPC

# Acme IP Telephony

As an administrator, you can configure attributes listed in the table given here for monitoring the Acme IP telephony infrastructure discovered on the network.

### **To access the administration console, follow these steps**:

1. Log on to the NNMi console as an administrator.

2. From the **Workspaces** navigation pane, click **Configuration** > **iSPI for IP Telephony Configuration** > **Acme Configuration**. The administration console for Acme IP telephony appears.

The administration console displays configuration options for the following attributes:

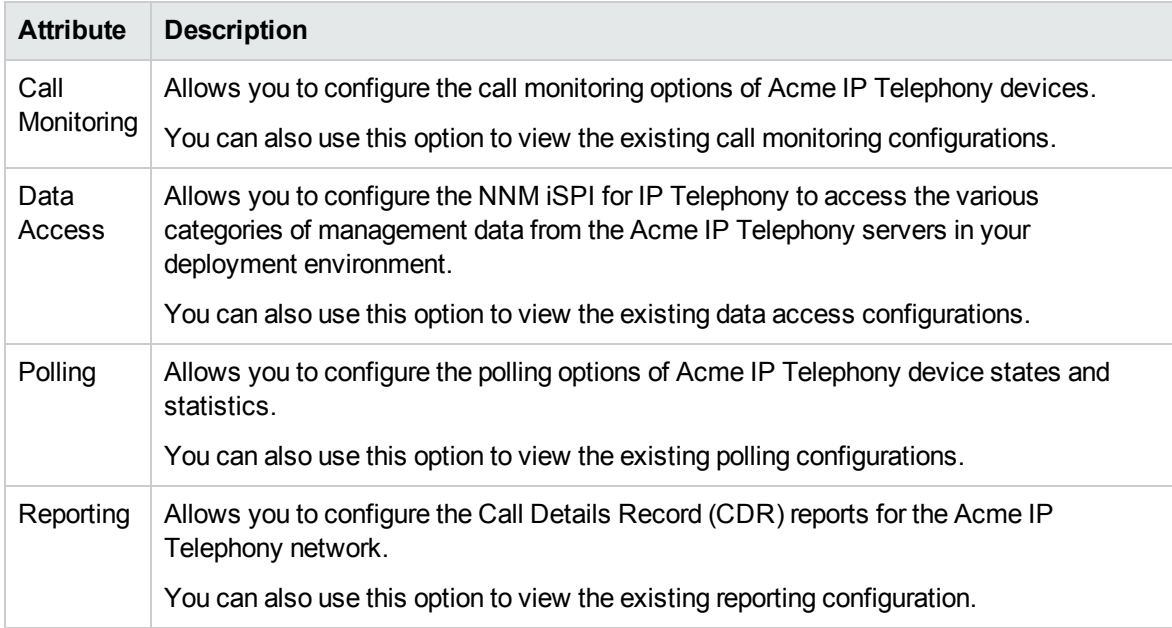

# Configuring Call Monitoring

You can use the NNM iSPI for IP Telephony Acme Call Monitoring Configuration form to configure the following:

- Monitor the voice QOS metrics and MOS values for calls in the Acme IP [Telephony](#page-370-0) network
- <span id="page-370-0"></span>• The [termination](#page-373-0) cause codes that need to be monitored for a specific call in the Acme IP Telephony [network](#page-373-0)

## Configuring the QOS/MOS Threshold Values for Call Monitoring

The **Call Monitoring Configuration** link on the **Acme Configuration** pane enables you to configure the monitoring of voice QOS metrics and MOS values for calls in the Acme IP Telephony network. The **Thresholds for QOS/MOS Monitoring** tab on the NNM iSPI for IP Telephony Acme Call Monitoring Configuration form allows you to specify the threshold values. On violation of set threshold for any of these parameters for any monitored call, the NNM iSPI for IP Telephony generates an incident conveying the resulting values and the set threshold.

### **To configure the QOS/MOS monitoring threshold values for Acme IP telephony calls, follow these steps:**

- 1. On the NNM iSPI for IP Telephony Acme Configuration console, click **Call Monitoring Configuration**. The NNM iSPI for IP Telephony Acme Call Monitoring Configuration form opens.
- 2. Click the **Thresholds for QOS/MOS Monitoring** tab. The Thresholds for QOS/MOS Monitoring tab page opens.

3. Specify the required details in the fields provided under the **Thresholds for QOS/MOS Monitoring** section of the page. The following table describes the fields that appear in the section:

**Tip:** By default, no threshold values are set for these parameters and threshold-based monitoring is disabled. You can enable monitoring and incident generation when you specify the valid threshold values.

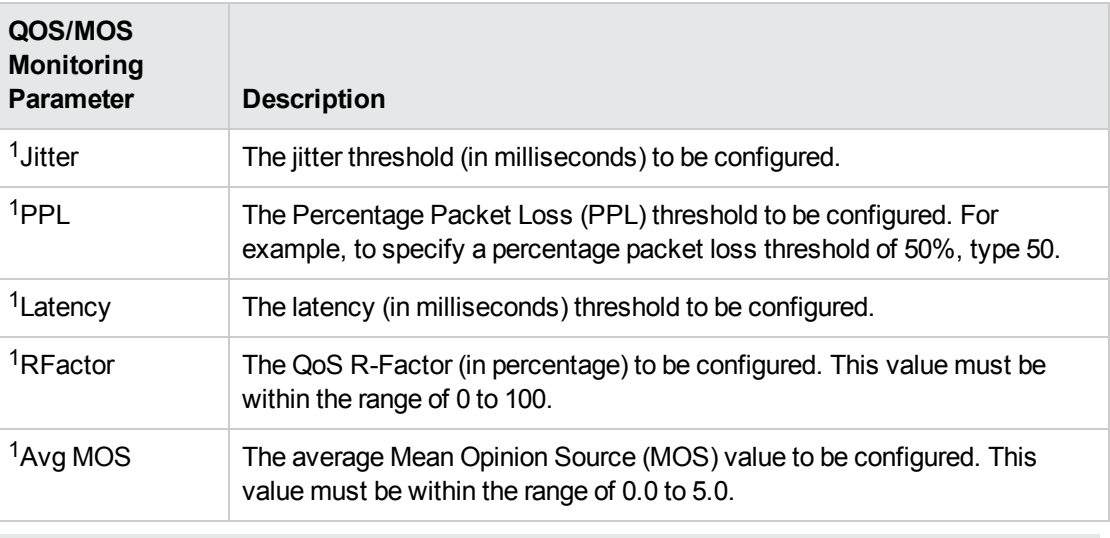

<sup>1</sup>To disable the monitoring, specify **-1.0**.

4. Click **Apply Changes**. The NNM iSPI for IP Telephony updates the QOS/MOS monitoring configuration values.

### Configuring Session Director—specific QOS and MOS Threshold Values

The **Add Session Director Specific QOS Configuration** section on the **Thresholds for QOS/MOS Monitoring** tab page enables you to configure QOS and MOS monitoring threshold values for the specific Session Director (SD) of your choice. After you specify threshold values specific to an SD, the NNM iSPI for IP Telephony lists these threshold values in the **Current Configurations** section and uses them for the specific SD, instead of the threshold values specified in the *Thresholds for QOS/MOS Monitoring* section.

### **To configure Session Director—specific QOS and MOS monitoring threshold values, follow these steps:**

- 1. On the **Thresholds for QOS/MOS Monitoring** tab page, go to **Session Director Specific Thresholds for QOS/MOS Monitoring** pane > **Add Session Director Specific QOS Configuration** section.
- 2. Under the **Add Session Director Specific QOS Configuration** section, specify the required details in the fields provided. The following table describes the fields in the section:

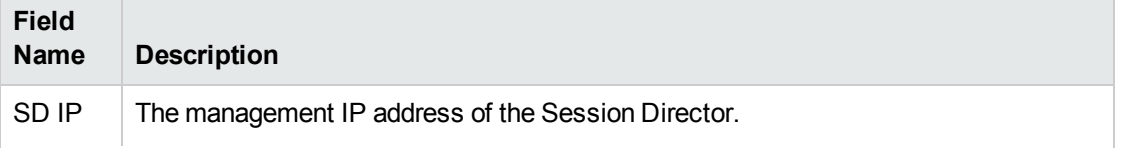

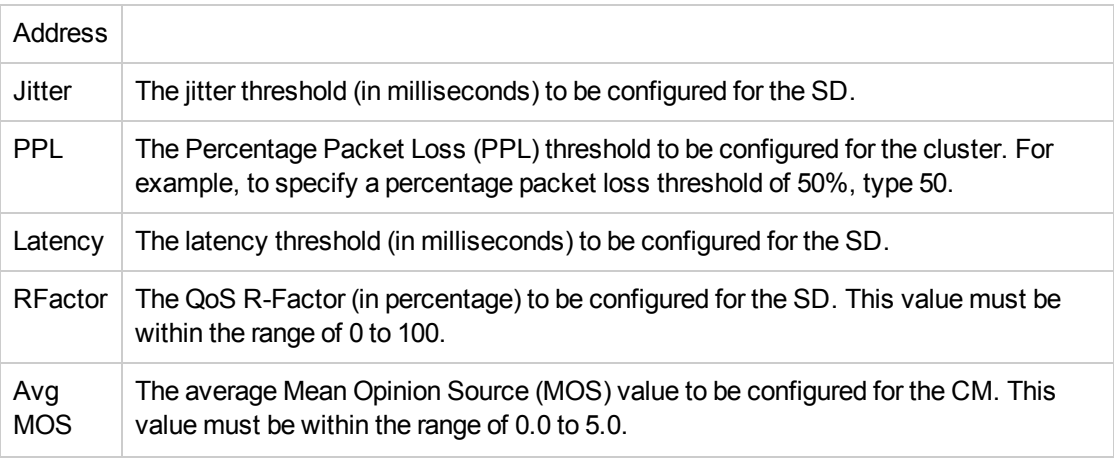

For more information about the QOS and MOS monitoring parameters, see [Configuring](#page-370-0) the QOS and MOS Threshold Values for [Call Monitoring](#page-370-0).

3. Click **Add/Modify**. This adds the configuration for the SD in the **Current Configurations** section.

### **To modify Session Director—specific QOS and MOS monitoring threshold values, follow these steps:**

- 1. From the **Current Configurations** section, select the Session Director—specific configuration that you want to modify .
- 2. Click **Modify**.
- 3. In the **Add Session Director Specific QOS Configuration** section, make the required changes. **Note:** You cannot modify the **SD IP Address** value.
- 4. Click **Add/Modify**. The Session Director—specific configuration is updated with the new values.

### **To delete Session Director—specific QOS and MOS monitoring threshold values, follow these steps:**

- 1. From the **Current Configurations** section, select the Session Director—specific configuration that you want to delete.
- 2. Click **Delete**. The Session Director—specific threshold values for the SD are deleted.

**Note:** After removing the Session Director—specific threshold value configuration, the NNM iSPI for IP Telephony uses the values you provided in the system-wide *Thresholds for QOS/MOS Monitoring* section.

### **To export configurations to the Global Manager, follow this step:**

<sup>l</sup> Click **Export All Config to Global Manager**. This sends all the available configuration information listed in the **Current Configuration** section, irrespective of the check boxes selected, to the Global Manager.

**Note:** If a global manager is not configured, the NNM iSPI for IP Telephony does not populate any data.

### <span id="page-373-0"></span>Configuring the Call Termination Cause Codes to be Monitored

The **Call Monitoring Configuration** link on the **Acme Configuration** pane enables you to configure the termination cause codes that need to be monitored for a specific call in the Acme IP Telephony network.

**Note:** If there are a number of unprocessed Session Director Call Details Records (CDRs), configuring the cause codes, before configuring CDR data access, can generate several incidents.

You can specify the following types of call termination cause codes:

- <sup>l</sup> Success Cause Codes: Lists the cause codes for call terminations that occurred without a call failure. For example, 'Temporary failure', 'User busy'.
- Failure Cause Codes: Lists the cause codes for call terminations that occurred due to a call failure. For example, 'No route destination', 'Service Unavailable'.

After you specify the codes that you want to be monitored, the NNM iSPI for IP Telephony generates the *CallTerminationReason* incident only when the call termination occurs due to one of the specified call termination cause codes.

#### **To configure the monitoring of call termination cause codes, follow these steps:**

- 1. On the NNM iSPI for IP Telephony Cisco Configuration console, click **Call Monitoring Configuration**. The NNM iSPI for IP Telephony Acme Call Monitoring Configuration form opens.
- 2. On the Call Termination Cause Monitoring tab page, from the types of call termination cause

codes sections, select the codes that you want to monitor, and then click (the **Move Items to Selected List** icon). The sections displayed are as follows:

- <sup>l</sup> **Success Cause Codes**
- <sup>l</sup> **Failure Cause Codes**

#### **Note:**

- To select multiple random cause codes, press the Ctrl key and select the required codes.
- To select a series of cause codes, press the **Shift** key and the select the series of cause codes.
- To move a selected cause code from the monitored cause code list back to the cause code selection list, select the cause code and click ( the **Move Items to Non-selected List** icon).

#### **Note:** The default version of the property file —

AcmeCDRTerminationCauseCodes.properties — is available in the following directory:

<sup>l</sup> /var/opt/OV/shared/ipt/conf/acme

The property file can be used to add new termination cause codes that are not listed in the types of call termination cause codes section. After you add a new termination cause code, make sure to restart the IPT jboss application server to reflect the change.

3. Click **Apply** to complete the configuration.

# Configuring Data Access

You can use the NNM iSPI for IP Telephony Data Access Configuration form to configure the following types of data for Acme Session Director:

- [Secure](#page-374-0) Shell (SSH)
- Call Details [Record](#page-375-0) (CDR)
- Historical Data [Recording](#page-379-0) (HDR)

<span id="page-374-0"></span>You can also use this form to modify or delete an existing data access point.

### Accessing the Acme Session Director with SSH

Configuring SSH access for the Acme Session Director enables the NNM iSPI for IP Telephony to discover the following features and determines the relationship of these features with each other:

- Session Agent Group
- Network Interface
- **Steering Pool**
- SIP Interfaces
- <sup>l</sup> SIP Port
- Network Interfaces

### **To configure SSH access for Acme Session Director, follow these steps**:

- 1. On the NNM iSPI for IP Telephony Cisco Configuration console, click **Data Access Configuration**. The NNM iSPI for IP Telephony Acme Data Access Configuration form opens.
- 2. Click the **SSH Access** tab.
- 3. On the **SSH Access** tab page, under the **Add/Modify SSH Configuration** section, specify the required details in the fields provided on the page. The following table describes the fields on the page:

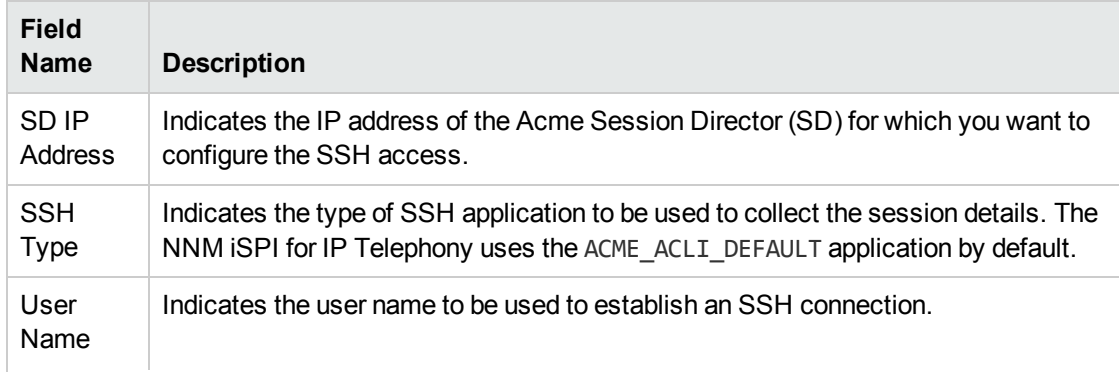

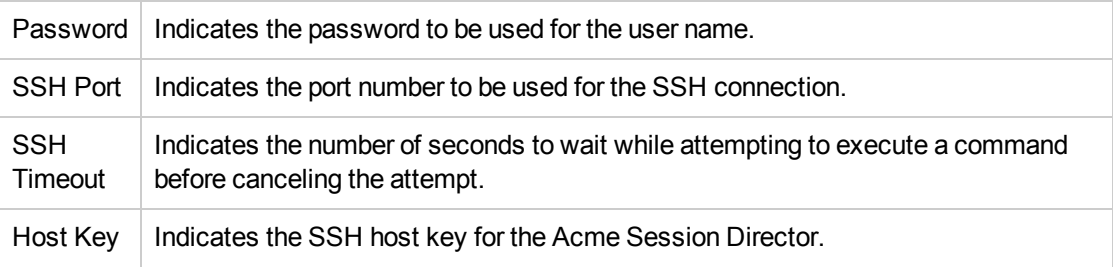

4. Click **Add/Modify** to complete the configuration. The NNM iSPI for IP Telephony lists the added configuration in the **Current Configurations** section.

### **To modify an existing SSH configuration for Acme Session Director, follow these steps**:

- 1. Select an existing SSH configuration from the **Current Configurations** section.
- 2. Click **Modify**.
- 3. In the **Add/modify SSH Configuration** section, make the required changes.

**Note:** You cannot modify the **SD IP Address** and the **SSH Port** values.

4. Click **Add/Modify** to complete the configuration. The NNM iSPI for IP Telephony lists the modified configuration in the **Current Configurations** section.

### **To delete an existing SSH configuration for Acme Session Director, follow these steps**:

- 1. Select an existing SSH configuration from the **Current Configurations** section.
- <span id="page-375-0"></span>2. Click **Delete**. The selected configuration is deleted from the **Current Configurations** section.

### Accessing the CDR Data

Configuring the CDR data access for the Acme Session Director enables the NNM iSPI for IP Telephony to provide the following reports:

• Acme IP Telephony CDR reports

When the NNM iSPI for IP Telephony is configured as a push receiver, you can configure the CDR access only for one of the Sessions Directors of the redundant pair; which means that if you configure CDR access to the active Session Director of the redundant pair, you cannot configure access for the standby Session Director of the pair and vice versa. However, when an FTP server is configured to pull the CDR files from the Session Director, you must configure the CDR access for both the active and standby Session Directors of the redundant pair.

### **Prerequisites**

To access the CDR data for Acme Session Director when the NNM iSPI for IP Telephony is configured as a Push reciever, you must configure an FTP server on the NNMi management server (where the NNM iSPI for IP Telephony is installed).

To configure the FTP server on a standalone NNMi management server (a server that is not installed in an HA cluster), follow these steps:

- 1. Set up an FTP server on the NNMi management server.
- 2. Create a user on the NNMi management server with the read/write access to the following location:

*Windows:*%NnmDataDir%\shared\ipt\acmecdr

*Linux:* /var/opt/OV/shared/ipt/acmecdr

3. Set up the home directory for the FTP server.

*For Windows.* Configure the %NnmDataDir%\shared\ipt\acmecdr directory as the home directory of the FTP server.

*For Linux.* Make sure that the / (root) directory is configured as the home directory of the FTP server.

To configure the FTP server on the NNMi management server in an HA cluster, follow these steps:

- 1. Set up an FTP server on each NNMi management server in the HA cluster.
- 2. Create a user on the NNMi management server with the read/write access to the following location:

**Note:** For the NNM iSPI for IP Telephony installed on Windows, the shared drive must be online when you create this new user.

Windows:<Shared Drive>\NNM\dataDir\shared\ipt\acmecdr

*Linux:* /nnm\_mount\_point/NNM/dataDir/shared/ipt/acmecdr

In this instance, *<Shared\_Drive>* is the drive that is shared among the systems in the HA cluster.

**Tip:** If required, create the acmecdr directory manually.

3. Set up the home directory for the FTP server.

*For Windows.* Configure the <Shared\_Drive>\NNM\dataDir\shared\ipt\acmecdr directory as the home directory of the FTP server.

*For Linux.* Make sure that the / (root) directory is configured as the home directory of the FTP server.

### **To configure CDR access for Acme Session Director, follow these steps**:

- 1. On the NNM iSPI for IP Telephony Acme Configuration console, click **Data Access Configuration**. The NNM iSPI for IP Telephony Acme Data Access Configuration form opens.
- 2. Click the **CDR Access** tab.
- 3. On the **CDR Access** page, under the **Add/Modify Configuration for Accessing CDR from Acme Session Directors** section, specify the required details in the fields provided on the page. The following table describes the fields on the page:

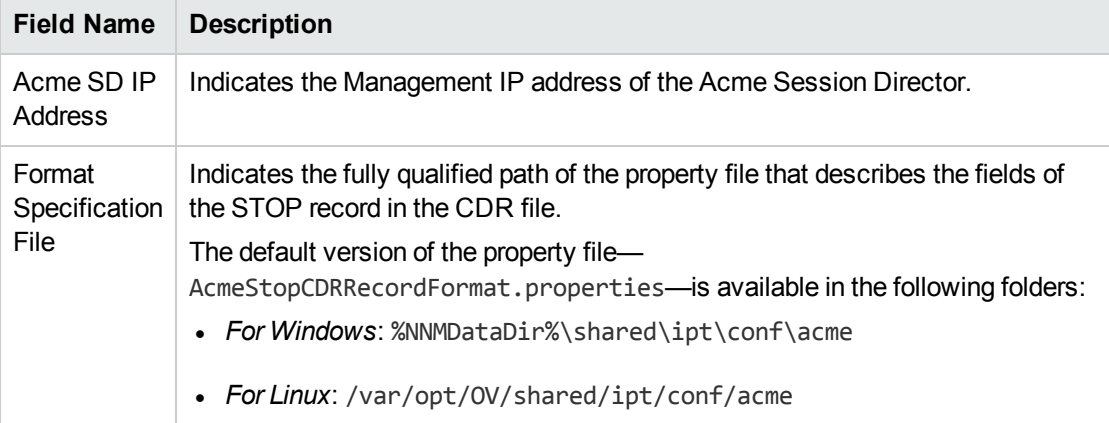

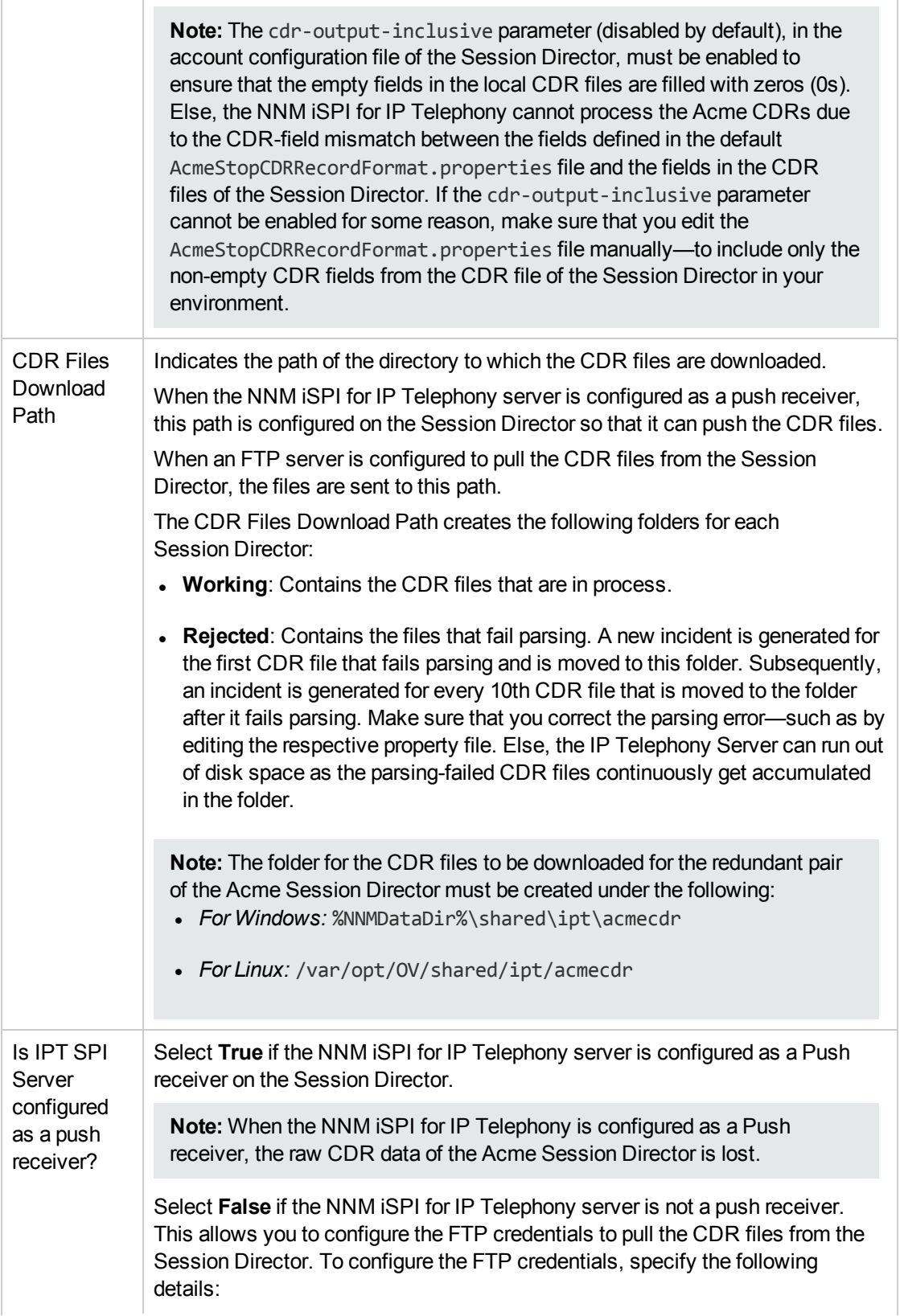

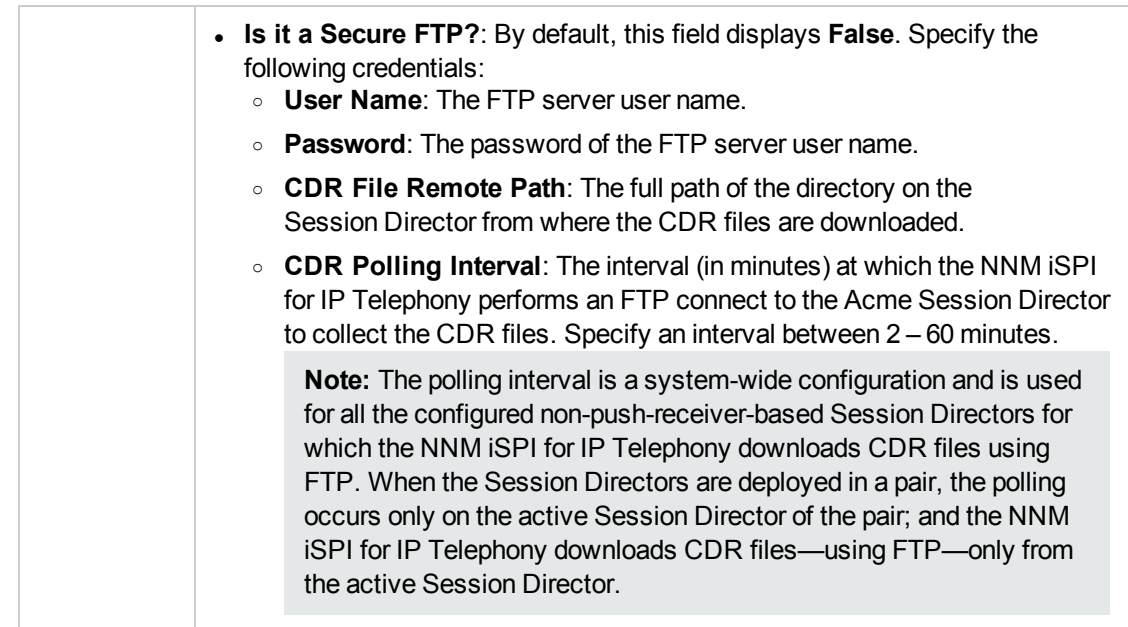

4. Click **Add/Modify** to complete the configuration. The NNM iSPI for IP Telephony lists the added configuration in the **Current Configurations** section.

### **To modify an existing CDR Access configuration for Acme Session Director, follow these steps**:

- 1. Select an existing CDR Access configuration from the **Current Configurations** section.
- 2. Click **Modify**.
- 3. Specify the required values for the configuration in the **Add/Modify Configuration for Accessing CDR from Acme Session Directors** section.

**Note:** You cannot modify the **Acme SD IP Address** value.

4. Click **Add/Modify** to complete the configuration.

### **To delete an existing CDR Access configuration for Acme Session Director, follow these steps**:

- 1. Select an existing CDR Access configuration from the **Current Configurations** section.
- 2. Click **Delete**. The selected configuration is deleted from the **Current Configurations** section.

**Note:** The default versions of the property files —

AcmeCDRCallSuccessByISDNAndSIPCode.properties and AcmeCDRStopRecordParser.properties— are available in the following directory:

• /var/opt/OV/shared/ipt/conf/acme

While the AcmeCDRCallSuccessByISDNAndSIPCode.properties file can be used to add the various SIP and ISDN codes to determine if the call can be considered as a successful call in the reports, the AcmeCDRStopRecordParser.properties file can be used to add all the possible **Acme-Session-Discposition**, **Acme-Disconnect-Initiator**, **Acme-Disconnect-Cause** and **Acme-SIP-Status** field values from the **Acme CDR Stop Record**. After you edit either of the files, make sure to restart the IPT jboss application server to reflect the change.

## <span id="page-379-0"></span>Accessing the HDR Data for Acme Session Director

Configuring the HDR access for Acme Session Director enables the NNM iSPI for IP Telephony to provide Acme IP Telephony reports based on the following statistics:

- SIP sessions
- Media set up errors
- ACL (Access Control List) operations
- Transactions
- SIP client operations
- SIP server operations
- Invites

You can configure the HDR access only for one of the sessions directors of the redundant pair; which means that if you configure HDR access to the active session director of the redundant pair, you cannot configure access for the standby session director of the pair and vice versa.

### **To configure HDR access for Acme Session Director, follow these steps**:

- 1. On the NNM iSPI for IP Telephony Acme Configuration console, click **Data Access Configuration**. The NNM iSPI for IP Telephony Acme Data Access Configuration form opens.
- 2. Click the **HDR Access** tab.
- 3. On the **HDR Access** page, under the **Add/Modify Configuration for Accessing HDR from Acme Session Directors**section, specify the required details in the fields provided on the page. The following table describes the fields on the page:

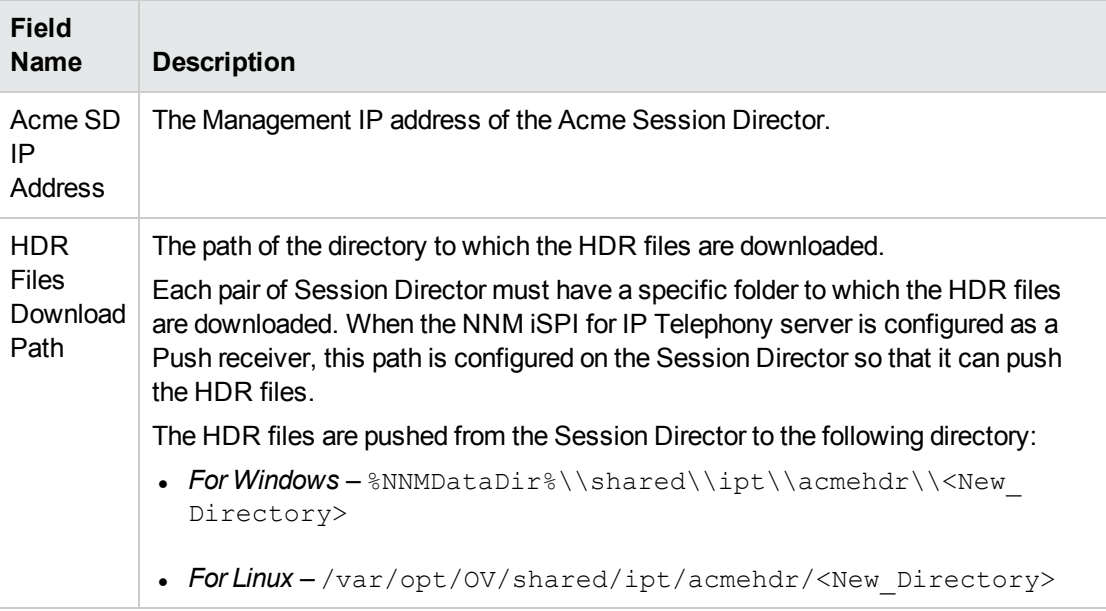

4. Click **Add/Modify** to complete the configuration. The NNM iSPI for IP Telephony lists the added configuration in the **Current Configurations** section.

**To modify an existing HDR Access configuration for Acme Session Director, follow these steps**:

- 1. Select an existing HDR Access configuration from the **Current Configurations** section.
- 2. Click **Modify**.
- 3. Specify the required values for the configuration in the **Add/Modify Configuration for Accessing HDR from Acme Session Directors** section.

**Note:** You cannot modify the **Acme SD IP Address** value.

4. Click **Add/Modify** to complete the configuration.

**To delete an existing HDR Access configuration for Acme Session Director, follow these steps**:

- 1. Select an existing HDR Access configuration from the **Current Configurations** section.
- 2. Click **Delete**. The selected configuration is deleted from the **Current Configurations** section.

# Configuring Polling

You can use the NNM iSPI for IP Telephony Acme Polling Configuration form to enable the polling of the Acme IP telephony devices.

### **To configure the polling of Acme IP telephony devices, follow these steps:**

- 1. On the NNM iSPI for IP Telephony Acme Configuration console, click **Polling Configuration**. The NNM iSPI for IP Telephony Acme Polling Configuration form opens.
- 2. In the **Session Director Polling** section, specify the required details in the fields provided on the page. The following table describes the fields on the page:

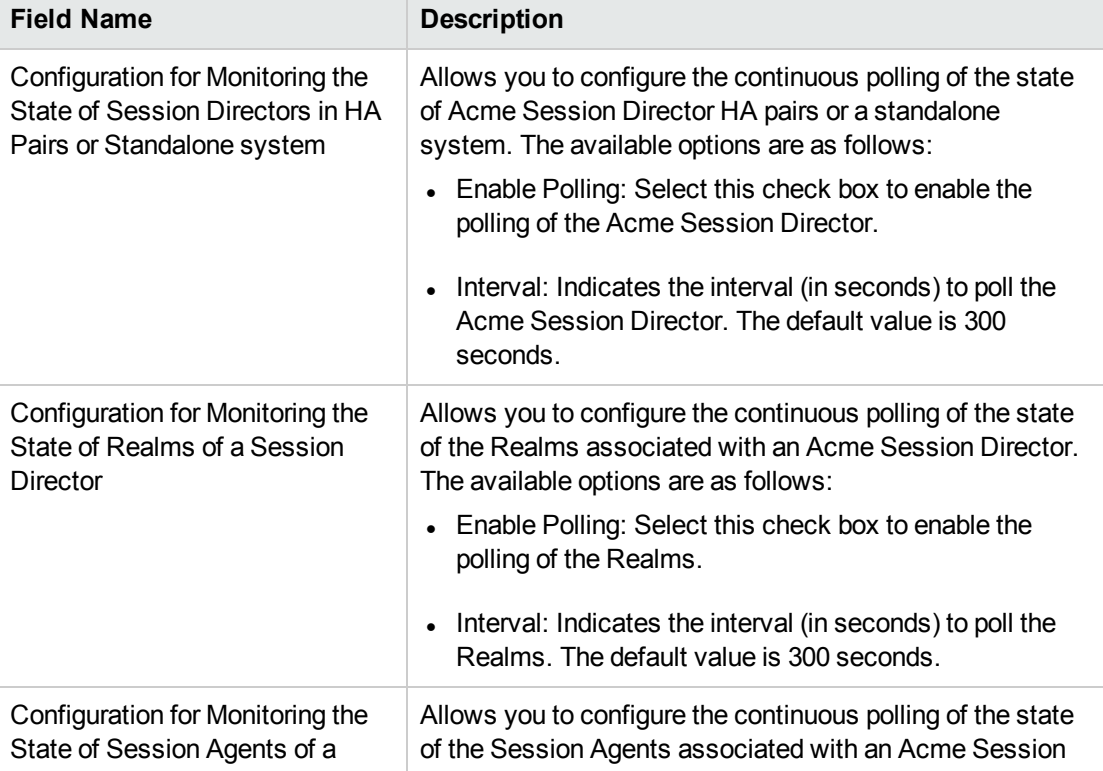

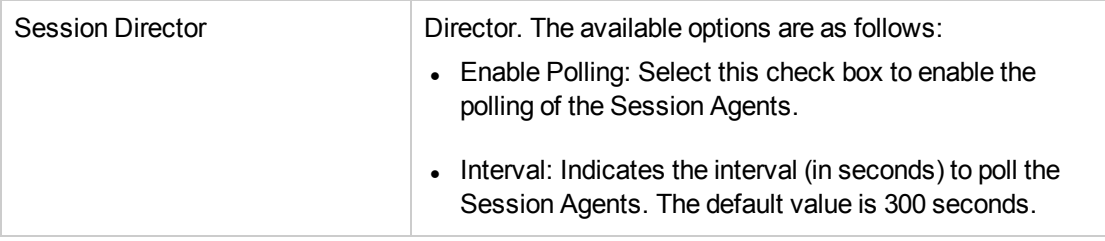

3. Click **Apply Changes**.

# Configuring Reporting

### The **NNM iSPI for IP Telephony Reporting Configuration** form on the

**Acme Configuration**console enables you to configure CDR reporting for the Acme Session Directors on the Acme IP Telephony network. However, you have to install and enable the iSPI Performance for Metrics to enable CDR reporting by the NNM iSPI for IP Telephony.

### **To configure CDR Reporting for Acme Session Directors, follow these steps:**

- 1. On the NNM iSPI for IP Telephony Acme Configuration console, click **Reporting Configuration**. The NNM iSPI for IP Telephony Acme Reporting Configuration form opens.
- 2. In the **Reports Using CDR Data** section, specify the required details. The following table describes the fields that appear in the section:

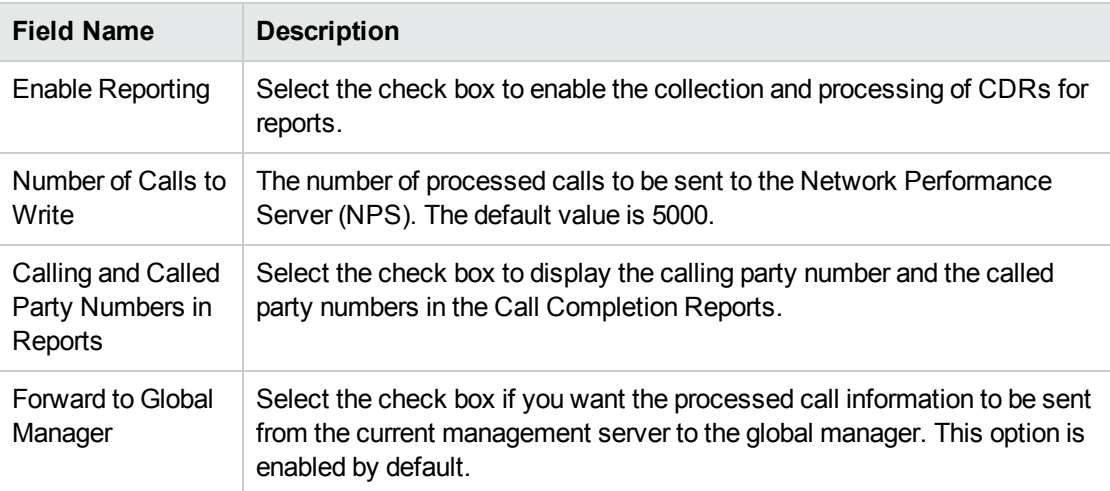

3. Click **Apply Changes**.

# Avaya IP Telephony

As an administrator, you can configure attributes listed in the table given here for monitoring the Avaya IP telephony infrastructure discovered on the network.

### **To access the administration console, follow these steps:**

- 1. Log on to the NNMi console as an administrator.
- 2. From the **Workspaces** navigation pane, click **Configuration** > **iSPI for IP Telephony Configuration** > **Avaya Configuration**. The administration console for Avaya IP telephony appears.

The administration console displays configuration options for the following attributes:

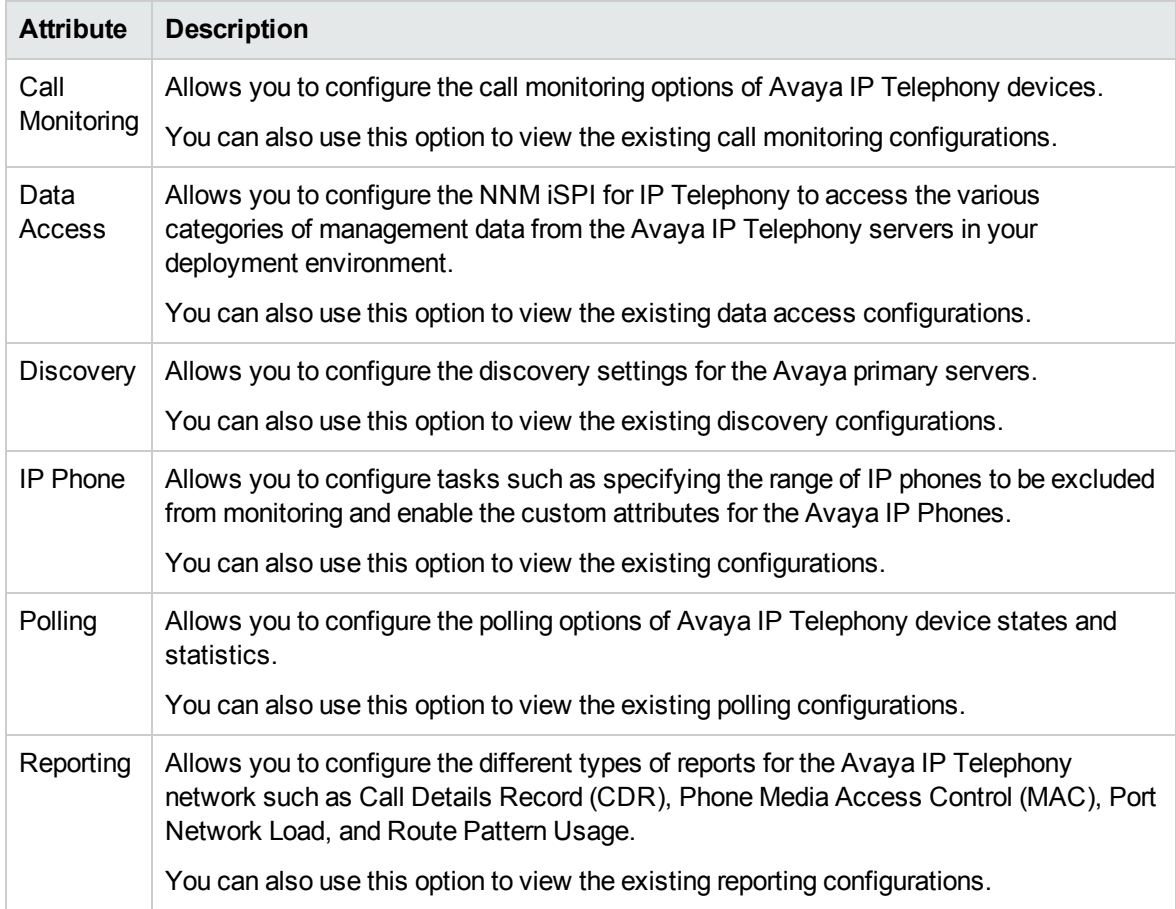

# Configuring Call Monitoring

You can use the NNM iSPI for IP Telephony Avaya Call Monitoring Configuration form to configure the following:

- Monitor the voice QOS metrics and MOS values for calls in the Avaya IP [Telephony](#page-382-0) network
- <span id="page-382-0"></span>• The [termination](#page-385-0) cause codes that need to be monitored for a specific call in the Avaya IP Telephony [network](#page-385-0)

### Configuring the QOS/MOS Threshold Values for Call Monitoring

The **Call Monitoring Configuration** link on the **Avaya Configuration** pane enables you to configure the monitoring of voice QOS metrics and MOS values for calls in the Avaya IP Telephony network. The **Thresholds for QOS/MOS Monitoring** tab on the NNM iSPI for IP Telephony Avaya Call Monitoring

Configuration form allows you to specify the threshold values. On violation of set threshold for any of these parameters for any monitored call, the NNM iSPI for IP Telephony generates an incident conveying the resulting values and the set threshold.

### **To configure the QOS/MOS monitoring threshold values for Avaya IP telephony calls, follow these steps:**

- 1. On the NNM iSPI for IP Telephony Avaya Configuration console, click **Call Monitoring Configuration**. The NNM iSPI for IP Telephony Avaya Call Monitoring Configuration form opens.
- 2. Click the **Thresholds for QOS/MOS Monitoring** tab. The Thresholds for QOS/MOS Monitoring tab page opens.
- 3. Specify the required details in the fields provided under the **Thresholds for QOS/MOS Monitoring** section of the page. The following table describes the fields that appear under the section:

**Tip:** By default, no threshold values are set for these parameters and threshold-based monitoring is disabled. You can enable monitoring and incident generation when you specify the valid threshold values.

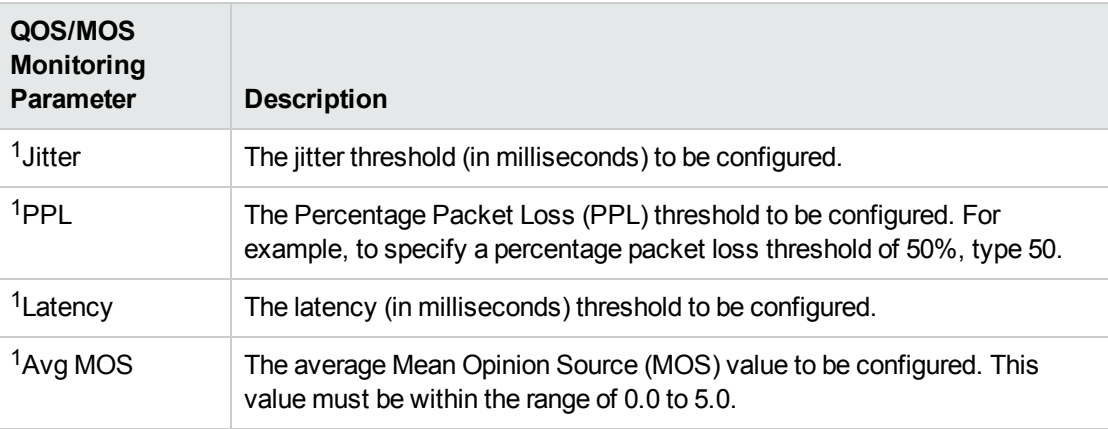

<sup>1</sup>To disable the monitoring, specify **0.0**.

4. Click **Apply Changes**. The NNM iSPI for IP Telephony updates the QOS/MOS monitoring configuration values.

### Configuring Communication Manager—specific QOS and MOS Threshold Values

The **Add Communication Manager Specific QOS Configuration** section on the **Thresholds for QOS/MOS Monitoring** tab page enables you to configure QOS and MOS monitoring threshold values for the specific Communication Manager (CM) of your choice. After you specify threshold values specific to a CM, the NNM iSPI for IP Telephony lists these threshold values in the **Current Configurations** section and uses them for the specific CM, instead of the threshold values specified in the *Thresholds for QOS/MOS Monitoring* section.

**To configure Communication Manager—specific QOS and MOS monitoring threshold values, follow these steps:**

1. On the **Thresholds for QOS/MOS Monitoring** tab page, go to **Communication Manager Specific Thresholds for QOS/MOS Monitoring** pane > **Add Communication Manager**

**Specific QOS Configuration** section.

2. Under the **Add Communication Manager Specific QOS Configuration** section, specify the required details in the fields provided. The following table describes the fields under the section:

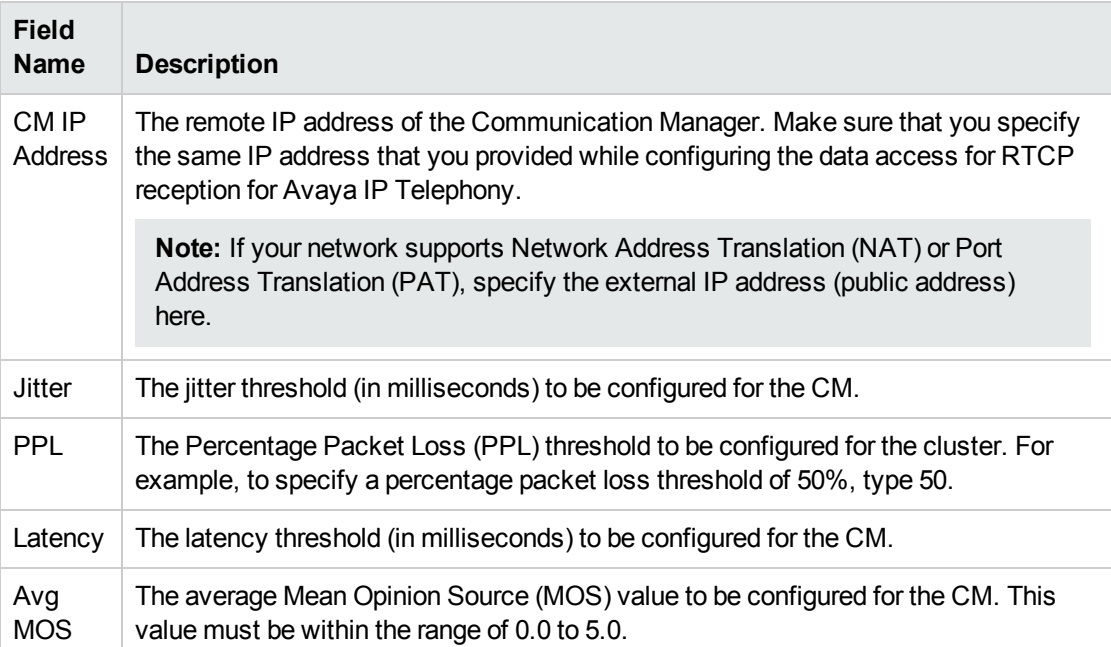

For more information about the QOS and MOS monitoring parameters, see [Configuring](#page-382-0) the QOS and MOS Threshold Values for [Call Monitoring](#page-382-0).

3. Click **Add/Modify**. This adds the configuration for the CM in the **Current Configurations** section.

**To modify Communication Manager Specific QOS and MOS monitoring threshold values, follow these steps:**

- 1. From the **Current Configurations** section, select the CM-specific configuration that you want to modify .
- 2. Click **Modify**.
- 3. In the **Add Communication Manager Specific QOS Configuration** section, make the required changes.

**Note:** You cannot modify the **CM IP Address** value.

4. Click **Add/Modify**. The CM-specific configuration is updated with the new values.

### **To delete Communication Manager Specific QOS and MOS monitoring threshold values, follow these steps:**

- 1. From the **Current Configurations** section, select the CM-specific configuration that you want to delete.
- 2. Click **Delete**. The CM-specific threshold values for the CM are deleted.

**Note:** After removing the CM-specific threshold value configuration, the NNM iSPI for IP Telephony uses the values you provided in the system-wide *Thresholds for QOS/MOS Monitoring* section.

### **To export configurations to the Global Manager, follow this step:**

<sup>l</sup> Click **Export All Config to Global Manager**. This sends all the available configuration information listed in the **Current Configuration** section, irrespective of the check boxes selected, to the Global Manager.

**Note:** If a global manager is not configured, the NNM iSPI for IP Telephony does not populate any data.

### <span id="page-385-0"></span>Configuring the Call Termination Cause Codes to be Monitored

The **Call Monitoring Configuration** link on the **Avaya Configuration** pane enables you to configure the termination cause codes that need to be monitored for a specific call in the Avaya IP Telephony network.

**Note:** If there are a number of unprocessed Call Details Records (CDRs) in the Communication Manager, configuring the cause codes, before configuring CDR data access, can generate several incidents.

You can specify the following types of call termination cause codes:

- <sup>l</sup> Success Cause Codes: Lists the cause codes for call terminations that occurred without a call failure. For example, 'Long Duration Call', 'Intraswitch call'.
- Failure Cause Codes: Lists the cause codes for call terminations that occurred due to a call failure. For example, 'Destination Busy', 'Facilities Unavailable'.

After you specify the codes that you want to be monitored, the NNM iSPI for IP Telephony generates the *CallTerminationReason* incident only when the call termination occurs due to one of the specified call termination cause codes.

### **To configure the monitoring of call termination cause codes, follow these steps:**

- 1. On the NNM iSPI for IP Telephony Avaya Configuration console, click **Call Monitoring Configuration**. The NNM iSPI for IP Telephony Avaya Call Monitoring Configuration form opens.
- 2. Click the **Call Termination Cause Monitoring** tab. The Call Termination Cause Monitoring tab page opens.
- 3. From the types of call termination cause codes sections, select the codes that you want to monitor, and then click (the **Move Items to Selected List** icon). The sections displayed are as follows:
	- <sup>l</sup> **Success Cause Codes**
	- <sup>l</sup> **Failure Cause Codes**

### **Note:**

- If To select multiple random cause codes, press the Ctrl key and select the required codes.
- <sup>l</sup> To select a series of cause codes, press the **Shift** key and the select the series of cause codes.

• To move a selected cause code from the monitored cause code list back to the cause code selection list, select the cause code and click ( the **Move Items to Non-selected List** icon).

**Note:** The default version of the property file — avaya-cdr-termination-causecodes.properties — is available in the following directory:

%NNMDataDir%\\shared\\ipt\\conf\avaya

The property file can be used to add new termination cause codes that are not listed in the types of call termination cause codes section. After you add a new termination cause code, make sure to restart the IPT jboss application server to reflect the change.

4. Click **Apply** to complete the configuration.

# Configuring Data Access

You can use the NNM iSPI for IP Telephony Avaya Data Access Configuration form to configure the following types of data for Avaya IP telephony:

- Call Details [Record](#page-386-0) (CDR)
- RTP Control Protocol (RTCP) [Reception](#page-391-0)
- [Secure](#page-393-0) Shell (SSH)

<span id="page-386-0"></span>You can also use this form to modify or delete an existing data access point.

### Accessing the CDR Data

You can use the NNM iSPI for IP Telephony Data Access Configuration form to configure the CDR data access for Avaya. Configuring the data access for Avaya with CDR enables the NNM iSPI for IP Telephony to provide the following reports:

- Avaya IP Telephony CDR reports
- Avaya IP Telephony Call Types and Termination Reasons reports
- Avaya IP Telephony Trunk Activity reports
- Avaya IP Telephony Media Gateway Call reports

### **To configure CDR access for Avaya, follow these steps:**

- 1. On the NNM iSPI for IP Telephony Avaya Configuration console, click **Data Access Configuration**. The NNM iSPI for IP Telephony Avaya Data Access Configuration form opens.
- 2. Click the **CDR Access** tab.
- 3. In the **Add/Modify CDR Access Configuration** section, specify the required details in the fields provided on the page. The following table describes the fields on the page:

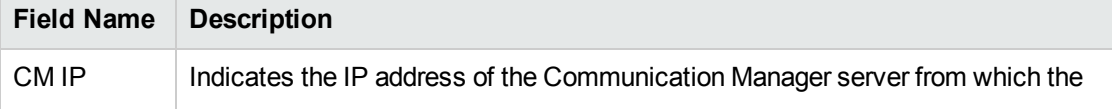

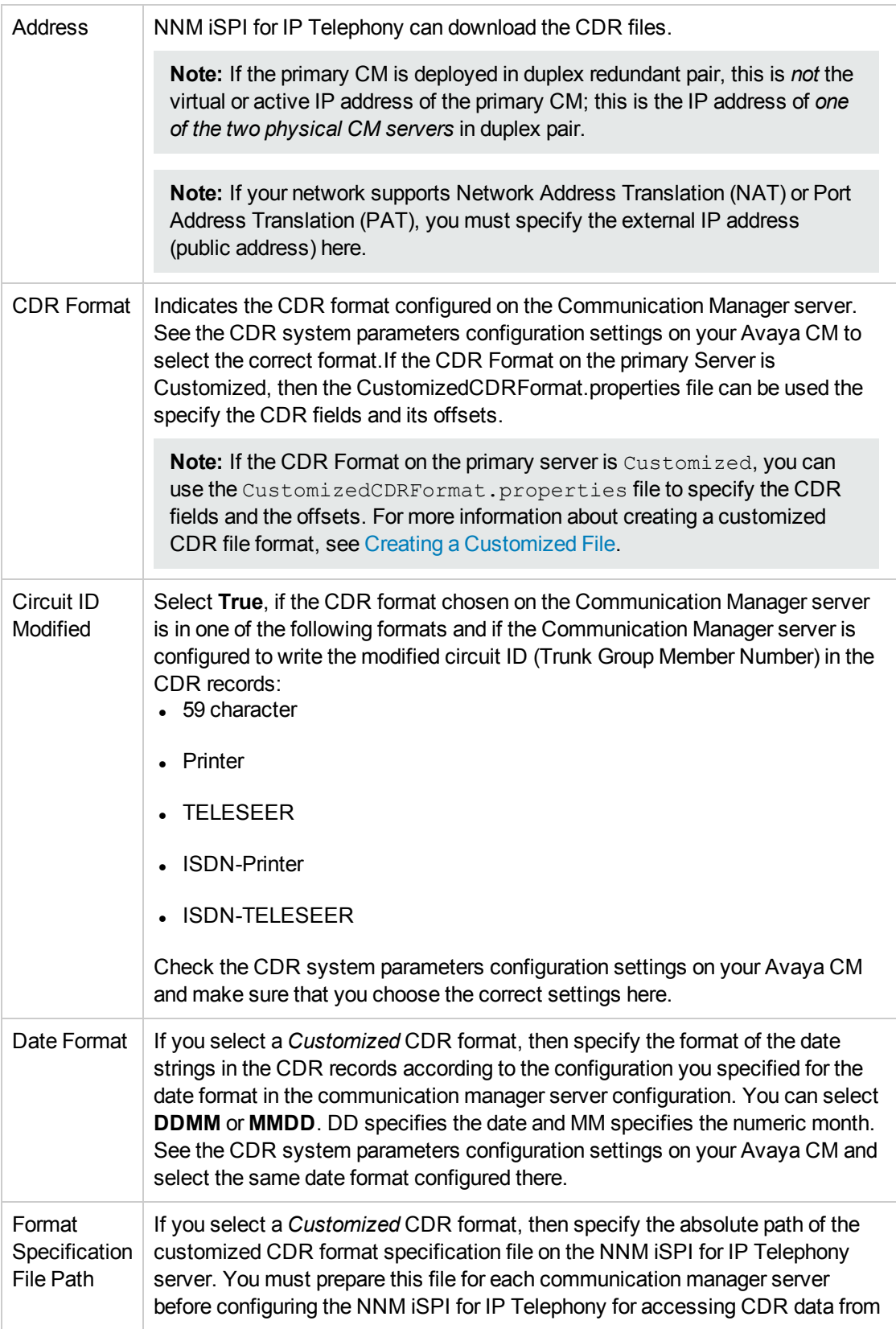

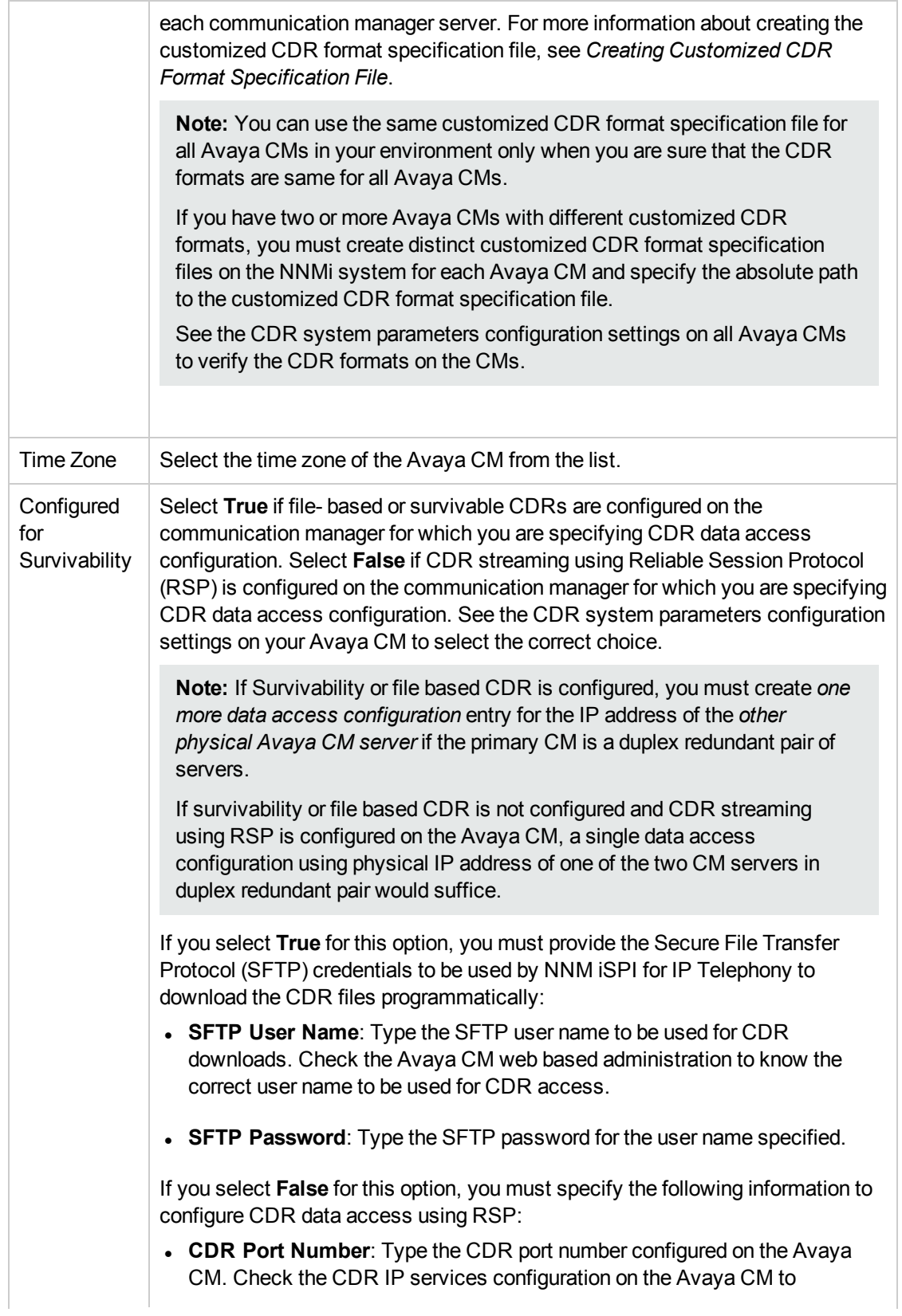

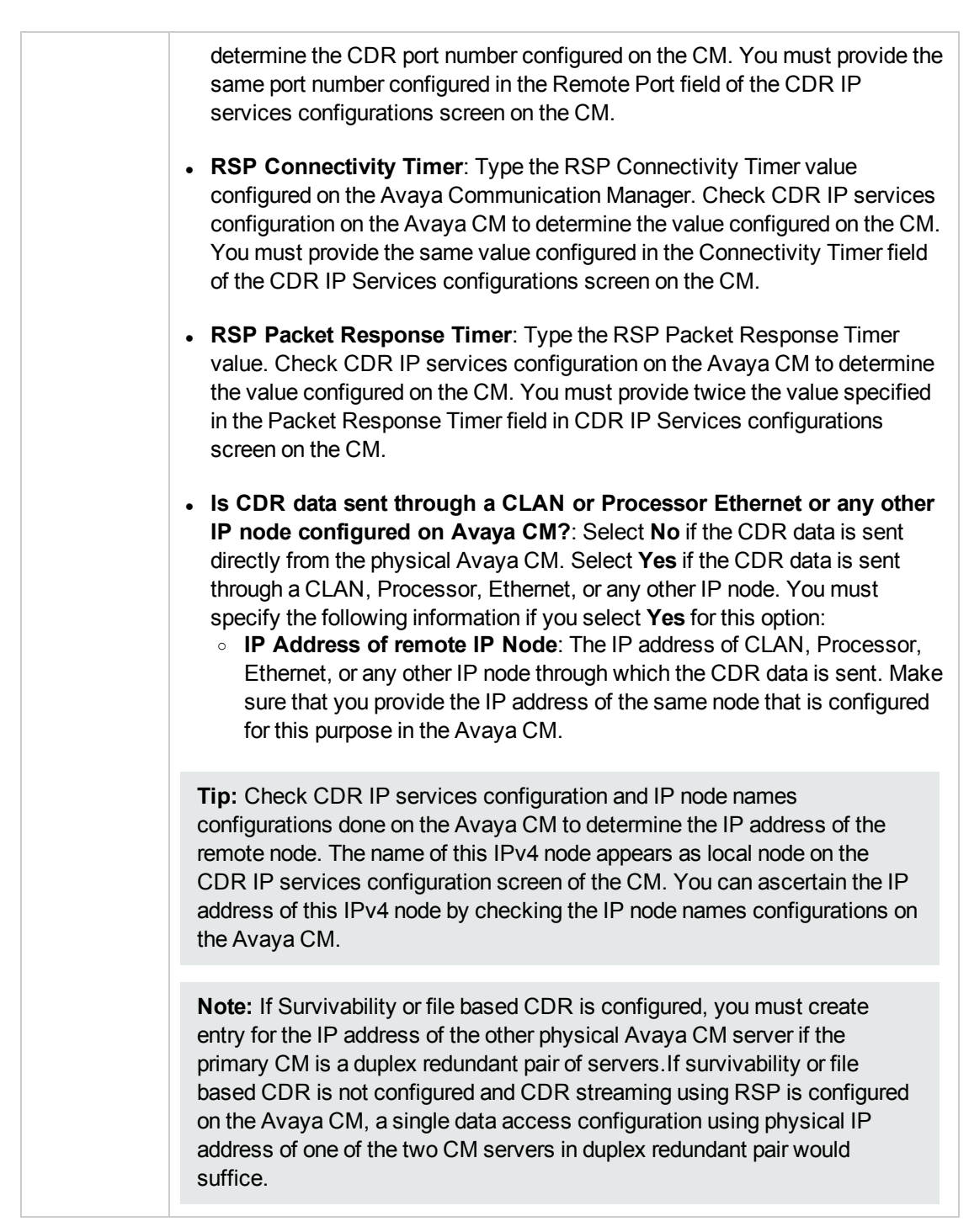

4. Click **Add/Modify**. The **Current Configurations** section lists the details of the Communication Managers configured for CDR access.

### **To modify an Avaya IP Telephony CDR access configuration, follow these steps:**

- 1. On the NNM iSPI for IP Telephony Avaya Data Access Configuration form, from the **Current Configurations** section of the **CDR Access** tab, select the configuration that you want to modify.
- 2. Click **Modify** .
- 3. In the **Add/Modify CDR Access Configuration** section, make the required changes. **Note:** You cannot modify the **CM IP Address** value.
- 4. Click **Add/Modify**. The modified configuration is listed in the **Current Configurations** section.

### **To delete an Avaya IP Telephony CDR access configuration, follow these steps:**

- 1. On the NNM iSPI for IP Telephony Avaya Data Access Configuration page, from the **Current Configurations** section of the **CDR Access** tab, select the configuration that you want to delete.
- 2. Click **Delete**. The selected configuration is deleted from the **Current Configurations** section.

### **Creating Customized CDR Format Specification Files**

If the format for the CDR is specified as customized in the Communication Manager server, you must create a format specification file that provides the CDR parsing information to the NNM iSPI for IP Telephony. This file must include the field names along with the respective offsets in the CDR. The file must display the result for the command display system-parameters cdr run on the Communication Manager server as shown in the Sample Customized CDR Format Specification section. The NNM iSPI for IP Telephony includes a sample customized CDR format specification file at the following location:

. %NNM\_DATA\_DIR%/shared/ipt/conf/CustomizedCDRFormat.properties (the %NNM DATA DIR% represents the NNMi data directory in your NNMi deployment environment)

#### **Sample Customized CDR Format Specification**

# This file is for specifying customized Avaya CDR records format. # Line starting with # is ignored. # Each line contains one field name and its position in CDR file. # If a fields length is more than one character, the start and end position # must be separated using "-" (hyphen). # IMPORTANT: The positioning starts with 0. # Examples: # Dialed Number= 9-16 => Dialed number field starts at position 10 and ends at 17. # cond-code = 18 => Condition code is one character available at position 19 in CDR file. date=0-5 code-dial=20-23  $code-used=25 - 28$ calling-num=49-63 # in-TAC is incoming Trunk Access Code clg-num/in-tac=100-114 dialed-num=30-47 cond-code=18 #Condition code is one character

```
duration=
sec-dur=12-16
in-crt-id=78-80
in-trk-code=65-68
out-crt-id=82-84
# Time is HHMM format in 4 digits
time=7-10auth-code=70-76
acct-code=
```
## <span id="page-391-0"></span>Configuring RTCP Reception

You can use the NNM iSPI for IP Telephony Data Access Configuration form to configure the RTP Control Protocol (RTCP) reception Configuration for Avaya.

Configuring RTCP reception for Avaya enables the NNM iSPI for IP Telephony to provide the following features:

- Monitoring Voice Quality: Graph Average MOS
- Monitoring Voice Quality: Graph Average Packet Loss
- Monitoring Voice Quality: Graph Jitter
- Monitoring Voice Quality: Graph Latency
- Avaya IP Telephony RTP Session Metrics reports

### **To configure RTCP access for Avaya, follow these steps:**

- 1. On the NNM iSPI for IP Telephony Avaya Configuration console, click **Data Access Configuration**. The NNM iSPI for IP Telephony Avaya Data Access Configuration form opens.
- 2. Click the **RTCP Reception** tab.
- 3. In the **Add/Modify RTCP Reception Configuration** section, specify the required details in the fields provided on the page. The following table describes the fields on the page:

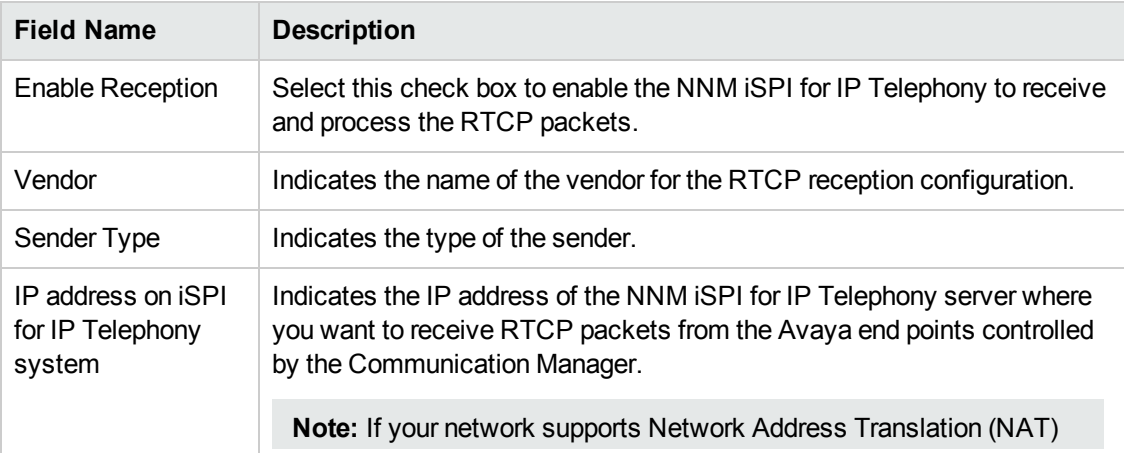

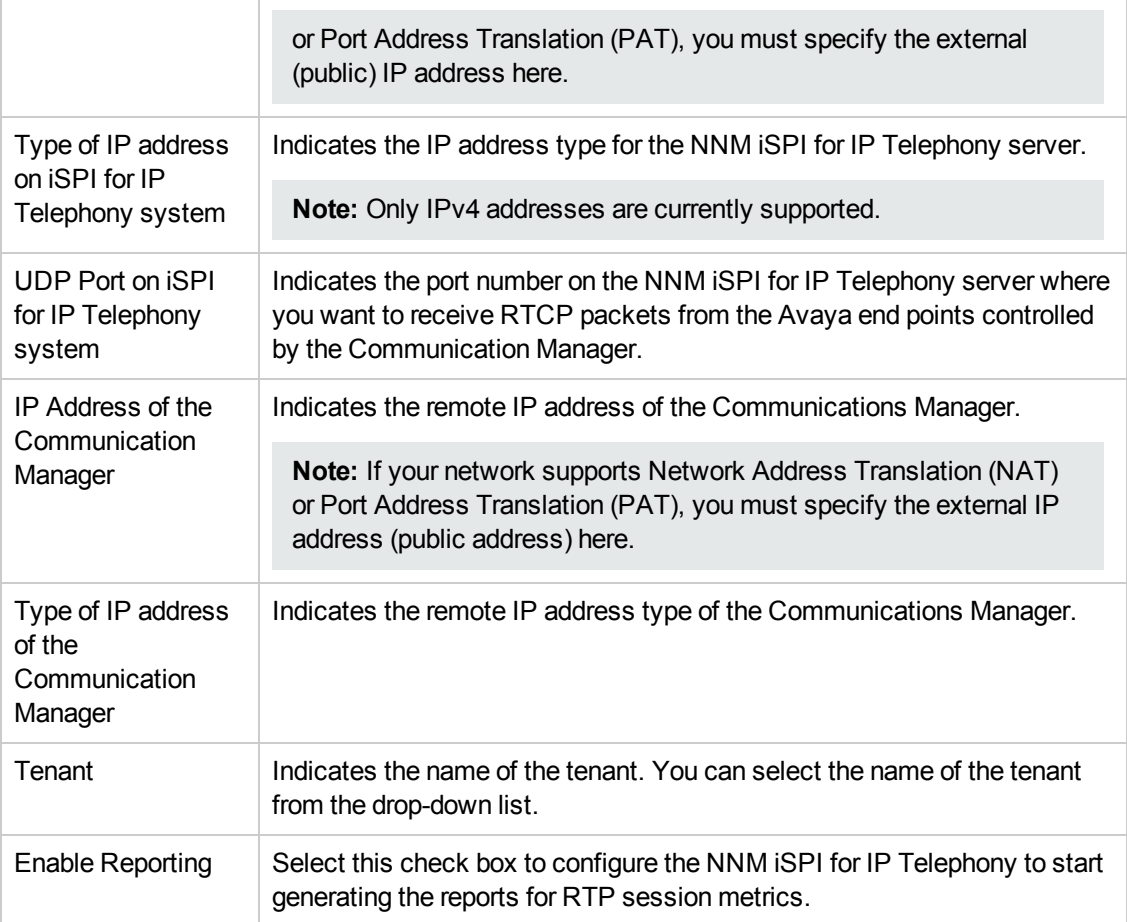

### **Note:**

- You must specify all the details listed to set up an RTCP reception configuration.
- Make sure that you perform the required configuration on the Avaya Communication Manager Server administration tool to specify the listed local IP address and the local port to be the destination of the RTCP packets sent by the end points (IP Phones, H248 Media Gateways, MedPros).configured on the Communication Manager. For more details on the configuration, see the Avaya documentation
- Make sure that the RTCP reception is configured for the end points on the communication manager that is seeded on the same NNM iSPI for IP Telephony server . Do not configure reception of RTCP from communication manager end points unless the communication manager is also seeded on the NNM iSPI for IP Telephony server. For more information on partitioning of RTCP reception across different NNM iSPI for IP Telephony regional manager instances in a GNM environment, see the *NNM iSPI for IP Telephony Deployment Guide*.
- 4. Click **Add/Modify**. The **Current Configurations** section lists the details of the Communication Managers configured for RTCP Reception.

### **To modify an Avaya IP Telephony RTCP reception configuration, follow these steps:**

- 1. On the NNM iSPI for IP Telephony Avaya Data Access Configuration form, from the **Current Configurations** section of the **RTCP Reception** tab, select the configuration that you want to modify.
- 2. Click **Modify** .
- 3. In the **Add/Modify RTCP Reception Configuration** section, select or deselect the Enable Reception and the Enable Reporting check boxes.

**Note:** You cannot modify the other details.

4. Click **Add/Modify**. The modified configuration is listed in the **Current Configurations** section.

### **To delete an RTCP reception configuration, follow these steps:**

- 1. On the NNM iSPI for IP Telephony Avaya Data Access Configuration form, from the **Current Configurations** section of the **RTCP Reception** tab, select the configuration that you want to delete.
- <span id="page-393-0"></span>2. Click **Delete** . The selected configuration is deleted from the **Current Configurations** section.

### Configuring SSH Access

You can use the NNM iSPI for IP Telephony Data Access Configuration form to configure the required Secure Shell (SSH) access details for Avaya. You must configure these details for all the Communication Manager servers in your deployment environment including the standby duplex servers. You can configure the SSH access details by adding the physical IP addresses and the associated credentials for SSH access for all the servers.

Configuring SSH access for Avaya enables the NNM iSPI for IP Telephony to discover and poll the IP addresses for Avaya IP phones.

### **To configure the SSH access details for Avaya, follow these steps:**

- 1. On the NNM iSPI for IP Telephony Avaya Configuration console, click **Data Access Configuration**. The NNM iSPI for IP Telephony Avaya Data Access Configuration form opens.
- 2. Click the **SSH Access** tab.
- 3. In the **Add/Modify SSH Configuration** section, specify the required details in the fields provided on the page. The following table describes the fields on the page:

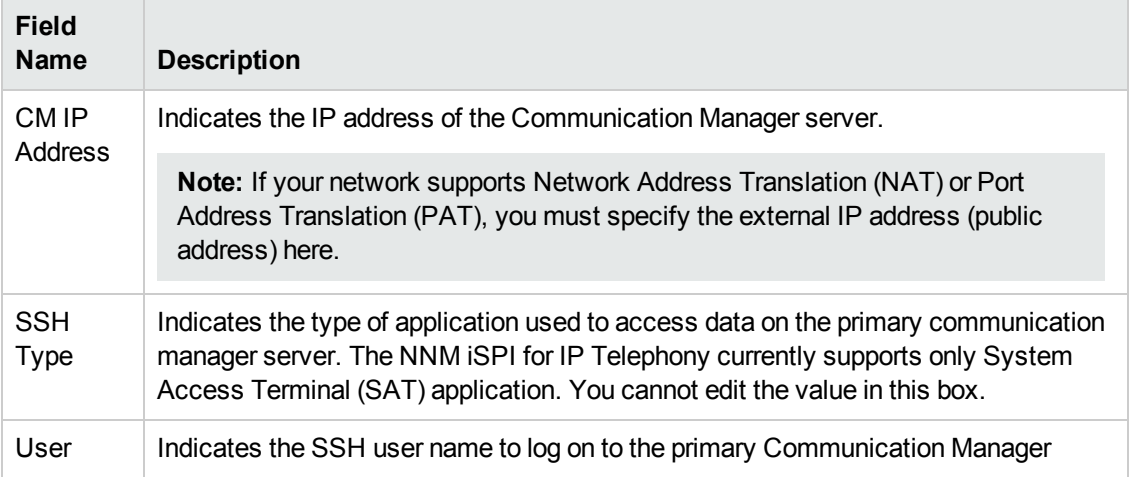

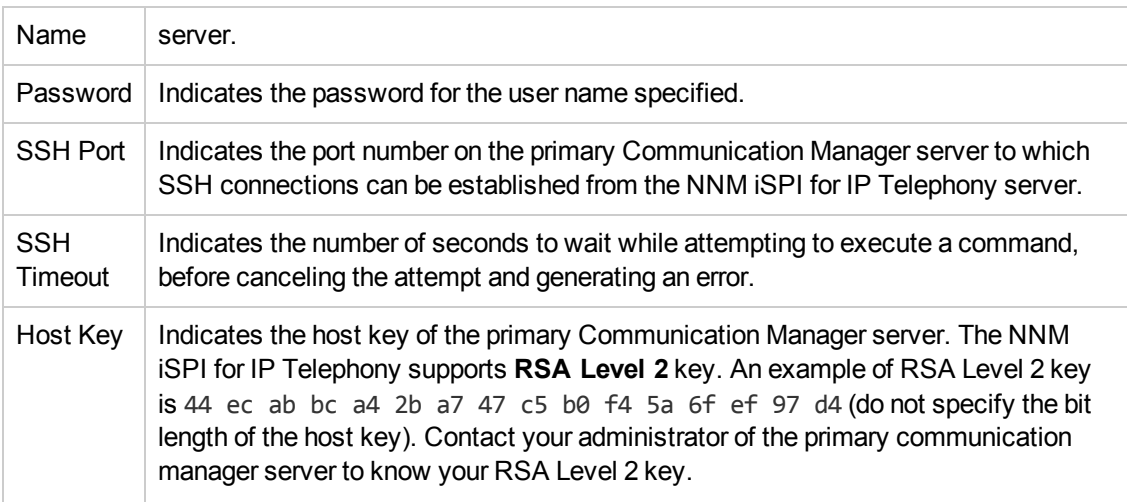

4. Click **Add/Modify**. The **Current Configurations** section lists all the signaling servers configured for SSH access.

### **To modify an SSH access configuration for Avaya, follow these steps:**

- 1. On the NNM iSPI for IP Telephony Avaya Data Access Configuration form, from the **Current Configurations** section of the **SSH Access** tab, select the configuration that you want to modify.
- 2. Click **Modify**.
- 3. In the **Add/Modify SSH Configuration** section, make the required changes. **Note:** You cannot modify the **CM IP Address** and the **SSH Port** values.
- 4. Click **Add/Modify**. The modified configuration is listed in the **Current Configurations** section.

**To delete an SSH access configuration for Avaya, follow these steps:**

- 1. On the NNM iSPI for IP Telephony Avaya Data Access Configuration form, from the **Current Configurations** section of the **SSH Access** tab, select the configuration that you want to delete.
- 2. Click **Delete**. The selected configuration is deleted from the **Current Configurations** section.

# Configuring Discovery Settings for Avaya Primary Servers

You can use the NNM iSPI for IP Telephony Avaya Discovery Configuration form to configure the discovery settings for the Avaya primary servers.

### Configuring Discovery Cycle for Avaya Primary Servers

By default, NNMi discovers nodes every 24 hours to identify the changes on your network. This includes the discovery of the IP telephony nodes. The discovery of the Avaya primary servers every 24 hours might result in high system resource utilization, which can impact the call processing.

Keep the Avaya primary server discovery interval at a value that is greater than the default discovery cycle for NNMi. The default recommended discovery interval for the Avaya primary servers is 90 days (2160 hours) if there are no configuration changes on the Avaya primary servers. If you have made any changes on the network, you can do a configuration poll manually at any time to rediscover the primary servers.

### **To configure the discovery cycle for Avaya primary servers, follow these steps:**

- 1. On the NNM iSPI for IP Telephony Avaya Configuration console, click **Discovery Configuration**. The NNM iSPI for IP Telephony Avaya Discovery Configuration form opens.
- 2. In the **Primary Servers** section, specify the required details in the fields provided on the page. The following table describes the fields on the page:

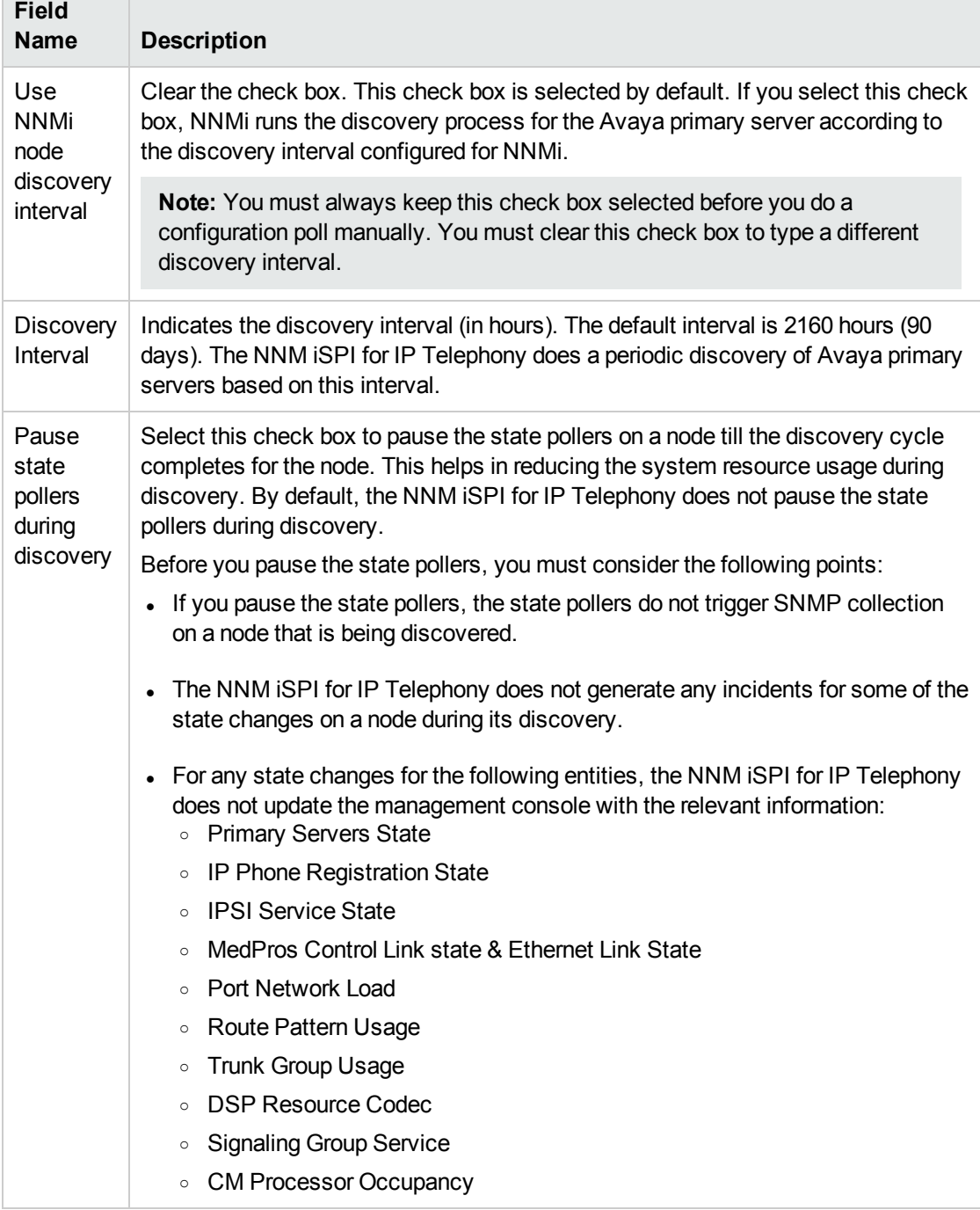

3. Click **Apply Changes**.
# Configuring IP Phones

You can use the NNM iSPI for IP Telephony Avaya IP Phone Configuration form to configure the following:

- The range of IP Phone extensions to be excluded from monitoring
- The list of IP Phones to be included for generating incidents at the Registration State Change
- The custom attribute settings for the IP Phones

<span id="page-396-0"></span>You can also use this form to modify or delete an existing configuration.

# Specifying the Range of Extensions for Avaya Phones to be Excluded from Monitoring

You can specify the range of extensions for phones to be excluded from being monitored for Avaya IP telephony network. After you specify the range of extensions for Avaya, the NNM iSPI for IP Telephony stops monitoring the specified phones. These phones are still discovered in the subsequent discovery cycles, but not shown on the inventory views.

#### **To specify the range of extensions for Avaya phones to be excluded, follow these steps:**

- 1. On the NNM iSPI for IP Telephony Avaya Configuration console, click **IP Phone Configuration**. The NNM iSPI for IP Telephony Avaya IP Phone Configuration form opens.
- 2. In the **Exclusion Configuration** > **Add/Modify IP Phone Exclusion Filter** section, specify the required details in the fields provided on the page. The following table describes the fields on the page:

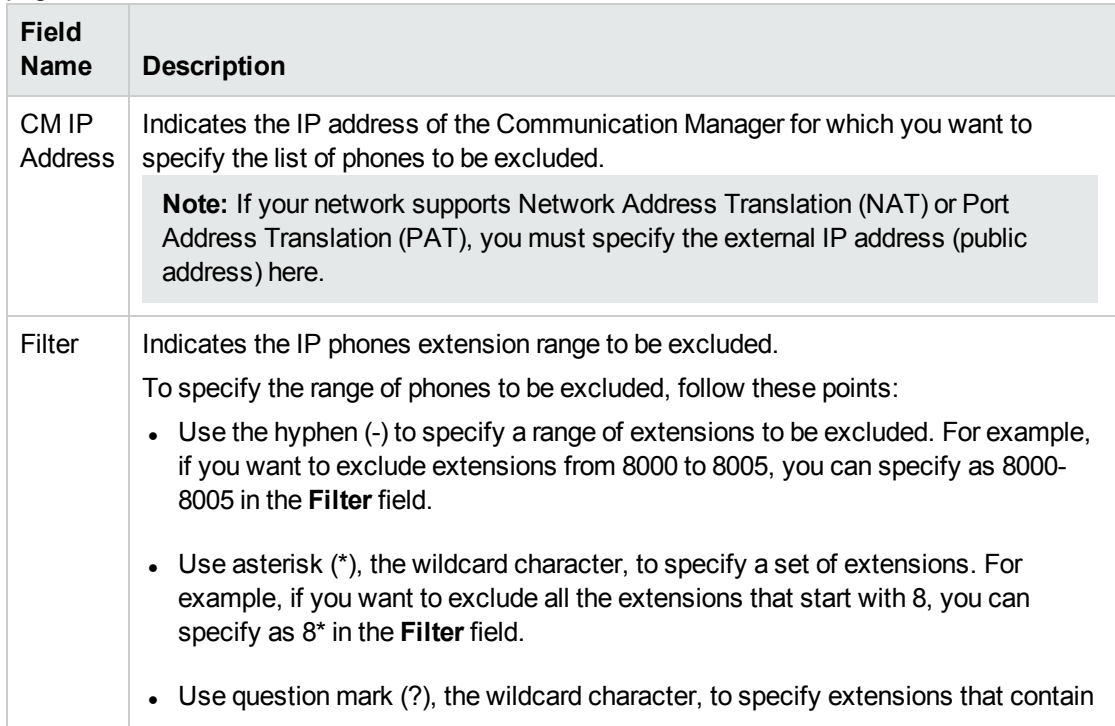

specific numerals at specific locations in the extension. For example, if you want to exclude all the extensions that end with 00, you can specify as ???00 in the **Filter** field.

3. Click **Add/Modify**. The configured communication managers for which you want to exclude the list of phones are listed in the **Current Configurations** section.

#### **To modify a specified range of Avaya extensions to be excluded, follow these steps:**

- 1. On the **Exclusion Configuration** section of the NNM iSPI for IP Telephony Avaya IP Phone Configuration form, from the **Current Configurations** section, select the configuration that want to modify.
- 2. Click **Modify**.
- 3. In the **Add/Modify IP Phone Exclusion Filter** section, make the required changes.

**Note:** You cannot modify the **CM IP Address** value.

4. Click **Add/Modify**. The modified configuration is listed in the **Current Configurations** section.

#### **To delete a specified range of Avaya extensions to be excluded, follow these steps:**

- 1. On the **Exclusion Configuration** section of the NNM iSPI for IP Telephony Avaya IP Phone Configuration form, from the **Current Configurations** section, select the configuration that want to delete.
- 2. Click **Delete**. The selected configuration is deleted from the **Current Configurations** section.

# Specifying the List of IP Phones for Registration State Change Incident

### Generation

You can specify a list of IP phones for which the registration state change incident must be generated. You can specify the range based on the Communication Manager that includes the IP phones.

#### **To specify the list of Avaya IP phones for registration state change incident generation, follow these steps:**

- 1. From the **Workspaces** navigation pane, **iSPI for IP Telephony Configuration...**> **Avaya Configuration**. The HP NNM iSPI for IP Telephony Avaya Configuration Console opens.
- 2. Click **IP Phone Configuration**. The NNM iSPI for IP Telephony Avaya IP Phone Configuration form opens.
- 3. In the **Inclusion Configuration** > **Add/Modify Filters for IP Phones for which Registration State Change Incidents are to be Generated** section, specify the required details in the fields provided on the page. The following table describes the fields on the page:

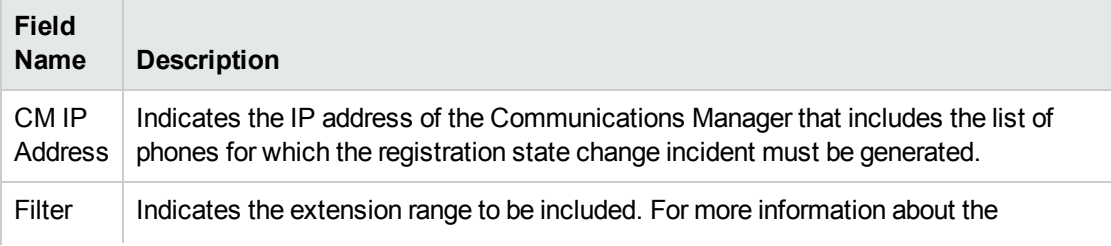

extension range, see Specifying the Range of [Extensions](#page-396-0) for Avaya Phones to be Excluded from [Monitoring.](#page-396-0)

4. Click **Add/Modify**. The **Current Configurations** section lists the configured Communication Managers for which you want to generate the incident for registration state changes.

You can select a CM IP address from the list and click **Modify** to modify the existing configuration. However, you cannot modify the **CM IP Address** value.

You can select a CM IP address and click **Delete** to delete the existing configuration.

#### **To modify an existing Inclusion Configuration, follow these steps:**

- 1. On the **Inclusion Configuration** section of the NNM iSPI for IP Telephony Avaya IP Phone Configuration form, from the **Current Configurations** section, select the configuration that want to modify.
- 2. Click **Modify**.
- 3. In the **Add/Modify Filters for IP Phones for which Registration State Change Incidents are to be Generated** section, make the required changes.
- 4. Click **Add/Modify**. The modified configuration is listed in the **Current Configurations** section.

#### **To delete an existing Inclusion Configuration, follow these steps:**

- 1. On the **Inclusion Configuration** section of the NNM iSPI for IP Telephony Avaya IP Phone Configuration form, from the **Current Configurations** section, select the configuration that want to delete.
- 2. Click **Delete**. The selected configuration is deleted from the **Current Configurations** section.

### Configuring Custom Attribute Settings for the IP Phones

You can use the NNM iSPI for IP Telephony Avaya IP Phone Configuration form to configure the custom attributes settings for the IP Phones. You may enable the custom attributes for the Avaya IP Phones only if these phones are already discovered and stored in the NNMi database. After you enable the custom attributes for Avaya IP Phones, you can see the phone icons for all the discovered Avaya IP Phones in the NNMi topology maps.

#### **To enable the custom attributes for Avaya IP Phones, follow these steps:**

- 1. From the **Workspaces** navigation pane, click **Configuration** > **iSPI for IP Telephony Configuration** > **Avaya Configuration**. The HP NNM iSPI for IP Telephony Avaya Configuration Console opens.
- 2. Click **IP Phone Configuration**. The NNM iSPI for IP Telephony Avaya IP Phone Configuration form opens.
- 3. In the **Discovery Configuration** section, select the **Enable Phone Custom Attribute Setting** check box.
- 4. Click **Apply Changes**.

# Configuring Polling

You can use the NNM iSPI for IP Telephony Avaya Polling Configuration form to enable polling and set intervals for various pollers that are grouped based on the target to be polled. The pollers are grouped as follows:

- Communication Manager Polling to poll the Avaya Communication Managers
- Media Gateway Polling to poll the Avaya Media Gateways

### Configuring the Polling of a Communication Manager

#### **To configure the polling of a Communication Manager, follow these steps:**

- 1. On the NNM iSPI for IP Telephony Avaya Configuration console, click **Polling Configuration**. The NNM iSPI for IP Telephony Avaya Polling Configuration form opens.
- 2. In the **Communication Manager Polling** section, specify the required details in the fields provided on the page. The following table describes the fields on the page:

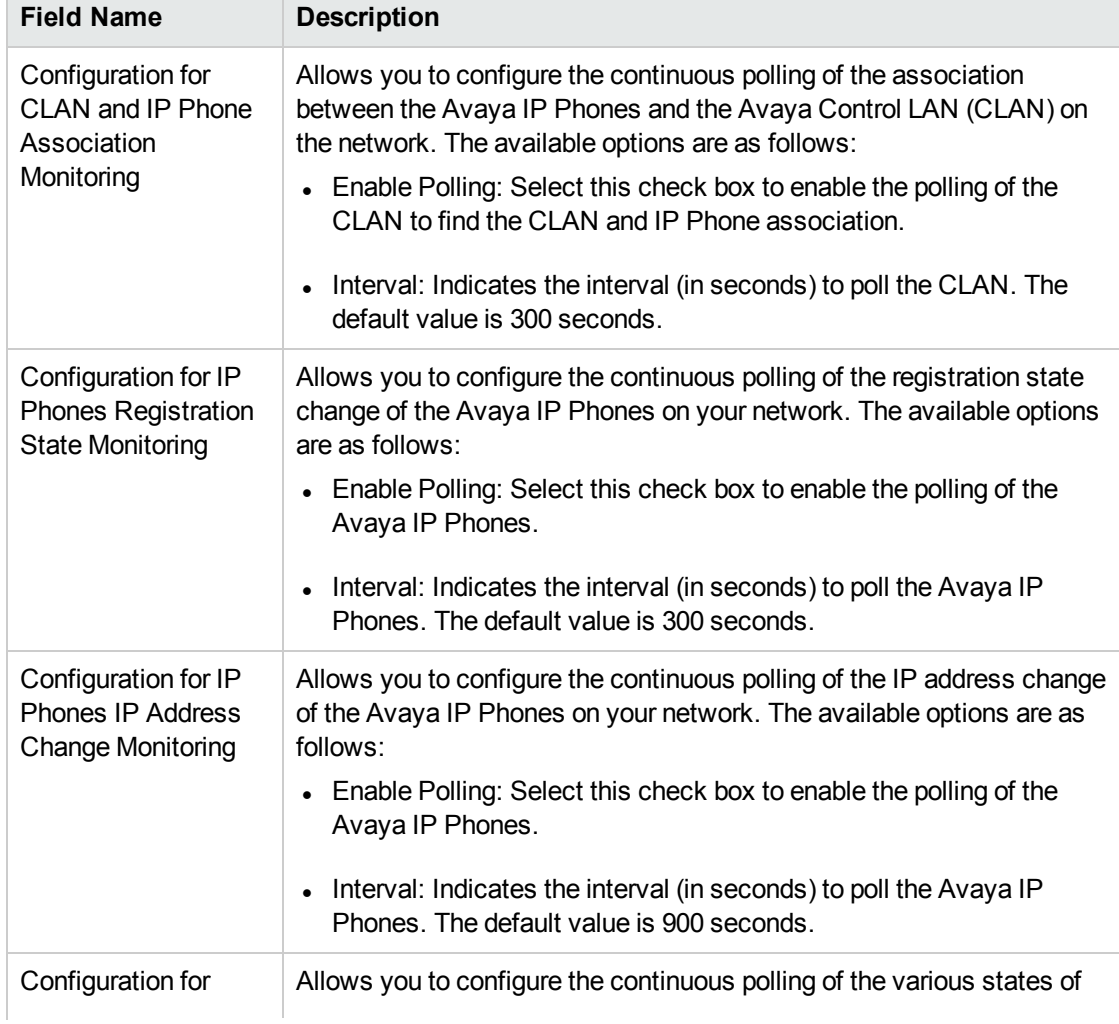

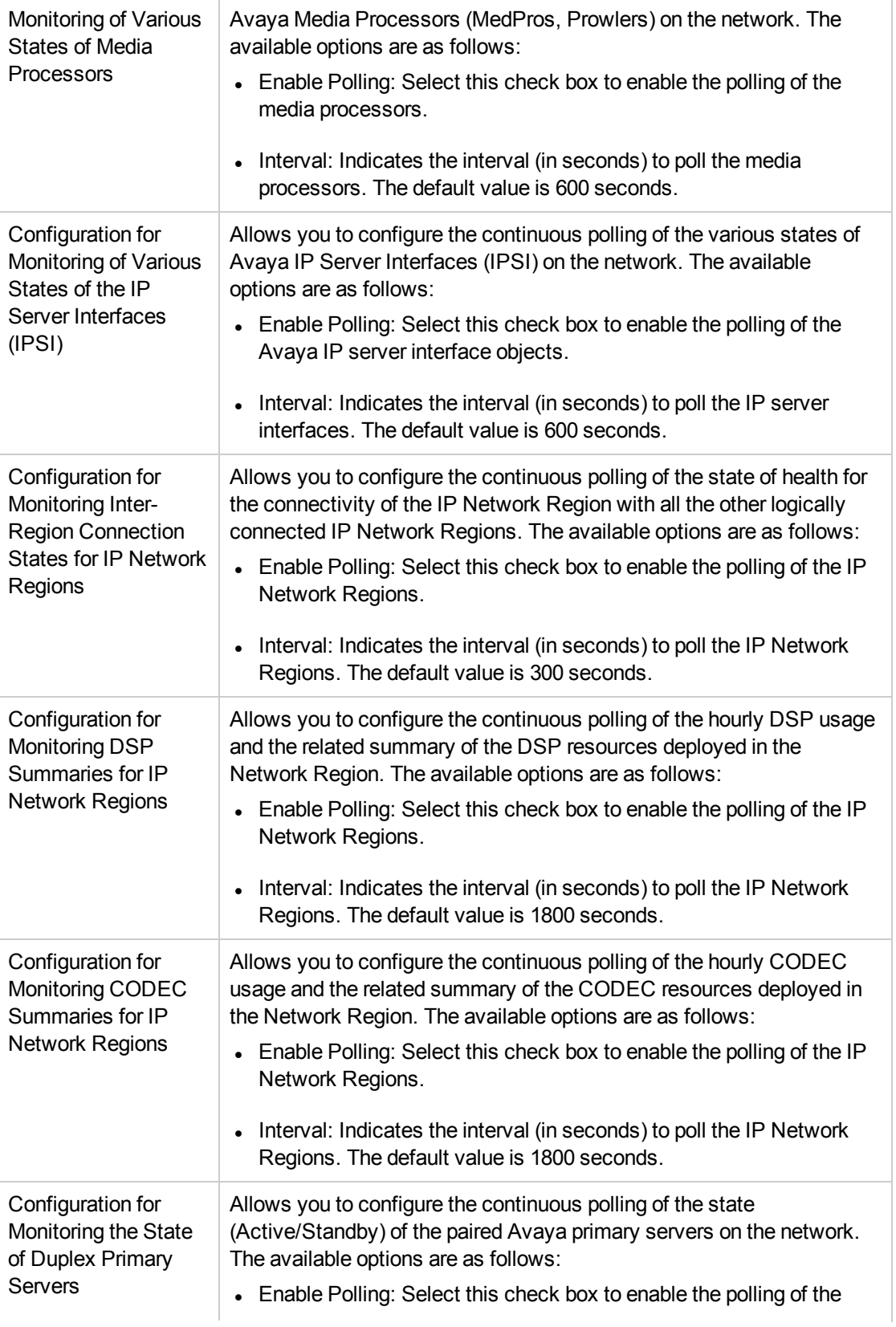

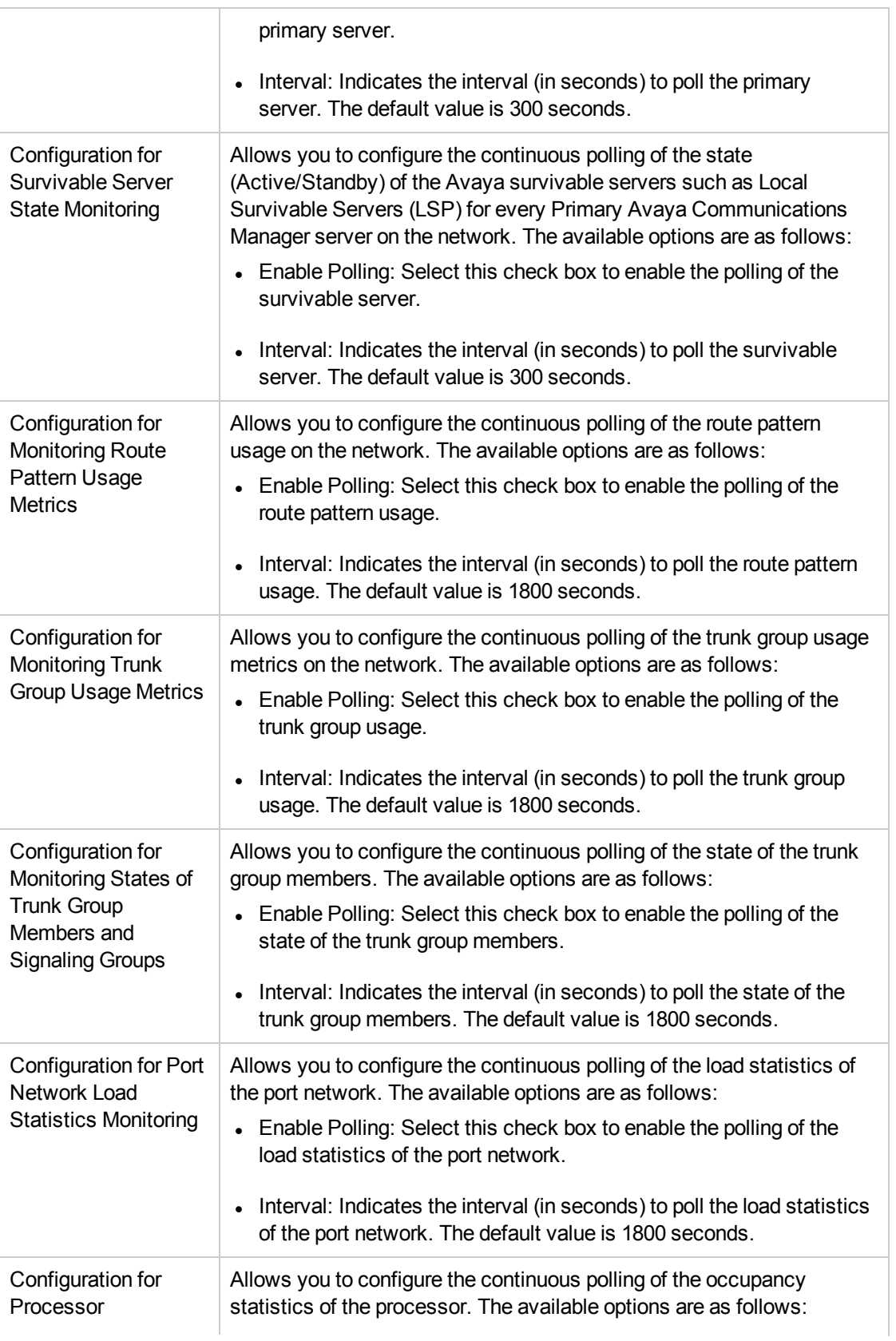

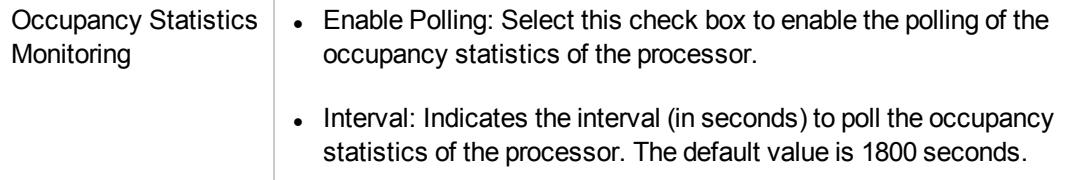

# Configuring the Polling of a Media Gateway

#### **To configure the polling of a Media Gateway, follow these steps:**

- 1. From the **Workspaces** navigation pane, click **Configuration** > **iSPI for IP Telephony Configuration...** > **Avaya Configuration**. The NNM iSPI for IP Telephony Avaya Configuration Console opens.
- 2. Click **Polling Configuration**. The NNM iSPI for IP Telephony Avaya Polling Configuration form opens.
- 3. In the **Media Gateway Polling** section, specify the required details in the fields provided on the page. The following table describes the fields on the page:

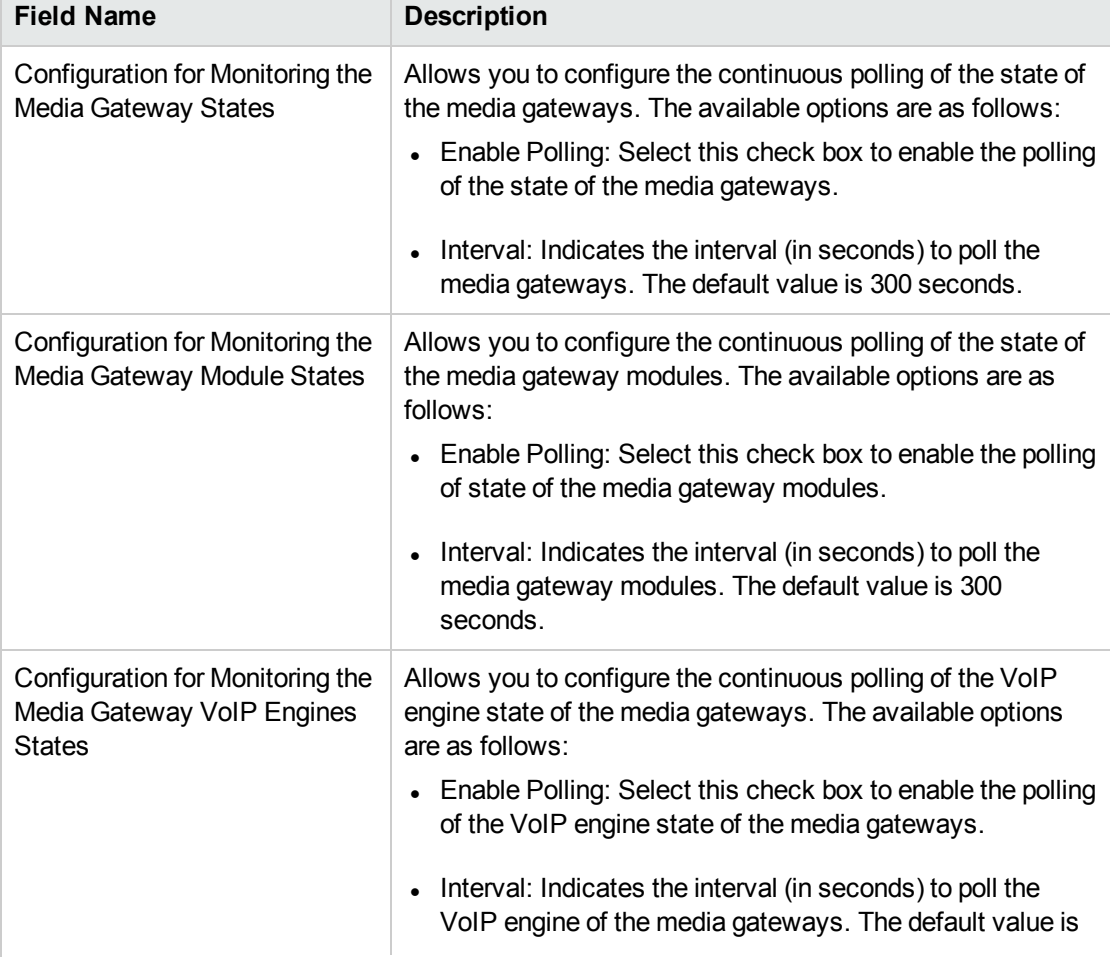

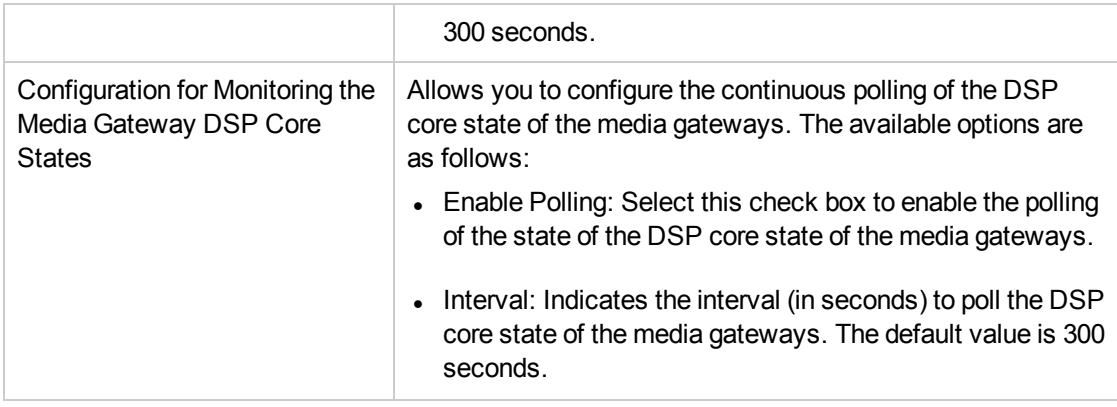

# Configuring Reporting

The **Reporting Configuration** link on the **Avaya Configuration** console enables you to configure the following types of reports:

- $\cdot$  CDR
- Phone Media Access Control (MAC)
- Trunk Activity
- Trunk Group Usage
- Processor Occupancy Summary
- Port Network Load
- IP Network Region DSP/Codec Summary
- Route Pattern Usage

# Configuring CDR Reporting

You can use the NNM iSPI for IP Telephony Avaya Reporting Configuration form to configure CDR reporting for Avaya IP Telephony networks. However, you have to install and enable the iSPI Performance for Metrics to enable CDR reporting by the NNM iSPI for IP Telephony.

#### **To configure Avaya CDR reporting, follow these steps:**

- 1. On the NNM iSPI for IP Telephony Avaya Configuration console, click **Reporting Configuration**. The NNM iSPI for IP Telephony Avaya Reporting Configuration form opens.
- 2. In the **Reports Using CDR Data** section, specify the required details in the fields provided on the page. The following table describes the fields on the page:

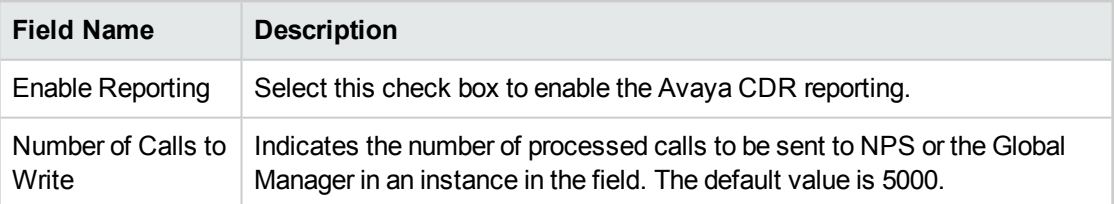

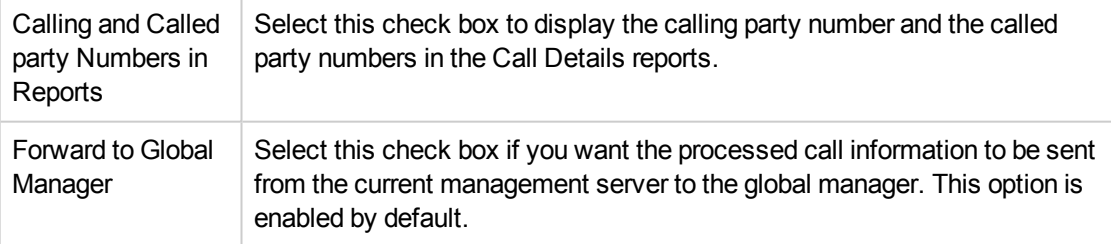

### Enabling Phone MAC Reports

You can use the NNM iSPI for IP Telephony Avaya Reporting Configuration form to enable or disable IP Phone MAC comma separated value reports. These reports include information about the IP phones that are added, deleted, or shifted (moved) in the network. After you enable this report, the NNM iSPI for IP Telephony generates this report when a phone is added, removed, or moved on the network.

**Note:** You must make sure that IP phone discovery is enabled in NNMi for this reporting to work.

#### **To configure IP Phone MAC reporting, follow these steps:**

- 1. From the **Workspaces** navigation pane, click **Configuration** > **iSPI for IP Telephony Configuration...** > **Avaya Configuration**. The NNM iSPI for IP Telephony Avaya Configuration Console opens.
- 2. Click **Reporting Configuration**. The NNM iSPI for IP Telephony Avaya Reporting Configuration form opens.
- 3. In the **Phone MAC Reports** section, specify the required details in the fields provided on the page. The following table describes the fields on the page:

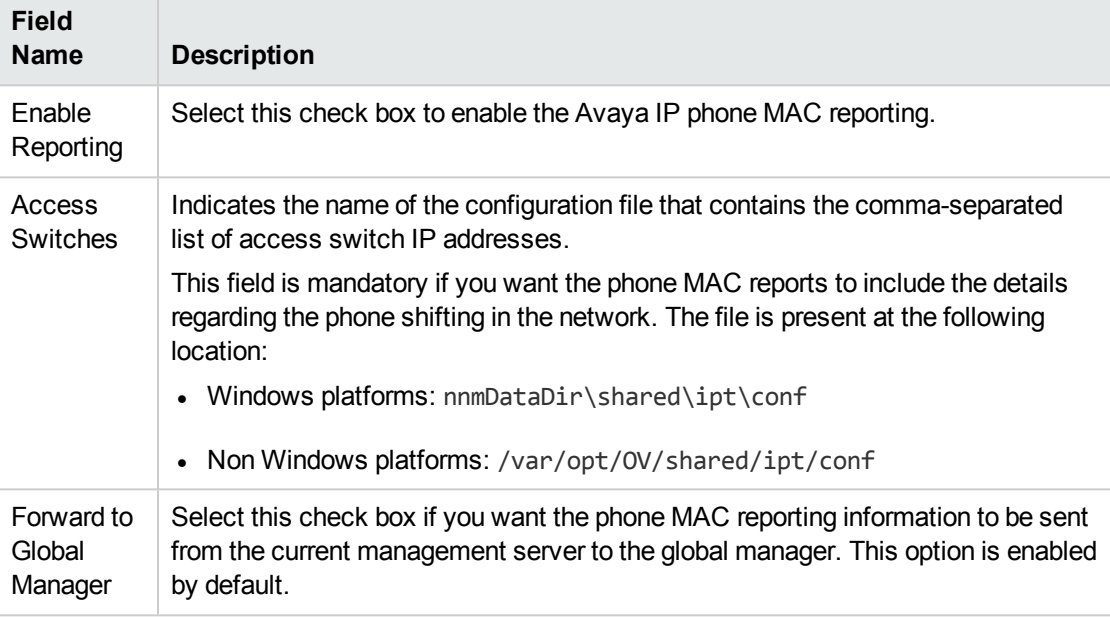

#### 4. Click **Apply Changes**.

You can access these reports from the following location:

- Windows Platforms: nnmDataDir\shared\ipt\PhoneMacReports\reports
- Non Windows Platforms: /var/opt/0V/shared/ipt/PhoneMacReports/reports
- In High Availability environments, you can access these reports from the following location:
- On Windows
	- *<Shared\_Drive>\*NNM\dataDir\ipt\PhoneMacReports\reports
- On UNIX/Linux

*/nnm\_mount\_point/*NNM/dataDir/ipt/PhoneMacReports/reports

In this instance, *<Shared\_Drive>* (Windows) or */nnm\_mount\_point* (UNIX/Linux) is the

directory location for mounting the NNMi shared disk.

The reports follow the following nomenclature standard: <ipt\_server\_name>\_<vendor name>\_ AddPhones\_<date>.csv

- ipt\_server\_name: indicates the name of the NNM iSPI for IP Telephony server if the server is a remote server and the report is generated at the global manager. For local servers, this value gets replaced by the identifier Local.
- vendor name: indicates the name of the vendor, Cisco or Avaya.
- date: indicates the date in mmddyy format when the report was generated.

You can identify if the report is generated for a phone added, moved, or removed by the following identifier in the report name:

- AddPhones: generated for phones added.
- RemovePhones: generated for phones removed from the network.
- MovePhones: generated for phones moved in the network.

The report displays the following details as comma-separated values for a phone addition, removal, or a move.

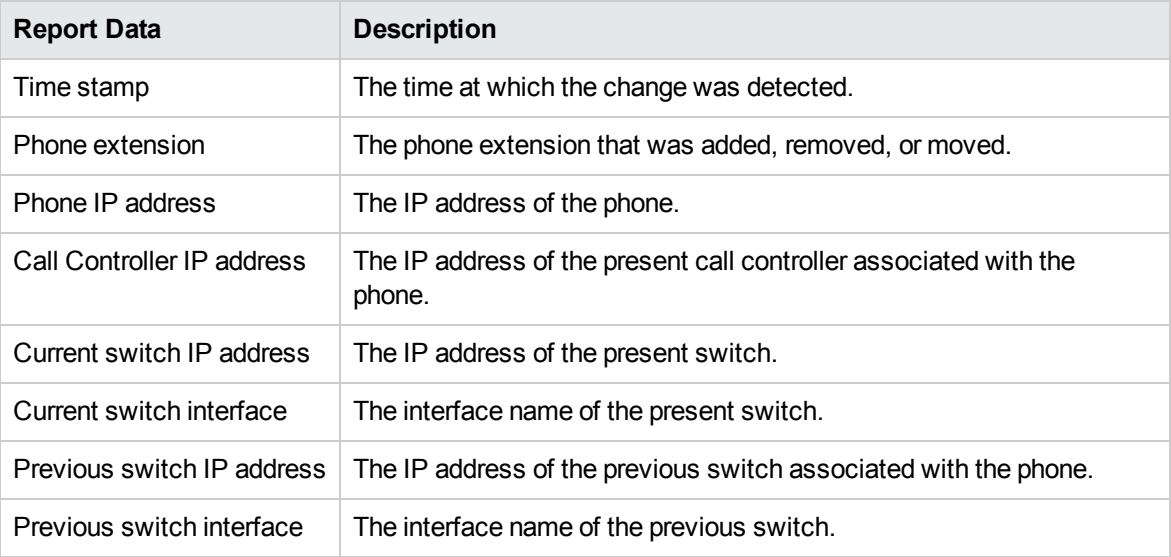

# Enabling Trunk Activity Reports

You can use the NNM iSPI for IP Telephony Avaya Reporting Configuration form to enable trunk activity reports.

#### **To configure trunk activity reporting, follow these steps:**

- 1. From the **Workspaces** navigation pane, click **Configuration** > **iSPI for IP Telephony Configuration...** > **Avaya Configuration**. The NNM iSPI for IP Telephony Avaya Configuration Console opens.
- 2. Click **Reporting Configuration**. The NNM iSPI for IP Telephony Avaya Reporting Configuration form.
- 3. In the **Trunk Activity Report** section, select the **Enable Reporting** check box.
- 4. Click **Apply Changes**.

### Enabling Trunk Group Usage Reports

You can use the NNM iSPI for IP Telephony Avaya Reporting Configuration form to enable trunk group usage reports.

#### **To configure trunk group usage reporting, follow these steps:**

- 1. From the **Workspaces** navigation pane, click **Configuration**> **iSPI for IP Telephony Configuration...** > **Avaya Configuration**. The NNM iSPI for IP Telephony Avaya Configuration Console opens.
- 2. Click **Reporting Configuration**. The NNM iSPI for IP Telephony Avaya Reporting Configuration form opens.
- 3. In the **Trunk Group Usage Report** section, select the **Enable Reporting** check box
- 4. Click **Apply Changes**.

### Enabling Processor Occupancy Summary Reports

You can use the NNM iSPI for IP Telephony Avaya Reporting Configuration form to enable or disable processor occupancy summary reports.

#### **To configure processor occupancy summary reporting, follow these steps:**

- 1. From the **Workspaces** navigation pane, click **Configuration**> **iSPI for IP Telephony Configuration...** > **Avaya Configuration**. The NNM iSPI for IP Telephony Avaya Configuration Console opens.
- 2. Click **Reporting Configuration**. The NNM iSPI for IP Telephony Avaya Reporting Configuration form opens.
- 3. In the **Processor Occupancy Summary Report** section, select the **Enable Reporting** check box
- 4. Click **Apply Changes**.

# Enabling Port Network Load Reports

You can use the NNM iSPI for IP Telephony Avaya Reporting Configuration form to enable or disable port network load reports.

#### **To configure port network load reporting, follow these steps:**

- 1. From the **Workspaces** navigation pane, click **Configuration** > **iSPI for IP Telephony Configuration...** > **Avaya Configuration**. The NNM iSPI for IP Telephony Avaya Configuration Console opens.
- 2. Click **Reporting Configuration**. The NNM iSPI for IP Telephony Avaya Reporting Configuration form opens.
- 3. In the **Port Network Load Report** section, select the **Enable Reporting** checkbox.
- 4. Click **Apply Changes**.

### Enabling IP Network Region DSP/Codec Summary Report

You can use the NNM iSPI for IP Telephony Avaya Reporting Configuration form to enable or disable IP network region DSP/Codec summary reports.

#### **To configure IP network region DSP/Codec summary reporting, follow these steps:**

- 1. From the **Workspaces** navigation pane, click **Configuration** > **iSPI for IP Telephony Configuration...** > **Avaya Configuration**. The NNM iSPI for IP Telephony Avaya Configuration Console opens.
- 2. Click **Reporting Configuration**. The NNM iSPI for IP Telephony Avaya Reporting Configuration form opens.
- 3. In the **IP Network Region DSP/Codec Summary Report** section, select the **Enable Reporting** check box.
- 4. Click **Apply Changes**.

### Enabling Route Pattern Usage Report

You can use the NNM iSPI for IP Telephony Avaya Reporting Configuration form to enable or disable route pattern usage reports.

#### **To configure route pattern usage reporting, follow these steps:**

- 1. From the **Workspaces** navigation pane, click **Configuration** > **iSPI for IP Telephony Configuration...** > **Avaya Configuration**. The NNM iSPI for IP Telephony Avaya Configuration Console opens.
- 2. Click **Reporting Configuration**. The NNM iSPI for IP Telephony Avaya Reporting Configuration form opens..
- 3. In the **Route Pattern Usage Reporting** section, select the **Enable Reporting** check box..
- 4. Click **Apply Changes**.

# Cisco IP Telephony

As an administrator, you can configure the attributes for monitoring the Cisco IP telephony infrastructure discovered on the network.

#### **To access the administration console for Cisco IP telephony, follow these steps:**

- 1. Log on to the NNMi console as an administrator.
- 2. From the **Workspaces** navigation pane, click **Configuration** > **iSPI for IP Telephony Configuration** > **Cisco Configuration**. The administration console for Cisco IP telephony appears.

The console displays configuration options for the following attributes:

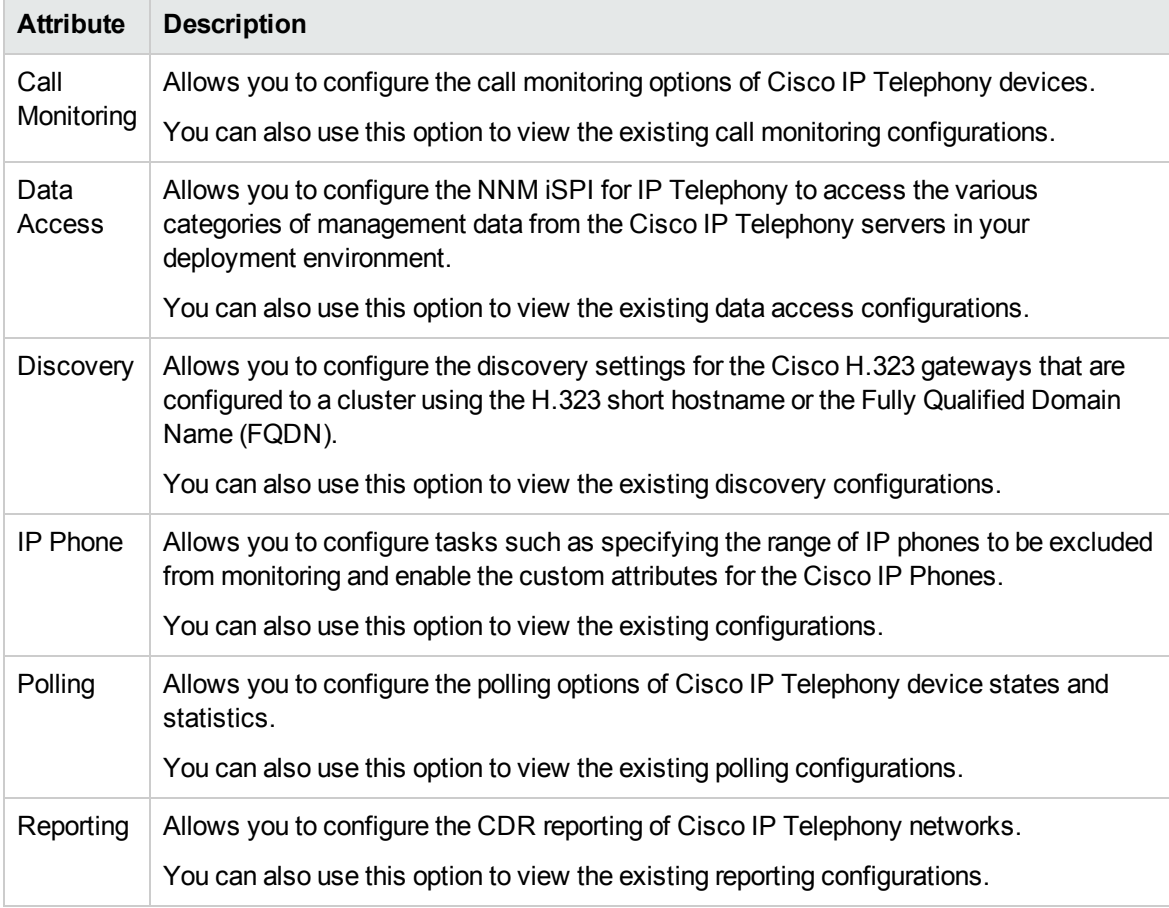

# Configuring the Call Monitoring

You can use the NNM iSPI for IP Telephony Cisco Call Monitoring Configuration form to configure the following:

- Monitor the voice QOS metrics and MOS values for calls in the Cisco IP [Telephony](#page-409-0) network
- <span id="page-409-0"></span>The [termination](#page-411-0) cause codes that need to be monitored for a specific call in the Cisco IP Telephony [network](#page-411-0)

# Configuring the QOS and MOS Monitoring Threshold Values for Cisco

The **Call Monitoring Configuration** link on the **Cisco Configuration** pane enables you to specify the threshold values for the NNM iSPI for IP Telephony to use while monitoring the voice QOS metrics and MOS values for calls in the Cisco IP Telephony network. On a violation of set threshold for any of these parameters for any monitored call, the NNM iSPI for IP Telephony generates an incident conveying the resulting values and the set threshold.

**To configure the QOS and MOS monitoring threshold values for Cisco IP telephony devices, follow these steps:**

- 1. On the NNM iSPI for IP Telephony Cisco Configuration console, click **Call Monitoring Configuration**. The NNM iSPI for IP Telephony Cisco Call Monitoring Configuration form opens.
- 2. Click the **Thresholds for QOS/MOS Monitoring** tab. The Thresholds for QOS/MOS Monitoring tab page opens.
- 3. Specify the required details in the fields provided under the **Thresholds for QOS/MOS Monitoring** section of the page.

**Tip:** By default, no threshold values are set for these parameters and threshold-based monitoring is disabled. The monitoring is enabled when you specify valid threshold values here.

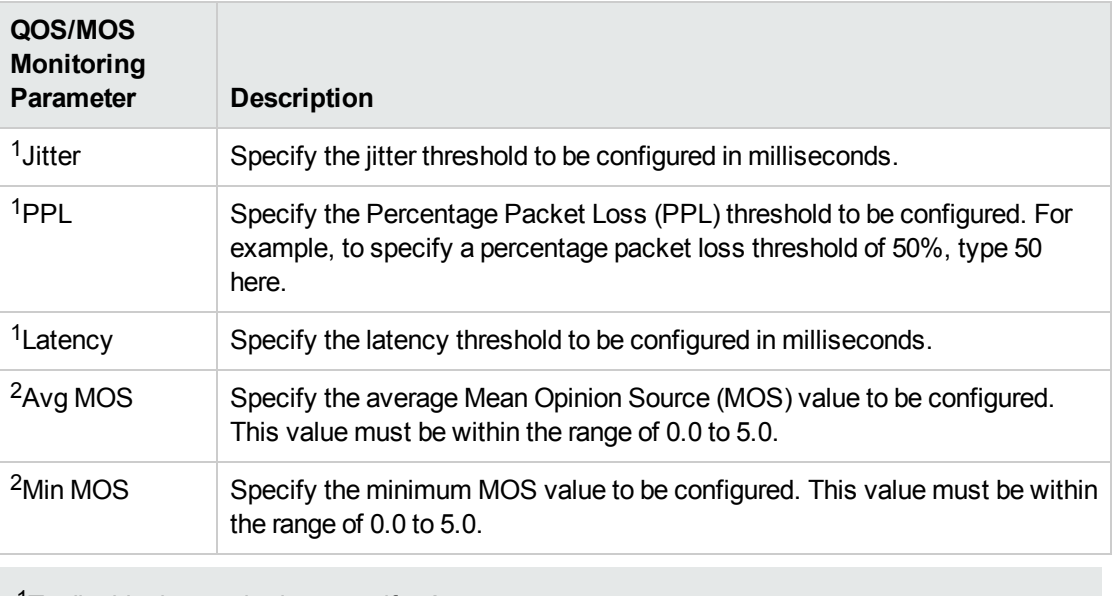

The following table describes the fields that appear under the section:

<sup>1</sup>To disable the monitoring, specify **-1**.

<sup>2</sup>To disable the monitoring, specify **0.0**.

4. Click **Apply Changes**. The NNM iSPI for IP Telephony updates the QOS/MOS monitoring configuration values.

#### Configuring Cluster-specific QOS and MOS Monitoring Threshold Values

The **Add Cluster Specific QOS Configuration** section on the **Thresholds for QOS/MOS Monitoring** tab page enables you to configure QOS and MOS monitoring threshold values for a specific clusters of your choice. After you specify threshold values specific to a cluster, the NNM iSPI for IP Telephony lists these threshold values in the **Current Configuration** section and uses them for the cluster, instead of the threshold values specified in the *Thresholds for QOS/MOS Monitoring* section.

**To configure cluster-specific QOS and MOS monitoring threshold values, follow these steps:**

- 1. On the **Thresholds for QOS/MOS Monitoring** tab page, go to **Cluster Specific Thresholds for QOS/MOS Monitoring** pane > **Add Cluster Specific QOS Configuration** section.
- 2. Under the **Add Cluster Specific QOS Configuration** section, specify the required details in the fields provided. The following table describes the fields under the section:

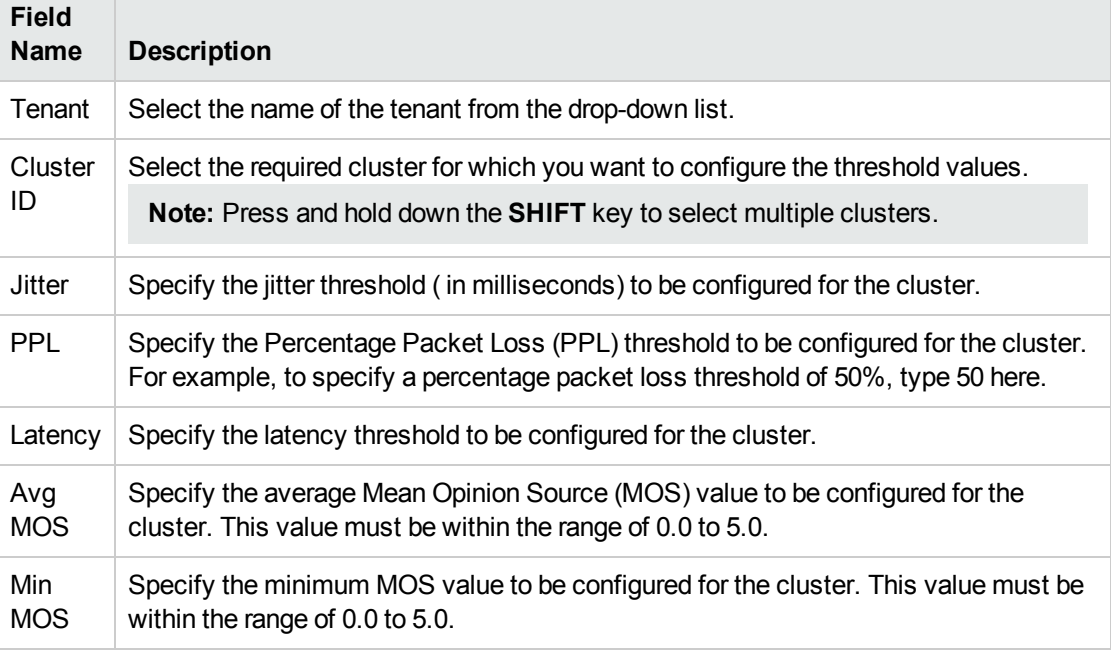

For more information about the QOS and MOS monitoring parameters, see [Configuring](#page-409-0) the QOS and MOS [Monitoring](#page-409-0) Threshold Values for Cisco.

3. Click **Add/Modify**. This adds the configuration for the cluster in the **Current Configurations** section.

#### **To modify cluster-specific QOS and MOS monitoring threshold values, follow these steps:**

- 1. From the **Current Configurations** section, select the cluster-specific configuration that you want to modify .
- 2. Click **Modify**. This displays the current threshold values for the cluster in the **Add Cluster Specific QOS Configuration** section.
- 3. Specify the new values.
- 4. Click **Add/Modify**. This updates the cluster-specific configuration with the new values.

#### **To delete cluster-specific QOS and MOS monitoring threshold values, follow these steps:**

- 1. From the **Current Configurations** section, select the cluster-specific configuration that you want to delete.
- 2. Click **Delete**. This deletes the cluster-specific threshold values for the cluster.

**Note:** After removing the cluster-specific threshold value configuration, the NNM iSPI for IP Telephony uses the values you provided in the *Thresholds for QOS/MOS Monitoring* section.

#### **To export configurations to the Global Manager, follow this step:**

<sup>l</sup> Click **Export Config to Global Manager**. This sends all the available configuration information listed in the **Current Configurations** section, irrespective of the check boxes selected, to the Global Manager.

# <span id="page-411-0"></span>Configuring Call Termination Cause Codes to be Monitored

You can configure the NNM iSPI for IP Telephony to monitor only specific call termination cause codes. You can specify the following types of call termination cause codes:

- Call failure cause codes as defined by the International Telecommunication Union (ITU) Q.850: This listing lists the call termination cause codes if a call failure was the reason for the call termination.
- Non failure cause codes as defined by ITU Q.850: This listing lists the call termination cause codes if the call termination occurred normally without a call failure.
- Cisco-specific cause codes: This listing lists call termination cause codes specific to Cisco.

After you specify the codes that you want to be monitored, the NNM iSPI for IP Telephony generates the *CallTerminationReason* incident only when the call termination occurs due to any of the call termination cause codes that you specified.

#### **To configure monitoring of call termination cause codes, follow these steps:**

- 1. On the NNM iSPI for IP Telephony Cisco Configuration console, click **Call Monitoring Configuration**. The NNM iSPI for IP Telephony Cisco Call Monitoring Configuration form opens.
- 2. Click the **Call Termination Cause Monitoring** tab.
- 3. You can select the call termination cause codes that you want to monitor from the following

sections and click  $\geq$  (Move Items to Selected List) to specify the cause codes that you want the NNM iSPI for IP Telephony to monitor:

- <sup>l</sup> **Failure Cause Codes (Q.850)**
- <sup>l</sup> **Non Failure Cause Codes (Q.850)**
- <sup>l</sup> **Cause Codes (Cisco Specific)**

**Note:**

- <sup>l</sup> To select multiple random cause codes, you can press the **Ctrl** (Control) key and select the required codes
- <sup>l</sup> To select a series of cause codes, you can press the **Shift** key and the select the series of cause codes.
- To move a selected cause code from the monitored cause code list back to the cause code selection list, select the cause code and click (Move Items to Non Selected List).

**Note:** The default version of the property file—

CiscoCDRTerminationCauseCodes.properties—is available in the following directory:

. %NNMDataDir%\\shared\\ipt\\conf\cisco

The property file can be used to add new termination cause codes that are not listed in the types of call termination cause codes section. After you add a new termination cause code, make sure to restart the IPT jboss application server to reflect the change.

4. Click **Apply Changes** to complete the configuration.

# Configuring Data Access

You can use the Data Access Configuration form to configure the NNM iSPI for IP Telephony to access the following types of data from the Cisco Unified Communications Manager clusters in your deployment environment:

- AVVID XML Layer (AXL) API [exposed](#page-412-0) data
- Call Details [Record](#page-414-0) (CDR) data
- [Secure](#page-419-0) Shell (SSH) data

You can use the AXL and CDR related forms to add a configuration for a cluster, modify the configuration for an existing cluster, or delete an existing configuration for a cluster. You can use the SSH related form for UCM specific configurations.

### <span id="page-412-0"></span>Configuring the NNM iSPI for IP Telephony to Access the AXL Data

Configuring the data access for Cisco with AXL enables the NNM iSPI for IP Telephony to provide the following features:

- Discover whether or not the UCM node is a Publisher. If the role of the UCM is that of a Publisher, the NNM iSPI for IP Telephony discovers and monitors the device pools and the devices associated with each device pool.
- Discover the Publisher UCM for which the CallManager service is deactivated or stopped. If the CallManager service for a Publisher UCM is deactivated or stopped, the NNM iSPI for IP Telephony discovers the UCMs, CM groups, and the UCMs associated with each CM group.
- Provide the Registered Device count of the number of registered IP phones for each of the device pools.
- Monitor the count of registered CTI and VM devices for each device pool.
- Discover the device pools associated with IP phones, H.323 gateways, MGCP gateways, IC trunks, and Media Devices.
- Provide the accurate number of the H.323 Gateway Boxes count of the Registered Devices.
- Monitor the Route List and Hunt List configurations.
- Provide the Route List and Route Group usage reports.
- Provide the P.01 GoS Summary for Route Groups report and the P.01 GoS Summary for Route Lists report.
- Discover the Cisco SRST routers.
- Discover the device pool associated with an SRST router.
- **Discover the Locations of a Cisco Unified Communications Manager cluster.**
- Map the Call Manager ID from CDR records to the actual CM IP Address or hostname while processing the CDR records.
- Provide the Cisco IP Telephony CDR reports. If you do not configure the data access for Cisco with AXL, the Cisco IP Telephony CDR reports show 'NO DATA' for the Call Manager Name and Call Manager IP Address fields.

#### **To configure the AXL data access for Cisco, follow these steps:**

- 1. On the HP NNM iSPI for IP Telephony Cisco configuration console, click **Data Access Configuration**. The NNM iSPI for IP Telephony Cisco Data Access Configuration form opens.
- 2. Click the **AXL Access** tab.
- 3. In the **Add/Modify AXL Access Configuration for a Cluster** section, specify the required details in the fields provided on the page. The following table describes the fields on the page:

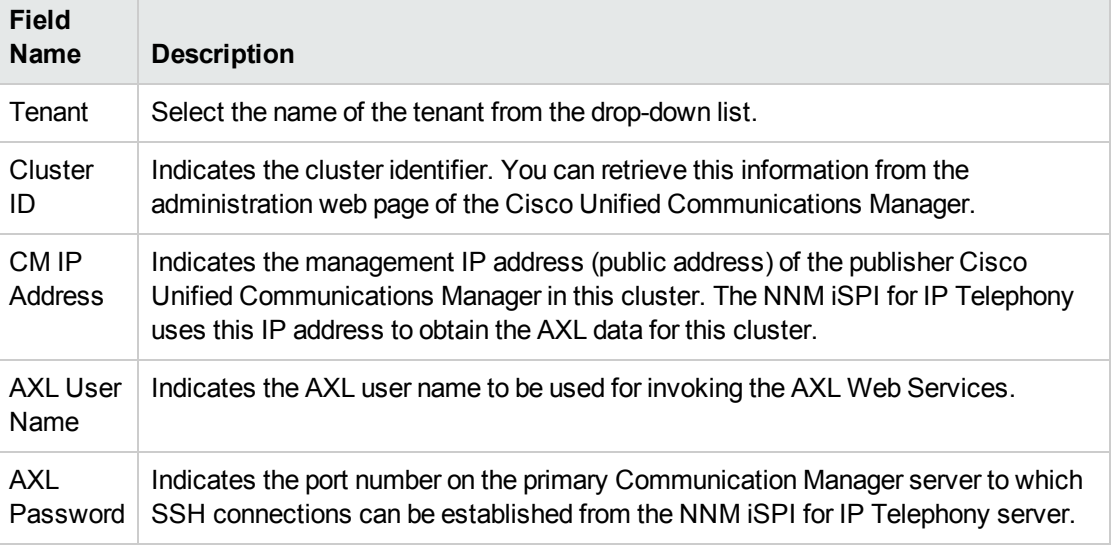

4. Click **Add/Modify** to complete the configuration. The **Current Configurations** section lists all the clusters configured for AXL access.

#### **To modify an AXL access configuration for Cisco, follow these steps:**

- 1. On the NNM iSPI for IP Telephony Data Access Configuration form of Cisco Configuration, from the **Current Configurations** section of the **AXL Access** tab, select the configuration that you want to modify.
- 2. Click **Modify**.
- 3. In the **Add/Modify AXL Access Configuration for a Cluster** section, make the required changes.

**Note:** You cannot modify the name of the tenant and the cluster ID. If you want to modify the name of the tenant and the cluster ID, you must delete the configuration and create a new configuration with the required changes.

4. Click **Add/Modify**. The modified configuration is listed in the **Current Configurations** section.

#### **To delete an AXL access configuration for Cisco, follow these steps::**

- 1. On the NNM iSPI for IP Telephony Data Access Configuration form of Cisco Configuration, from the **Current Configurations** section of the **AXL Access** tab, select the configuration that you want to delete.
- <span id="page-414-0"></span>2. Click **Delete**. The selected configuration is deleted from the **Current Configurations** section.

### Accessing the CDR Data

You can use the NNM iSPI for IP Telephony Data Access Configuration form to configure the CDR data access for Cisco. The NNM iSPI for IP Telephony enables you to collect the CDR data in one of the following modes:

- CDRonDemand Web Service mode
- Billing server mode

Configuring the data access for Cisco with CDR enables the NNM iSPI for IP Telephony to provide the following reports:

- Cisco IP Telephony CDR reports
- Cisco IP Telephony Gateway Call reports
- Cisco IP Telephony Trunk Calls reports
- Cisco IP Telephony Call Types and Call Termination Reasons reports

#### **Prerequisites**

To access the CDR data for Cisco, you must configure an FTP server on the NNMi management server (where the NNM iSPI for IP Telephony is installed).

To configure the FTP server on a standalone NNMi management server (a server that is not installed in an HA cluster), follow these steps:

- 1. Set up an FTP server on the NNMi management server.
- 2. Create a user on the NNMi management server with the read/write access to the following location:

*Windows:* %NnmDataDir%\shared\ipt\IPTCiscoCDRCollection

*Linux:* var/opt/OV/shared/ipt/IPTCiscoCDRCollection

3. Set up the home directory for the FTP server.

*For Windows.* Configure the %NnmDataDir%\shared\ipt\IPTCiscoCDRCollection directory as the home directory of the FTP server.

*For Linux.* Make sure that the / (root) directory is configured as the home directory of the FTP server.

4. *Perform this step only if you want to use SFTP for downloading CDR files from the Cisco Unified Communications Manager server through CDRonDemand Web Service.* Establish a trust relationship for Secure File Transfer Protocol (SFTP) from the Cisco Unified Communications Manager server (CDR Repository Server) to NNM iSPI for IP Telephony server.

To configure the FTP server on the NNMi management server in an HA cluster, follow these steps:

- 1. Set up an FTP server on each NNMi management server in the HA cluster.
- 2. Create a user on the NNMi management server with the read/write access to the following location:

**Note:** For the NNM iSPI for IP Telephony installed on Windows, the shared drive must be online when you create this new user.

*Windows:* <Shared\_Drive>\NNM\dataDir\shared\ipt\IPTCiscoCDRCollection

*Linux:* /nnm\_mount\_point/NNM/dataDir/shared/ipt/IPTCiscoCDRCollection

In this instance, *<Shared\_Drive>* is the drive that is shared among the systems in the HA cluster.

**Tip:** If required, create the IPTCiscoCDRCollection directory manually.

3. Set up the home directory for the FTP server.

*For Windows.* Configure the <Shared\_

Drive>\NNM\dataDir\shared\ipt\IPTCiscoCDRCollection directory as the home directory of the FTP server.

*For Linux.* Make sure that the / (root) directory is configured as the home directory of the FTP server.

4. Establish a trust relationship for Secure File Transfer Protocol (SFTP) from the Cisco Unified Communications Manager server (CDR Repository Server) to NNM iSPI for IP Telephony server. Perform this step only if you want to use SFTP for downloading CDR files from the Cisco Unified Communications Manager server through CDRonDemand Web Service.

#### **Additional prerequisites to use the billing server mode**

You can configure the NNMi management server as a billing server and export the CDR data from the repository server to the NNMi management server. For this purpose, you must perform the following tasks:

- 1. Create a directory on the NNMi management server to place all the CDR data. You must create this directory under the following directory:
	- For a standalone NNMi management server (a server that is not installed in an HA cluster):
		- <sup>o</sup> *For Windows.* %NnmDataDir%\shared\ipt\IPTCiscoCDRCollection
		- <sup>o</sup> *For Linux.* /var/opt/OV/shared/ipt/IPTCiscoCDRCollection
	- For an NNMi management server in an HA cluster:
- <sup>o</sup> *For Windows.* Configure the <Shared\_ Drive>\NNM\dataDir\shared\ipt\IPTCiscoCDRCollection
- <sup>o</sup> *For Linux.* /nnm\_mount\_point/NNM/dataDir/shared/ipt/IPTCiscoCDRCollection
- 2. Configure the Cisco Unified Communications Manager to export CDR files into the newly created directory on the NNMi management server. This configuration task is performed in the Cisco Unified Serviceability console by specifying the Billing Application Server parameters.
- 3. In the list of parameters, specify the FTP user credentials created.
- 4. For Directory Path, specify the complete path of the newly created directory if NNMi is installed on a Linux server (/var/opt/OV/shared/ipt/IPTCiscoCDRCollection/); specify only the name of the newly created directory if NNMi is installed on a Windows server (/IPTCiscoCDRCollection/).

You must configure an FTP or SFTP server on the NNMi management server (where you installed the NNM iSPI for IP Telephony).

For a standalone NNMi management server (a server that is not installed in an HA cluster), do the following:

- 1. Set up an FTP or SFTP server on the NNMi management server.
- 2. Create a user on the NNMi management server with the read/write access to the following location:

*Windows:* %NnmDataDir%\shared\ipt\IPTCiscoCDRCollection

*Linux:* /var/opt/OV/shared/ipt/IPTCiscoCDRCollection

3. Set up the home directory for the FTP or SFTP server.

*For Windows.* Configure the %NnmDataDir%\shared\ipt\IPTCiscoCDRCollection directory as the home directory of the FTP or SFTP server.

*For Linux.* Make sure that the / (root) directory is configured as the home directory of the FTP or SFTP server

For an NNMi management server in an HA cluster, do the following:

- 1. Set up an FTP or SFTP server on each NNMi management server in the HA cluster.
- 2. Create a user on the NNMi management server with the read/write access to the following location:

**Note:** For the NNM iSPI for IP Telephony installed on Windows, the shared drive must be online when you create this new user.

*Windows:* <Shared\_Drive>\NNM\dataDir\shared\ipt\IPTCiscoCDRCollection

*Linux:* /nnm\_mount\_point/NNM/dataDir/shared/ipt/IPTCiscoCDRCollection

In this instance, *<Shared\_Drive>* is the drive that is shared among the systems in the HA cluster.

**Tip:** If required, create the IPTCiscoCDRCollection directory manually.

3. Set up the home directory for the FTP or SFTP server.

*For Windows.* Configure the <Shared\_

Drive>\NNM\dataDir\shared\ipt\IPTCiscoCDRCollection directory as the home directory of the FTP or SFTP server.

*For Linux.* Make sure that the / (root) directory is configured as the home directory of the FTP or SFTP server.

#### **To configure CDR access for Cisco, follow these steps:**

- 1. On the NNM iSPI for IP Telephony Cisco Configuration console, click **Data Access Configuration**. The NNM iSPI for IP Telephony Cisco Data Access Configuration form opens.
- 2. Click the **CDR Access** tab.
- 3. In the **Add/Modify Configuration for Accessing CDR from Cisco Unified Communications Manager Clusters** section, specify the required details in the fields provided on the page. The following table describes the fields on the page:

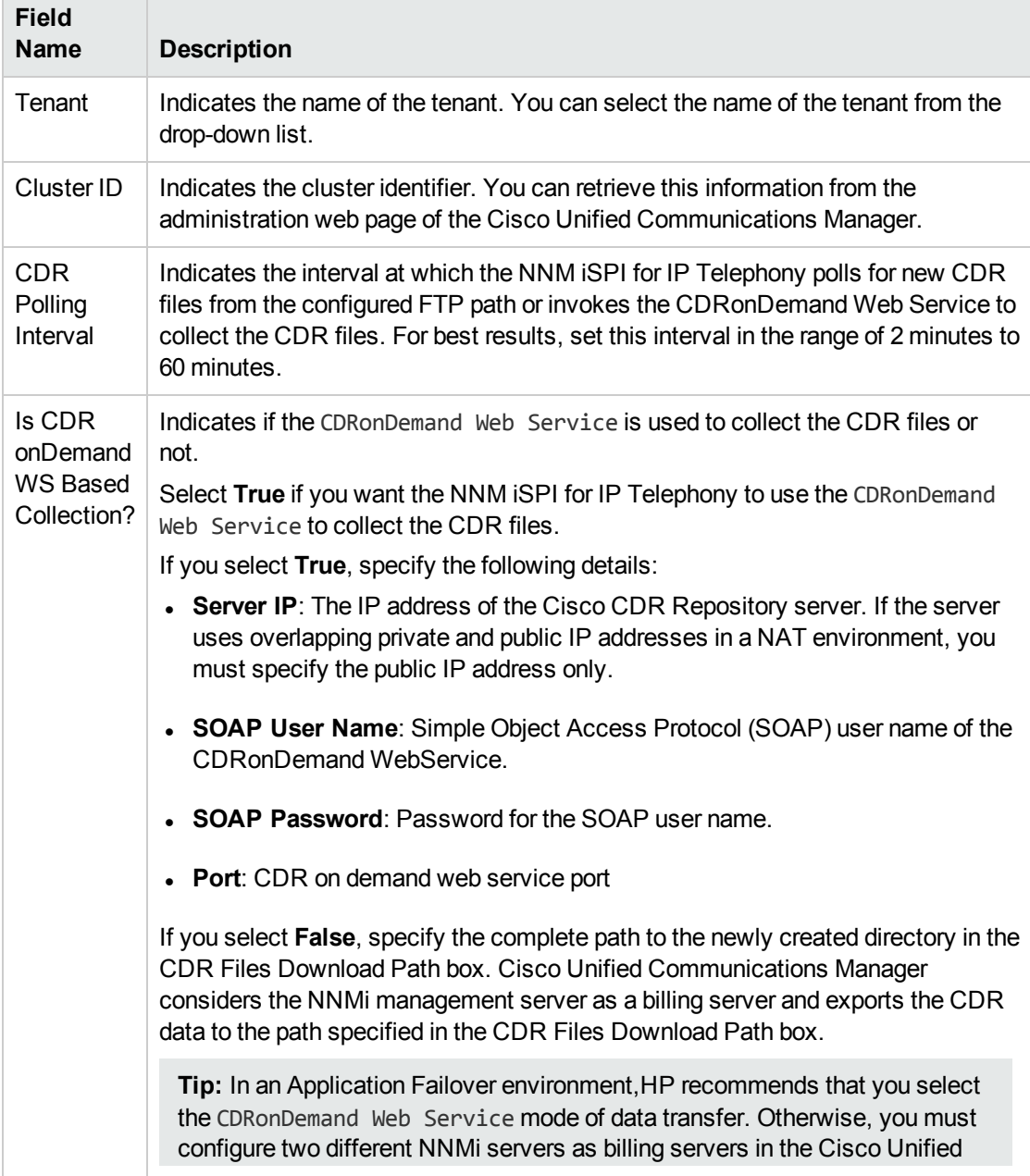

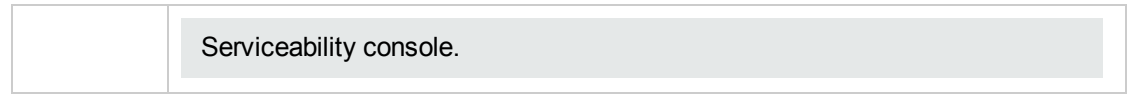

4. Click **Add/Modify**. The **Current Configurations** section lists the details of the Cisco Unified Communications Manager configured for CDR access.

**To configure SFTP or FTP credentials to be used by CDRonDemand Web Service to send the CDR files to the NNM iSPI for IP Telephony, follow these steps:**

- 1. On the NNM iSPI for IP Telephony Cisco Data Access Configuration form, click the **CDR Access** tab.
- 2. In the **(S)FTP Server Information to be used by iSPI for IP Telephony** section, of the specify the required details in the fields provided on the page. The following table describes the fields on the page:

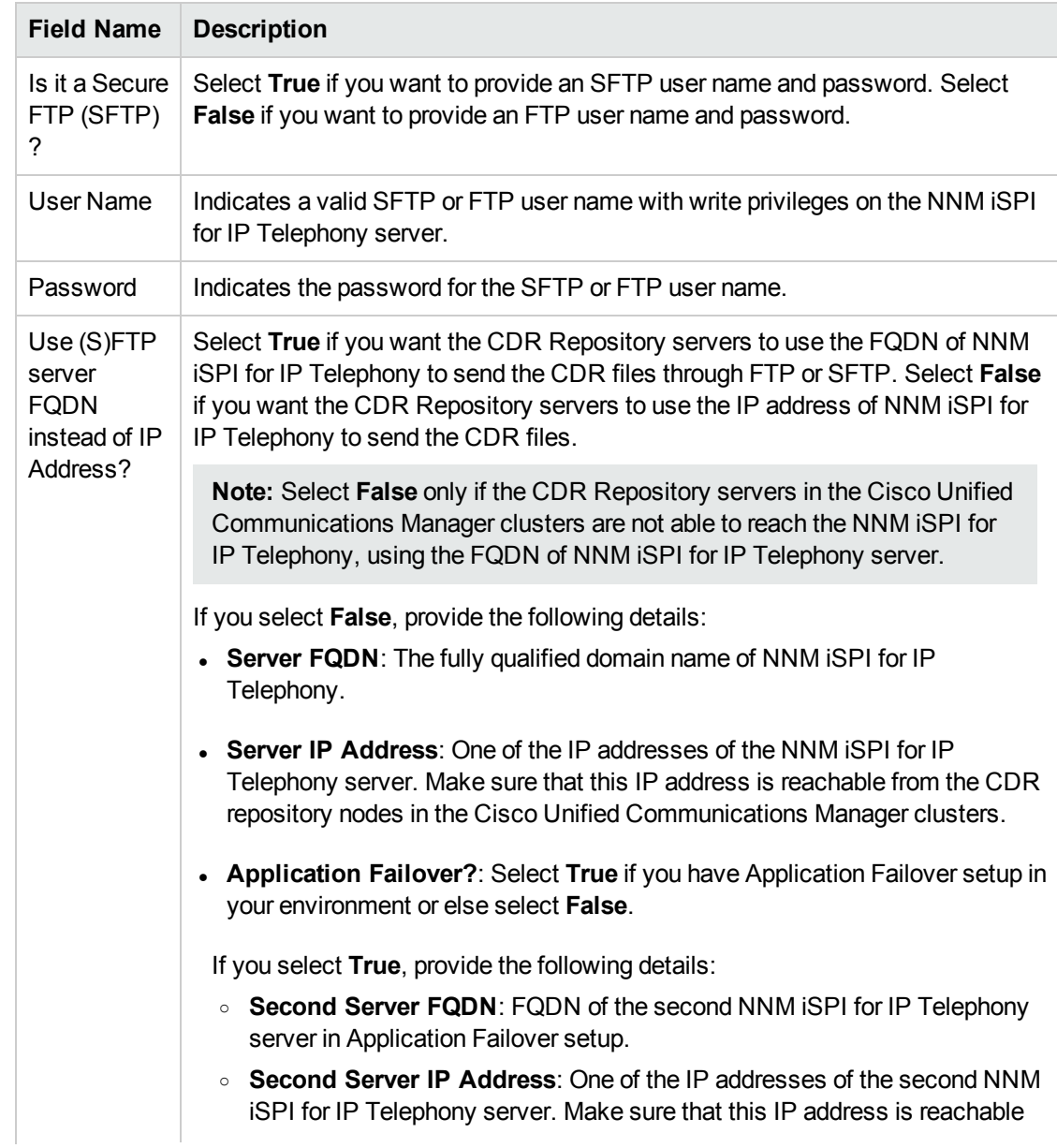

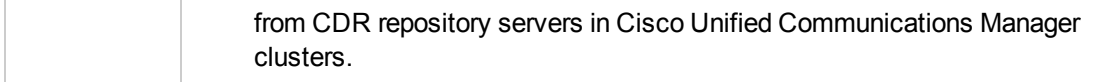

3. Click **Apply Changes**. This procedure restarts the NNM iSPI for IP Telephony task that monitors the QOS/MOS for IP Telephony calls. The **Current Configurations** section lists the configured cluster details from which the NNM iSPI for IP Telephony accesses the CDR data.

The NNM iSPI for IP Telephony uses the following directory as the (S)FTP home directory for CDR onDemand Web Service for CDR files collection:

Windows:<Shared Drive>\NNM\dataDir\shared\ipt\ IPTCiscoCDRCollection

*UNIX/Linux:* /nnm\_mount\_point/NNM/dataDir/shared/ipt/IPTCiscoCDRCollection

#### **To modify the configuration for the CDRonDemand Web Service access for a Cisco Unified Communications Manager Cluster follow these steps:**

- 1. On the NNM iSPI for IP Telephony Data Access Configuration form, from the **Current Configurations** section of the **CDR Access** tab, select the configuration that you want to modify.
- 2. Click **Modify.**
- 3. In the **Add/Modify Configuration for Accessing CDR from Cisco Unified Communications Manager Clusters** section, make the required changes.

**Note:** You cannot modify the name of the tenant and the cluster ID. If you want to modify the name of the tenant and the cluster ID, you must delete the configuration and create a new configuration with the required changes.

4. Click **Add/Modify**. This procedure restarts the NNM iSPI for IP Telephony task that monitors the QOS/MOS for IP Telephony calls. The **Current Configurations** section lists the modified configurations.

#### **To delete the configuration for the CDRonDemand Web Service access for a Cisco Unified Communications Manager Cluster, follow these steps:**

- 1. On the NNM iSPI for IP Telephony Data Access Configuration form, from the **Current Configurations** section of the **CDR Access** tab, select the configuration that you want to delete.
- 2. Click **Delete**. This procedure restarts the NNM iSPI for IP Telephony task that monitors the QOS/MOS for IP Telephony calls. The selected configuration is deleted from the **Current Configurations** section.

### <span id="page-419-0"></span>Accessing the Cisco Unified Communications Manager with SSH

You must configure the required Secure Shell (SSH) access details using the Data Access Configuration form of Cisco Configuration provided by the NNM iSPI for IP Telephony. You must configure these details for all the call manager servers in your deployment environment. When a managed call manager is not configured for SSH data access, it is excluded from the aggregate value that is displayed on the Analysis Pane.

Configuring the data access for Cisco with SSH enables the NNM iSPI for IP Telephony to monitor the following features:

- UCM Call Activity
- Gateway Call Activity
- Media Resource Activity
- Locations
- Cisco TFTP Server
- System Health
- Services

#### **To configure SSH access for a Cisco Unified Communications Manager cluster, follow these steps:**

**Note:** You must complete this task as a prerequisite to start monitoring call attempts handled by a cluster or a call manager. This helps in collecting the required details from the call manager using SSH.

- 1. On the HP NNM iSPI for IP Telephony Cisco configuration console, click **Data Access Configuration**. The NNM iSPI for IP Telephony Cisco Data Access Configuration form opens.
- 2. Click the **SSH** tab.
- 3. On the **SSH Access** tab page, under the **Add/Modify SSH Configuration** section, specify the required details in the fields provided on the page. The following table describes the fields on the page:

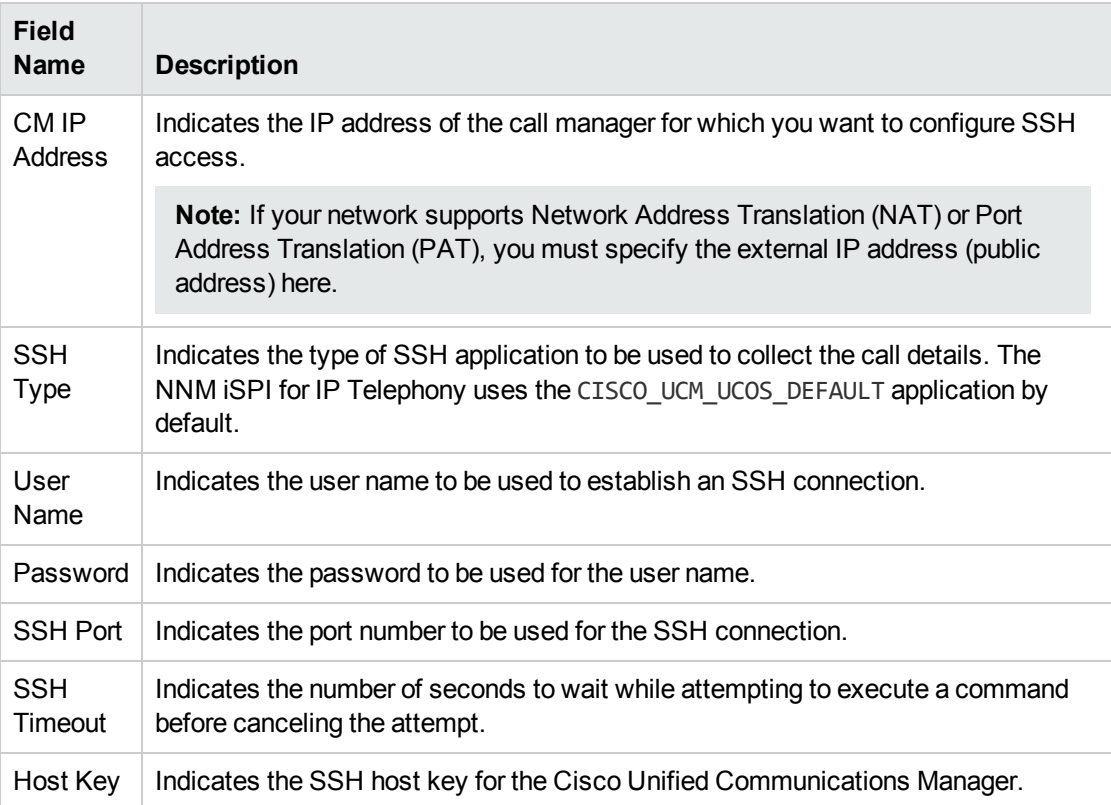

- 4. Click **Add/Modify** to complete the configuration. The NNM iSPI for IP Telephony lists the added configuration in the **Current Configuration** section.
- **To modify an existing SSH configuration for Cisco, follow these steps:**
- 1. Select an existing SSH configuration from the **Current Configurations** section.
- 2. Click **Modify**.
- 3. In the **Add/modify SSH Configuration** section, make the required changes.

**Note:** You cannot modify the **CM IP Address** and the **SSH Port** values.

4. Click **Add/Modify** to complete the configuration. The NNM iSPI for IP Telephony lists the modified configuration in the **Current Configurations** section.

**To delete an existing configuration for Cisco, follow these steps:**

- 1. Select an SSH Configuration from the **Current Configurations** section.
- 2. Click **Delete**. The selected configuration is deleted from the **Current Configurations** section.

# Configuring Discovery Settings for Cisco H.323 Gateways

You can use the NNM iSPI for IP Telephony Cisco Discovery Configuration form to configure the discovery settings for the Cisco H.323 gateways that are configured to a cluster using the H.323 short hostname or the FQDN. The configuration settings ensure that a short hostname or an FQDN is mapped to the H.323 Gateway Bind IP Address to avoid duplicate entries of the gateways during discovery. Without this configuration, an H.323 gateway registered to a cluster (using the Device Name as either a short hostname or an FQDN), does not get discovered by the NNM iSPI for IP Telephony.

#### **To configure the discovery settings for Cisco H.323 gateways, follow these steps:**

- 1. On the HP NNM iSPI for IP Telephony Cisco configuration console, click **Discovery Configuration**. The NNM iSPI for IP Telephony Cisco Discovery Configuration form opens.
- 2. In the **H.323 Gateway Configuration** > **Add/Modify H.323 Gateway Bind IP Address Configuration** section, specify the required details in the fields provided on the page. The following table describes the fields on the page:

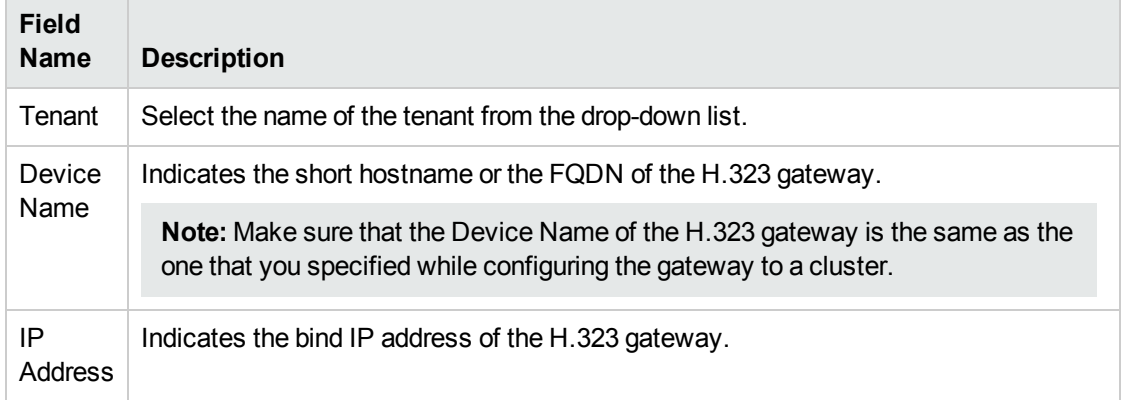

3. Click **Add/Modify** to complete the configuration. The configuration is displayed in the **Current Configuration** section.

#### **To modify an H.323 discovery configuration setting, follow these steps:**

- 1. On the NNM iSPI for IP Telephony Cisco Discovery Configuration form, from the **Current Configurations** section, select the configuration that you want to modify.
- 2. Click **Modify**.
- 3. In the **Add/Modify H.323 Gateway Bind IP Address Configuration** section, make the required changes.
- 4. Click **Add/Modify**. The modified configuration is listed in the **Current Configurations** section.

#### **To delete an H.323 discovery configuration setting, follow these steps:**

- 1. On the NNM iSPI for IP Telephony Cisco Discovery Configuration form, from the **Current Configurations** section, select the configuration that you want to delete.
- 2. Click **Delete**. The selected configuration is deleted from the **Current Configurations** section.

# Configuring IP Phones

You can use the NNM iSPI for IP Telephony Cisco IP Phone Configuration form to configure the following:

- The range of IP Phone extensions to be excluded from monitoring
- The list of IP Phones to be included for generating incidents at the Registration State Change
- The custom attribute settings for the IP Phones

<span id="page-422-0"></span>You can also use this form to modify or delete an existing configuration.

# Specifying the Range of Extensions for Cisco Phones to be Excluded from Monitoring

You can specify the range of extensions for phones to be excluded from being monitored for Cisco IP telephony network. After you specify the range of extensions, the NNM iSPI for IP Telephony stops monitoring the specified phones. These phones are still discovered in the subsequent discovery cycles, but not shown on the inventory views.

#### **To specify the range of extensions for Cisco IP phones to be excluded, follow these steps:**

- 1. On the HP NNM iSPI for IP Telephony Cisco configuration console, click **IP Phone Configuration**. The NNM iSPI for IP Telephony Cisco IP Phone Configuration form opens.
- 2. In the **Exclusion Configuration** > **Add/Modify IP Phone Exclusion Filter** section, specify the required details in the fields provided on the page. The following table describes the fields on the page:

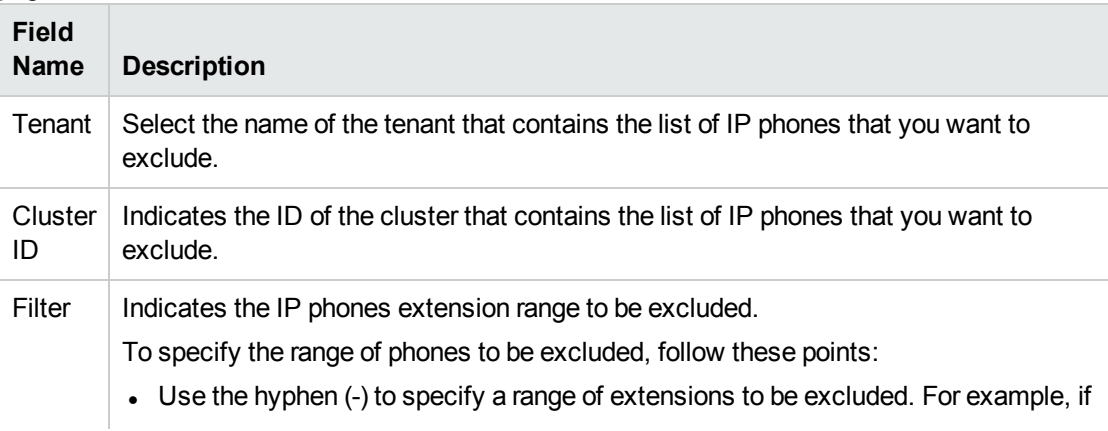

you want to exclude extensions from 8000 to 8005, you can specify as 8000-8005 in the **Filter** field.

- Use asterisk  $(*)$ , the wildcard character, to specify a set of extensions. For example, if you want to exclude all the extensions that start with 8, you can specify as 8\* in the **Filter** field.
- Use question mark (?), the wildcard character, to specify extensions that contain specific numerals at specific locations in the extension. For example, if you want to exclude all the extensions that end with 00, you can specify as ???00 in the **Filter** field.
- 3. Click **Add/Modify**. The **Current Configurations** section lists the configurations that you created to exclude the list of phones to be monitored and discovered.

#### **To modify a specified range of Cisco extensions to be excluded, follow these steps:**

- 1. On the **Exclusion Configuration** section of the NNM iSPI for IP Telephony Cisco IP Phone Configuration form, from the **Current Configurations** section, select the configuration that want to modify.
- 2. Click **Modify**.
- 3. In the **Add/Modify IP Phone Exclusion Filter** section, make the required changes.

**Note:** You cannot modify the **Tenant** and the **Cluster ID** values.

4. Click **Add/Modify**. The modified configuration is listed in the **Current Configurations** section.

#### **To delete a specified range of Cisco extensions to be excluded, follow these steps:**

- 1. On the **Exclusion Configuration** section of the NNM iSPI for IP Telephony Cisco IP Phone Configuration form, from the **Current Configurations** section, select the configuration that want to modify.
- 2. Click **Delete**. The selected configuration is deleted from the **Current Configurations** section.

# Specifying the List of IP Phones for Registration State Change Incident Generation

You can specify a list of IP phones, based on the cluster that includes the IP phones, for which the registration state change incident must be generated.

#### **To specify the list of Cisco IP phones for registration state change incident generation, follow these steps:**

- 1. From the **Workspaces** navigation pane, select **Configuration**, and the click **iSPI for IP Telephony Configuration** > **Cisco Configuration**. The NNM iSPI for IP Telephony Cisco Configuration Console opens.
- 2. Click **IP Phone Configuration**. The NNM iSPI for IP Telephony Cisco IP Phone Configuration form opens.
- 3. In the **Inclusion Configuration** > **Add/Modify Filters for IP Phones for which Registration State Change Incidents are to be Generated** section, specify the required details in the fields

provided on the page. The following table describes the fields on the page:

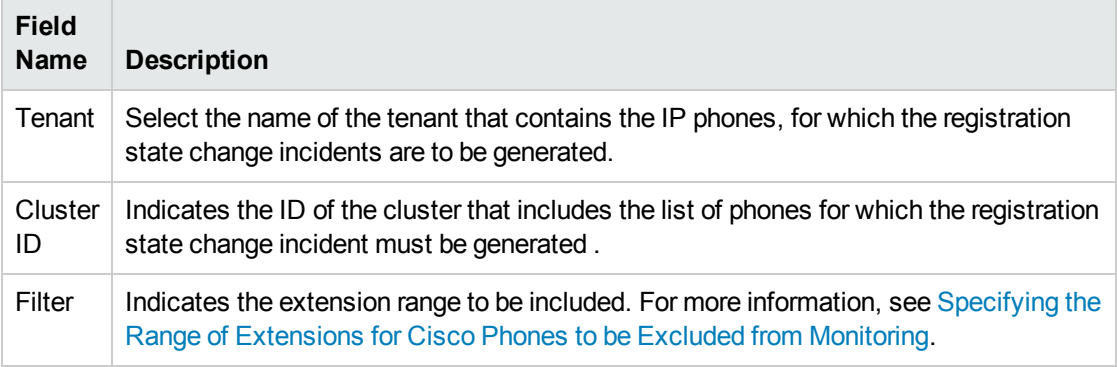

4. Click **Add/Modify**. The **Current Configurations** section lists the configured clusters for which you want to generate the incident for registration state changes.

You can select a configuration from the list and click **Modify** to modify the configuration. However, you cannot modify the **Tenant** and **Cluster ID** values.

You can select a configuration and click **Delete** to delete the configuration.

# Configuring Custom Attributes Settings for Cisco IP Phones

You can use the NNM iSPI for IP Telephony Configuration form to configure the custom attributes settings for the Cisco IP Phones. You may enable the custom attributes for the Cisco IP Phones only if these phones are already discovered and stored in the NNMi database. If you enable the custom attributes for Cisco IP Phones, you can see the phone icons for all the Cisco IP Phones in the NNMi topology maps.

#### **To enable custom attributes for Cisco IP Phones, follow these steps:**

- 1. From the **Workspaces** navigation pane, select **Configuration**, and then click **iSPI for IP Telephony Configuration...** > **Cisco Configuration**. The NNM iSPI for IP Telephony Cisco configuration console opens.
- 2. Click **IP Phone Configuration**. The NNM iSPI for IP Telephony Cisco IP Phone Configuration form opens.
- 3. In the **Discovery Configuration** section, select the **Enable Phone Custom Attribute Setting** check box.

**Note:** You must not enable the custom attributes for Cisco IP Phones if these phones are not discovered in NNMi database.

4. Click **Apply Changes**.

# Configuring Polling

You can use the NNM iSPI for IP Telephony Cisco Polling Configuration form to enable polling and set intervals for various pollers that are grouped based on the target to be polled. The pollers are grouped as follows:

- Call Manager Specific Polling to poll the Cisco Unified Communications Manager (CUCM)
- Survivable Remote Site Telephony (SRST) Specific Polling to poll the Cisco SRST routers
- Gatekeeper Specific Polling to poll the Cisco gatekeeper devices
- Unity and Unity Connection Specific Polling to poll their license consumption and port utilization
- Voice Gateway Specific Polling to poll the Cisco voice gateways

# Configuring Polling that is Specific to Cisco Unified Communications

# Manager

**To configure the polling specific to Cisco Unified Communications Manager, follow these steps:**

- 1. On the HP NNM iSPI for IP Telephony Cisco configuration console, click **Polling Configuration**. The NNM iSPI for IP Telephony Cisco Polling Configuration form opens.
- 2. In the **Call Manager Specific Polling Configuration** section, specify the required details in the fields provided on the page. The following table describes the fields on the page:

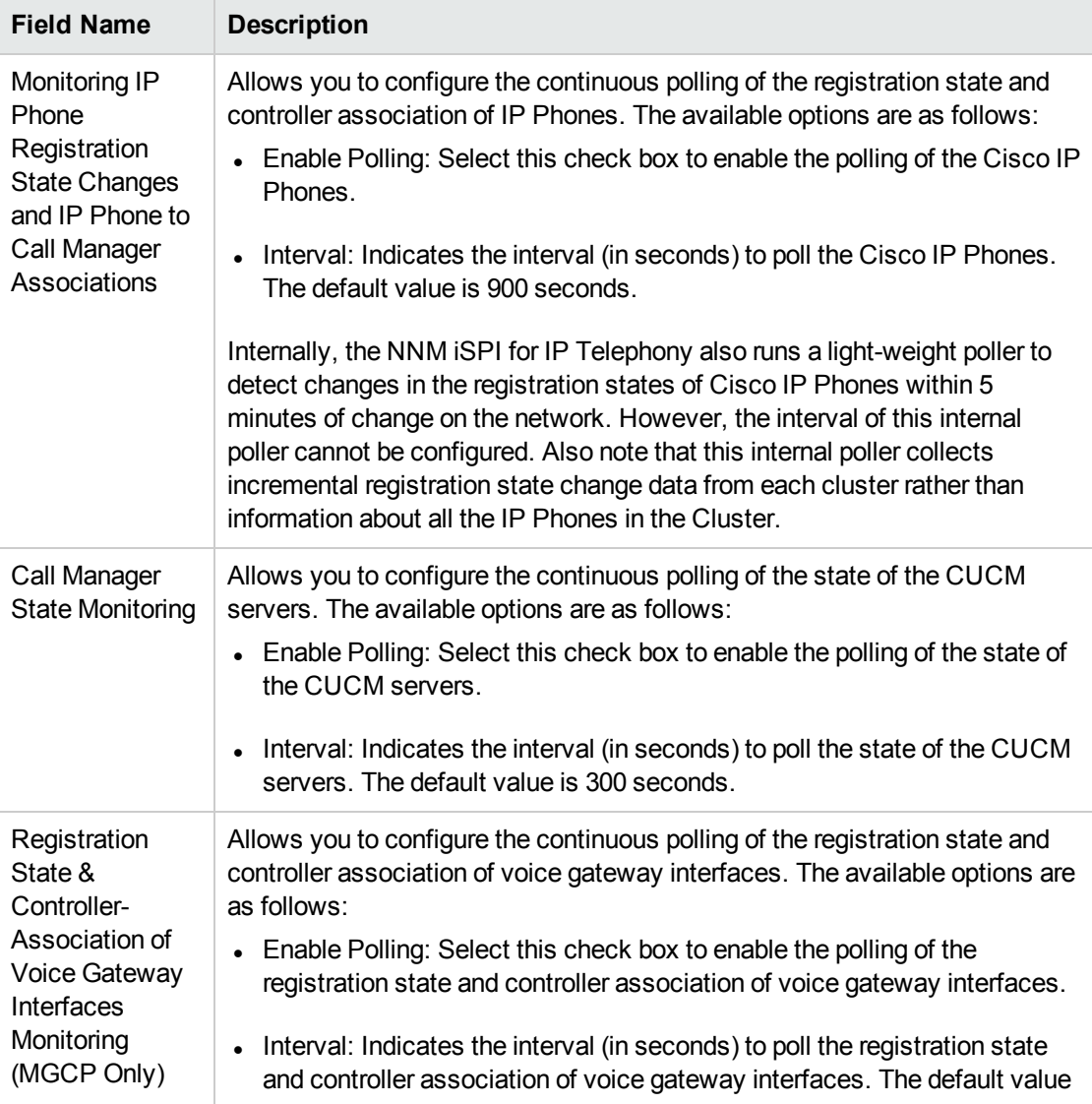

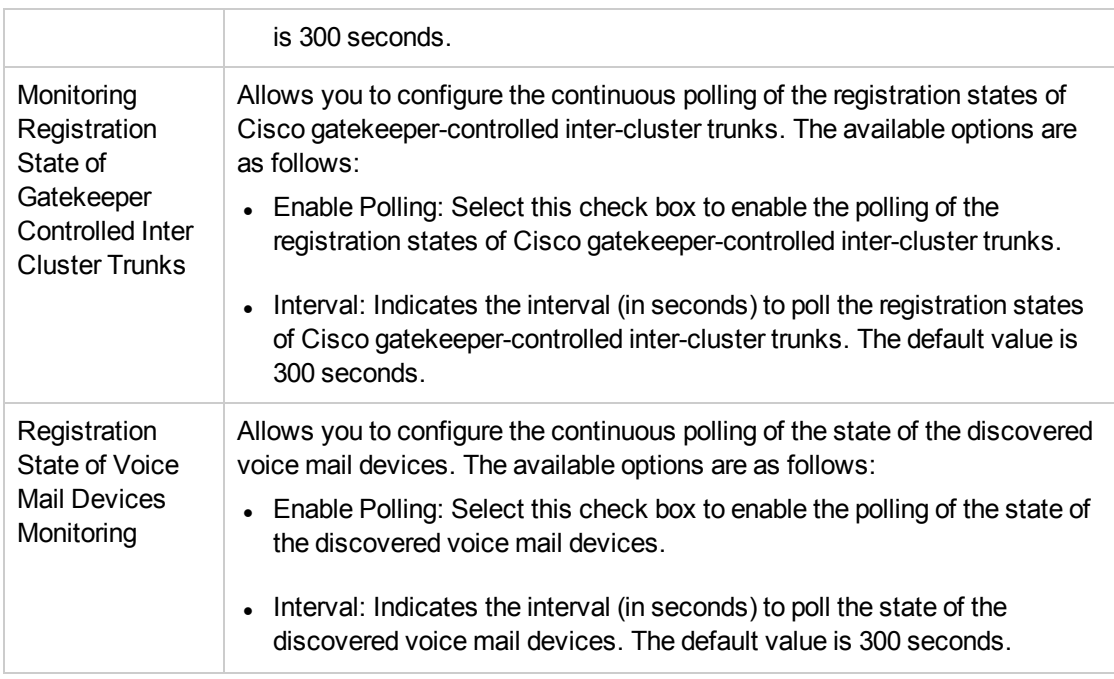

# Configuring Polling that is Specific to Cisco Survivable Remote Site Telephony (SRST) Routers

#### **To configure the polling specific to SRST, follow these steps:**

- 1. From the **Workspaces** navigation pane, click **Configuration** > **iSPI for IP Telephony Configuration...** > **Cisco Configuration**. The NNM iSPI for IP Telephony Cisco Configuration Console opens.
- 2. Click **Polling Configuration**. The NNM iSPI for IP Telephony Cisco Polling Configuration form opens.
- 3. In the **Survivable Remote Site Telephony (SRST) Specific Polling Configuration** section, specify the required details in the fields provided on the page. The following table describes the fields on the page:

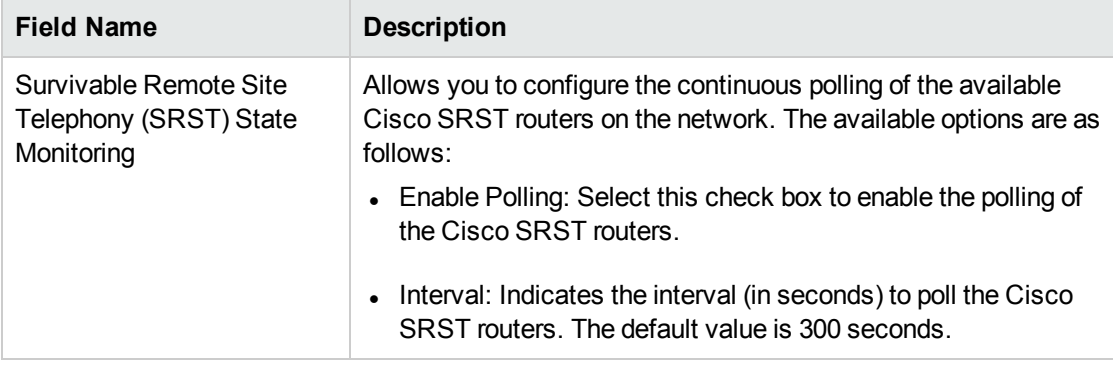

4. Click **Apply Changes**.

# Configuring Polling that is Specific to Cisco Gatekeepers

#### **To configure the polling specific to gatekeepers, follow these steps:**

- 1. From the **Workspaces** navigation pane, click **Configuration** > **iSPI for IP Telephony Configuration...** > **Cisco Configuration**. The NNM iSPI for IP Telephony Cisco Configuration Console opens.
- 2. Click **Polling Configuration**. The NNM iSPI for IP Telephony Cisco Polling Configuration form opens.
- 3. In the **Gatekeeper Specific Polling Configuration** section, specify the required details in the fields provided on the page. The following table describes the fields on the page:

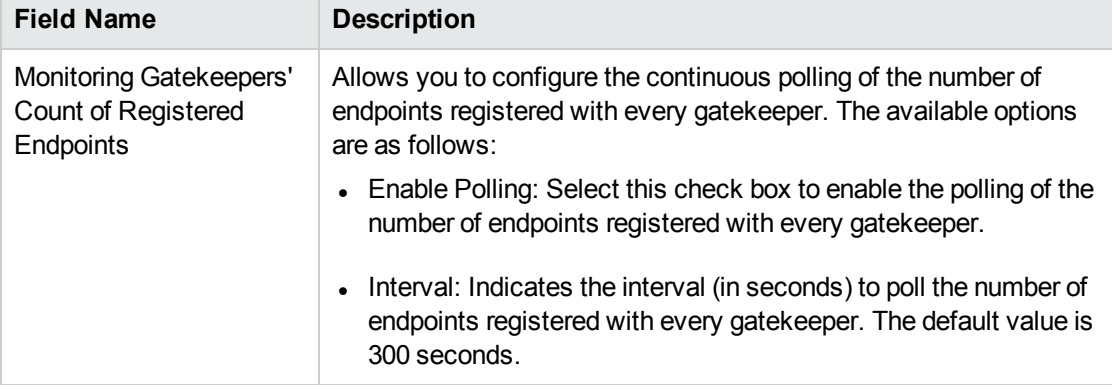

4. Click **Apply Changes**.

Configuring Polling that is Specific to Unity Devices and Unity Connection Servers

**To configure the polling specific to unity devices and unity connection servers, follow these steps:**

- 1. From the **Workspaces** navigation pane, click **Configuration** > **iSPI for IP Telephony Configuration...** > **Cisco Configuration**. The NNM iSPI for IP Telephony Cisco Configuration Console opens.
- 2. Click **Polling Configuration**. The NNM iSPI for IP Telephony Cisco Polling Configuration form opens.
- 3. In the **Unity and Unity Connection Specific Polling Configuration** section, specify the required details in the fields provided on the page. The following table describes the fields on the page:

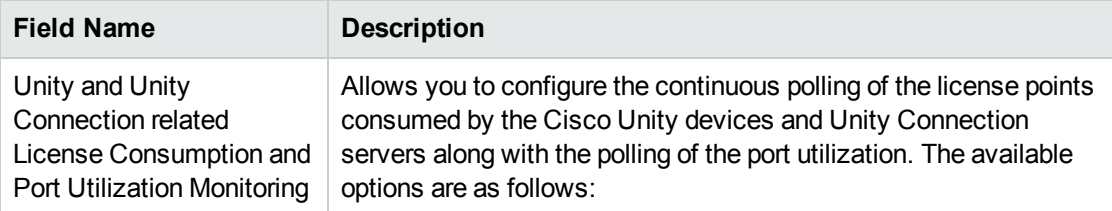

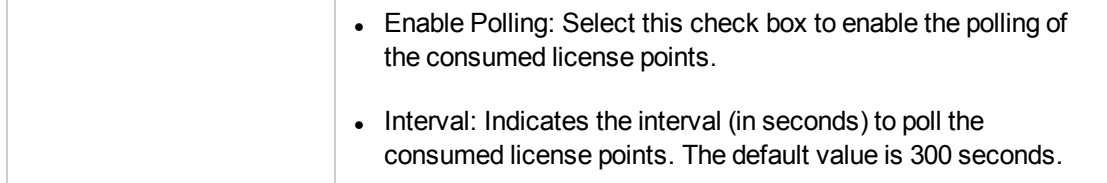

# Configuring Polling that is Specific to Cisco Voice Gateways

#### **To configure the polling specific to voice gateways, follow these steps:**

- 1. From the **Workspaces** navigation pane, click **Configuration** > **iSPI for IP Telephony Configuration...** > **Cisco Configuration**. The NNM iSPI for IP Telephony Cisco Configuration Console opens.
- 2. Click **Polling Configuration**. The NNM iSPI for IP Telephony Cisco Polling Configuration form opens.
- 3. In the **Voice Gateway Specific Polling Configuration** section, specify the required details in the fields provided on the page. The following table describes the fields on the page:

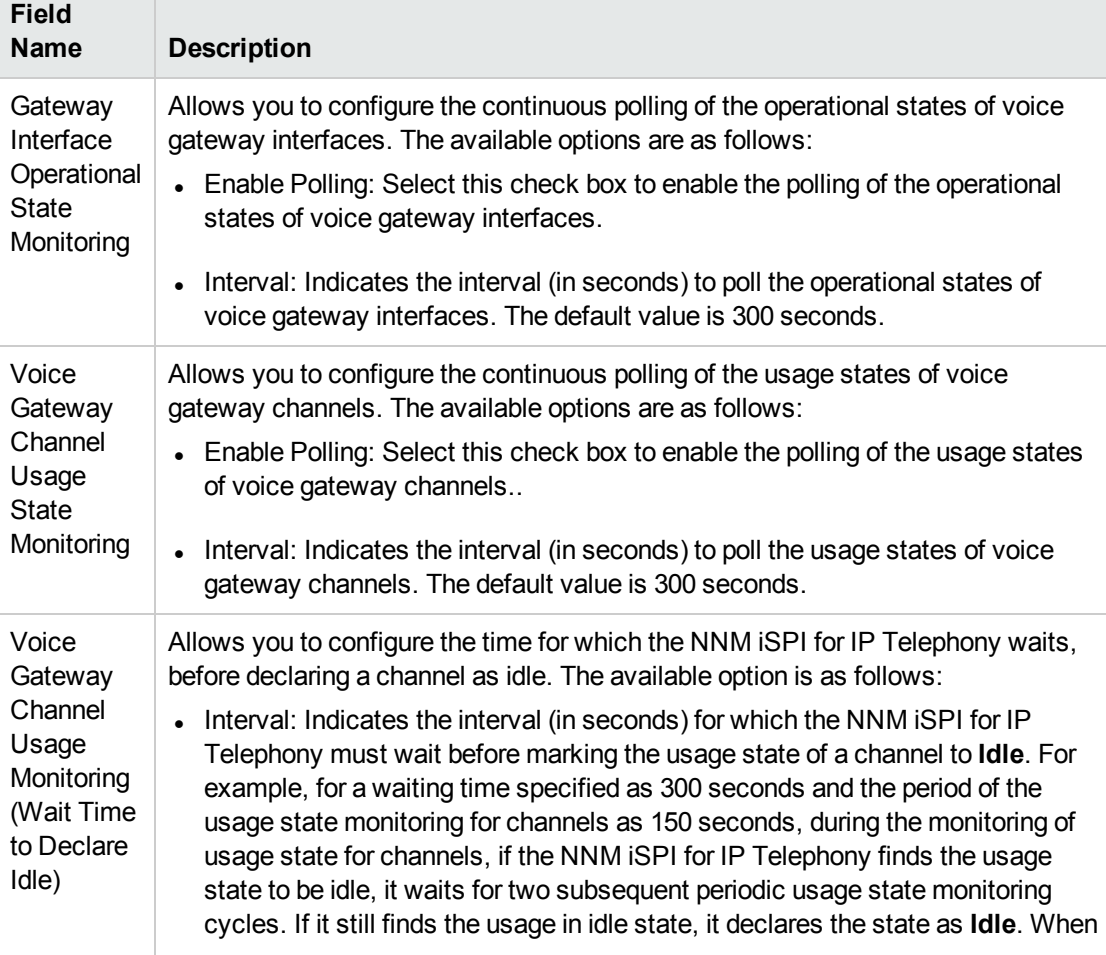

the usage state is not **Idle**, the waiting period is not applicable and is abandoned. The default interval is 300 seconds.

4. Click **Apply Changes**.

# Configure Reporting

You can use the NNM iSPI for IP Telephony Cisco Reporting Configuration form to configure the following types of reports for Cisco:

- $\cdot$  CDR
- B-channel Activity
- Phone Media Access Control (MAC)
- Voice Mail

# Configuring CDR Reporting

You can use the NNM iSPI for IP Telephony Cisco Reporting Configuration form to configure CDR reporting for Cisco IP Telephony networks. However, you have to install and enable the iSPI Performance for Metrics to enable CDR reporting by the NNM iSPI for IP Telephony.

#### **To configure the Cisco CDR reporting, follow these steps:**

- 1. On the HP NNM iSPI for IP Telephony Cisco configuration console, click **Reporting Configuration**. The NNM iSPI for IP Telephony Cisco Reporting Configuration form opens.
- 2. In the **Reports Using CDR Data** section, specify the required details in the fields provided on the page. The following table describes the fields on the page:

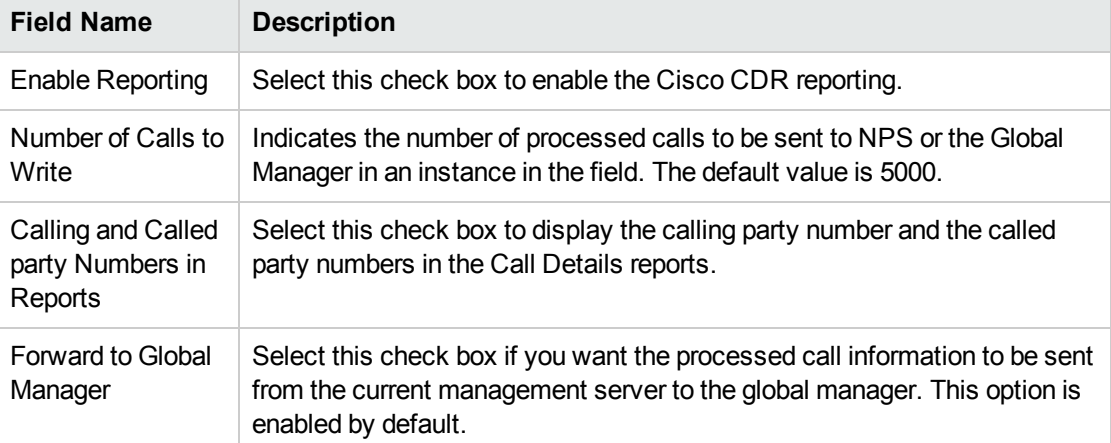

3. Click **Apply Changes**.

### Enabling Cisco B-Channel Activity Reports

You can use the NNM iSPI for IP Telephony Reporting Configuration form to enable or disable Cisco B-Channel activity reports.

#### **To configure Cisco B-Channel activity reporting, follow these steps:**

- 1. From the **Workspaces** navigation pane, select **Configuration**, and then click **iSPI for IP Telephony Configuration...** > **Cisco Configuration**. The NNM iSPI for IP Telephony Cisco configuration console opens.
- 2. Click **Reporting Configuration**. The NNM iSPI for IP Telephony Cisco Reporting Configuration form opens.
- 3. In the **B-Channel Activity Reports** section, select the **Enable Reporting** check box.
- 4. Click **Apply Changes**.

# Enabling Phone MAC Reports

You can use the NNM iSPI for IP Telephony Reporting Configuration form to enable or disable IP phone (MAC) comma-separated value reports. These reports include information about the IP phones that are added, deleted, or shifted (moved) in the network. After you enable this report, the NNM iSPI for IP Telephony generates this report when a phone is added, removed, or moved on the network.

**Note:** You must make sure that IP phone discovery is enabled in NNMi for this reporting to work. Also, this reporting feature does not work in the NAT environment with overlapping IP addresses.

#### **To configure IP Phone MAC reporting, follow these steps:**

- 1. From the **Workspaces** navigation pane, select **Configuration**, and then click **iSPI for IP Telephony Configuration...** > **Cisco Configuration**. The NNM iSPI for IP Telephony Cisco configuration console opens.
- 2. Click **Reporting Configuration**. The NNM iSPI for IP Telephony Cisco Reporting Configuration form opens.
- 3. In the **Phone MAC Reports** section, specify the required details in the fields provided on the page. The following table describes the fields on the page:

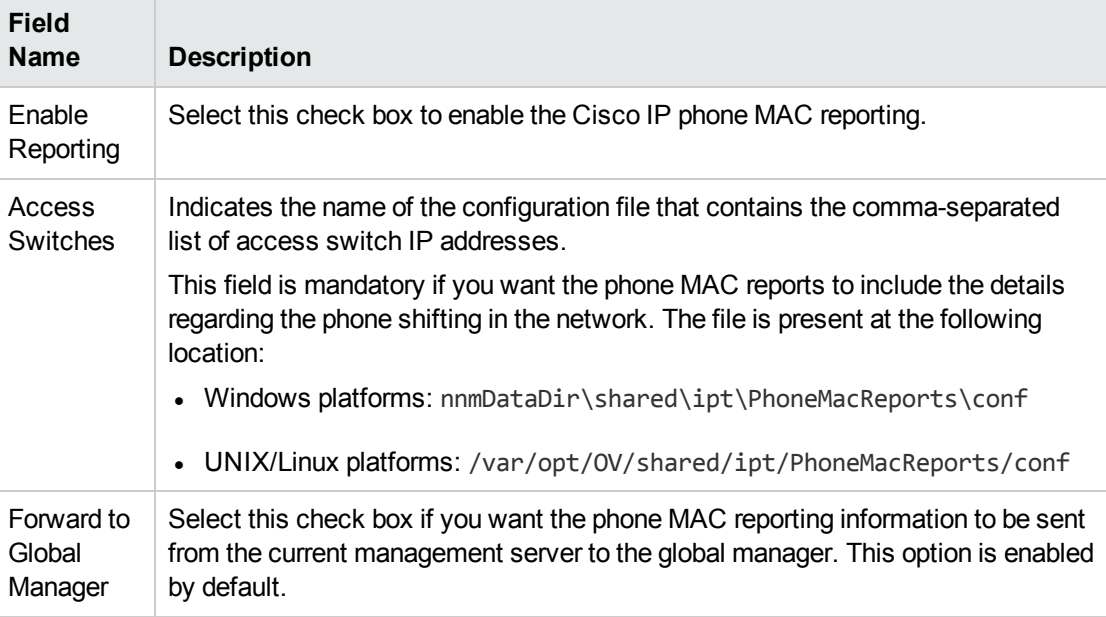

4. Click **Apply Changes**.

You can access the phone MAC reports from the following location:

- Windows Platforms: nnmDataDir\shared\ipt\PhoneMacReports\reports
- UNIX/Linux Platforms: /var/opt/0V/shared/ipt/PhoneMacReports/reports

In High Availability environments, you can access these reports from the following location:

- On Windows
	- *<Shared\_Drive>\*NNM\dataDir\ipt\PhoneMacReports\reports
- On UNIX/Linux

*/nnm\_mount\_point/*NNM/dataDir/ipt/PhoneMacReports/reports

In this instance, *<Shared\_Drive>* (Windows) or */nnm\_mount\_point* (UNIX/Linux) is the

directory location for mounting the NNMi shared disk.

The reports follow the following nomenclature standard:  $\langle$ ipt\_server\_name>\_<vendor\_name> AddPhones <date>.csv. The file that is currently being updated displays a csv. lck extension name in the file name.

- ipt\_server\_name: indicates the name of the NNM iSPI for IP Telephony server if the server is a remote server and the report is generated at the global manager. For local servers, this value gets replaced by the identifier Local.
- vendor name: indicates the name of the vendor, Cisco or Avaya.
- date: indicates the date in mmddyy format when the report was generated.

You can identify if the report is generated for a phone added, moved, or removed by the following identifier in the report name:

- AddPhones: generated for phones added.
- RemovePhones: generated for phones removed from the network.
- MovePhones: generated for phones moved in the network.

The report displays the following details as comma-separated values for a phone addition, removal, or a move.

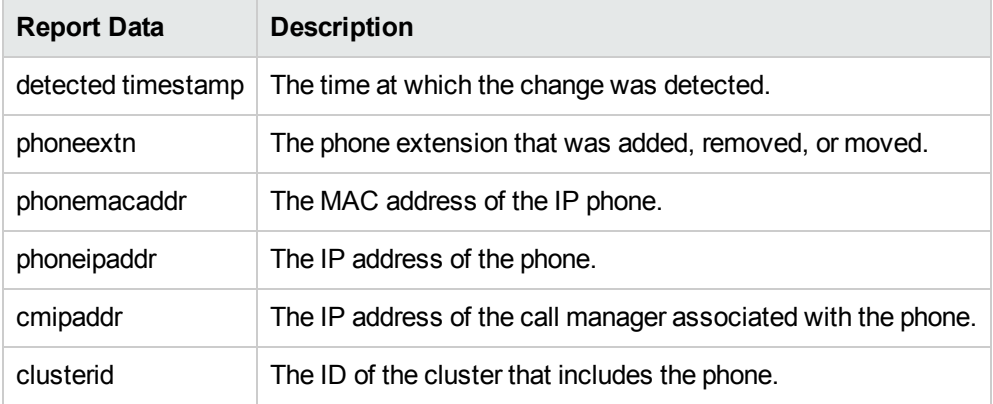

### Enabling Voice Mail Reports

You can use the NNM iSPI for IP Telephony Reporting Configuration form to enable or disable voice mail reports.

**To configure voice mail reporting, follow these steps:**
- 1. From the **Workspaces** navigation pane, select **Configuration**, and then click **iSPI for IP Telephony Configuration...** > **Cisco Configuration**. The NNM iSPI for IP Telephony Cisco configuration console opens.
- 2. Click **Reporting Configuration**. The NNM iSPI for IP Telephony Cisco Reporting Configuration form opens.
- 3. In the **Voice Mail Reports** section, select the **Enable Reporting** check box.
- 4. Click **Apply Changes**.

# Microsoft IP Telephony

As an administrator, you can configure attributes listed in the table below for monitoring the Microsoft IP telephony infrastructure discovered on the network.

### **To access the administration console, follow these steps:**

- 1. Log on to the NNMi console as an administrator.
- 2. From the **Workspaces** navigation pane, click **Configuration** > **iSPI for IP Telephony Configuration** > **Microsoft Configuration**. The administration console for Microsoft IP telephony appears.

**Attribute Description** Call Monitoring  $\parallel$  Allows you to configure the call monitoring options of the Microsoft IP Telephony devices. You can also use this option to view the existing call monitoring configurations. Frontend Allows you to configure the discovery of a central Lync site using the front end server pool. You can also use this option to view the existing front end server pool communication configurations. Gateway <br>Allows you to configure the polling interval for gateway interfaces and channels. You can also configure the interval for performance data collection for the gateways using this page. Lync End Users Allows you to configure Lync end user groups. You can configure end user groups, named end users, and end users to be excluded from monitoring on this page. Periodic Collection Allows you to configure periodic collection of CDR and QoE metrics. This page also provides options to configure the interval for user discovery and topology discovery. Proxy **Communication** Allows you to configure the MS IPT proxy with the NNM iSPI for IP Telephony. Site Allows you to configure NNMi sites. As an administrator, you can map the discovered Lync Server entities (edge servers, gateways, front end servers, registrar pools, and so on) on the network to the site for ease of administration.

The administration console displays configuration options for the following attributes.

**Note:** Before running topology discovery for discovering Microsoft Lync servers and gateways, you must enable SNMP on Lync servers and gateways. You must also configure the read

community string for the Lync servers and gateways. See the *NNMi Online Help* and the *NNM iSPI for IP Telephony Installation Guide* for Windows for more information.

## Configuring Call Monitoring

You can use the NNM iSPI for IP Telephony Microsoft Call Monitoring Configuration form to configure the following:

- [Configuring](#page-434-0) Threshold Values for the Monitoring of QoE
- <span id="page-434-0"></span>**.** Configuring the Call [Termination](#page-437-0) Cause Codes to be Monitored

### Configuring Threshold Values for the Monitoring of QoE

The **Call Monitoring Configuration** link on the **Microsoft Configuration** pane enables you to configure the monitoring of voice QoE metrics for calls in the Microsoft IP Telephony network. The **Thresholds for QoE Monitoring** tab on the NNM iSPI for Microsoft IP Telephony Monitoring Configuration pane allows you to specify the threshold values. On violation of set threshold for any of these parameters for any monitored call, the NNM iSPI for IP Telephony generates an incident conveying the resulting values and the set threshold.

### **To configure the QoE monitoring threshold values for Microsoft IP telephony calls, follow these steps:**

- 1. On the HP NNM iSPI for IP Telephony Microsoft configuration console, click **Call Monitoring Configuration**. The NNM iSPI for IP Telephony Microsoft Monitoring Configuration form opens.
- 2. Click the **Thresholds for QoE Monitoring** tab. The Thresholds for QoE Monitoring tab page opens.
- 3. Specify the required details in the fields provided under the **Thresholds for QoE Monitoring** section of the page. The following table describes the fields that appear under the section:

**Tip:** By default, the threshold values set for these parameters are **-1** or **0**, and they indicate that the threshold-based monitoring is disabled and incidents will not be generated. You can enable monitoring and incident generation when you specify the valid threshold values.

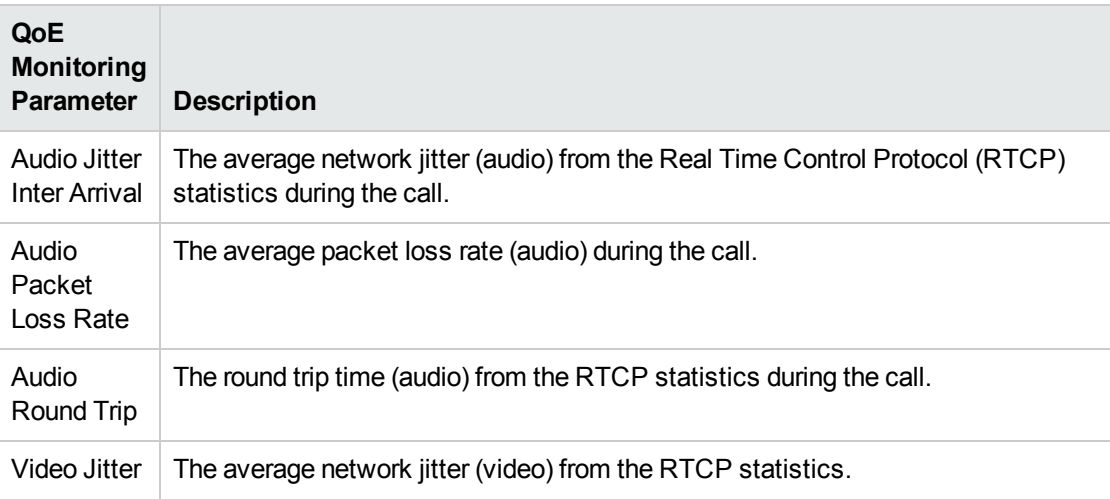

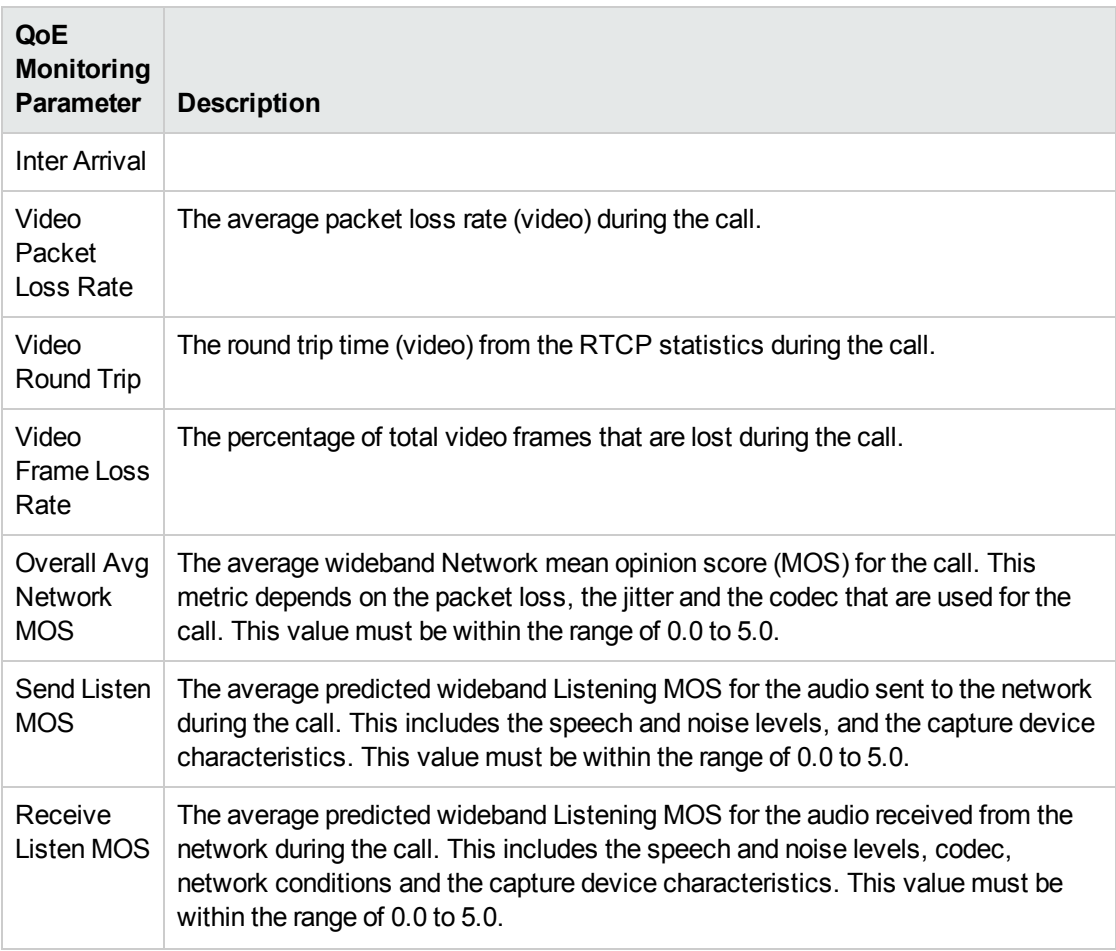

4. Click **Apply**. The NNM iSPI for IP Telephony updates the QoE monitoring configuration values.

Configuring Site-specific Threshold Values for the Monitoring of QoE

The **Add Site Specific QOE Configuration** section on the **Thresholds for QoE Monitoring** tab page enables you to configure QoE monitoring threshold values for the specific sites of your choice. After you specify threshold values specific to a site, the NNM iSPI for IP Telephony lists these threshold values in the **Current Configuration** section and uses them for the specific site, instead of the threshold values specified in the *Thresholds for QoE Monitoring* section.

**To configure site-specific QoE monitoring threshold values, follow these steps:**

- 1. On the **Thresholds for QoE Monitoring** tab page, go to **Site Specific Thresholds for QoE Monitoring** pane > **Add Site Specific QoE Configuration** section.
- 2. Under the **Add Site Specific QoE Configuration** section, specify the required details in the fields provided. The following table describes the fields under the section:

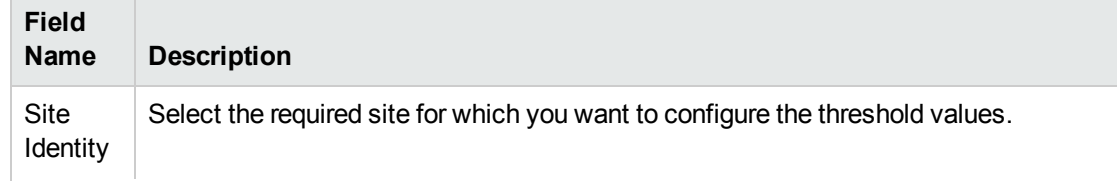

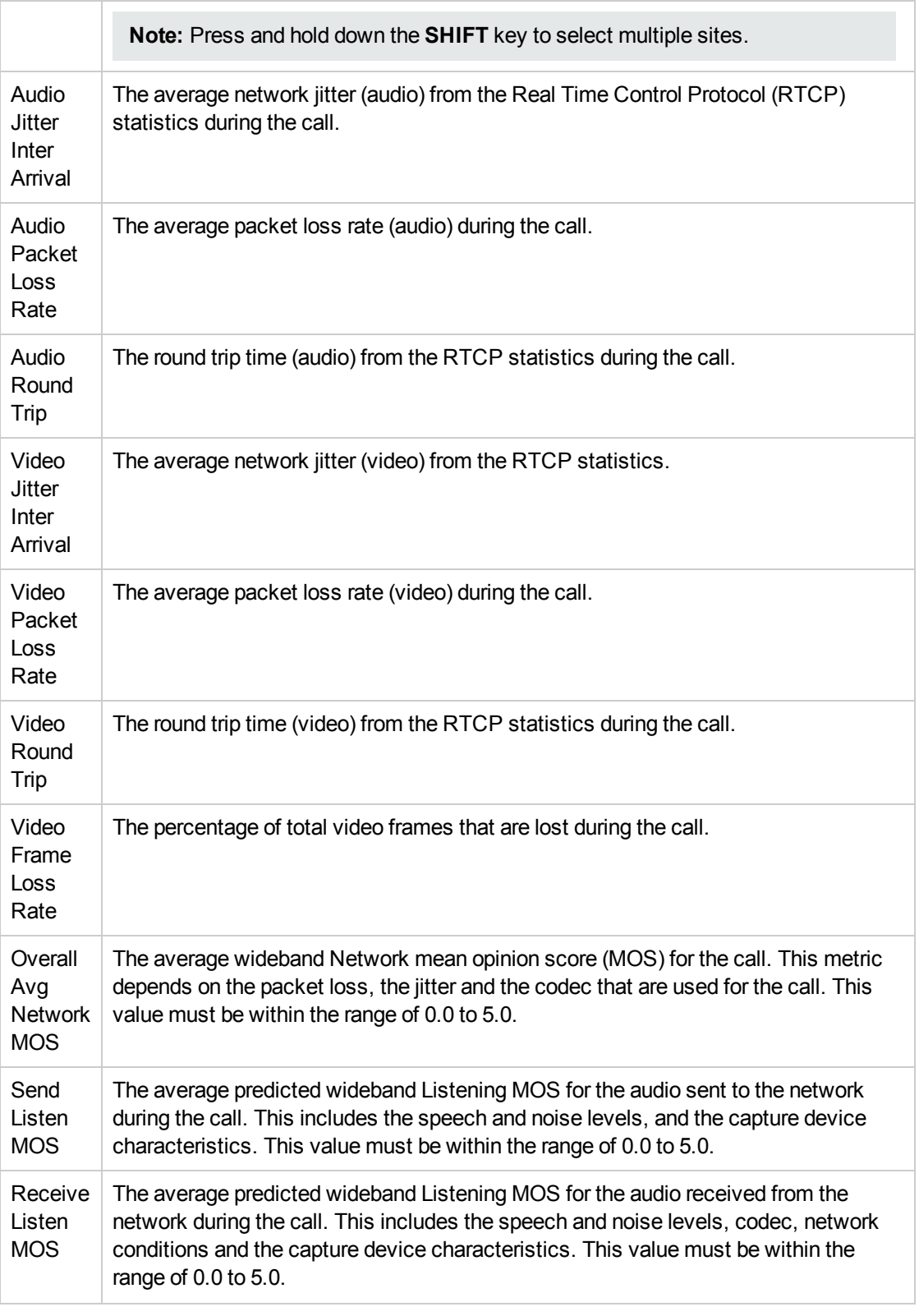

For more information about the QoE monitoring parameters, see [Configuring](#page-434-0) Threshold Values for the [Monitoring](#page-434-0) of QoE.

- 3. Click **Add/Modify**. The configuration value for the site is displayed in the **Current Configuration** section.
- **To modify site-specific QoE monitoring threshold values, follow these steps:**
- 1. From the **Current Configuration** section, select the site-specific configuration that you want to modify .
- 2. Click **Modify**. The current threshold values for the site is displayed in the **Add Site Specific QoE Configuration** section.
- 3. Specify the new values.
- 4. Click **Add/Modify**. The site-specific configuration is updated with the new values.

**Note:** You can modify only one site-specific threshold value at a time.

### **To delete site-specific QoE monitoring threshold values, follow these steps:**

- 1. From the **Current Configuration** section, select the site-specific configuration that you want to delete.
- 2. Click **Delete**. The site-specific threshold values are deleted .

**Note:** After removing the site-specific threshold value configuration, the NNM iSPI for IP Telephony uses the values you provided in the *Thresholds for QoE Monitoring* section.

### **To export configurations to the Global Manager, follow this step:**

<sup>l</sup> Click **Export All Config to Global Manager**. This sends all the available configuration information listed in the **Current Configuration** section, irrespective of the check boxes selected, to the Global Manager.

**Note:** If a global manager is not configured, the NNM iSPI for IP Telephony does not populate any data.

### <span id="page-437-0"></span>Configuring the Call Termination Cause Codes to be Monitored

The **Call Monitoring Configuration** link on the **Microsoft Configuration** pane enables you to configure the termination cause codes that need to be monitored for a specific call in the Microsoft IP Telephony network. You can specify the following types of call termination cause codes:

- <sup>l</sup> Success Cause Codes: Lists the cause codes for call terminations that occurred without a call failure. For example, 'Participant session expired', 'Conference Terminated - Organizer Ended Session'
- Expected Failure Cause Codes: Lists the cause codes for call terminations that occurred due to an expected call failure. For example, 'User does not exist', 'User not found'.
- Unexpected Failure Cause Codes: Lists the cause codes for call terminations that occurred due to an unexpected call failure. For example, 'Service Unavailable', 'Cannot route to destination domain'.

After you specify the codes that you want to be monitored, the NNM iSPI for IP Telephony generates the *CallTerminationReason* incident only when the call termination occurs due to one of the specified call termination cause codes.

### **To configure the monitoring of call termination cause codes, follow these steps:**

- 1. On the HP NNM iSPI for IP Telephony Microsoft configuration console, click **Call Monitoring Configuration**. The NNM iSPI for IP Telephony Microsoft Monitoring Configuration form opens.
- 2. Click the **Call Termination Cause Monitoring** tab. The Call Termination Cause Monitoring tab page opens.
- 3. From the types of call termination cause codes sections, select the codes that you want to monitor, and then click (the **Move Items to Selected List** icon). The sections displayed are as follows:
	- <sup>l</sup> **Success Cause Codes**
	- <sup>l</sup> **Expected Failure Cause Codes**
	- <sup>l</sup> **Unexpected Failure Cause Codes**

### **Note:**

- To select multiple random cause codes, press the Ctrl key and select the required codes.
- <sup>l</sup> To select a series of cause codes, press the **Shift** key and the select the series of cause codes.
- To move a selected cause code from the monitored cause code list back to the cause code selection list, select the cause code and click ( the **Move Items to Non-selected List** icon).

**Note:** The default version of the property file - uc-cdr-termination-causecodes.properties — is available in the following folder:

%NNMDataDir%\\shared\\ipt\\conf\lync

The property file can be used to add new termination cause codes that are not listed in the types of call termination cause codes section. After you add a new termination cause code, make sure to restart the IPT jboss application server to reflect the change.

4. Click **Apply Changes** to complete this configuration.

## Configuring Frontend Server Communication

The NNM iSPI for IP Telephony Microsoft Front End Configuration form lists the front end server pools configured to discover the corresponding central Lync sites.

### **To view the Frontend Communication Configuration tab page, follow this step:**

• On the HP NNM iSPI for IP Telephony Microsoft configuration console, click **Frontend Configuration**. The NNM iSPI for IP Telephony Microsoft Front End Configuration form opens. The Frontend Communication Configuration tab page displays the list of the front end server pools configured to discover the corresponding central Lync sites. For information about the attributes related to the front end server pools configured by the administrator on the network, see [Adding](#page-439-0) a New Front End Server [Communication](#page-439-0) Configuration.

You can also select one of the configurations, and then click (the **Open** icon) to view the attribute details of the configuration.

#### **Modifying an Existing Front End Server Communication Configuration**

To modify an existing front end server communication configuration, follow these steps:

- 1. On the **Frontend Communication Configuration** tab page, select the front end server communication configuration that you want to modify.
- 2. Click (the **Edit** icon). The **Add/Update Frontend Communication Configuration** page opens.
- 3. Make the required changes, and then click **(2)** (the **Save** icon) to save the modified configuration settings.

#### **Deleting an Existing Front End Server Communication Configuration**

To delete an existing front end server communication configuration, follow these steps:

- 1. On the **Frontend Communication Configuration** tab page, select the front end server communication configuration that you want to delete.
- 2. Click  $\bullet$  (the **Delete** icon). The selected front end server communication configuration is deleted.

You can click  $\blacksquare$  (the **Delete All** icon) to delete all the existing front end server communication configurations.

### <span id="page-439-0"></span>Adding a New Front End Server Communication Configuration

The (**New** icon) on the **Frontend Communication Configuration** tab page enables you to add a new communication configuration. When you click the icon, the **Add/Update Frontend Communication Configuration** page opens. You can use the page to add a new communication configuration to seed a central Lync site for discovery in the NNM iSPI for IP Telephony. You can achieve this by adding the details of the front end server pool in the central Lync site.

#### <span id="page-439-1"></span>**Prerequisites for Configuring a New Front End Server Pool**

To configure a new front end server pool, you must create a special login for the SQL Server database that is configured to work with Monitoring Server store of the Lync environment.

The login must meet the following requirements:

- While creating this login, select the SQL Server authentication (and not the default Windows authentication).
- The password of the login must never expire.
- The public server role must be assigned to the login.
- The login must be mapped to the LcsCDR and OoEMetrics databases. The LcsCDR and OoEMetrics databases must be members of the db datareader, public, and ReportsReadOnlyRole roles.
- The SQL user must be granted the Execute permission for the dbo.pIPIntToString scalar-valued function.

In addition, the SQL Server database for the Monitoring Server store must use mixed mode authentication (SQL Server and Windows Authentication mode).

### **To add a new front end server communication configuration, follow these steps:**

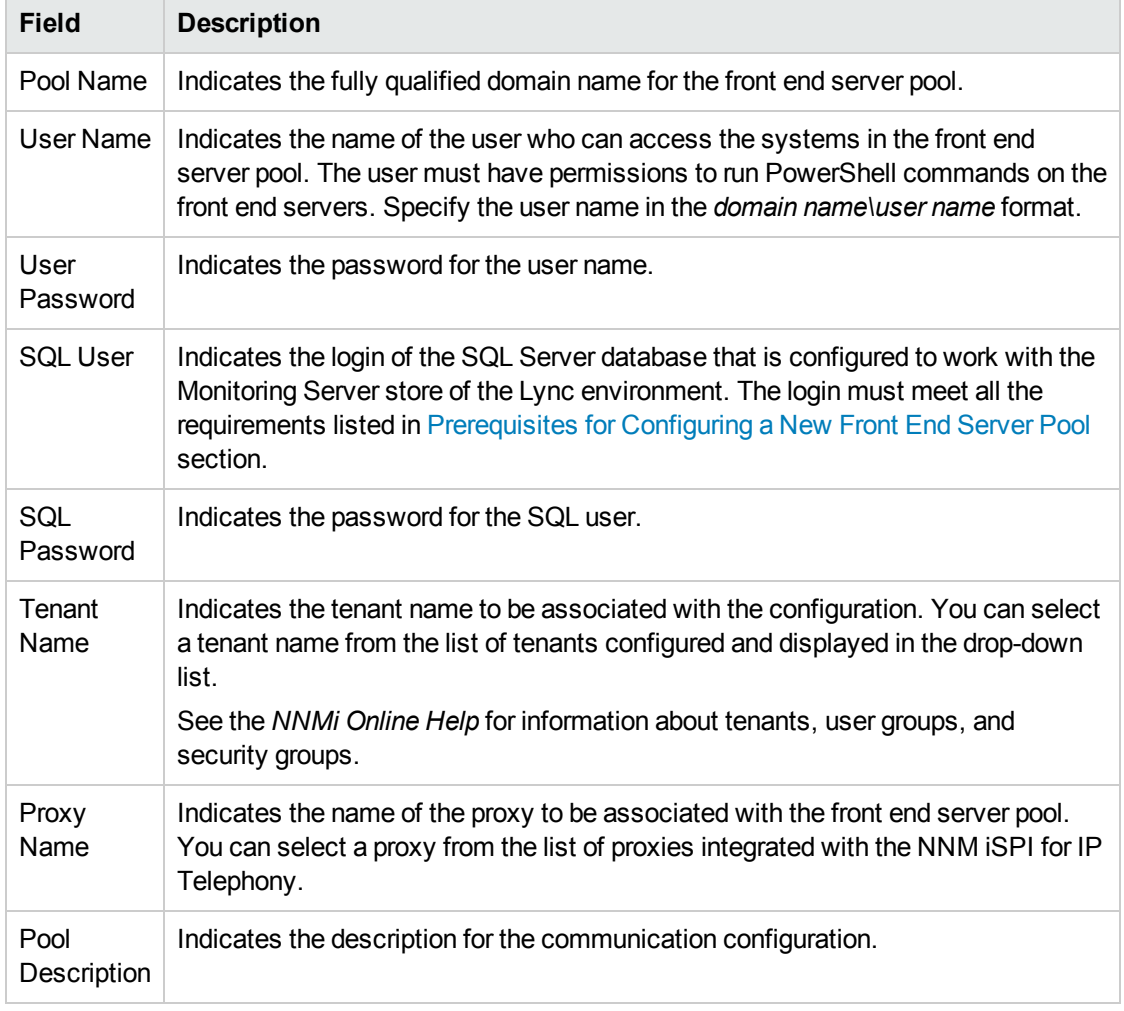

1. On the **Add/Update Frontend Communication Configuration** page, specify the required details in the fields provided on the page. The following table describes the fields on the page:

2. Click **(b)** (the **Save** icon) to save the new front end server communication configuration.

# Configuring Gateway

You can use the NNM iSPI for IP Telephony Microsoft Gateway Configuration form to enable polling and set intervals for the polling of the following types of Lync gateway entities discovered on the network:

- [Interface](#page-440-0)
- [Channel](#page-441-0)
- <span id="page-440-0"></span>• [Performance](#page-442-0) Data Collection

### Configuring Gateway Interface State Polling

You can use the **Interface** tab page on the NNM iSPI for IP Telephony Microsoft Gateway Configuration form to enable polling for gateway interface states and specify the polling interval in minutes.

### **To configure the gateway interface state polling, follow these steps:**

- 1. On the HP NNM iSPI for IP Telephony Microsoft configuration console, click **Gateway Configuration**. The NNM iSPI for IP Telephony Microsoft Gateway Configuration form opens.
- 2. Click the **Interface** tab.
- 3. On the Interface tab page, select the respective tab for which you want to specify the polling configuration. The following table describes the tabs and the fields that appear on them:

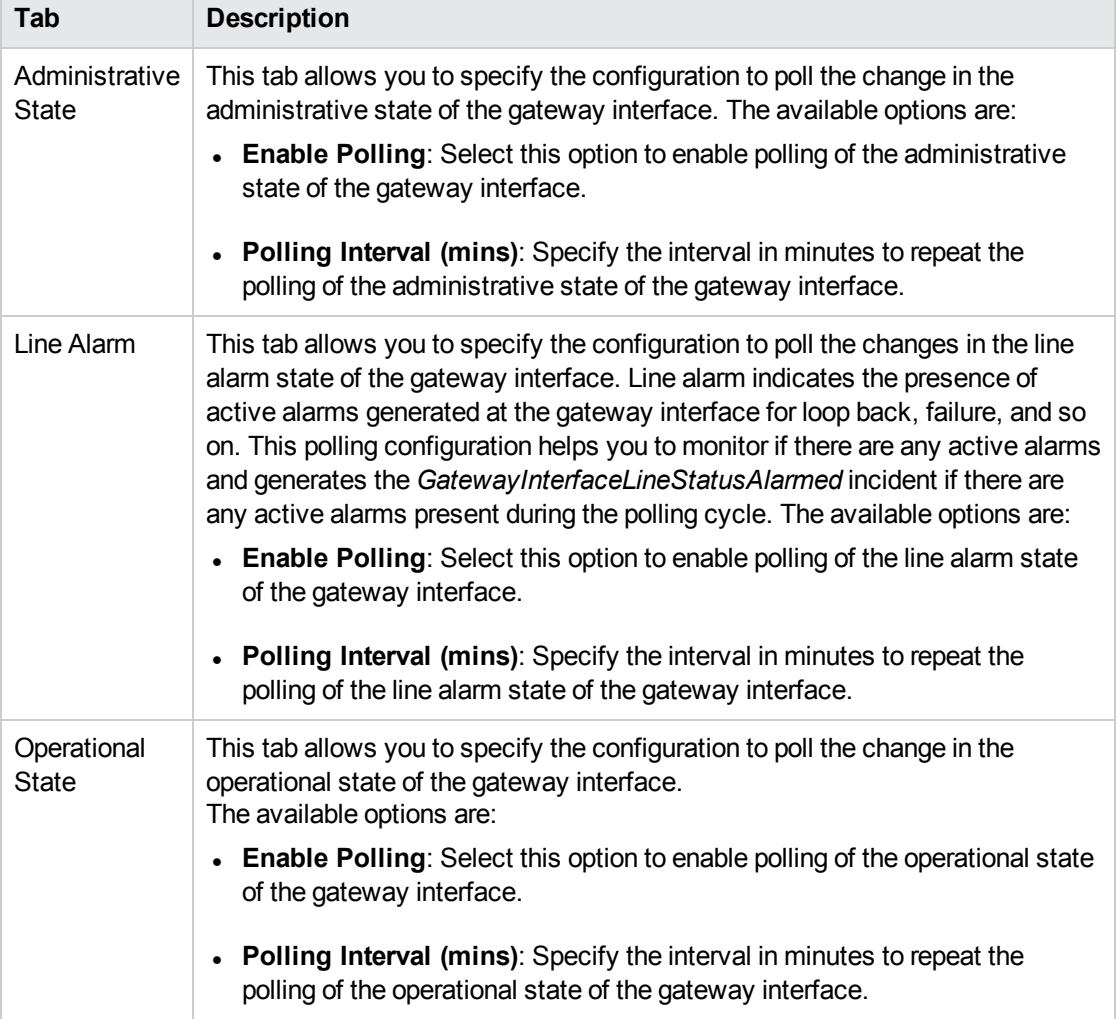

<span id="page-441-0"></span>4. Click **C** (the **Save** icon) to save the configuration changes.

### Configuring Gateway Channel State Polling

You can use the **Channel** tab page on the NNM iSPI for IP Telephony Microsoft Gateway Configuration page to enable polling for gateway channel state and specify the polling interval in minutes.

### **To configure the gateway channel state polling, follow these steps:**

- 1. On the HP NNM iSPI for IP Telephony Microsoft configuration console, click **Gateway Configuration**. The NNM iSPI for IP Telephony Microsoft Gateway Configuration form opens.
- 2. Click the **Channel** tab.
- 3. On the Channel tab page, select the respective tab for which you want to specify the polling configuration. The following table describes the tabs and the fields that appear on them:

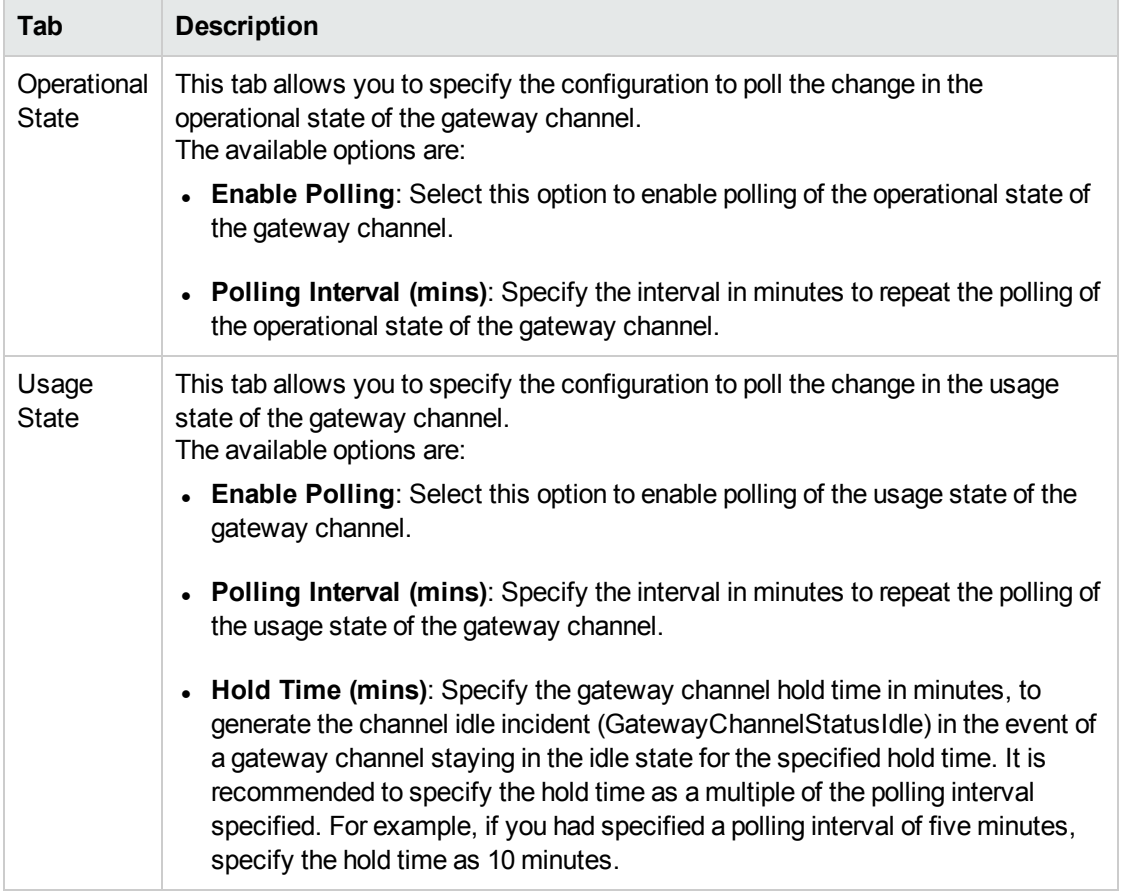

<span id="page-442-0"></span>4. Click **C** (the **Save** icon) to save the configuration changes.

### Configuring Gateway Performance Data Collection

You can use the **Performance Data Collection**tab page on the NNM iSPI for IP Telephony Microsoft Gateway Configuration page to enable performance data collection for gateway interface states and specify the data collection interval in minutes.

### **To configure the gateway performance data collection, follow these steps:**

- 1. On the HP NNM iSPI for IP Telephony Microsoft configuration console, click **Gateway Configuration**. The NNM iSPI for IP Telephony Microsoft Gateway Configuration form opens.
- 2. Click the **Performance Data Collection** tab.
- 3. On the Performance Data Collection tab page, select the respective tab for which you want to specify the data collection configuration. The following table describes the tabs and the fields that

appear on them:

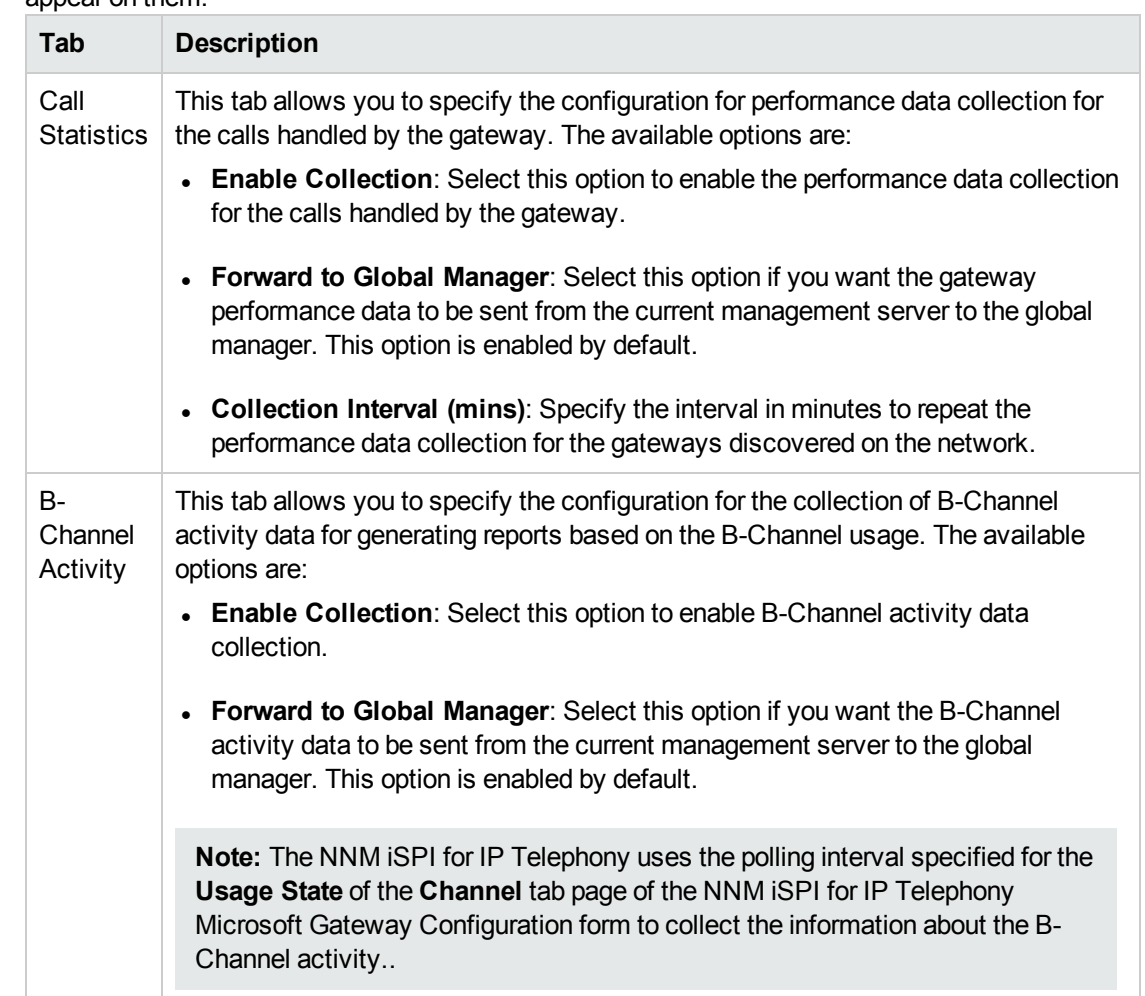

4. Click **(b)** (the **Save** icon) to save the configuration changes.

# Configuring Lync End Users

You can use the NNM iSPI for IP Telephony Microsoft Lync End Users Configuration form to configure the following types of Lync end user groups based on the end user attributes:

- End user [groups](#page-444-0)
- [Named](#page-447-0) end users
- [Excluded](#page-448-0) end users

This type of configuration helps in gathering the CDR details for a required group of users. A user can be included in multiple user groups. In this event, the lowest reporting order number configured for the user in a group is given priority when gathering the CDR details for that user. You can configure the following types of end user groups:

### <span id="page-444-0"></span>Creating End User Groups

You can use the **End User Groups** tab page on the NNM iSPI for IP Telephony Microsoft End User Configuration form to view the existing end user groups that are configured. You can also use this page to add new and modify the existing end user groups.

### **To view the End User Groups tab page, follow these steps:**

- 1. On the HP NNM iSPI for IP Telephony Microsoft configuration console, click **Lync End Users Configuration**. The NNM iSPI for IP Telephony Microsoft End User Configuration form opens.
- 2. Click the **End User Groups** tab.
- 3. The End User Groups tab page displays the list of the configured Lync end user groups. The details displayed on the tab page are described in the following table:

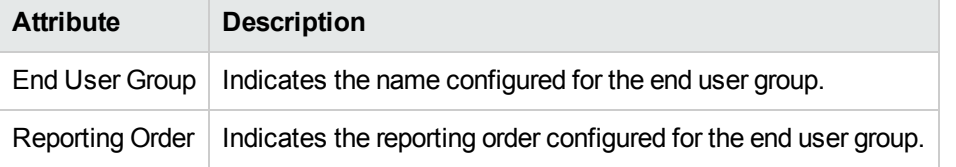

You can also select one of the configurations, and then click (the **Open** icon) to view the details of the configuration.

### **Modifying an Existing End User Group Configuration**

To modify an existing end user group configuration, follow these steps:

- 1. On the **End User Group** tab page, select the configuration that you want to modify.
- 2. Click (the **Edit** icon). The **Add/Update End User Group Configuration** page opens.
- 3. Make the required changes, and then click **(2)** (the **Save** icon) to save the modified configuration settings.

### **Deleting an Existing Front End Server Communication Configuration**

To delete an existing front end server communication configuration, follow these steps:

- 1. On the **End User Group** tab page, select the configuration that you want to delete.
- 2. Click  $\hat{=}$  (the **Delete** icon). The selected end user group configuration is deleted. You can click  $\hat{=}$ (the **Delete All** icon) to delete all the existing configurations.

### Adding aNew Lync End User Group

The (**New** icon) on the **End User Groups** tab page enables you to add a new end user group. When you click the icon, the **Add/Update End User Group Configuration** page opens. You can use the page to add a new end user group configuration.

### **To add a new end user group configuration, follow these steps:**

1. On the **Add/Update End User Group Configuration** page, specify the required details in the fields provided on the page. The following table describes the fields on the page:

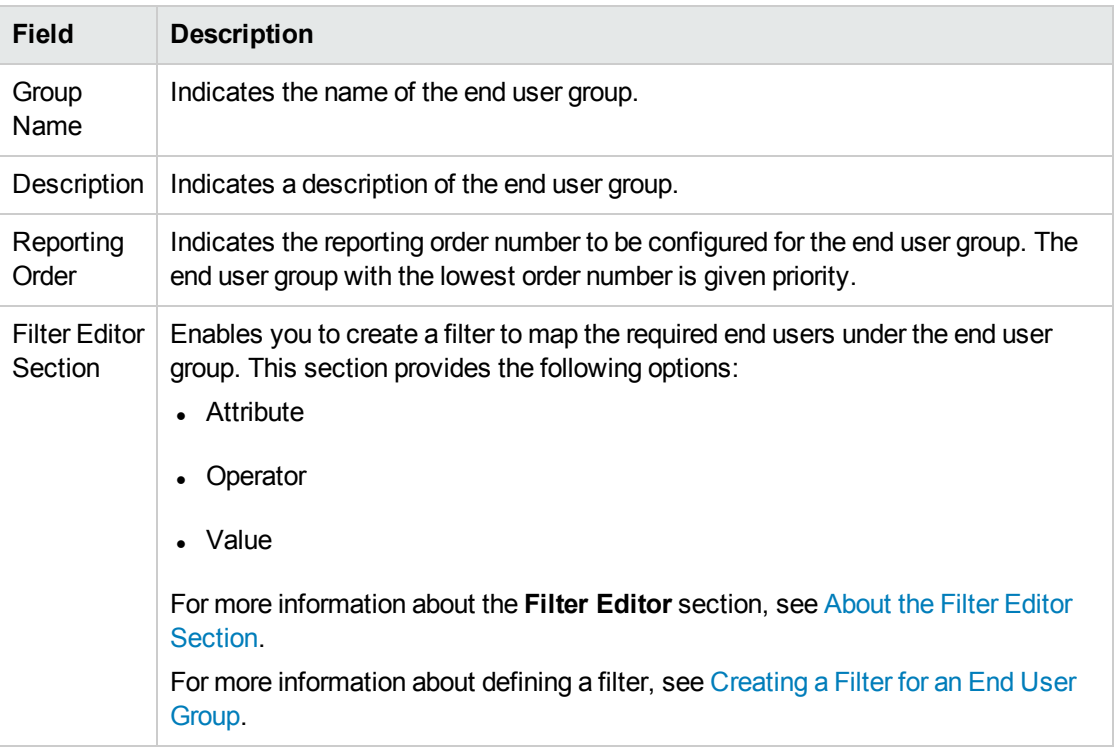

<span id="page-445-0"></span>2. Click **(a)** (the **Save** icon) to save the new end user group configuration.

### **About the Filter Editor Section**

The **Filter Editor** section of the **Add/Update End User Group Configuration** page allows you to do the following:

- You can select one of the following end user attributes from the **Attribute** drop-down list for a filter condition:
	- groupName
	- displayName
	- sipaddress
	- $\blacksquare$  lineURI
	- company
	- countryOrRegionDisplayName
	- $\bullet$  department
	- $\bullet$  city
	- registrarPool
	- targetRegistrarPool
- homeServer
- targetHomeServer
- enabledForRichPresence
- audioVideoDisabled
- voicePolicy
- conferencingPolicy
- dialPlan
- locationPolicy
- clientPolicy
- clientVersionPolicy
- archivingPolicy
- pinPolicy
- externalAccessPolicy
- hostedVoiceMail
- hostedVoiceMailPolicy
- hostingProvider

For the description of these attributes, see Lync End User [Form](#page-283-0).

- <sup>l</sup> You can select one of the following operators from the **Operator** drop-down list:
	- <sup>l</sup> **=**: Indicates that the filter must be applied on the attribute that matches the exact value provided.
	- **!**=: Indicates that the filter must be applied to the attributes that do not match the value provided.
	- **.** like: Indicates that the filter must be applied to all the attributes that match the specified value. You can specify a group of attributes using the wildcard characters percent (%) to match a string and the question mark (?) to match a character in the value provided.
	- **not like**: Indicates that the filter must be applied to all the attributes that do not match the specified value. You can specify a group of attributes using the wildcard characters percent (%) or asterisk (\*) to match a string and the question mark (?) to match a character in the value provided.
	- $\bullet$  in: indicates that the filter must be applied to all the attributes matching the list of values specified. You must specify each value in a separate line when typing multiple values.
- **not in**: indicates that the filter must not be applied to all the attributes that do not match the list of values specified. You must specify each value in a separate line when typing multiple values.
- <sup>l</sup> To insert a filter condition (Attribute, Operator, and Value), use the **Insert** option after selecting the relevant **AND** or **OR** condition.
- To replace a filter condition with a newly specified condition, select the filter condition and then click **Replace**.
- <span id="page-447-1"></span><sup>l</sup> To delete a condition, select the filter condition or an AND or an OR condition, and then click **Delete**.

### **Creating a Filter for an End User Group**

This section gives you an example of creating an end user group based on the following attributes:

- <sup>l</sup> All end users where the *company* attribute is configured as *XYZ*
- <sup>l</sup> All end users where the *display name* has the string *Mgmt%* prefixed to the display name.

To create an end user configuration based on the conditions listed, you must define an end user configuration filter using the **Add/Update End User Group Configuration** page.

To define a filter on the **Add/Update End User Group Configuration** page, follow these steps:

- 1. Click **AND**. This displays the AND condition parenthesis in the **Filter String** section
- 2. In the **Filter Editor** section, follow these steps:
	- a. From the **Attribute** drop-down list, select **company**.
	- b. From the **Operator** drop-down list, select **like**.
	- c. In the **Value** box, type XYZ.
- 3. Click **Append**. The **Filter String** section displays the following string: (company like XYZ)
- 4. Click **AND**. The **Filter String** section now displays the following string: (company like XYZ AND ())
- 5. In the **Filter Editor** section, follow these steps:
	- a. From the **Attribute** drop-down list, select **displayName**.
	- b. From the **Operator** drop-down list, select **like**.
	- c. In the **Value** box, type Mgmt%.
- <span id="page-447-0"></span>6. Click **Append**. The **Filter String** section now displays the complete string as: (company like XYZ AND (displayName like Mgmt%)).

### Creating Named End User Groups

You can use the **Named End Users** tab page on the NNM iSPI for IP Telephony Microsoft End User Configuration form to create end user groups based on the named users discovered on the network. Named users help in the easy identification of users in reports.

### **To create an end user groups based on the named users, follow these steps:**

- 1. On the HP NNM iSPI for IP Telephony Microsoft configuration console, click **Lync End Users Configuration**. The NNM iSPI for IP Telephony Microsoft End User Configuration form opens.
- 2. Click the **Named End Users** tab.
- 3. On the Named End Users tab page, create a filter to map the required named end users under a named end user group. For more information about creating a filter, see [Creating](#page-448-1) a Filter for Named End [Users](#page-448-1).
- 4. Click **(a)** (the **Save** icon) to save the new named end users configuration.

<span id="page-448-1"></span>To view the newly added named end user, click  $\boldsymbol{\mathcal{Z}}$  (the **Refresh** icon).

### **Creating a Filter for Named End Users**

This section gives you an example of creating an end user group based on the following attributes:

- <sup>l</sup> All end users where the *company* attribute is configured as *XYZ*
- All end users where the *displayName* has the string *\_Mktg* suffixed in the display name.

To create an end user configuration based on the conditions listed , you must define a named end user configuration filter using the **Named End Users** tab page.

To define a filter on the **Named End Users** tab page, follow these steps:

- 1. Click **AND**. This displays the AND condition parenthesis in the **Filter String** section
- 2. In the **Filter Editor** section, follow these steps:
	- a. From the **Attribute** drop-down list, select **company**.
	- b. From the **Operator** drop-down list, select **like**.
	- c. In the **Value** box, type XYZ.
- 3. Click **Append**. The **Filter String** section displays the following string: (company like XYZ)
- 4. Click **AND**. The **Filter String** section now displays the following string: (company like XYZ AND ())
- 5. In the **Filter Editor** section, follow these steps:
	- a. From the **Attribute** drop-down list, select **displayName**.
	- b. From the **Operator** drop-down list, select **like**.
	- c. In the **Value** box, type & Mktg.
- <span id="page-448-0"></span>6. Click **Append**. The **Filter String** section now displays the complete string as: (company like XYZ AND (displayName like %\_Mktg)).

Creating Excluded End User Groups

You can use the **Excluded End Users** tab page on the NNM iSPI for IP Telephony Microsoft End User Configuration form to create end user groups to be excluded from monitoring.

#### **To create an end user groups based on the excluded users, follow these steps:**

- 1. On the HP NNM iSPI for IP Telephony Microsoft configuration console, click **Lync End Users Configuration**. The NNM iSPI for IP Telephony Microsoft End User Configuration form opens.
- 2. Click the **Excluded End Users** tab.
- 3. On the Excluded End Users tab page, create a filter to map the required excluded end users under an excluded end user group. For more information about creating a filter, see [Creating](#page-449-0) a Filter for [Excluded](#page-449-0) End Users.
- 4. Click **(i)** (the **Save** icon) to save the excluded end users configuration.

To view the newly added excluded end user, click  $\mathcal Z$  (the **Refresh** icon).

### <span id="page-449-0"></span>**Creating a Filter for Excluded End Users**

This section gives you an example of creating an end user group based on the following attributes:

- <sup>l</sup> All end users where the *department* attribute is configured as *SrMgmt*.
- <sup>l</sup> All end users where the *city* is *Washington*.

To create an excluded end user configuration based on the conditions listed , you must define an excluded end user configuration filter using the **Excluded End Users** tab page.

To define a filter on the **Excluded End Users** tab page, follow these steps:

- 1. Click **AND**. This displays the AND condition parenthesis in the **Filter String** section
- 2. In the **Filter Editor** section, follow these steps:
	- a. From the **Attribute** drop-down list, select **department**.
	- b. From the **Operator** drop-down list, select **=**.
	- c. In the **Value** box, type SrMgmt.
- 3. Click **Append**. The **Filter String** section displays the following string: (department=SrMgmt)
- 4. Click **AND**. The **Filter String** section now displays the following string: (department=SrMgmt AND ())
- 5. In the **Filter Editor** section, follow these steps:
	- a. From the **Attribute** drop-down list, select **city**.
	- b. From the **Operator** drop-down list, select **=**.
	- c. In the **Value** box, type Washington.
- 6. Click **Append**. The **Filter String** section now displays the complete string as: (department=SrMgmt AND (city=Washington)).

**Note:** : You can select one of the following end user attributes from the **Attribute** drop-down list for a filter condition:

- displayName
- sipaddress
- company
- countryOrRegionDisplayName
- department
- $\cdot$  city

For the description of these attributes, see Lync End User [Form](#page-283-0).

## Configuring Periodic Collection

You can use the NNM iSPI for IP TelephonyMicrosoft Periodic Collection Configuration form to configure the following:

- Call Details Record (CDR) [collection](#page-450-0)
- Quality of [Experience](#page-450-1) (QoE) score collection
- Topology [discovery](#page-451-0) interval
- User [discovery](#page-452-0) interval

### <span id="page-450-0"></span>Configuring Call Detail Record Collection

The **CDR** tab page on the NNM iSPI for IP Telephony Microsoft Periodic Collection Configuration form allows you to configure the call details record collection on the Microsoft IP telephony network.

### **To configure the CDR collection, follow these steps:**

- 1. On the HP NNM iSPI for IP Telephony Microsoft configuration console, click **Periodic Collection Configuration**. The NNM iSPI for IP Telephony Microsoft Periodic Collection Configuration form opens.
- 2. Click the **CDR** tab.
- 3. On the CDR tab page, specify the required details in the fields provided on the page. The following table describes the fields on the page:

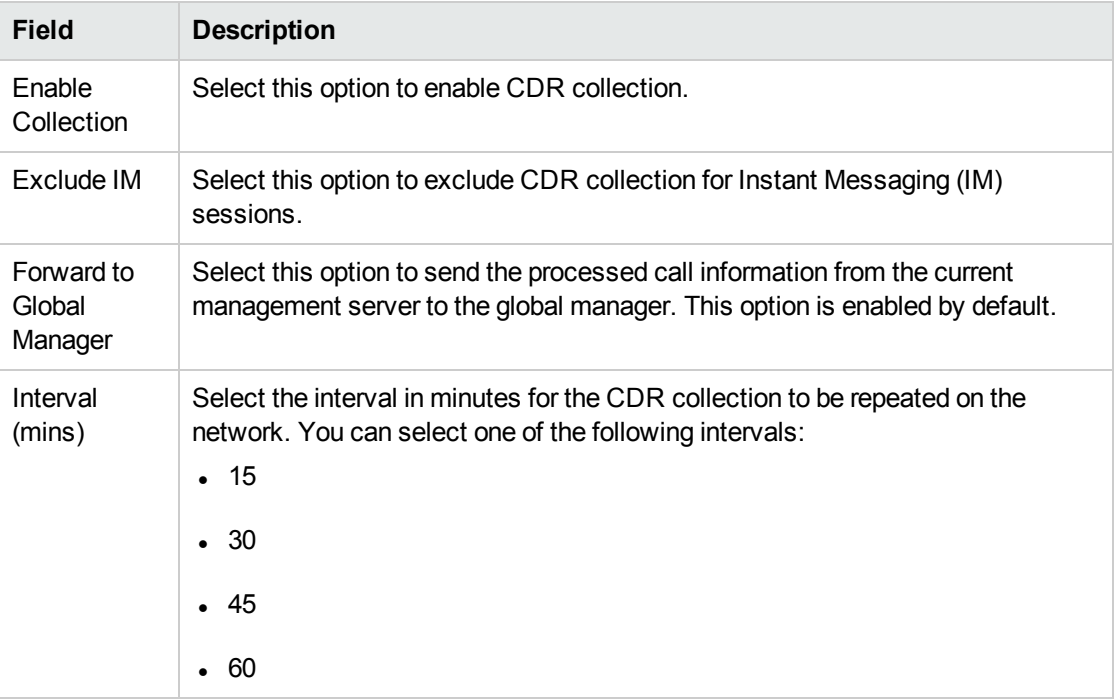

<span id="page-450-1"></span>4. Click **(a)** (the **Save** icon) to save the CDR collection configuration changes.

### Configuring Quality of Experience Collection

The **QoE** tab page on the NNM iSPI for IP Telephony Microsoft Periodic Collection Configuration form allows you to configure the QoE score collection on the Microsoft IP telephony network.

### **To configure the QoE score collection, follow these steps:**

- 1. On the HP NNM iSPI for IP Telephony Microsoft configuration console, click **Periodic Collection Configuration**. The NNM iSPI for IP Telephony Microsoft Periodic Collection Configuration form opens.
- 2. Click the **QoE** tab.
- **Field Description** Enable **Collection** Select this option to enable QoE score collection. Forward to **Global** Manager Select this option to send the processed QoE score information from the current management server to the global manager. This option is enabled by default. Interval (mins) Select the interval in minutes for the QoE score collection to be repeated on the network. You can select one of the following intervals:  $-15$  $.30$  $.45$  $\cdot$  60
- 3. On the QoE tab page, specify the required details in the fields provided on the page. The following table describes the fields on the page:

<span id="page-451-0"></span>4. Click **(a)** (the **Save** icon) to save the QoE score collection configuration changes.

### Configuring Topology Discovery Details

The **Topology Discovery** tab page on the NNM iSPI for IP Telephony Microsoft Periodic Collection Configuration form helps you to enable topology discovery on the network and schedule the interval in hours for the topology discovery to be repeated on the network.

### **To enable the topology discovery, follow these steps:**

- 1. On the HP NNM iSPI for IP Telephony Microsoft configuration console, click **Periodic Collection Configuration**. The NNM iSPI for IP Telephony Microsoft Periodic Collection Configuration form opens.
- 2. Click the **Topology Discovery** tab.
- 3. On the Topology Discovery tab page, specify the required details in the fields provided on the page. The following table describes the fields on the page:

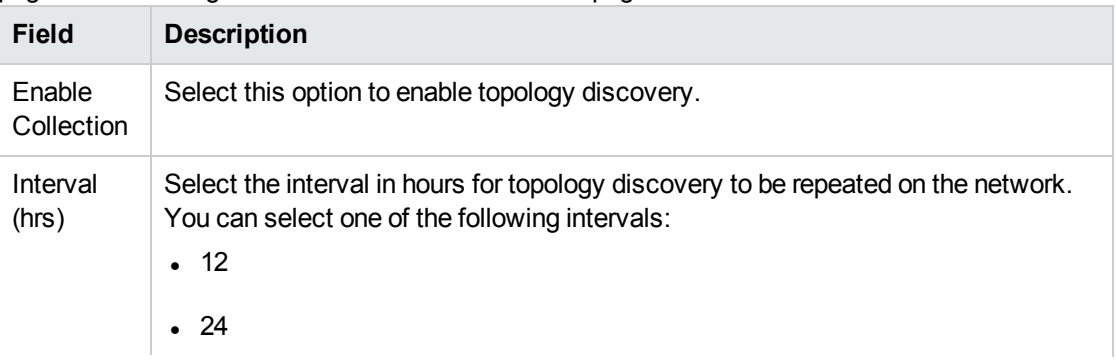

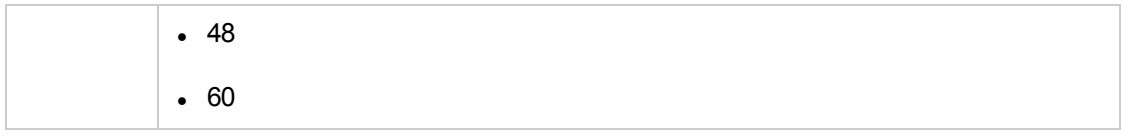

<span id="page-452-0"></span>4. Click **(i)** (the **Save** icon) to save the topology discovery configuration changes.

### Configuring User Discovery Details

The **User Discovery** tab page on the NNM iSPI for IP Telephony Microsoft Periodic Collection Configuration form allows you to configure the user discovery details on the Microsoft IP telephony network.

**To enable the user discovery, follow these steps:**

- 1. On the HP NNM iSPI for IP Telephony Microsoft configuration console, click **Periodic Collection Configuration**. The NNM iSPI for IP Telephony Microsoft Periodic Collection Configuration form opens.
- 2. Click the **User Discovery** tab.
- 3. On the User Discovery tab page, specify the required details in the fields provided on the page. The following table describes the fields on the page:

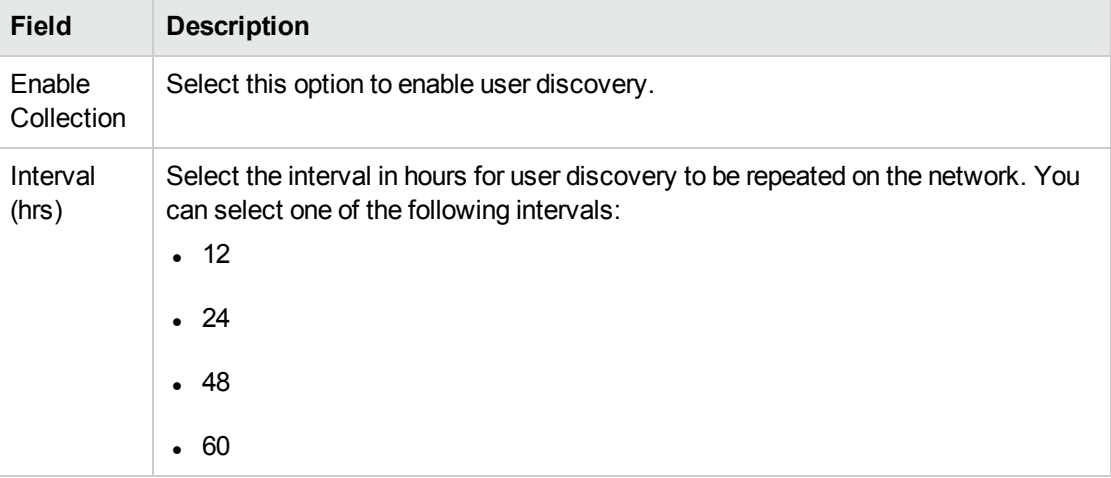

4. Click **(b)** (the **Save** icon) to save the user discovery configuration changes.

## Configuring MS IPT Proxywith NNM iSPI for IP Telephony

In Microsoft Lync Server environment, **MS IPT Proxy**, a .NET component is responsible for most of the data collection using remote powershell commands. All the requests (such as topology discovery, and CDR collection) from the NNM iSPI for IP Telephony pass through MS IPT Proxy to the Microsoft Lync server. It is necessary that you install MS IPT Proxy before you start using the NNM iSPI for IP Telephony. For more information about installing MS IPT Proxy, see the *NNM iSPI for IP Telephony Installation Guide for Windows*.

You can install one or more proxies in your environment based on your requirements.

The NNM iSPI for IP Telephony supports the following scenarios:

- Install NNM iSPI for IP Telephony on a Linux server and MS IPT Proxy on a Windows server.
- Install NNM iSPI for IP Telephony on a Windows server and MS IPT Proxy on a different Windows server.
- Install NNM iSPI for IP Telephony and MS IPT Proxy on the same Windows server.

After installing the NNM iSPI for IP Telephony and MS IPT Proxy, you must integrate them so that they communicate with each other. If the NNM iSPI for IP Telephony does not communicate with MS IPT Proxy, the NNM iSPI for IP Telephony cannot discover or monitor the Microsoft Lync Server environment.

#### **To view the proxy communication configurations in your environment, follow this step:**

<sup>l</sup> On the HP NNM iSPI for IP Telephony Microsoft configuration console, click **Proxy Communication Configuration**. The NNM iSPI for IP Telephony Microsoft Proxy Communication Configuration form opens.

The Proxy Communication Configuration tab page displays the list of the proxy communication configurations. The attributes related to the proxy communication configured by the administrator on the network are described in the following table:

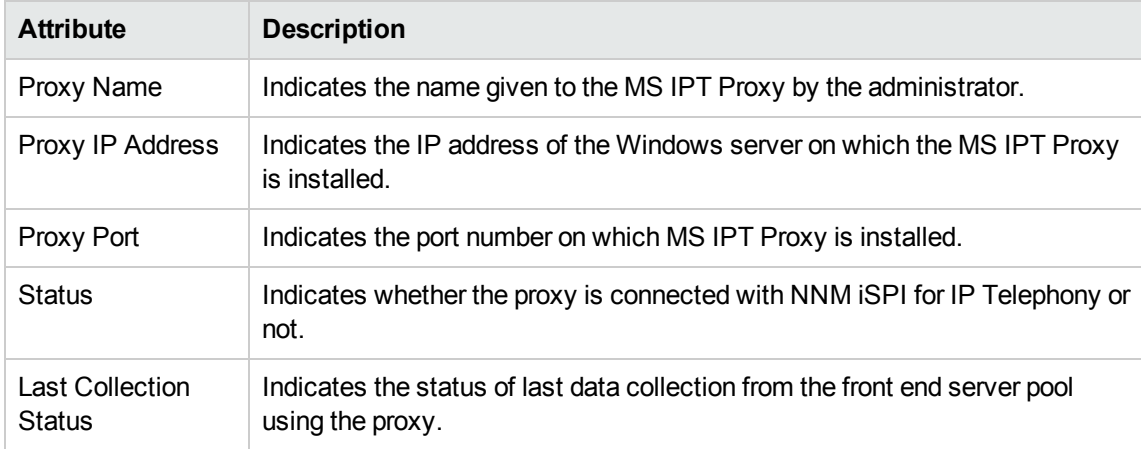

For information about adding a new proxy communication configuration, see [Adding](#page-454-0) a New Proxy [Communication](#page-454-0) Configuration.

#### **Modifying an Existing Proxy Communication Configuration**

To modify an existing proxy communication configuration, follow these steps:

- 1. From the **Proxy Communication Configuration** tab page, select the proxy communication configuration that you want to modify.
- 2. Click (the **Edit** icon). The **Add/Update Proxy Communication Configuration** page opens.
- 3. Make the required changes, and then click  $\Box$  (the **Save** icon) to save the modified configuration settings.

**Note:** You can update only the **Proxy IP Address** and the **Proxy Port** values.

#### **Deleting an Existing Proxy Communication Configuration**

To delete an existing proxy communication configuration, follow these steps:

- 1. From the **Proxy Communication Configuration** tab page, select the proxy communication configuration that you want to delete.
- 2. Click **i** (the **Delete** icon). The selected proxy communication configuration is deleted. You can click (the **Delete All** icon) to delete all the existing proxy communication configurations.
- <span id="page-454-0"></span>3. This deletes the selected proxy communication configuration.

### Adding a New Proxy Communication Configuration

The (**New**) icon on the **Proxy Communication Configuration** tab page enables you to add a new proxy communication configuration. When you click the icon, the **Add/Update Proxy Communication Configuration** page opens. You can use the page to add a new proxy communication configuration to integrate proxies with the NNM iSPI for IP Telephony.

**To integrate a proxy communication configuration with theNNM iSPI for IP Telephony, follow these steps:**

1. On the **Add/Update Proxy Communication Configuration** page, specify the required details in the fields provided. The following table describes the fields on the page:

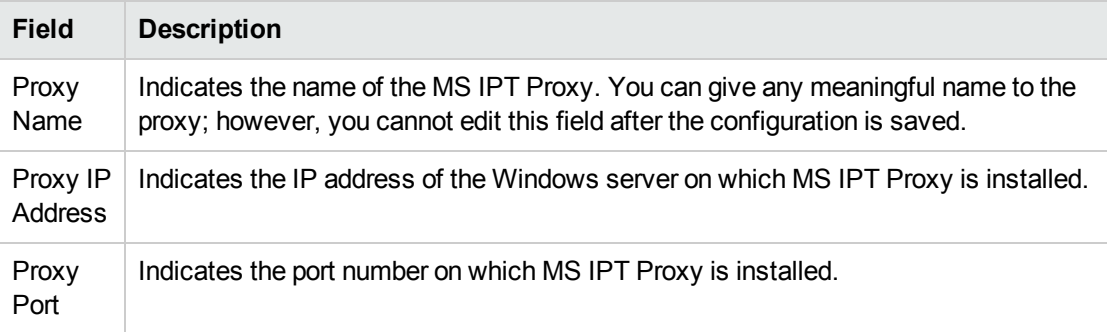

**Note:** You can get the IP address and the port number from the msipt.proxy.properties file that is present in the server where you installed MS IPT Proxy. Access this file from the following location in that server:

*%NnmDataDir%*\shared\ipt\conf

2. Click **(fig. )** (the **Save** icon) to save the new proxy communication configuration.

## Configuring Sites

You can use the NNM iSPI for IP Telephony Microsoft Site Configuration form to view the configured sites as well as create new suite configurations to discover the Lync Server entities such as edge servers, gateways, front end servers, and registrar pools on the network. Creating and maintaining sites eases the task of monitoring the discovered Lync Server entities.

### **To view the Site Configuration tab page, follow this step:**

<sup>l</sup> On the HP NNM iSPI for IP Telephony Microsoft configuration console, click **Site Configuration**. The NNM iSPI for IP Telephony Microsoft Site Configuration form opens. The Site Configuration tab page displays the list of the sites configured to discover the Lync Server entities. For more information about the attributes of the configured sites, see Adding a New Site [Configuration](#page-455-0).

You can also select one of the configurations, and then click (the **Open** icon) to view the attribute details of the configuration.

### **Modifying an Existing Site Confoguration**

To modify an existing end user group, follow these steps:

- 1. On the **Site Configuration** tab page, select the site that you want to modify.
- 2. Click (the **Edit** icon). The **Add/Update Site Configuration** page opens.
- 3. Make the required changes, and then click **(2)** (the **Save** icon) to save the modified configuration settings.

### **Deleting an Existing Site Configuration**

To delete an existing site, follow these steps:

- 1. On the **Site Configuration** tab page, select the site that you want to delete.
- 2. Click <sup>(the Delete</sup> icon). The selected site configuration is deleted. You can click  $\overrightarrow{ii}$  (the Delete **All** icon) to delete all the existing configurations.

### <span id="page-455-0"></span>Adding a New Site Configuration

The (**New** icon) on the **Site Configuration** tab page enables you to add a new site configuration. When you click the icon, the **Add/Update Site Configuration** page opens. You can use the page to add a new site configuration and map the necessary Lync Server entities to the site.

### **To add a new site communication configuration, follow these steps:**

1. On the **Add/Update Site Configuration** page, specify the required details in the fields provided on the page. The following table describes the fields on the page:

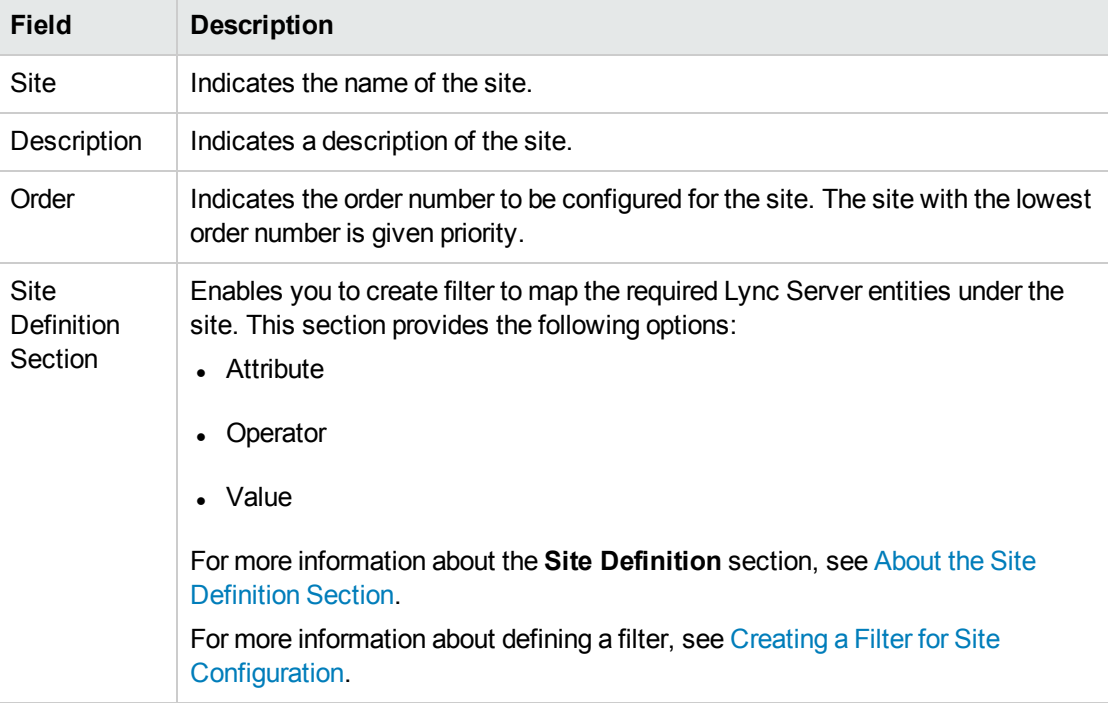

<span id="page-456-0"></span>2. Click **(i)** (the **Save** icon) to save the new site communication configuration.

### **About the Site Definition Section**

The **Site Definition** section of the **Add/Update Site Configuration** page allows you to do the following:

- <sup>l</sup> You can select one of the following site attributes from the **Attribute** drop-down list for a filter condition:
	- Edge Server
	- Gateway
	- Registrar Pool
	- Frontend Server
- <sup>l</sup> You can select one of the following operators from the **Operator** drop-down list:
	- <sup>l</sup> **=**: Indicates that the filter must be applied on the attribute that matches the exact value provided.
	- **!**=: Indicates that the filter must be applied to the attributes that do not match the value provided.
	- **.** like: Indicates that the filter must be applied to all the attributes that match the specified value. You can specify a group of attributes using the wildcard characters percent (%) to match a string and the question mark (?) to match a character in the value provided.
	- **not like**: Indicates that the filter must be applied to all the attributes that do not match the specified value. You can specify a group of attributes using the wildcard characters percent (%) or asterisk (\*) to match a string and the question mark (?) to match a character in the value provided.
- <sup>l</sup> To insert a filter condition (Attribute, Operator, and Value), use the **Insert** option after selecting the relevant **AND** or **OR** condition.
- To replace a filter condition with a newly specified condition, select the filter condition and then click **Replace**.
- <span id="page-456-1"></span><sup>l</sup> To delete a condition, select the filter condition or an AND or an OR condition, and then click **Delete**.

### **Creating a Filter for Site Configuration**

This section gives you an example of creating a site configuration that includes the following Lync Server entities:

- <sup>l</sup> All the front end servers that start with the name *ipt* and *msipt*
- <sup>l</sup> Associated with a registrar pool named *Primary Registrar*

To create a site configuration based on the conditions listed , you must define a site configuration filter using the **Add/Update Site Configuration** page.

To define a filter on the **Add/Update Site Configuration** page, follow these steps:

- 1. Click **AND**. This displays the AND condition parenthesis in the **Site Definition** section.
- 2. Click **AND**. This displays the AND condition as a nested condition within the AND condition defined in the previous step.
- 3. Select the nested AND condition.
- 4. In the **Site Definition** section, follow these steps:
	- a. From the **Attribute** drop-down list, select **Frontend Server**.
	- b. From the **Operator** drop-down list, select **like**.
	- c. In the **Value** box, type ipt%.
- 5. Click **Append**. The **Filter String** section displays the following string: (Frontend Server like ipt%)
- 6. Select the nested AND condition.
- 7. In the **Site Definition** section, follow these steps:
	- a. From the **Attribute** drop-down list, select **Frontend Server**.
	- b. From the **Operator** drop-down list, select **like**.
	- c. In the **Value** box, type msipt%.
- 8. Click **Append**. This updates the string as follows: (Frontend Server like ipt% AND Frontend Server like msipt%). This filter string defines the first condition for the site configuration — to filter all the frontend servers names that start with *ipt* and *msipt*.
- 9. Click **AND**. The **Filter String** section now displays the following string: ((Frontend Server like ipt% AND Frontend Server like msipt%) AND ())
- 10. In the **Site Definition** section, follow these steps:
	- a. From the **Attribute** drop-down list, select **Registrar Pool**.
	- b. From the **Operator** drop-down list, select **=**.
	- c. In the **Value** box, type Primary Registrar.
- 11. Click **Append**. The **Filter String** section now displays the complete string as: ((Frontend Server like ipt% AND Frontend Server like msipt%) AND (Registrar Pool = Primary Registrar)).

### **Validating the Site Definition**

The **Validate Site Definition** tab on the **Add/Update Site Configuration** page allows you to test the validity of the filter that you configured for the Lync Server entities discovered on the network. This opens the Validate Site Definition Result window that displays the results of the filter you configured.

### **Note:**

- <sup>l</sup> The Test Site Definition window displays the details in a tabular format with the **Filter** and **Result** columns.
- **.** The status **Pass** indicates that there were matches for the filter criteria among the list of Lync Server entities discovered on the network.
- <sup>l</sup> The status **Fail** indicates that there were no matches for the filter criteria.

## Integrating with SiteScope

You can integrate the NNM iSPI for IP Telephony with HP SiteScope to gather performance metrics for the Microsoft unified communication and collaboration applications that include the Lync Server applications and the Exchange Server application on your network. With this integration, you can collect performance metrics and generate reports using the monitors that SiteScope provides for the following applications:

- Microsoft Exchange
- Microsoft Lync Server applications comprising:
	- Audio/Video conferencing server
	- Archiving server
	- Director server
	- Edge server
	- Frontend server
	- Mediation server
	- Monitoring server
	- Registrar server

### Integration Considerations

Make sure that you have the completed the following activities to complete this integration:

- Installed and configured SiteScope according to the instructions provided in the SiteScope documentation before attempting this integration.
- Created a data integration connection using the SiteScope console between SiteScope and NNM iSPI for IP Telephony. See the SiteScope documentation to configure the connection between SiteScope and NNMi.
	- You must specify the URL in the following format in the Receiver URL box if you are using an HTTP connection: http://IPTHostName:10080/nms-spi-uc-sitescope-war/Sample. IPTHostName refers to the system name where you have installed the NNM iSPI for IP Telephony.
	- If you provide an HTTPS link as the Receiver URL for the data integration, make sure that you import the NNMi license file to SiteScope. See the NNMi Deployment Reference Guide for more information.
	- You must specify the URL in the following format in the Receiver URL box if you are using an HTTPS connection:https://IPTHOSTName:HTTPS PORT NUMBER/nms-spi-uc-sitescopewar/Sample
- Enable performance monitoring details to be sent for Microsoft unified communication and collaboration applications from SiteScope to the NNM iSPI for IP Telephony as discussed in the following section.

## Enabling Performance Monitoring for Microsoft Unified Communication and Collaboration Applications

- 1. Log on as an administrator to the NNMi console
- 2. Click **Integration Module Configuration** > **HP SiteScope IP Telephony**. This opens the HP SiteScope IP Telephony tab page.
- 3. Select **Microsoft UC Applications Performance Monitoring**
- 4. Select the **Forward to Global Manager** option if you want the information to be sent from the current management server to the global manager. This option is enabled by default.
- 5. Click  $\Box$  to save the integration configuration.

# Nortel IP Telephony

As an administrator, you can configure attributes listed in the table given here for monitoring the Nortel IP telephony infrastructure discovered on the network.

To access the administration console, do as follows:

- 1. Log on to the NNMi console as an administrator.
- 2. From the **Workspaces** navigation pane, click **Configuration** > **iSPI for IP Telephony Configuration** > **Nortel Configuration**. The administration console for Nortel IP telephony appears.

The administration console displays configuration options for the following attributes:

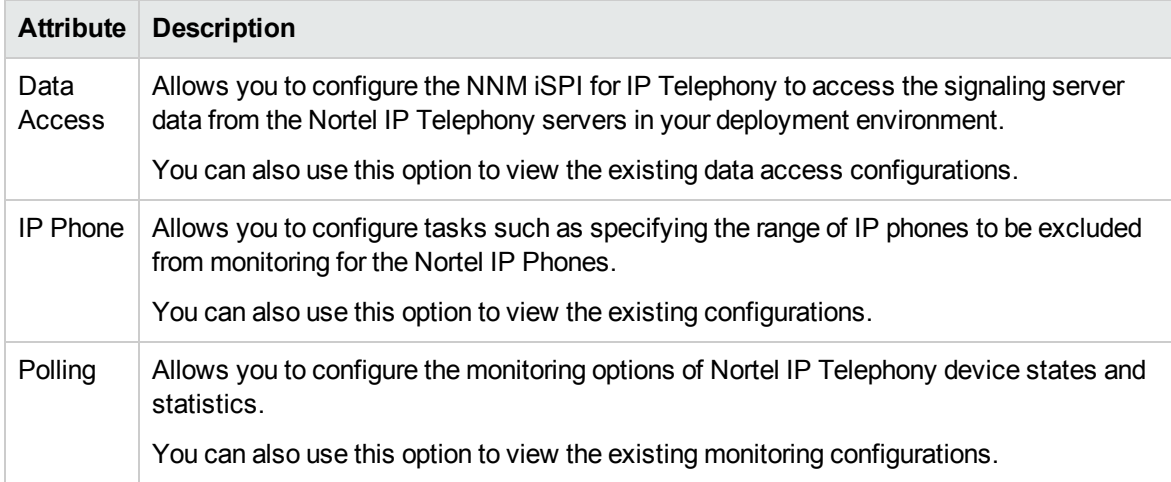

## Configuring Data Access

You can use the NNM iSPI for IP Telephony Data Access Configuration form to configure the signaling server access for Nortel. You can also use this form to delete the data access points.

### **To configure the Signaling Server SSH access for Nortel, follow these steps:**

- 1. On the NNM iSPI for IP Telephony Nortel Configuration console, click **Data Access Configuration**. The NNM iSPI for IP Telephony Nortel Data Access Configuration form opens.
- 2. On the Signaling Server SSH Access tab page, under the **Add/Modify Signaling Server SSH Login Access Configuration** section, specify the required details in the fields provided on the page. The following table describes the fields on the page:

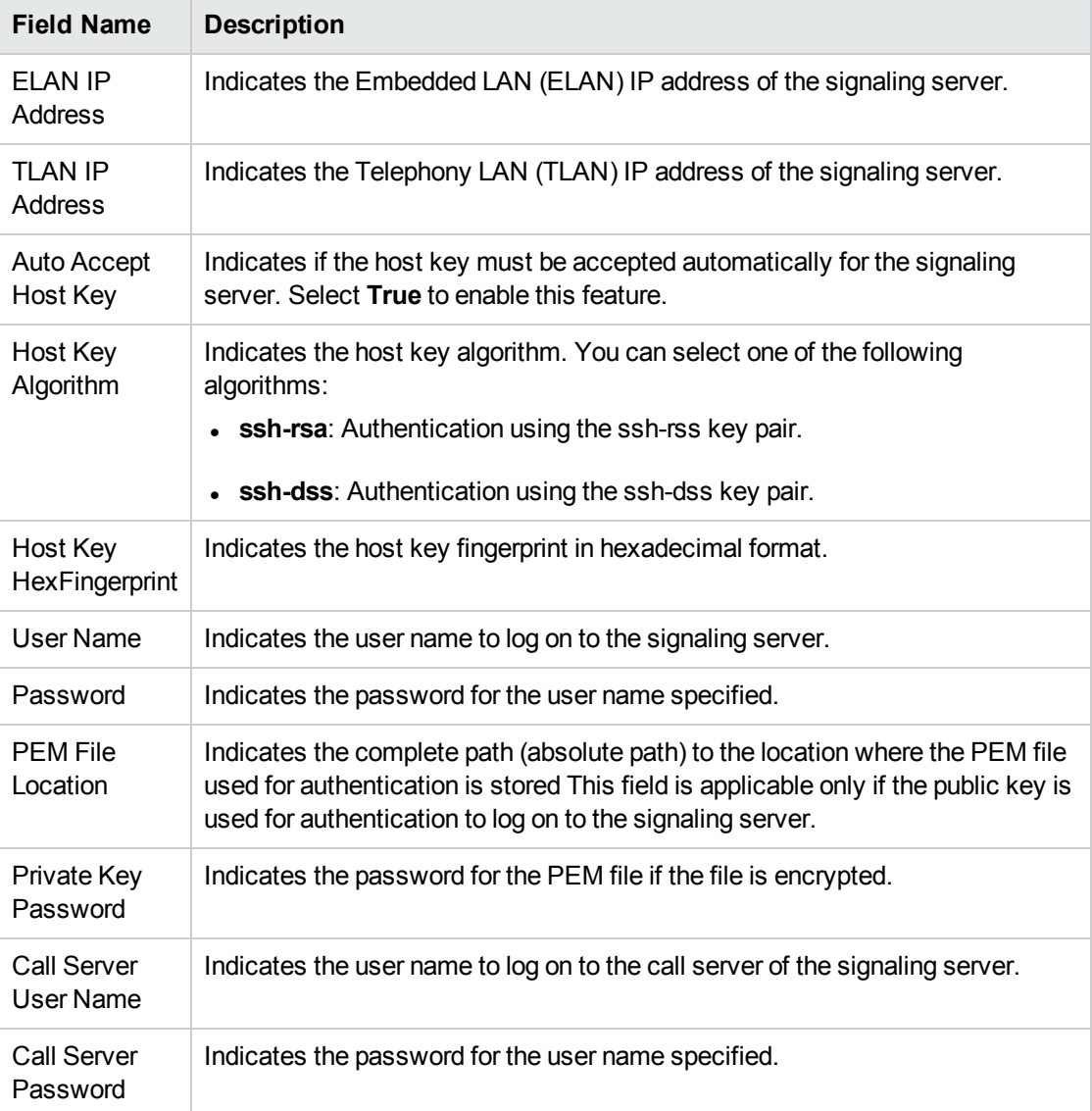

3. Click **Add/Modify**. The **Current Configurations** section lists all the signaling servers configured for SSH access.

### **To modify a Signaling Server SSH access configuration for Nortel, follow these steps:**

- 1. On the NNM iSPI for IP Telephony Data Access Configuration form of Nortel Configuration, from the **Current Configurations** section of the **Signaling Server SSH Access** tab, select the configuration that you want to modify.
- 2. Click **Modify**.

3. In the **Add/Modify Signaling Server SSH Login Access Configuration** section, make the required changes.

**Note:** You cannot modify the **ELAN IP Address** and **TLAN IP Address** values.

4. Click **Add/Modify**. The modified configuration is listed in the **Current Configurations** section.

### **To delete a Signaling Server SSH access configuration for Nortel, follow these steps:**

- 1. On the NNM iSPI for IP Telephony Data Access Configuration form of Nortel Configuration, from the **Current Configurations** section of the **Signaling Server SSH Access** tab, select the configuration that you want to delete.
- 2. Click **Delete**. The selected configuration is deleted from the **Current Configurations** section.

## Configuring IP Phones

You can use the NNM iSPI for IP Telephony Nortel IP Phone Configuration form to configure the following:

- The range of IP Phone extensions to be excluded from monitoring
- <span id="page-461-0"></span>• The list of IP Phones to be included for generating incidents at the Registration State Change

### Specifying the Range of Extensions for Nortel Phones to be Excluded from Monitoring

You can specify the range of extensions for phones to be excluded from being monitored for Nortel IP telephony network. After you specify the range of extensions for Nortel, the NNM iSPI for IP Telephony stops monitoring these phones and does not discover these phones in the subsequent discovery cycles

### **To specify the range of extensions for Nortel phones to be excluded, follow these steps:**

- 1. On the NNM iSPI for IP Telephony Nortel Configuration console, click **IP Phone Configuration**. The NNM iSPI for IP Telephony Nortel IP Phone Configuration form opens.
- 2. In the **Exclusion Configuration** > **Add/Modify IP Phone Exclusion Filter** section, specify the required details in the fields provided on the page. The following table describes the fields on the page:

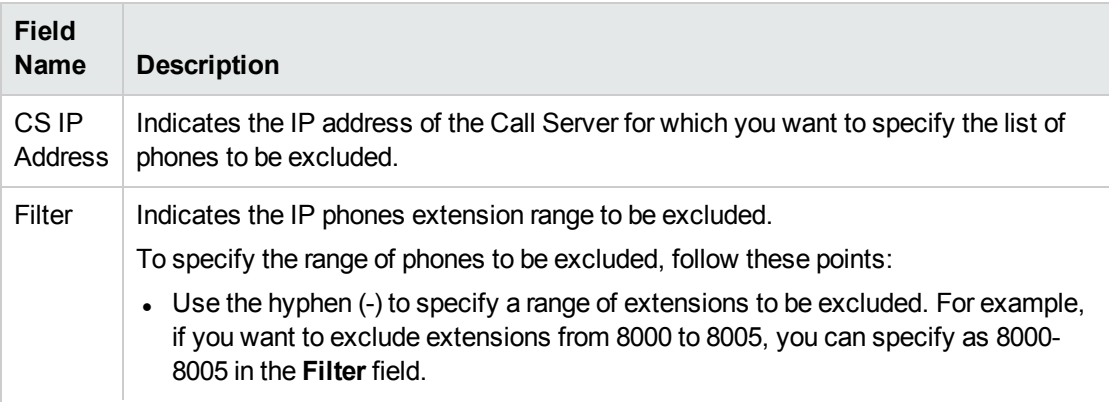

- Use asterisk  $(*)$ , the wildcard character, to specify a set of extensions. For example, if you want to exclude all the extensions that start with 8, you can specify as 8\* in the **Filter** field.
- $\bullet$  Use question mark (?), the wildcard character, to specify extensions that contain specific numerals at specific locations in the extension. For example, if you want to exclude all the extensions that end with 00, you can specify as ???00 in the **Filter** field.
- 3. Click **Add/Modify**. The configured call servers for which you want to exclude the list of phones are listed in the **Current Configurations** section.

### **To modify a specified range of Nortel extensions to be excluded, follow these steps:**

- 1. On the NNM iSPI for IP Telephony IP Phone Exclusion Configuration form (for **Nortel Configuration**), from the **Current Configurations** section, select the configuration that want to modify.
- 2. Click **Modify**.
- 3. In the **Add/Modify IP Phone Exclusion Filter** section, make the required changes.
- 4. Click **Add/Modify**. The modified configuration is listed in the **Current Configurations** section.

### **To delete a specified range of Nortel extensions to be excluded, follow these steps:**

- 1. On the NNM iSPI for IP Telephony IP Phone Exclusion Configuration form (for **Nortel Configuration**), from the **Current Configurations** section, select the configuration that want to delete.
- 2. Click **Delete**. The selected configuration is deleted from the **Current Configurations** section.

### Specifying the List of IP Phones for Registration State Change Incident

### Generation

You can specify a list of IP phones for which the registration state change incident must be generated. You can specify a range of IP phones based on the Call Server that includes the IP phones.

### **To specify the list of IP phones for registration state change incident generation, follow these steps:**

- 1. From the **Workspaces** navigation pane, click **Configuration** > **iSPI for IP Telephony Configuration** > **Nortel Configuration**. The NNM iSPI for IP Telephony configuration form opens.
- 2. Click **IP Phone Configuration**. The NNM iSPI for IP Telephony Nortel IP Phone Configuration form opens.
- 3. In the **Inclusion Configuration** > **Add/Modify Filters for IP Phones for which Registration State Change Incidents are to be Generated** section, specify the required details in the fields provided on the page. The following table describes the fields on the page:

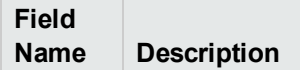

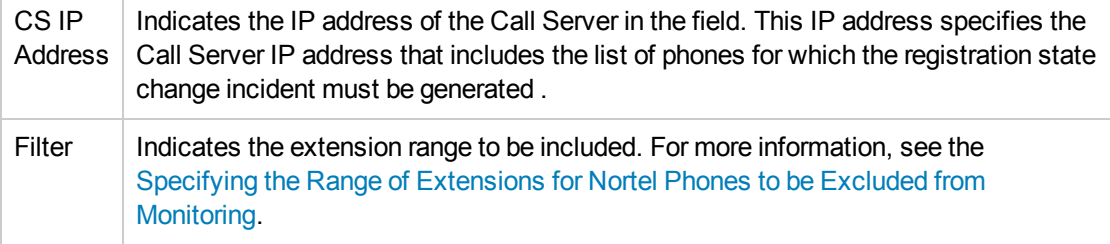

4. Click **Add/Modify**. The **Current Configurations** section lists the configured Call Servers for which you want to generate the incident for registration state changes. You can select a CS IP address from the list and click **Modify** to modify the existing configuration. To delete an existing configuration, you can select a CS IP Address, and click **Delete**.

## Configuring Polling

You can use the NNM iSPI for IP Telephony Nortel Polling Configuration form to enable polling and set intervals for the pollers that are grouped based on the Call Managers to be polled.

### **To configure the polling of a Call Manager, follow these steps:**

- 1. On the NNM iSPI for IP Telephony Nortel Configuration console, click **Polling Configuration**. The NNM iSPI for IP Telephony Nortel Polling Configuration form opens.
- 2. In the **Call Manager Specific Polling Configuration** section, specify the required details in the fields provided on the page. The following table describes the fields on the page:

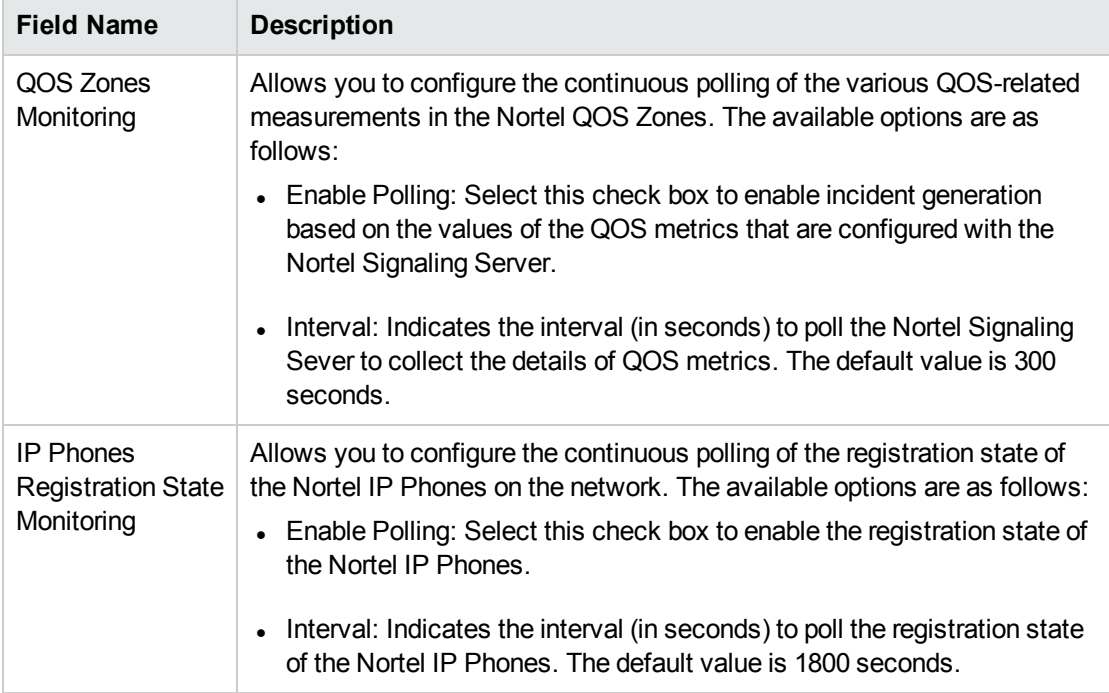

3. Click **Apply Changes**.

# Extracting a Host Key

To extract an RSA level 2 host key for Avaya Communication Manager (CM), Cisco Unified Communications Manager (CUCM), and Acme Session Director (SD), follow these steps:

- <sup>l</sup> **On Linux**
- 1. Make sure that no trusted host key is stored for the CM, CUCM, or SD in the Linux client machine at the following location:

{home-dir}/.ssh/known\_hosts

To make sure of this, follow these steps:

a. See the host keys present in the system by running the following commands:

vi {home-dir}.ssh/known hosts

cat {home-dir}.ssh/known hosts

The machine displays the list of host keys present in it.

A few examples of the host keys

nnmilxx ssh-rsa

AAAAB3NzaC1yc2EAAAABIwAAAQEA0QRT72TDI2FJ+VrVpNU8zTcdbz3gCyH2UFjqdU7Re9zT

Eq252Kzrrdriyvnaxhx4xcIHC+6iKjfF6UrEXAITon3mf1Ginp7AlBIpL6lgdkcKgH3VzjWtIkx1 dC0BEZa

HPseVP7PWy4RuSyyPbleql3O/Xltlm8MQPPYl3ZDeeQR07lxAU43685KK1w==

localhost ssh-rsa

AAAAB3NzaC1yc2EAAAABIwAAAQEA0QRT72TDI2FJ+VrVpNU8zTcdbz3gCyH2UFjqdU7Re9zTl

MuJf11RS4lyi0lXgZO4Yn7JsmT8BBDE11+zefB+si5vXTonpGfC/eOJr4HlM+73fdqVX1Br0tITx poz3t

seVP7PWy4RuSyyPbleql3O/Xltlm8MQPPYl3ZDeeQR07lxAU43685KK1w==

192.168.15.14 ssh-rsa

AAAAB3NzaC1yc2EAAAABIwAAAIEArARKap4fSZLG0xkqT57TiftD34TCCrh5oIS6CQ6qfBmk0uw

ANRx11g1mWppdNqIpT2+tHpn+sNN11JGV9IlnmxBnkdpyJFFNZwOK9dbB0glLY/ARuZOjJyb7y5J d

X0TYY+Sv6C9lcMzFLV8e5OBKJyxWSelQhvjJQTRzKPOKN+s=

192.168.16.17 ssh-rsa

AAAAB3NzaC1yc2EAAAABIwAAAQEArC1tF99fLtDQxAPoG+JLGnT10WWEtInB2w4SL3+Om6je9

iqBp0eL030O4hBs/et6ElZbKTo0kTbnXoopqiSKSrKtnjkxFcuXicOSxOFRPSqLin6BnLVsNguBU 0ue

deYr8kOQDa/nGNwwp2lSqHTlHyzk1XiaLAglVg1yV92GISsgc36UAYomhGyF9piXPiQ==

nnmiwinxx,192.168.17.18 ssh-rsa

AAAAB3NzaC1yc2EAAAABIwAAAQEAu0Mi73QSqJrZ2jO5LPPwFZH+nECEfD3mEg0e5AEn8Jw68

zFiVtbmAXc0wshTeuW4dfo9OYKtqTxjWacye+ZgX7KvjSn9SATukQG1lp55bFhkSAuB46Y5OjqKp D+

8ud5FpipzbuUklqtzYAkzgD9bW+Z6pEBx2cA+lFV1NwQEuKUZCqhLFsbRsdvrJrw==

nnmiwinxx,192.168.19.21 ssh-rsa

AAAAB3NzaC1yc2EAAAABIwAAAQEA2YE67SaAeym4y73RW8Vc7bx3jnjRb4RqsqGr5YnI3cpf425D

Jv28ew4t+P7Bz+K78pFzbcaQtcwJZsNYc+MNVMXU39eS3b0fWDI0YlvexiUFAWlgH5bWiBioGt2S Tdp

2WybstDHDfAS4VhBQLlMwe/pBY5Uj+pL0hXtds33abVR2bALD/96E2SQ==

iptnnmwinx,192.168.24.14 ssh-rsa

AAAAB3NzaC1yc2EAAAABIwAAAQEA0TdH+dc7OAUjehjTD6iwHshfGWUyydlA9BSyD9q4hZZOSYU

VotByDGLONCfdhKqituAXEeXSbVxETingG1Kgzyu7UdO5T63xRwA3FtbJJbh1HK//p6hsk+cXhQ3 2uB

+eGy6GnrJM543Yz0bIz7ipSm+DjqkhlNYtTV0wmmli3PozAW2sS8LOuo6LPQ==

b. Delete the entry that corresponds to the IP address of the CM, CUCM, or SD. For example, if the IP address of your CM, CUCM, or SD is 192.168.16.17, the host key that corresponds to the CM, CUCM, or SD may look like this:

192.168.16.17 ssh-rsa

AAAAB3NzaC1yc2EAAAABIwAAAQEArC1tF99fLtDQxAPoG+JLGnT10WWEtInB2w4SL3 +Om6je9deYr8kOQDa/nGNwwp2lSqHTlHyzk1XiaLAglVg1yV92GISsgc36UAYomhGyF9pi XPiQ==

2. Run an ssh command to the IP address of the remote CM, CUCM, or SD as follows:

ssh *192.168.16.17*

The machine displays the following messages:

The authenticity of host *'192.168.16.17 (192.168.16.17)*' can't be established.

RSA key fingerprint is ba:40:95:5f:8c:ea:fb:ad:b5:97:5a:4e:d0:85:50.

Are you sure you want to continue connecting (yes/no)?

### 3. Note down the RSA key fingerprint as follows:

ba:40:95:5f:8c:ea:fb:ad:b5:97:5a:4e:d0:85:50

You can provide this RSA key in the Host Key field of the SSH configuration UI of the NNM iSPI for IP Telephony.

### <sup>l</sup> **On Windows**

If you do not have a Linux client machine to extract the host key, you can extract a host key from a Windows machine using the PuTTY application or any other similar application.

To extract an RSA level 2 host key for the CM, CUCM, or SD using the PuTTY application, follow these steps:

<span id="page-466-0"></span>1. Open the PuTTY application and type the host name or IP address of the CM, CUCM, or SD under the Host Name (or IP address) field .

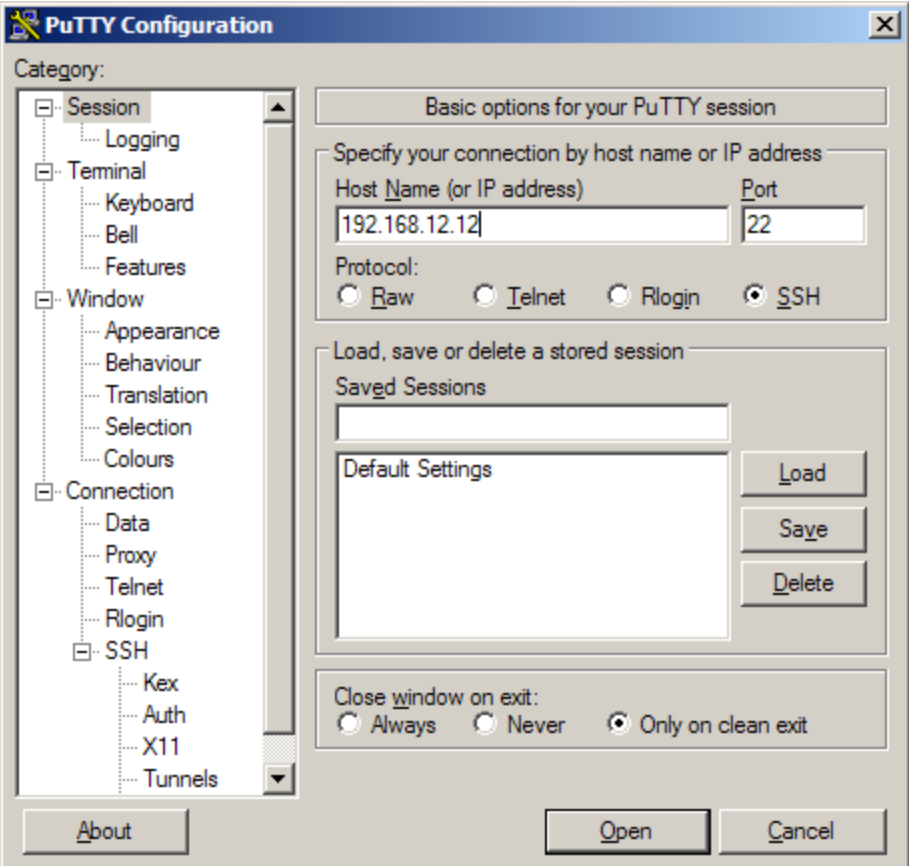

- 2. Select **SSH** under the Protocol field.
- <span id="page-466-1"></span>3. Select **Only on clean exit** under the Close window on exit: field.
- 4. Click **Open**. A pop-up window opens:

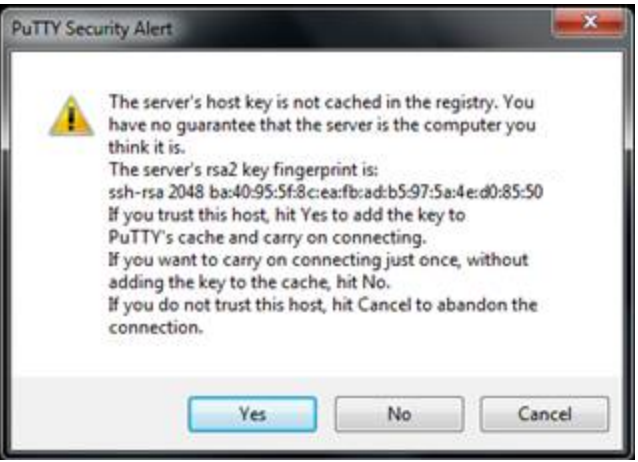

Note down the rsa2 key fingerprint and use it in the NNM iSPI for IP Telephony.

If the pop-up window does not open, it indicates that the host key for the IP address of the CM, CUCM, or SD is already cached in the registry by PuTTY in a previous session. In this scenario, you must clear the registry entry and repeat [step](#page-466-0) 1 to [step](#page-466-1) 4.

To clear the registry entry, follow these steps:

a. Browse to the following directory:

USER\Software\SimonTatham\PuTTY\SshHostKeys

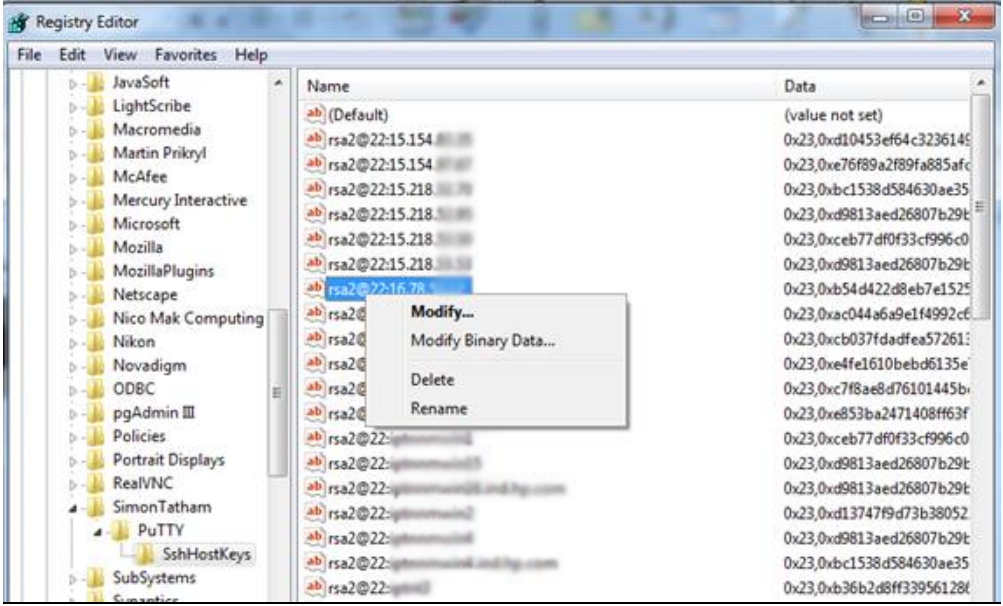

- b. Select and right-click the host key that corresponds to the IP address of the physical CM,CUCM, or SD.
- c. Click **Delete**.

**Note:** To authenticate the server, make sure that a proper entry of the server exists in the **known\_ hosts** file (for example,  $\sim$  /. ssh/known hosts) on the client machine. To achieve this, you must login to the remote server manually (using SSH) and make an entry into the **known\_hosts** file.

## Global IP Telephony Network Management

The NNM iSPI for IP Telephony along with NNMi helps you consolidate and manage IP telephony networks spread across different locations and managed by independent NNMi management servers (regional managers) through a single NNMi management server (global manager) console. You can add multiple regional managers to a global manager. This management capability provided by NNMi is referred to as the Global Network Management (GNM).

In a GNM scenario, from the global manager console, you cannot change the configuration settings or manage the IP telephony nodes that are managed by individual regional managers. The regional managers manage the nodes associated with them and update the status of these nodes on the global manager console after the completion of each discovery cycle. Using the global manager, you can request for the status of a node that is managed by a regional manager. From the global manager
console, you cannot add, edit, delete, or disable the monitoring settings for the entities managed by the regional managers.

## Configuration Points

Note the following points that you must consider while setting up a GNM environment to manage your IP telephony networks:

- The regional manager does not replicate the threshold values configured for the nodes that they manage, on the global manager. You must therefore configure the threshold values again for these nodes on the global manager to achieve the desired management results.
- On the global manager console, the NNM iSPI for IP Telephony applies the phone exclusion filter specified for the global manager.
- The global manager performs a state polling on only the nodes that are managed by the global manager.
- The NNM iSPI for IP Telephony at the regional manager collects the CDR data for Avaya Communication Manager and Cisco Unified Communications Manager clusters from the Network Performance Servers (NPS) at the regional managers and updates the NPS at the global manager with this data for collective reporting.

For more information about GNM and setting up regional manager connections with a global manager, see the NNMi *Online Help* and the *NNMi Deployment Reference Guide*.

#### **Related Topics:**

- Regional Manager [Configuration](#page-468-0)
- Adding a Regional Manager [Configuration](#page-469-0)
- **Modifying a Regional Manager [Configuration](#page-470-0)**
- <span id="page-468-0"></span>• Deleting a Regional Manager [Configuration](#page-471-0)

### Regional Manager Configuration

From the NNMi management server that you want to designate as the global manager, you can use the NNM iSPI for IP Telephony Regional Manager Configuration form to add, modify, or delete other NNMi management servers as regional managers.

#### **To access the NNM iSPI for IP Telephony Regional Manager Configuration form:**

- 1. From the **Workspaces** navigation pane, click **Configuration** > **iSPI for IP Telephony Configuration...**. The HP NNM iSPI for IP Telephony Configuration Console opens.
- 2. Click **Regional Manager Configuration**. This opens the NNM iSPI for IP Telephony Regional Manager Configuration form.

The NNM iSPI for IP Telephony Regional Manager Configuration form displays the details of the regional managers currently configured with the global manager in the Configured Regional Managers table. The table displays the following details.

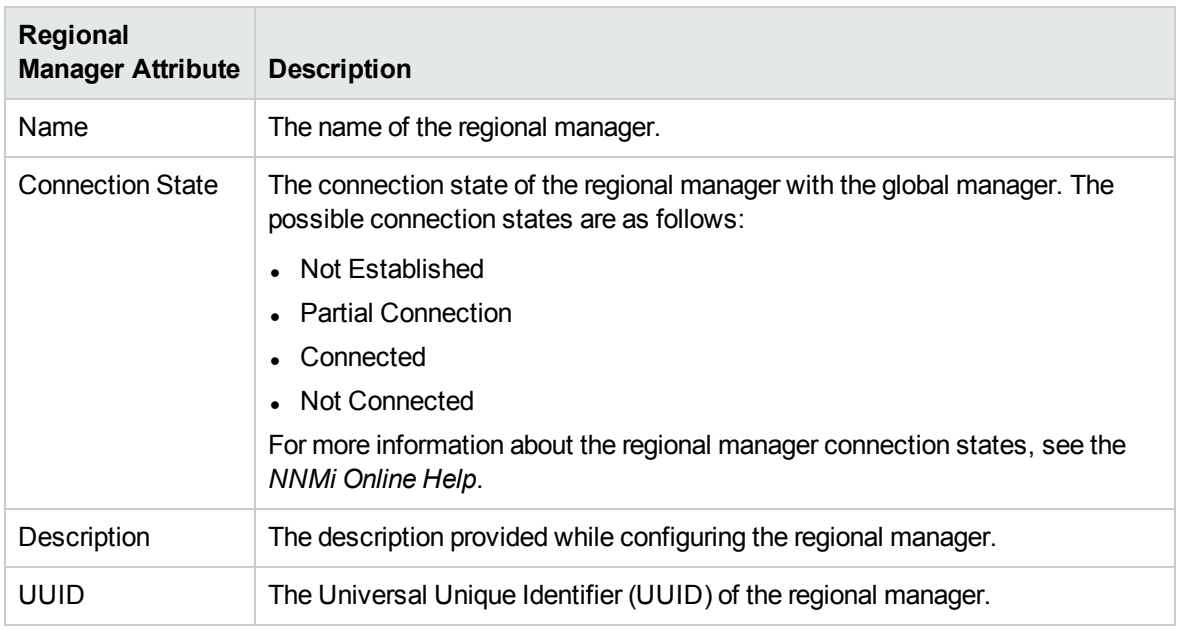

### <span id="page-469-0"></span>Adding a Regional Manager Configuration

Before adding a regional network manager to the global network manager, see the *NNMi Online Help* for the prerequisites and any additional information required to configure a regional manager with a global manager.

### **To add a regional manager configuration, follow these steps:**

- 1. From the NNMi console, click **Configuration** > **iSPI for IP Telephony Configuration...**. The HP NNM iSPI for IP Telephony Configuration Console opens.
- 2. Click **Regional Manager Configuration**. The NNM iSPI for IP Telephony Regional Manager Configuration form opens.
- 3. Click (the **New** icon). The **Creating New Regional Manager** form opens, with the details displayed in two panels – the left panel and the right panel.
- 4. On the left panel, type the required **Name** and the **Description** for the regional manager in the respective boxes.
- 5. On the right panel, click \* (the **New** icon) displayed under the **Connections** tab. The **Add Regional Manager Connection** form opens.

**Note:** You must configure at least one connection for a regional manager.

6. Specify the required details for the connection to the regional manager in the **Add Regional Manager Connection** form. You can configure multiple connections to a regional manager to support application failover. The following table describes the fields on the page:

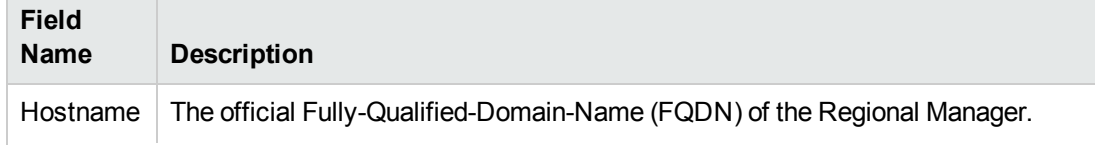

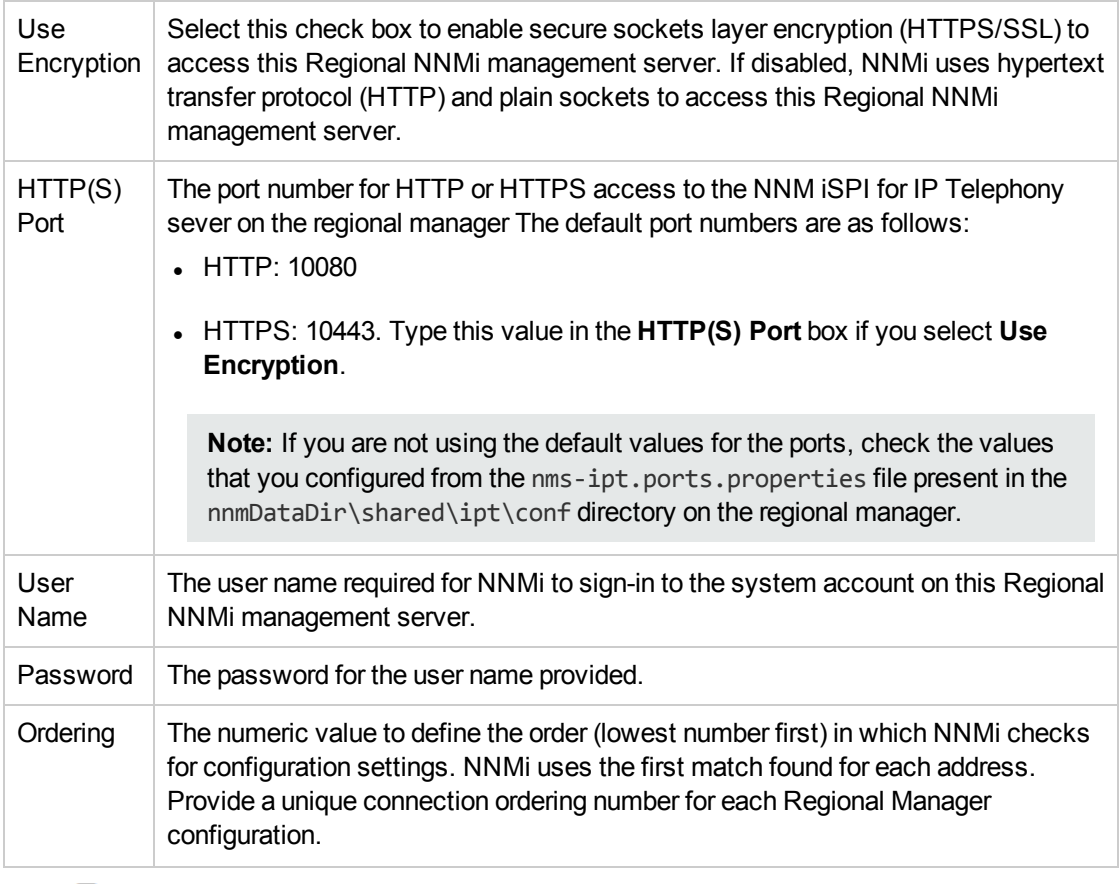

- 7. Click (the **Save** icon) to add the new regional manager configuration.
- 8. Click  $\mathfrak{S}$  (the **Refresh** icon) to view the newly-added regional manager configuration and its connection state.

**Note:** For more information about the regional manager connection details that you must specify to add a new regional manager, see the *NNMi Online Help*.

### <span id="page-470-0"></span>Modifying a Regional Manager Configuration

The NNM iSPI for IP Telephony Regional Manager Configuration form allows you to modify the configuration details of an existing regional manager.

### **To modify the name and description of an existing regional manager, follow these steps:**

- 1. From the **Workspaces** navigation pane, click **Configuration** > **iSPI for IP Telephony Configuration...**. The HP NNM iSPI for IP Telephony Configuration Console opens.
- 2. Click **Regional Manager Configuration**. The NNM iSPI for IP Telephony Regional Manager Configuration form opens.
- 3. Select the regional manager from the **Configured Regional Managers** section and click . This opens the Modify Regional Manager Configuration form.
- 4. Update the **Name** and the **Description** for the regional manager in the respective boxes on the left panel.

5. Click **Save** to save the changes. This closes the Modify Regional Manager Configuration form and opens the NNM iSPI for IP Telephony Regional Manager Configuration form.

#### **To modify the details of an existing regional manager connection, follow these steps:**

1. Select the connection that you want to update from the **Connections** tab on the right panel and click . The Modify Regional Manager Connection form opens.

**Note:** The NNM iSPI for IP Telephony does not allow you to modify an active connection. To modify an active connection to the regional manager, you must first stop the NNM iSPI for IP Telephony process on the active connection, wait for the application failover to complete (the NNM iSPI for IP Telephony connects using another configured connection to the regional manager based on the ordering number specified), and then update the connection details.

- 2. Update the required details in the fields on the form. For more information about the fields on the form, see Adding a Regional Manager [Configuration.](#page-469-0)
- <span id="page-471-0"></span>3. Click **(fi**) (the **Save** icon) to save the modified settings for the regional manager configuration.

### Deleting a Regional Manager Configuration

Before deleting a regional manager configuration, you must make sure that you have removed all the nodes associated with the regional manager. For more information about removing nodes associated to a regional manager, see the *HP Network Node Manager i Software Online Help 10.10*.

#### **To delete a regional manager configuration, follow these steps:**

- 1. From the **Workspaces** navigation pane, click **Configuration** > **iSPI for IP Telephony Configuration...**. The HP NNM iSPI for IP Telephony Configuration Console opens.
- 2. Click **Regional Manager Configuration**. The NNM iSPI for IP Telephony Regional Manager Configuration form opens.
- 3. Select the regional manager from the **Configured Regional Managers** section and click ( the **Open** icon). The Regional Manager Configuration form opens.
- 4. Select all the connections configured for the regional manager from the Connections tab page on the right panel and click  $\bullet$  (the **Delete** icon). This removes all the configured connections to the regional manager.

**Note:** The NNM iSPI for IP Telephony does not allow you to delete an active connection to a regional manager. You can only delete inactive connections configured for a regional manager. To delete an active connection, you must stop the NNM iSPI for IP Telephony process running on the active connection and then delete the connection.

- 5. Click **Save**and return to the NNM iSPI for IP Telephony Regional Manager Configuration form.
- 6. Select the regional manager from the **Configured Regional Managers** section and click **Delete**.
- 7. Click **Save**. This completes the removal of the regional manager connection from the global manager.

### Importing Configuration from the Regional Manager to the Global Manager

The ( the **Import Monitoring Configuration, Monitoring Attribute States, and RTCP Reception Configuration** icon) on the **NNM iSPI for IP Telephony Regional Manager Configuration** form helps you to import the following from the regional network manager to the global network manager:

- Monitoring Configuration
- Monitoring Attribute Sates
- Avaya RTCP Reception Configuration

### **To import the Monitoring Configuration/Monitoring Attribute States/Avaya RTCP Reception Configuration, follow these steps:**

- 1. From the NNMi console, click **Configuration** > **iSPI for IP Telephony Configuration**. The IP Telephony Configuration console opens.
- 2. Click **Regional Manager Configuration**. The **NNM iSPI for IP Telephony Regional Manager Configuration** form opens.
- 3. From the **Configured Regional Managers** table, select the regional network manager

configuration that you want to export to the global network manager, and then click  $\overline{\mathbb{R}}$ . The NNM iSPI for IP Telephonyexports the selected Monitoring Configuration/Monitoring Attribute States/Avaya RTCP Reception Configuration to the global network manager.

# Managing the Lifecycle of NNMi Nodes Hosting IP Telephony Devices

You can manage the lifecyle of the NNMi nodes that host the IP Telephony services such as Cisco Voice Gateway, Cisco Unified Communications Manager, Avaya Media Gateway, and Avaya Communications Manager using the NNMi console.

### **To manage the lifecycle of NNMi nodes that host the IP Telephony services, follow these steps:**

- 1. From the navigation pane, clcik **Inventory** > **Nodes**.
- 2. Select the IP telephony device that you want to start or stop monitoring.
- 3. Click **Actions** > **Management Mode**. Select one of the following options:
	- **Manage: Monitors the status of the selected node.**
	- **Manage (Reset All)**: Specifies that the selected node and the interfaces and devices registered with the selected node must be monitored. The interfaces and devices inherit the management status of the selected node.
	- **Not Managed**: Specifies that the selected node must not be monitored. After you select this option, the NNM iSPI for IP Telephony stops monitoring the status of the selected node.

**.** Out of Service: Specifies that the selected node is out of service. After you select this option, the NNM iSPI for IP Telephony stops monitoring the status of the selected node.

You can manage the discovery and monitoring of the following IP Telephony devices:

- Cisco
	- Call controllers
	- Voice gateways
	- Gatekeepers
	- Unity devices
	- $\cdot$  IP phones
- Avaya
	- Primary server
	- Media gateway
	- . CLAN
	- $\cdot$  IPSI
	- Media processor
	- $\cdot$  LSP
	- $\cdot$  IP phones

## Managing Cisco IP Telephony Devices

See the following table to know more about the effects of keeping your Cisco IP telephony devices in the **Out of Service** or **Not Managed** modes:

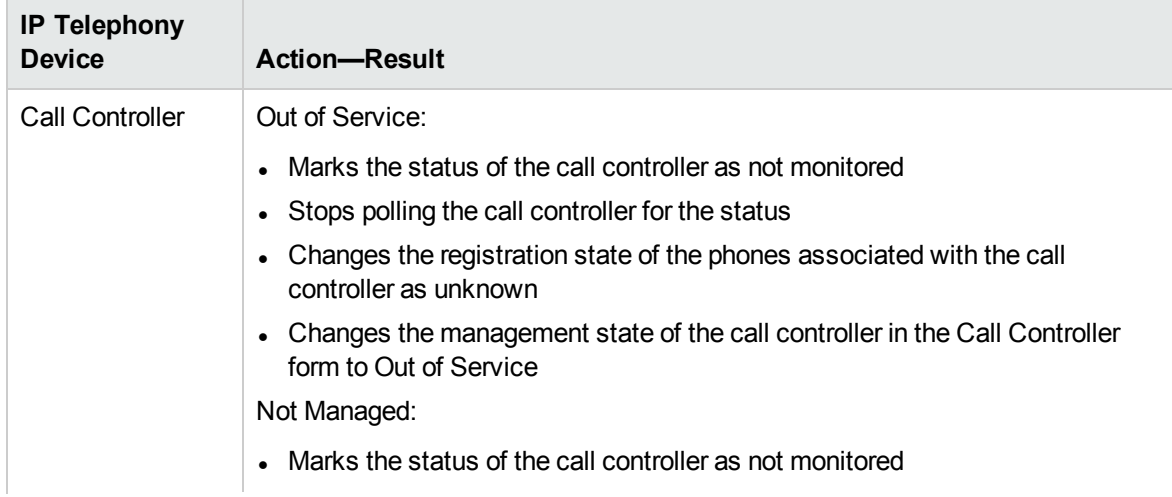

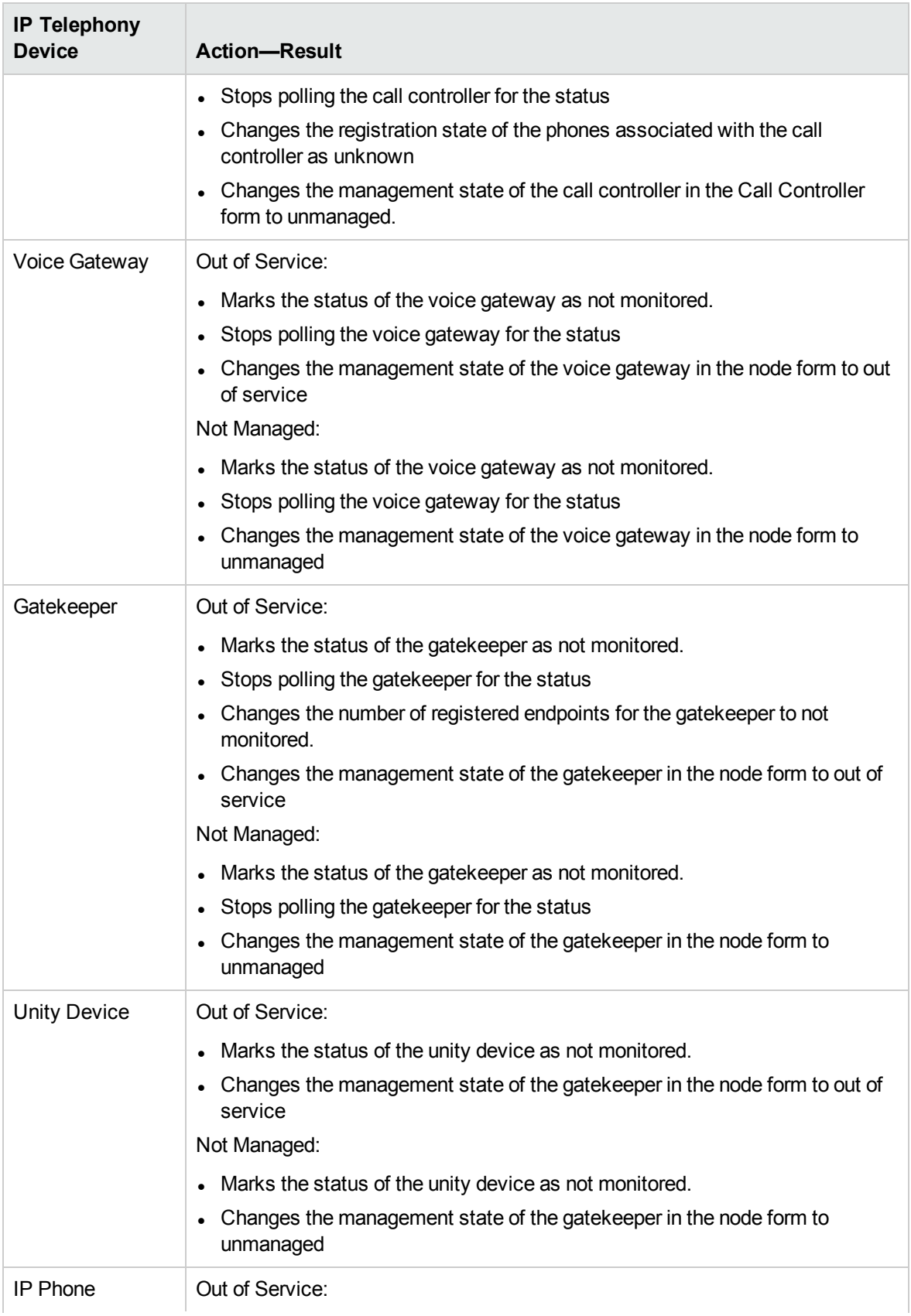

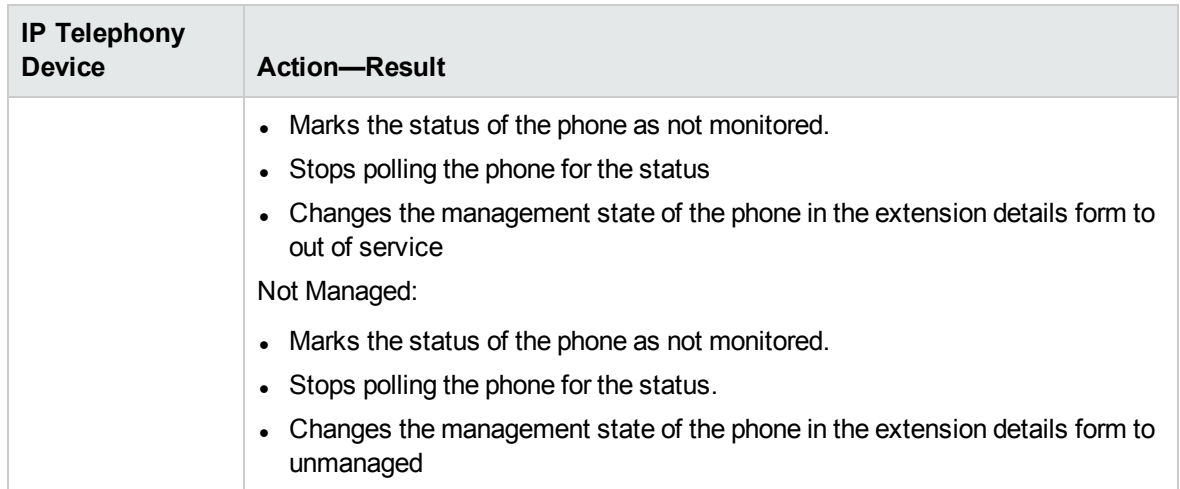

**Note:** When you mark the status of an IP telephony device that has registered devices or associated interfaces to out of service or not managed, only the registration state of the associated devices change to unknown. The NNM iSPI for IP Telephony still continues to poll the registered devices or associated interfaces for the status till you specifically mark the status of these devices to out of service or not managed.

## Managing Avaya IP Telephony Devices

See the following table to know more about the effects of keeping your Avaya IP telephony devices in the **Out of Service** or **Not Managed** modes:

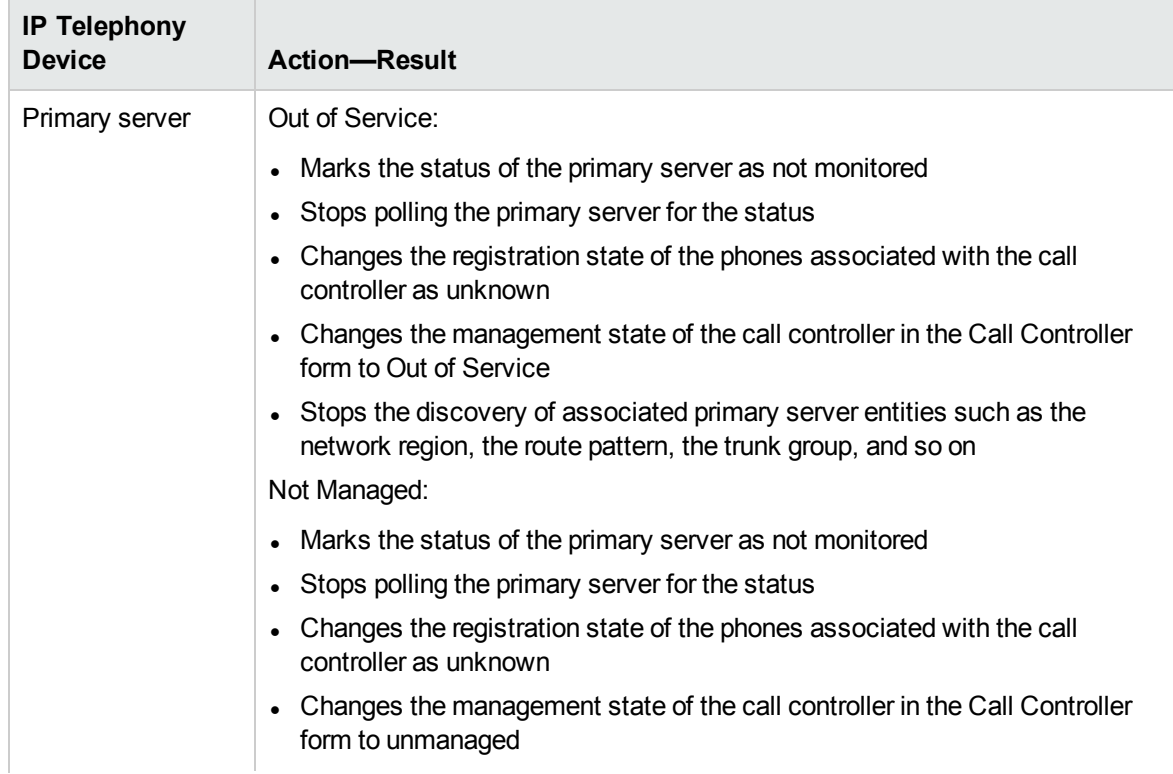

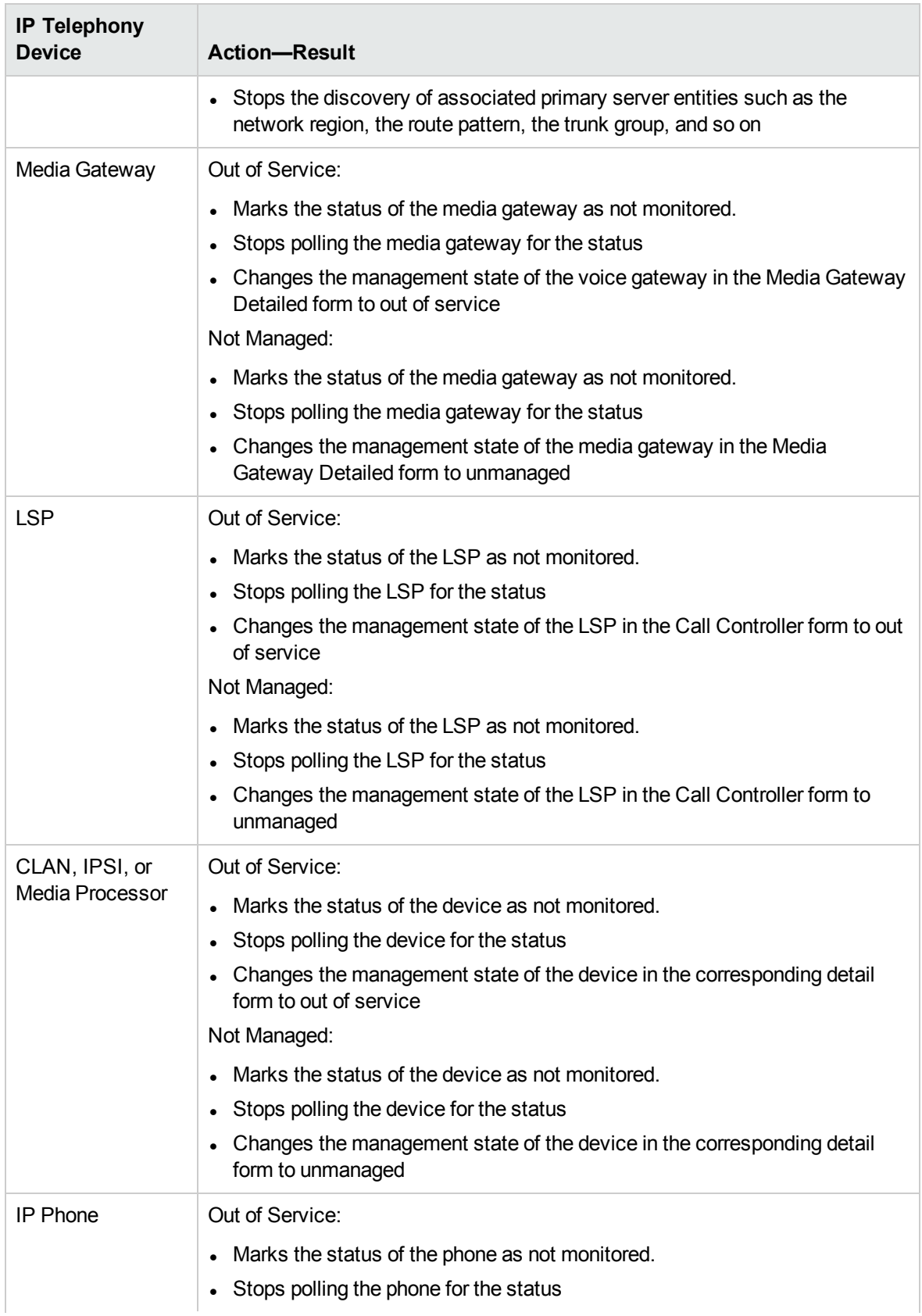

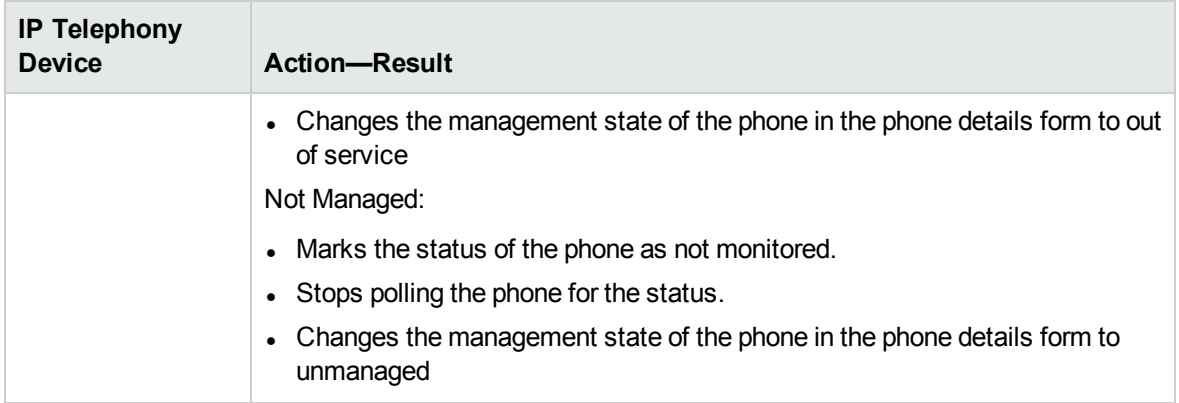

**Note:** When you mark the status of an IP telephony device that has registered devices or associated interfaces to out of service or not managed, only the registration state of the associated devices change to unknown. The NNM iSPI for IP Telephony still continues to poll the registered devices or associated interfaces for the status till you specifically mark the status of these devices to out of service or not managed.

# Deleting IP Telephony Entities from the NNMiSPI for IP Telephony

You can delete the IP Telephony entities that you do not want to monitor by deleting the NNMi node objects that host these entities.

### **To delete the NNM iSPI for IP Telephony entities from the NNMi node inventory, follow these steps:**

- 1. Select the IP telephony device that you want to delete from the **Inventory** > **Node** > Node Nodes view.
- 2. Click **Actions** > **Delete** from the menu on the NNMi console. This deletes the selected IP telephony device from the NNM node inventory.

Deleting the hosted IP Telephony entities by deleting the NNMi node objects that host these entities from the NNMi node inventory also removes the association of these entities. For example, if you remove a node hosting the Avaya primary controller (Avaya Communications Manager), the NNM iSPI for IP Telephony removes the corresponding NNM iSPI for IP Telephony Call Controller entity along with all the references in the NNM iSPI for IP Telephony media gateway entities for this primary controller, the associated CLAN, IPSI, and media processor, the port network, the IP network region, and so on in the NNM iSPI for IP Telephony.

**Note:** You can use the NNM iSPI for IP Telephony Phone Exclusion Configuration form to delete a large number of Cisco IP Phone or Avaya IP Phone entities in the NNM iSPI for IP Telephony without having to delete the Cisco Unified Communications Managers or the Avaya Communications Manager nodes in NNMi or without having to delete batches of NNMi nodes hosting the IP Phones.

# Configuring Processing of Traps Sent by Nortel Call Server

The NNM iSPI for IP Telephony by default processes traps sent by the Nortel Call Server that carry only the message codes that belong to the following message code categories. The NNM iSPI for IP Telephony ignores other message codes and does not display the corresponding incidents on the incident browser.

- $\blacksquare$  ITG
- $\blacksquare$  ITS
- $\cdot$  QOS

**Note:** A message code category represents a group of message codes that relate to the same entity. A message code category is represented by the initial alphabets that constitute the message code. Message codes and error codes refer to the same entity in the context of traps.

#### **To configure the NNM iSPI for IP Telephony to process traps that contain message codes that you require, follow these steps:**

- 1. Open the NortelCSMessageCodes.conf file present in the following directory:
	- For non Windows platforms: NNM\_DATA\_DIR/shared/ipt/conf. NNM\_DATA\_DIR represents the data directory in your system after you have installed NNMi.
	- For Microsoft Windows platforms: NNM\_DATA\_DIR\shared\ipt\conf
- 2. If you want the NNM iSPI for IP Telephony to process all the traps sent by the Nortel Call Server, remove the pound sign (#) from the ENABLE\_ALL entry in the file. This uncomments the ENABLE ALL entry.
- 3. If you want the NNM iSPI for IP Telephony to process specific traps sent by the Nortel Call Server, you can add the message code or the message code category in the NortelCSMessageCodes.conf file. You must add each entry as a separate line in the file. Note that to specify a message code category, you must specify the message code without the numeric part or the first three letters of the message code.
- 4. Restart the ovjboss process to apply the changes.

**Note:** To disable the processing of traps, you can rename, delete, or move the NortelCSMessageCodes.conf file.

## NNMiSPI for IP Telephony Logging

To monitor the health, performance, and availability of different NNM iSPI for IP Telephony processes, you can view the log files (ipt-trace and ipt) that are stored in the following directory:

*On the UNIX management server:* /var/opt/OV/log/ipt

*On the Windows management server:* %NnmDataDir%\log\ipt

The ipt file provides a log of all errors and warnings triggered by different processes and components of the iSPI. The ipt-trace file shows the information that helps you trace those errors and warnings.

The jboss-logging.xml file enables you to configure different logging levels for different processes and components of the NNM iSPI for IP Telephony. You can specify the maximum size of the log and trace files with the help of the jboss-logging.xml file. The jboss-logging.xml file lists all components in the form of XML elements in the following format:

<logger category="*fully\_qualified\_component\_name*"> <level name="*log\_level*"/> </logger>

In this instance:

*fully\_qualified\_component\_name* is the fully qualified package name of the component or process.

*log\_level* is the logging level.The NNM iSPI for IP Telephony supports the following levels of logging:

- <sup>l</sup> **INFO:** Logs only the messages generated by different components and processes of the NNM iSPI for IP Telephony
- **FINE:** Shows the root of the problem along with logging messages
- **FINEST:** Logs the most comprehensive level of details

By default, all components are set to INFO.

To set the logging level, follow these steps:

- 1. Open the jboss-logging.xml file with a text editor from the following location on the management server:
	- On UNIX/Linux: /var/opt/0V/shared/ipt/conf
	- On Windows: %NnmDataDir%\shared\ipt\conf
- 2. Configure the logging level.

Set level name to INFO, FINE, or FINEST for each NNM ISPI for IP Telephony component. Table: Components in the [jboss-logging.xml](#page-479-0) File provides you with a list of NNM iSPI for IP Telephony components presented in the jboss-logging.xml file:

### <span id="page-479-0"></span>Table: Components in the jboss-logging.xml File

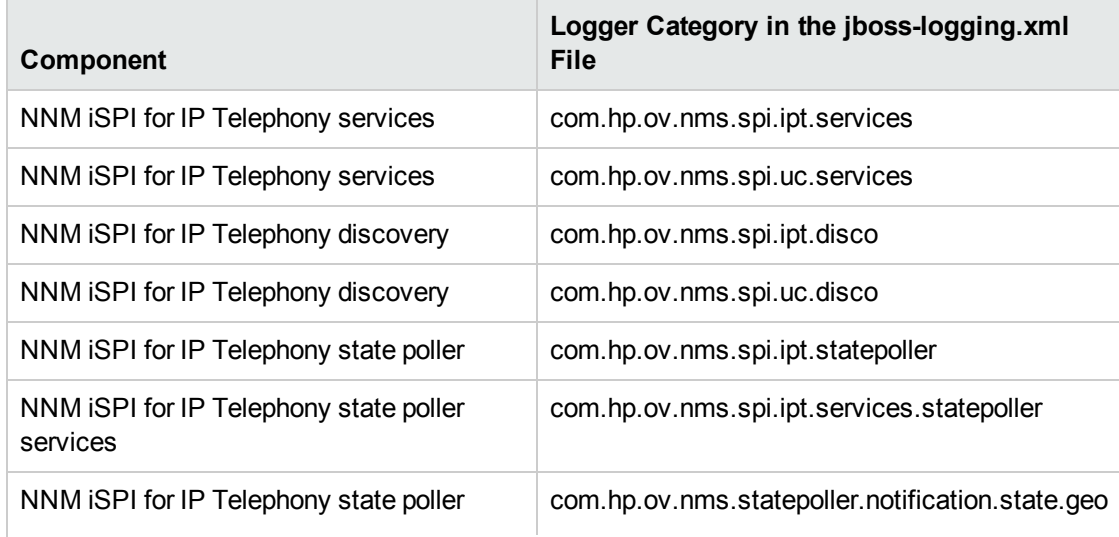

### Table: Components in the jboss-logging.xml File, continued

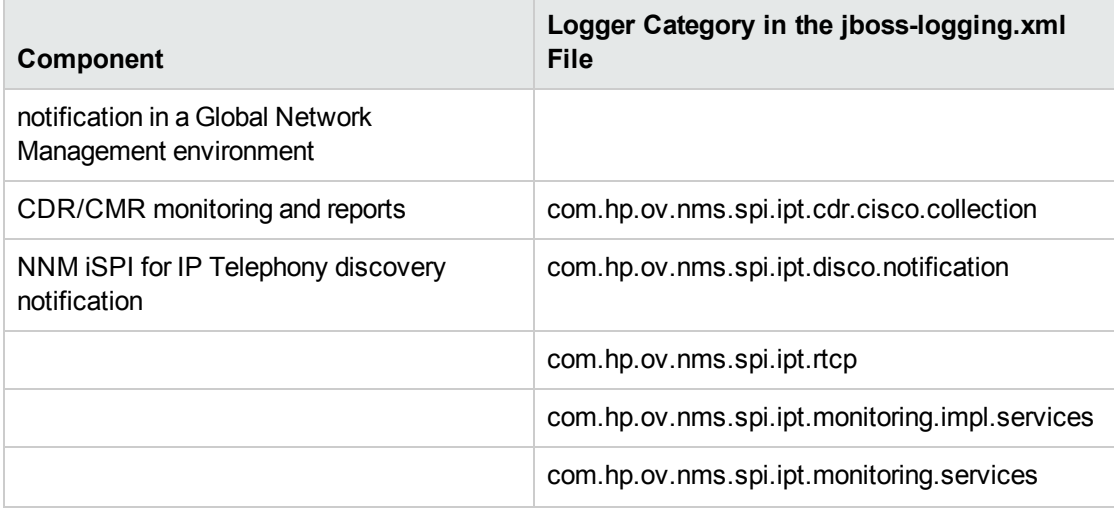

- <span id="page-480-0"></span>3. Configure the maximum size of a log file.
	- a. Go to the size-rotating-file-handler element for the ipt file in the jboss-logging.xml file.
	- b. Configure the following attributes:
		- <sup>o</sup> autoflush: Set it to true if you want the iSPI to delete log files automatically after the file size reaches the upper limit.
		- <sup>o</sup> rotate-size: Set it to the value

"\${com.hp.ov.nnm.log.trace.size,com.hp.ov.nnm.log.size:*<size>*M}" where *<size>* is the maximum size of the log file in MB. After the ipt file size reaches the specified MB, the NNM iSPI for IP Telephony archives the log file and creates a fresh ipt file. The NNM iSPI for IP Telephony creates the following archived file:

ipt.log.*<n>*

In this instance, n is an integer

<sup>o</sup> max-backup-index: Set it to the value

"\${com.hp.ov.nnm.log.trace.count,com.hp.ov.nnm.log.count:*<n>*M}" where *<n>* is the maximum number of the archived log files that can be present in the directory. After the total number of ipt.log files exceeds the specified value, the NNM iSPI for IP Telephony deletes the oldest archive file.

- c. Go to the size-rotating-file-handler element for the ipt-trace file in the jbosslogging.xml file.
- d. Repeat [step](#page-480-0) b.
- 4. Save the file. The modified logging behavior takes effect immediately.

## Integration with ClarusIPC

You must make sure that you have a valid license for the HP NNM iSPI Network Engineering Toolset before enabling the integration of NNM iSPI for IP Telephony with Clarus IPC. This is an optional integration that you can enable after installing the NNM iSPI for IP Telephony.

To integrate the NNM iSPI for IP Telephony with ClarusIPC, follow these steps:

- 1. Log on to the NNMi console with the administrative privileges.
- 2. In the Workspaces pane, click **Integration Module Configuration > NNM iSPI for IP Telephony-ClarusIPC Integration**. The HP NNMi-ClarusIPC Integration Configuration window opens.
- 3. Select the **Enable Integration** option.
- 4. Specify the following details:
	- Clarus Host: IP address or hostname of the ClarusIPC server.
	- **.** Clarus Port: Port number of the ClarusIPC server.
	- NNM Admin User: The user name of an NNMi user with the administrative privileges.
	- NNM Admin Password: The password of the above user.
- 5. Click **Submit**.

After you enable the integration, new [workspaces](#page-271-0) appear in the Workspaces pane and new [URL](#page-324-0) [actions](#page-324-0) appear in the Actions menu of the Cisco IP Phones view and the incident browser.

If additional URL actions do not appear in the **Actions** menu of the Cisco IP Phones view or the incident browser, stop and start all NNMi processes with the **ovstop** and **ovstart** commands. If the URL actions still do not appear, run the **ovstop** and **ovstart** commands again.

If you want to disable the ClarusIPC integration, go to the HP NNMi-ClarusIPC Integration Configuration window, clear the **Enable Integration** option, and then click **Submit**.

After you disable the integration, all ClarusIPC-specific forms and menu items must disappear. If the ClarusIPC-specific menu items continue to appear in the Actions menu, stop and start NNMi processes with the **ovstop** and **ovstart** commands.

Before you remove the NNM iSPI for IP Telephony from the system, make sure to perform the following tasks:

- 1. Disable the ClarusIPC integration.
- 2. Remove all the patches for the NNM iSPI for IP Telephony.

Online Help